www.ip-com.com.cn

# Manualul utilizatorului

硒

# Sistem Wi-Fi AC2600 Enterprise Mesh

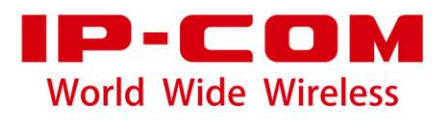

**Declarație privind drepturile de autor**

#### **©2020 IP-COM Networks Co., Ltd. Toate drepturile rezervate.**

este marcă înregistrată a IP-COM Networks Co., Ltd. Altă marcă și numele produselor menționate aici sunt mărci comerciale sau mărci comerciale înregistrate ale deținătorilor respectivi. Dreptul de autor al întregului produs ca integrare, inclusiv accesoriile și software-ul acestuia, aparține IP-COM Networks Co., Ltd. Nicio parte a acestei publicații nu poate fi reprodusă, transmisă, transcrisă, stocată într-un sistem de recuperare sau tradusă în nicio limbă în orice formă sau prin orice mijloc fără permisiunea prealabilă scrisă a IP-COM Networks Co., Ltd.

#### **Disclaimer**

Imaginile, imaginile și specificațiile produsului de aici sunt doar pentru referințe. Pentru a îmbunătăți designul intern, funcția operațională și/sau fiabilitatea, IP-COM își rezervă dreptul de a face modificări produselor descrise în acest document fără obligația de a notifica nicio persoană sau organizație cu privire la astfel de revizuiri sau modificări. IP-COM nu își asumă nicio răspundere care ar putea apărea din cauza utilizării sau aplicării produsului sau configurației circuitelor descrise aici. S-au depus toate eforturile în pregătirea acestui document pentru a asigura acuratețea conținutului, dar toate declarațiile, informațiile și recomandările din acest document nu constituie garanție de niciun fel, expresă sau implicită.

# **Prefaţă**

Vă mulțumim că ați ales IP-COM. Vă rugăm să citiți acest ghid de utilizare înainte de a începe cu AC1200 Enterprise Mesh WiFi System.

# **Convenții**

Elementele tipografice care pot fi găsite în acest document sunt definite după cum urmează.

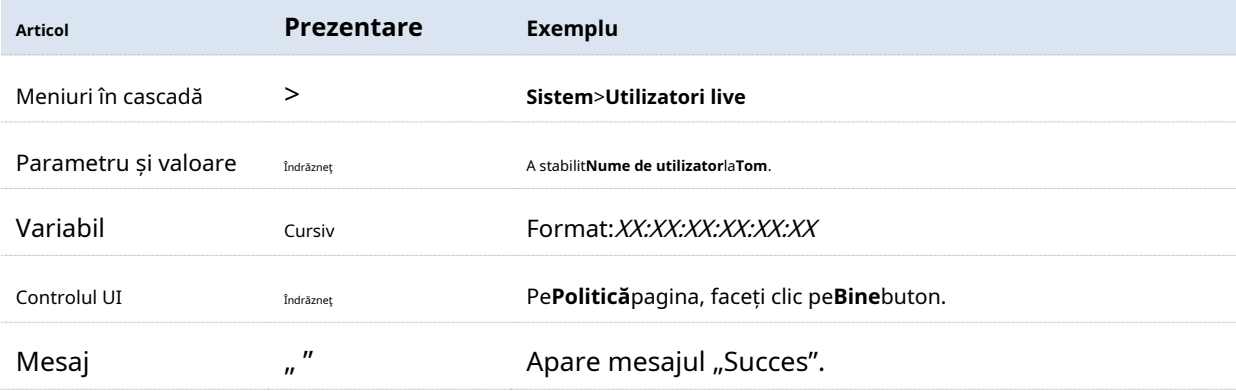

Simbolurile care pot fi găsite în acest document sunt definite după cum urmează.

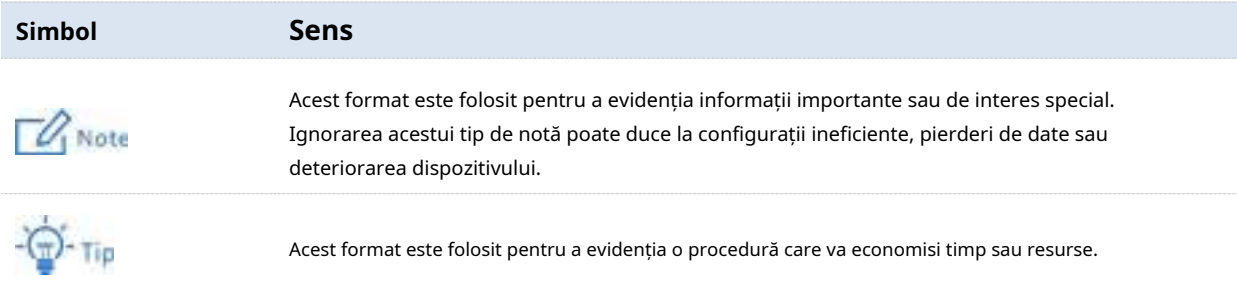

#### **Pentru mai multe documente**

Accesați site-ul nostru lawww.ip-com.com.cn și căutați cele mai recente documente pentru acest produs.

# **Suport tehnic**

Dacă aveți nevoie de mai mult ajutor, contactați-ne prin oricare dintre următoarele mijloace. Vom fi bucuroși să vă ajutăm cât mai curând posibil.

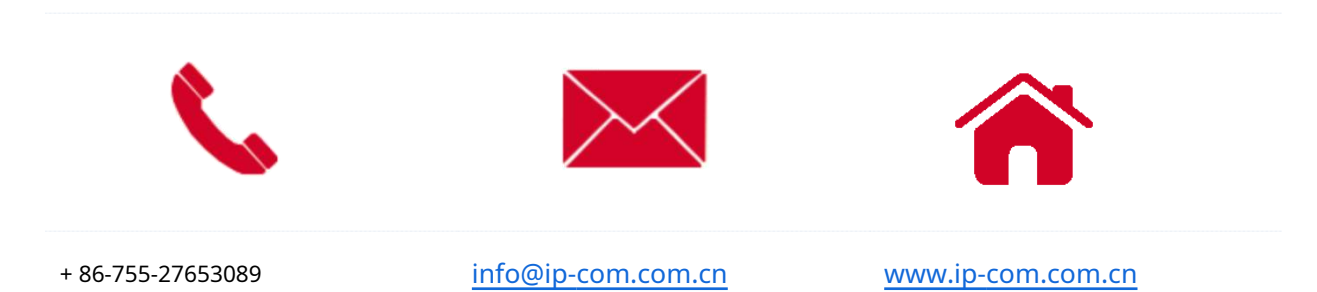

# **Cuprins**

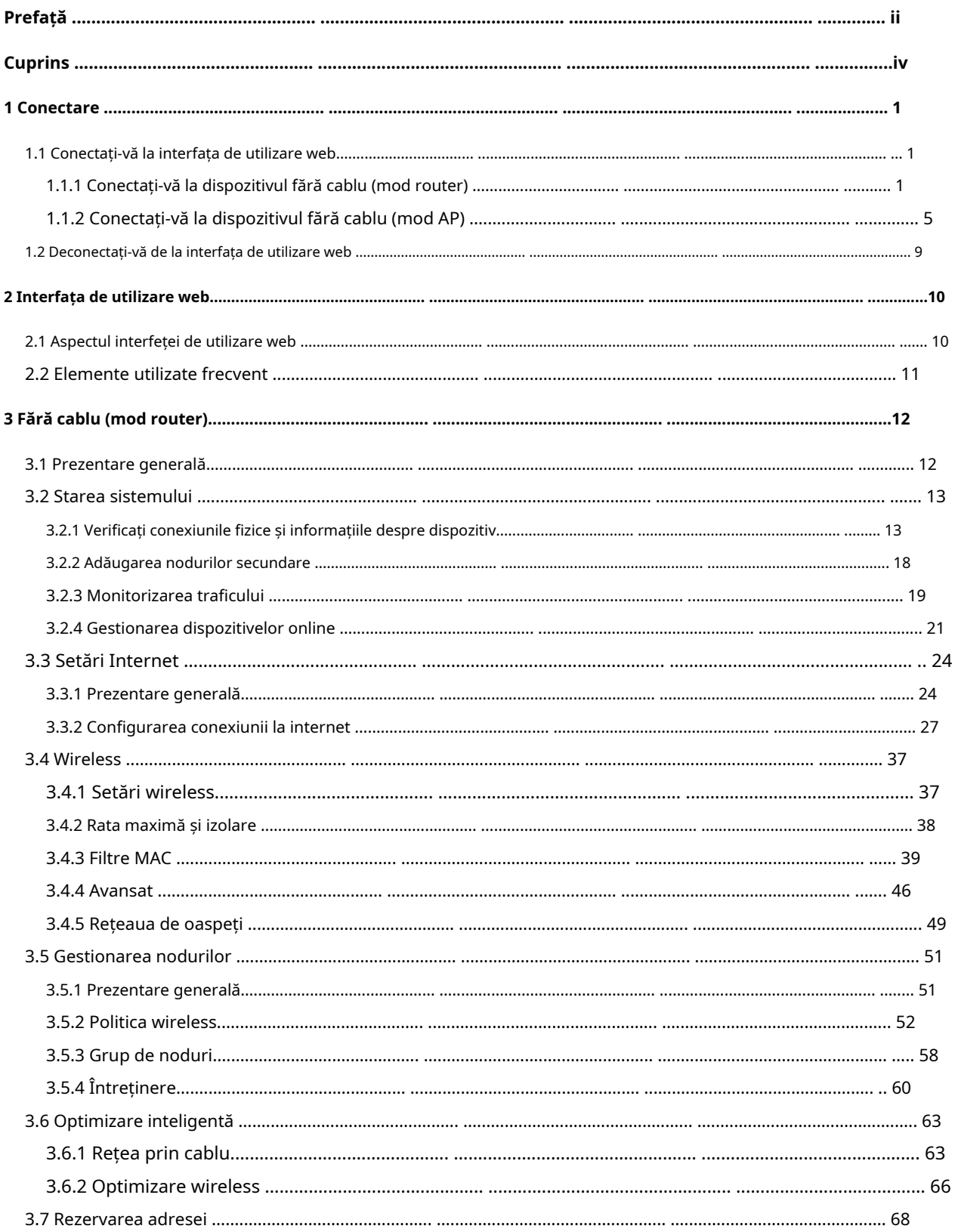

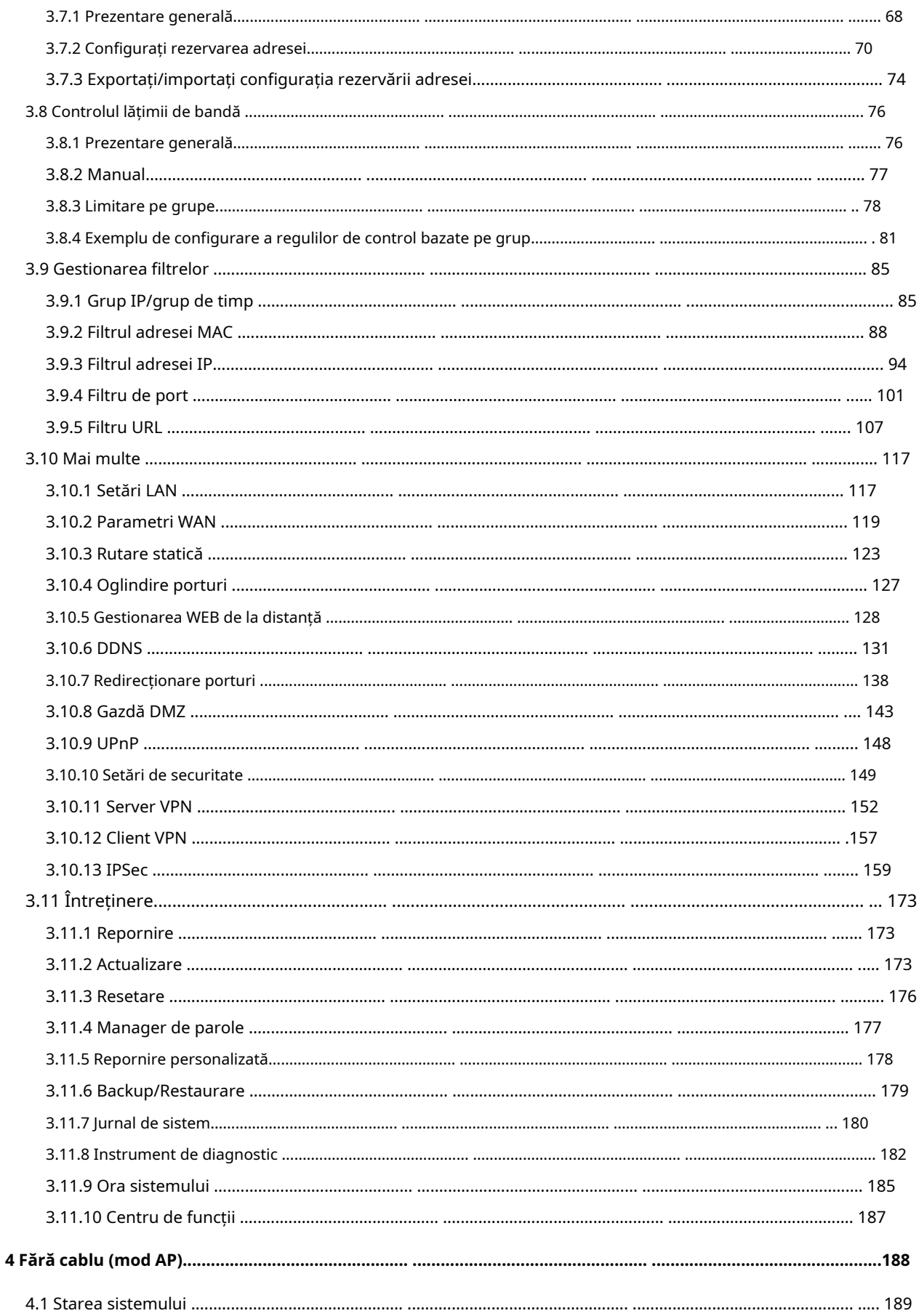

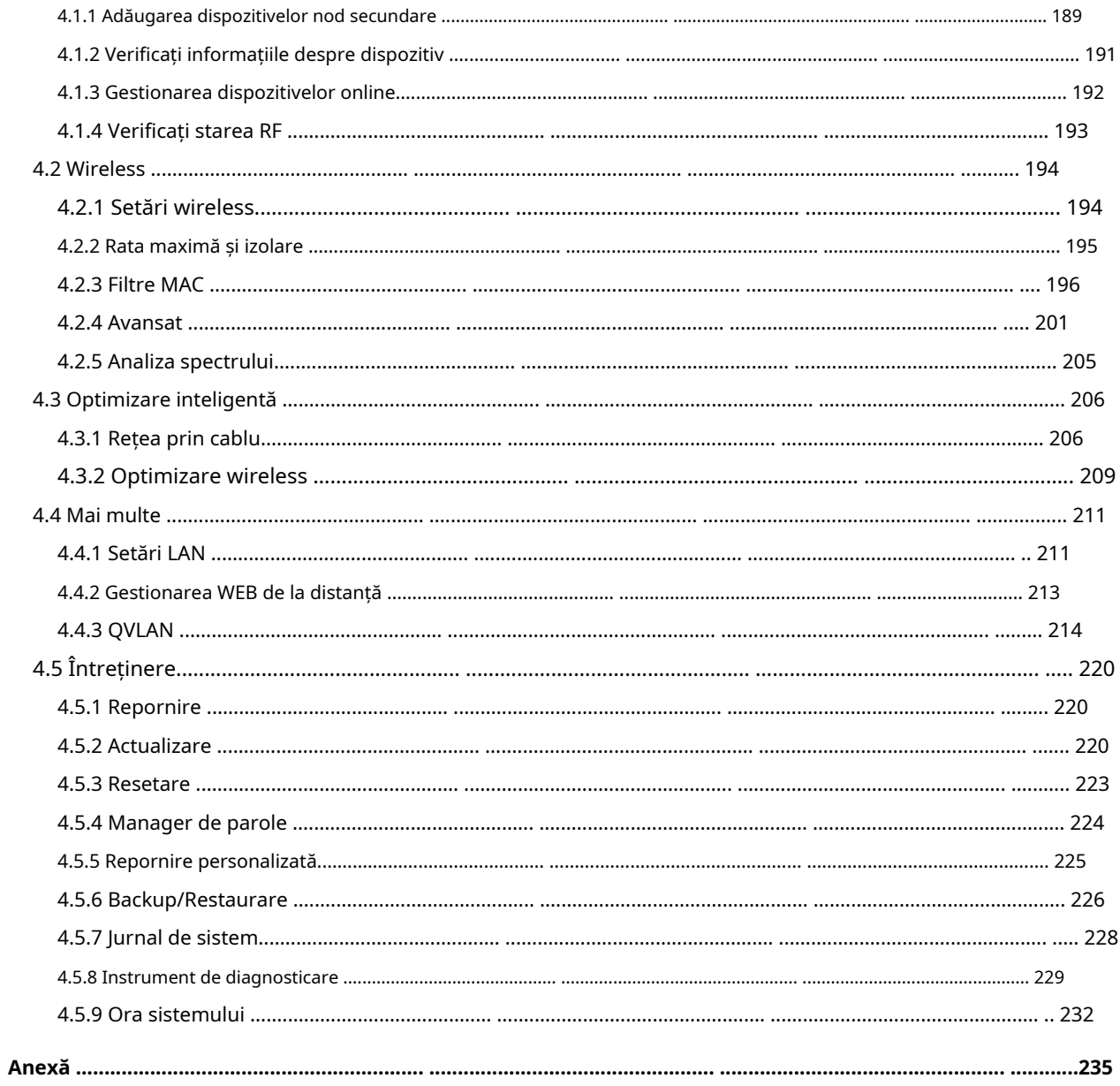

# **1Log in**

#### **1.1Conectați-vă la interfața de utilizare web**

Pentru utilizarea inițială a acestui dispozitiv, puteți consulta ghidul de instalare rapidă lafinalizați asistentul de configurareînainte de a intra pe web.

Dacă dispozitivul a fost configurat, vă rugăm să consultați pașii de mai jos.

# **1.1.1Conectați-vă la dispozitivul fără cablu (mod router).**

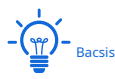

- − În**Fără cablu (mod router)**, portul PoE WAN/LAN al dispozitivului este un port WAN.
- − Aparatul funcționează în**Fără cablu (mod router)**în mod implicit.

#### ◼ **Conectați-vă cu computerul dvs**

**1.**Conectați un computer la un port LAN al dispozitivului.

**2.**Porniți un browser pe computer, cum ar fi Google Chrome, și vizitați**www.ipcwifi.com**.

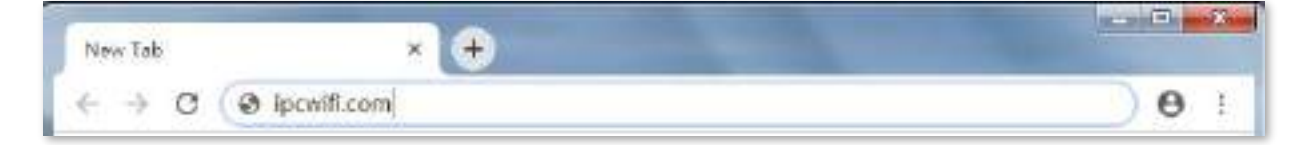

**3.**Introduceți parola de conectare și faceți clic**Log in**.

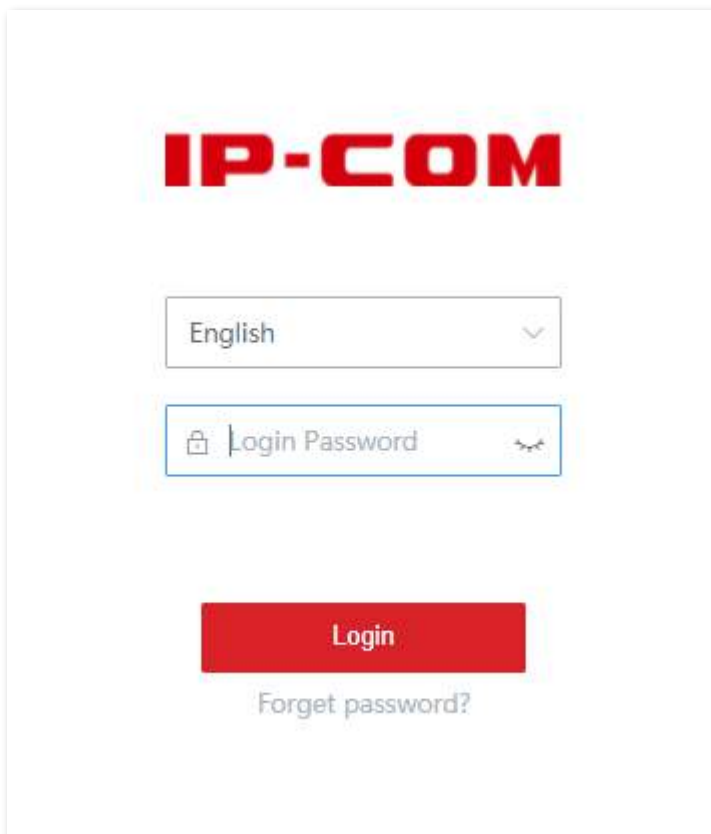

#### **- - - - Sfârşit**

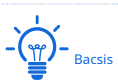

Dacă pagina de mai sus nu apare, încercați următoarele soluții pentru a rezolva problema:

- Asigurați-vă că dispozitivul este alimentat cu succes.
- Asigurați-vă că computerul este conectat la portul LAN al dispozitivului și setați computerul să obțină automat adresa IP și adresa serverului DNS.
- Resetați dispozitivul și conectați-vă din nou. Cum să odihnești dispozitivul: Când sistemul dispozitivului pornește, apăsați butonul RESET cu un obiect ascuțit timp de aproximativ 8 secunde. Când indicatorul SYS este aprins continuu, dispozitivul va fi resetat. Când indicatorul SYS clipește din nou, dispozitivul este resetat cu succes.

Conectați-vă cu succes la interfața de utilizare web. Vedeți figura următoare.

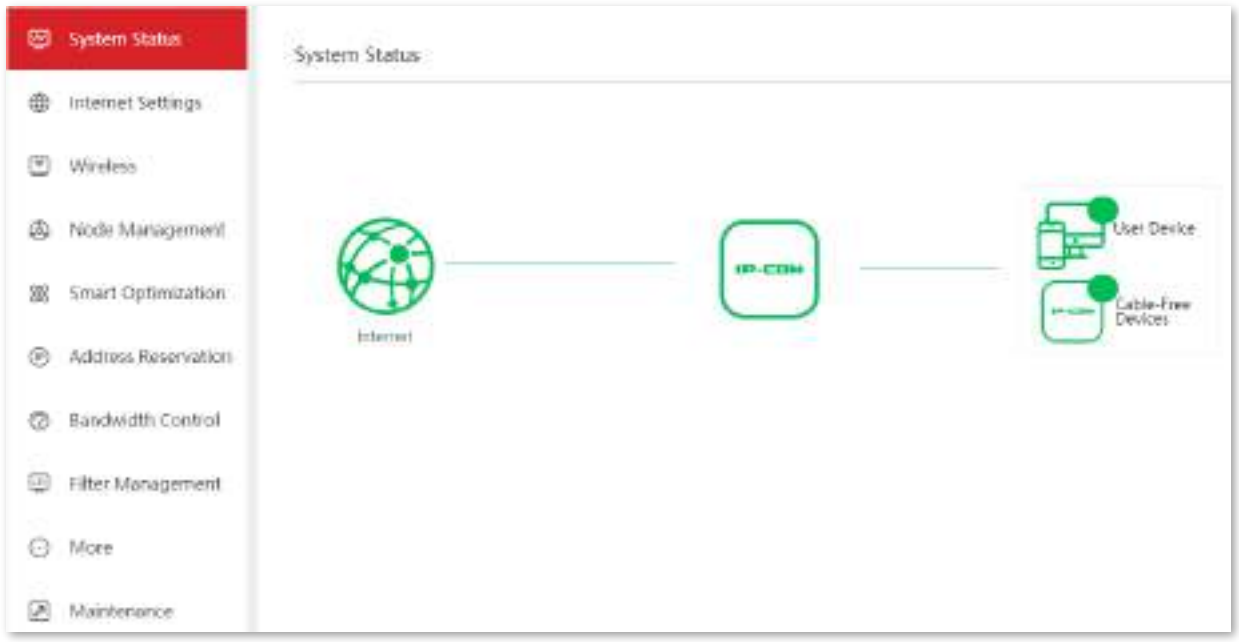

#### ◼ **Conectați-vă cu telefonul inteligent/ipad**

Luați telefoanele inteligente de exemplu.

**1.**Conectați-vă telefonul inteligent la rețeaua WiFi a dispozitivului.

## **2.**Porniți un browser pe telefon și vizitați**www.ipcwifi.com**.

**3.**Introduceți parola de conectare și faceți clic**Log in**.

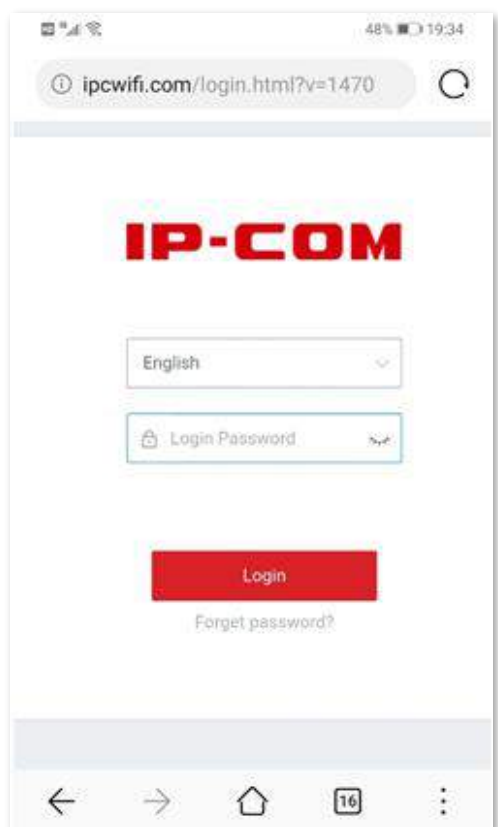

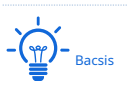

Dacă pagina de mai sus nu apare, vă rugăm să încercați următoarea soluție:

- Asigurați-vă că telefonul dvs. inteligent este conectat la rețeaua WiFi.
- Asigurați-vă că dezactivați datele mobile.
- Resetați dispozitivul și conectați-vă din nou. Cum să odihnești dispozitivul: După ce sistemul a pornit, apăsați butonul RESET cu un obiect ascuțit timp de aproximativ 8 secunde. Când indicatorul SYS este aprins continuu, dispozitivul se va restabili. Când indicatorul SYS clipește din nou, dispozitivul este resetat cu succes.

**- - - - Sfârşit**

# **1.1.2Conectați-vă la dispozitivul fără cablu (mod AP).**

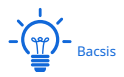

În**Fără cablu (mod AP)**, portul PoE WAN/LAN1 al dispozitivului este un port LAN.

- ◼ **Conectați-vă cu computerul dvs**
- **1.**Conectați computerul la portul LAN al dispozitivului cu un cablu Ethernet.

**2.**Setați adresa IP Ethernet a computerului la același segment al dispozitivului.

De exemplu, dacă adresa IP a dispozitivului este**192.168.5.1**, adresa IP a computerului poate fi setată la **192.168.5.X**(X variază de la 2~254 și nu este ocupat de alte dispozitive), iar masca de subrețea este **255.255.255.0**.

**3.**Porniți un browser al computerului dvs., cum ar fi Google, și introduceți adresa IP de gestionare a dispozitivului, care este 192.168.5.1 în acest exemplu.

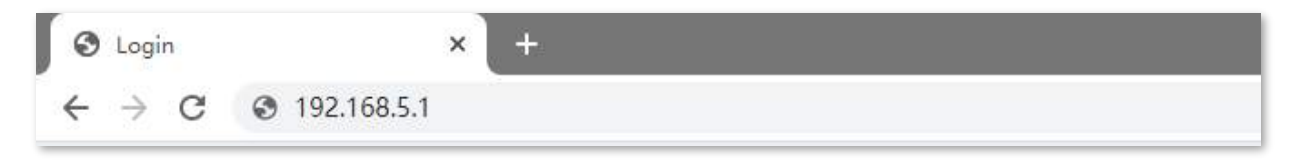

**4.**Introduceți parola de conectare și faceți clic**Log in**.

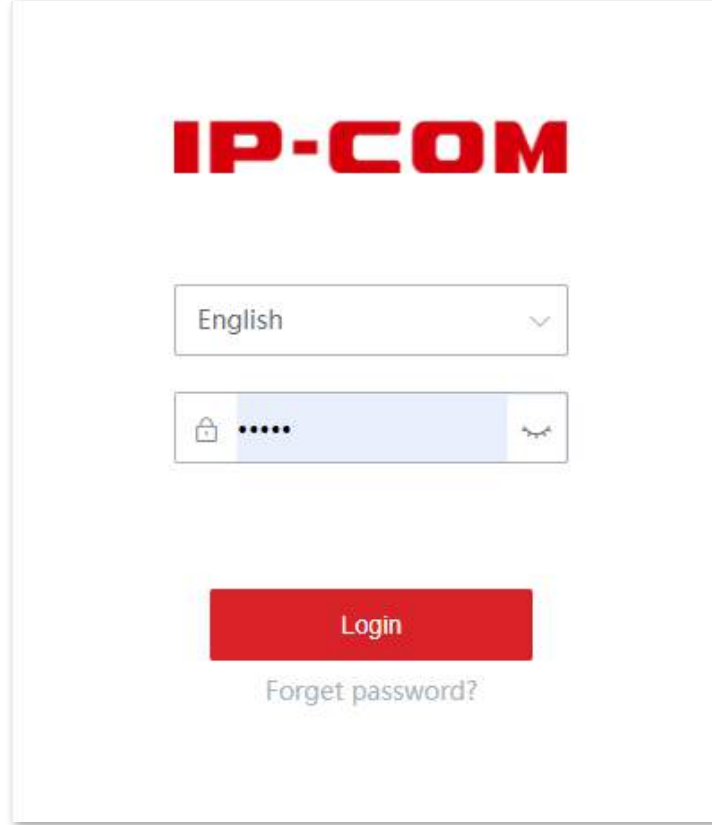

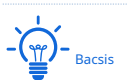

Dacă pagina de mai sus nu apare, vă rugăm să încercați următoarea soluție:

- Asigurați-vă că dispozitivul este alimentat cu succes.
- Asigurați-vă că computerul este conectat la portul LAN al dispozitivului și că adresa IP Ethernet a computerului este setată la același segment de rețea ca și adresa IP a dispozitivului.

#### **- - - - Sfârşit**

Conectați-vă cu succes la interfața de utilizare web. Vedeți figura următoare.

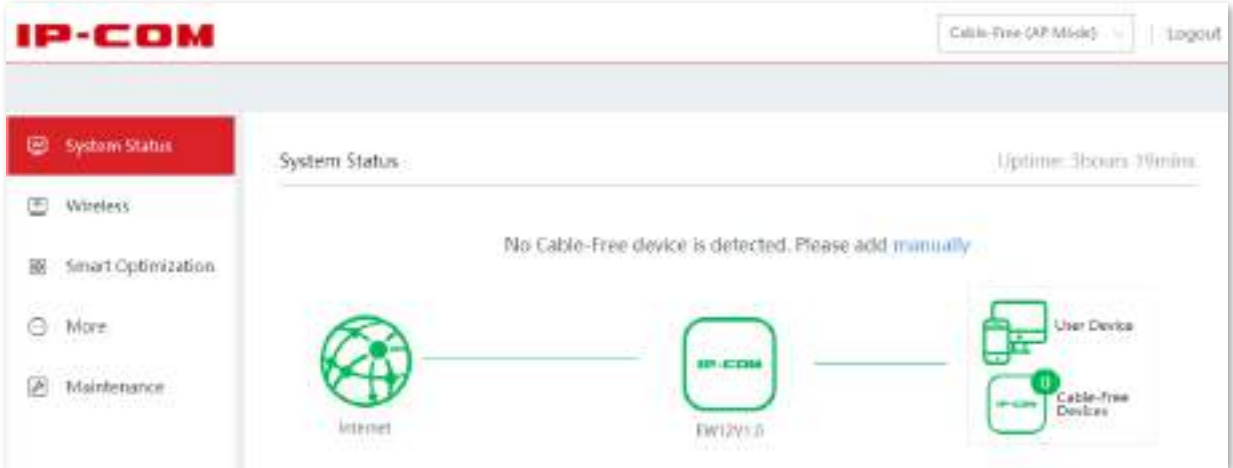

#### ◼ **Conectați-vă cu telefonul inteligent/ipad**

Luați telefoanele inteligente de exemplu.

**1.**Conectați-vă telefonul inteligent la rețeaua WiFi a dispozitivului.

**2.**Configurați adresa IP a telefonului să fie în același segment de rețea cu adresa IP a dispozitivului.

De exemplu, dacă adresa IP a dispozitivului este**192.168.5.1**, adresa IP a telefonului inteligent poate fi setată la**192.168.5.X**(X variază de la 2~254 și nu este ocupat de alte dispozitive), iar masca de subrețea este**255.255.255.0**.

**3.**Porniți un browser pe telefon și vizitați**192.168.5.1**.

**4.**Introduceți parola de conectare și faceți clic**Log in**.

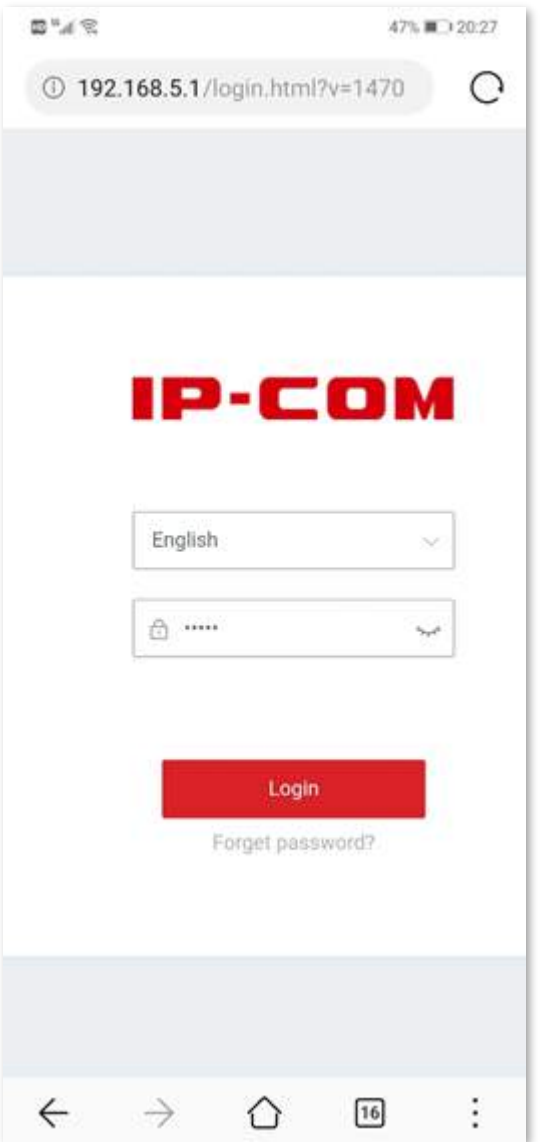

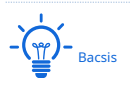

Dacă pagina de mai sus nu apare, vă rugăm să încercați următoarea soluție:

- Asigurați-vă că telefonul s-a conectat cu succes la rețeaua WiFi a dispozitivului.
- Asigurați-vă că ați dezactivat datele mobile.  $\overline{a}$

#### **- - - - Sfârşit**

Conectați-vă cu succes la interfața de utilizare web. Vedeți figura următoare.

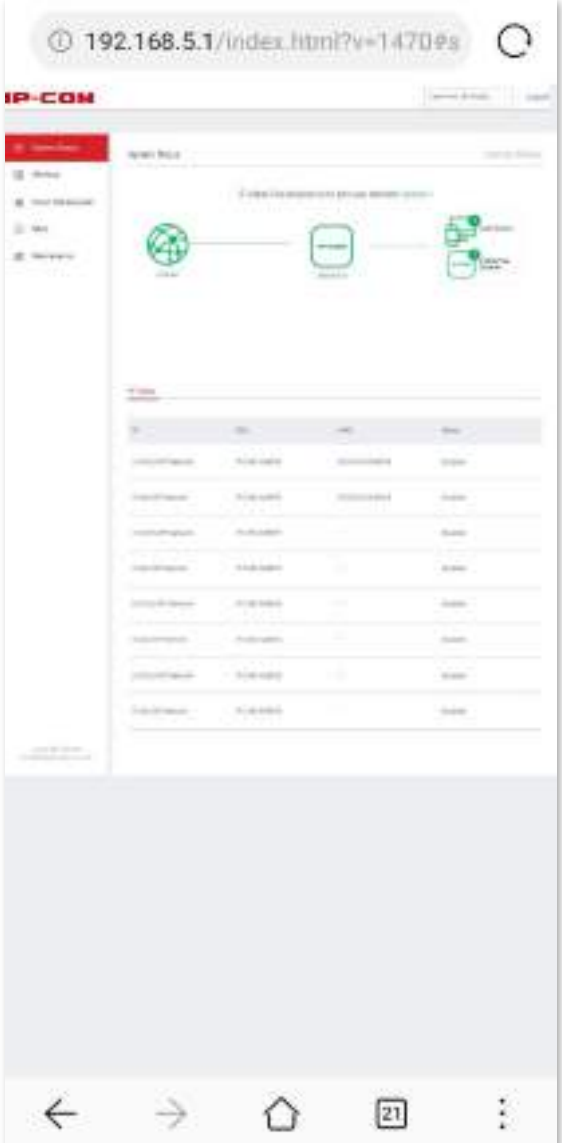

#### **1.2Deconectați-vă de la interfața de utilizare web**

Dacă vă conectați la interfața de utilizare web a dispozitivului și nu efectuați nicio operațiune în decurs de 20 de minute, dispozitivul vă deconectează automat.

Vă puteți deconecta făcând clic**Deconectare**și în colțul din dreapta sus al interfeței de utilizare web.

# **2Interfața de utilizare web**

# **2.1Aspect UI web**

Interfața de utilizare web a dispozitivului constă din trei secțiuni, inclusiv bara de navigare de nivel 1 și nivel 2 și zona de configurare. Vedeți figura următoare.

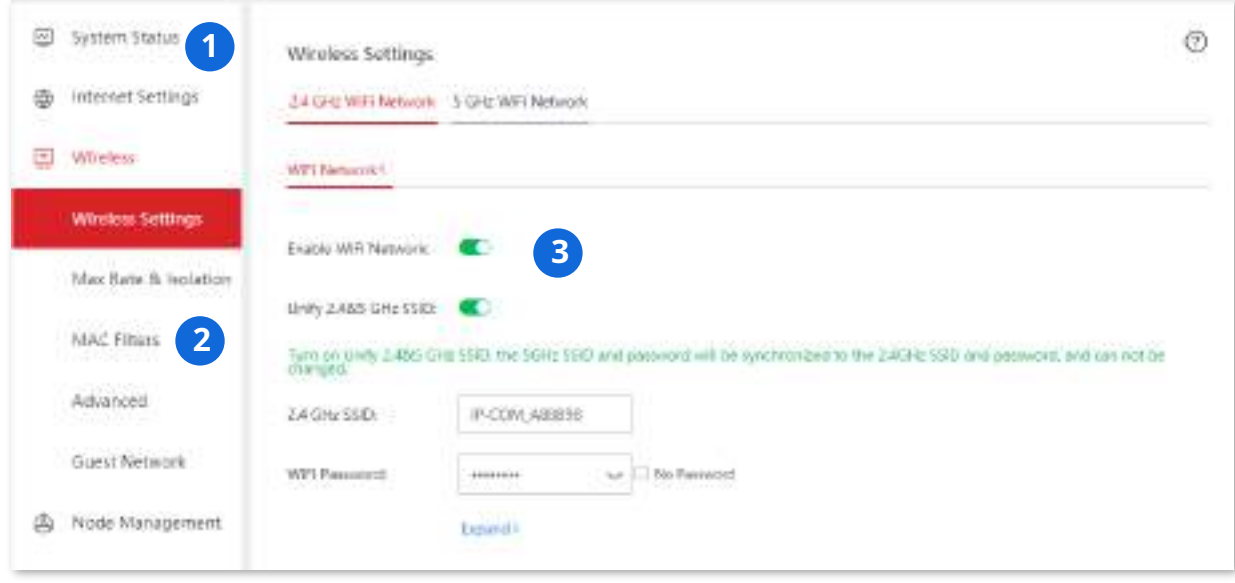

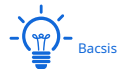

Caracteristicile și parametrii în gri indică faptul că nu sunt disponibili sau nu pot fi modificați în condițiile actuale.

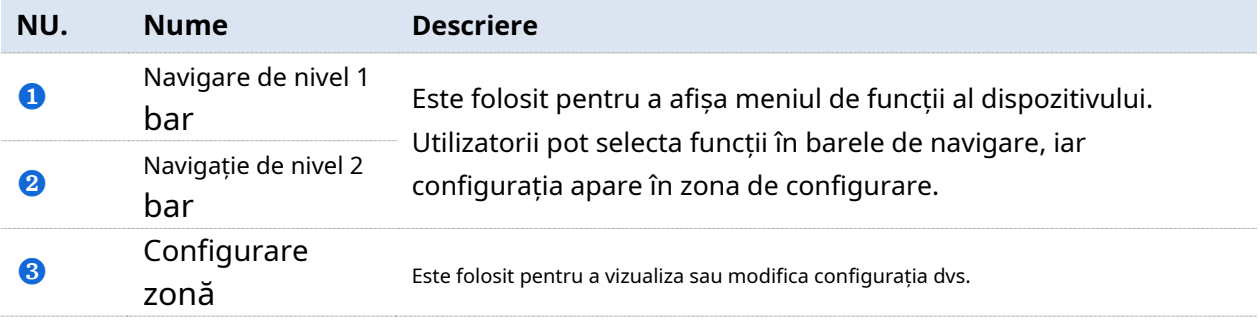

# **2.2Elemente utilizate frecvent**

Următorul tabel descrie butoanele utilizate frecvent, disponibile pe interfața de utilizare web a dispozitivului.

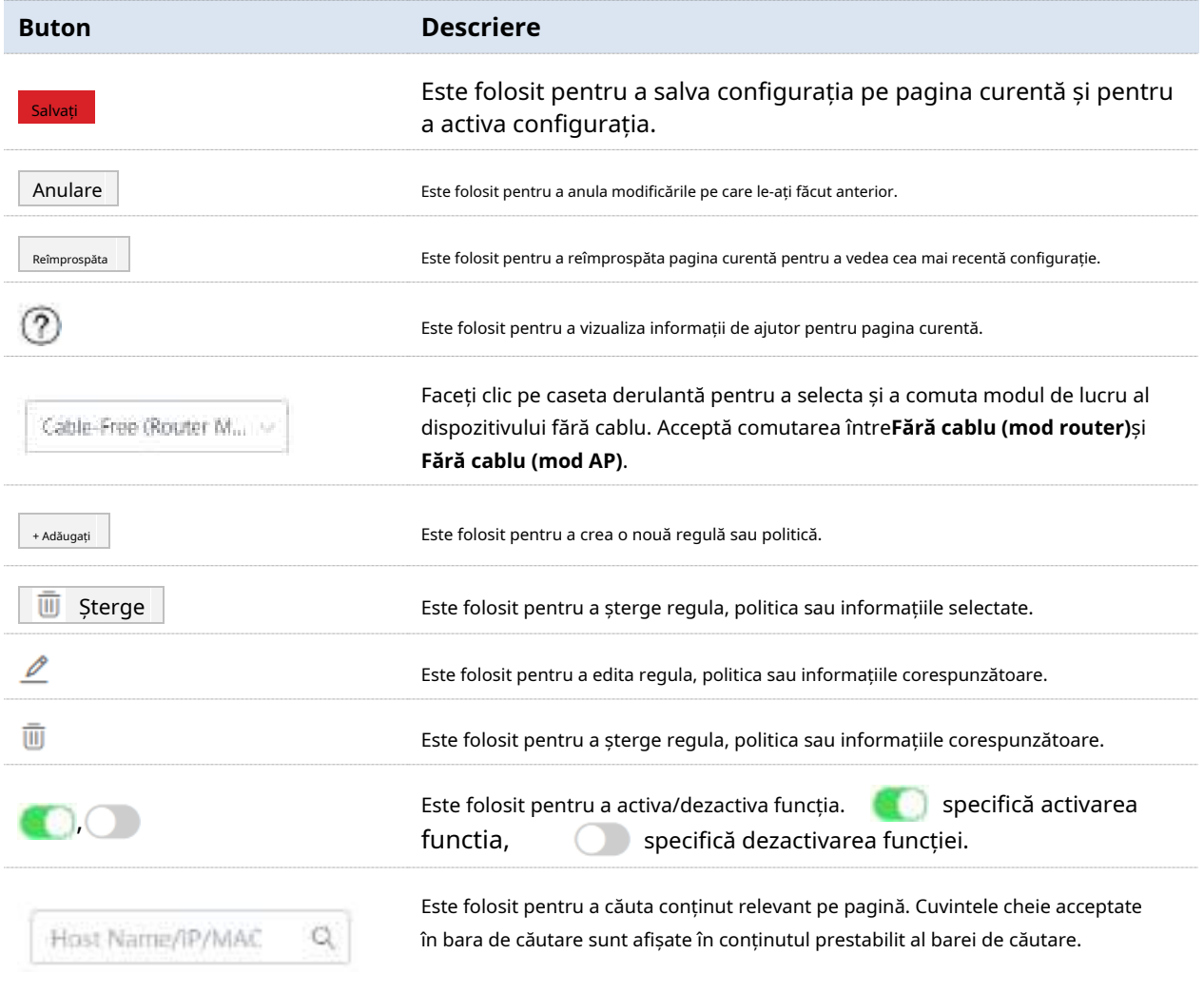

# **3Fără cablu (router Mod)**

#### **3.1Prezentare generală**

În acest mod, dispozitivul servește ca dispozitiv și oferă acces la internet pentru a forma o rețea separată fără cablu cu alte dispozitive fără cablu.

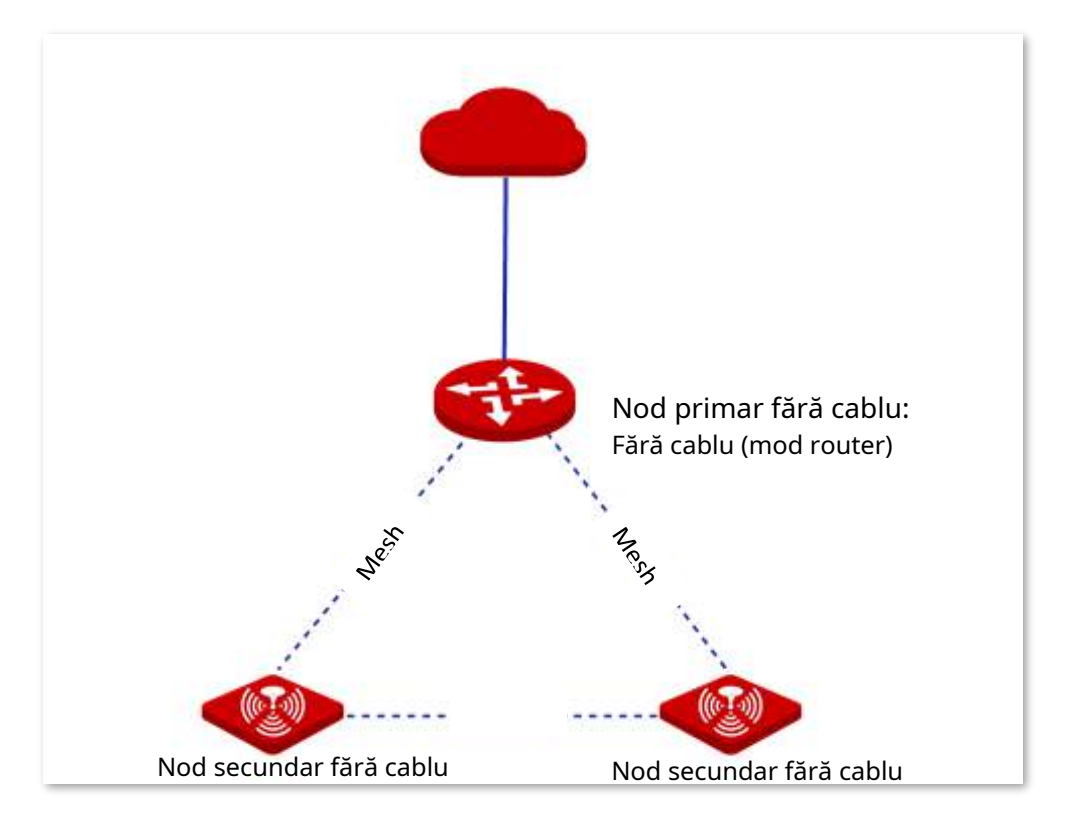

# **3.2Starea sistemului**

În această secțiune, puteți:

- Verificați conexiunile fizice.
- Adăugați dispozitive Mesh.
- ◼ Verificați informațiile despre dispozitiv.
- Gestionați dispozitivele online.
- Monitorizați traficul.

#### **3.2.1Verificați conexiunile fizice și informațiile despre dispozitiv**

Puteți verifica dacă conexiunile fizice ale nodului fără cablu (mod router) sunt corecte și informațiile de bază ale fiecărui nod din rețeaua fără cablu.

Clic**Starea sistemului**pentru a intra în pagină.

# **Verificați conexiunile fizice**

Următoarea figură indică faptul că nodul fără cablu (mod router) este conectat corect la internet prin portul WAN.

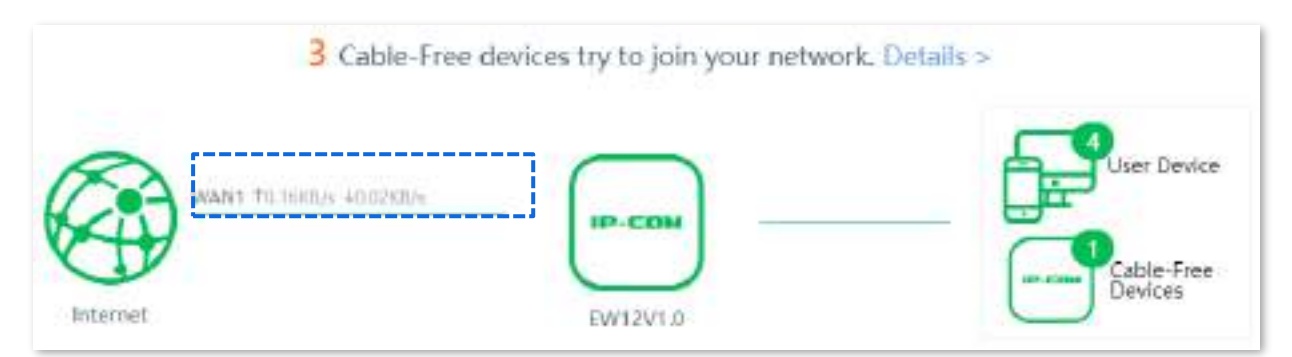

Următoarea figură indică faptul că conexiunea dintre nodul fără cablu (mod router) și internet este anormală. Vă rugăm să verificați dacă portul WAN al dispozitivului este conectat corect la internet sau dacă parametrii conexiunii la internet pe care îi setați sunt corecti.

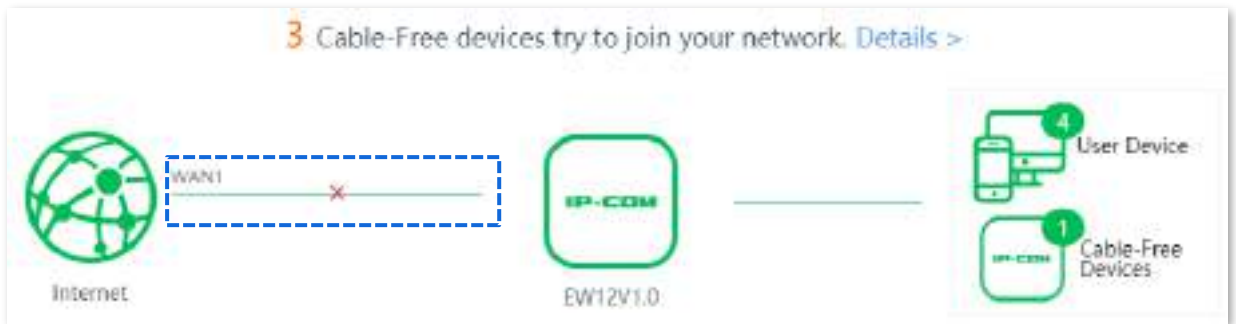

# **Verificați informațiile nodului primar fără cablu**

Pe**Starea sistemului**pagina, faceți clic pe pictogramă starea, starea portului LAN și starea portului WAN a nodului primar fără cablu. . Puteți verifica informațiile de bază ale dispozitivului, în funcțiune

Informații despre dispozitiv

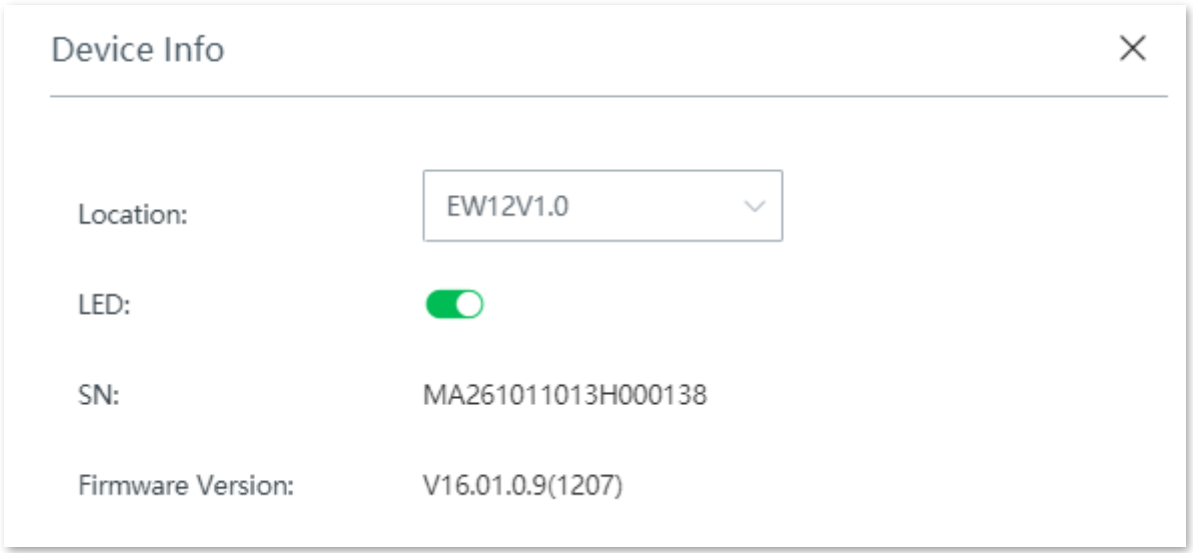

#### **Descrierea parametrilor**

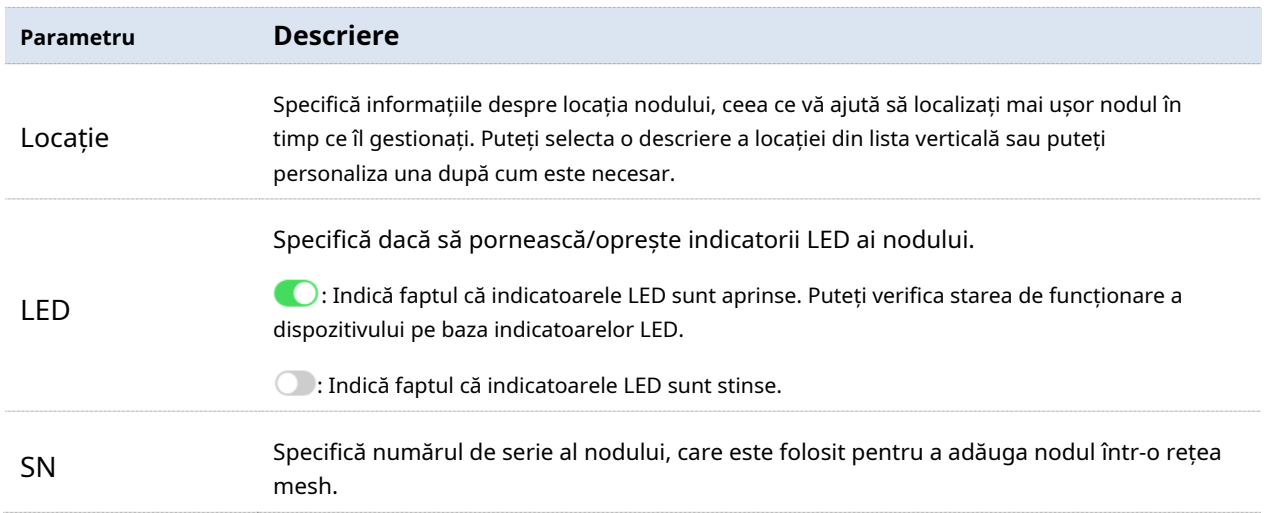

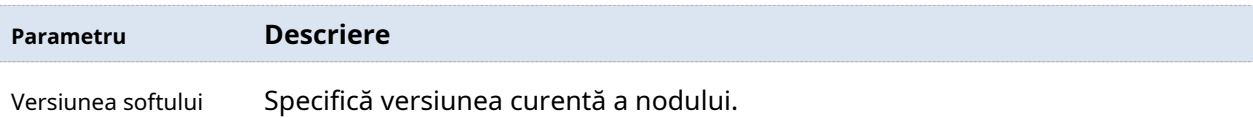

#### Starea de funcționare

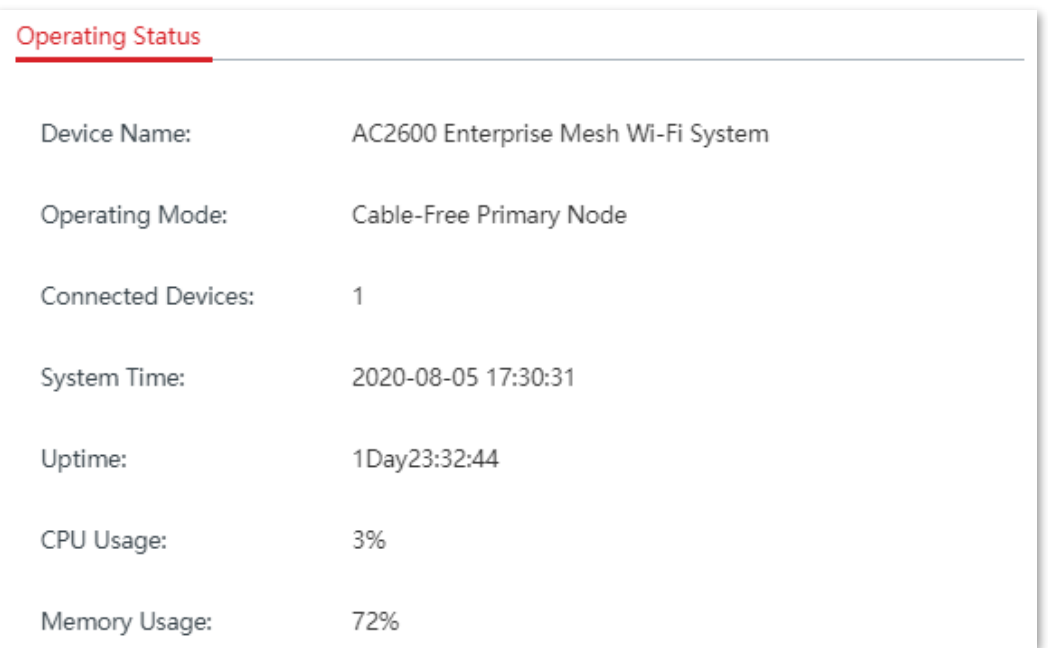

#### **Descrierea parametrilor**

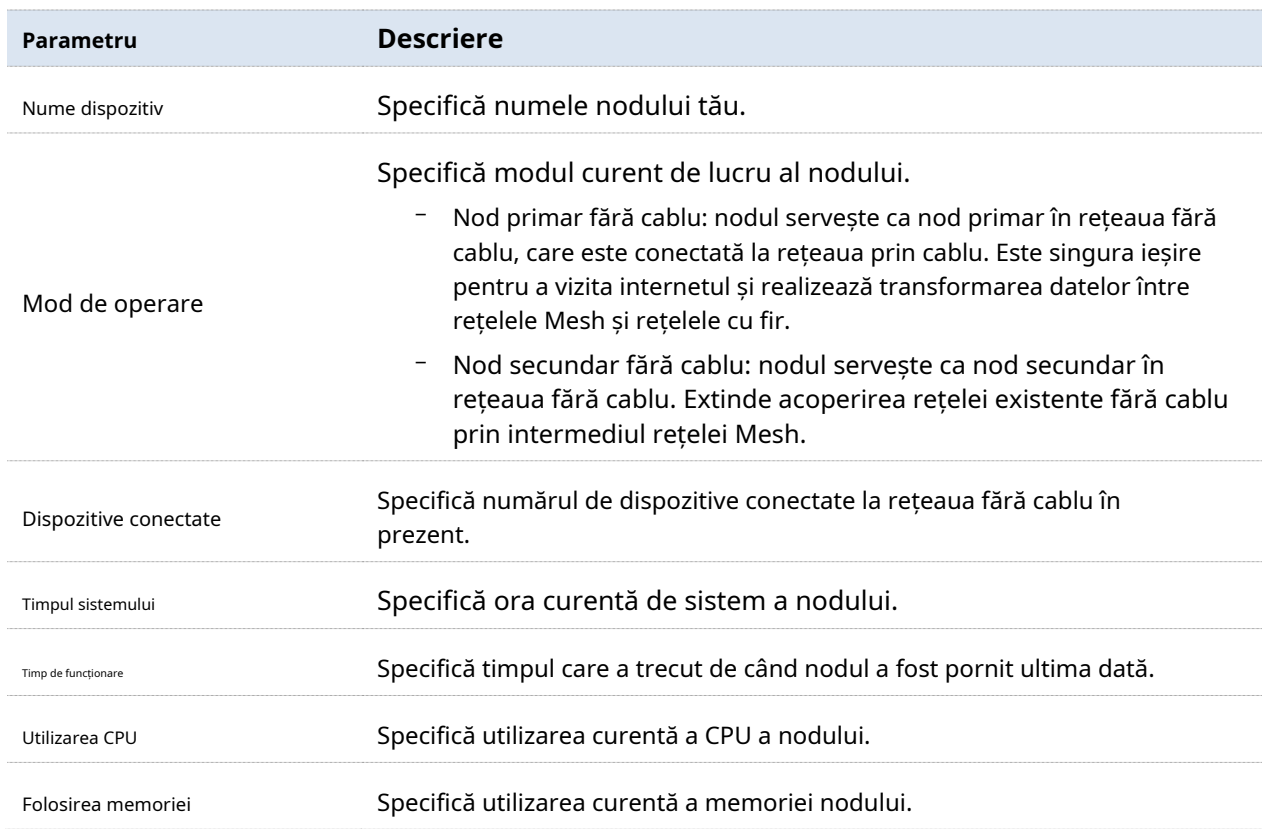

#### Starea portului LAN

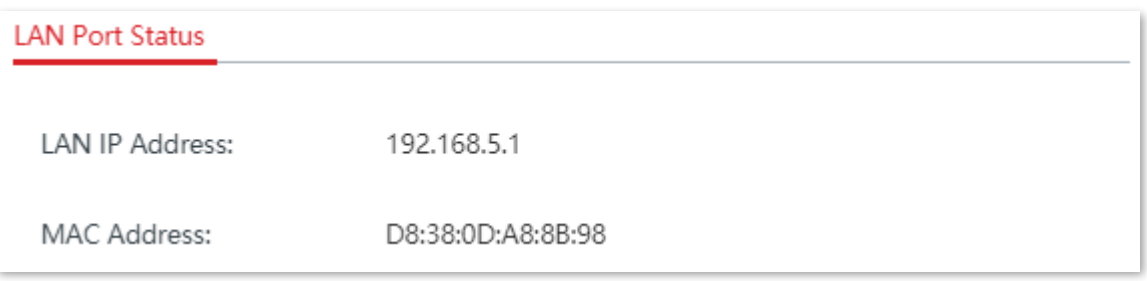

#### **Descrierea parametrilor**

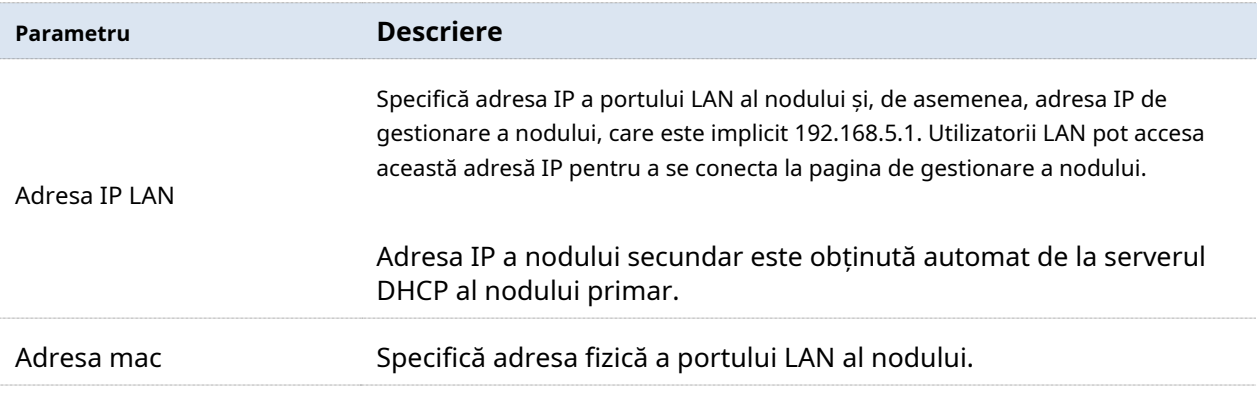

# Setări WAN

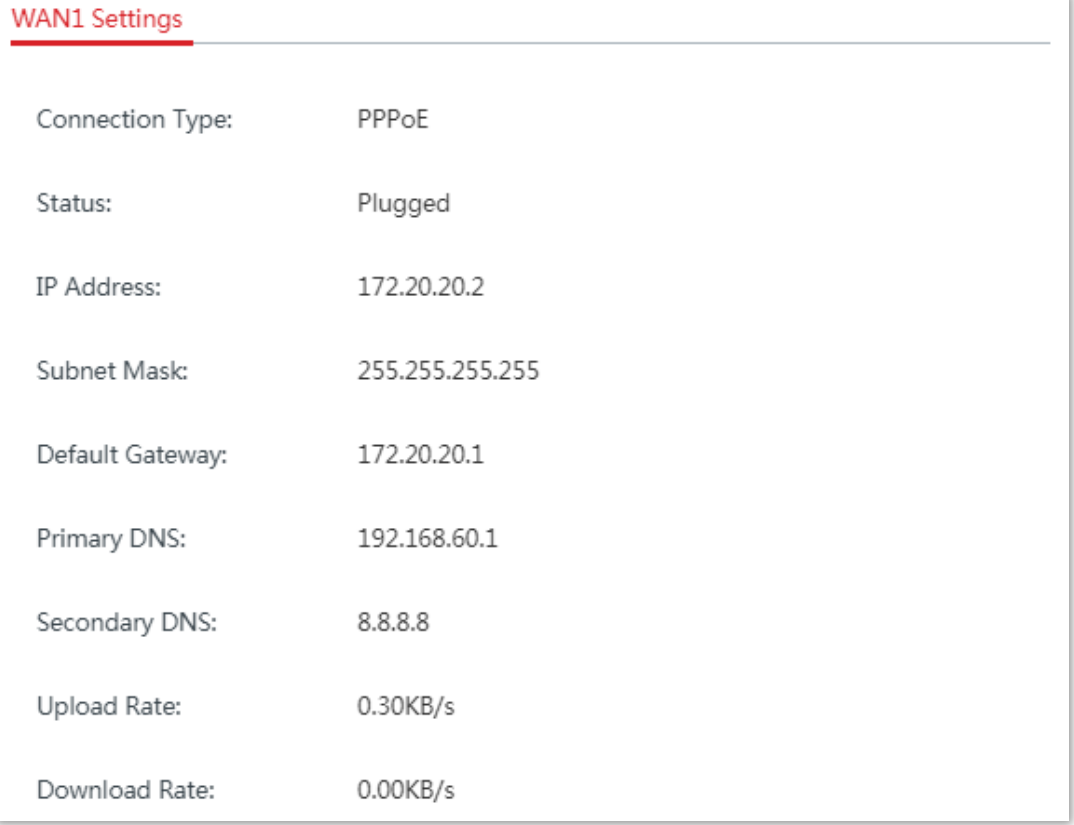

#### **Descrierea parametrilor**

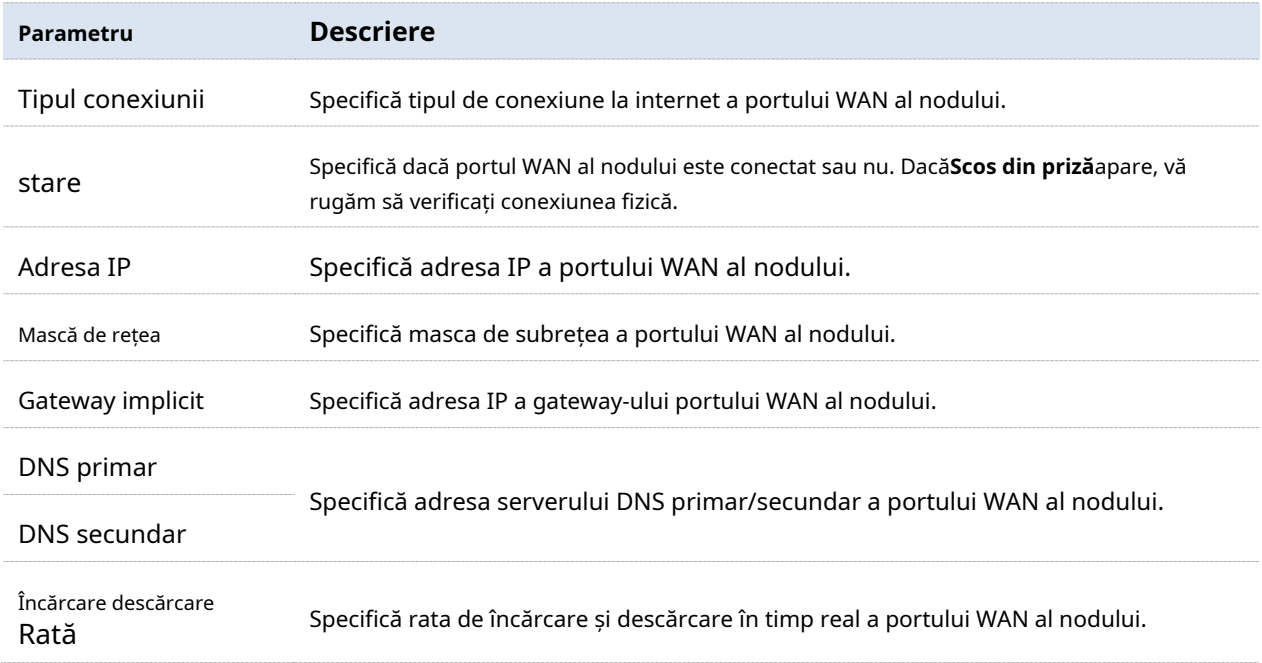

## Verificați informațiile nodurilor secundare fără cablu

Apasă pe Alături de în**Starea sistemului**pagina, puteți verifica dispozitivul informații despre nodul secundar fără cablu.

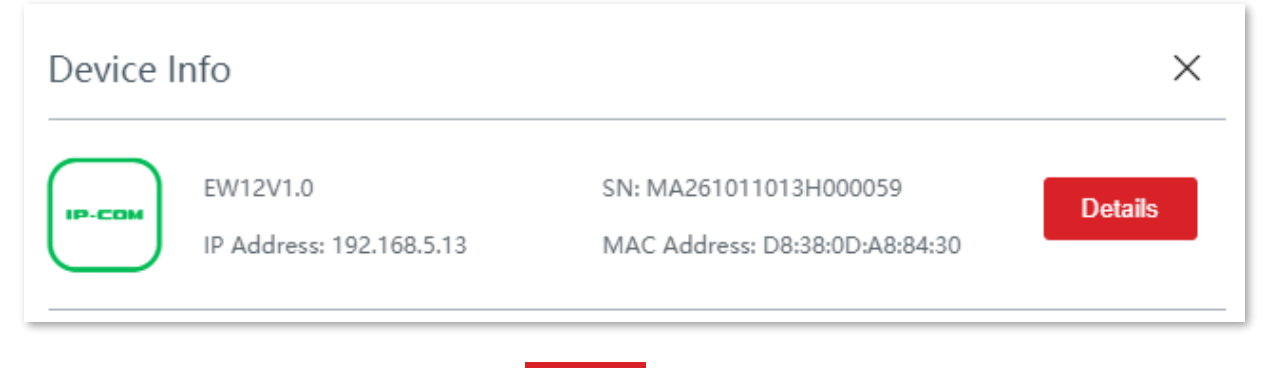

Pentru mai multe informații, faceți clic pe **Detalii** pagina după nodul corespunzător.

Aici, puteți verifica sau setaInformații despre dispozitiv a nodului, verificațiStarea de funcționare ,Starea portului LAN ,Legătură fără cablu informații, reporniți sau ștergeți nodul.

#### Legătură fără cablu

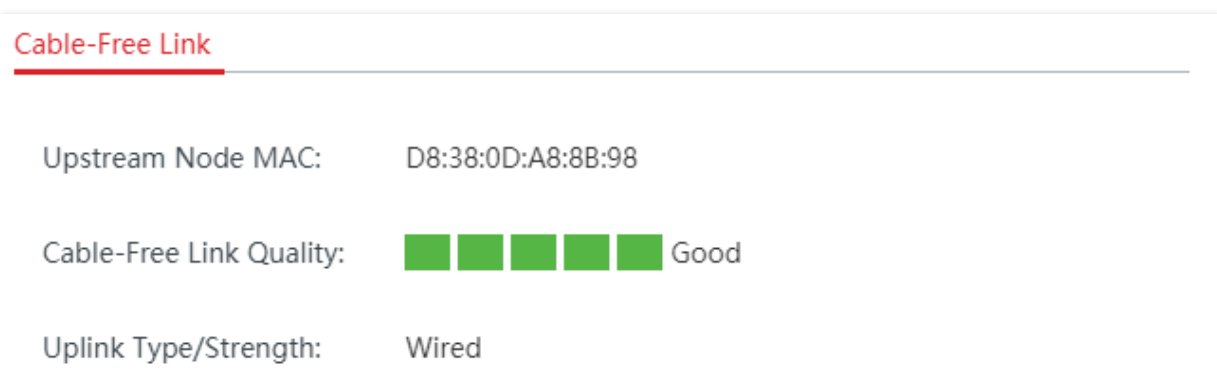

#### **Descrierea parametrilor**

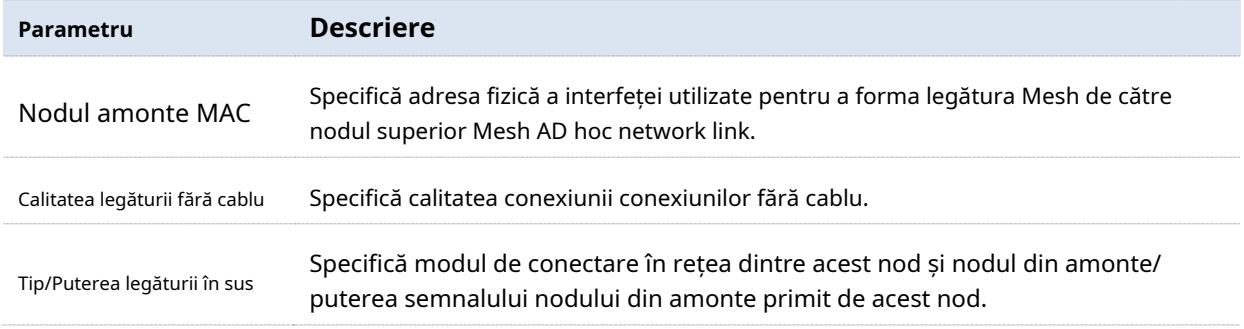

## Reporniți nodul

 $C$ lic  $\left|$  Reporniți  $\right|$  iar nodul va fi repornit imediat.

## Ștergeți nodul

Clic îndepărtat din rețelele fără cablu, configurația este resetată la starea din fabrică.  $\frac{1}{2}$  Sterge  $\frac{1}{2}$ iar nodul va fi scos din reteaua fără cablu. Noduri care sunt

# **3.2.2Adăugați noduri secundare**

În general, acest dispozitiv poate detecta automat dispozitivele nod secundare din setările din fabrică. Dacă dispozitivul nod secundar nu poate fi detectat, vă puteți conecta și la interfața de utilizare web a acestui dispozitiv pentru a adăuga manual dispozitive nod secundar.

#### **Procedura de configurare**

**1.**Clic**Starea sistemului**pentru a intra în pagină.

**2.**Clicmanual.

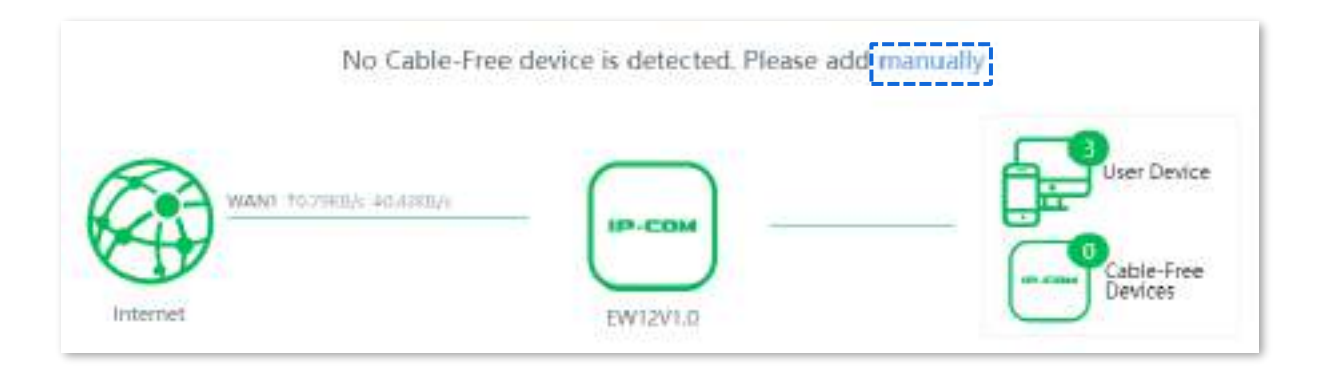

**3.**Introduceți SN (pe eticheta de jos) al dispozitivului Mesh care urmează să fie adăugat.

#### **4.**Clic**Salvați**.

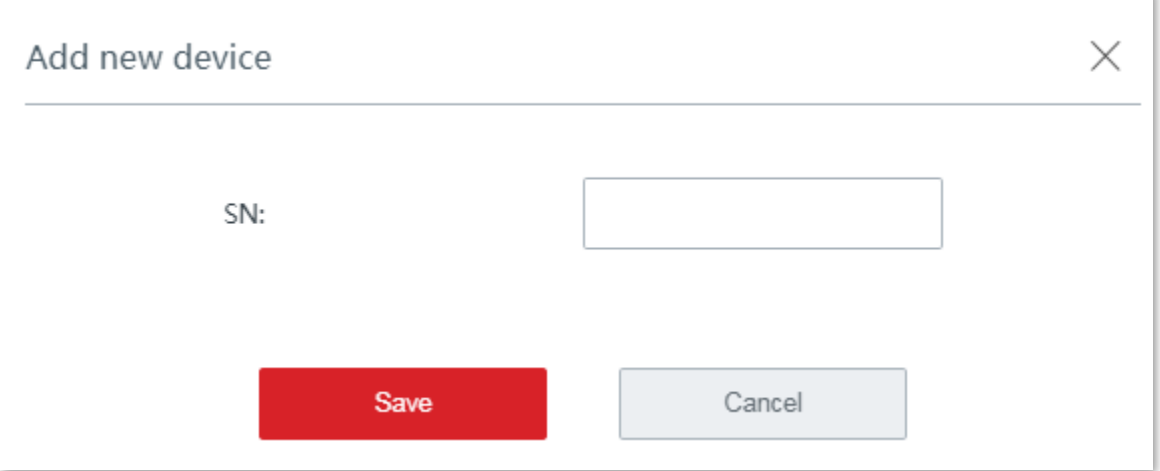

#### **- - - - Sfârşit**

Așteptați până când este salvat. Dispozitivul Mesh nou adăugat apare pe hartă și puteți face clic pe pictograma acestuia pentru a-l configura.

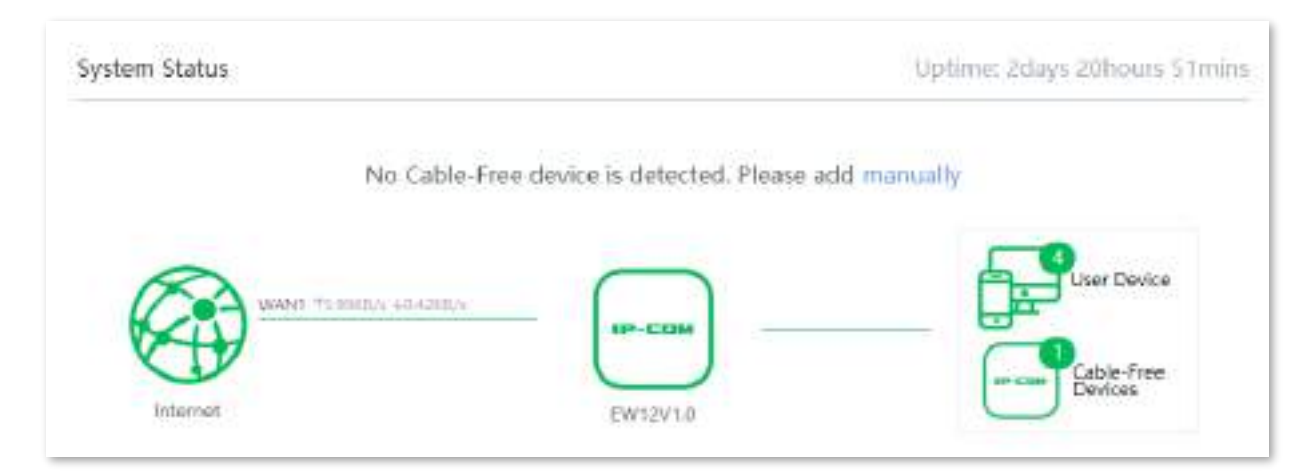

## **3.2.3Monitorizați traficul**

Puteți vedea lățimea de bandă de încărcare și descărcare în timp real a portului WAN și puteți verifica

informații de bază ale unui client, cum ar fi lățimea de bandă de încărcare/descărcare, timpul de funcționare și așa mai departe.

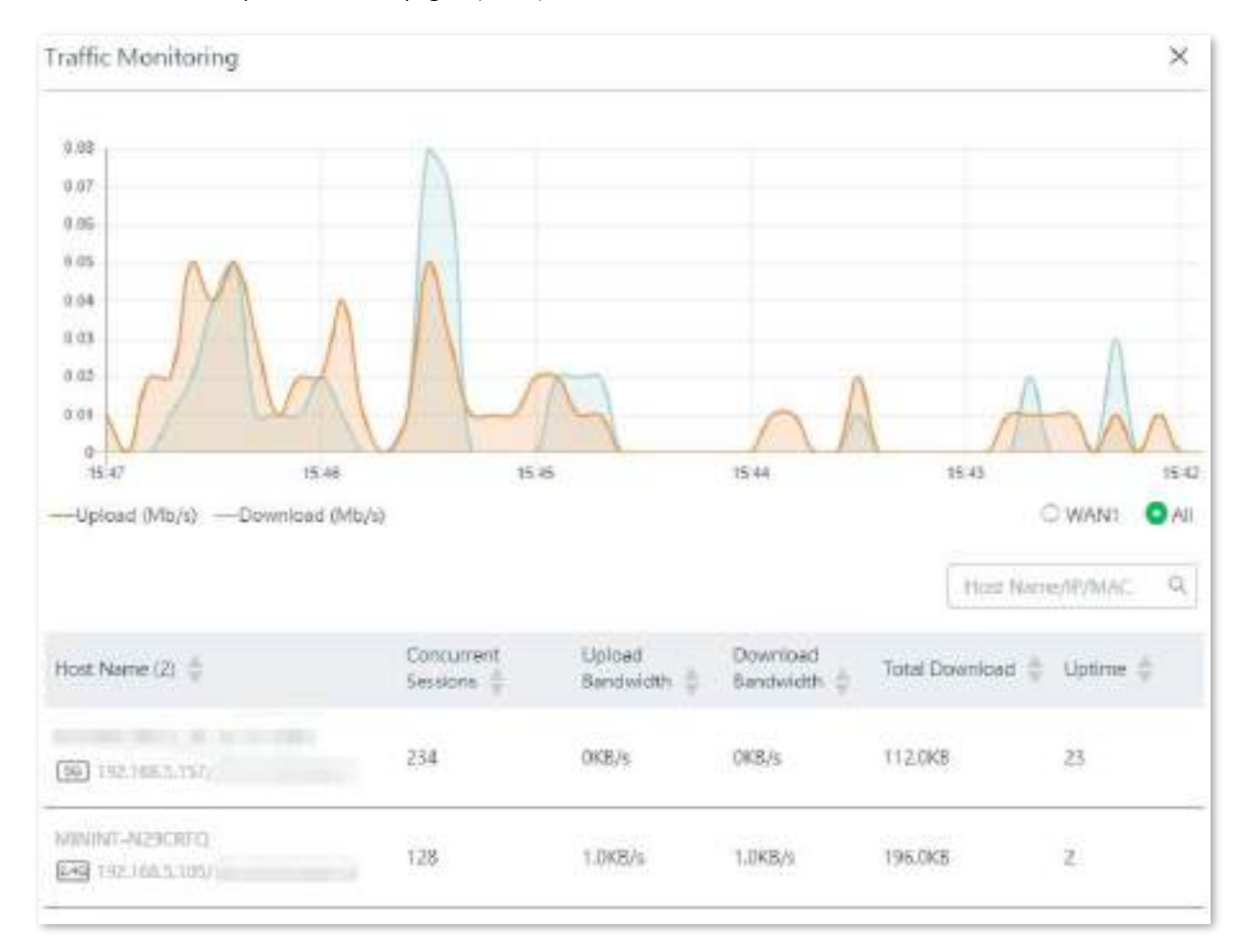

Clic**Starea sistemului**pentru a intra în pagină și faceți clicMai multe statistici.

#### **Descrierea parametrilor**

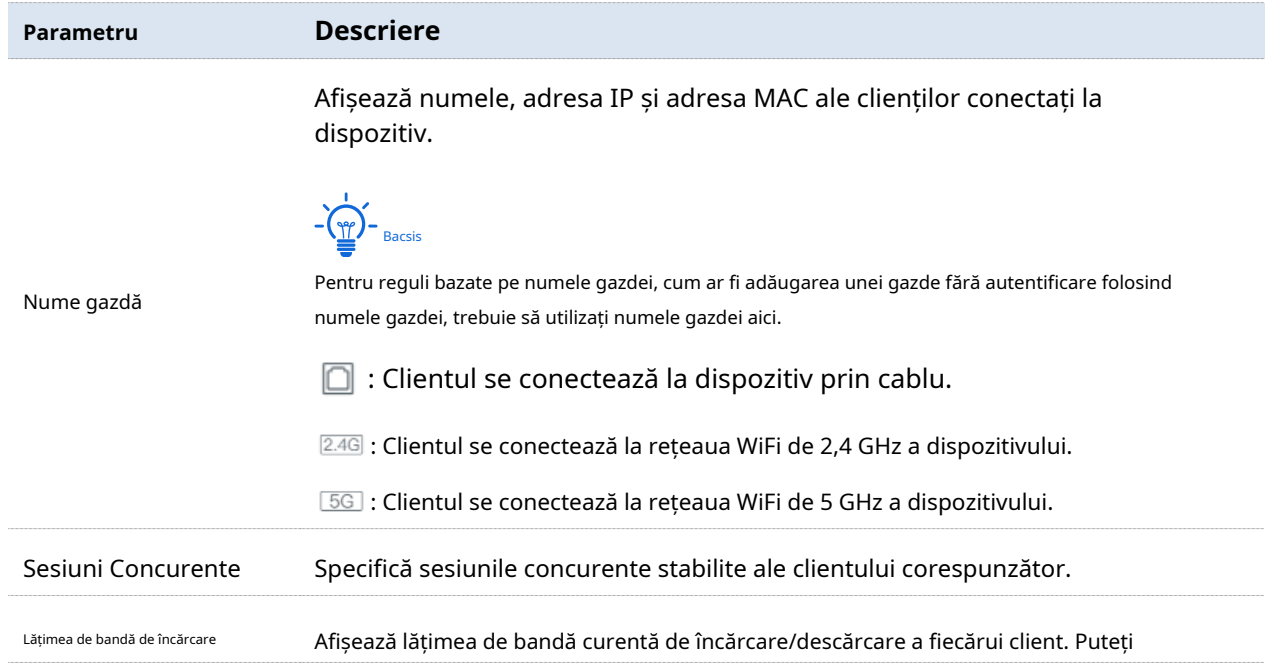

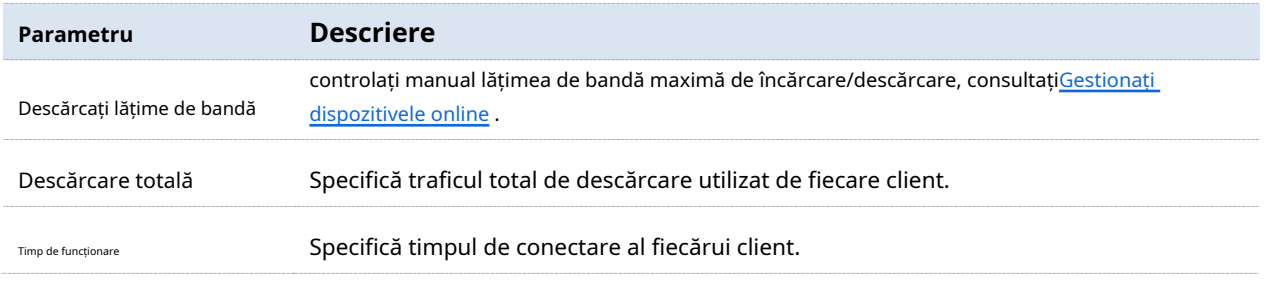

## **3.2.4Gestionați dispozitivele online**

Puteți edita numele clienților conectați, puteți controla lățimea de bandă de încărcare și/sau descărcare separat sau în lot și puteți bloca accesul unui dispozitiv la rețeaua dvs.

Clic**Starea sistemului**pentru a intra în pagină.

The**Starea sistemului**pagina prezinta direct primii 5 clienti cu cea mai mare viteza. Apasă pe **Dispozitive conectate**pictogramă pentru a gestiona toți clienții conectați.

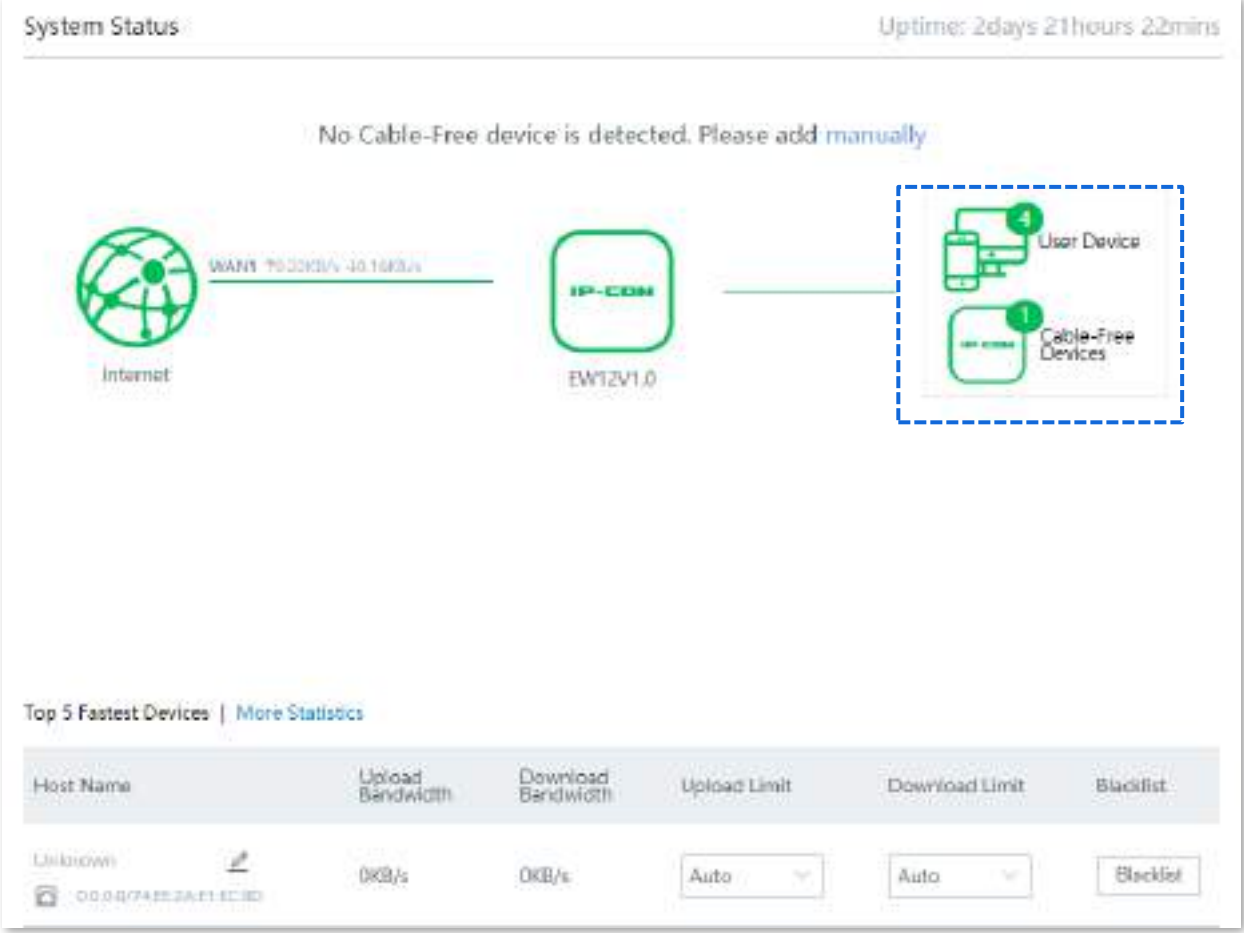

#### **Controlați lățimea de bandă a clienților conectați**

#### **Controlați lățimea de bandă a dispozitivelor online**

Pentru a limita lățimea de bandă de încărcare și/sau descărcare a unuia sau mai multor dispozitive, selectați o valoare predefinită din meniul derulant al listei**Limită de încărcare**și/sau**Limită de descărcare**, sau selectați**Manual** pentru a specifica o valoare manual.

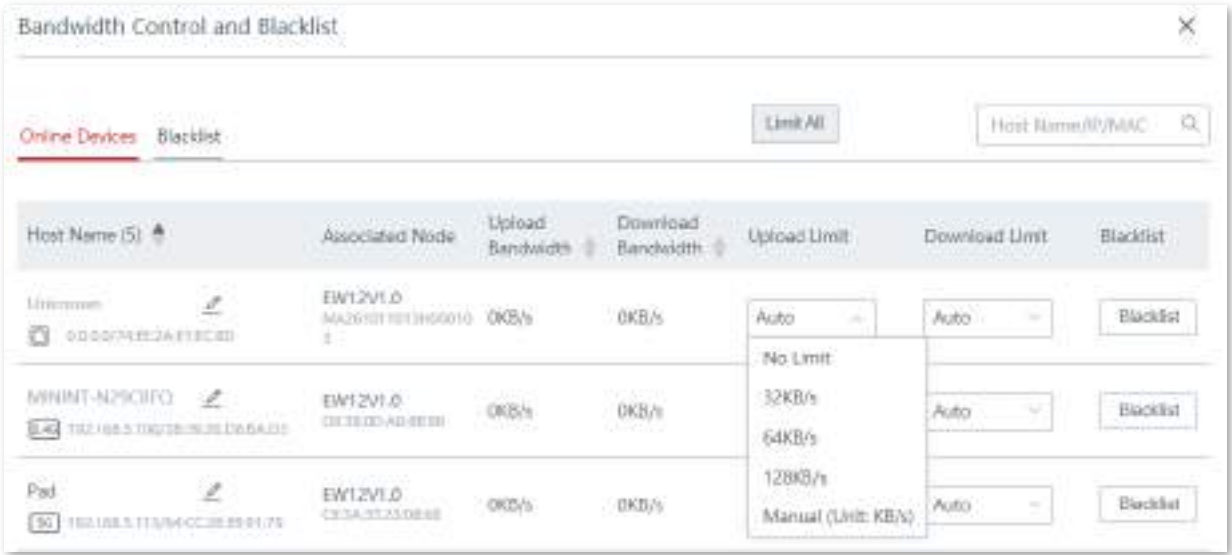

#### **Adăugați dispozitive în lista neagră**

Pentru a vă proteja rețeaua de a fi accesată de dispozitive necunoscute, faceți clic pe**Lista neagră**butonul pentru a le bloca. Dispozitivele blocate vor fi mutate în**Lista neagră**secțiunea și nu pot accesa internetul prin intermediul dispozitivului.

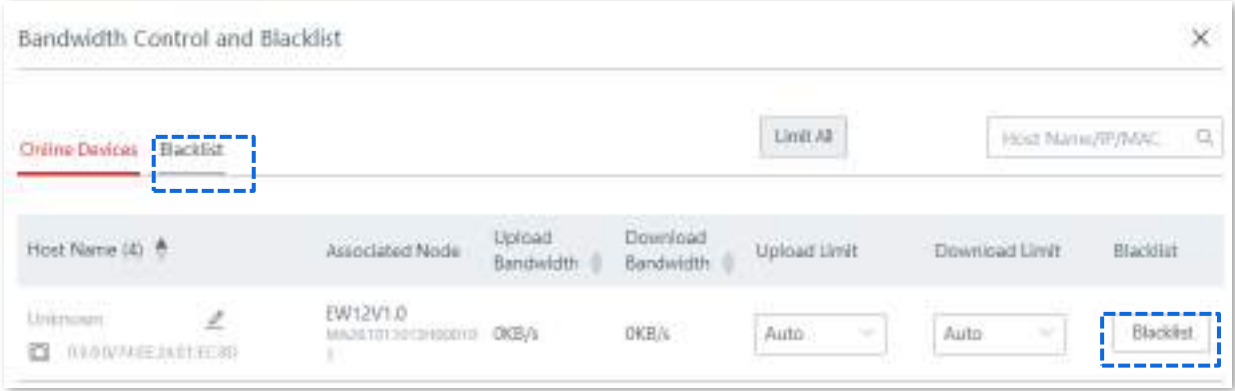

#### **Eliminați dispozitivele din lista neagră**

Pentru a debloca dispozitivele din lista neagră, faceți clic pe**Dispozitive conectate**pictograma **stare**pagina, faceți clic**Lista neagră**, apoi apasa**Elimina**corespunde dispozitivului pe care doriți să îl deblocați. pe**Sistem**

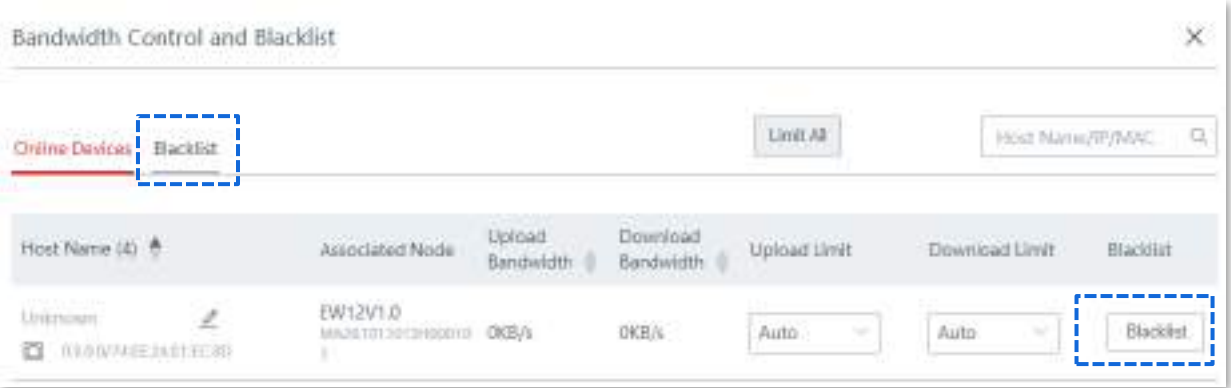

# **3.3setări Internet**

#### **3.3.1Prezentare generală**

În această secțiune, puteți configura sau modifica setările de internet pentru a permite dispozitivului să acceseze internetul.

Pentru utilizarea inițială a dispozitivului sau după resetarea dispozitivului la setările din fabrică, puteți urma expertul de configurare rapidă pentru a finaliza setările de internet. După aceea, puteți modifica setările de internet sau puteți configura mai mulți parametri aici.

#### Clic**Setări Internet**pentru a intra în pagină.

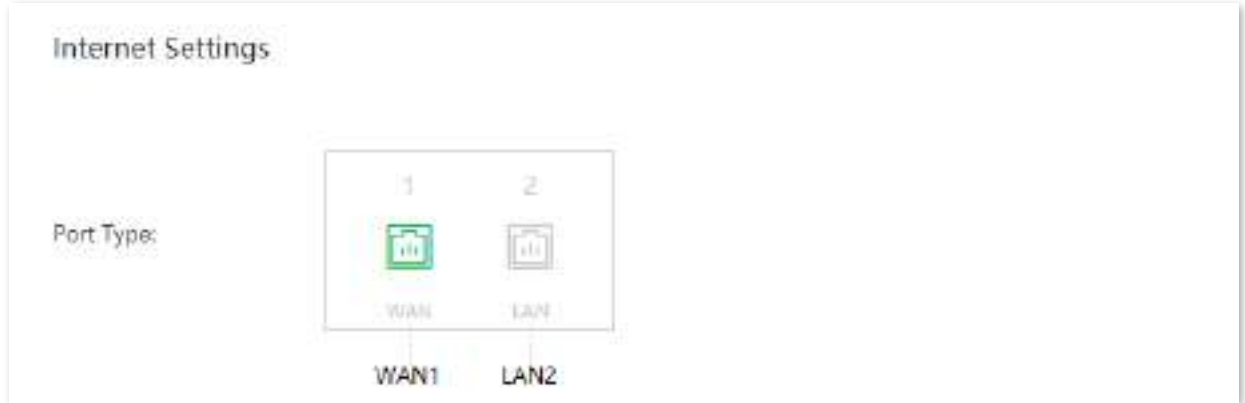

#### **Descrierea parametrilor**

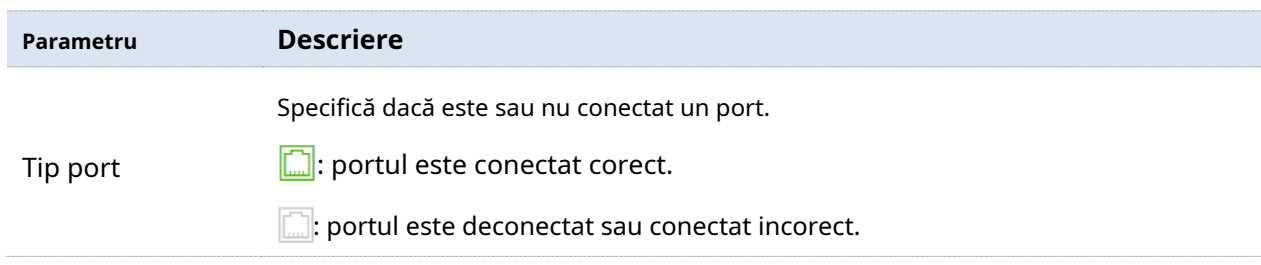

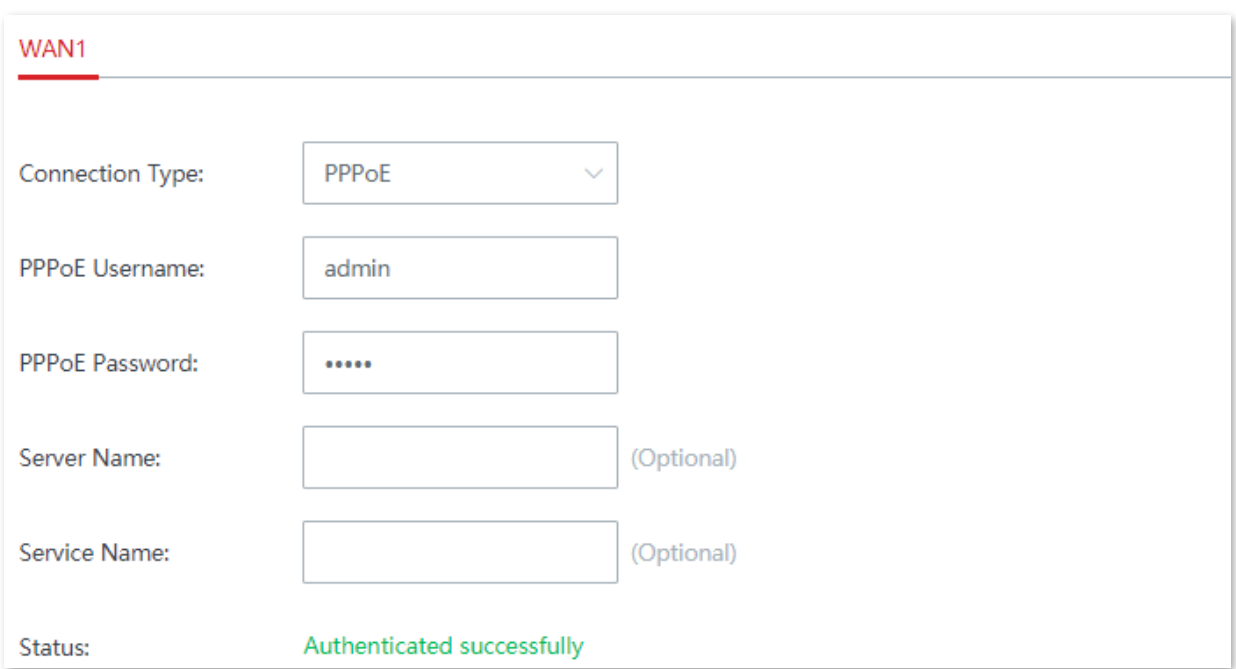

#### **Descrierea parametrilor**

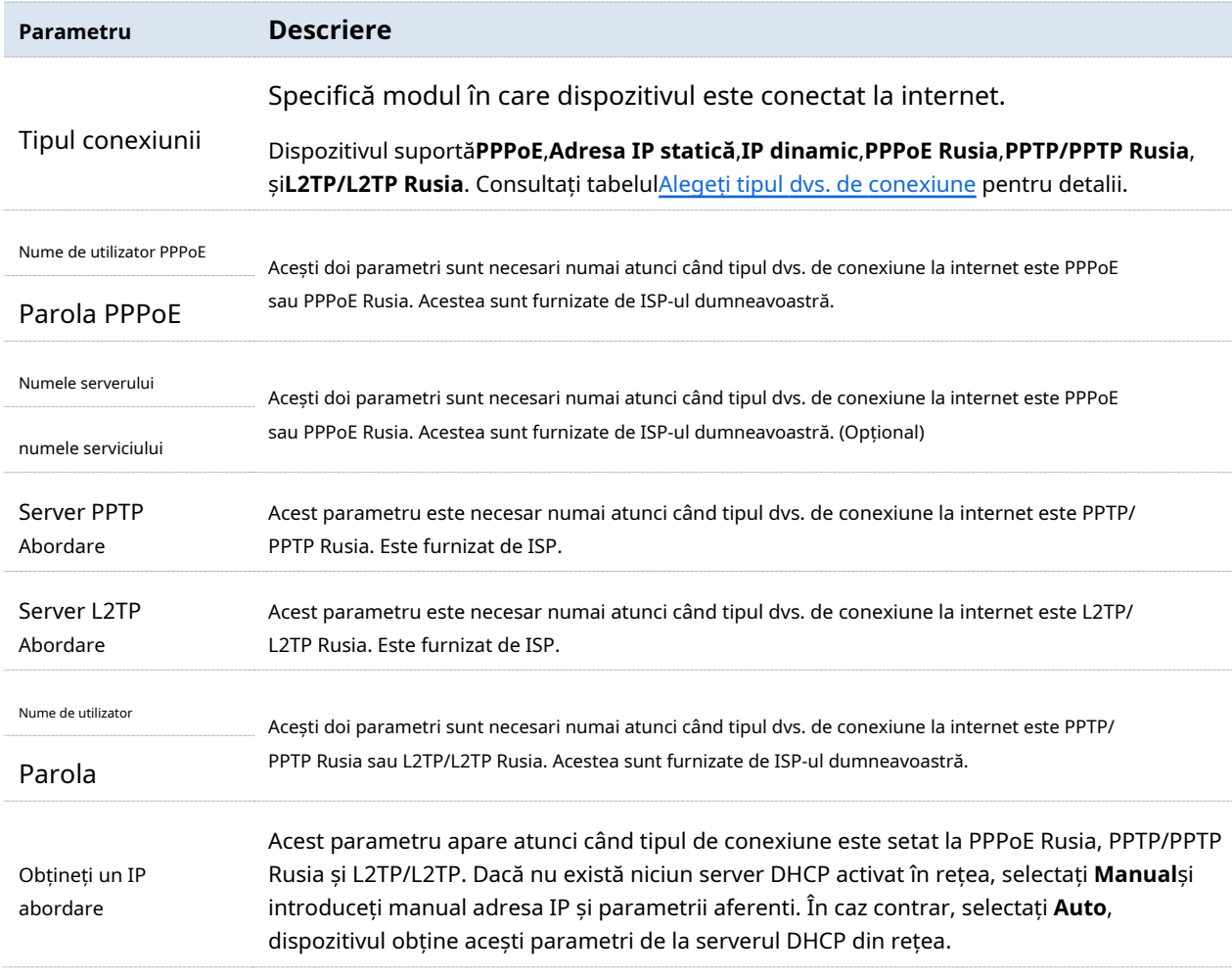

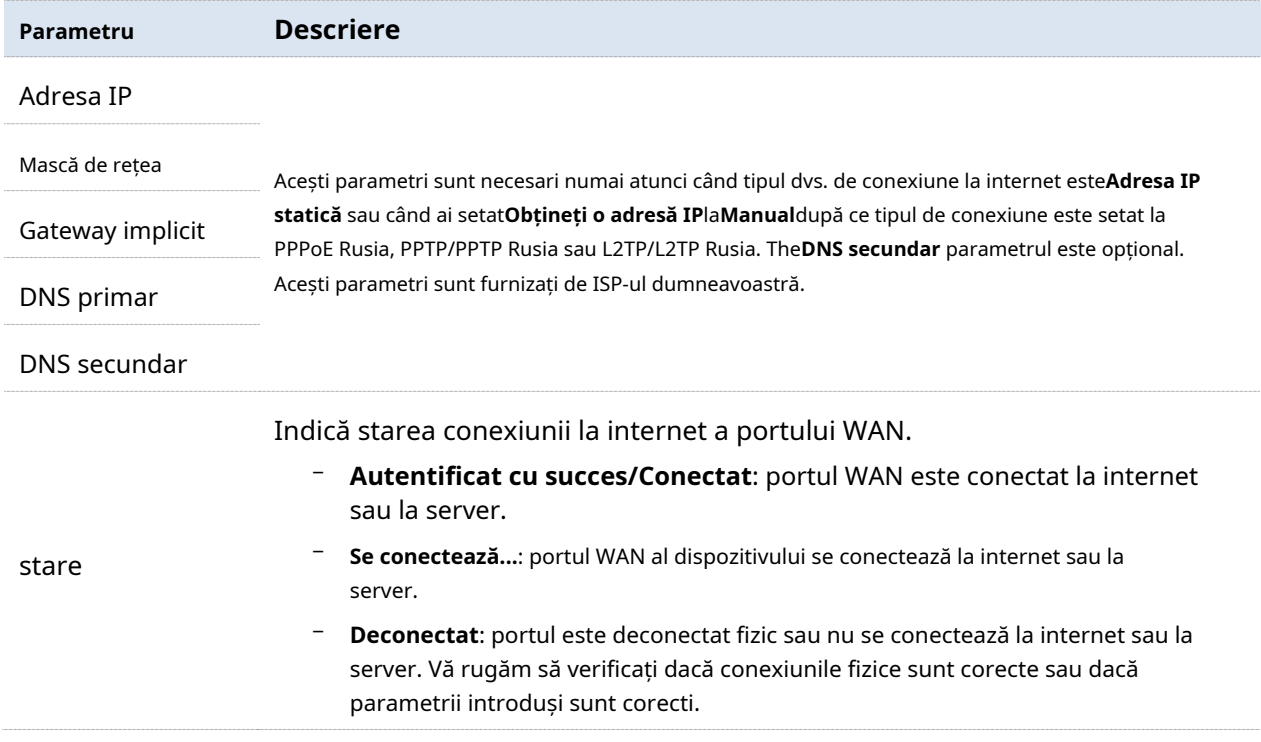

## **3.3.2Configurați conexiunea la internet**

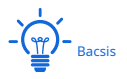

Parametrii pentru accesarea internetului sunt toți furnizați de ISP-ul dumneavoastră.

#### **Alegeți tipul de conexiune conform tabelului de mai jos:**

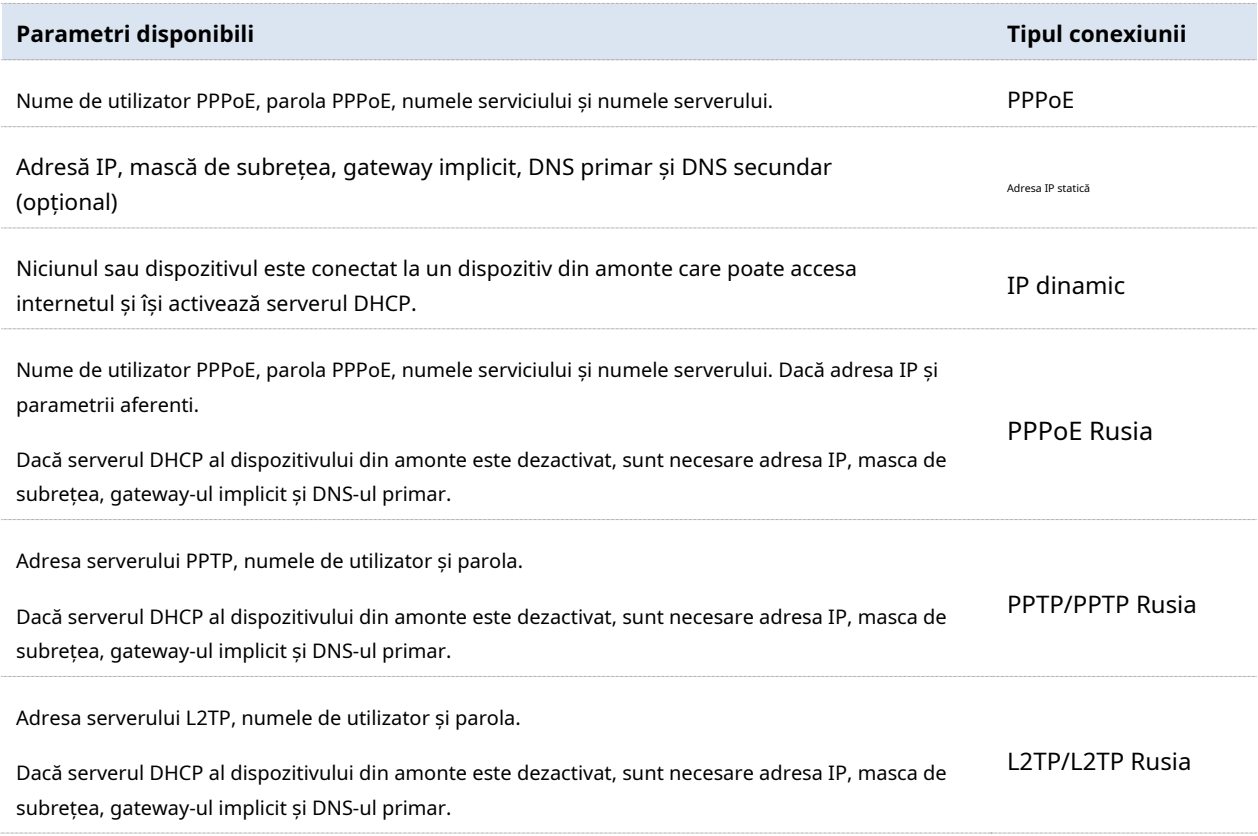

#### **PPPoE**

**1.**Clic**Setări Internet**pentru a intra în pagină.

#### **2.**Selectați**Tipul conexiunii**la**PPPoE**.

**3.**Introduceți**Nume de utilizator PPPoE**și**Parola PPPoE**furnizate de ISP-ul dumneavoastră. Dacă**Numele serverului**sau **numele serviciului**este de asemenea furnizat, introduceți-le și în caseta de introducere corespunzătoare.

## **4.**Clic**Salvați**În josul paginii.

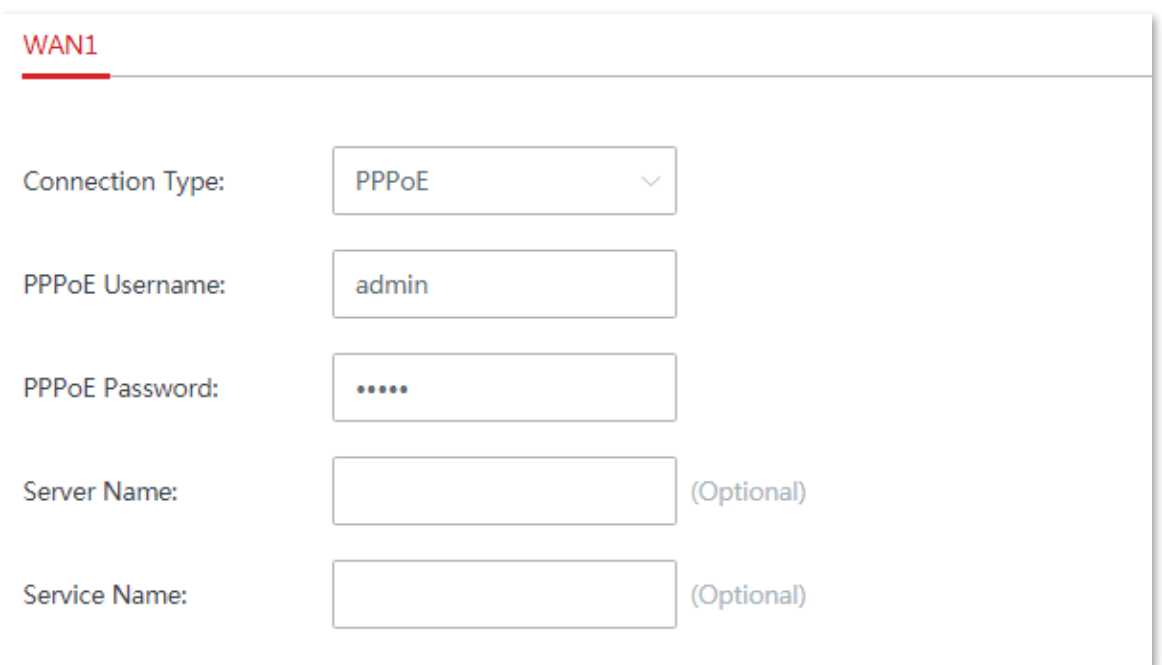

#### **- - - - Sfârşit**

Dispozitivul se conectează la internet cu succes atunci când**stare**spectacoleAutentificat cu succes.

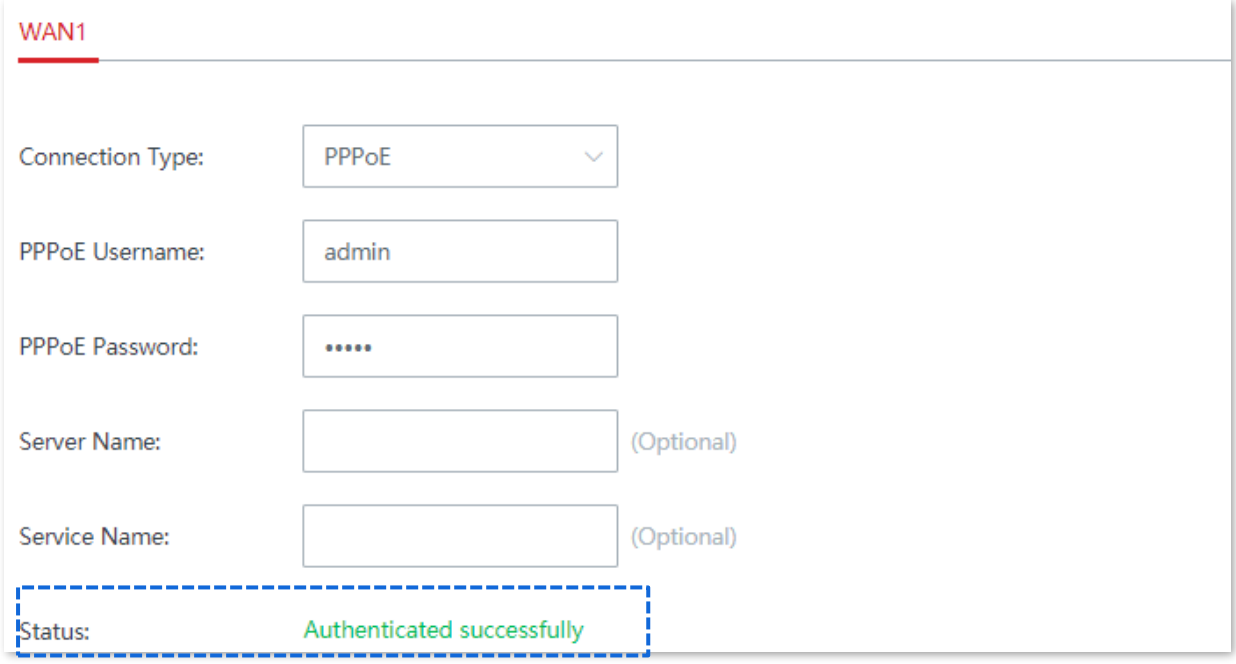

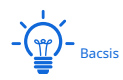

Dacă nu reușiți să accesați internetul:

- − Verificați dacă parametrii introduși sunt corecti.
- Încercați să schimbațiParametrii WAN .

#### **Adresa IP statică**

**1.**Clic**Setări Internet**pentru a intra în pagină.

**2.**Selectați**Tipul conexiunii**la**Adresa IP statică**.

**3.**Introduceți**Adresa IP**,**Mască de rețea**,**Gateway implicit**,**DNS primar**, și**DNS secundar** (opțional) oferit de ISP-ul dumneavoastră.

## **4.**Clic**Salvați**În josul paginii.

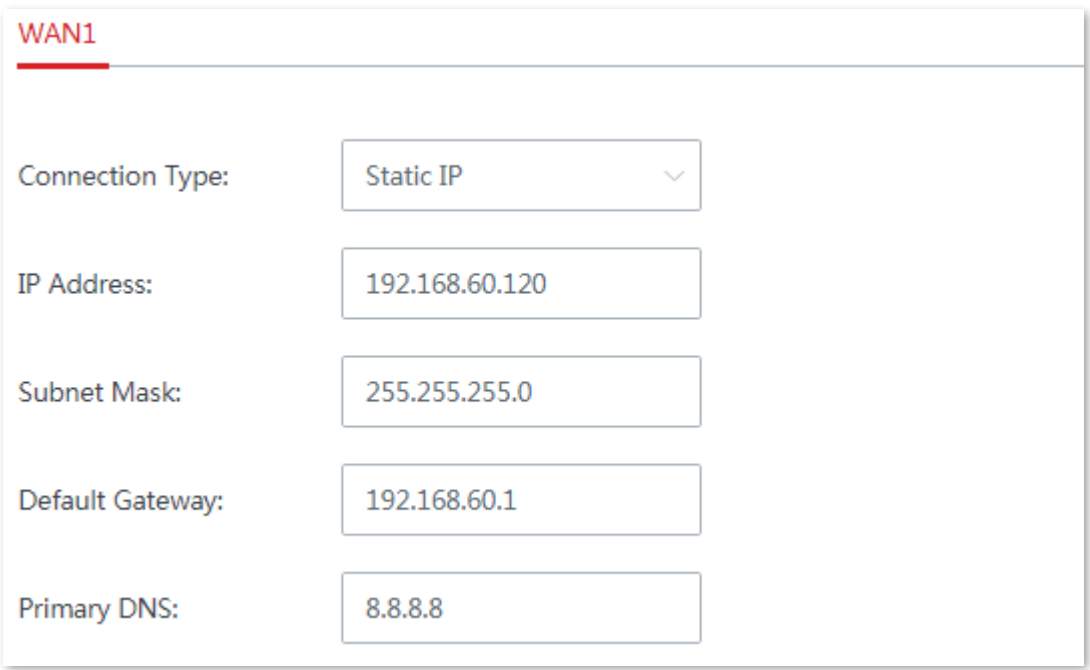

#### **- - - - Sfârşit**

Dispozitivul se conectează la internet cu succes atunci când**stare**spectacoleConectat.
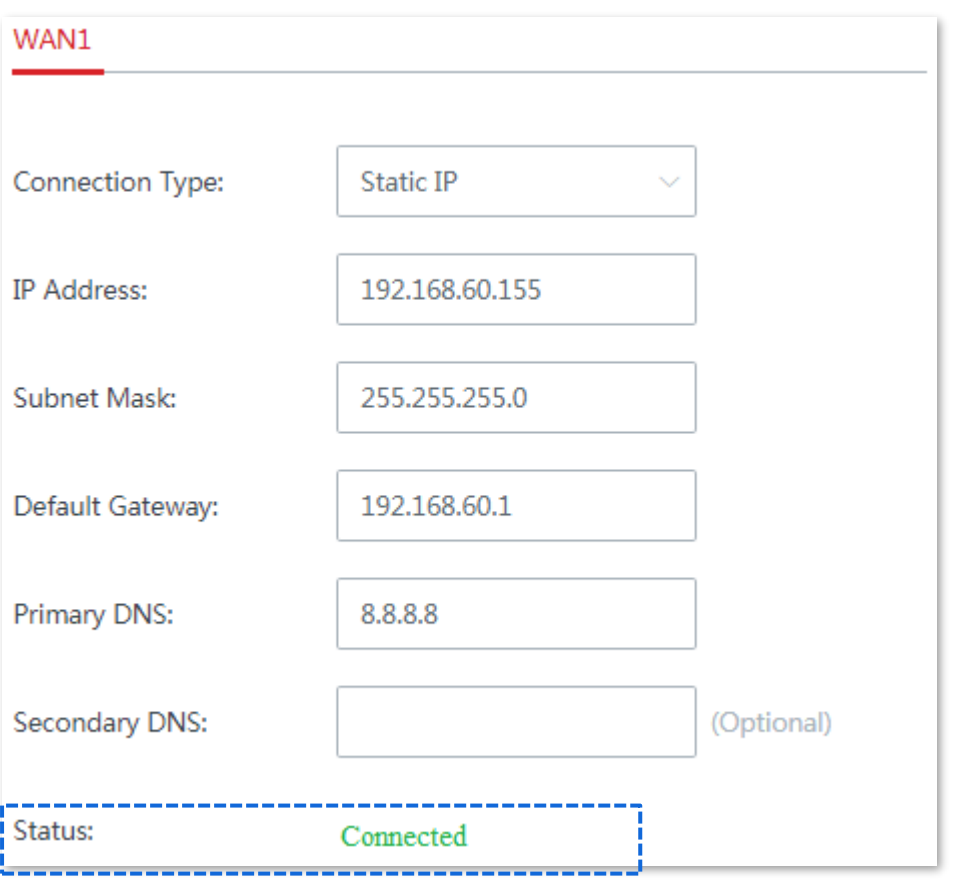

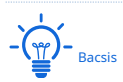

Dacă nu reușiți să accesați internetul:

- − Verificați dacă parametrii introduși sunt corecti.
- − Încercați să schimbațiParametrii WAN .

# **IP dinamic**

**1.**Clic**Setări Internet**pentru a intra în pagină.

**2.**Selectați**Tipul conexiunii**la**IP dinamic**.

**3.**Clic**Salvați**În josul paginii.

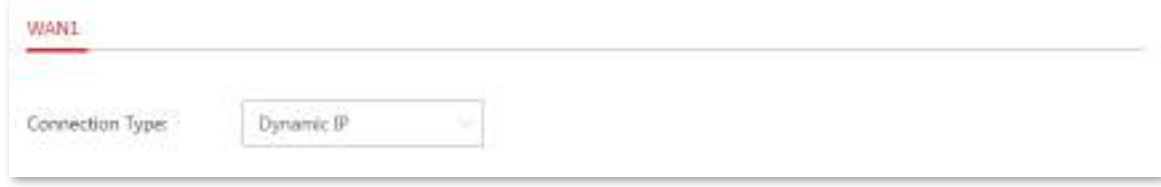

**- - - - Sfârşit**

Dispozitivul se conectează la internet cu succes atunci când**stare**spectacoleConectat.

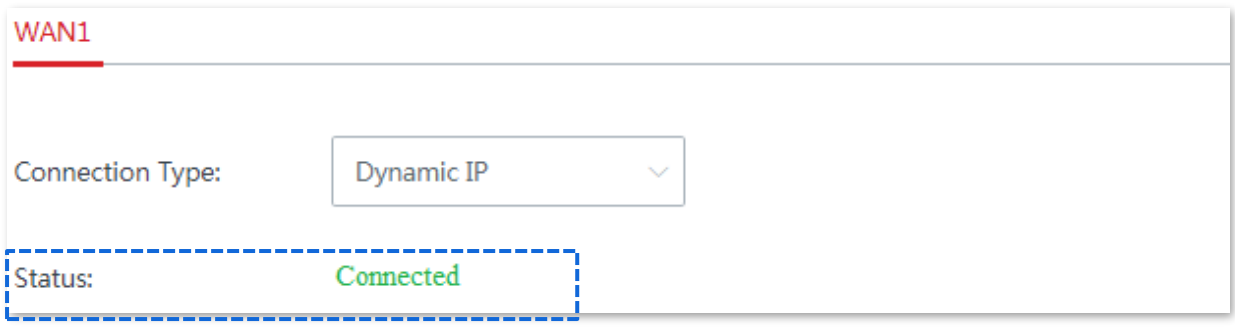

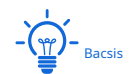

Dacă nu reușiți să accesați internetul:

- − Verificați dacă tipul de conexiune selectat este corect.
- − Încercați să schimbațiParametrii WAN .

## **PPPoE Rusia**

**1.**Clic**Setări Internet**pentru a intra în pagină.

**2.**Selectați**Tipul conexiunii**la**PPPoE Rusia**.

**3.**Introduceți**Nume de utilizator PPPoE**,**Parola PPPoE**furnizate de ISP-ul dumneavoastră. Dacă**Numele serverului**, **numele serviciului**,**adresa IP**sunt furnizați și parametrii aferenti, introduceți-i și în caseta de introducere corespunzătoare.

**4.**Clic**Salvați**În josul paginii.

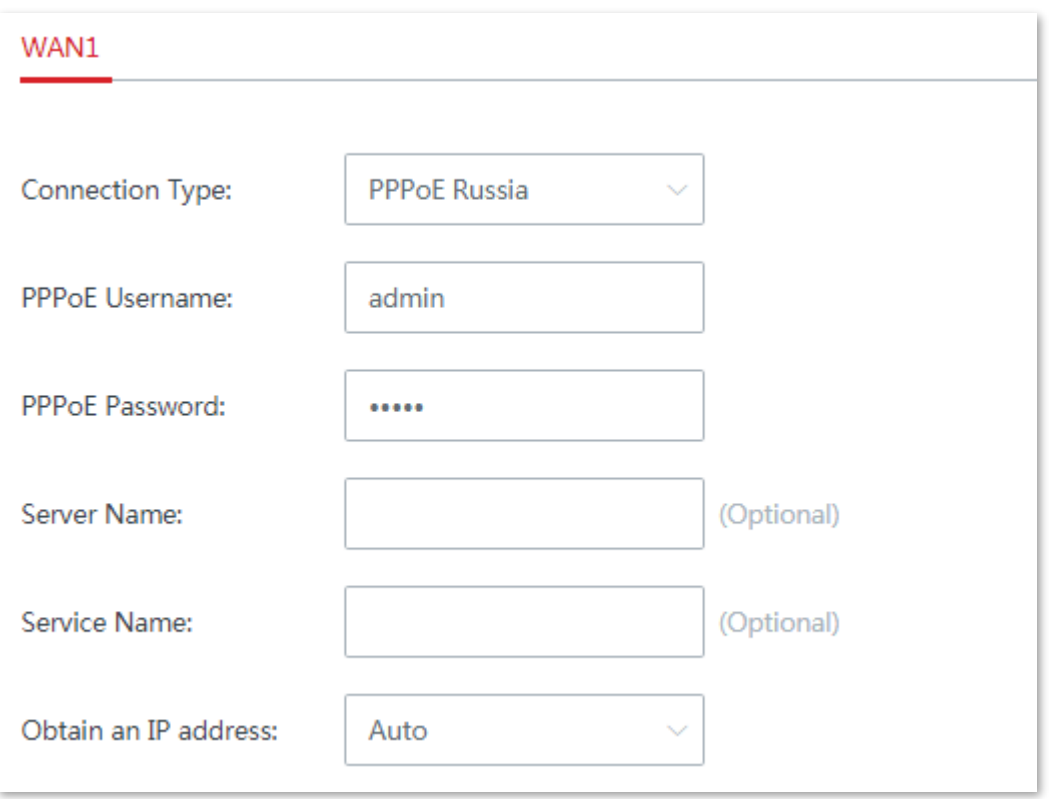

#### **- - - - Sfârşit**

### Dispozitivul se conectează la internet cu succes atunci când**stare**spectacoleConectat.

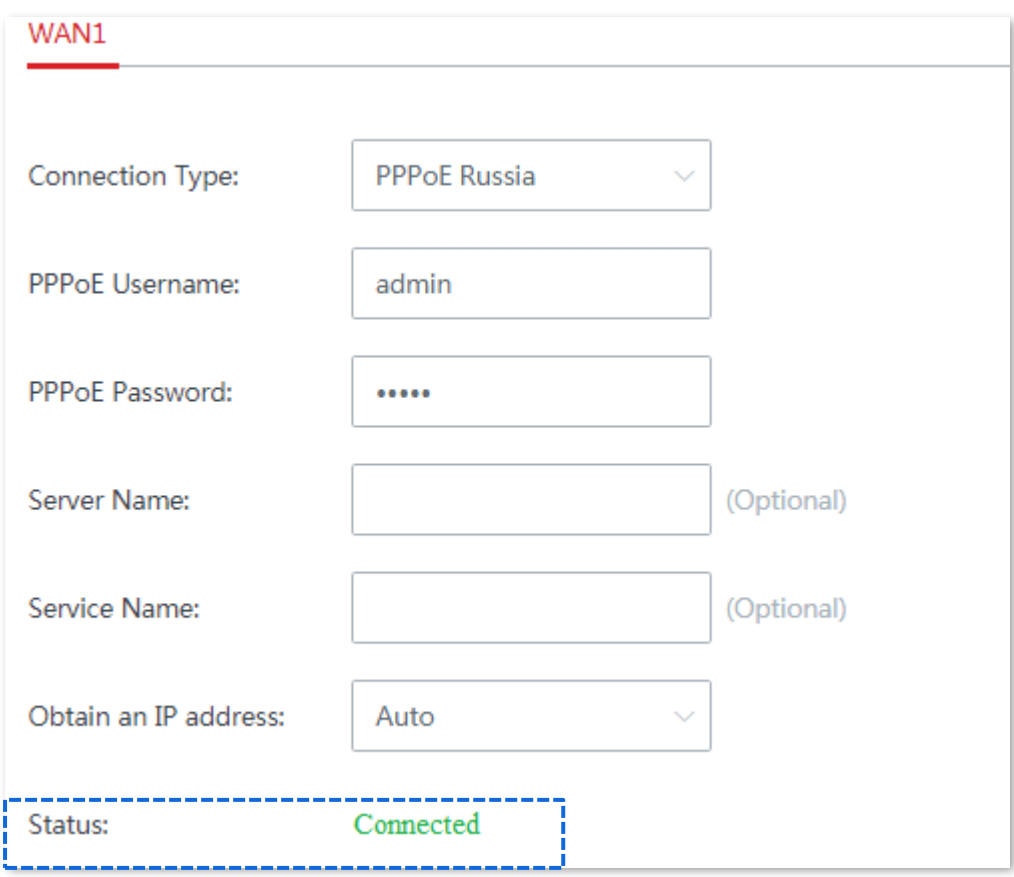

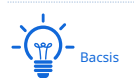

Dacă nu reușiți să accesați internetul:

- − Verificați dacă parametrii introduși sunt corecti.
- Încercați să schimbațiParametrii WAN.

### **PPTP/PPTP Rusia**

- **1.**Clic**Setări Internet**pentru a intra în pagină.
- **2.**Selectați**Tipul conexiunii**la**PPTP/PPTP Rusia**.
- **3.**Introduceți**Adresa serverului PPTP**,**Nume de utilizator,**și**Parola**furnizate de ISP-ul dumneavoastră. Dacă **adresa IP**sunt furnizați și parametrii aferenti, introduceți-i și în caseta de introducere corespunzătoare.

# **4.**Clic**Salvați**În josul paginii.

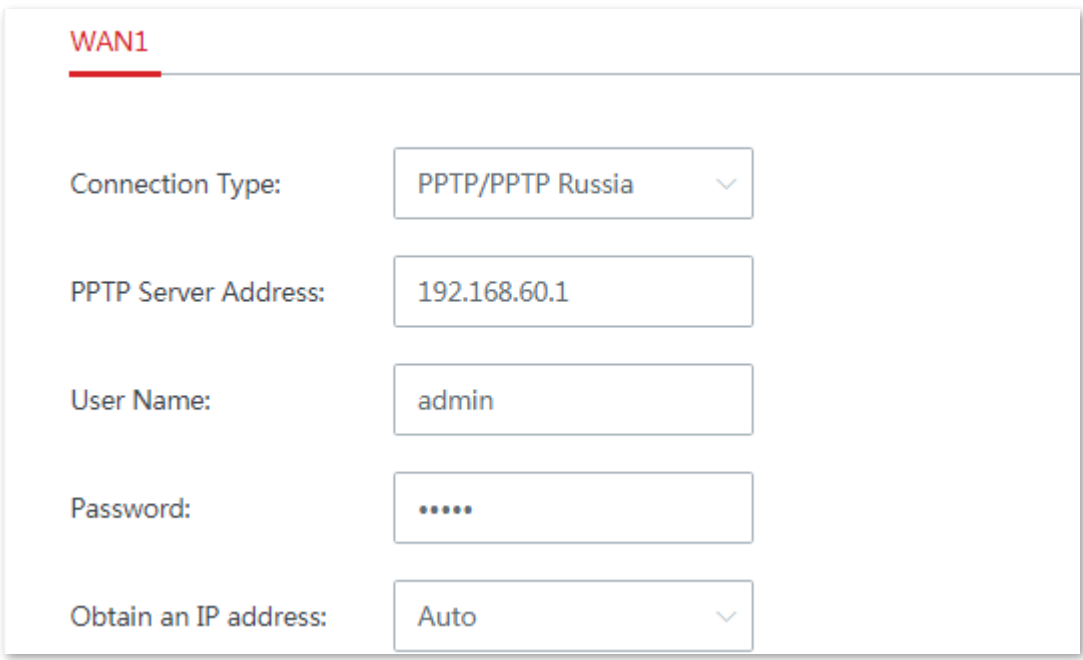

**- - - - Sfârşit**

Dispozitivul se conectează la internet cu succes atunci când**stare**spectacoleConectat.

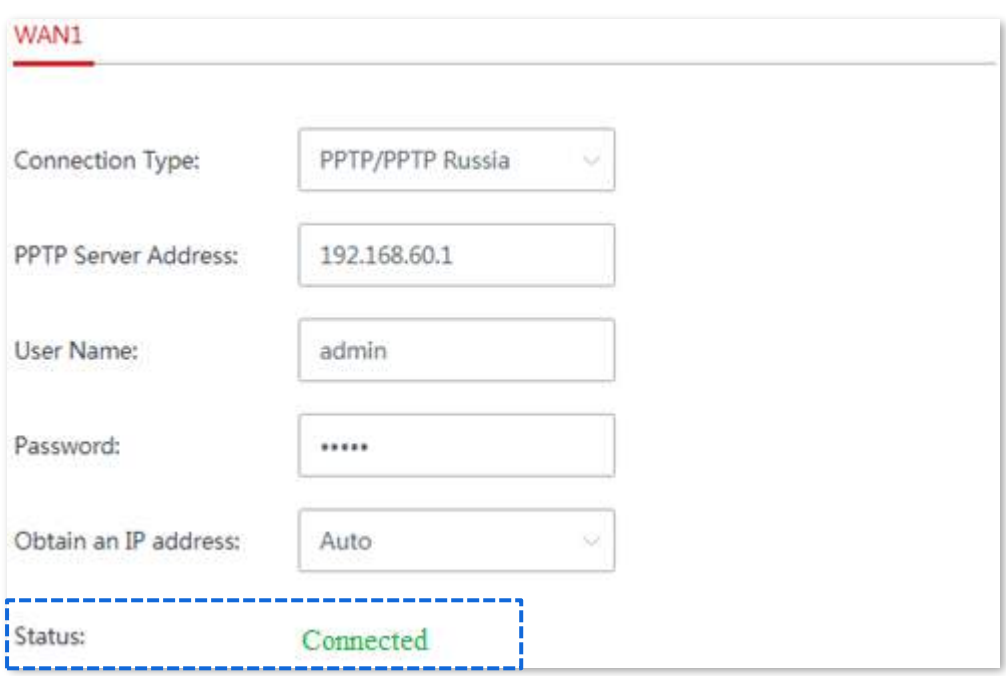

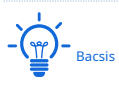

Dacă nu reușiți să accesați internetul:

- − Verificați dacă parametrii introduși sunt corecti.
- Încercați să schimbațiParametrii WAN.

# **L2TP/L2TP Rusia**

**1.**Clic**Setări Internet**pentru a intra în pagină.

**2.**Selectați**Tipul conexiunii**la**L2TP/L2TP Rusia**.

**3.**Introduceți**Adresa serverului L2TP**,**Nume de utilizator,**și**Parola**furnizate de ISP-ul dumneavoastră. Dacă **adresa IP**sunt furnizați și parametrii aferenti, introduceți-i și în caseta de introducere corespunzătoare.

**4.**Clic**Salvați**În josul paginii.

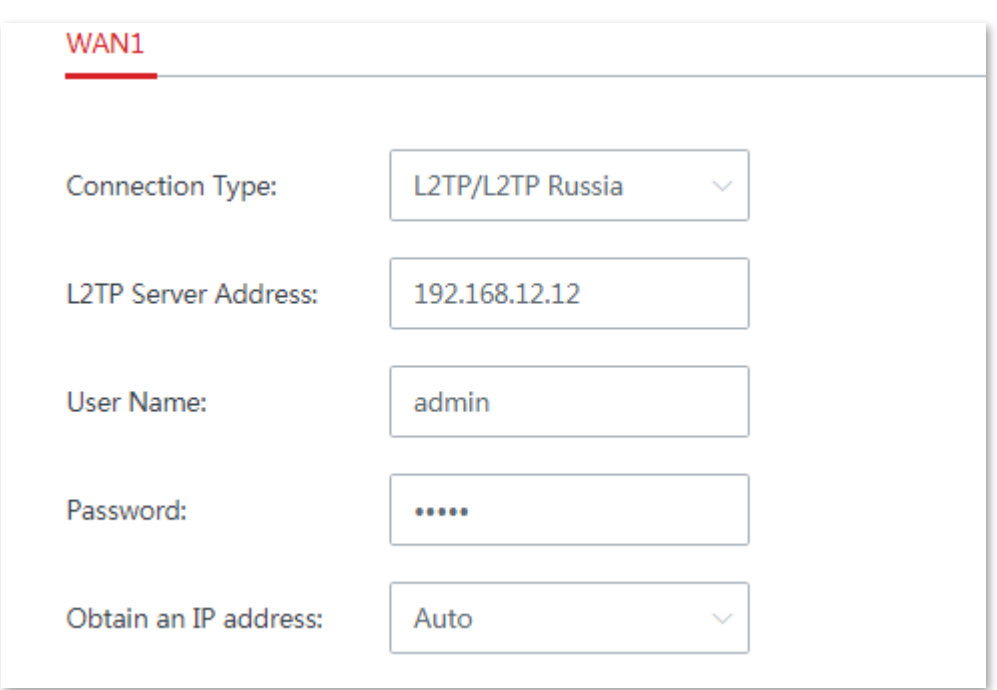

#### **- - - - Sfârşit**

Așteptați ca dispozitivul să finalizeze repornirea. Dispozitivul se conectează la internet cu succes atunci când**stare**spectacoleConectat.

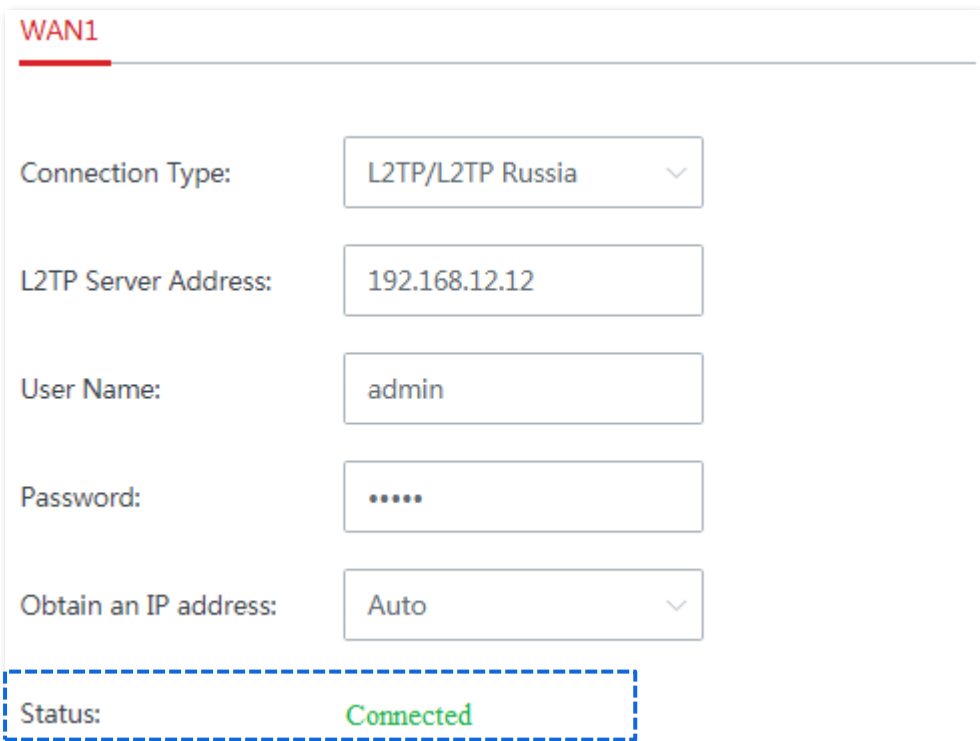

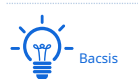

Dacă nu reușiți să accesați internetul:

- − Verificați dacă parametrii introduși sunt corecti.
- − Încercați să schimbațiParametrii WAN .

# **3.4Fără fir**

# **3.4.1Setări wireless**

Dispozitivul acceptă rețele WiFi de cel mult trei benzi. În mod implicit, dispozitivul stabilește fără fir o rețea fără cablu. O bandă fără fir de 5 GHz este dedicată stabilirii unei legături fără cablu. Banda wireless de 2,4 GHz și o altă bandă wireless de 5 GHz sunt utilizate pentru accesul la dispozitivele terminale. Când rețeaua fără cablu este configurată prin modul cu fir, cele trei benzi fără fir ale echipamentului sunt utilizate pentru accesul la echipamentul terminal.

Navigheaza catre**Fără fir**>**Setări wireless**pentru a intra în pagină.

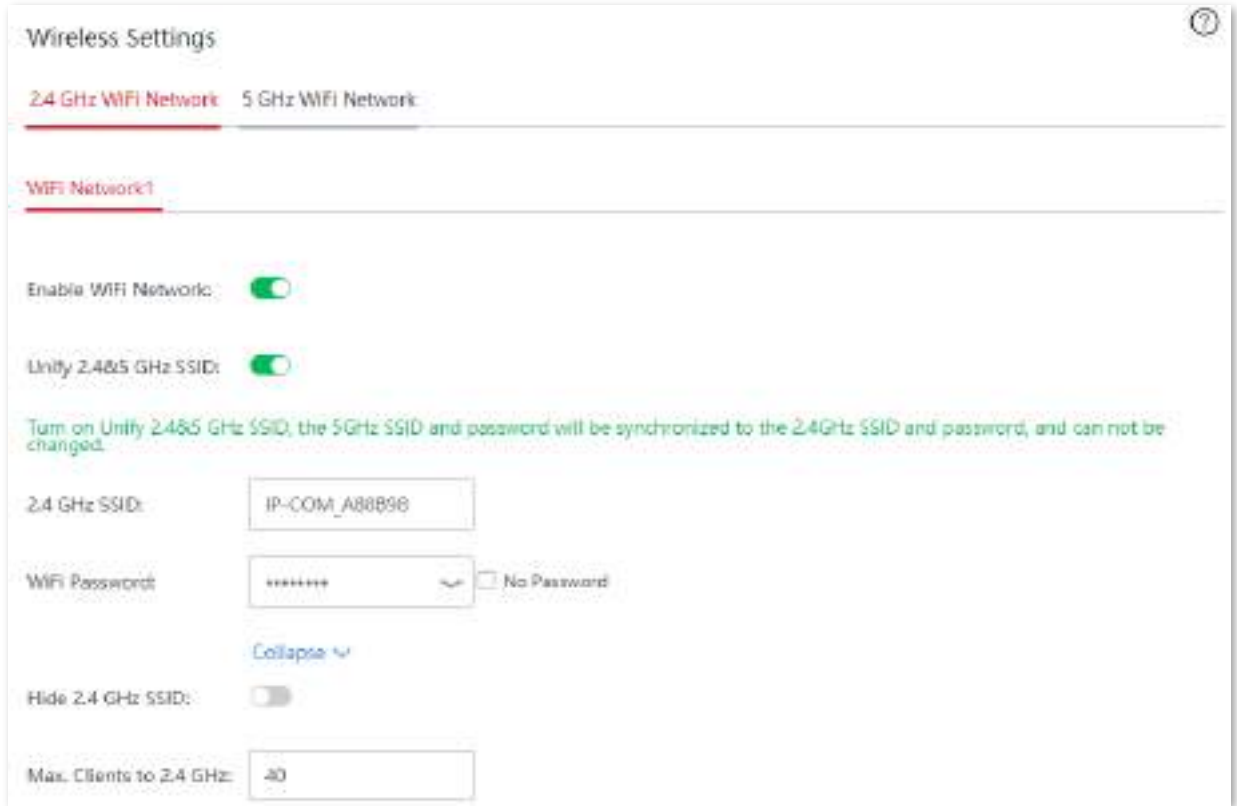

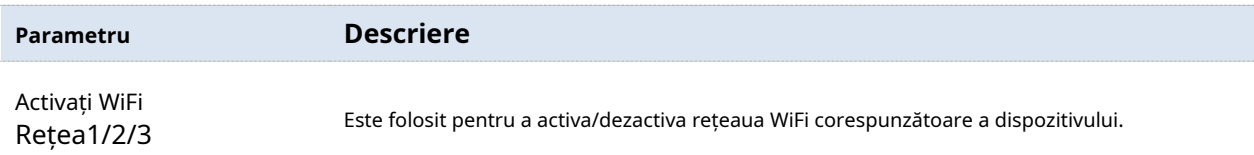

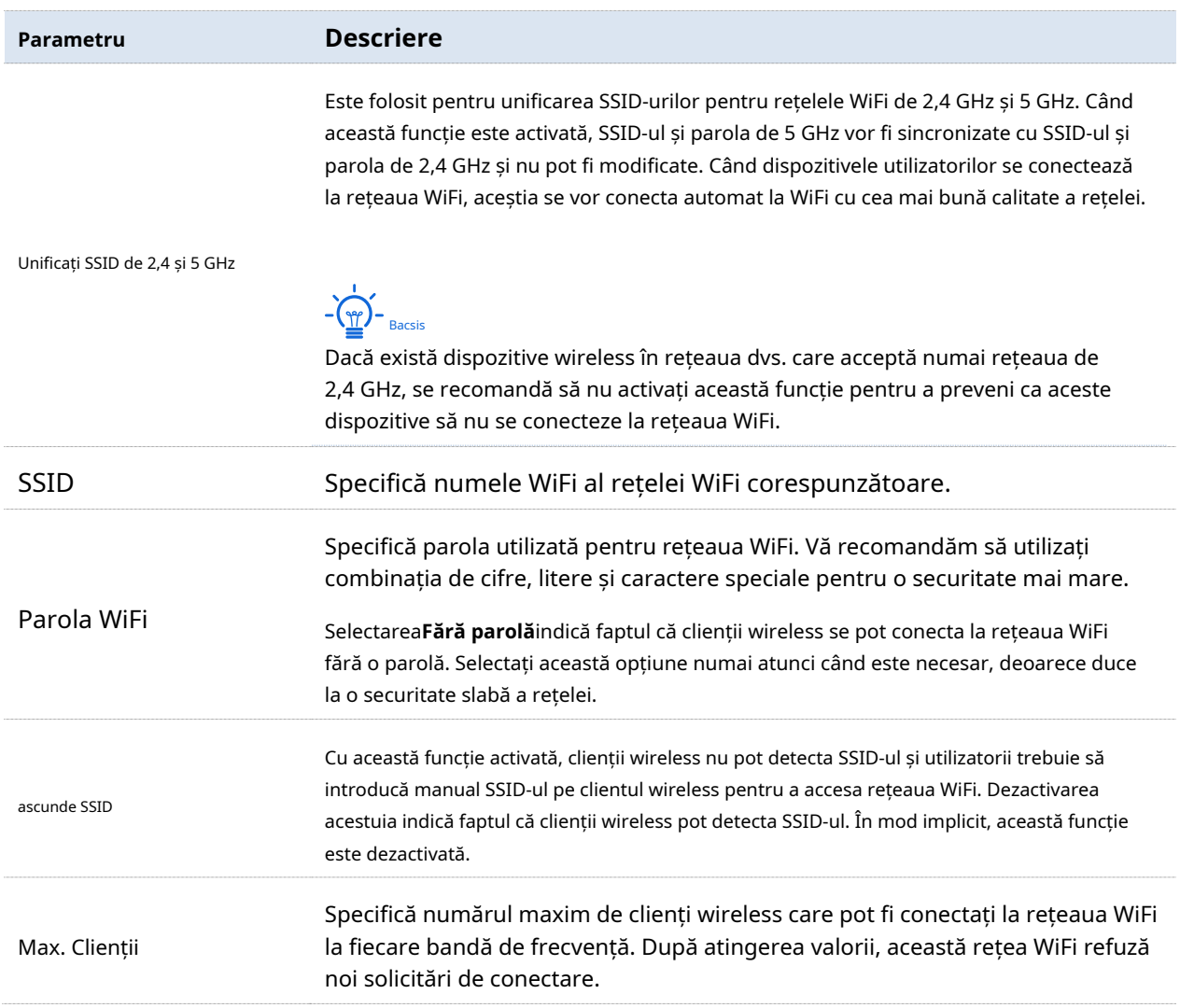

# **3.4.2Rata maximă și izolare**

Izolarea rețelei face ca clienții conectați la diferite rețele ale dispozitivului să nu poată comunica între ei.

Navigheaza catre**Fără fir**>**Rata maximă și izolare**pentru a intra în această pagină.

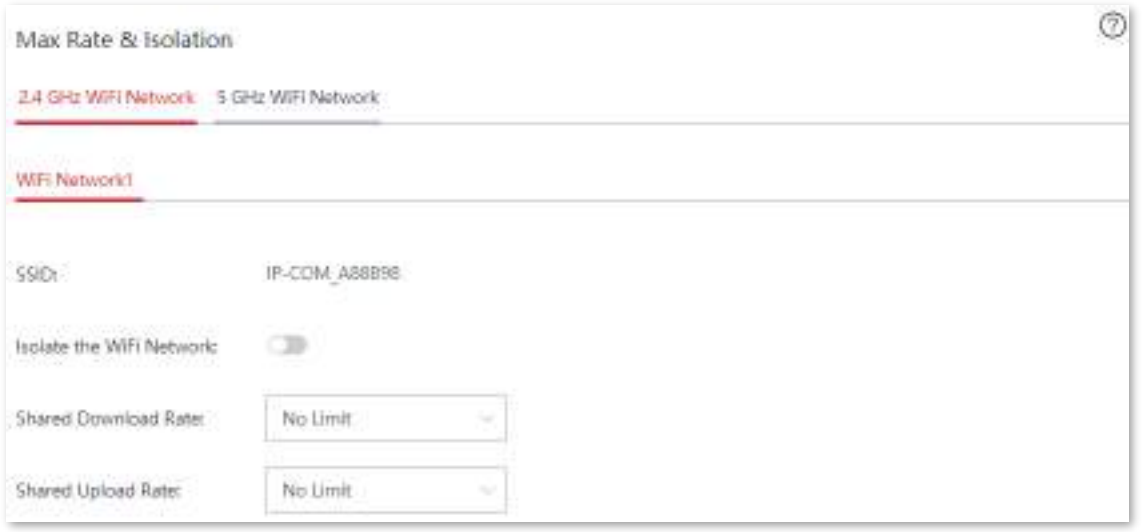

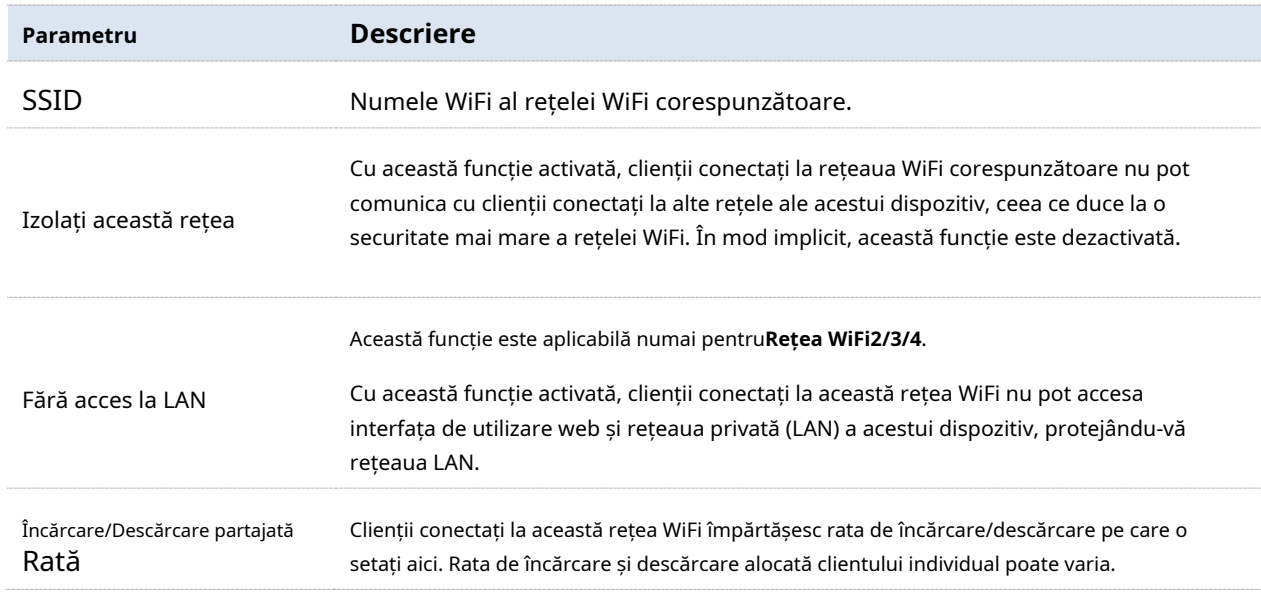

# **3.4.3filtre MAC**

#### **Prezentare generală**

În această secțiune, puteți permite sau interzice dispozitivelor cu adresă MAC specială să se conecteze la rețeaua WiFi. În mod implicit, această funcție este dezactivată.

Navigheaza catre**Fără fir**>**Filtre MAC**pentru a intra în pagină.

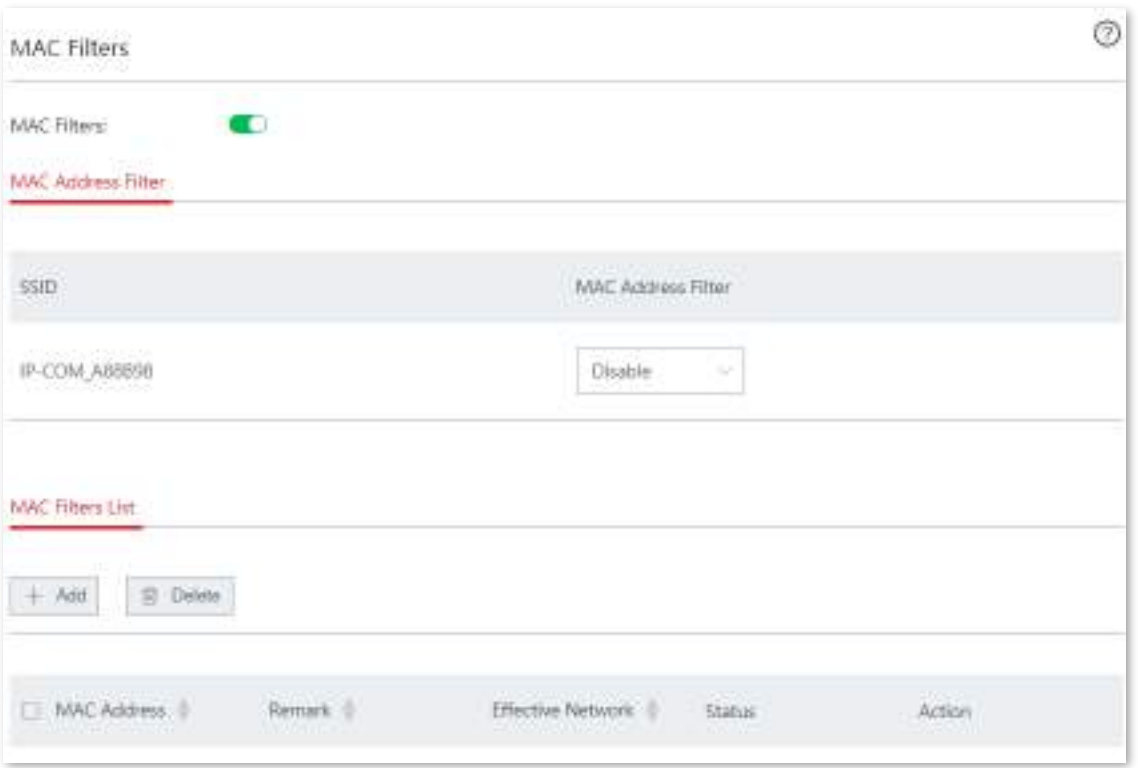

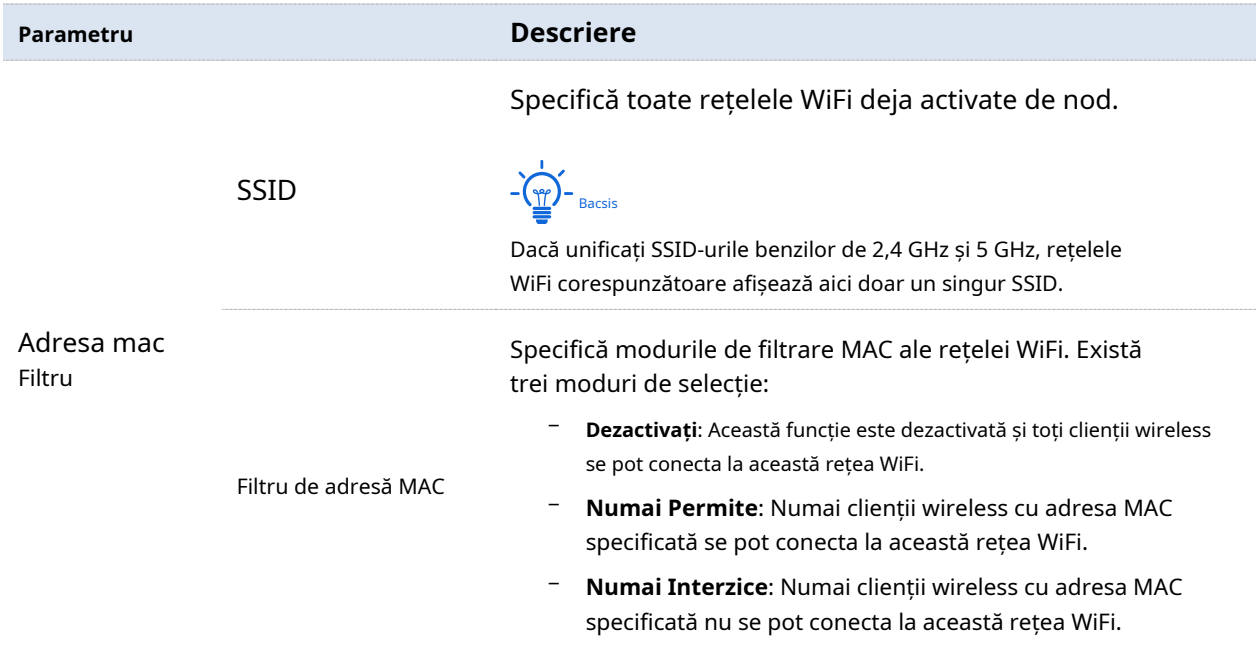

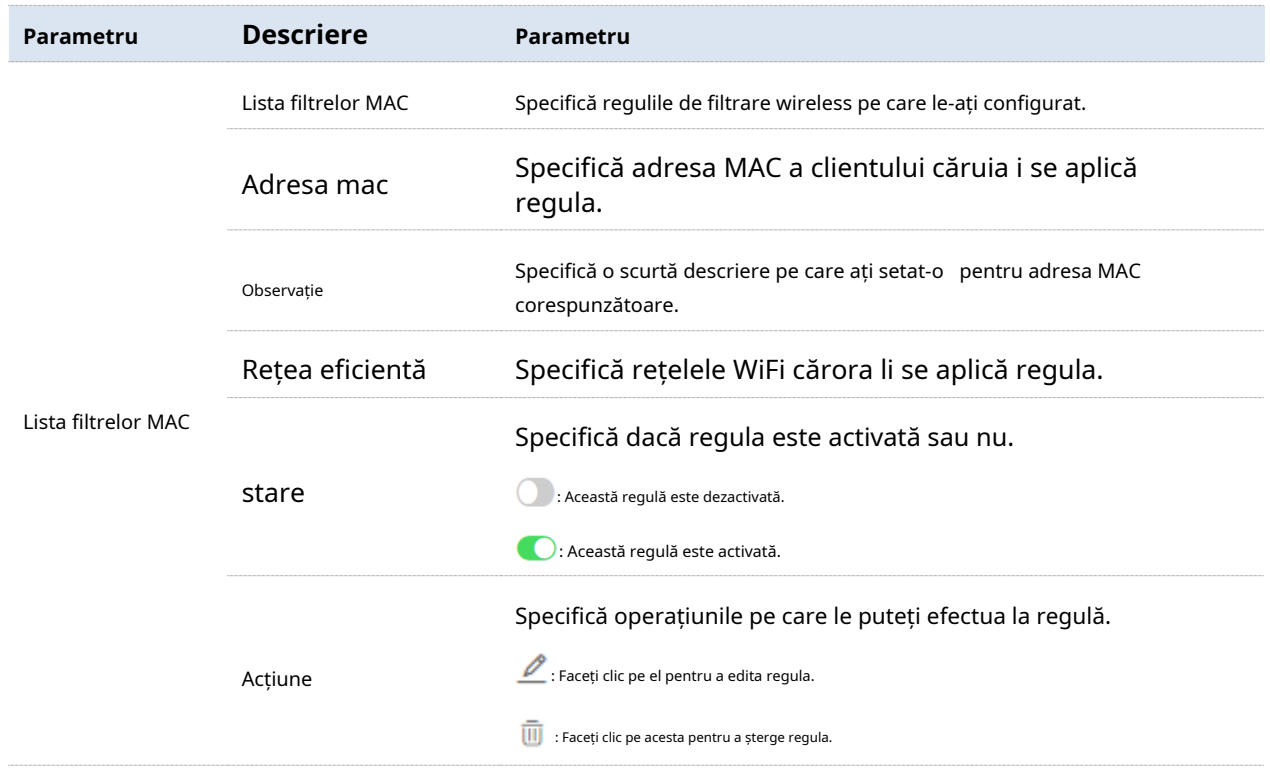

#### **Permiteți/Permiteți unui client wireless să acceseze internetul**

**1.**Activați**Filtre MAC**funcția și selectați un mod de filtrare a adresei MAC.

- (1)Seteaza**Filtre MAC**de la catre .
- (2)Alege o**Filtru de adresă MAC**modul pentru SSID-ul corespunzător din**Filtru de adresă MAC**meniu listă derulantă.
- (3)Clic**Salvați**.

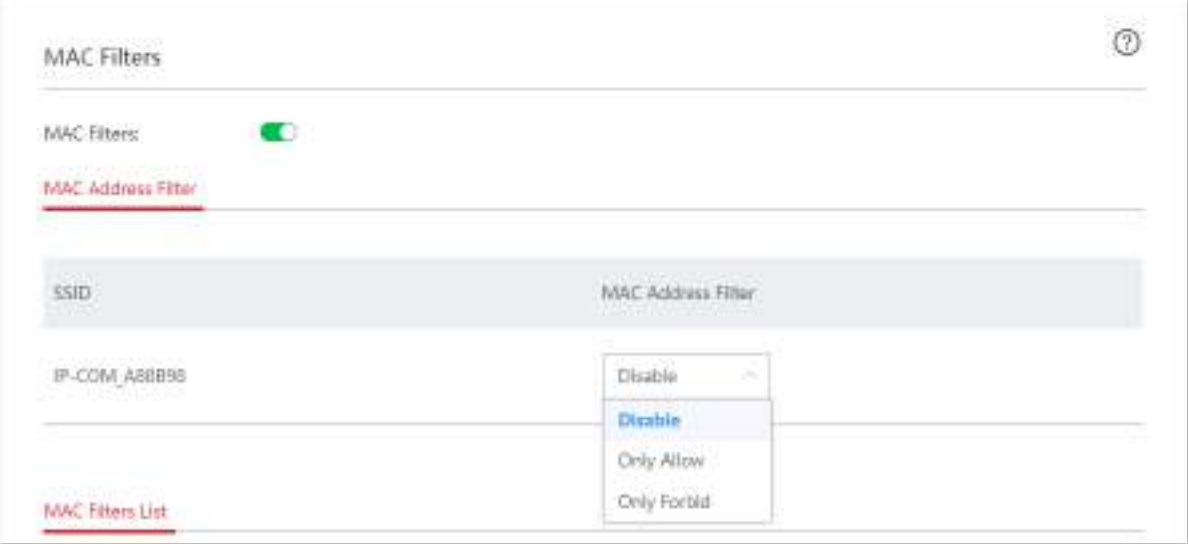

**2.**Creați o regulă de filtru MAC.

(1)Clic**Adăuga**. The**Adăuga**apare fereastra de configurare.

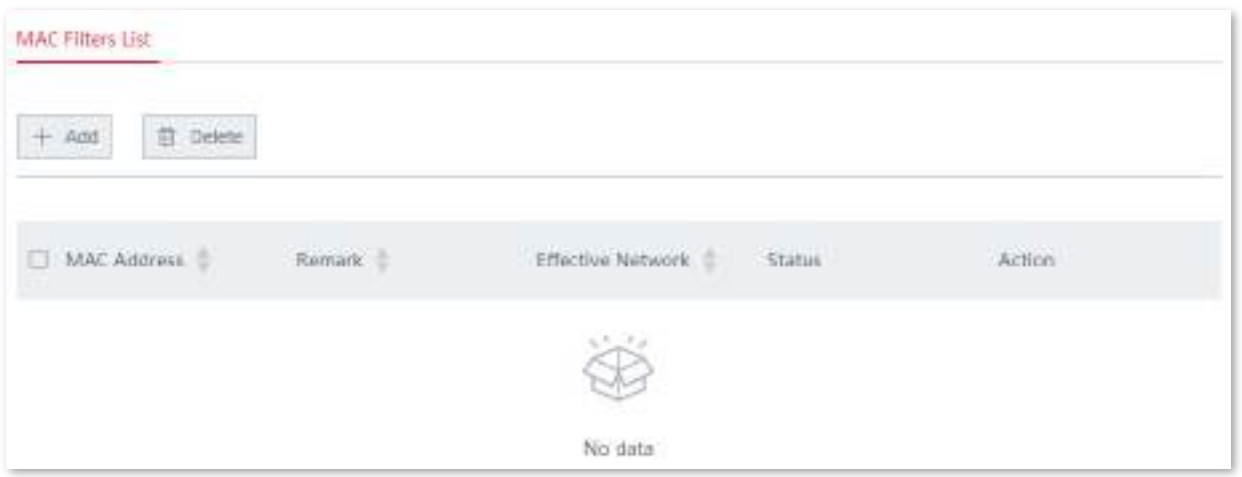

(2)Configurați următoarele setări pe**Adăuga**fereastră.

- ⚫ Introduceți adresa MAC a clientului wireless în care trebuie controlat**Adresa mac**caseta de introducere.
- ⚫ (Opțional) Specificați o descriere pentru client în**Observație**caseta de introducere.
- Selectați rețeaua WiFi din meniul derulant al**Rețea eficientă**.  $\blacksquare$

#### (3)Clic**Salvați**.

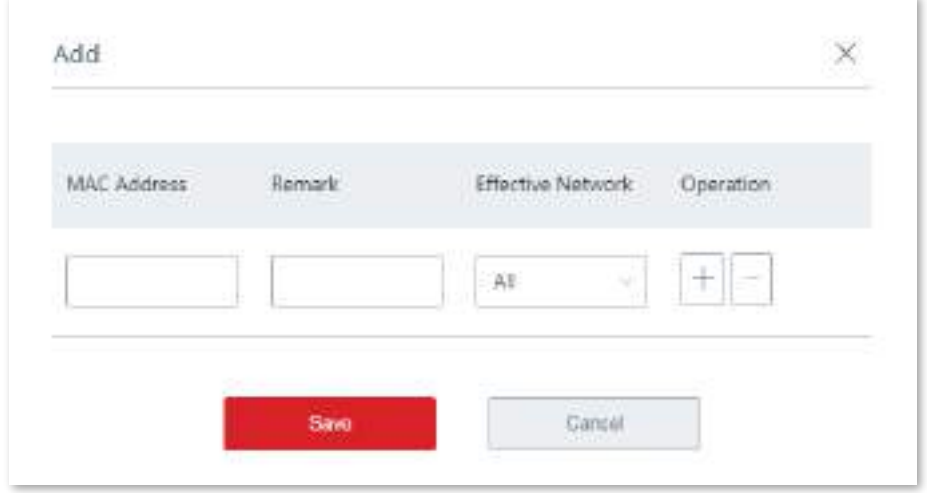

**- - - - Sfârşit**

După ce este salvat cu succes, clientul wireless cu adresa MAC adăugată poate/nu poate accesa rețelele WiFi specificate.

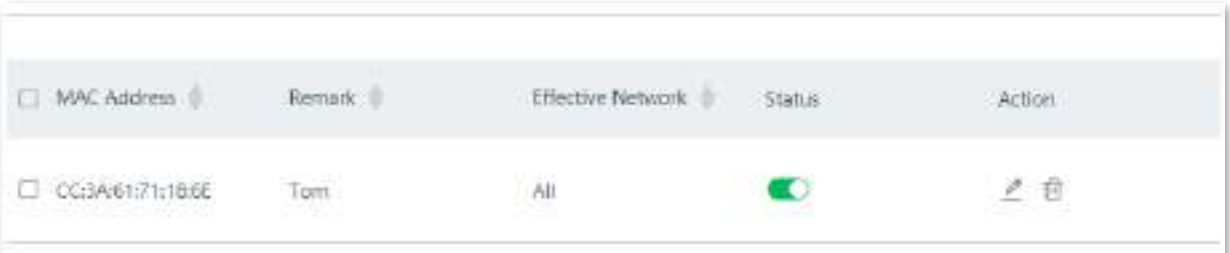

#### **Exemplu de configurare a filtrelor MAC**

# **Cerința rețelei**

O întreprindere folosește EW12 pentru a configura o rețea LAN pentru a îndeplini următoarea cerință:

Doar personalul de achiziție are voie să se conecteze la rețeaua WiFi (Achiziție) pentru a accesa internetul.

Să presupunem că adresa MAC a computerului personalului de achiziții este CC:3A:61:71:1B:6E și SSIDul este Achiziție.

## **Soluții**

Funcția de filtre MAC poate îndeplini această cerință.

#### **Procedura de configurare**

#### **1.SeteazaFiltre MACdin O** la **O**.

**2.**Selectați**Numai Permite**pentru**Cumpărare**de la**Filtru de adresă MAC**meniul derulant cu listă și faceți clic **Salvați**.

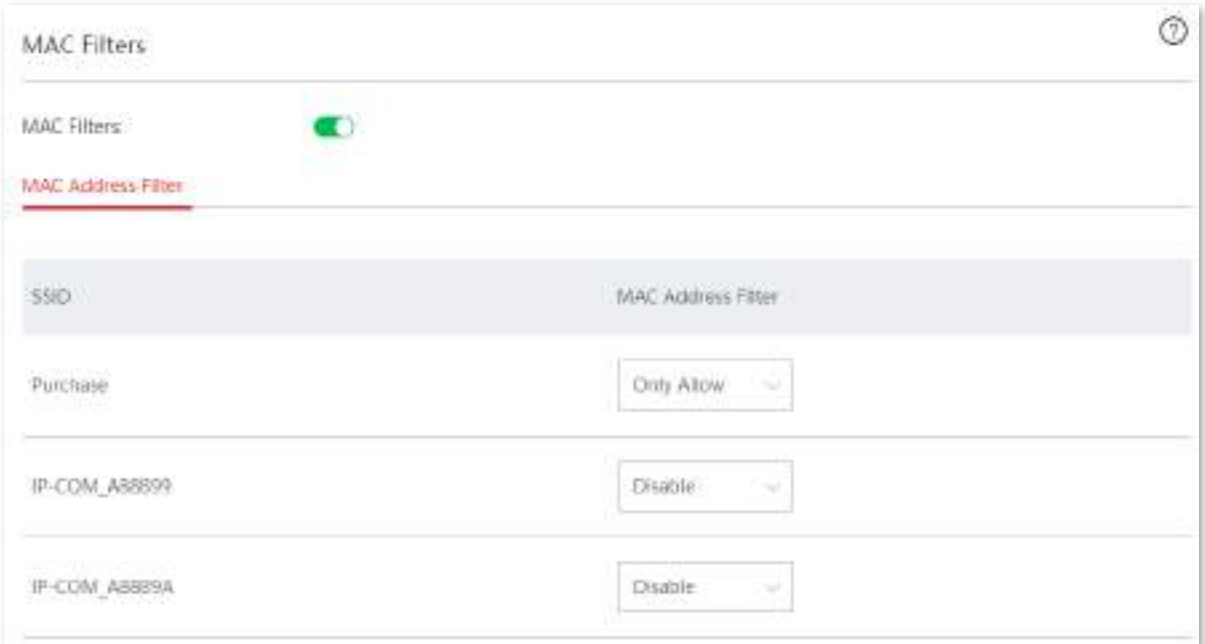

#### **3.**Creați o regulă de filtru MAC.

(1)Clic**Adăuga**. The**Adăuga**apare fereastra de configurare.

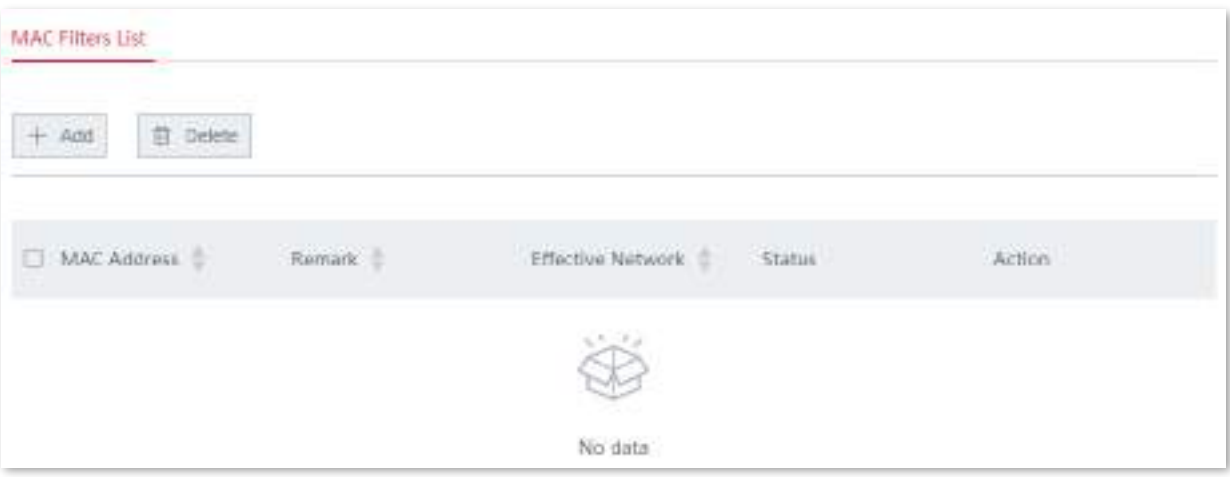

(2)Setați următorii parametri.

- introduce**CC:3A:61:71:1B:6E**în**Adresa mac**caseta de introducere. introduce  $\bullet$
- **Personal de achizitie**în**Observație**caseta de introducere.  $\blacksquare$
- Selectați**Cumpărare**din meniul derulant al listei**Rețea eficientă**.  $\bullet$

# (3)Clic**Salvați**.

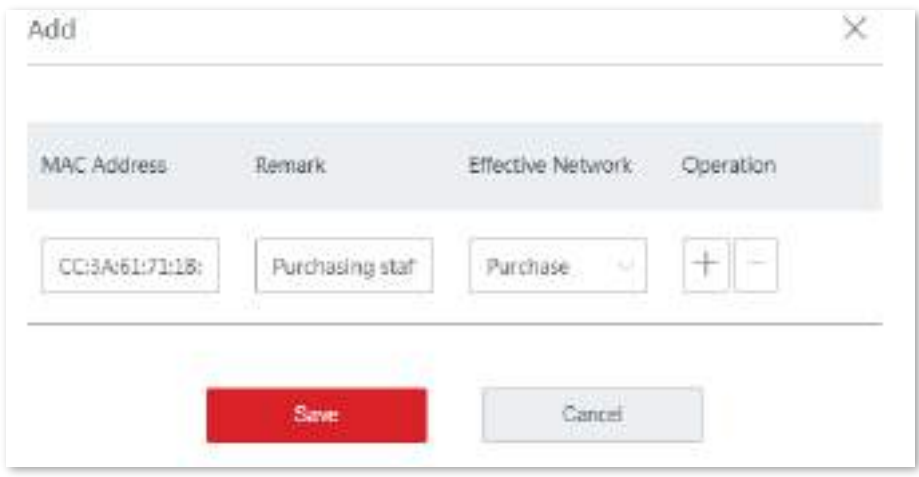

**- - - - Sfârşit**

# **Verificare**

Doar computerul cu adresa MAC CC:3A:61:71:1B:6E se poate conecta la rețeaua WiFi ( **Cumpărare**), iar alte dispozitive sunt blocate.

# **3.4.4Avansat**

În această secțiune, puteți configura parametrii avansați, cum ar fi puterea de transmisie, modul de rețea, modul de implementare și programarea interfeței aeriene.

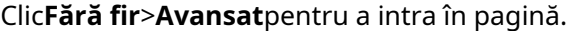

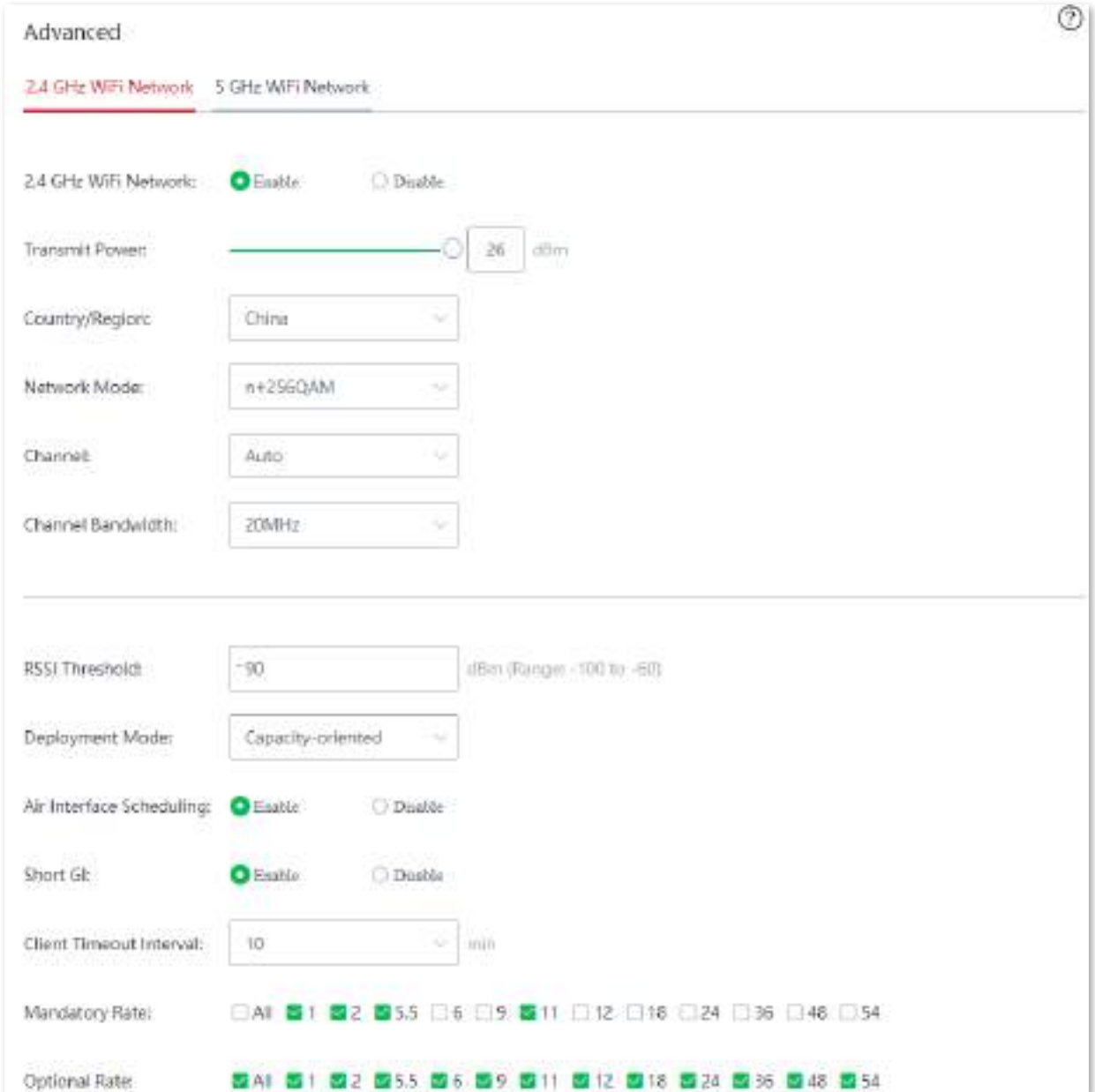

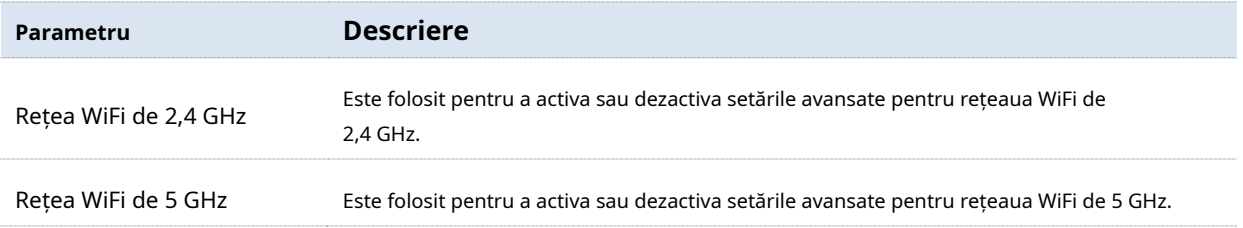

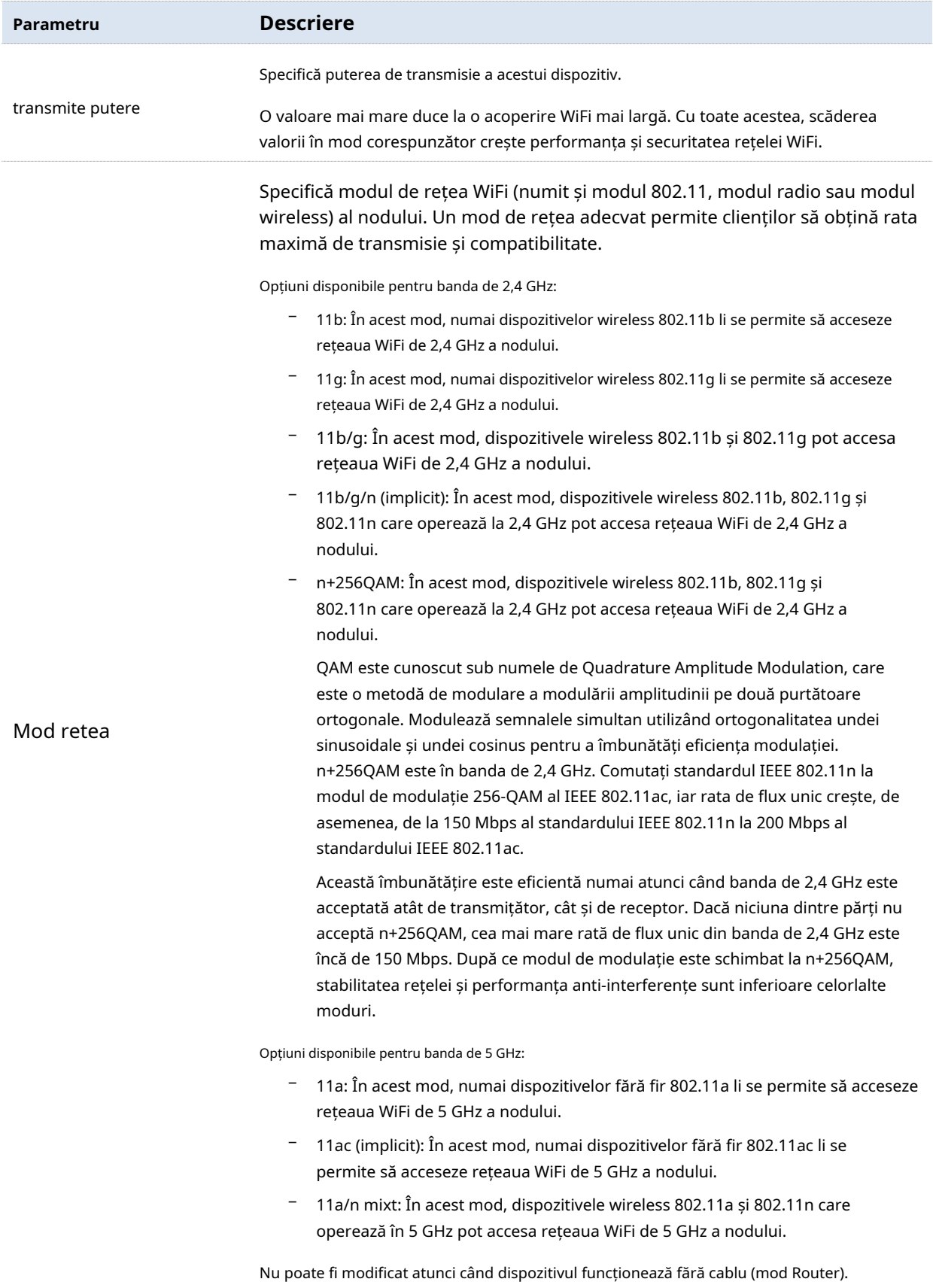

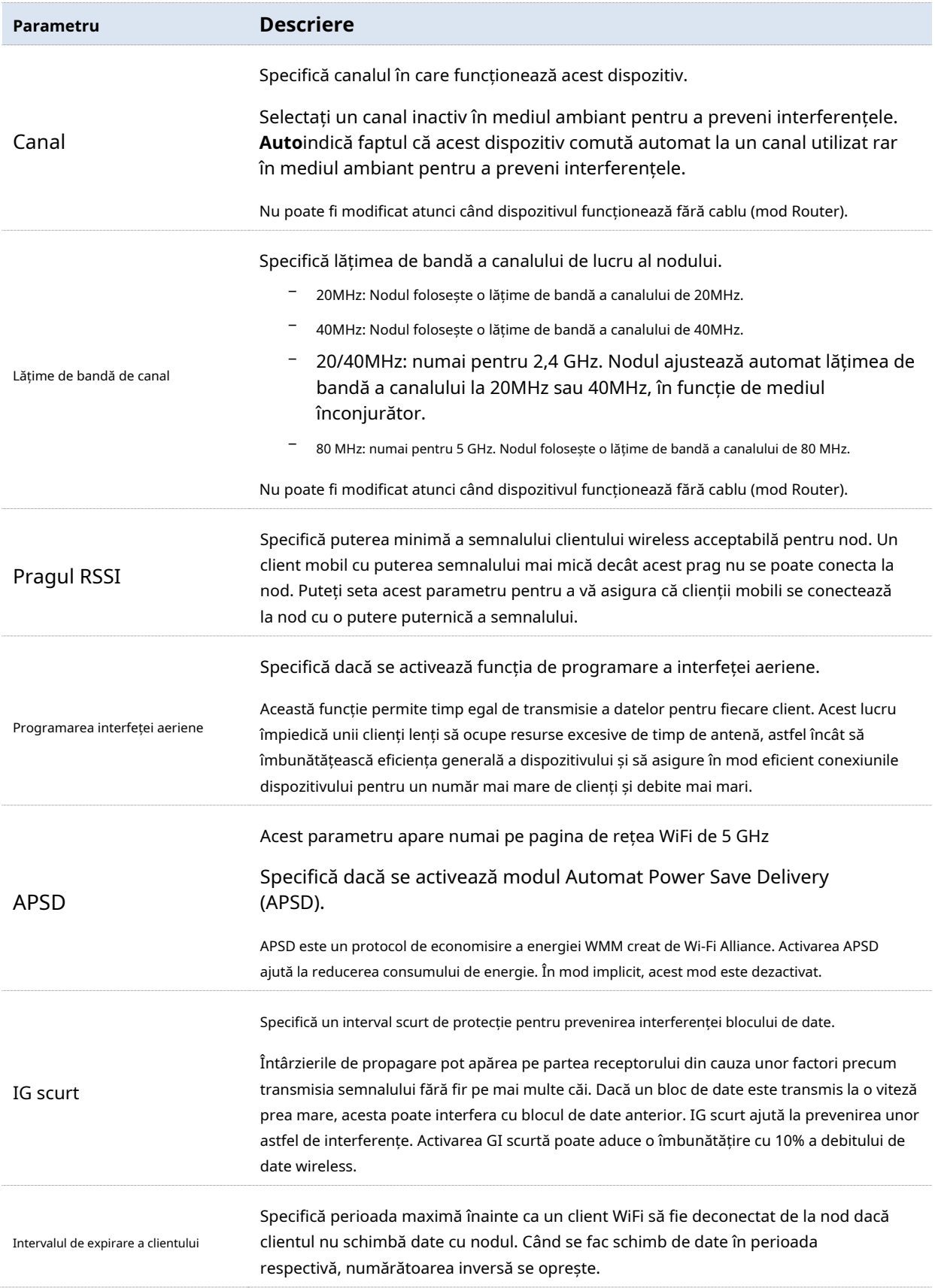

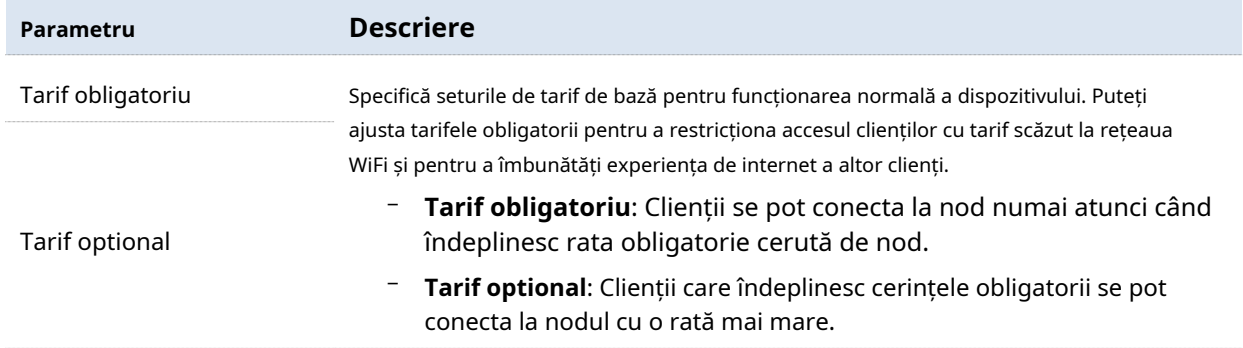

## **3.4.5Rețeaua de oaspeți**

În această secțiune, puteți configura o rețea de oaspeți pentru vizitatori pentru a proteja securitatea rețelei principale, inclusiv activarea/dezactivarea rețelei de oaspeți, modificarea SSID-ului, setarea parolei WiFi și așa mai departe. Clientul conectat la rețeaua oaspeților poate accesa numai internetul și alți clienți wireless din rețeaua oaspeților și nu poate accesa pagina de gestionare a nodurilor și rețeaua principală. Această funcție poate satisface nevoile online ale oaspeților și poate asigura securitatea rețelei principale.

Navigheaza catre**Fără fir**>**Rețeaua de oaspeți**pentru a intra în pagină. În mod implicit, această funcție este dezactivată.

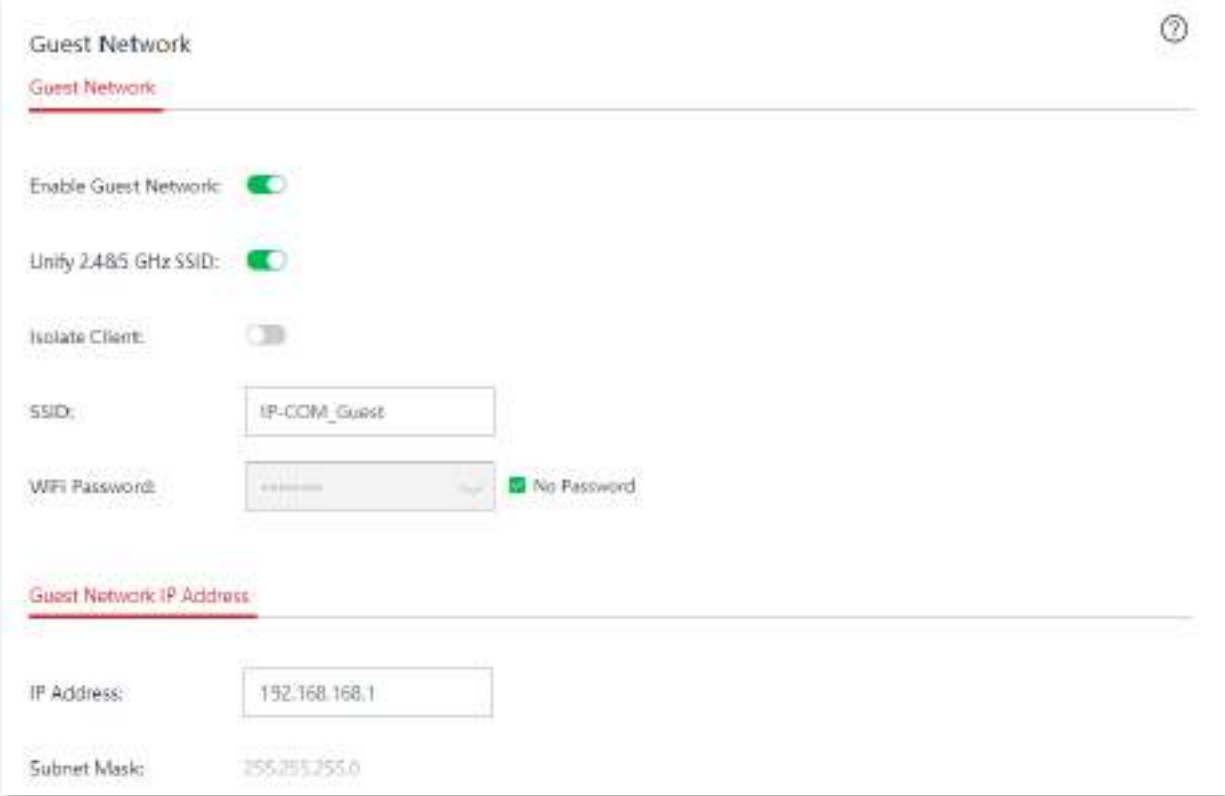

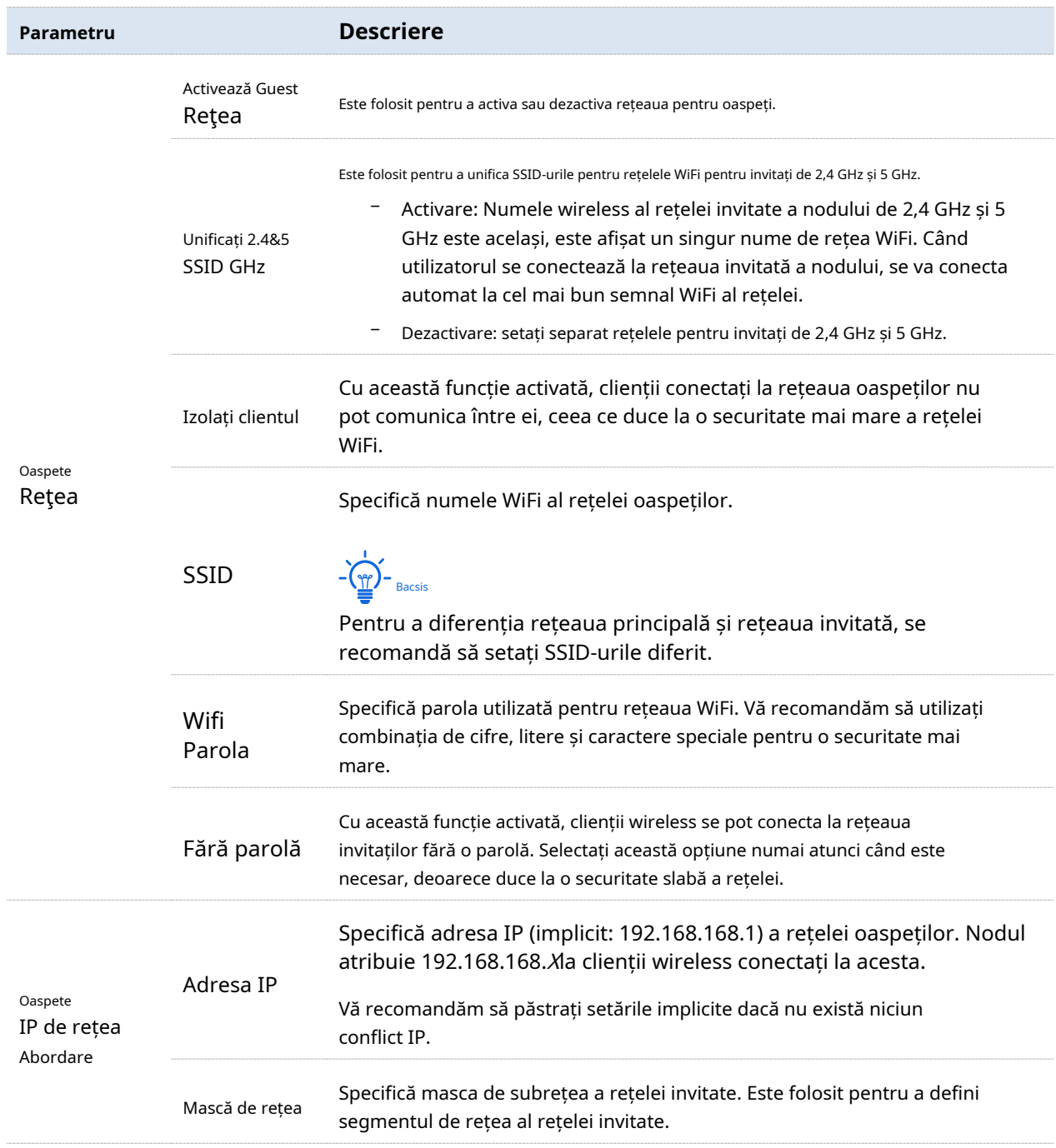

# **3.5Managementul nodurilor**

#### **3.5.1Prezentare generală**

În această secțiune, puteți gestiona centralizat alte dispozitive fără cablu marca IP-COM din aceeași rețea. Topologia aplicației de rețea este prezentată mai jos.

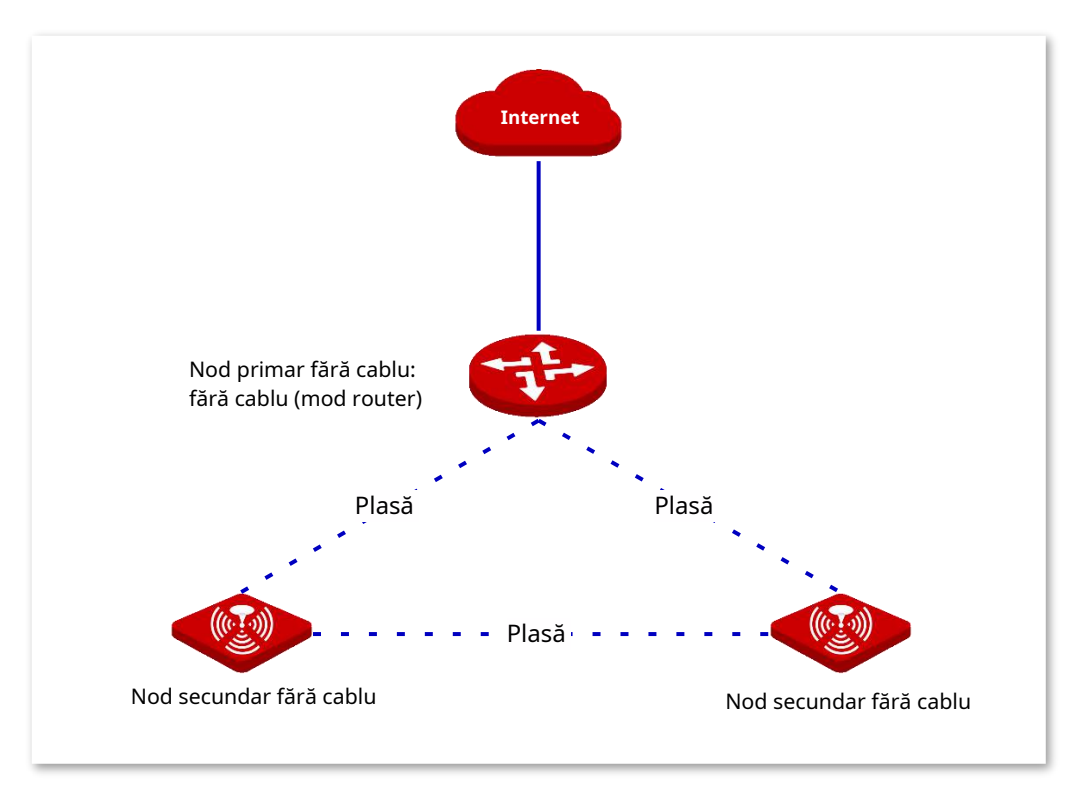

#### ◼ **Expert de configurare**

Dispozitivele fără cablu pot fi gestionate uniform după conectarea la rețeaua fără cablu. Pașii și sarcinile de configurare sunt descrise în tabelul următor.

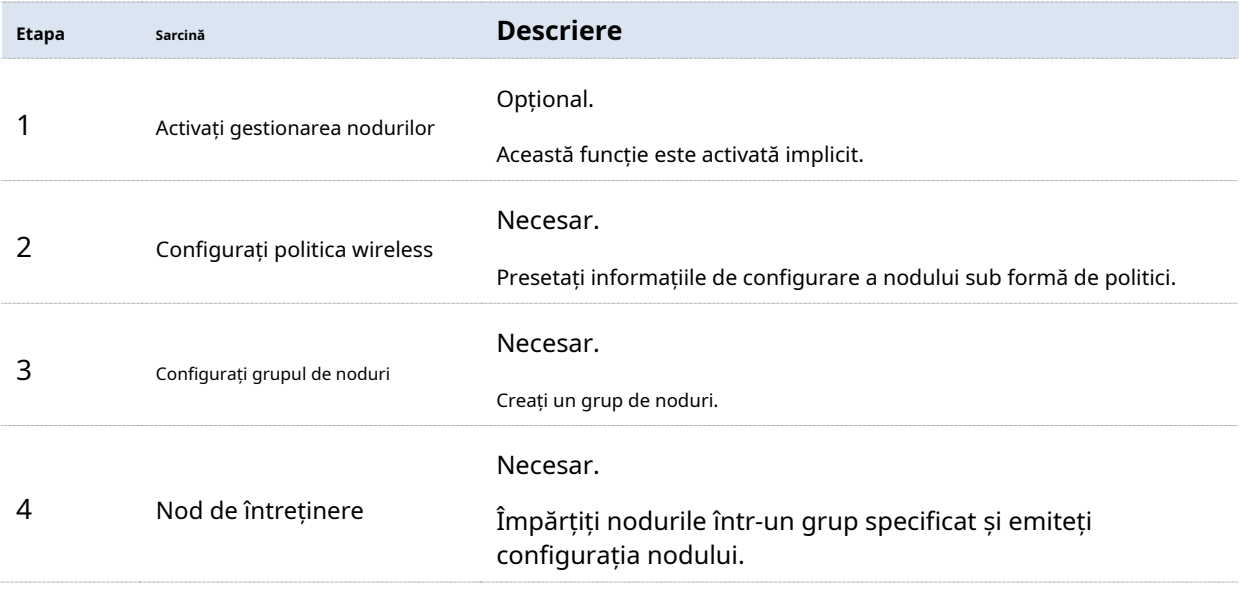

#### ◼ **Activați gestionarea nodurilor**

Această funcție este activată implicit. Pentru a modifica starea funcției, navigați la**Managementul nodurilor**>**Politica wireless**pentru a intra în această pagină.

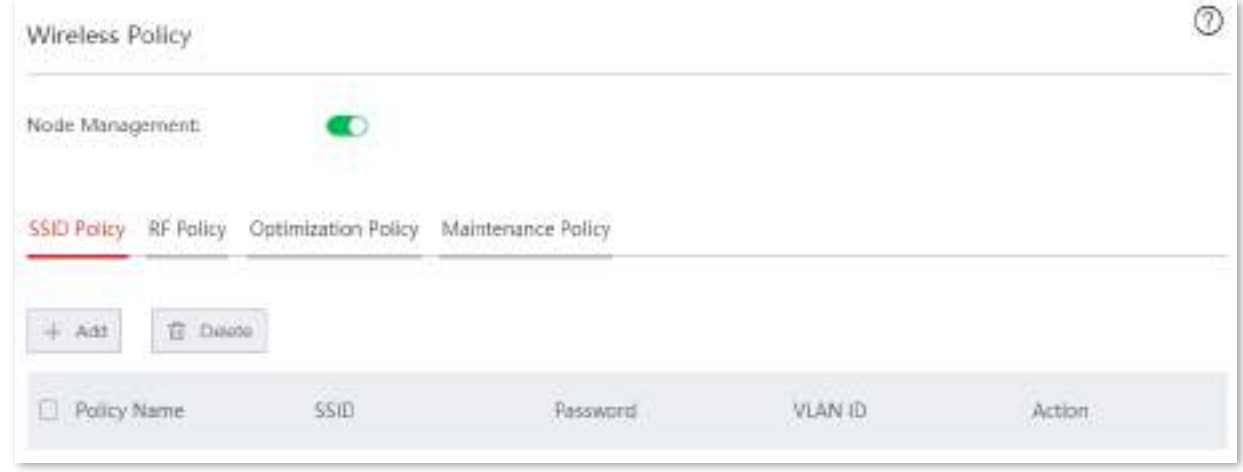

# **3.5.2Politica wireless**

În această secțiune, aveți voie să configurați politica SSID, politica RF, politica de optimizare și politica de întreținere. Prin configurarea acestor politici, nodul poate furniza diferite rețele WiFi, poate activa sau dezactiva funcția wireless la banda corespunzătoare, poate atribui în mod egal timpul de transmisie pe legătura descendentă și poate stabili un program de întreținere.

### <sup>◼</sup> **Configurați politica SSID**

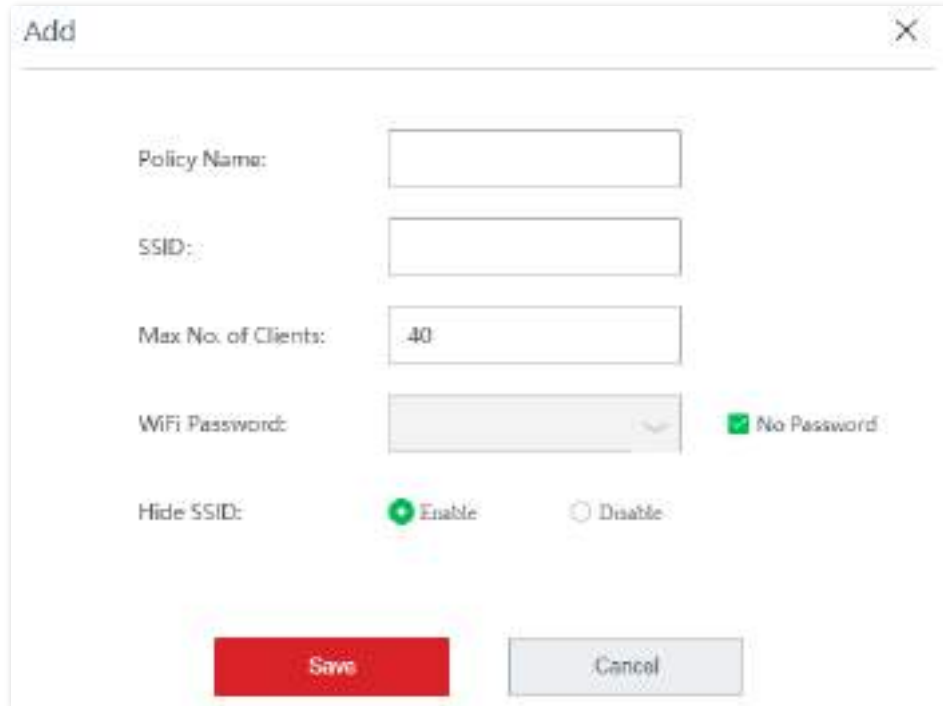

Clic**politica SSID**>**Adăuga**pentru a intra în pagină. Vedeți figura următoare.

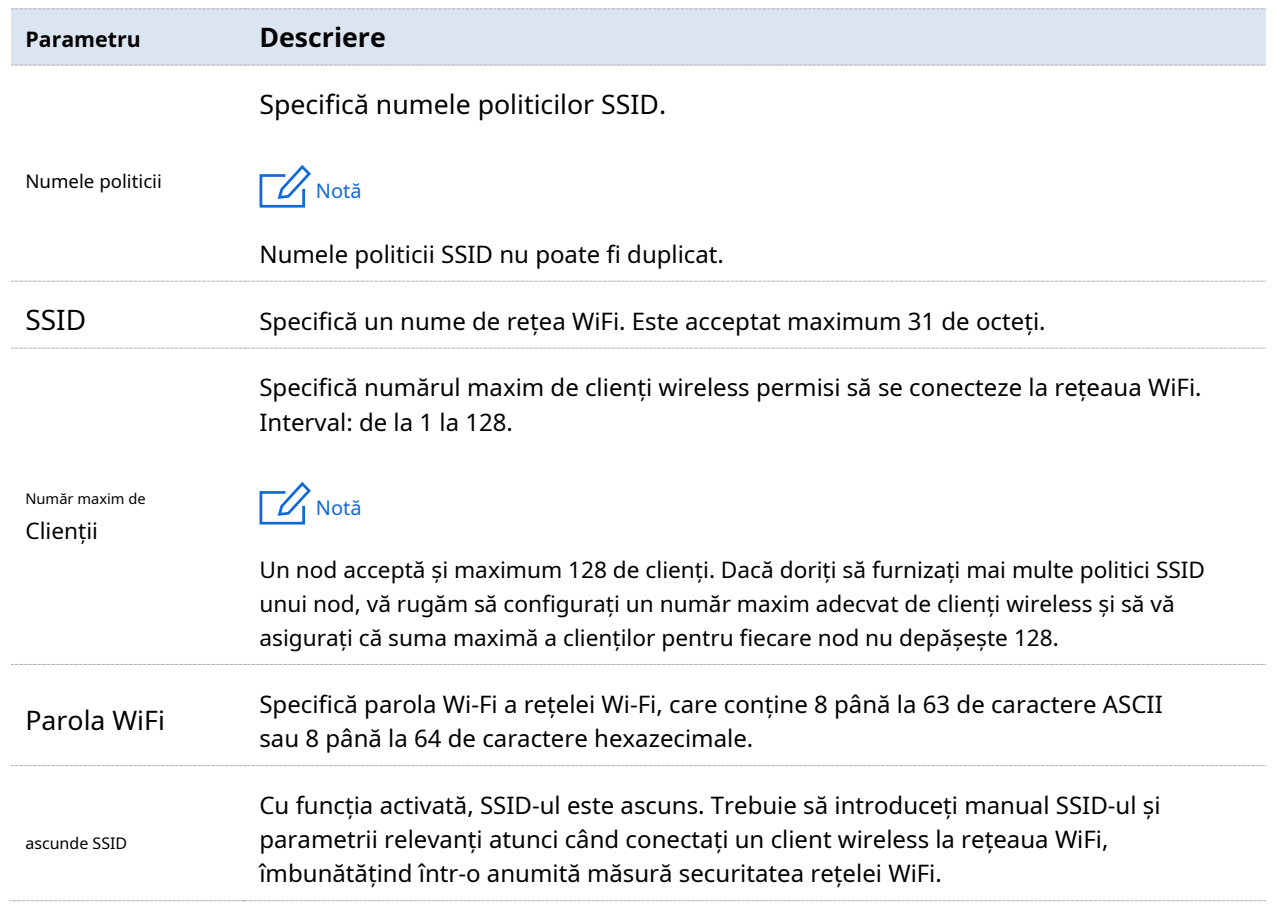

#### ◼ **Modificați politica**

Navigheaza catre**Managementul nodurilor**>**Politica wireless**>**Politica SSID**pentru a intra în această pagină. Faceți clic pe bara în de acțiuni.

După ce modificarea este salvată, noua politică va fi emisă nodurilor din grupul corespunzător.

#### ◼ **Ștergeți politica**

Puteți șterge politicile care nu sunt utilizate în prezent (nu sunt referite de grupurile de noduri).

Ștergeți politicile una câte una: navigați la**Managementul nodurilor**>**Politica wireless**>**Politica SSID**pentru a intra în această pagină. Faceți clic în bara de acțiuni a politicii corespunzătoare.

Ștergeți politicile în loturi: navigați la**Managementul nodurilor**>**Politica wireless**>**Politica SSID**pentru a intra în această pagină. Selectați politicile pe care doriți să le ștergeți și faceți clic **și preficiali** șterge .

### <sup>◼</sup> **Configurați politica RF**

Clic**Politica RF**>**Adăuga**pentru a intra în pagină. Vedeți figura următoare.

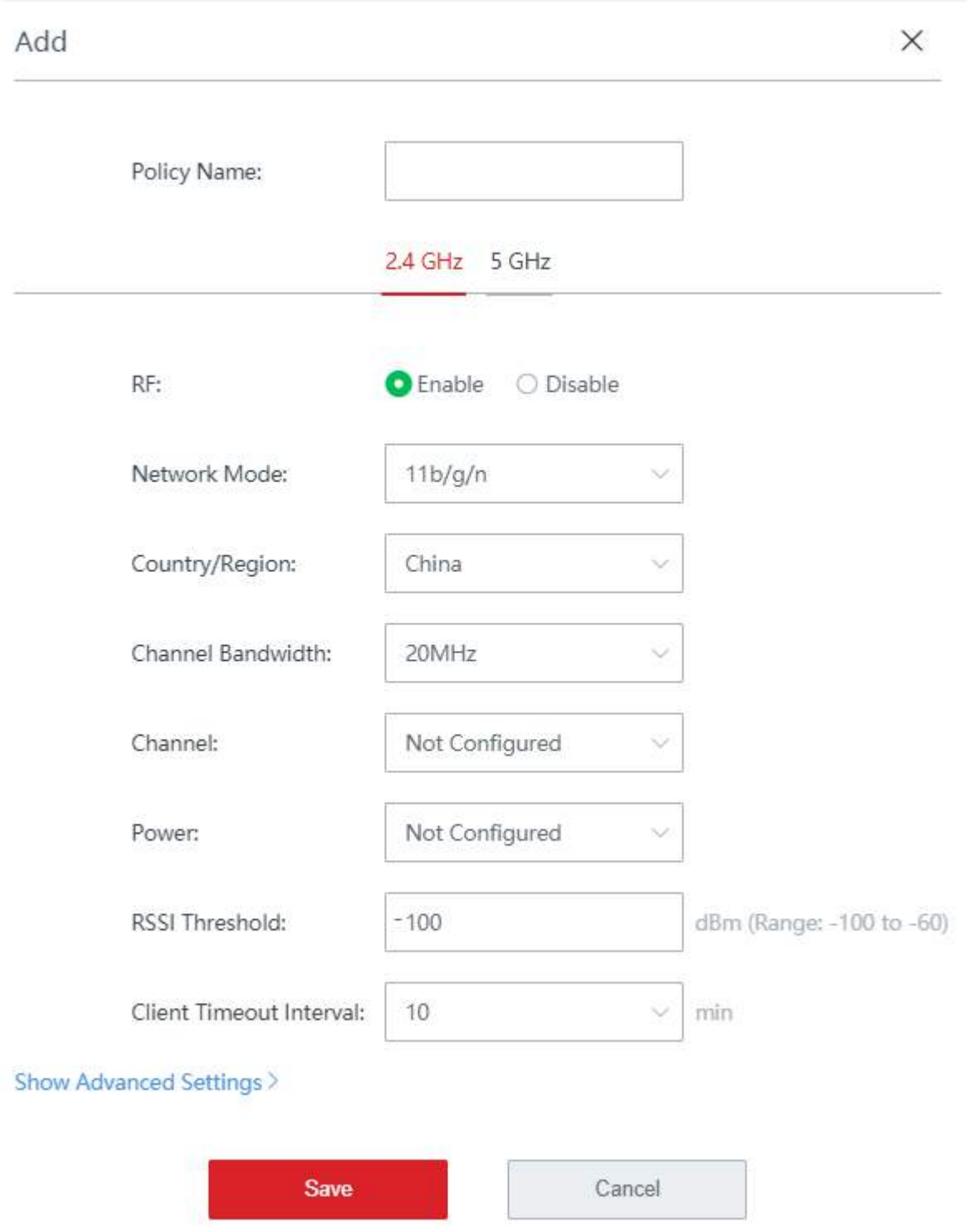

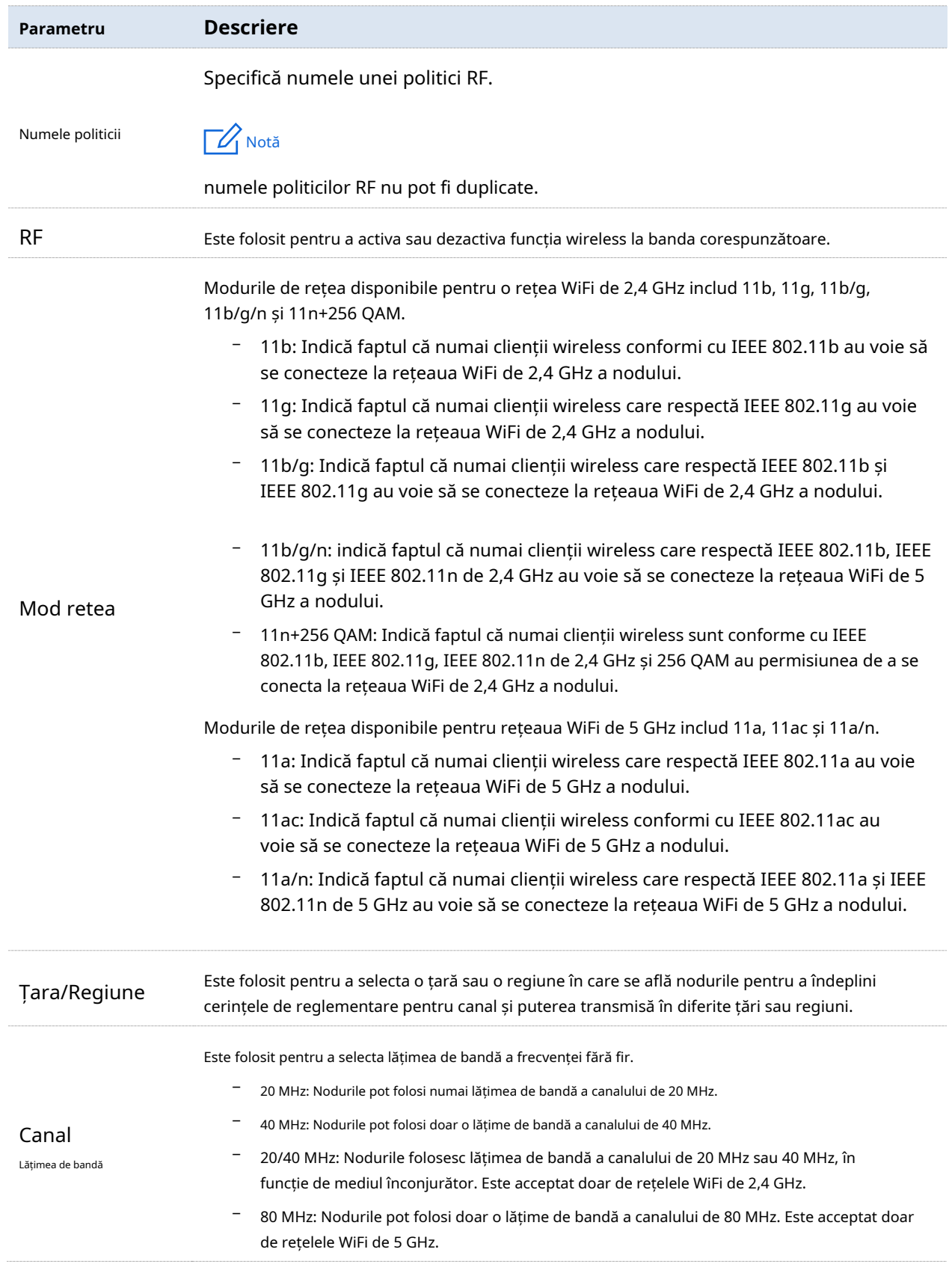

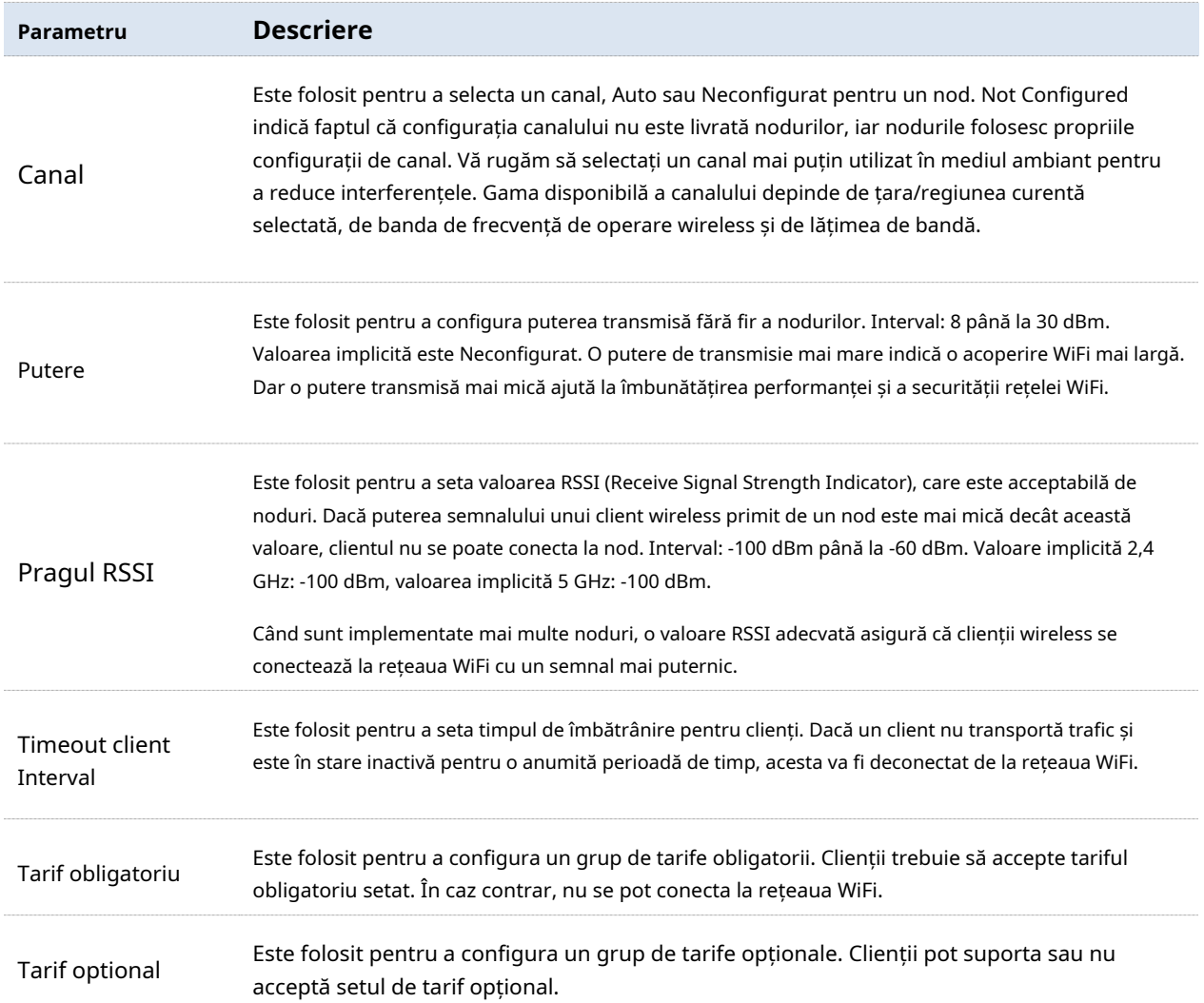

### ◼ **Configurați politica de optimizare**

Clic**Politica de optimizare**>**Adăuga**pentru a intra în pagină. Vedeți figura următoare.

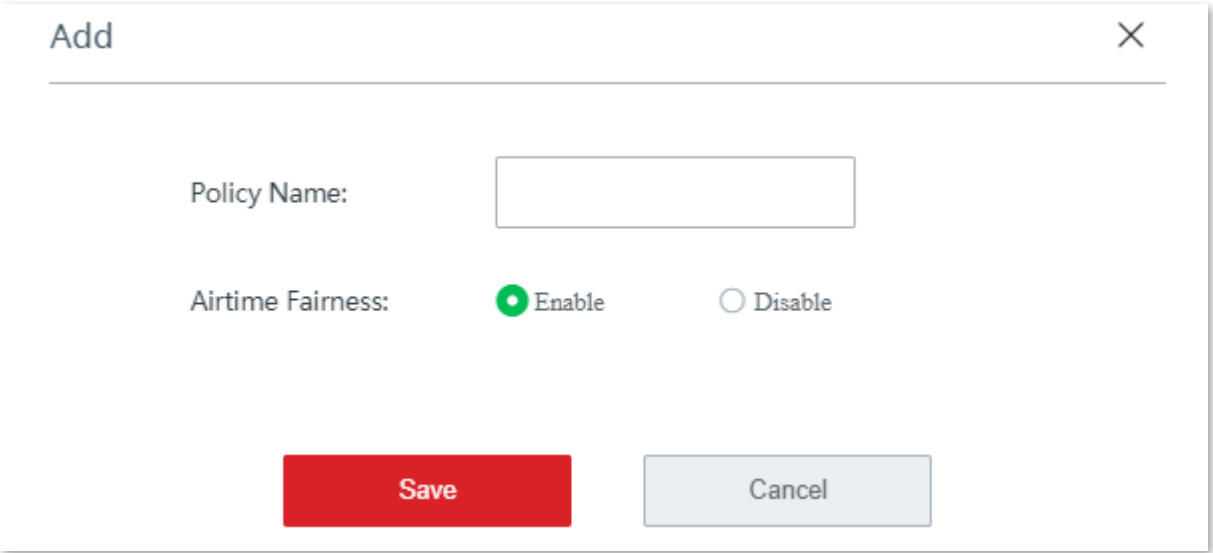

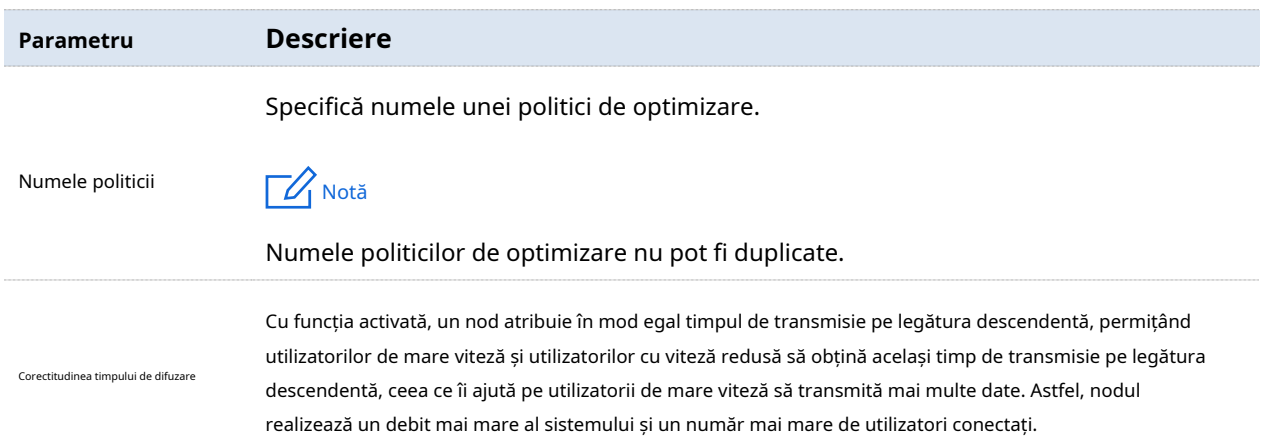

# <sup>◼</sup> **Configurați politica de întreținere**

Clic**Politica de întreținere**>**Adăuga**pentru a intra în pagină. Vedeți figura următoare.

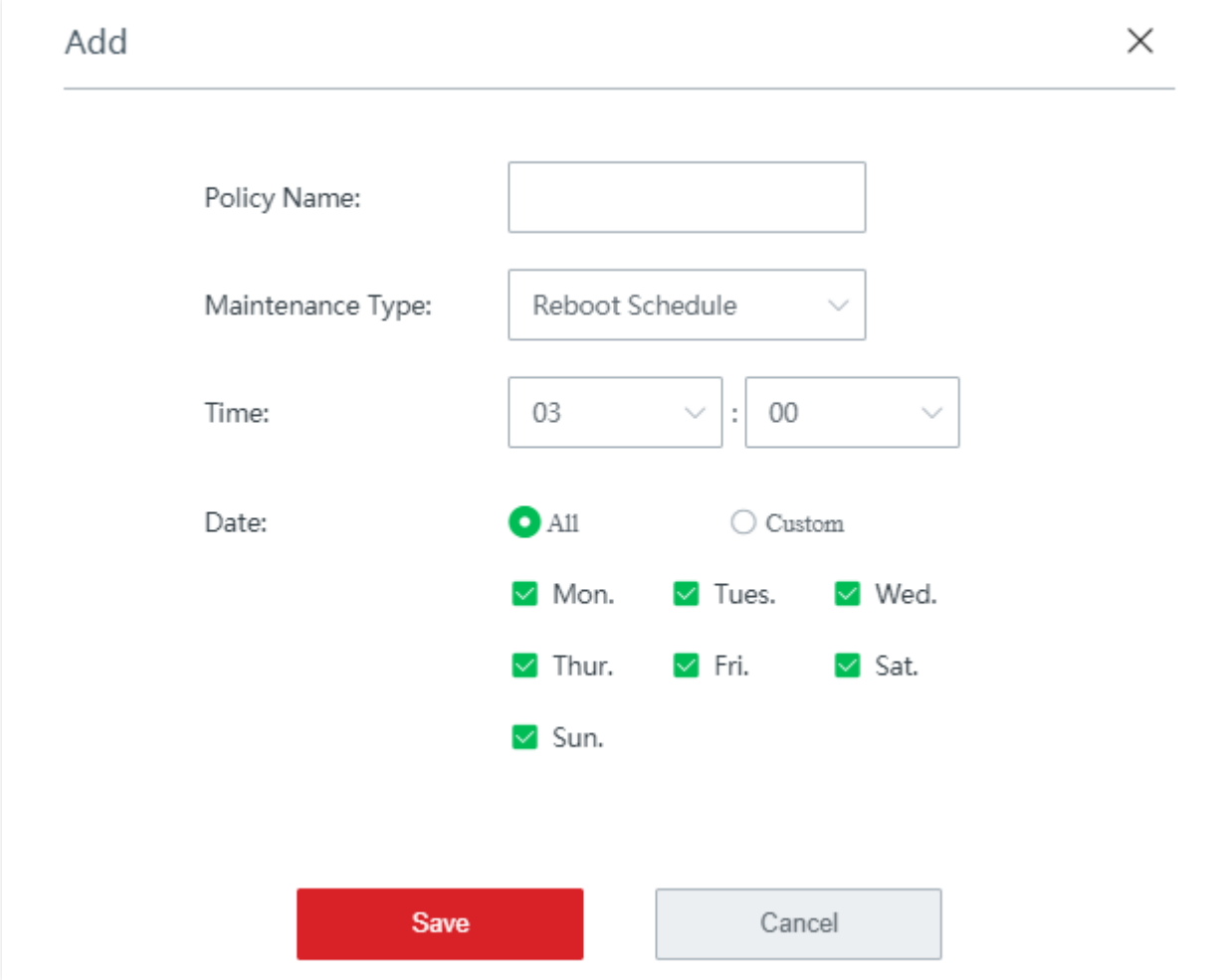

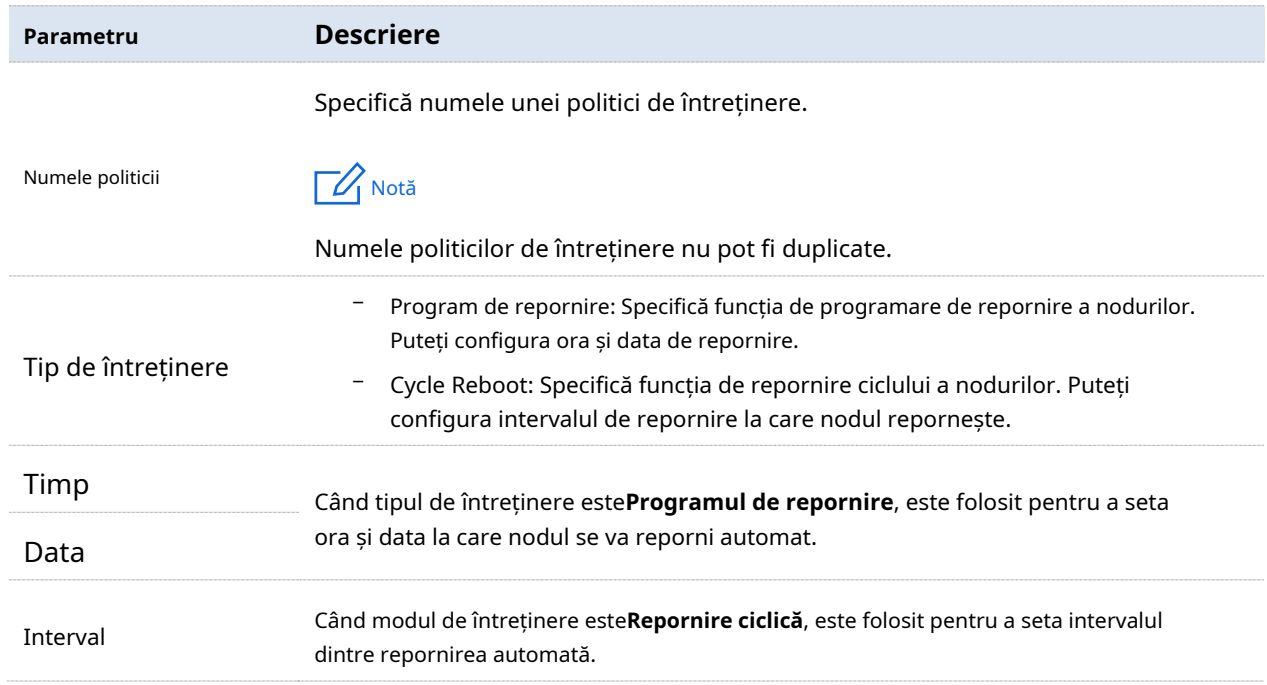

# **3.5.3Grup de noduri**

**1.**Clic**Grupul de noduri**>**Adăuga**pentru a intra în pagină. Vedeți figura următoare.

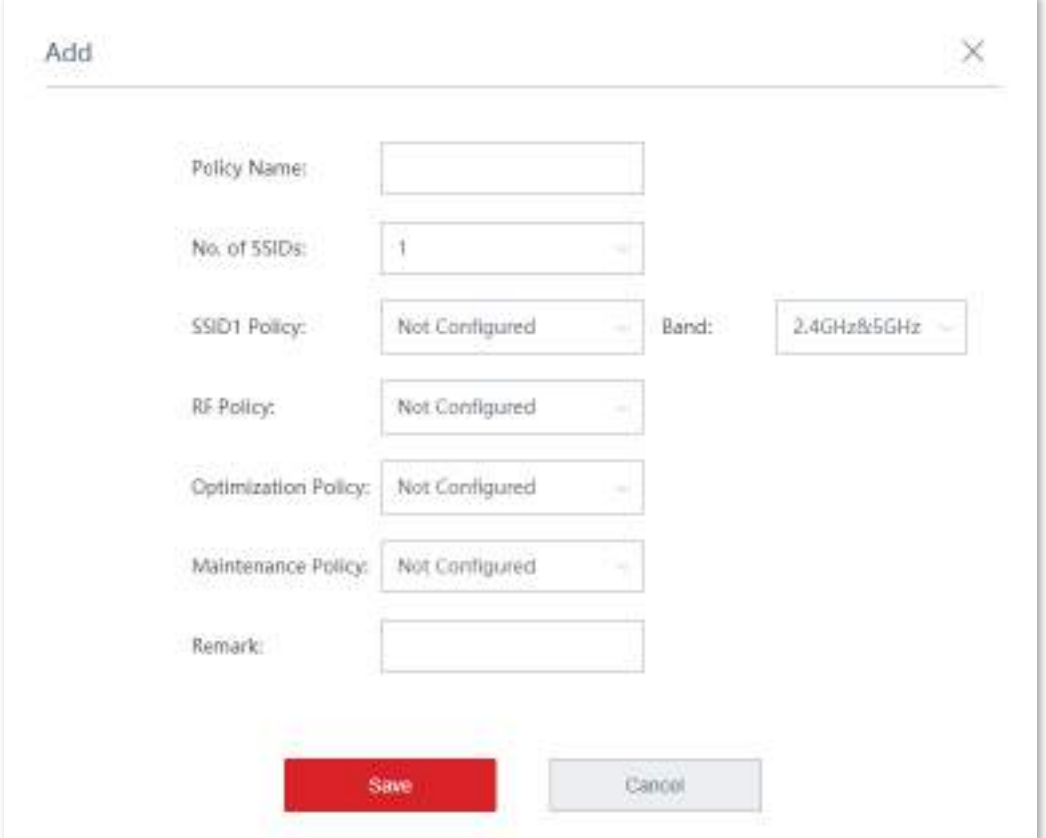

### **2.**Setați parametrii și faceți clic**Salvați**.

#### **- - - - Sfârşit**

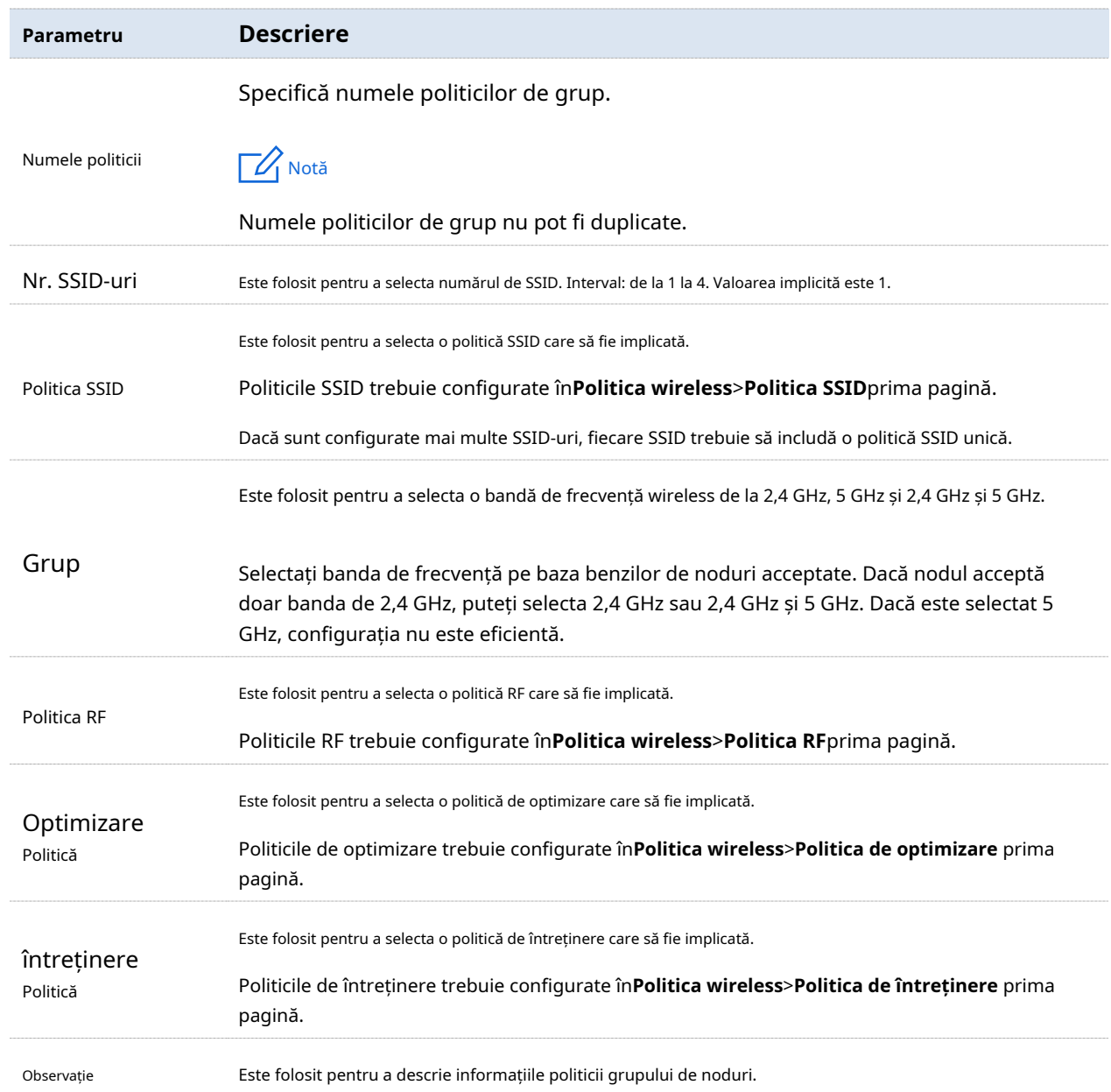

# **3.5.4întreținere**

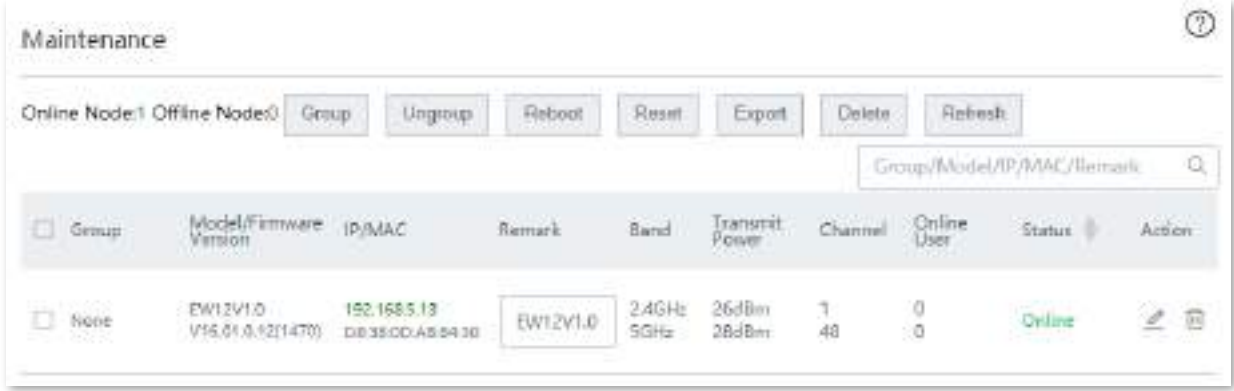

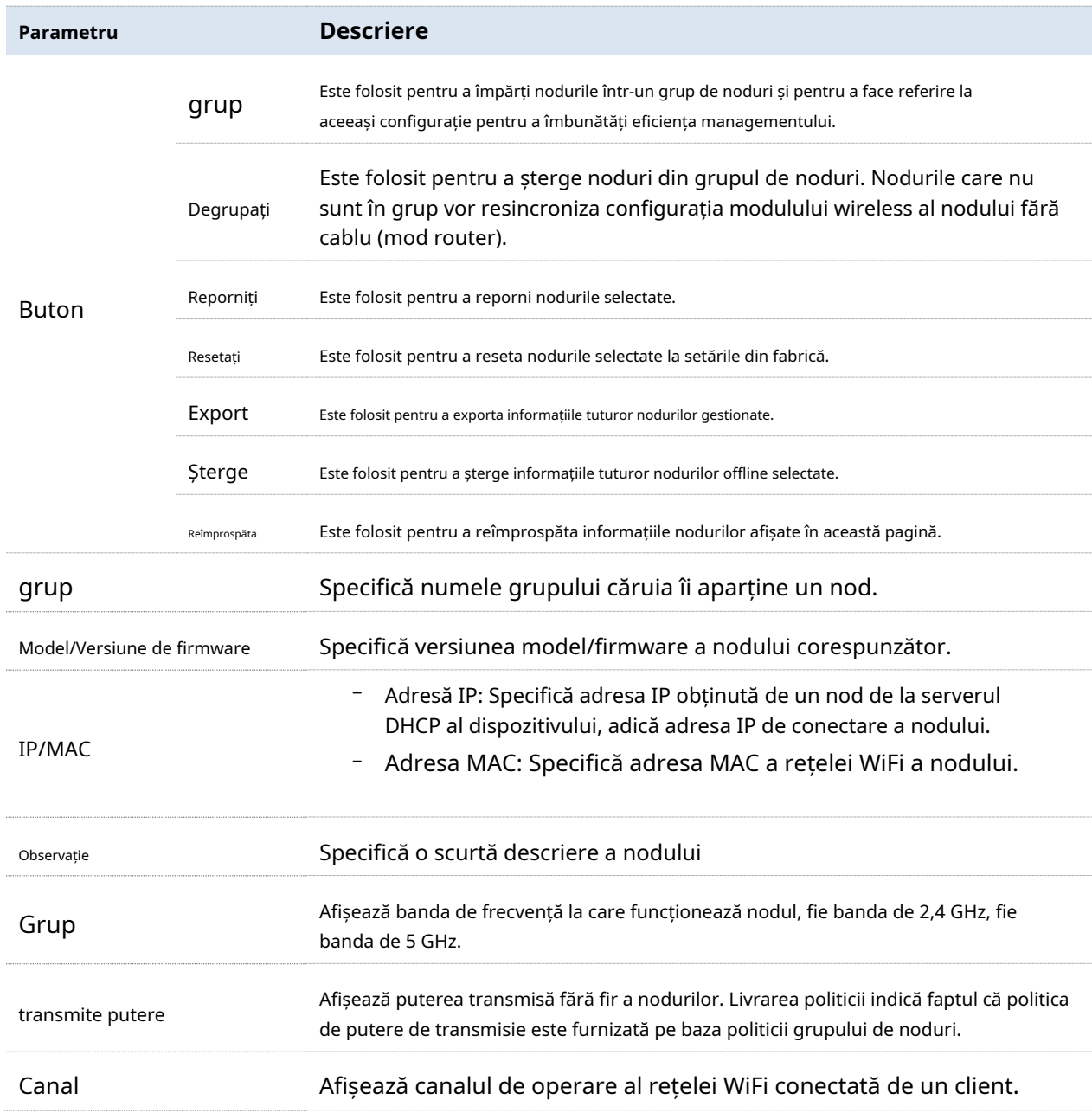

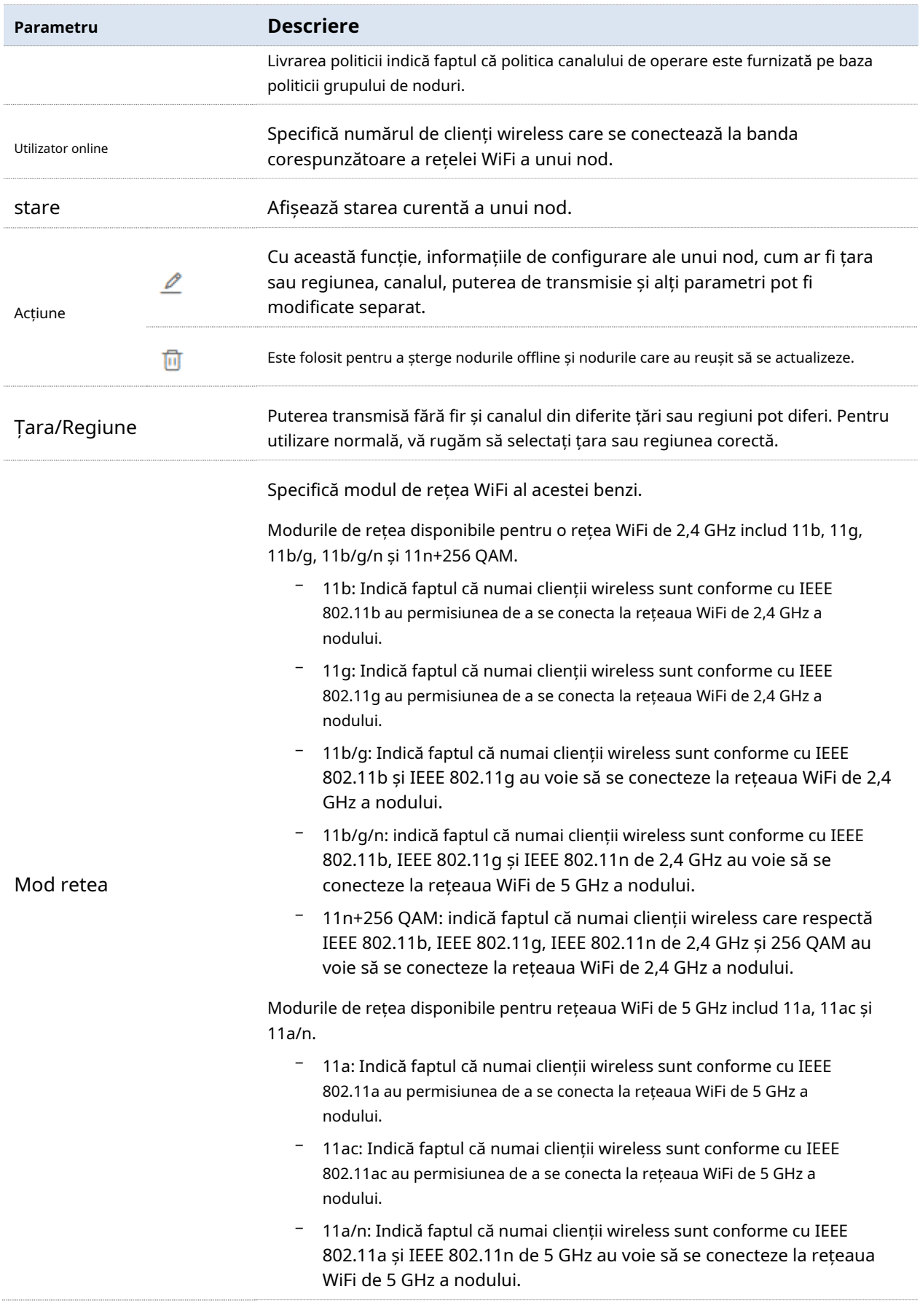

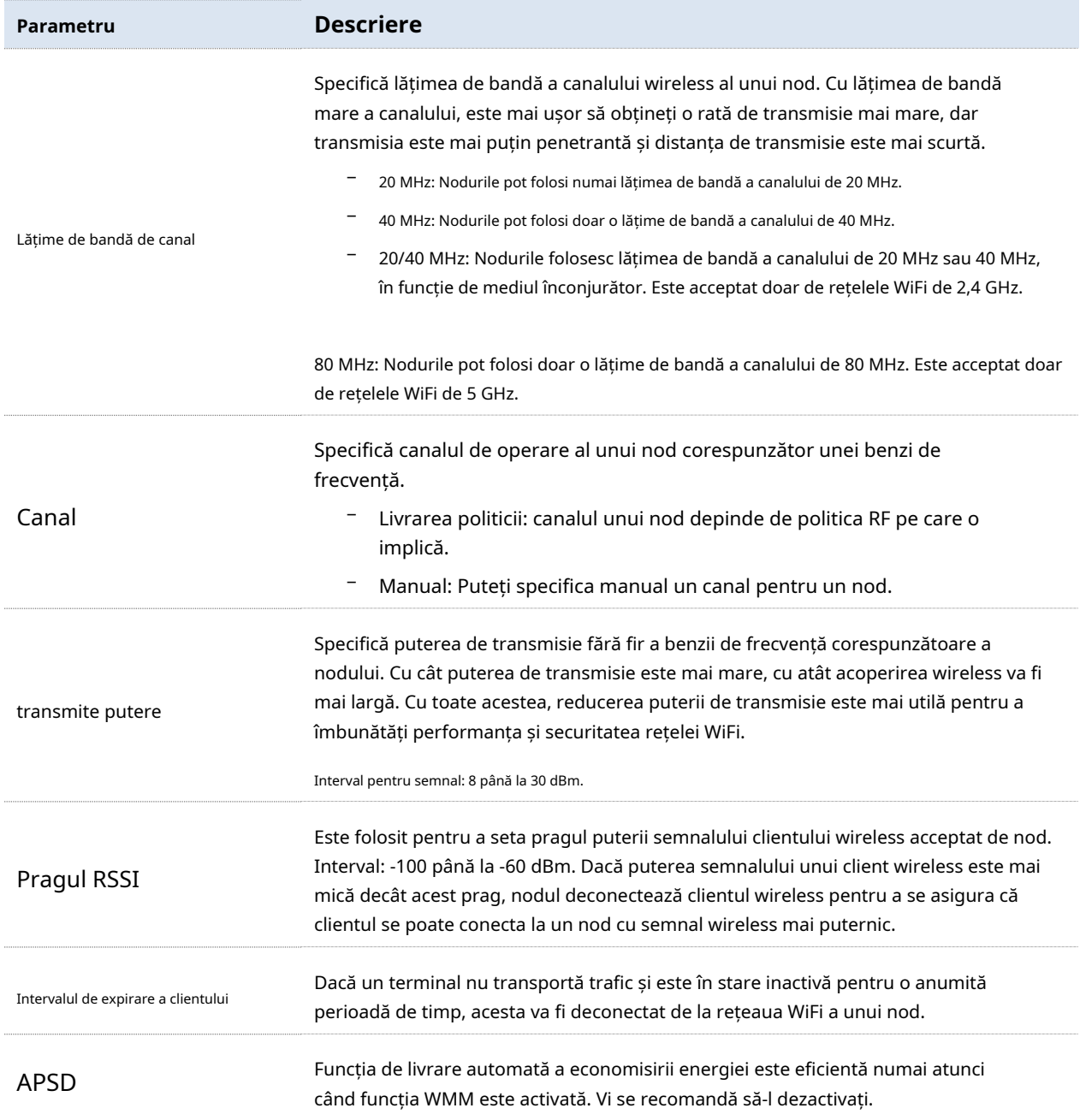

# **3.6Optimizare inteligentă**

Funcția Smart Optimization este utilizată pentru a optimiza întreaga rețea mesh. Clic**Optimizare inteligentă** pentru a intra în această pagină.

# **3.6.1Rețea prin cablu**

#### **Prezentare generală**

Dispozitivul fără cablu acceptă două moduri de rețea: rețea fără cablu și rețea cu fir. Rețeaua fără cablu este adoptată implicit.

#### <sup>◼</sup> **Rețea fără cablu**

Sistemul de rețea fără cablu este configurat prin mijloace wireless, iar fiecare dispozitiv fără cablu este conectat fără fir. Dispozitivul fără cablu va folosi una dintre benzile de frecvență wireless de 5 GHz special pentru stabilirea conexiunii de plasă wireless. Banda de frecvență fără fir de 2,4 GHz și o altă bandă de frecvență fără fir de 5 GHz vor fi utilizate pentru accesul dispozitivelor terminale.

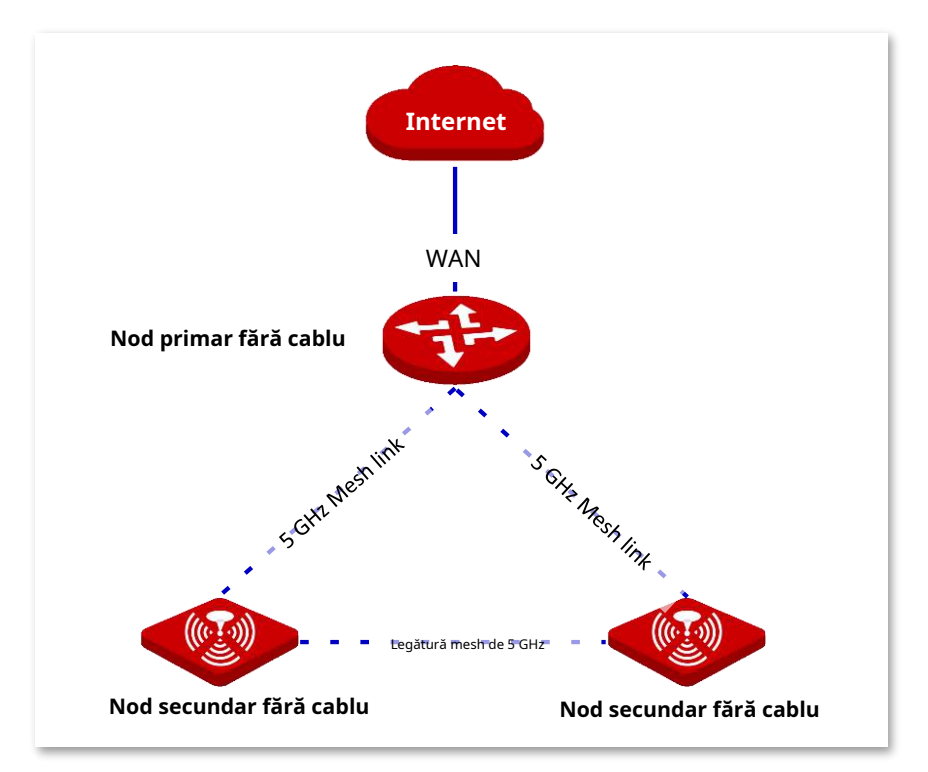

#### ◼ **Rețea prin cablu**

Sistemul de rețea cu fir este stabilit într-un mod cablat, iar fiecare dispozitiv fără cablu este conectat prin cablu Ethernet. Cele trei benzi wireless ale dispozitivului fără cablu sunt utilizate pentru accesul dispozitivelor terminale.

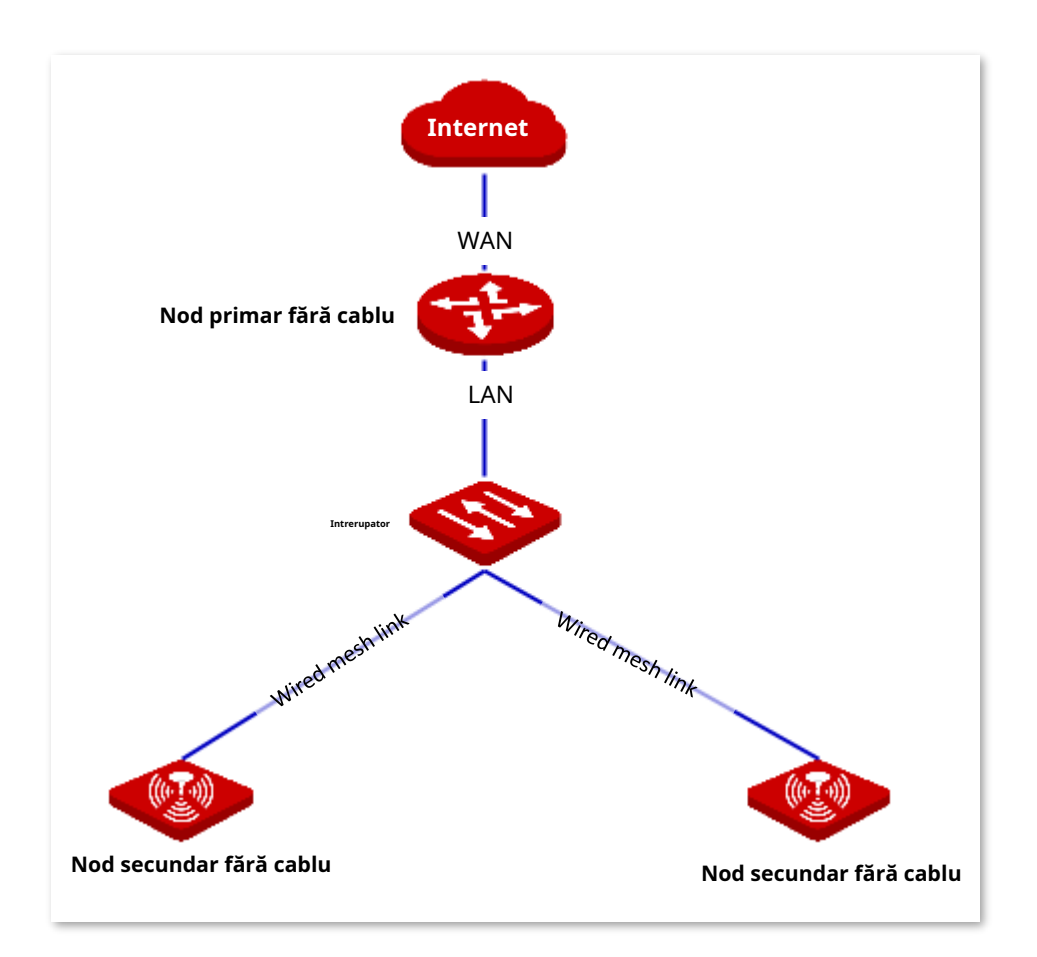

Rețeaua fără cablu este mai simplă și mai rapidă. Cablajul de rețea a unei rețele cu fir ar trebui să îndeplinească unele cerințe. Există încă câteva avantaje, după cum urmează.

- − Legăturile de plasă sunt mai stabile cu viteză mai mare și distanță de transmisie mai lungă.
- − Capacitatea dispozitivului fără cablu este mai mare.

În rețeaua reală, puteți adopta și modul de rețea mixt în funcție de nevoile dvs. Diagrama conexiunii la rețea este prezentată mai jos ca exemplu.

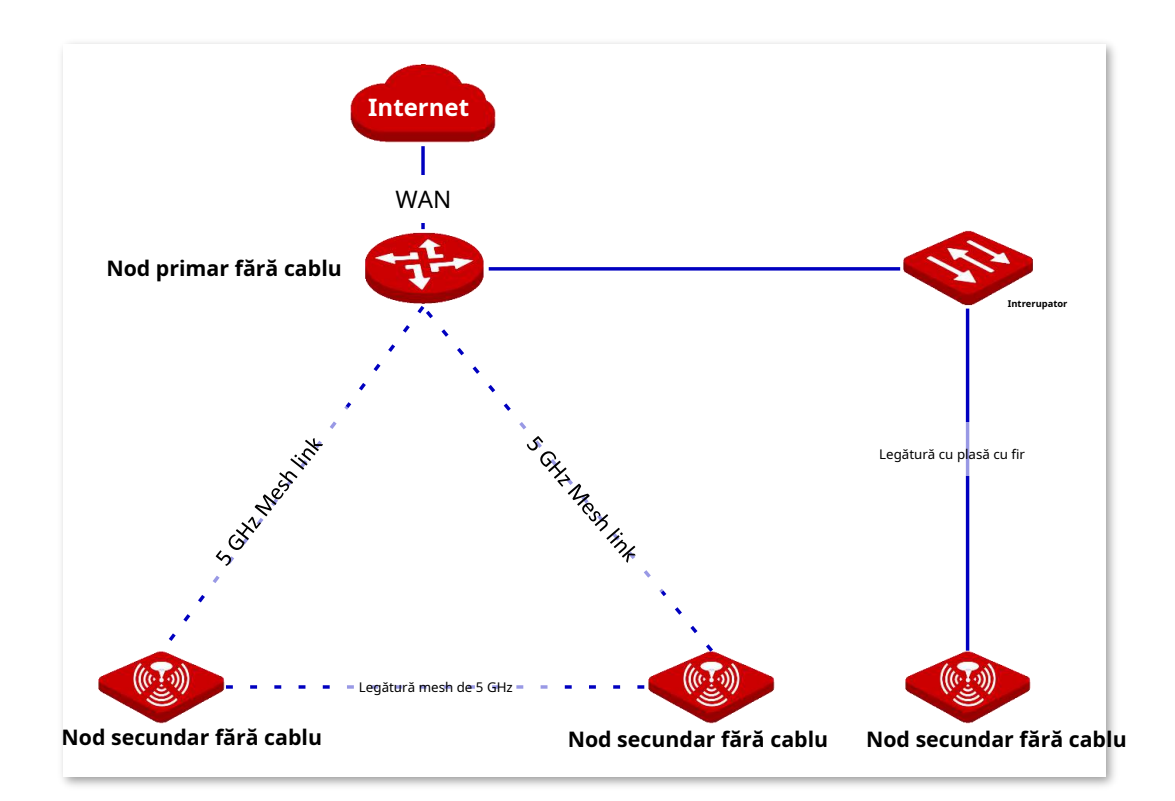

### **Configurați rețeaua prin cablu**

Bacsis

Când rețeaua cu fir este activată, funcția de rețea fără fir va fi dezactivată automat. Dispozitivul fără cablu care s-a conectat la rețea fără fir va fi deconectat.

### **1.**Alege**Rețea prin cablu**în**Optimizare inteligentă**pagină. Selectați nodul al cărui mod de rețea doriți să îl schimbați și comutați  $\Box$ la . $\Box$

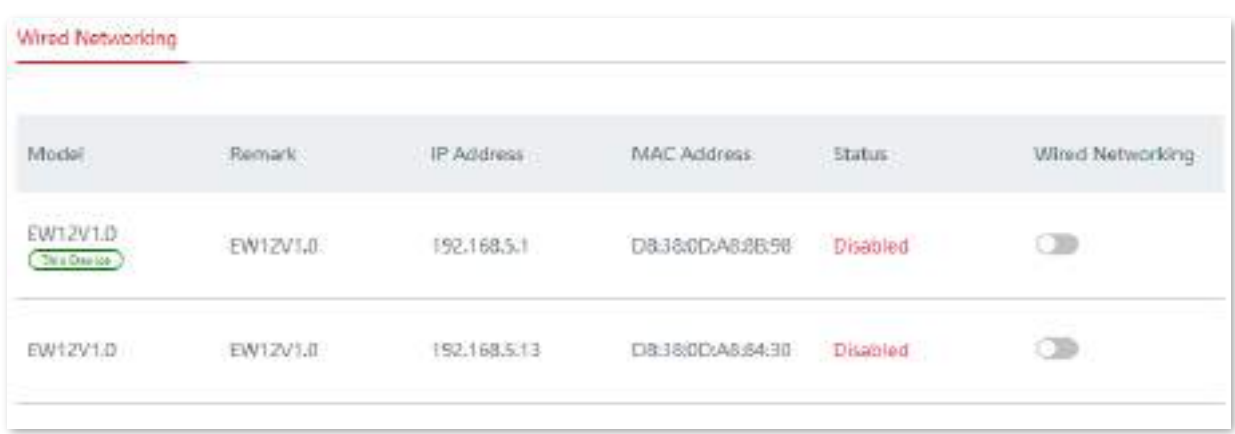
### **Descrierea parametrilor**

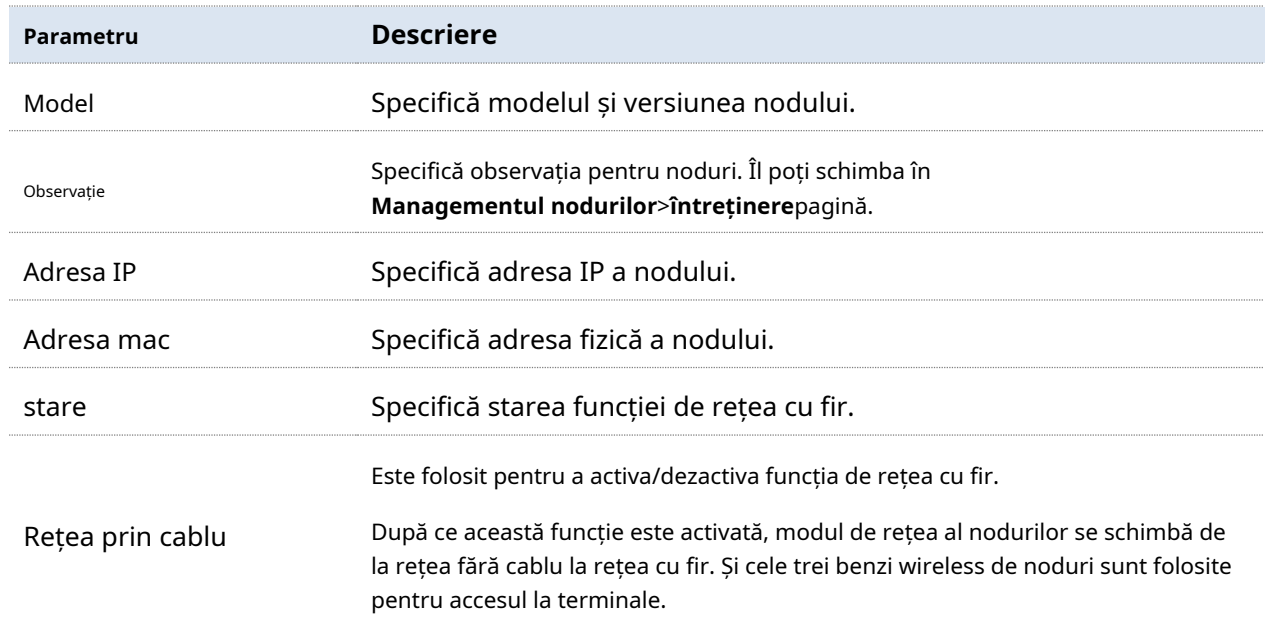

**2.**Conectați nodurile de mai sus cu cabluri Ethernet.

```
- - - - Sfârşit
```
# **3.6.2Optimizare wireless**

Cu această funcție, puteți optimiza experiența wireless în rețeaua fără cablu, ajustând stările de activare pentru roaming rapid, direcționare AP și direcționare bandă.

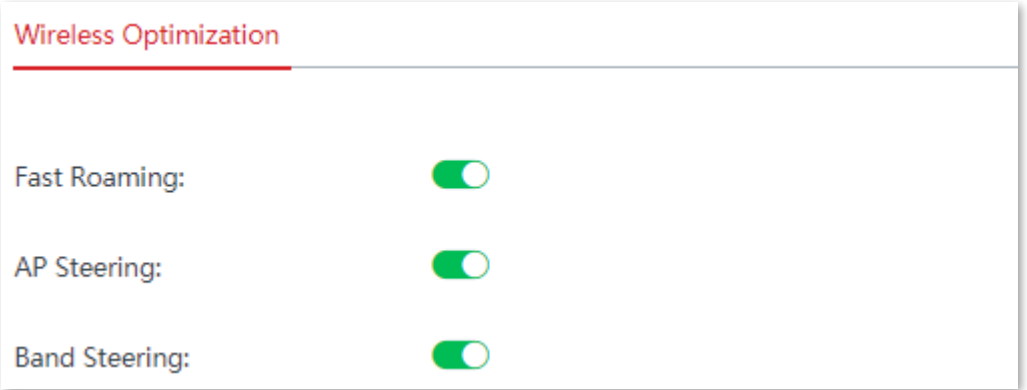

### **Descrierea parametrilor**

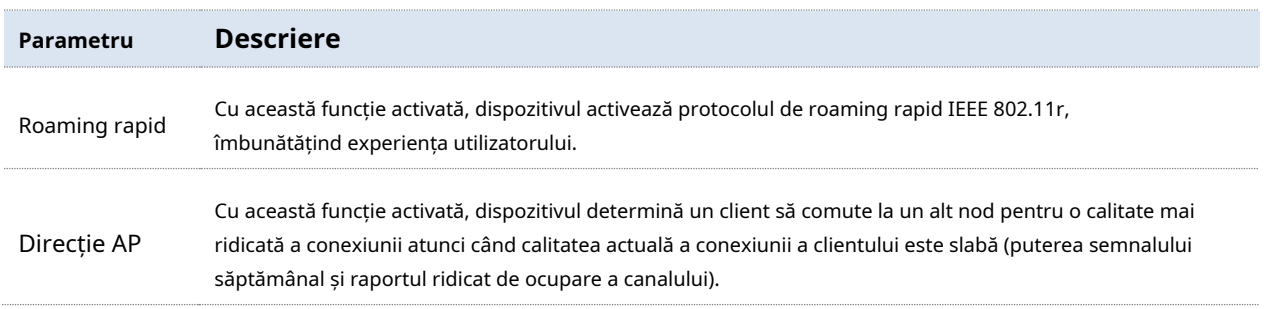

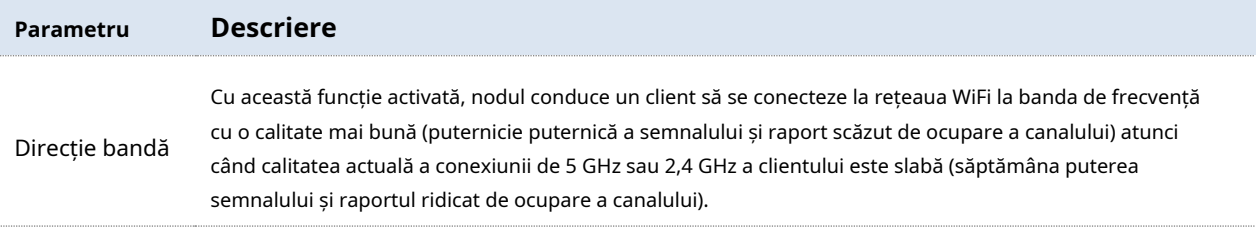

# **3.7Rezervare adresa**

### **3.7.1Prezentare generală**

Funcția de rezervare a adresei permite întotdeauna unei gazde, cum ar fi un computer, pe LAN să primească aceeași adresă IP de fiecare dată când se conectează la serverul DHCP. Acesta asigură că funcțiile statice bazate pe adrese IP își au efectul în mod normal, cum ar fi:

- − Controlul lățimii de bandă >Limitați în funcție de grup
- − Managementul filtrelor >filtrul adresei IP
- − Port forwarding >Adresa IP a serverului intern
- − Gazdă DMZ >Adresa IP a gazdei DMZ

Această funcție are efect numai atunci când serverul DHCP al nodului este activat. Nodul acceptă următoarele două tipuri de rezervare de adrese:

- ◼ **Rezervare rapidă a adresei**: Puteți rezerva direct adresele IP pentru clienții online făcând clic pe**rezervă**buton.
- ◼ **Rezervare manuală a adresei:**Puteți specifica manual adrese pentru clienții care sunt deconectați de la nod.

Clic**Rezervare adresa**pentru a intra în pagină. Vedeți figura următoare.

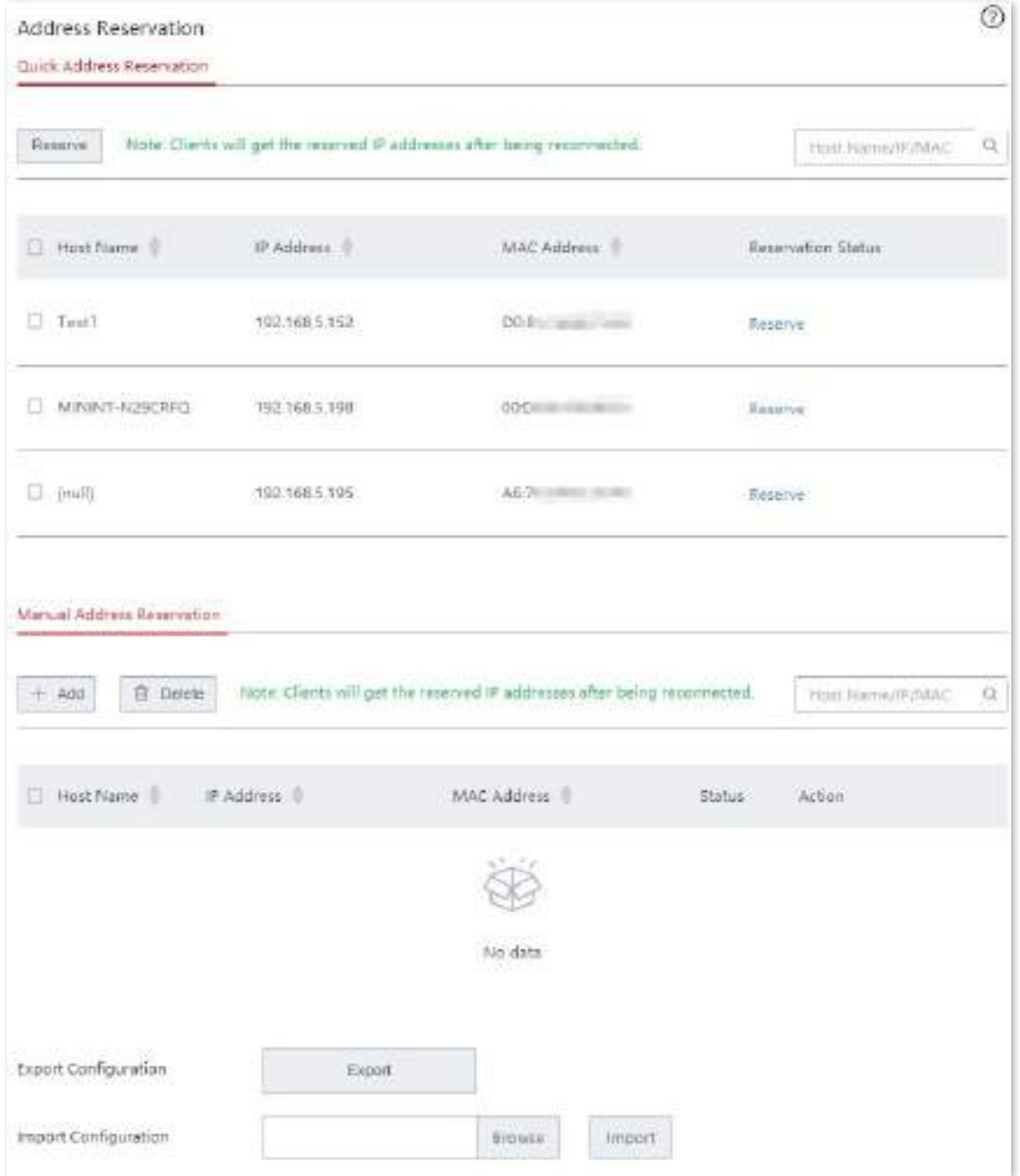

### **Descrierea parametrilor**

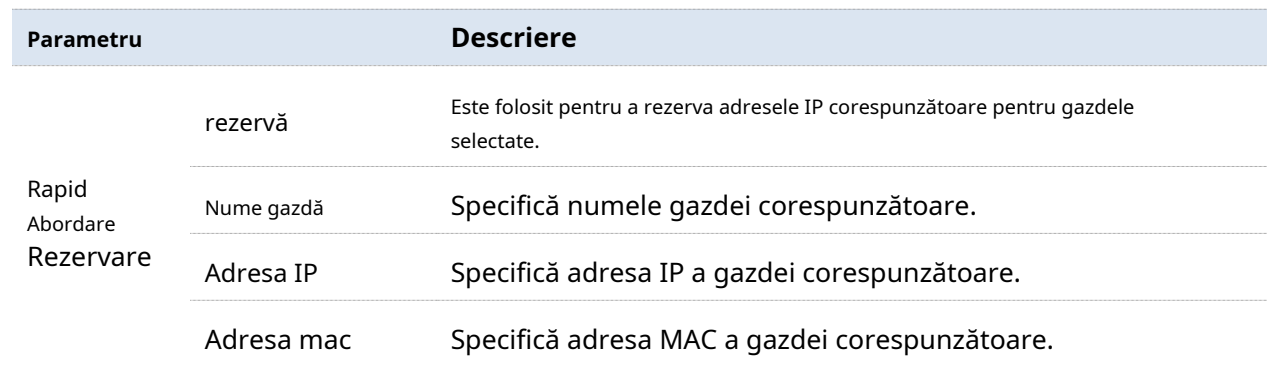

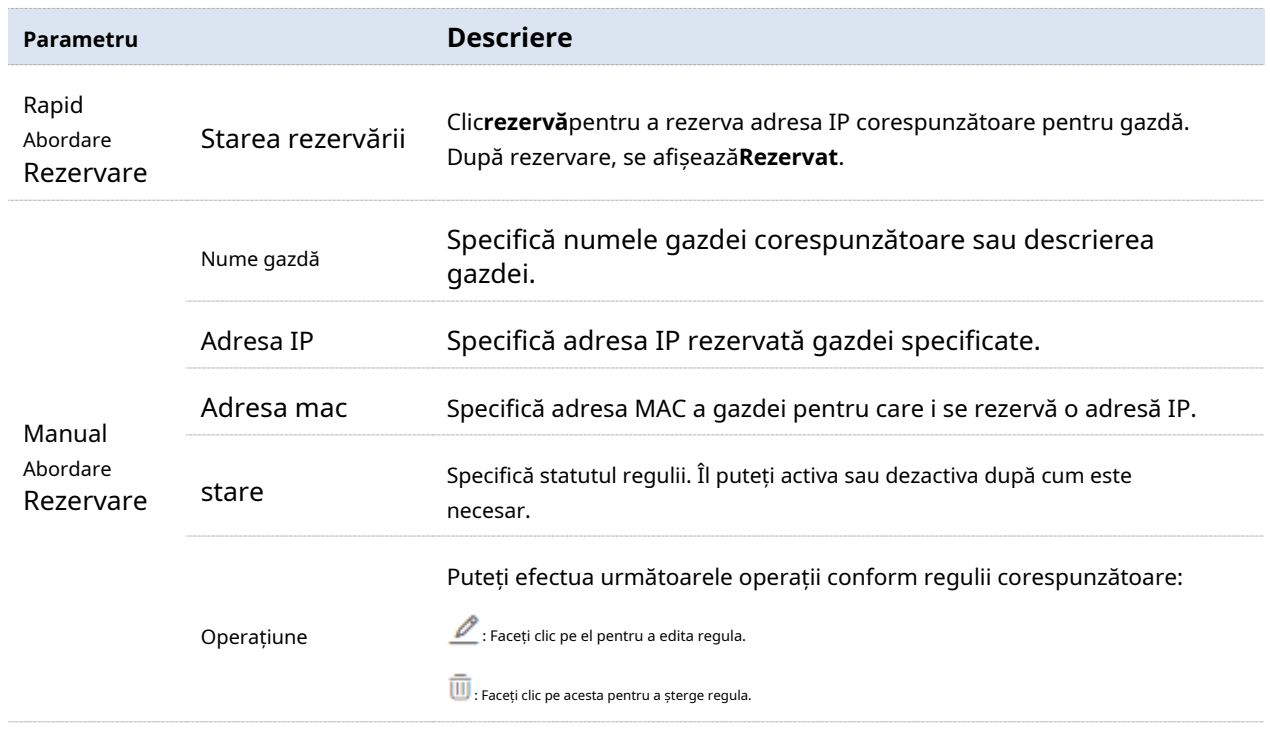

# **3.7.2Configurați rezervarea adresei**

## **Rezervați adrese pentru utilizatorii online**

Această funcție vă permite să rezervați în mod convenabil adrese IP statice pentru gazdele online, una câte una sau în lot.

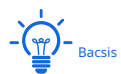

Clienții vor primi adresele IP rezervate după ce vor fi reconectați.

### **Configurați rezervarea rapidă a adreselor online bazată pe client**

### ◼ **Metoda 1**

**1.**Clic**Rezervare adresa**pentru a intra în pagină.

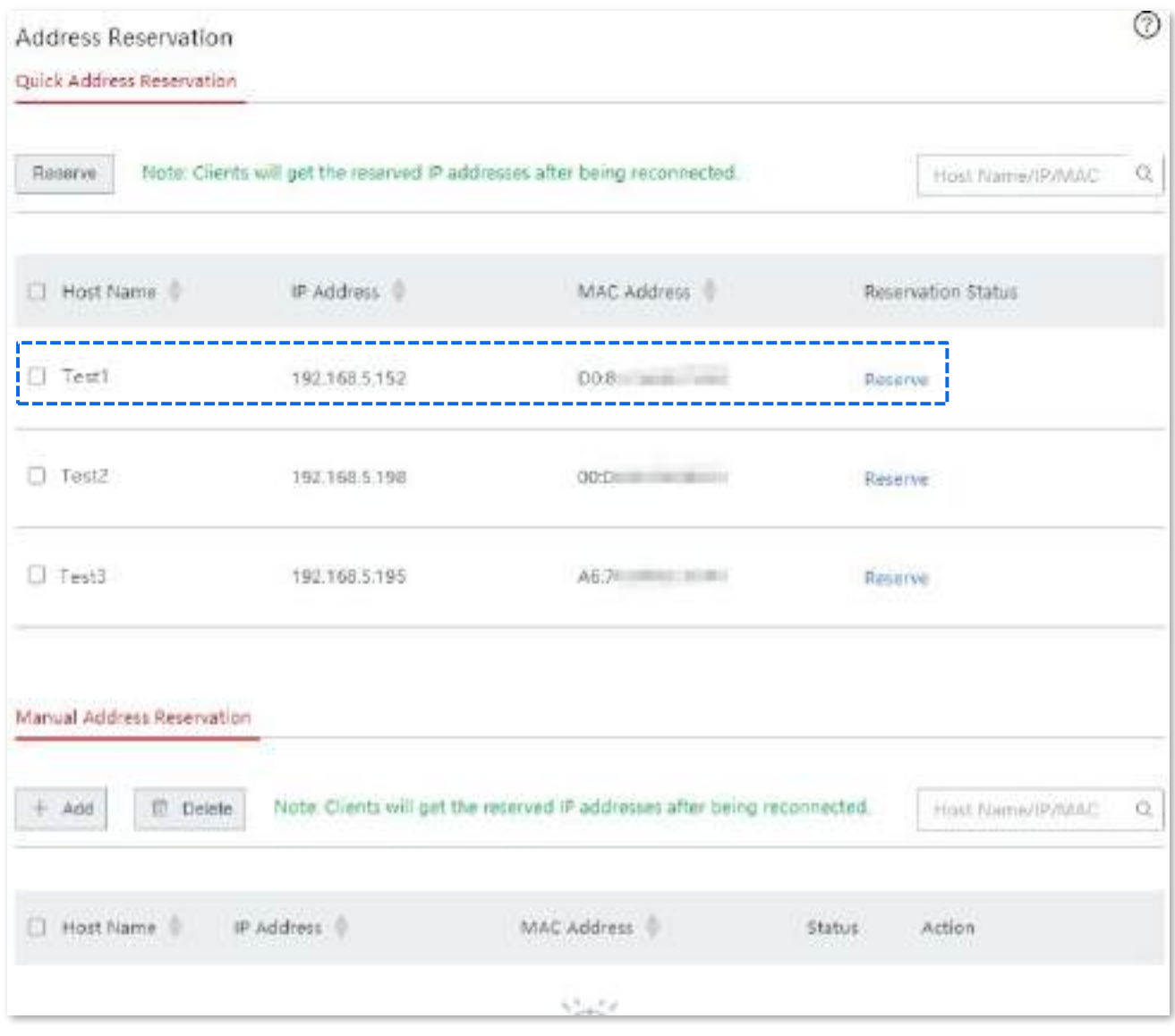

**2.**Localizați gazda pentru care doriți să rezervați o adresă IP statică, adică**Testul 1**în acest exemplu și faceți clic **rezervă**lângă el.

### **- - - - Sfârşit**

Starea rezervării gazdei numită**Testul 1**este schimbat în**Rezervat**, și afișat în partea de jos a paginii. Vedeți figura următoare.

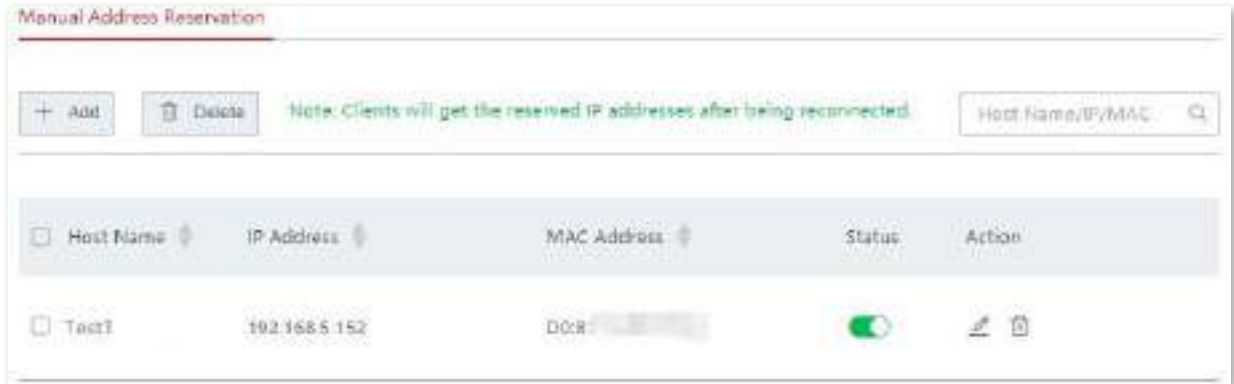

### ■ Metoda 2

**1.**Alege**Rezervare adresa**pentru a intra în pagină.

**2.**Selectați gazdele pentru care doriți să rezervați o adresă IP statică și faceți clic pe**rezervă**buton.

Sau dacă doriți să selectați toate gazdele din listă, bifați caseta de selectare de lângă Nume gazdă.

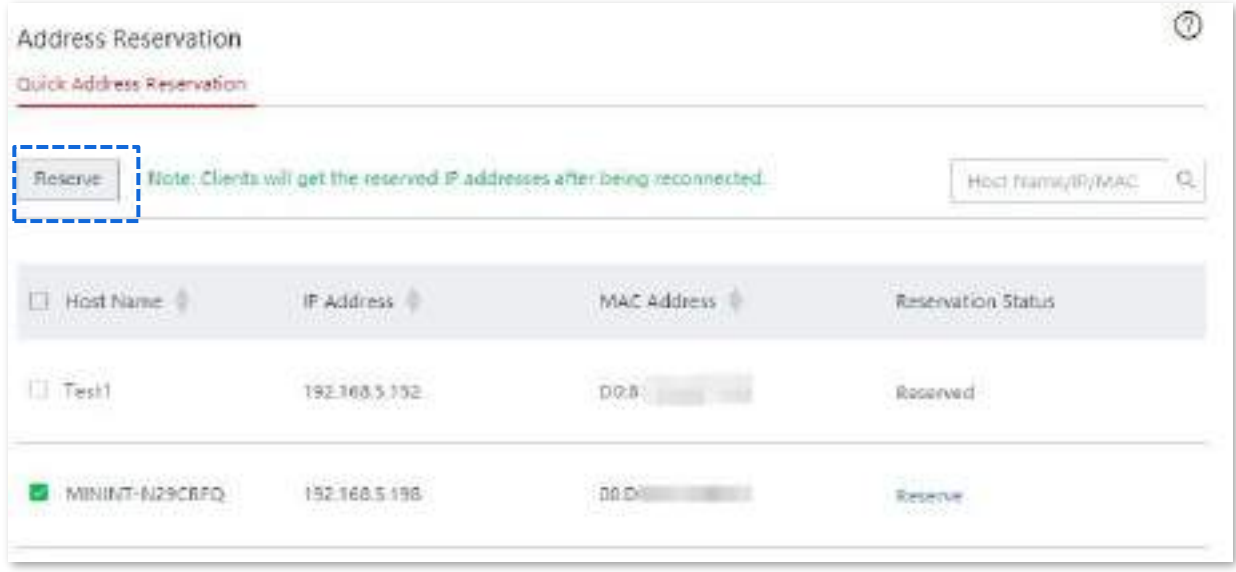

**- - - - Sfârşit**

The**Starea rezervării**de gazde sunt schimbate în**Rezervat**, și afișat în partea de jos a paginii. Vedeți figura următoare.

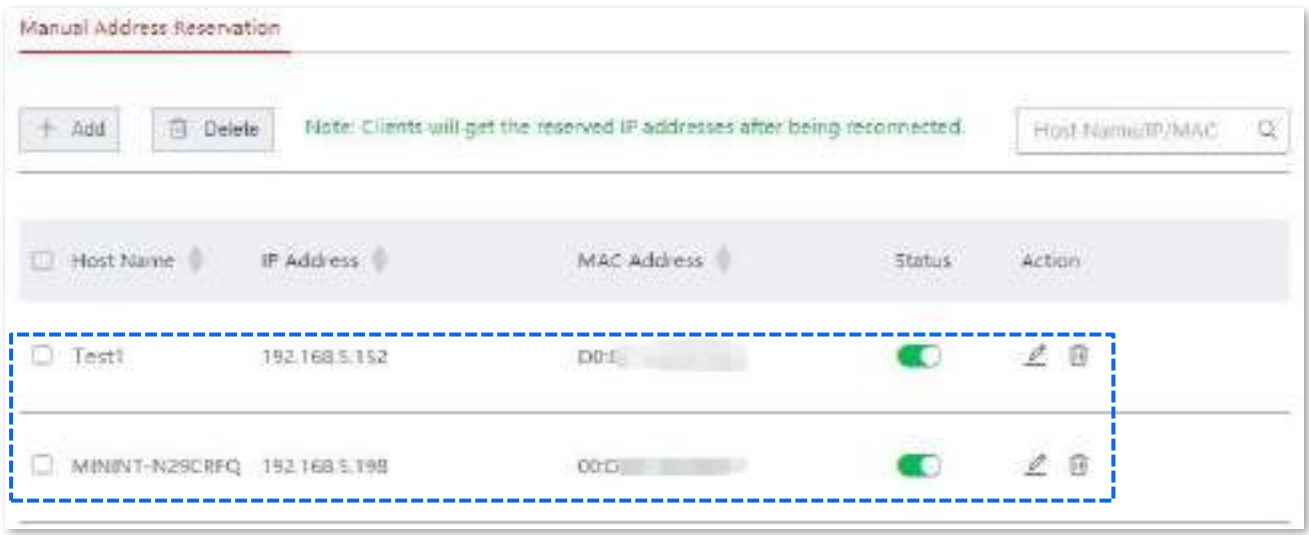

# **Configurați manual rezervarea adresei**

Pentru a rezerva adrese IP statice pentru gazdele deconectate de la nod sau pentru a rezerva o adresă IP ușor de reținut pentru o gazdă online, puteți adăuga regula manual.

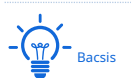

Dacă rezervați o adresă IP ușor de reținut pentru o gazdă online, clientul primește adresele IP rezervate după ce a fost reconectat.

## **Procedura de configurare**

**1.**Clic**Rezervare adresa**, și treceți la**Rezervare manuală a adresei**zona de configurare.

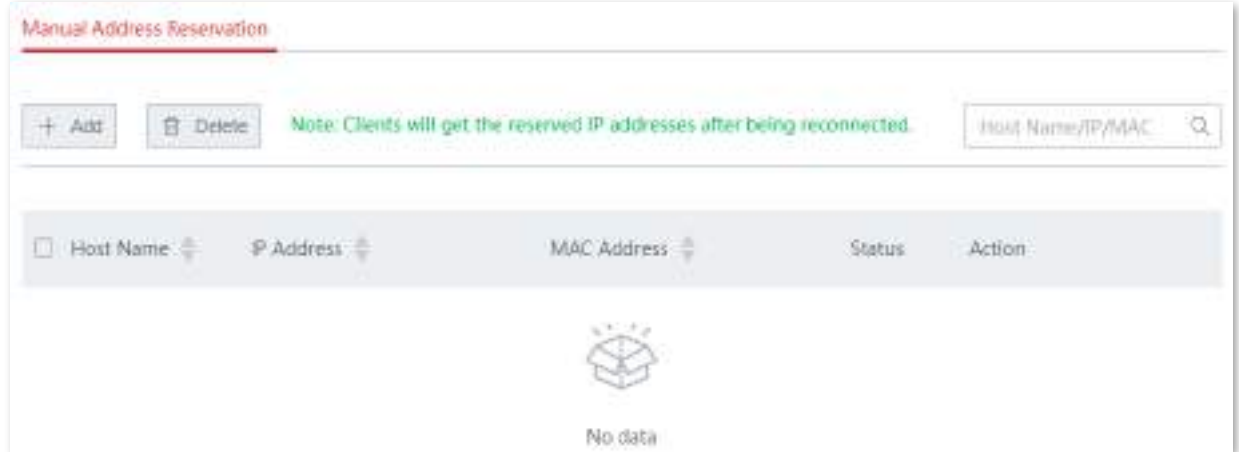

**2.**Clic**Adăuga**. The**Adăuga**apare fereastra de configurare.

**3.**Introduceți adresa IP și adresa MAC, care este 192.168.5.100/00:23:24:E8:14:6B în acest exemplu.

**4.**(Opțional). Adăugați o scurtă descriere în**Observație**depusă, adică**Test**în acest exemplu.

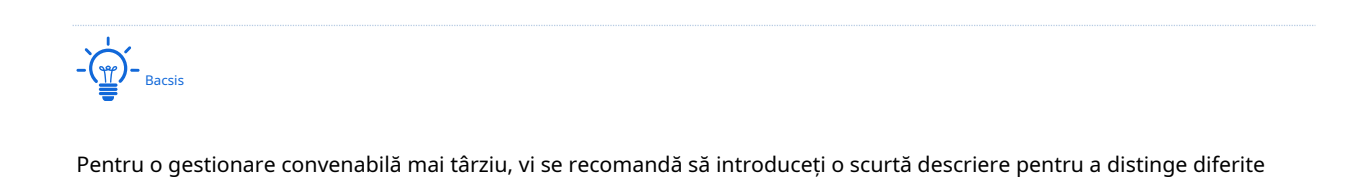

## **5.**Clic**Salvați**.

gazde.

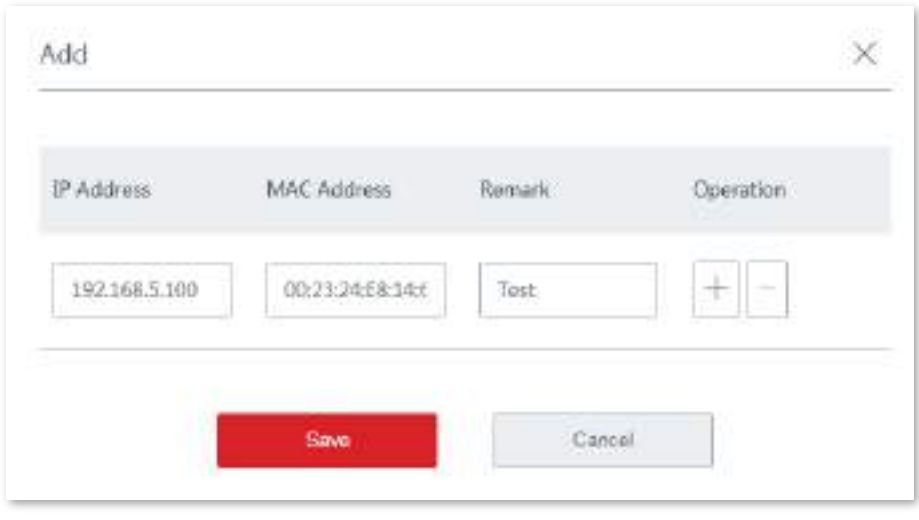

**- - - - Sfârşit**

The**Starea rezervării**de gazde sunt schimbate în**Rezervat**, și afișat în partea de jos a paginii. Vedeți figura următoare.

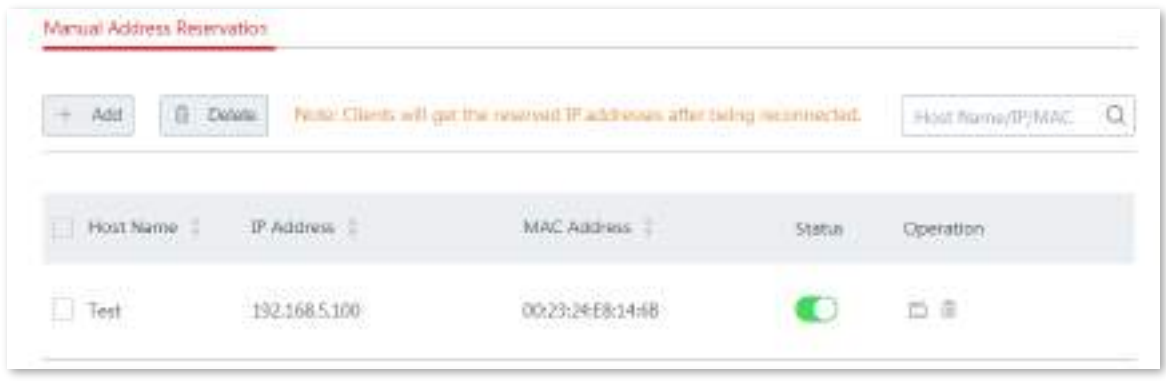

# **3.7.3Exportați/importați configurația rezervării adresei dvs**

Această funcție vă permite să exportați configurația de rezervare a adresei pe care o setați pe computerul local pentru backup și să importați fișierul de configurare pentru care ați făcut o copie de rezervă pe dispozitiv, scutindu-vă de eforturi repetate și laborioase de configurare.

## **Exportați fișierul de configurare pe computerul local**

- **1.**Alege**Rezervare adresa**și treceți în partea de jos a paginii.
- **2.**Apasă pe**Export**buton.

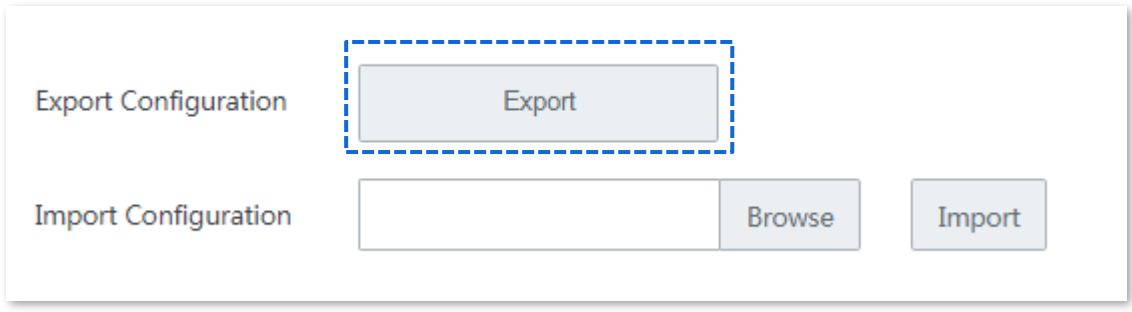

**- - - - Sfârşit**

Un fișier numit**staicIP.csv**este exportat în folderul de descărcare implicit de pe computerul local.

## **Importați fișierul de configurare pe dispozitiv**

**1.**Clic**Naviga**, și încărcați fișierul de configurare a rezervării adresei pe care l-ați creat pe computerul local.

# **2.**Apasă pe**Import**buton.

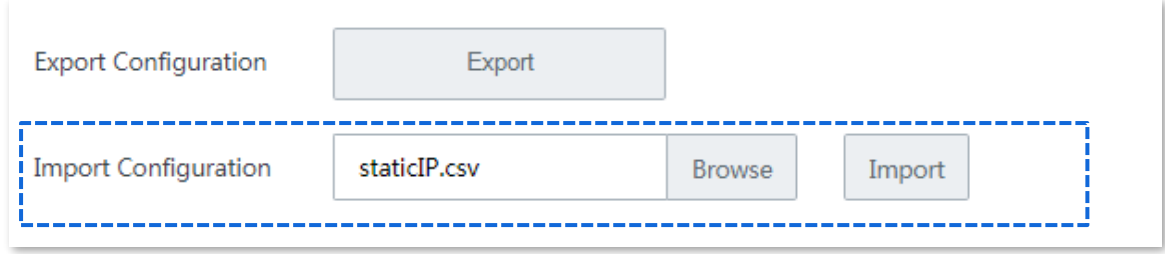

**- - - - Sfârşit**

Când**Importat cu succes**apare, configurațiile dvs. de rezervare a adresei au fost importate pe dispozitiv.

# **3.8Controlul lățimii de bandă**

## **3.8.1Prezentare generală**

Funcția de control a lățimii de bandă vă permite să atribuiți o lățime de bandă adecvată clienților conectați, asigurându-vă că lățimea de bandă limitată este utilizată pentru a accesa eficient resursele de pe internet.

Alege**Controlul lățimii de bandă**pentru a intra în pagină. Vedeți figura următoare.

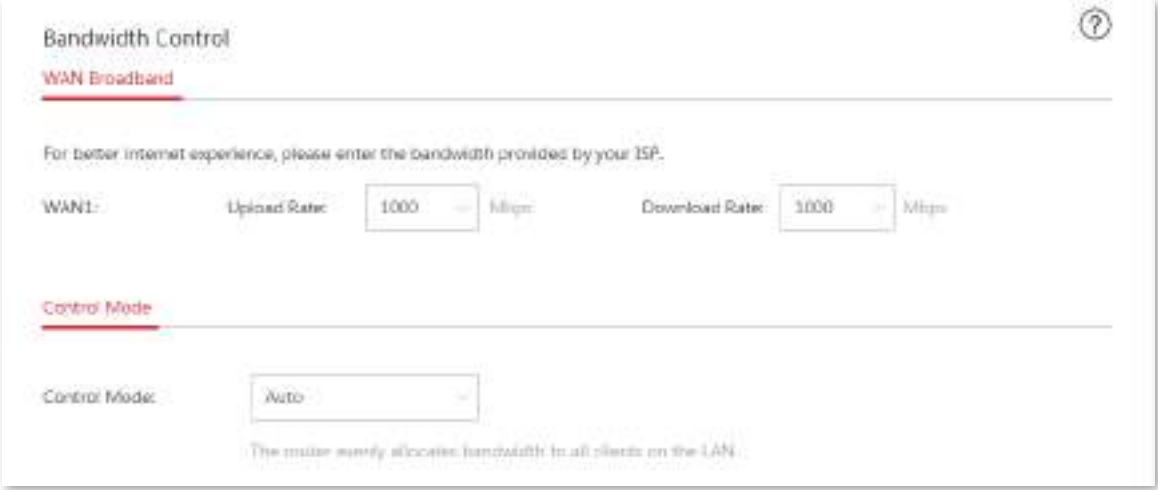

### **Descrierea parametrilor**

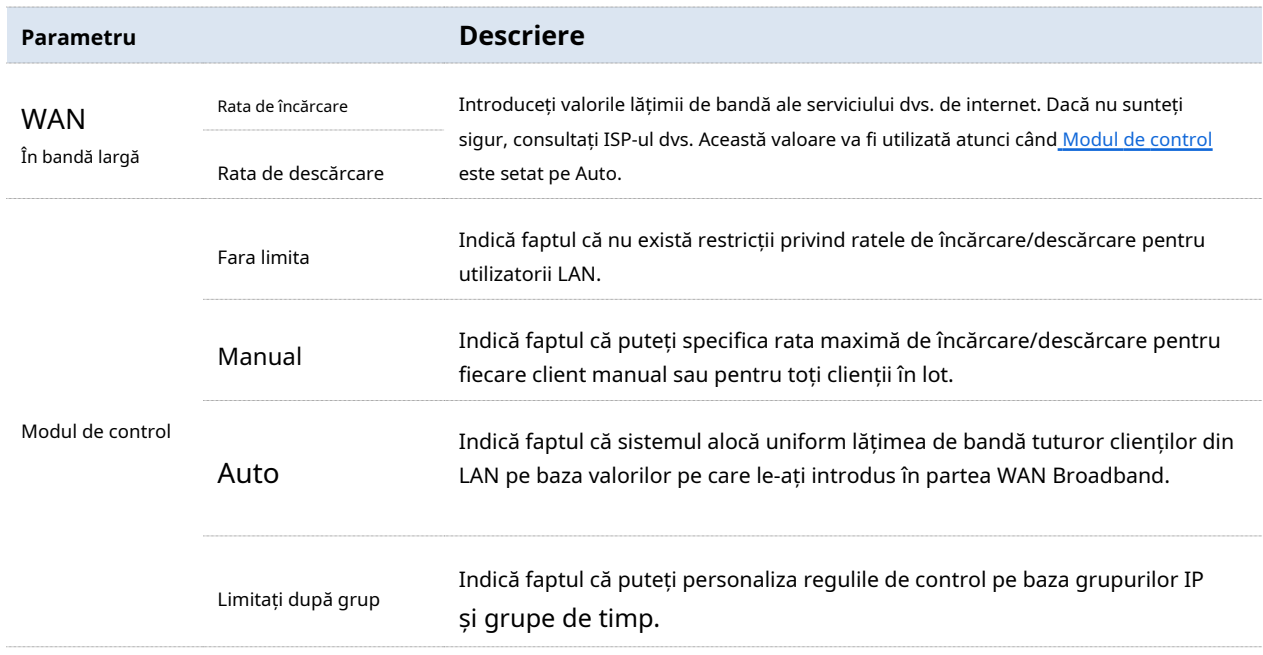

# **3.8.2Maunal**

Seteaza**Modul de control**la**Manual**. Vedeți figura următoare.

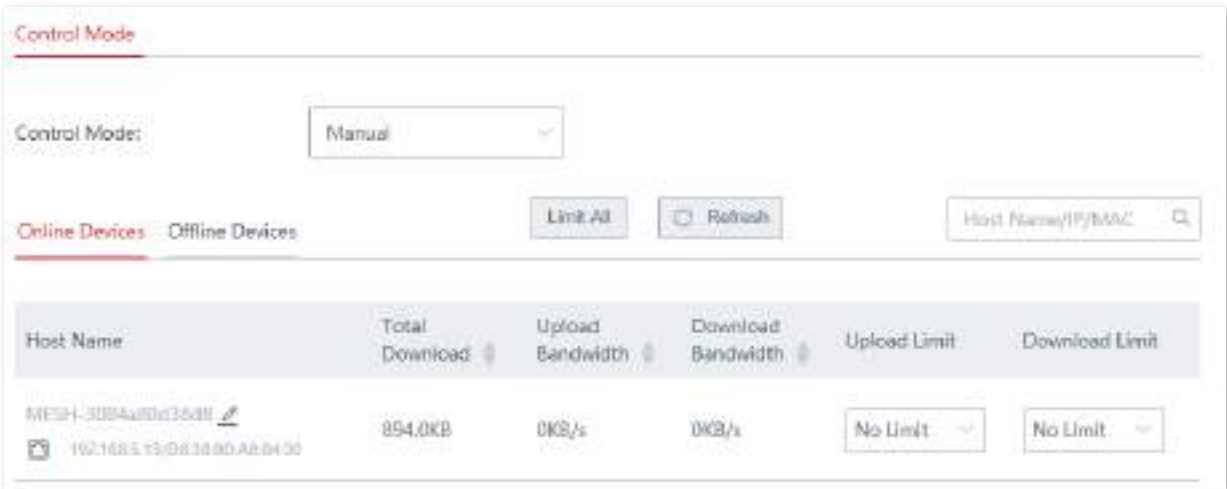

### **Descrierea parametrilor**

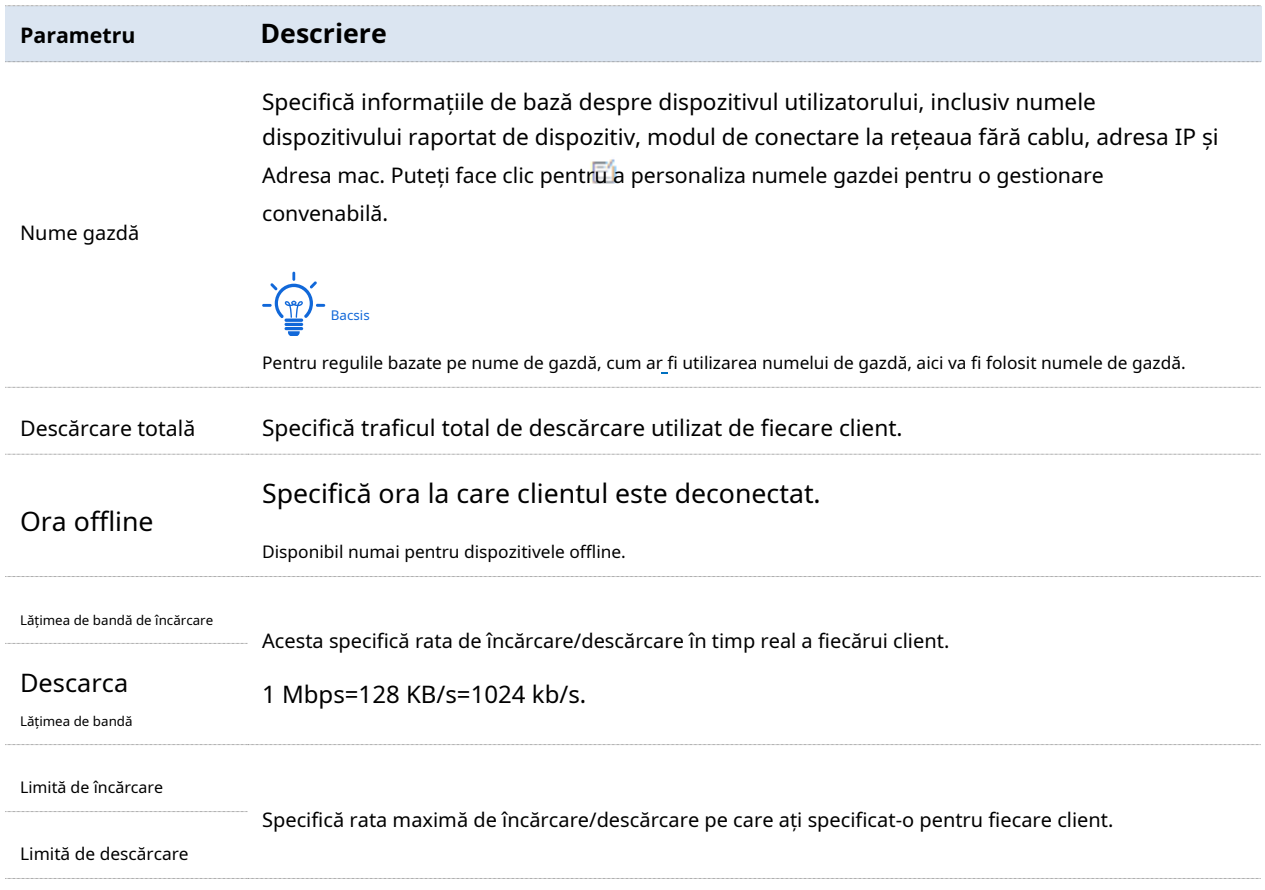

### **Pentru a controla separat rata de încărcare și descărcare a dispozitivelor online/offline**

Pentru a limita lățimea de bandă de încărcare și/sau descărcare a unuia sau mai multor dispozitive, selectați o valoare predefinită din meniul derulant al listei**Limită de încărcare**și/sau**Limită de descărcare**, sau selectați**Manual**

## **(Unitate: KB/s)** pentru a specifica o valoare manual.

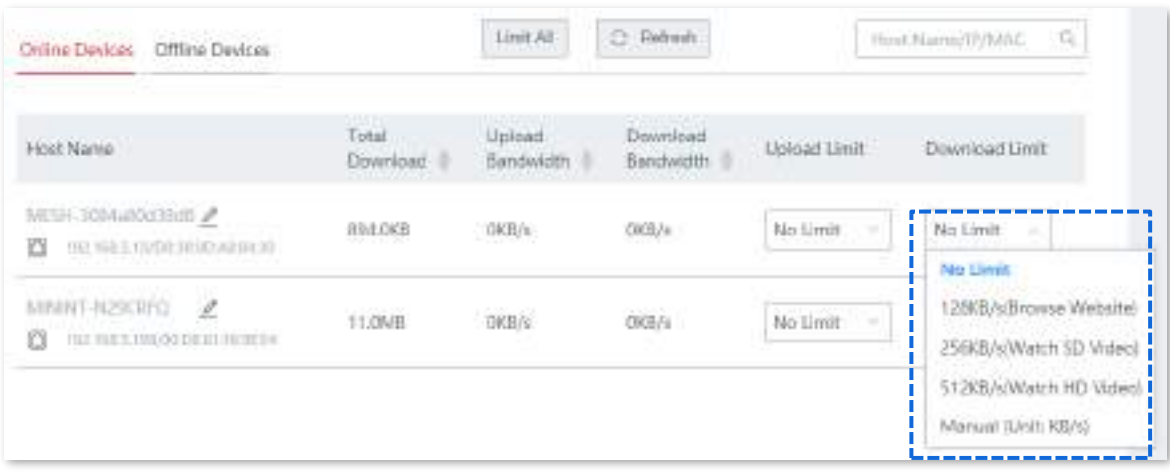

### **Pentru a controla rata de încărcare și descărcare a dispozitivelor online/offline în lot**

Clic**Limitați toate**, specificați rata maximă de încărcare/descărcare atât pentru dispozitivele online, cât și pentru dispozitivele offline în fereastra de configurare și faceți clic pe**Salvați**pentru a vă aplica setările.

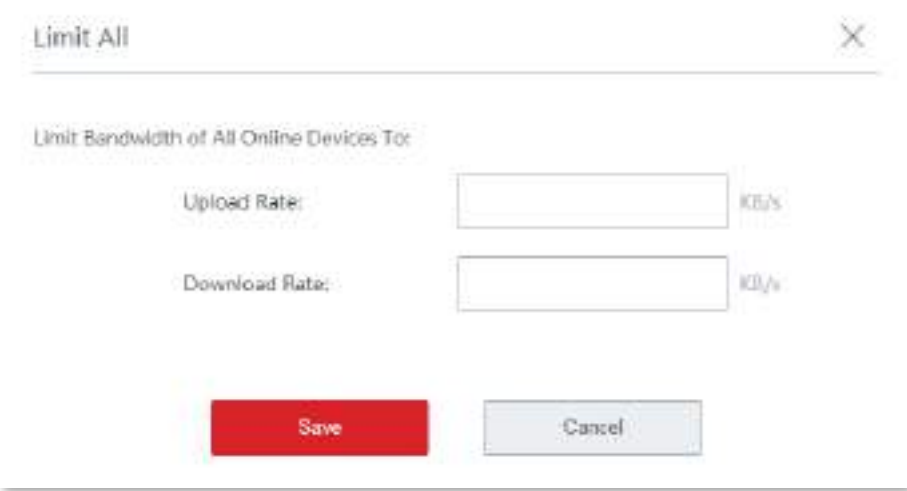

## **3.8.3Limitați în funcție de grup**

Această funcție permite utilizatorilor din grupul IP să partajeze sau să aibă acces exclusiv la rata de încărcare/descărcare care este setată într-o perioadă de timp.

### **Procedura de configurare**

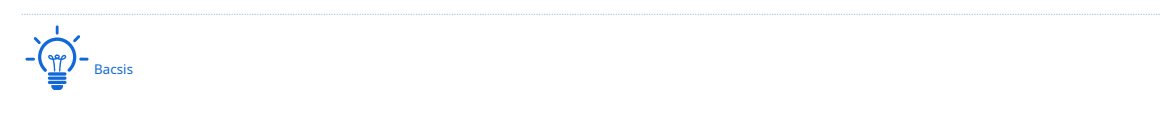

Pentru a controla lățimea de bandă în funcție de grupuri, trebuie să configurați mai întâi grupul IP și grupul de timp. A se referi la grup IP/grup de timp pentru descrierea detaliata.

**1.**Clic**Controlul lățimii de bandă**, și treceți la**Modul de control**zona de configurare.

**2.**A stabilit**Modul de control**la**Limitați după grup**, apare următoarea zonă de configurare.

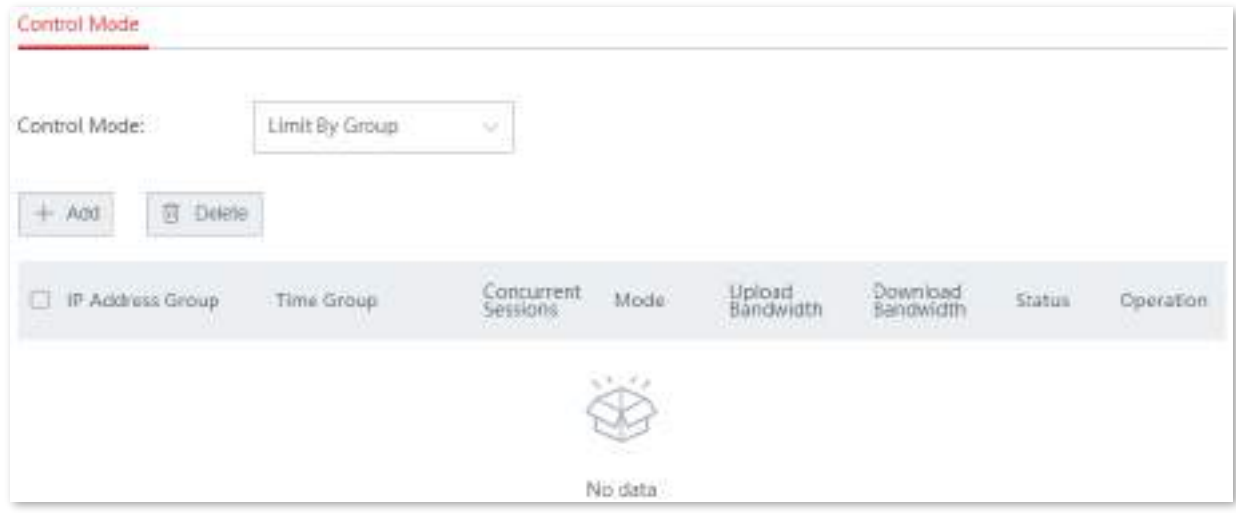

# **3.**Clic**Salvați**În josul paginii.

**4.**Clic**+Adăuga**pentru a adăuga o politică de control a lățimii de bandă.

## **5.**Setați parametrii necesari.

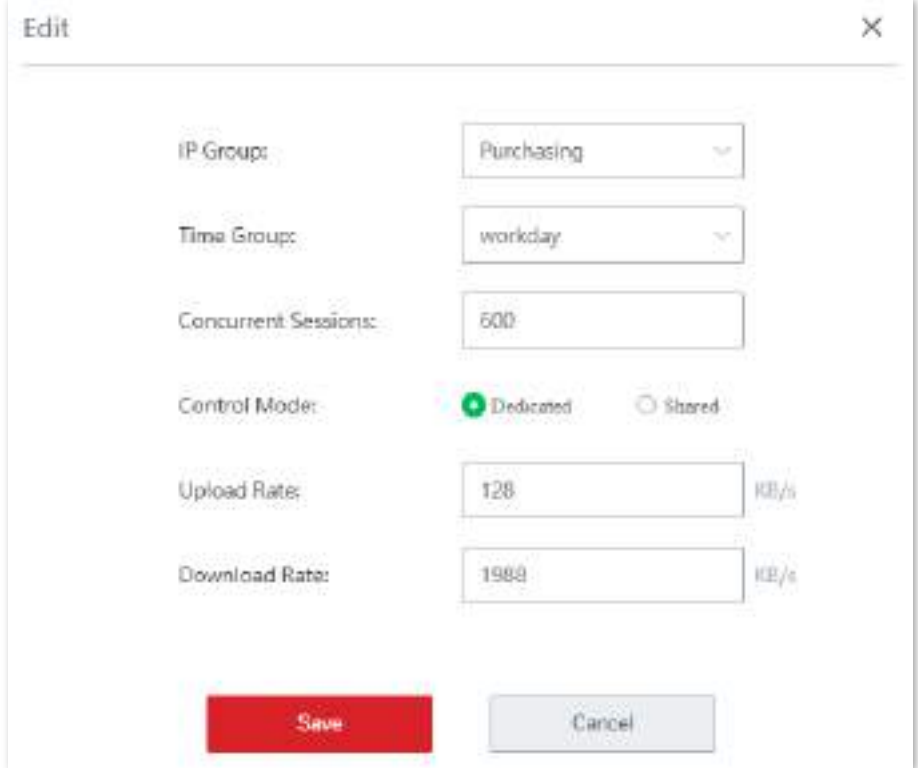

# **6.**Clic**Salvați**.

### **- - - - Sfârşit**

Regula a fost adăugată cu succes. Vedeți figura următoare.

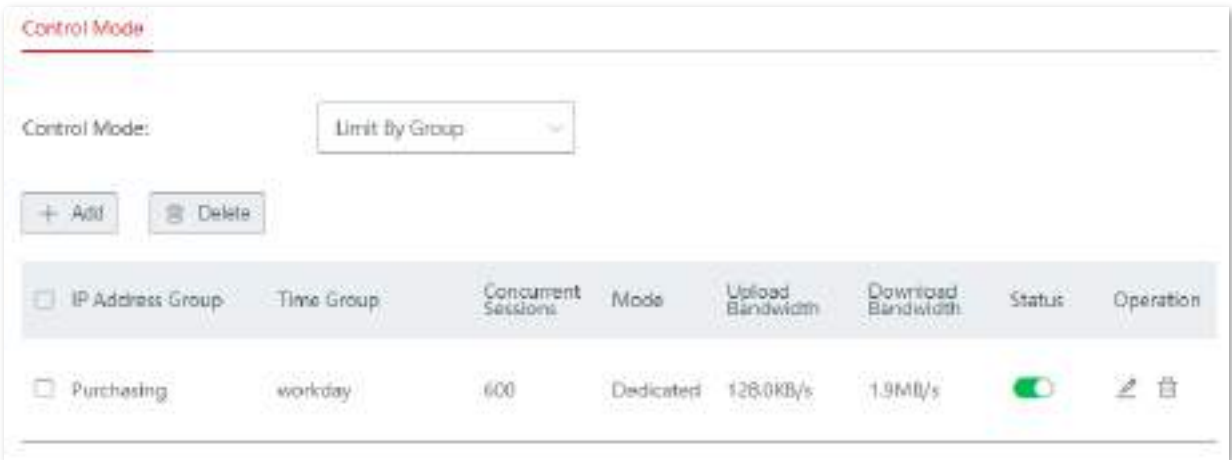

### **Descrierea parametrilor**

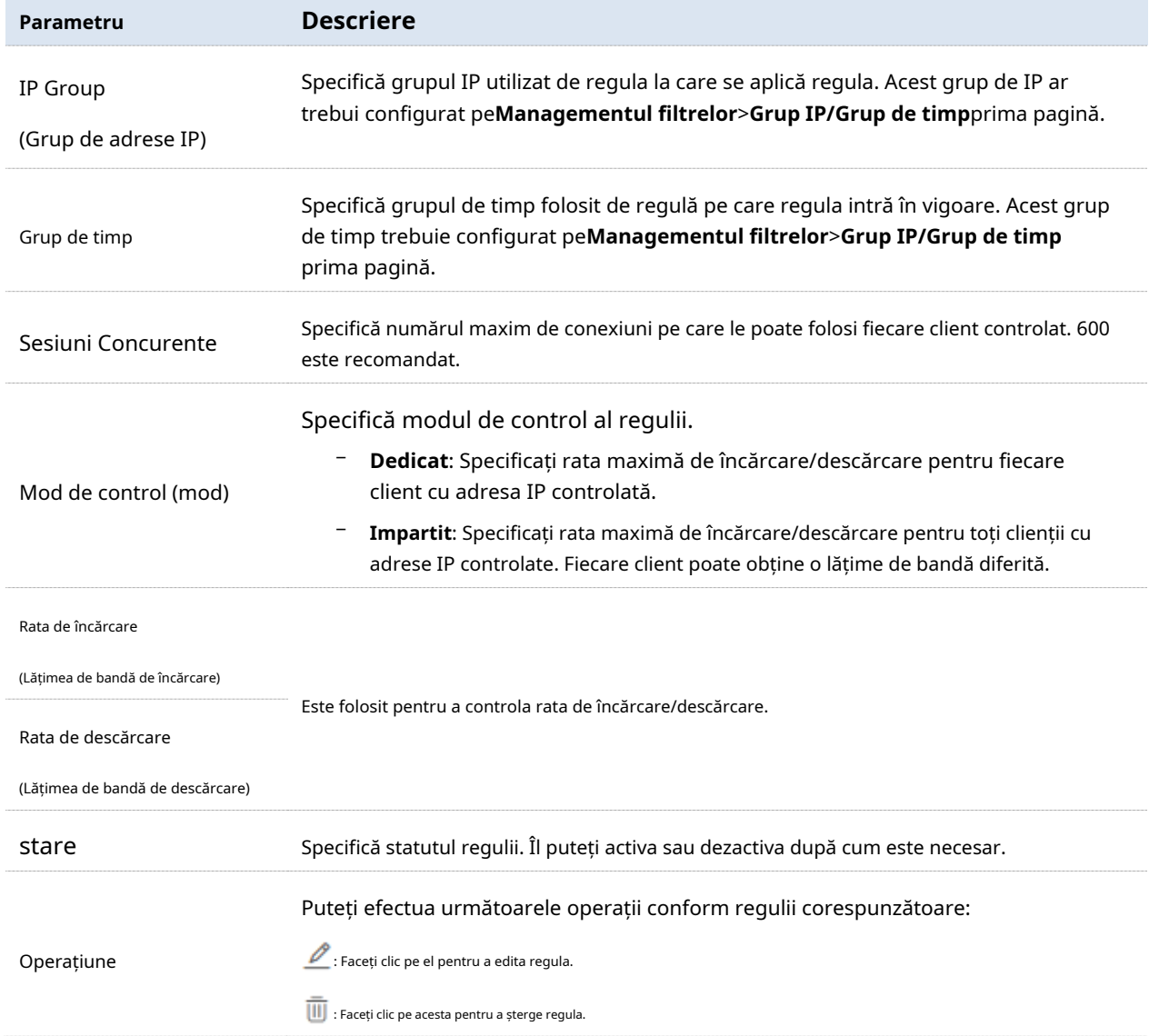

# **3.8.4Exemplu de configurare a regulilor de control bazate pe grup**

# **Cerință de rețea**

O întreprindere folosește EW12 pentru a configura o rețea LAN pentru a îndeplini următoarea cerință:

În timpul programului de lucru (de la 08:30 la 18:00 în fiecare zi lucrătoare), fiecare computer cu o adresă IP cuprinsă între 192.168.5.14 și 192.168.5.100 este alocat la 1 Mbps (1 Mbps = 128 KB/s) de încărcare și 1 Mbps de lățime de bandă de descărcare . Să presupunem că numărul de conexiuni simultane pe dispozitiv de utilizator este 600. Consultați următorul tabel:

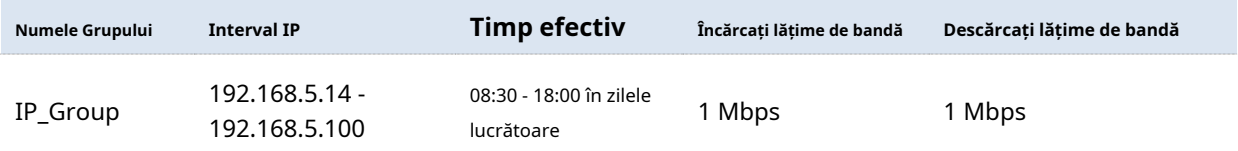

# **Soluţie**

Puteți folosi**Limitați după grup**funcția de control a lățimii de bandă a dispozitivului pentru a îndeplini această cerință.

## **Procedura de configurare**

Setați un grup de timp Setați un grup de adrese IP Setați o regulă de control a lățimii de bandă

**1.**Setați un grup de timp.

(1)Navigheaza catre**Managementul filtrelor**>**IP Group**/**Grup de timp**.

(2)Setați grupul de timp prezentat în figura următoare.

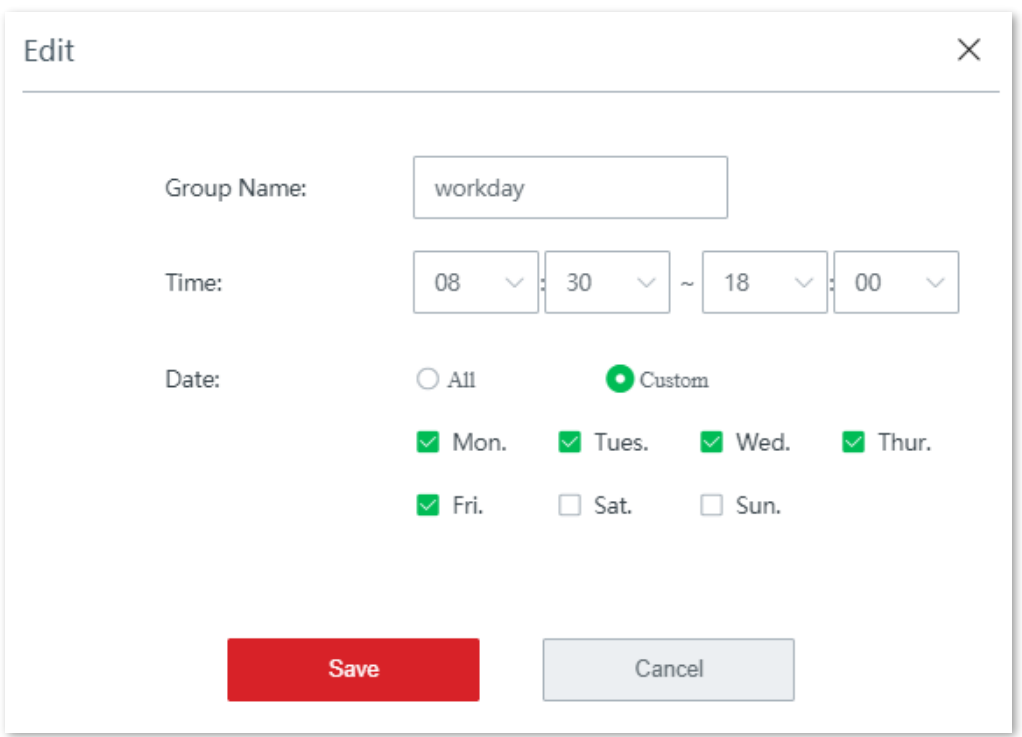

**2.**Setați un grup de adrese IP.

(1)Navigheaza catre**Managementul filtrelor**>**IP Group**/**Grup de timp**. (2)Setați grupul de adrese IP afișat în figura următoare.

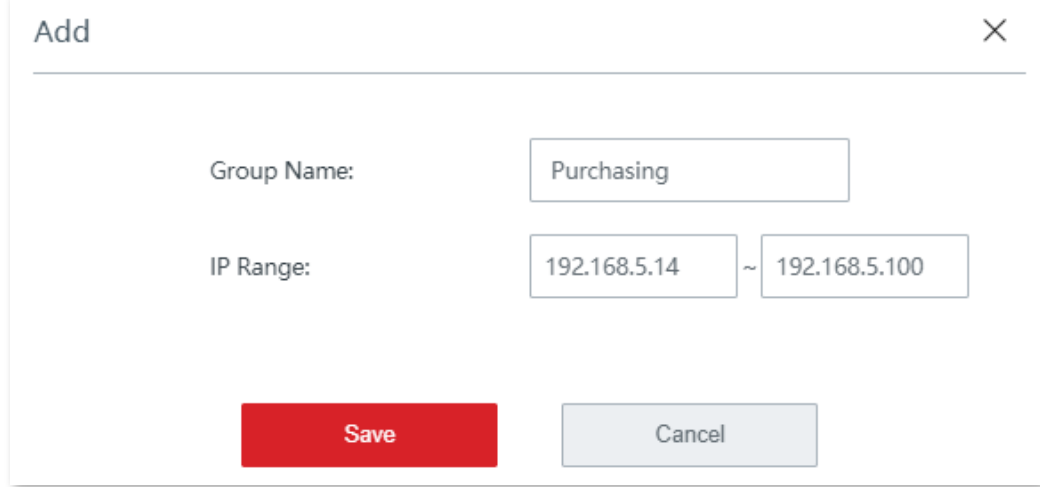

**3.**Setați o regulă de control a lățimii de bandă.

(1)Pe**Controlul lățimii de bandă**pagina, set**Modul de control**la**Limitați după grup**. (2)Clic**Salvați**În josul paginii.

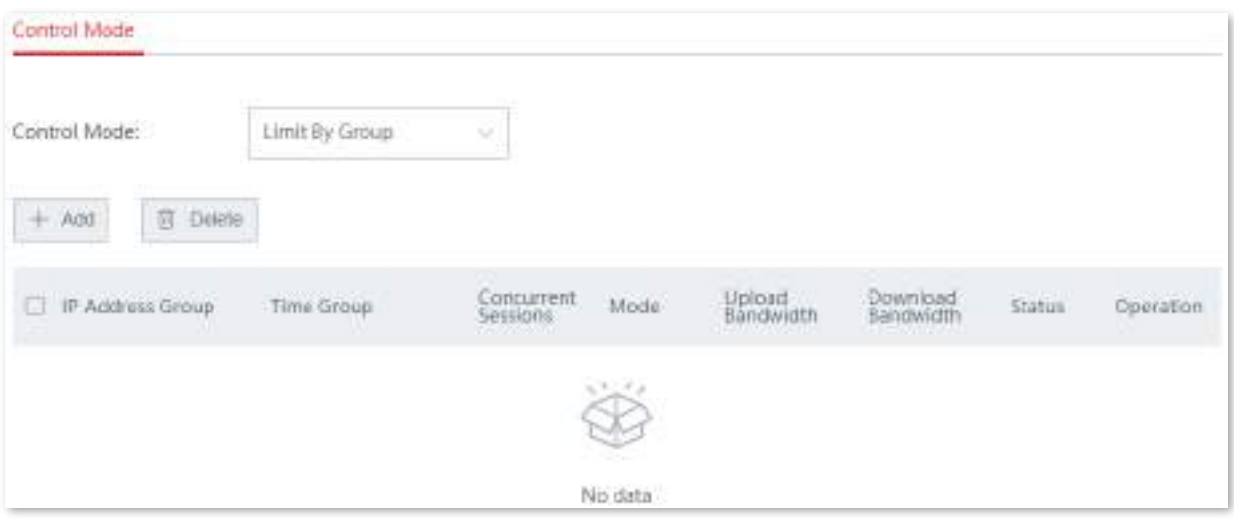

(3)Clic**+Adăuga**. The**Adăuga**apare fereastra de configurare.

(4)Configurați următorii parametri:

Grup IP: Faceți clic pe lista derulantă pentru a selecta grupul IP căruia i se aplică regula, adică **Achizitie**în acest exemplu.

Grup de timp: Faceți clic pe lista derulantă pentru a selecta grupul de timp în care va fi aplicată regula, adică**zi de lucru**în acest exemplu.

Sesiuni simultane: setați numărul de conexiuni simultane la un singur client, adică **600**în acest exemplu.

Mod de control: Selectați**Dedicat**.

Rata de încărcare: setați rata maximă de încărcare pentru client, adică**128KB/s**în acest exemplu.

Rata de descărcare: setați rata maximă de descărcare pentru client, adică**128KB/s**în acest exemplu.

## (5)Clic**Salvați**.

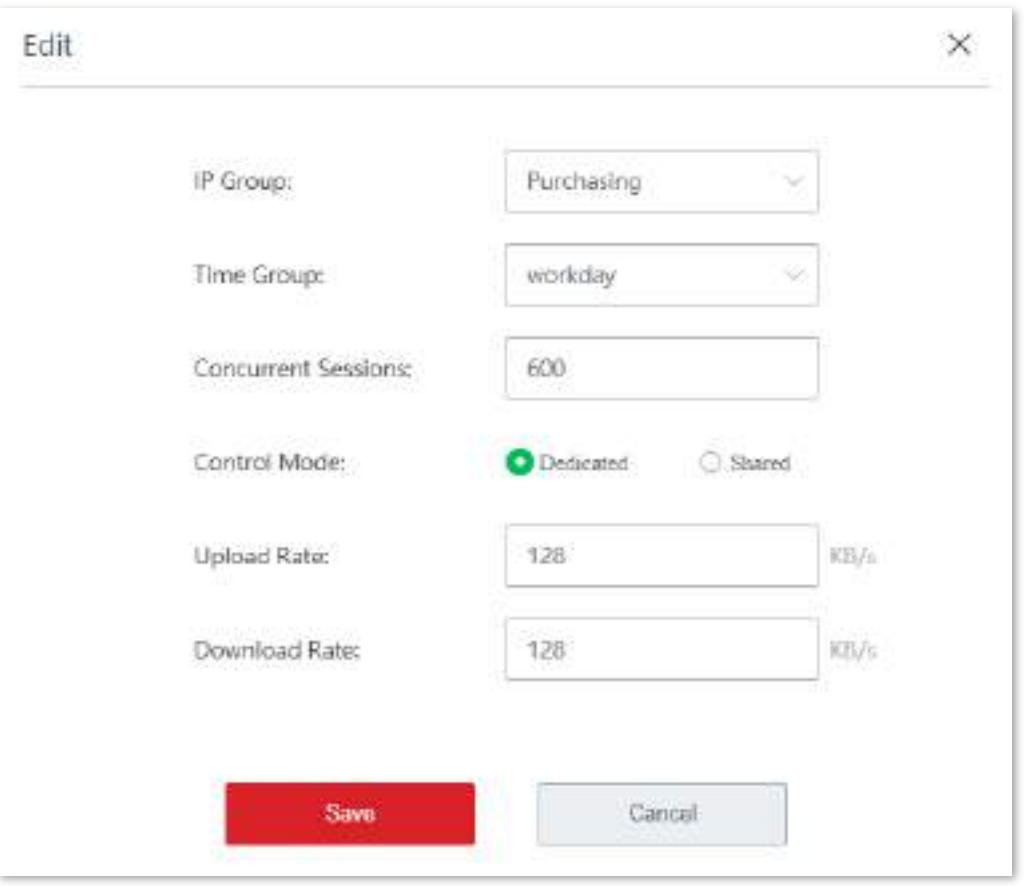

**- - - - Sfârşit**

Regula a fost adăugată cu succes. Vedeți figura următoare.

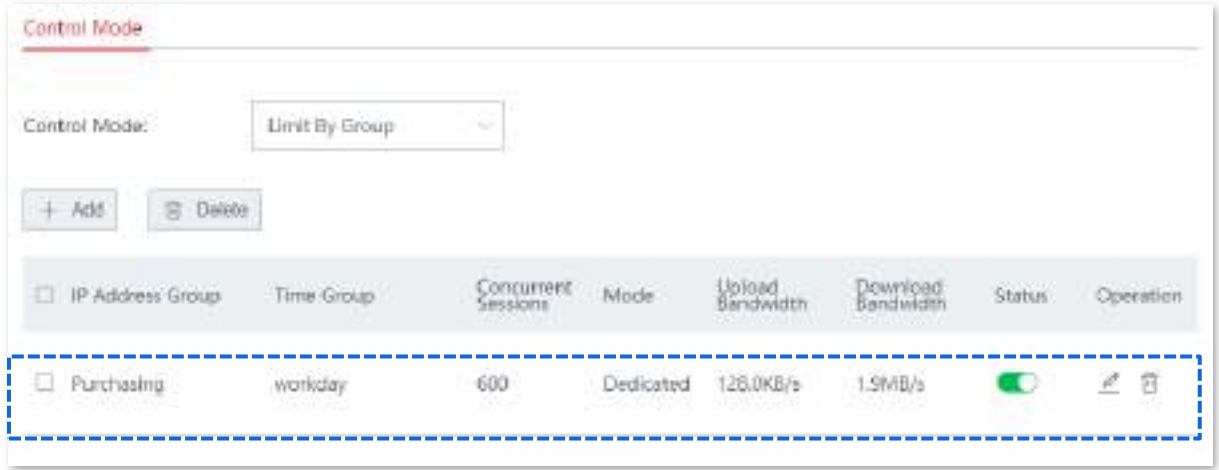

# **Verificare**

În timpul programului de lucru, între orele 08:30 și 18:00, în fiecare zi a săptămânii, fiecărui computer cu o adresă IP cuprinsă între 192.168.5.2 și 192.168.5.100 i se alocă o lățime de bandă de încărcare și descărcare de 1 Mbps (128 KB/s), în timp ce lățimea de bandă este alocată computerele cu o adresă IP cuprinsă între 192.168.5.101 și 192.168.5.254 nu este limitată.

# **3.9Managementul filtrelor**

Această funcție vă permite să configurați regulile de filtrare bazate pe adrese MAC, pe adrese IP și pe URL pentru a controla ce clienți pot sau nu accesa ce site-uri web.

# **3.9.1grup IP/grup de timp**

Unele funcții, cum ar fi filtrul de adresă MAC, filtrul de adresă IP, filtrul de adrese URL, limitarea în funcție de grup în controlul lățimii de bandă și politica personalizată multi-WAN, trebuie să intre în vigoare în funcție de grupul IP sau grupul de timp. Prin urmare, înainte de a configura aceste funcții, trebuie să adăugați mai întâi grupuri IP sau grupuri de timp.

Pentru a accesa pagina de setare a grupurilor de adrese IP și a grupurilor de timp, navigați la **Managementul filtrelor**>**Grup IP/Grup de timp**. Vedeți figura următoare.

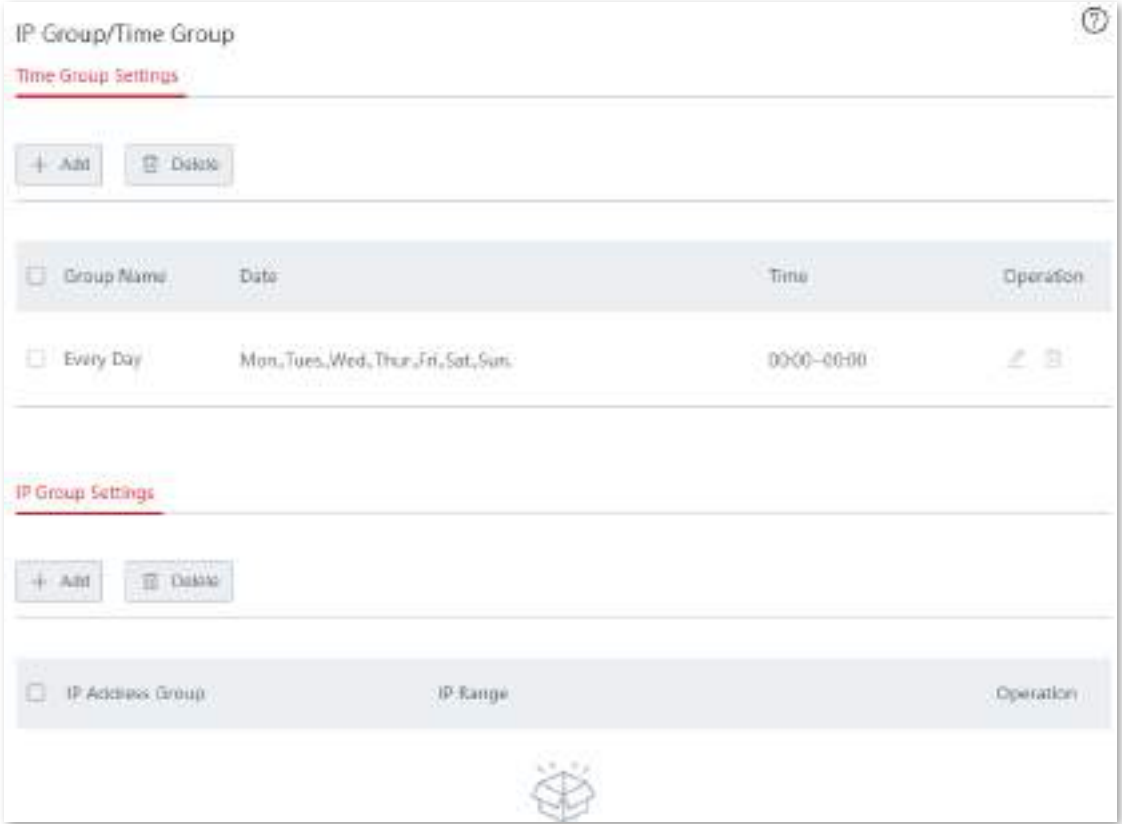

### **Adăugați grupuri de timp**

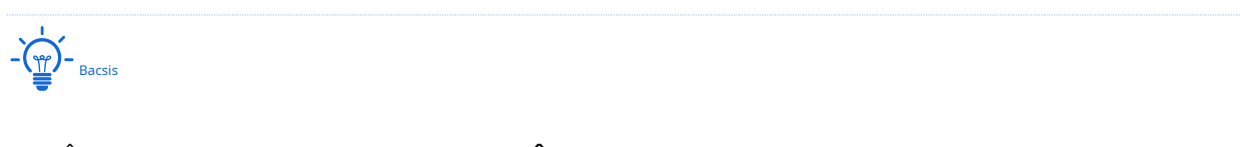

- În mod implicit, există o regulă de timp numită**În fiecare zi**care nu pot fi editate sau șterse.
- Un grup de timp care a fost referit nu poate fi șters.
- **1.**Navigheaza catre**Managementul filtrelor**>**IP Group**/**Grup de timp**, și localizați zona de configurare Setări grup de timp.
- **2.**Clic**Adăuga**. The**Adăuga**apare fereastra de configurare.

## **3.**Setați parametrii necesari.

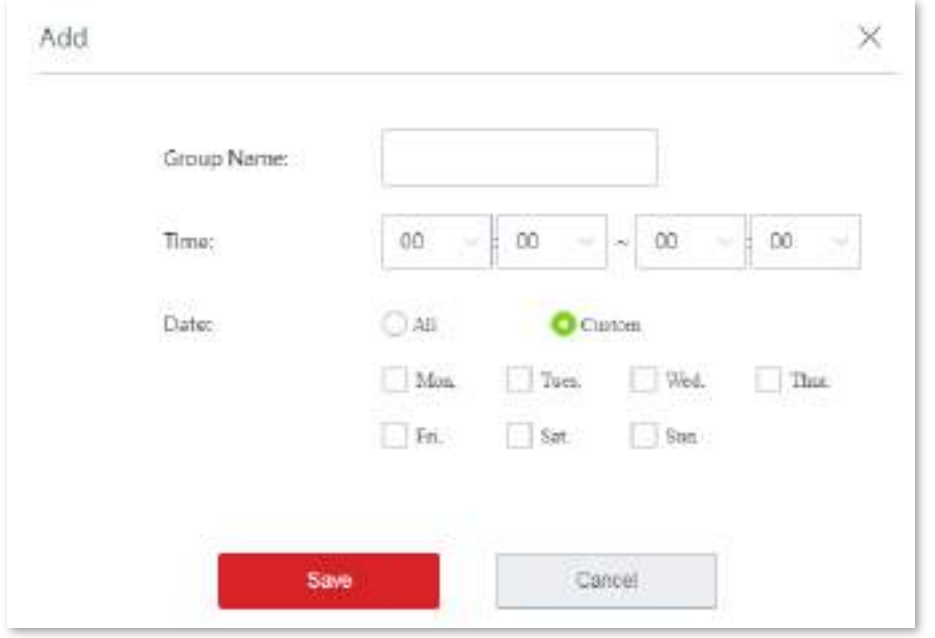

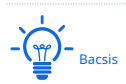

- Numele de grup duplicat nu sunt permise.
- 00:00~00:00 indică o zi întreagă.

## **4.**Clic**Salvați**.

### **- - - - Sfârşit**

Regula a fost adăugată cu succes. Vedeți figura următoare.

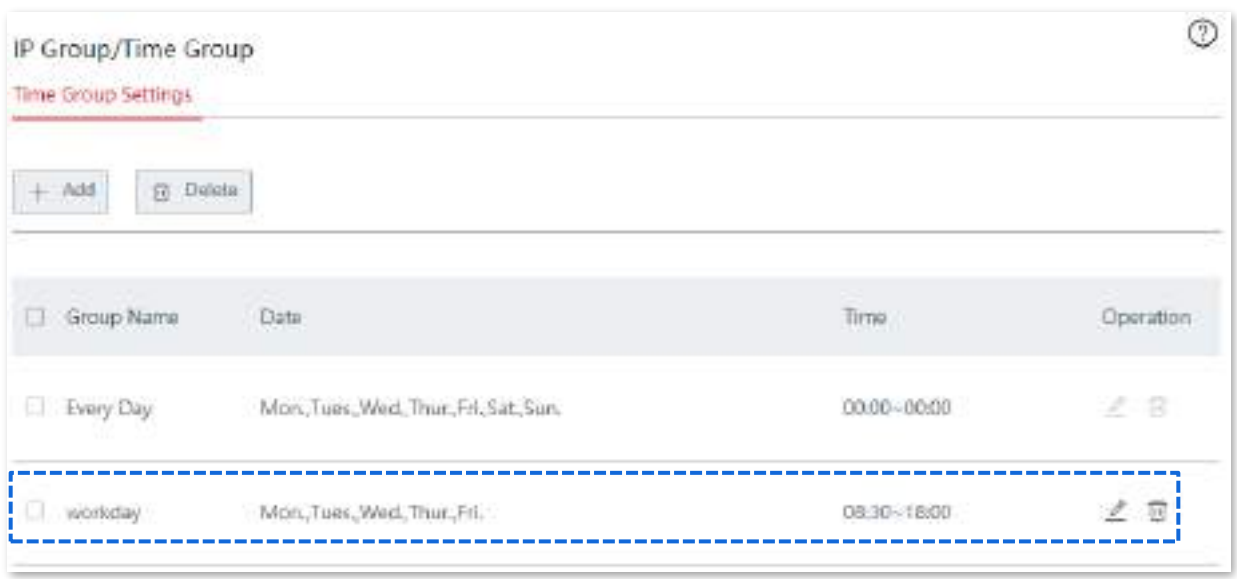

### **Adăugați grupuri IP**

- **1.**Navigheaza catre**Managementul filtrelor**>**IP Group**/**Grup de timp**, și localizați zona de configurare IP Group Settings.
- **2.**Clic**Adăuga**. The**Adăuga**apare fereastra de configurare.

## **3.**Setați parametrii necesari.

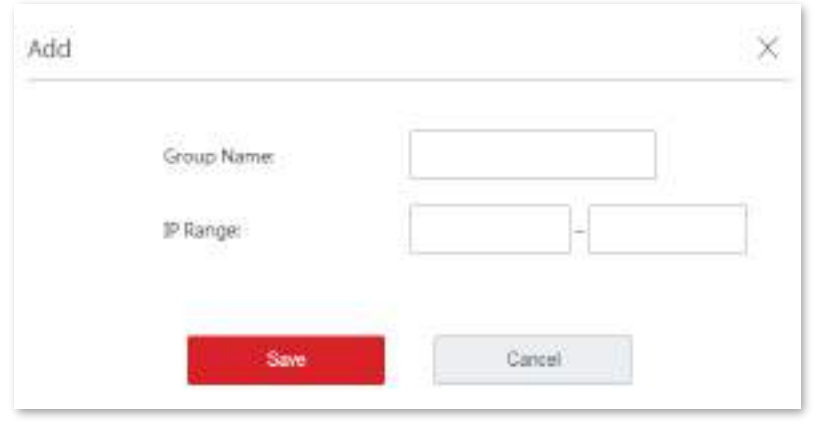

 $-\frac{1}{\sqrt{2}}$ 

Numele de grup duplicat nu sunt permise.

## **4.**Clic**Salvați**.

### **- - - - Sfârşit**

Regula a fost adăugată cu succes. Vedeți figura următoare.

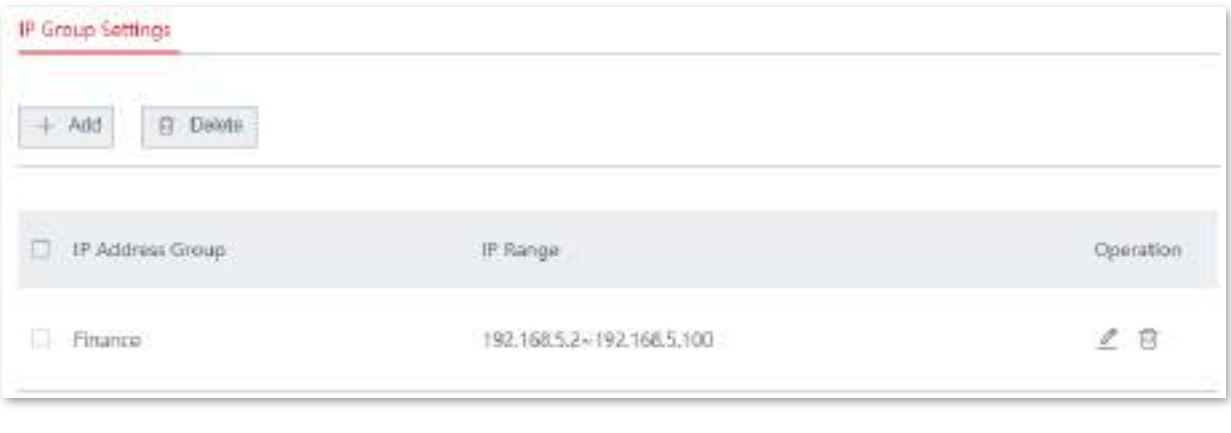

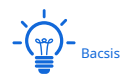

Un grup de adrese IP care a fost referit nu poate fi șters.

# **3.9.2filtru de adrese MAC**

### **Prezentare generală**

Puteți crea reguli bazate pe adrese MAC pentru a decide dacă clienții pot accesa internetul prin nod la o anumită oră. Ambii**Lista neagră**(Interziceți accesul la internet) și**Lista albă** (Permite accesul la internet) pe baza adreselor MAC sunt acceptate.

Navigheaza catre**Managementul filtrelor**>**Filtru de adresă MAC**pentru a intra în pagină. În mod implicit, această funcție este dezactivată.

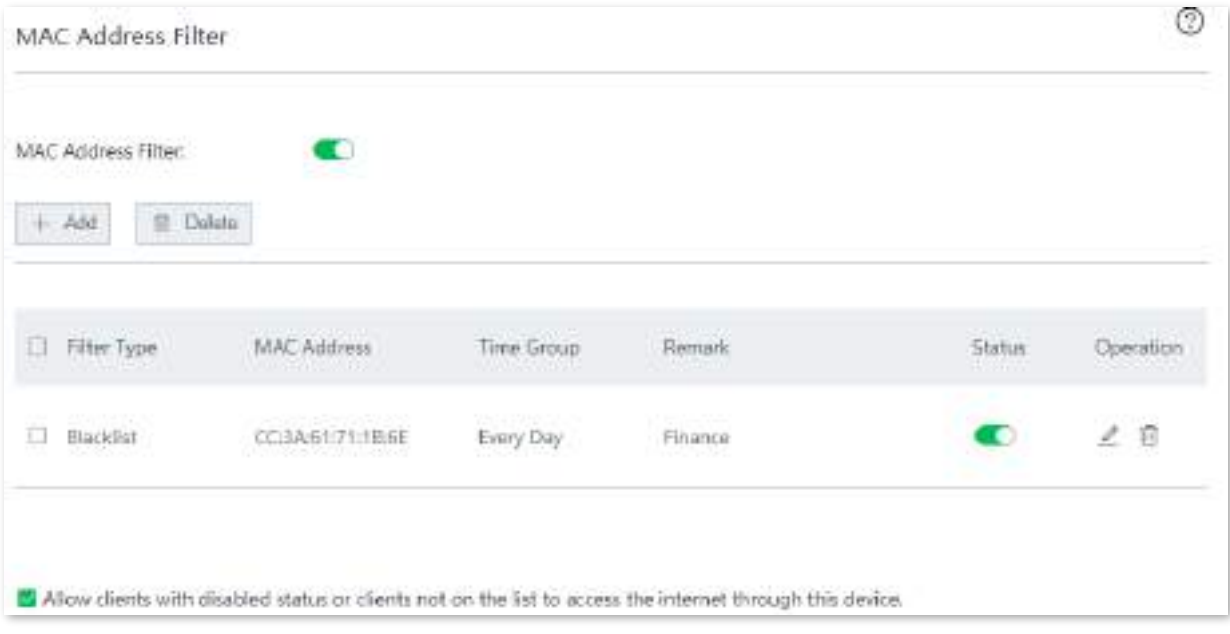

### **Descrierea parametrilor**

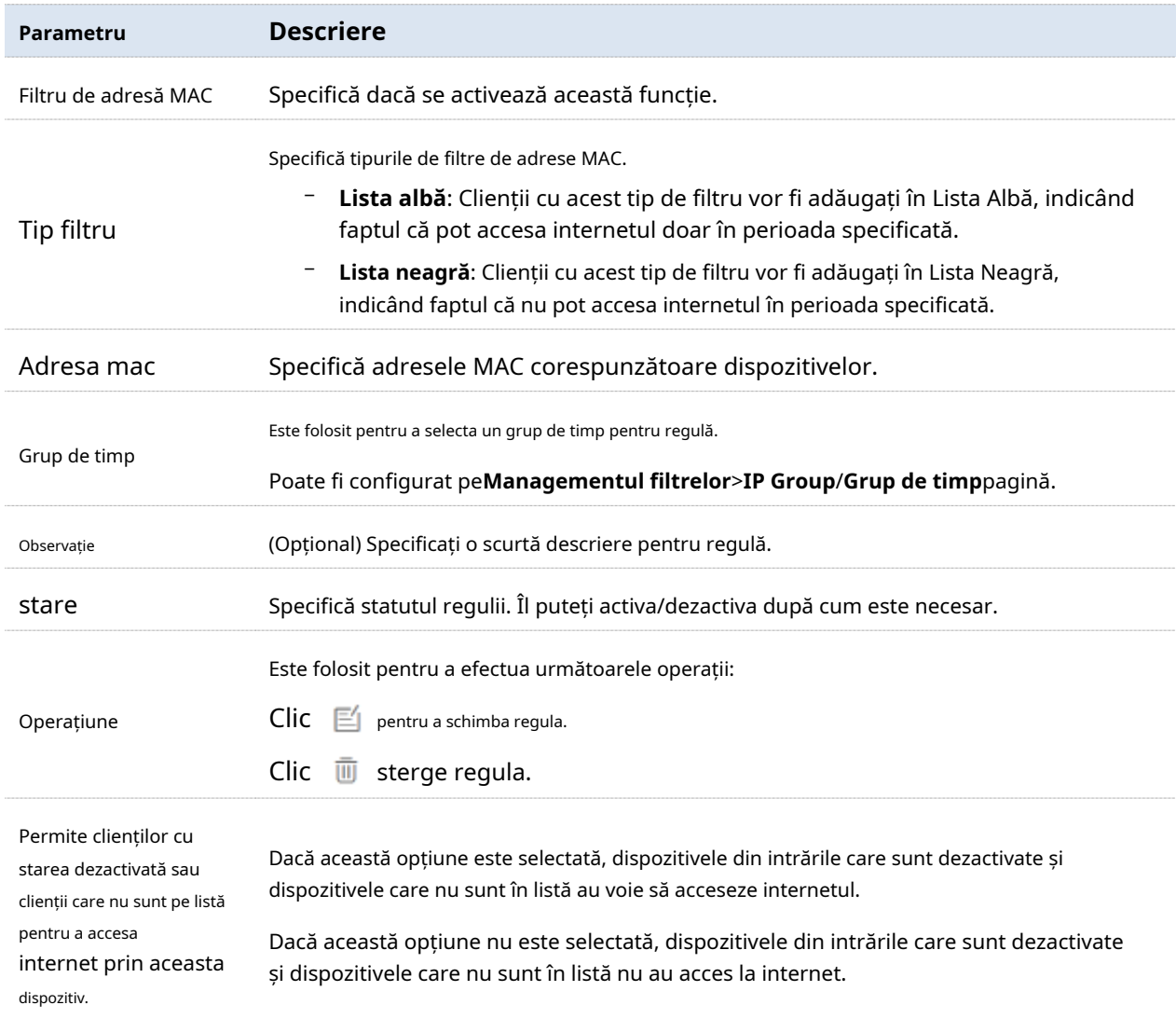

# **Creați o regulă de adresă MAC**

Adăugați un grup de timp Creați o regulă de adresă MAC

**1.**Adăugați un grup de timp.

(1)Navigheaza catre**Managementul filtrelor**>**IP Group**/**Grup de timp**.

(2)Clic**+Adăuga**pe**Setări grup de timp**parte și adăugați un grup de timp.

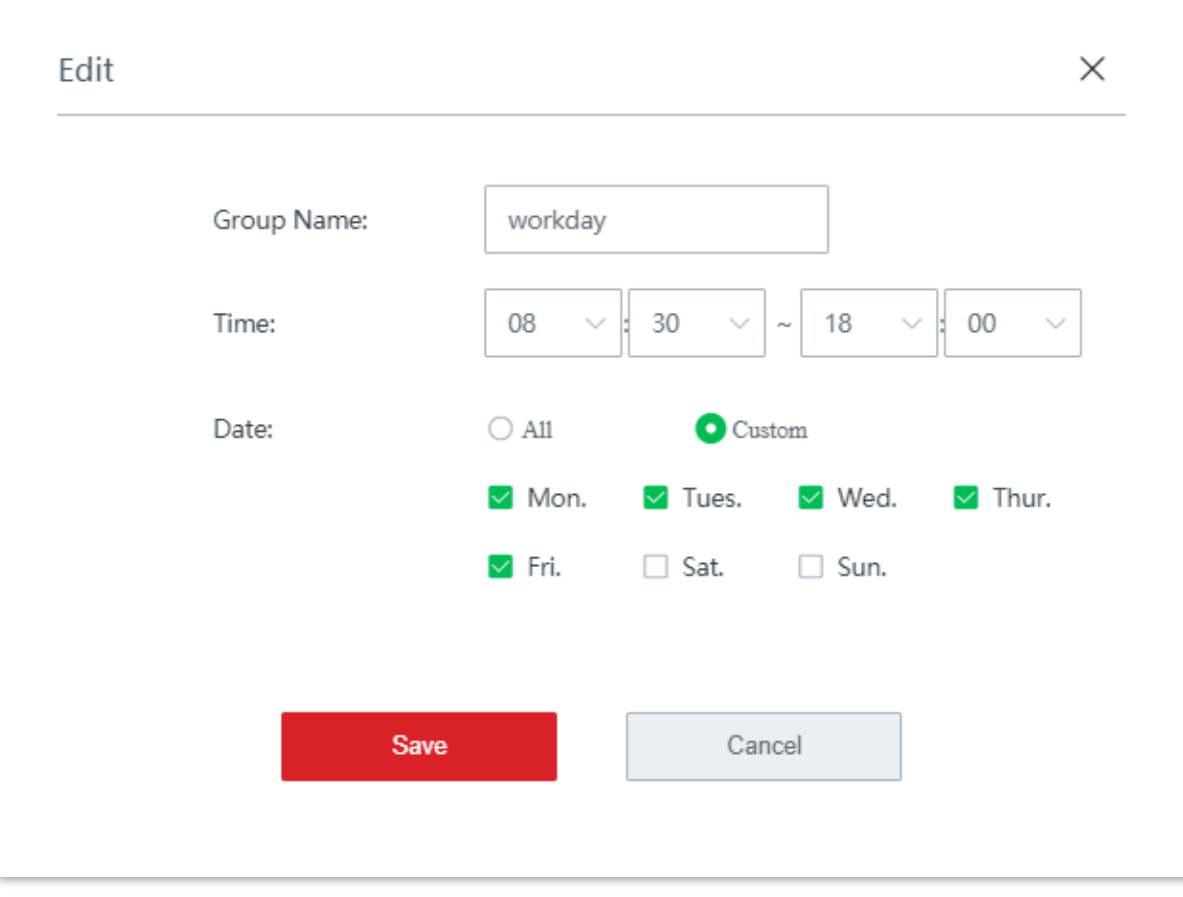

**2.**Creați o regulă de filtrare a adresei MAC.

(1)Navigheaza catre**Managementul filtrelor**>**Filtru de adresă MAC**, activați funcția și faceți clic**Salvați**.

(2)Clic**+Adăuga**. Apare fereastra de configurare.

(3)Selectați un tip de filtru.

(4)Selectează**Grup de timp**ai adaugat.

(5)Introduceți**Adresa mac**a unui dispozitiv căruia i se aplică această regulă.

(6)(Opțional) Specificați o descriere pentru regula în**Observație**caseta de introducere.

# (7)Clic**Salvați**.

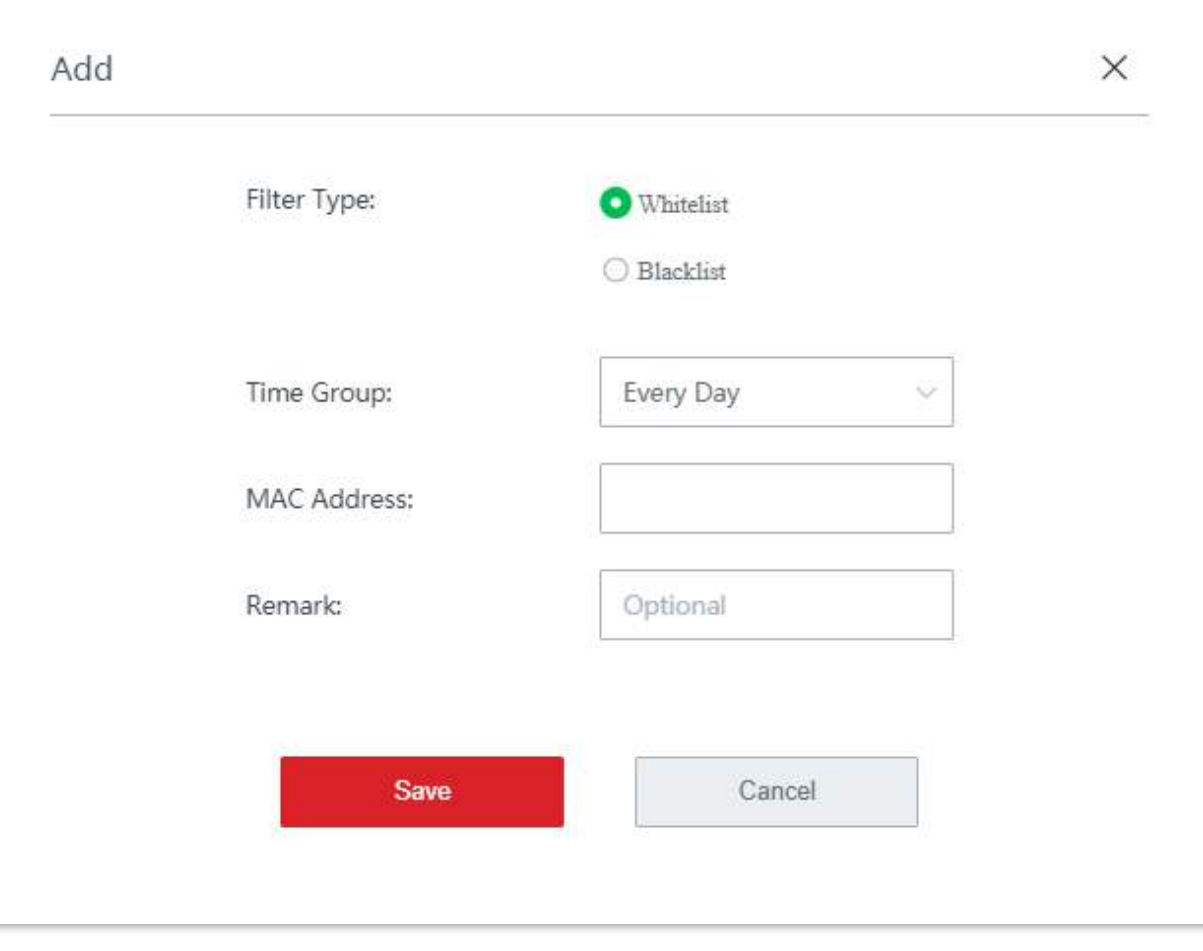

**- - - - Sfârşit**

### **Exemplu de adăugare a regulilor de filtrare a adresei MAC**

# **Cerința rețelei**

O întreprindere folosește EW12 pentru a configura o rețea LAN pentru a îndeplini următoarea cerință:

În timpul programului de lucru (de la 08:30 la 18:00 în ziua lucrătoare), un singur personal al departamentului de achiziții are permisiunea de a accesa internetul. Să presupunem că adresa MAC a computerului cumpărătorului este CC:3A:61:71:1B:6E.

# **Soluții**

Filtrul de adresă MAC poate îndeplini această cerință.

# **Procedura de configurare**

**1.**Adăugați un grup de timp.

(1)Navigheaza catre**Managementul filtrelor**>**IP Group**/**Grup de timp**.

(2)Adăugați un grup de timp prezentat în figura următoare.

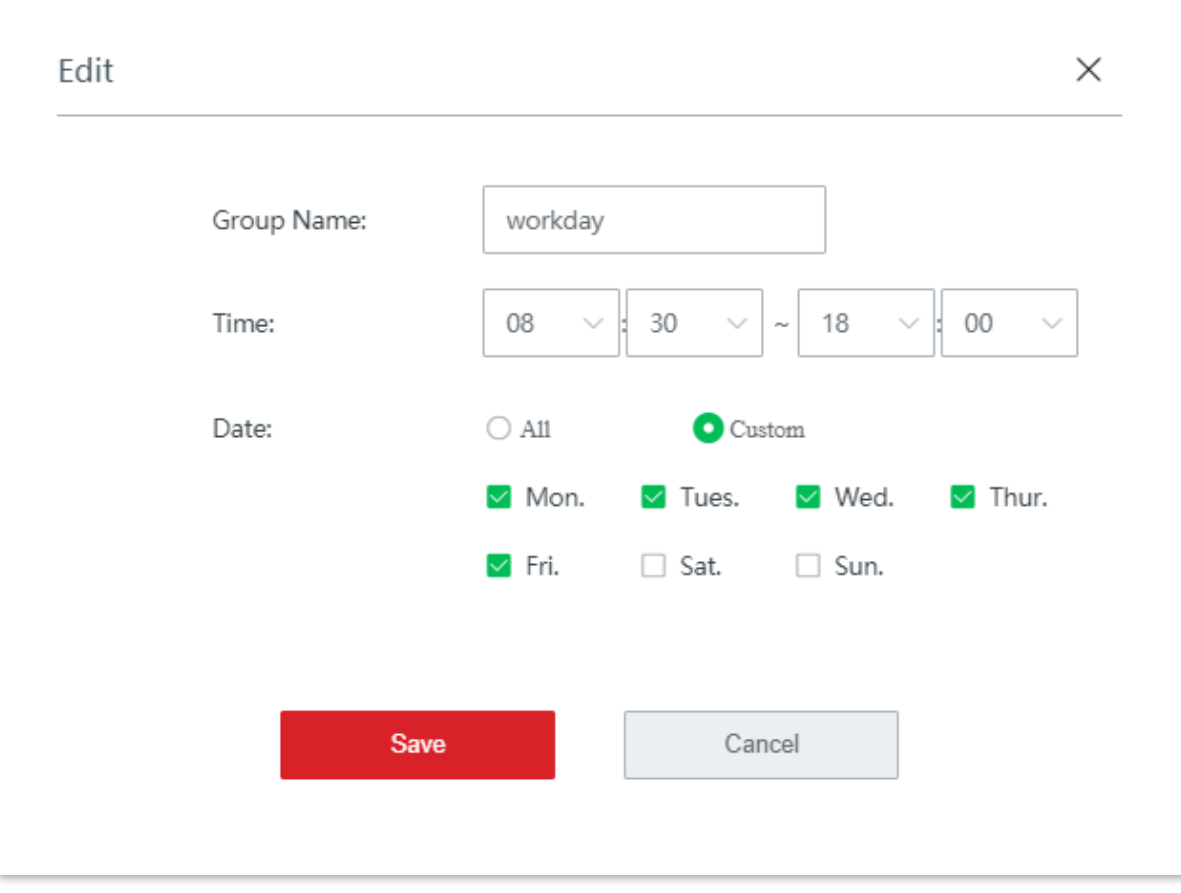

**2.**Creați o regulă de filtrare a adresei MAC.

(1)Navigheaza catre**Managementul filtrelor**>**Filtru de adresă MAC**, activați funcția și faceți clic**Salvați**.

(2)Clic**+Adăuga**. Apare fereastra de configurare.

(3)Selectați**Lista albă**.

(4)Selectați**zi de lucru**de la**Grup de timp**lista verticală.

(5)introduce**CC:3A:61:71:1B:6E**în**Adresa mac**caseta de introducere.

(6)introduce**Cumpărător**în**Observație**caseta de introducere.

(7)Clic**Salvați**.

Add  $\times$ Filter Type: **O** Whitelist ○ Blacklist Time Group: workday MAC Address: CC:3A:61:71:1B:6E Remark: Purchaser Save Cancel

**3.**Clic**Salvați**în partea de jos a paginii pentru a vă aplica setările.

**- - - - Sfârşit**

Regula a fost adăugată cu succes. Vedeți figura următoare.

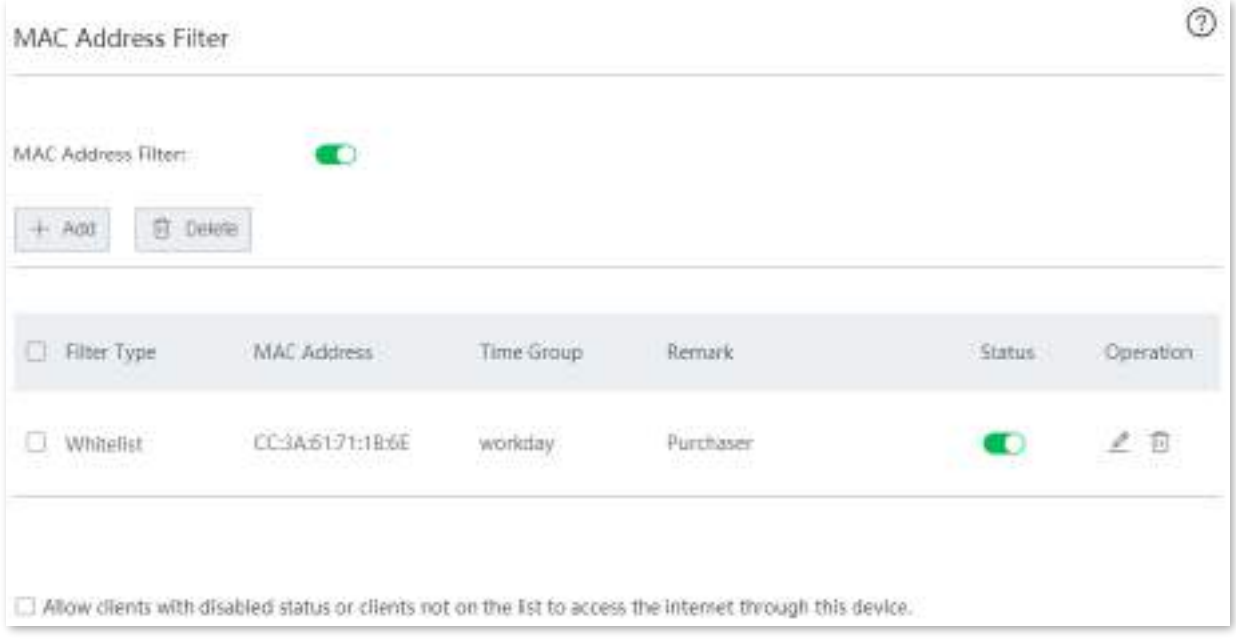

# **Verificare**

În zilele lucrătoare între orele 08:30 și 18:00, numai adresa MAC a computerului este CC:3A:61:71:1B:6E poate accesa internetul.

# **3.9.3filtrul adresei IP**

#### **Prezentare generală**

Puteți crea reguli bazate pe adrese IP pentru a decide dacă clienții pot accesa internetul prin nod la ce oră. Sunt acceptate atât Lista neagră (Interziceți accesul la internet) cât și Lista albă (Permiteți accesul la internet) bazate pe adrese IP.

Funcția de filtrare a adresei IP are efect pe baza adreselor IP. Pentru ca această funcție să funcționeze corect, vi se recomandă să rezervați adrese IP statice clienților care urmează să fie filtrati. A se referi la Rezervare adresa pentru proceduri detaliate.

Navigheaza catre**Managementul filtrelor**>**Filtru de adresă IP**pentru a intra în pagină. În mod implicit, această funcție este dezactivată.

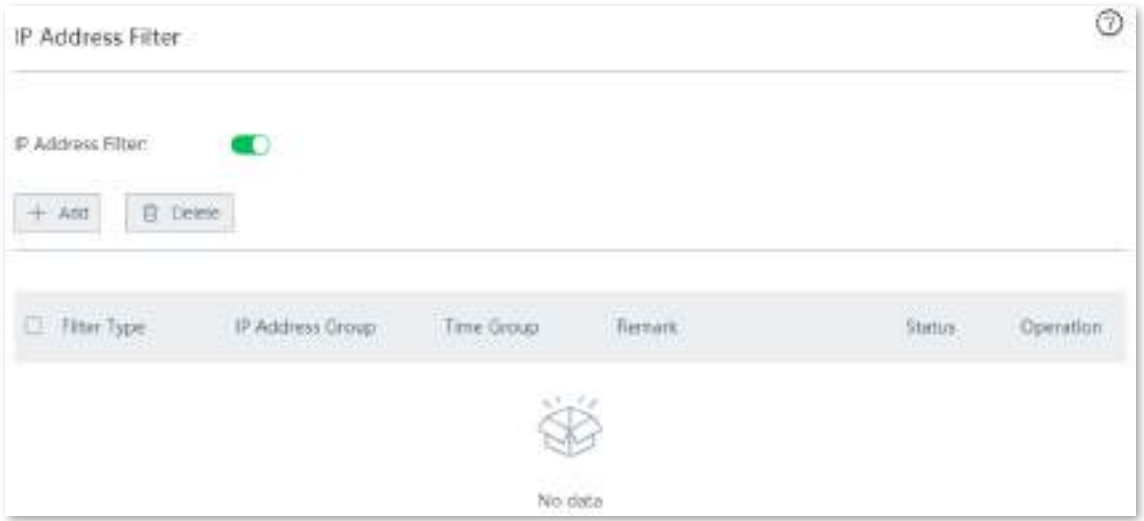

### **Descrierea parametrilor**

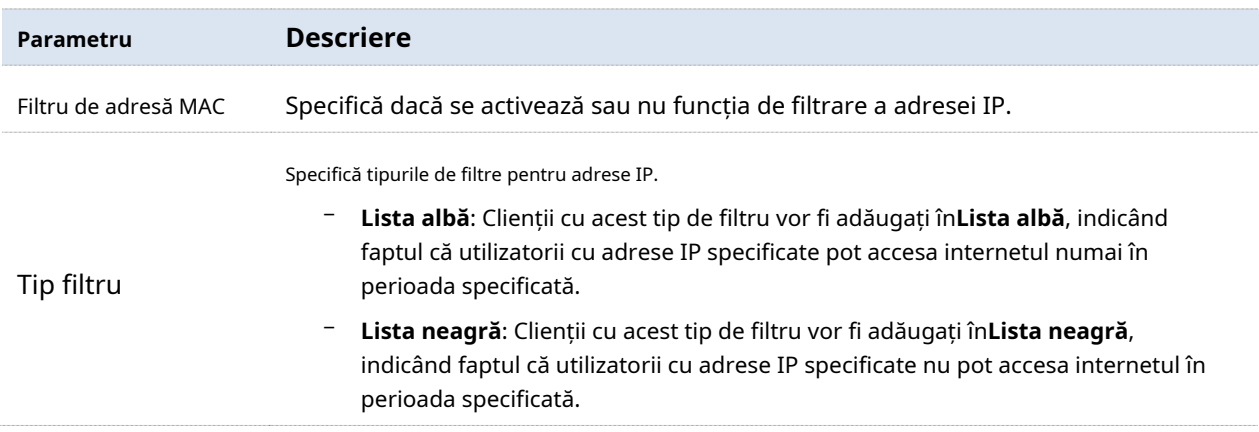

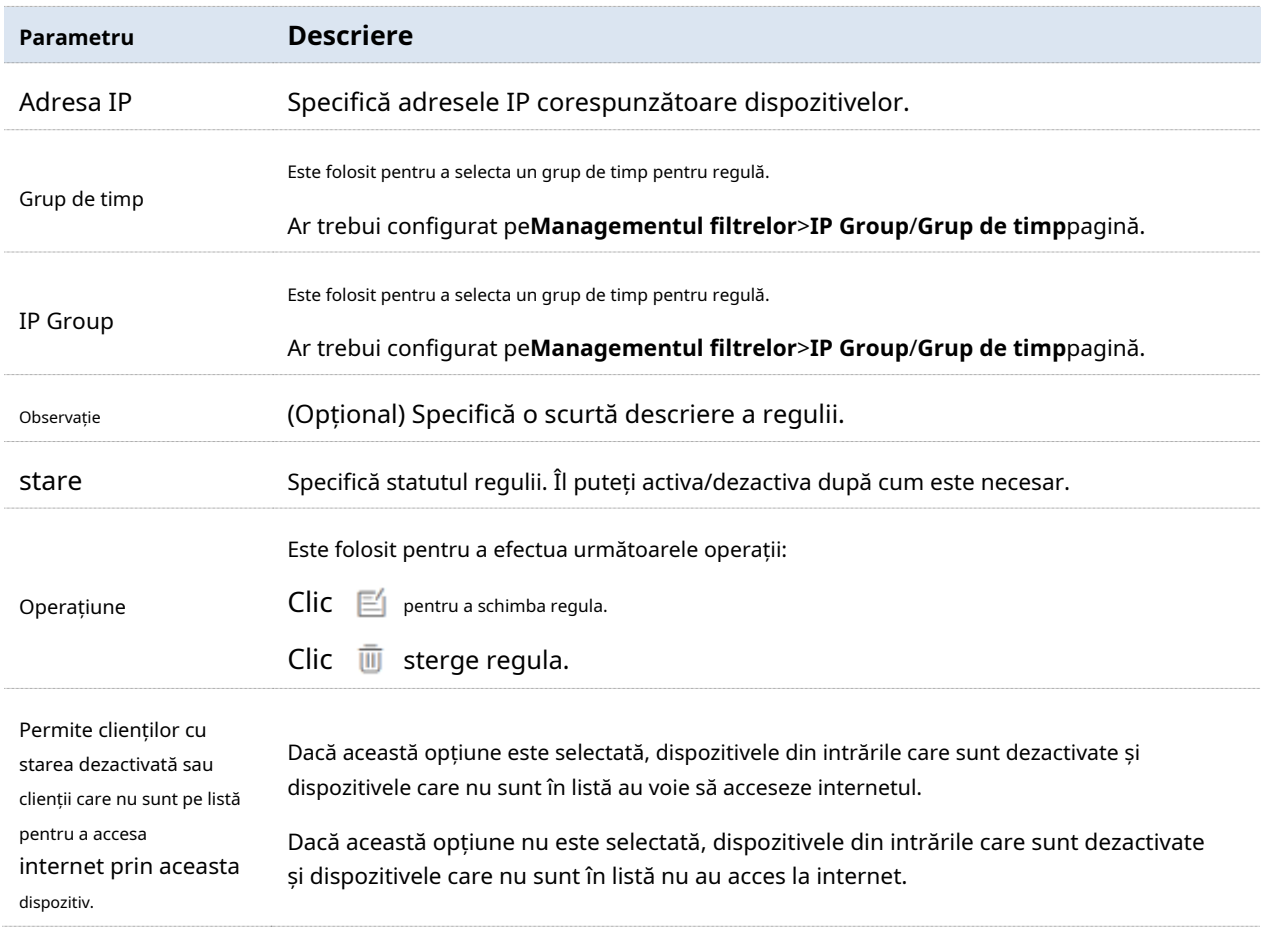

## **Creați o regulă de filtrare a adresei IP**

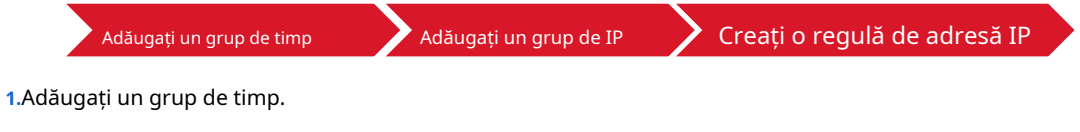

(1)Navigheaza catre**Managementul filtrelor**>eu**Grupa P**/**Grup de timp**.

(2)Clic**+Adăuga**pe**Setări grup de timp**parte și adăugați un grup de timp.

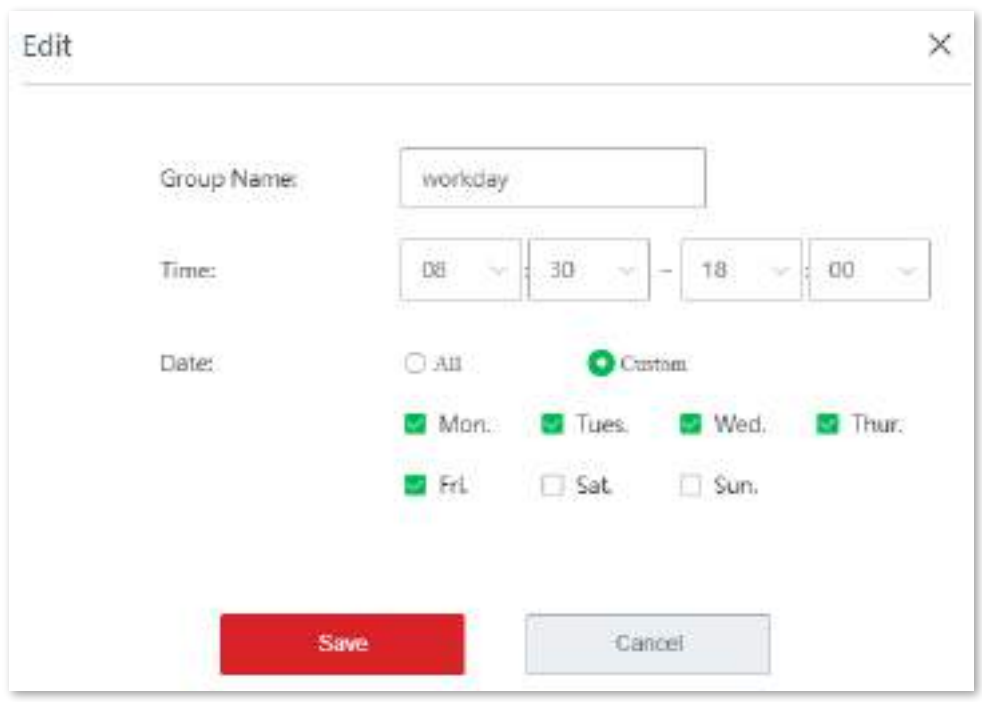

**2.**Setați un grup IP.

(1)Navigheaza catre**Managementul filtrelor**>**IP Group**/**Grup de timp**.

(2)Clic**+Adăuga**pe**Setări IP Grup**parte și adăugați un grup IP.

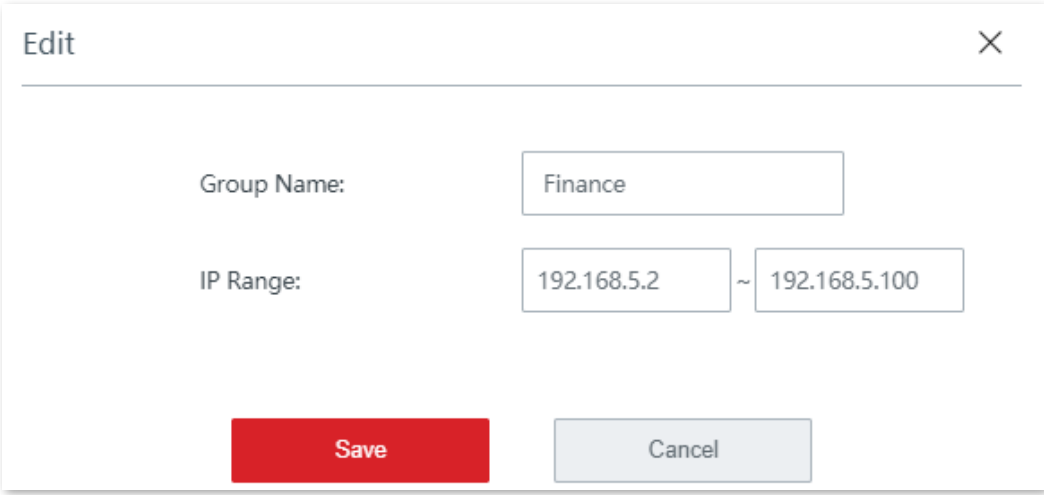

**3.**Creați o regulă de filtrare a adresei IP.

(1)Navigheaza catre**Managementul filtrelor**>**Filtru de adresă IP**, activați funcția și faceți clic**Salvați**.

(2)Clic**+Adăuga**. Apare fereastra de configurare.

(3)Selectați un tip de filtru.

- (4)Selectează**Grup de timp**adaugi.
- (5)Selectează**IP Group**adaugi.

(6)(Opțional) Specificați o descriere pentru regula în**Observație**caseta de introducere.

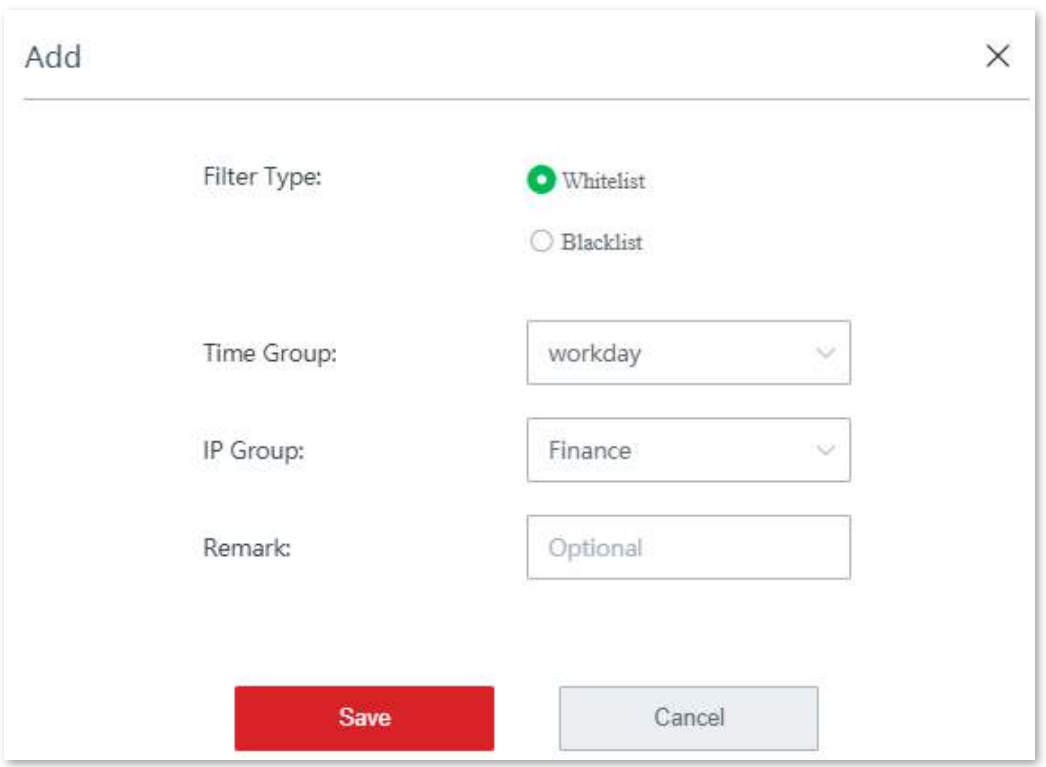

**4.**Clic**Salvați**în partea de jos a paginii pentru a vă aplica setările.

### **- - - - Sfârşit**

Regula a fost adăugată cu succes. Vedeți figura următoare.

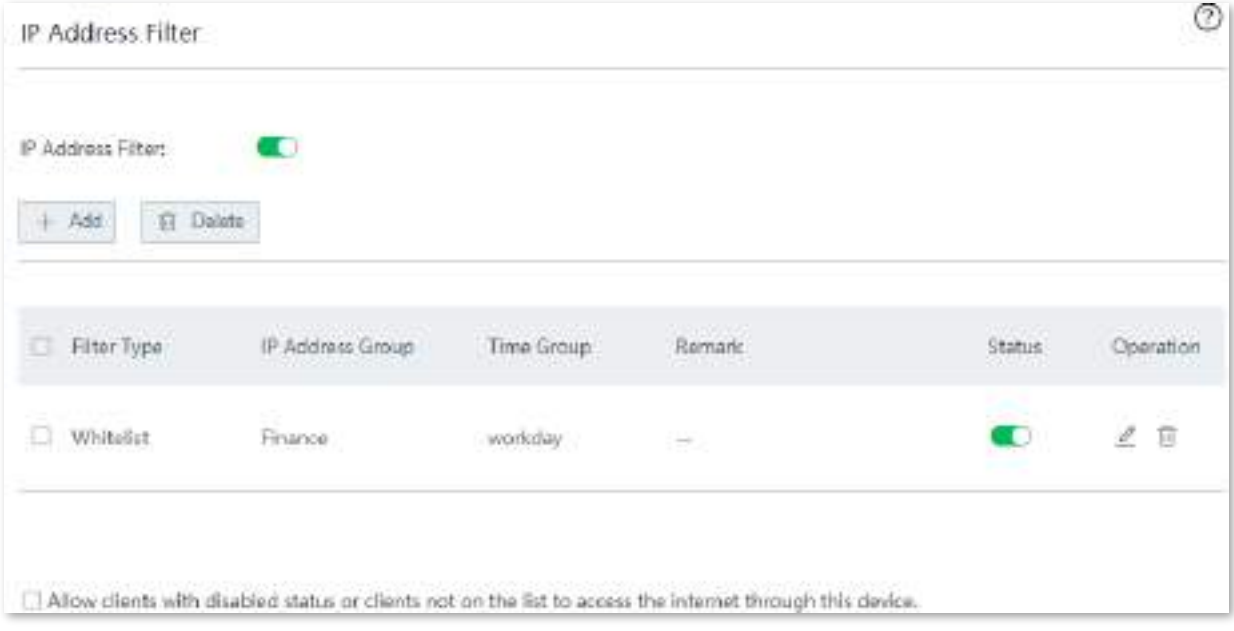

**Exemplu de configurare a regulilor de filtrare a adresei IP**

# **Cerința rețelei**

O întreprindere folosește EW12 pentru a configura o rețea LAN pentru a îndeplini următoarea cerință:

În timpul programului de lucru (de la 08:30 la 18:00 în ziua lucrătoare), departamentul financiar nu are permisiunea de a accesa internetul. Să presupunem că adresele IP ale computerului departamentului financiar sunt de la 192.168.5.2 la 192.168.5.100.

# **Soluții**

Filtrul de adrese IP care se combină cu rezervarea adresei poate îndeplini această cerință.

## **Procedura de configurare**

**1.**Rezervați adresele IP de la 192.168.5.2 la 192.168.5.100 pe computerele departamentului de achiziții.

# (1)Clic**Rezervare adresa**, și treceți la**Rezervare manuală a adresei**parte.

(2)Clic**+Adăuga**, și rezervați adresa IP computerelor departamentului de achiziții.

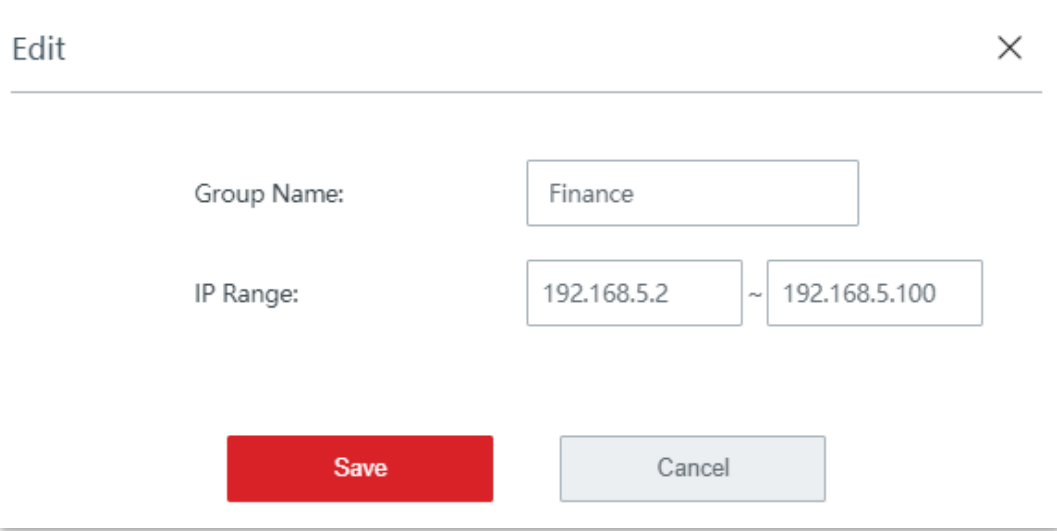

**2.**Configurați un grup de timp.

(1)Navigheaza catre**Managementul filtrelor**>**IP Group**/**Grup de timp**.

(2)Adăugați un grup de timp prezentat în figura următoare.

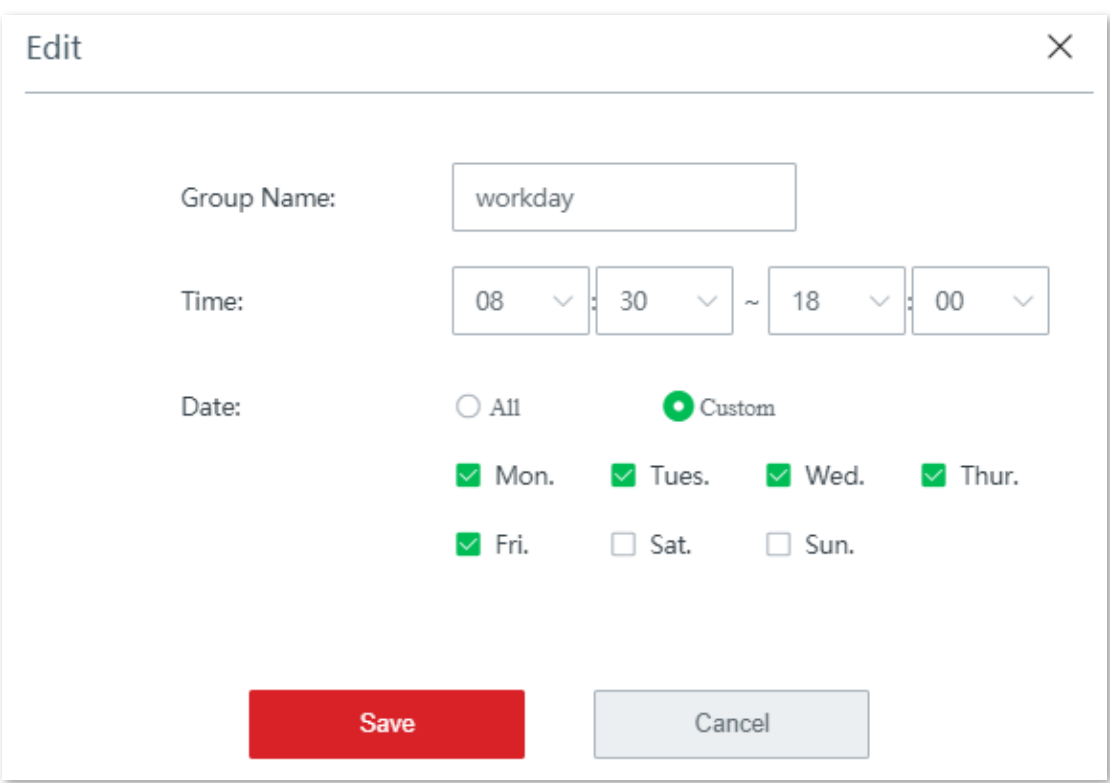

**3.**Adăugați un grup de IP.

(1)Navigheaza catre**Managementul filtrelor**>**IP Group**/**Grup de timp**.

(2)Adăugați un grup de IP afișat în figura următoare.

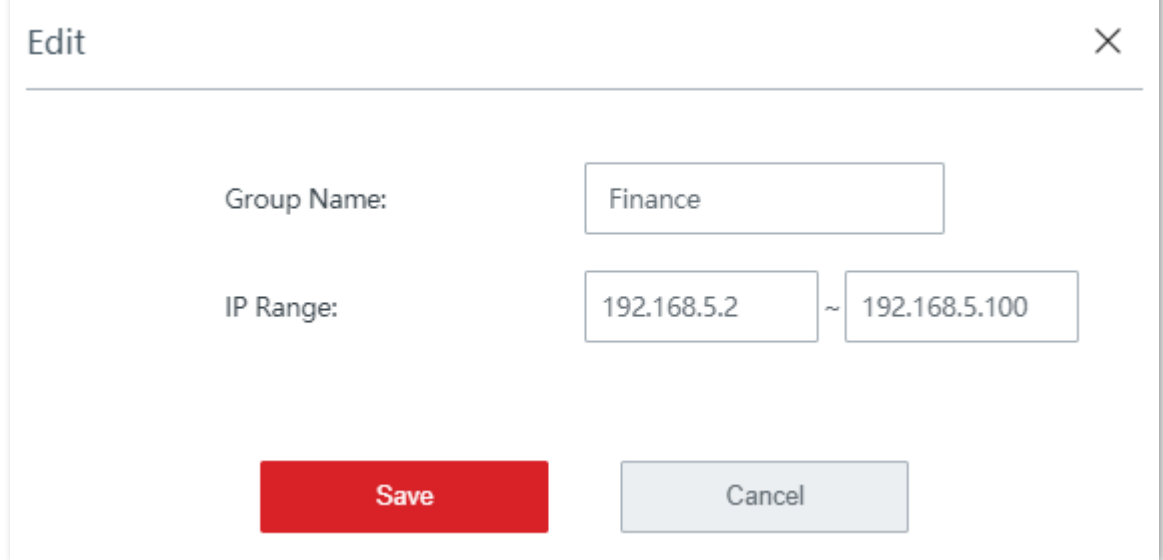

**4.**Creați o regulă de filtrare a adresei IP.

(1)Navigheaza catre**Managementul filtrelor**>**Filtru de adresă IP**, activați funcția și faceți clic**Salvați**.

(2)Clic**+Adăuga**. Apare fereastra de configurare.

(3)Selectați**Lista neagră**.

(4)Selectați**zi de lucru**de la**Grup de timp**lista verticală.

(5)Selectați**Finanţa**de la**IP Group**lista verticală.

(6)introduce**Finanţa**în**Observație**caseta de introducere.

# (7)Clic**Salvați**.

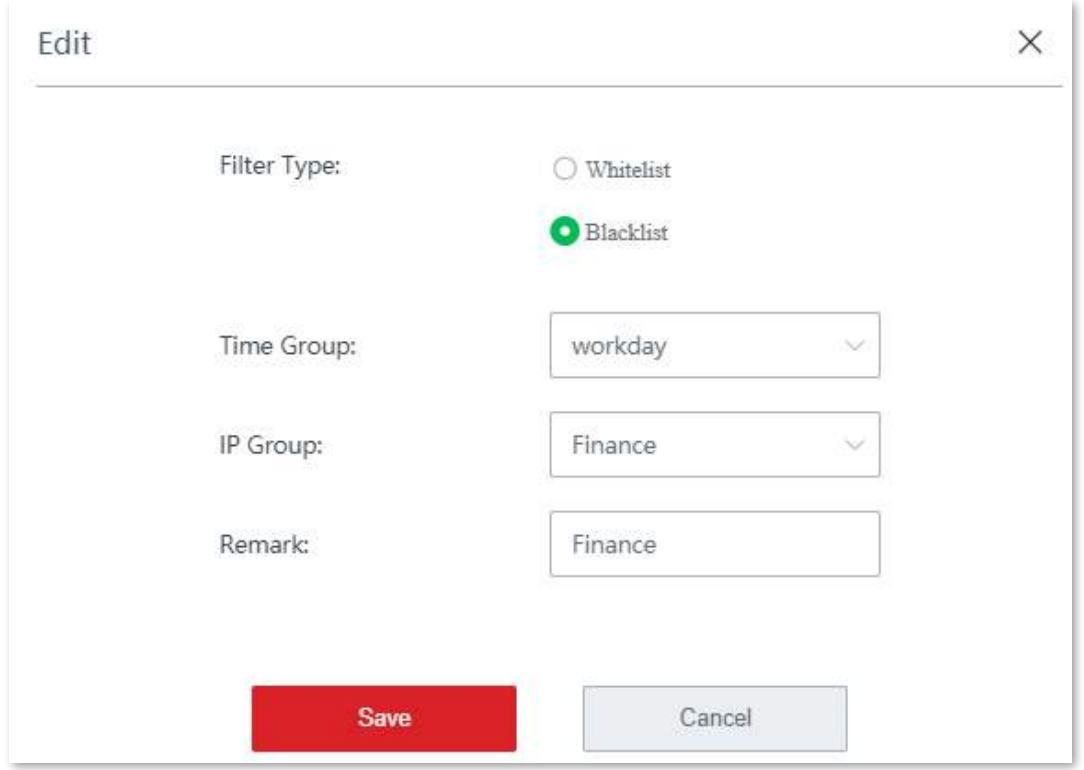

**5.**Clic**Salvați**în partea de jos a paginii pentru a vă aplica setările.

### **- - - - Sfârşit**

Regula a fost adăugată cu succes. Vedeți figura următoare.

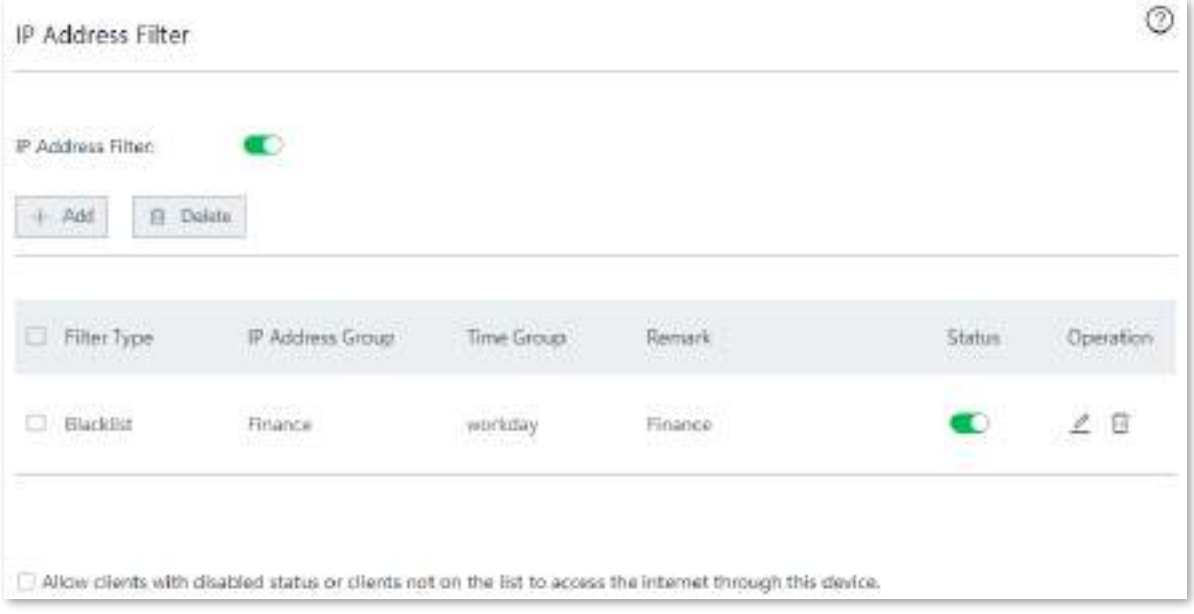

# **Verificare**

În zilele lucrătoare, între orele 08:30 și 18:00, computerele departamentului financiar nu pot accesa internetul.

# **3.9.4Filtru de port**

### **Prezentare generală**

Protocoalele de aplicație implicate în multe servicii de pe internet au numere de porturi specifice, care variază de la 0 la 1023 și sunt în general alocate unor servicii specifice.

Navigheaza catre**Managementul filtrelor**>**Filtru de port**pentru a intra în pagină. În mod implicit, această funcție este dezactivată.

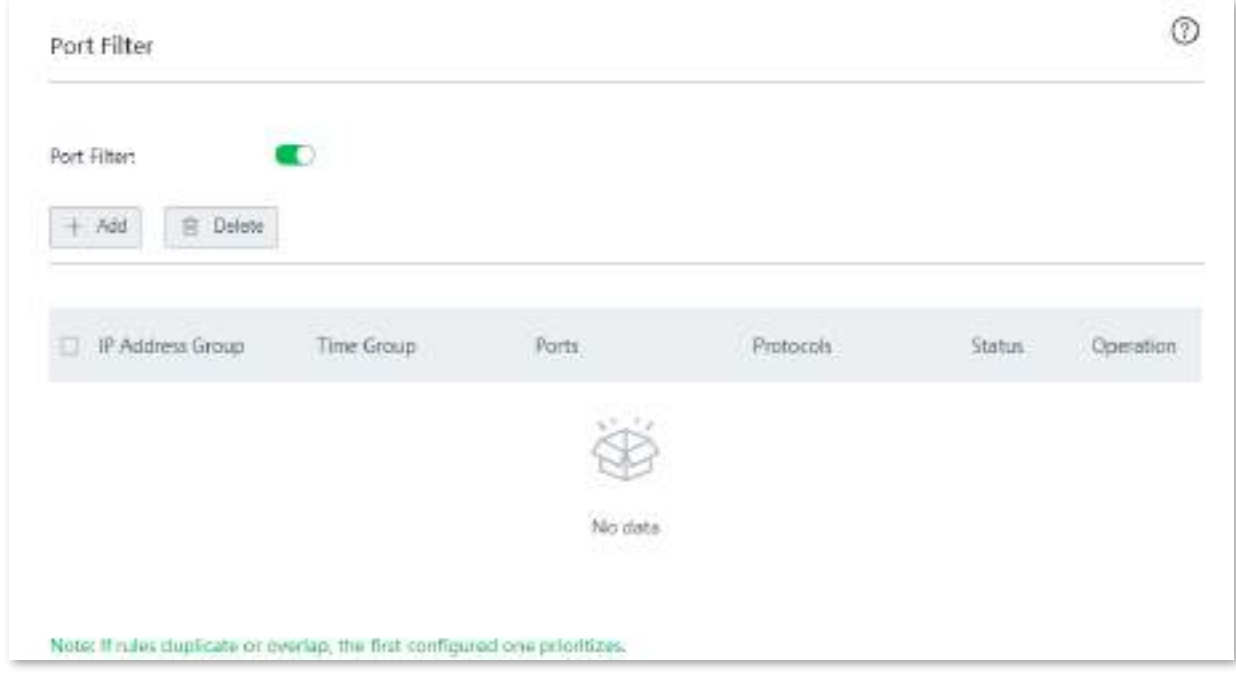

### **Descrierea parametrilor**

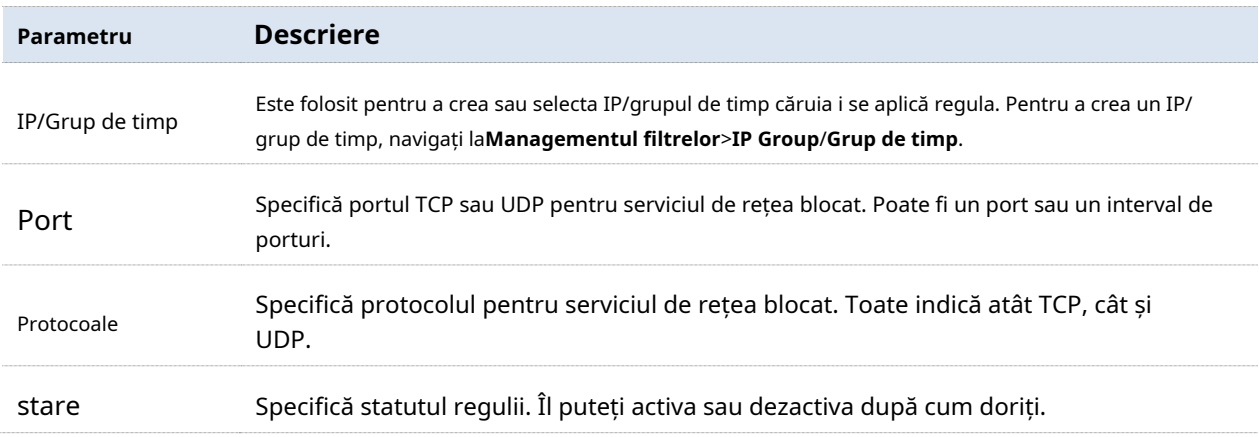
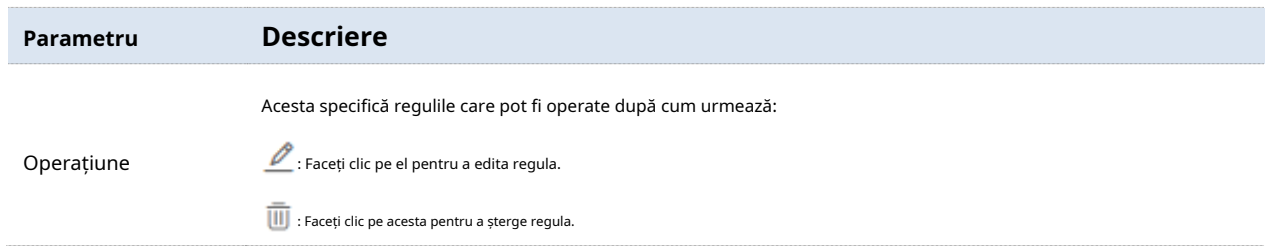

#### **Creați o regulă de filtru de porturi**

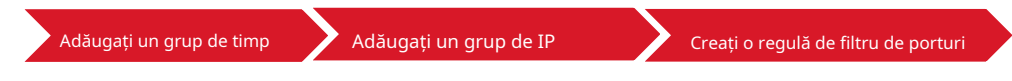

**1.**Adăugați un grup de timp.

- (1)Navigheaza catre**Managementul filtrelor**>**Grup IP/Grup de timp**.
- (2)Clic**+Adăuga**pe**Setări grup de timp**parte și adăugați un grup de timp.

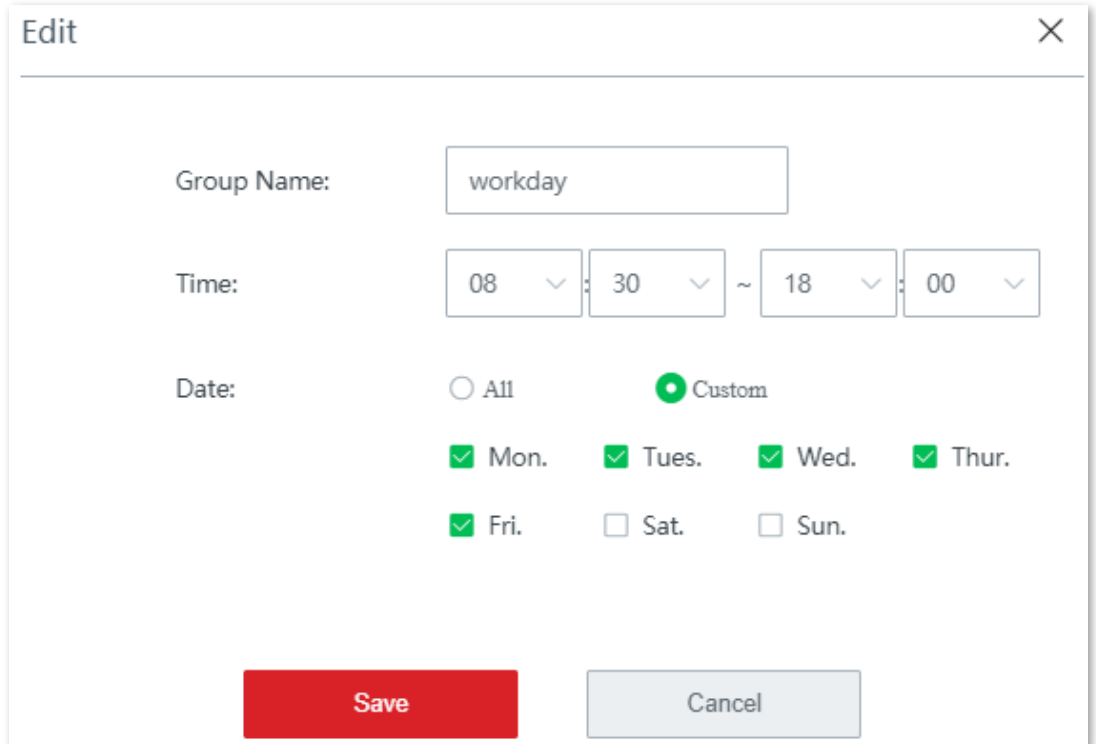

**2.**Adăugați un grup de IP.

(1)Navigheaza catre**Managementul filtrelor**>**Grup IP/Grup de timp**.

(2)Clic**+Adăuga**pe**Setări IP Grup**parte și adăugați un grup IP.

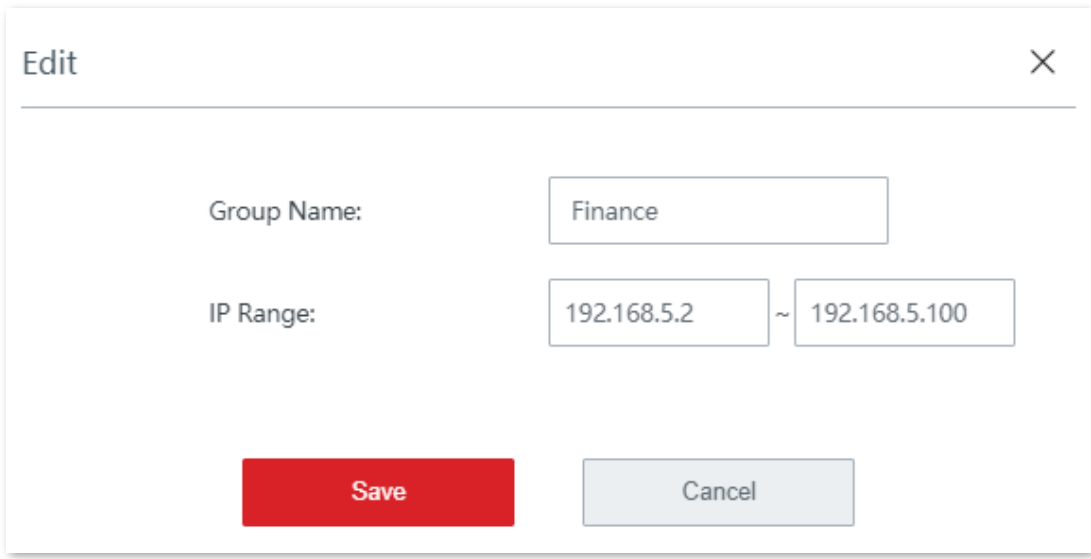

**3.**Adăugați o regulă de filtru de port.

(1)Selectați un grup de IP.

(2)Selectați un grup de timp.

(3)Introduceți intervalul de porturi.

(4)Selectați tipul de protocoale.

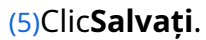

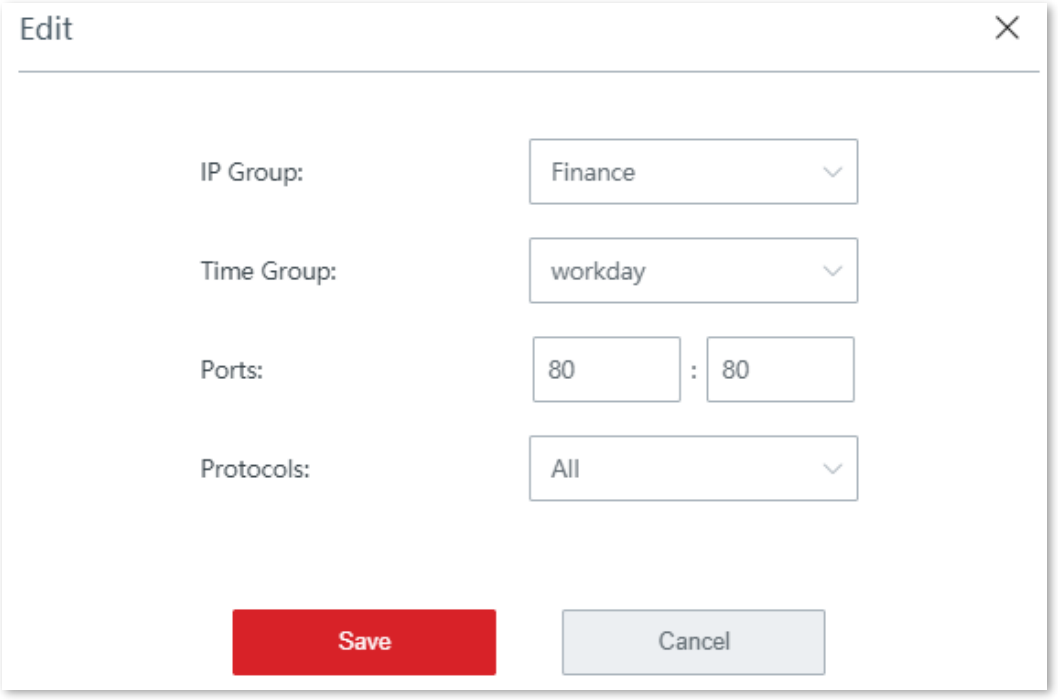

**4.**Clic**Salvați**în partea de jos a paginii pentru a vă aplica setările.

**- - - - Sfârşit**

**Exemplu de configurare a filtrului de port**

## **Cerință de rețea**

O întreprindere folosește EW12 pentru a configura o rețea LAN pentru a îndeplini următoarea cerință:

În timpul programului de lucru (de la 08:30 la 18:00 în ziua lucrătoare), departamentul financiar nu are voie să navigheze pe site-uri web (numărul de port implicit pentru serviciile web este 80).

## **Soluții**

Filtrul de porturi combinat cu rezervarea adresei IP poate îndeplini această cerință.

Presupunere:

Adresele IP ale departamentului financiar variază de la 192.168.5.2 la 192.168.5.10

Numărul de port implicit pentru serviciile web este 80.

### **Procedura de configurare**

**1.**Rezervați adresele IP de la 192.168.5.2 la 192.168.5.100 pe computerele departamentului financiar.

### (1)Clic**Rezervare adresa**, și treceți la**Rezervare manuală a adresei**parte.

(2)Clic**+Adăuga**, și rezervați adresa IP pentru computerele departamentului financiar.

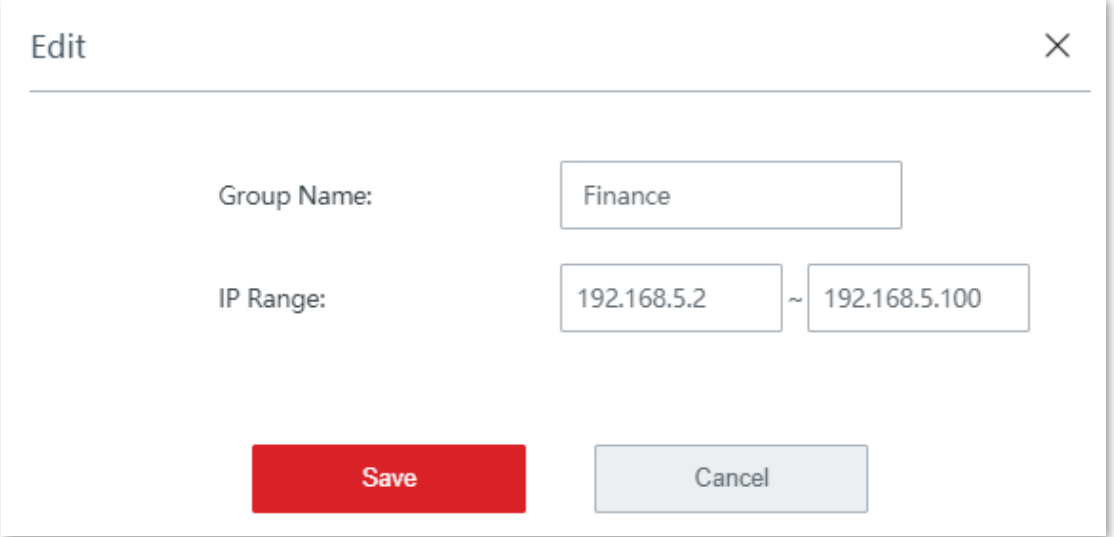

**2.**Configurați un grup de timp.

(1)Navigheaza catre**Managementul filtrelor**>**IP Group**/**Grup de timp**.

(2)Adăugați un grup de timp prezentat în figura următoare.

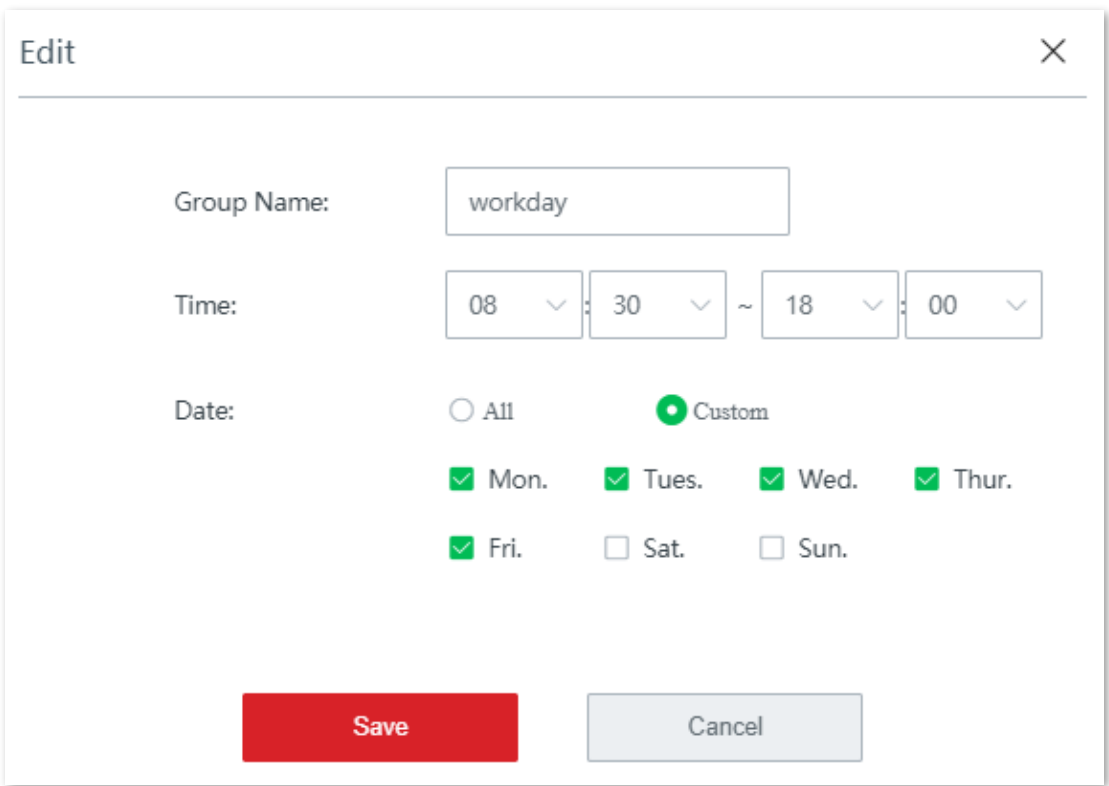

**3.**Adăugați un grup de IP.

(1)Navigheaza catre**Managementul filtrelor**>**IP Group**/**Grup de timp**.

(2)Adăugați un grup de IP așa cum se arată în figura următoare.

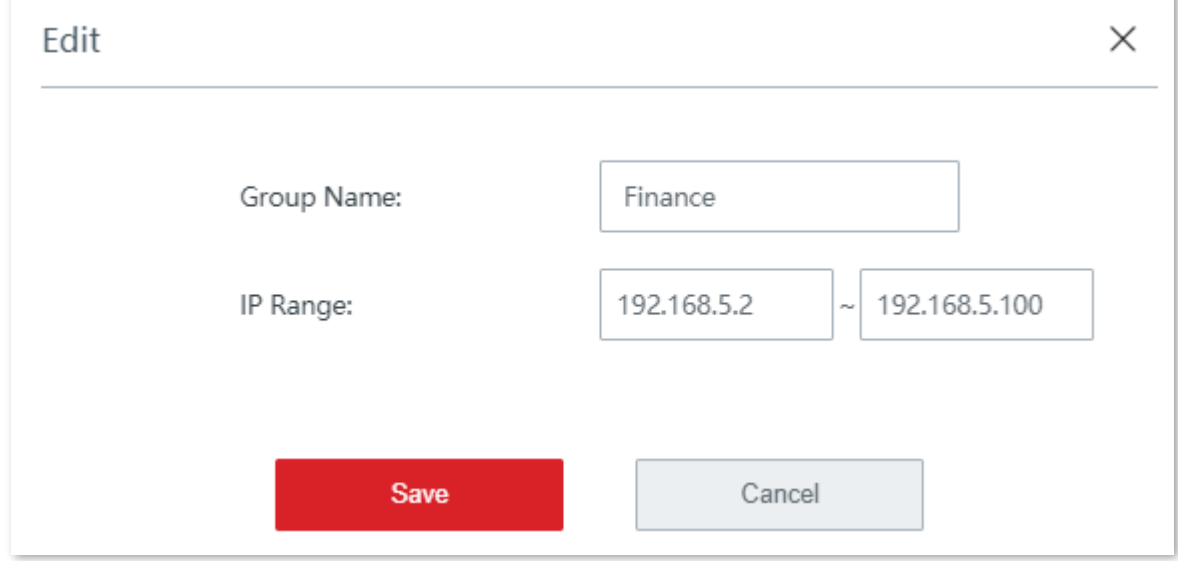

**4.**Adăugați o regulă de filtru de port.

(1)Navigheaza catre**Managementul filtrelor**>**Filtru de port**, activați funcția și faceți clic**Salvați**.

(2)Clic**+Adăuga**. Apare fereastra de configurare.

(3)Selectați**zi de lucru**de la**Grup de timp**lista verticală.

## (4)Selectați**Finanţa**de la**IP Group**lista verticală.

(5)introduce**80**la**80**în**Port**caseta de introducere a s.

#### (6)Selectați**Toate**de la**Protocoale**lista verticală.

## (7)Clic**Salvați**.

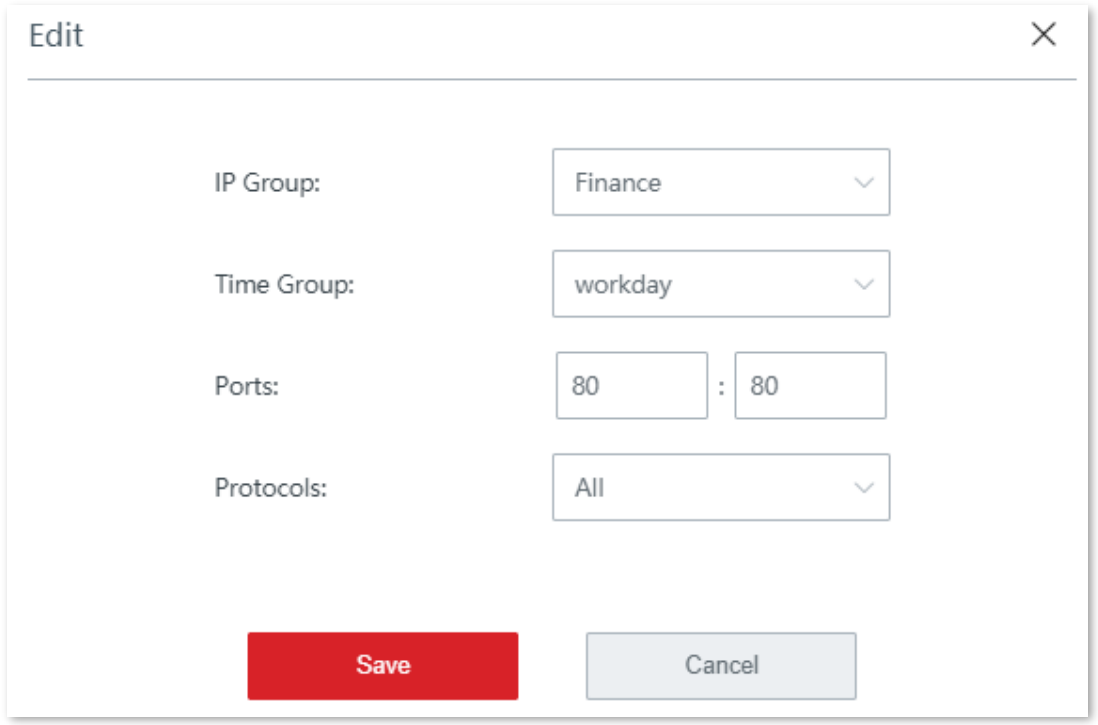

## **5.**Clic**Salvați**în partea de jos a paginii pentru a vă aplica setările.

#### **- - - - Sfârşit**

Regula a fost adăugată cu succes. Vedeți figura următoare.

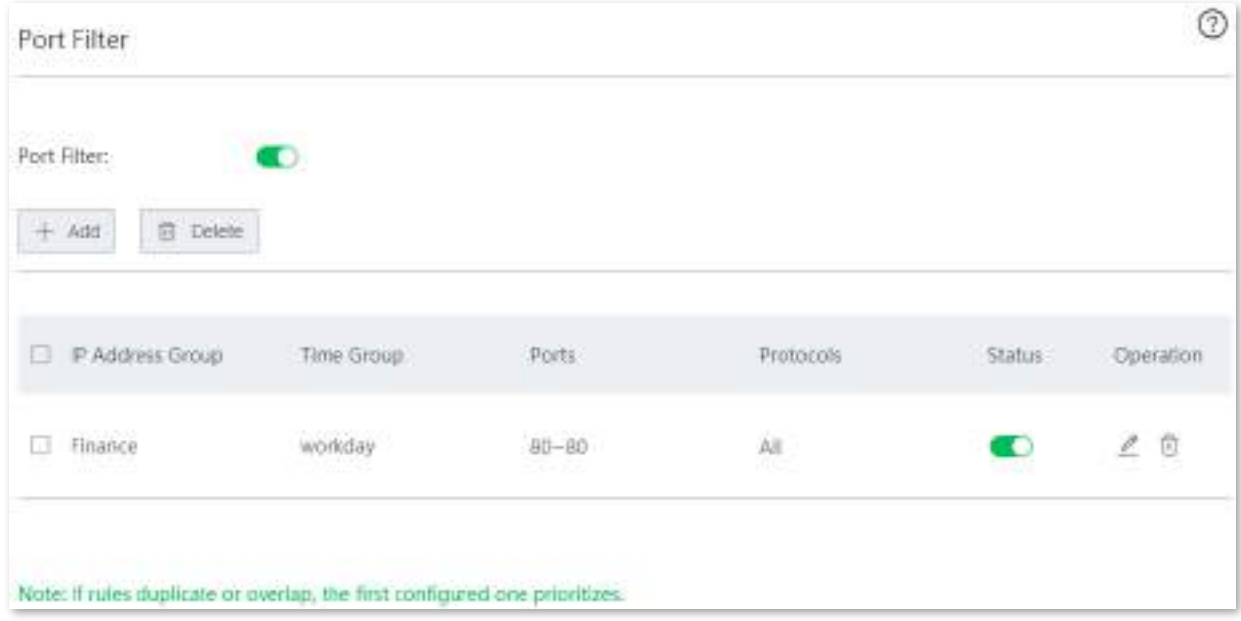

## **Verificare**

În zilele lucrătoare, între orele 08:30 și 18:00, computerele ale căror adrese IP variază de la 192.168.5.2 la 192.168.5.100 nu pot accesa internetul.

# **3.9.5filtru URL**

#### **Prezentare generală**

Filtrul URL împiedică utilizatorii LAN să acceseze anumite tipuri de site-uri web pentru a controla accesibilitatea la internet a utilizatorilor LAN, astfel încât aceștia să nu petreacă timp pe site-uri web irelevante pentru sarcinile lor.

Navigheaza catre**Managementul filtrelor**>**Filtru URL**pentru a intra în pagină. În mod implicit, această funcție este dezactivată.

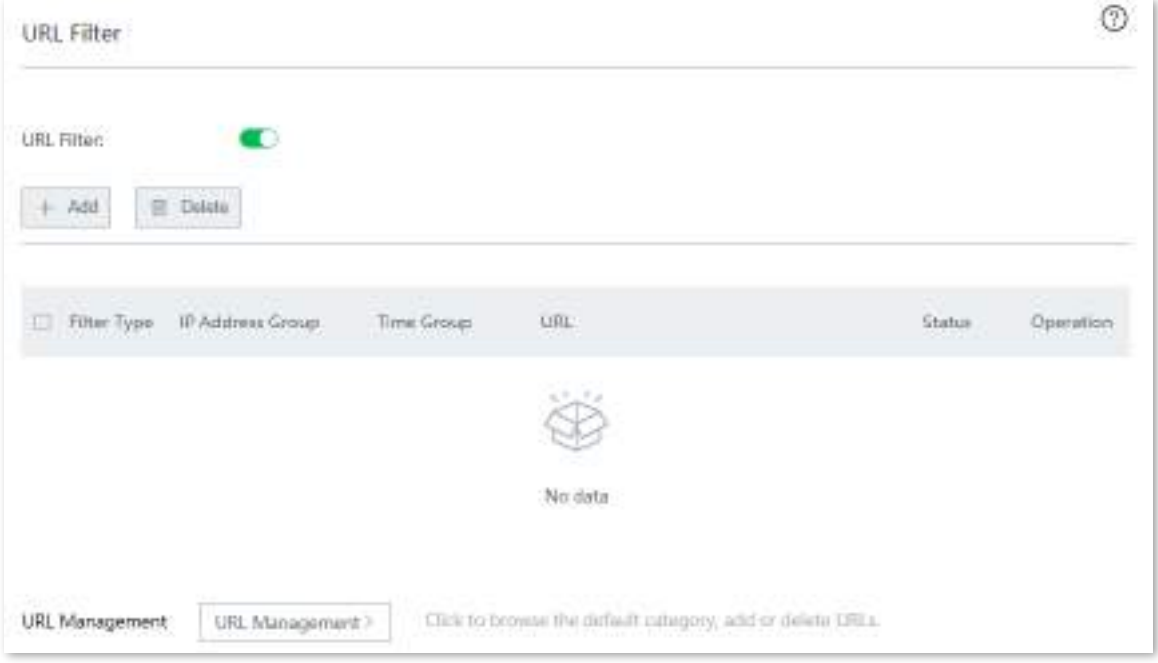

#### **Descrierea parametrilor**

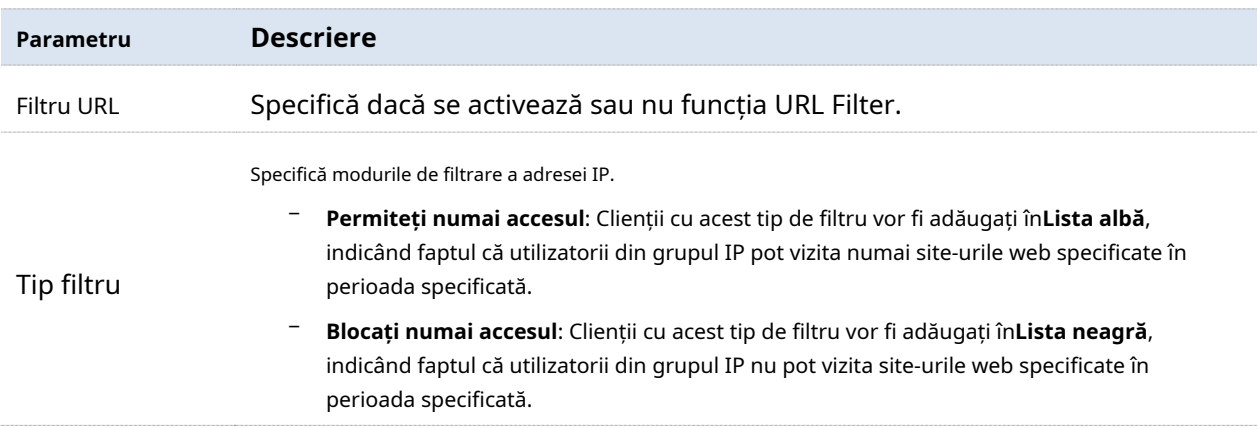

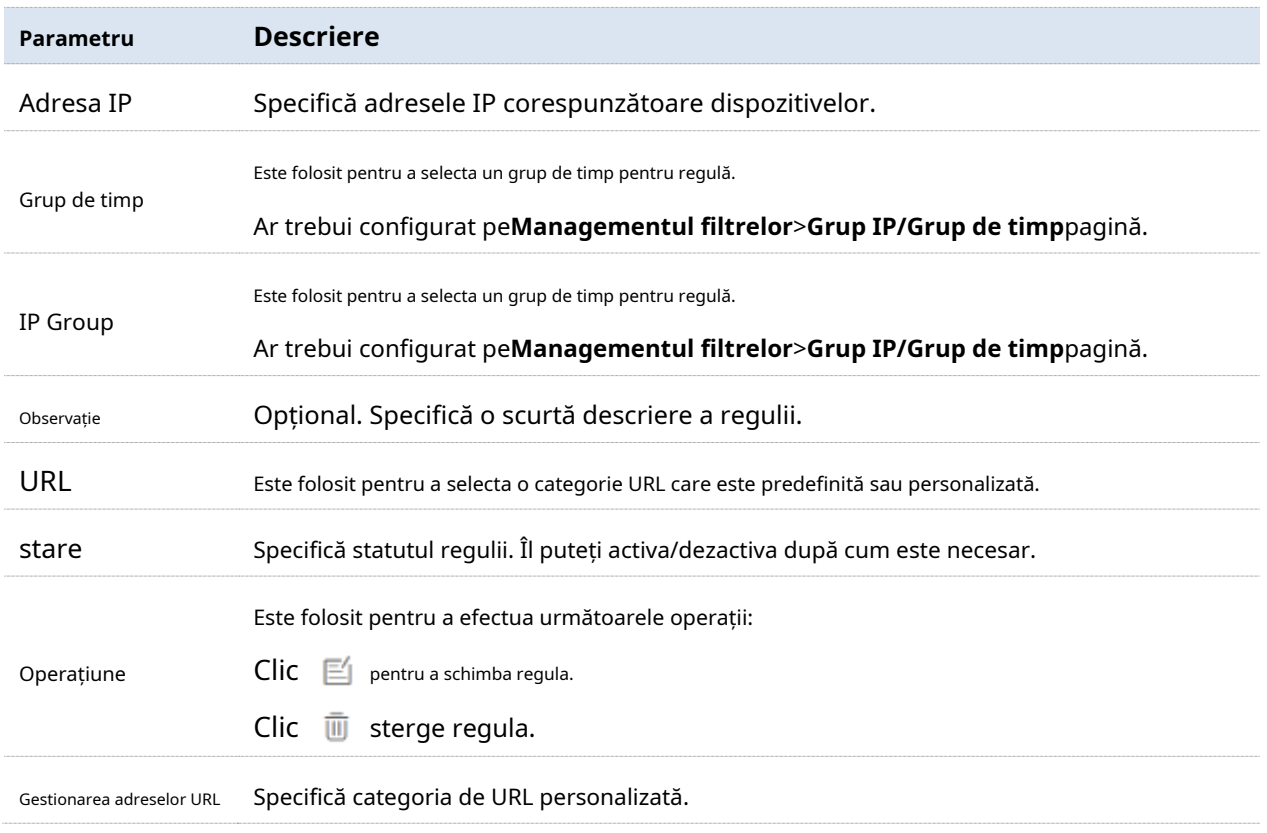

### **Creați o regulă de filtru URL**

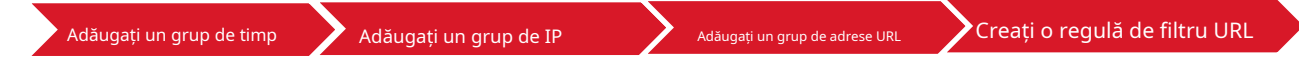

**1.**Adăugați un grup de timp.

(1)Navigheaza catre**Managementul filtrelor**>**IP Group**/**Grup de timp**.

(2)Clic**+Adăuga**pe**Setări grup de timp**parte și adăugați un grup de timp.

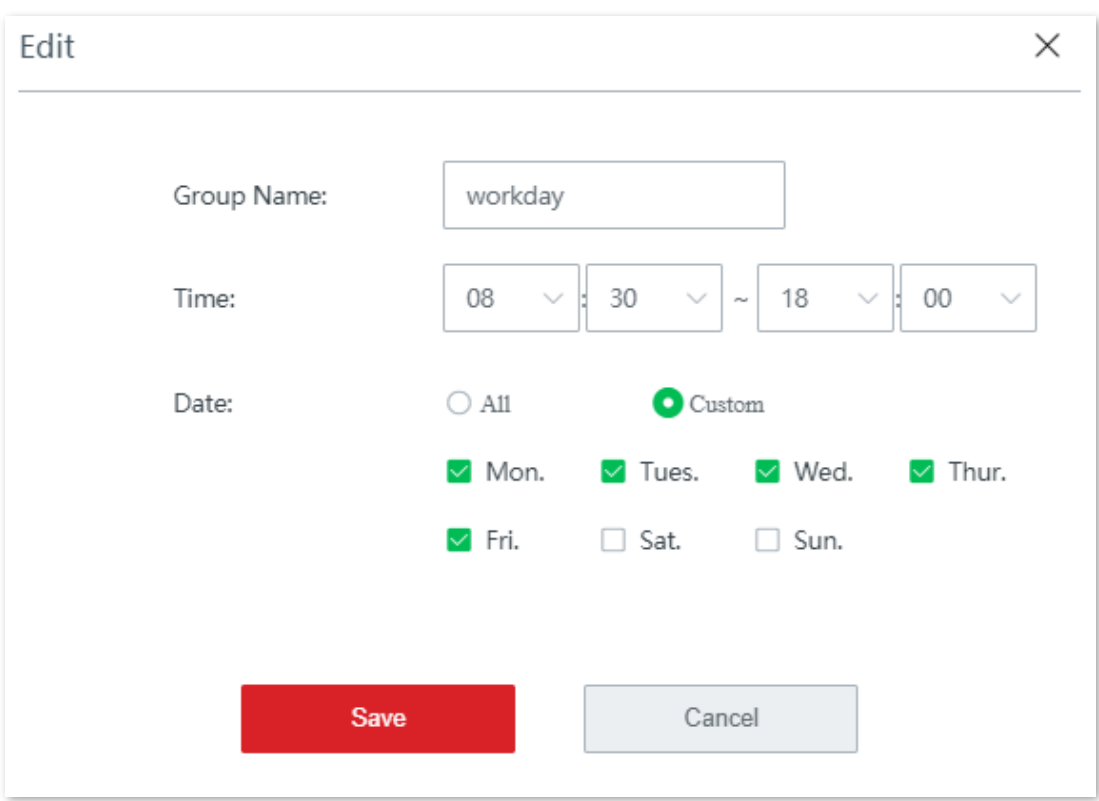

**2.**Adăugați un grup de IP.

(1)Navigheaza catre**Managementul filtrelor**>**IP Group**/**Grup de timp**.

(2)Clic**+Adăuga**pe**Setări IP Grup**parte și adăugați un grup IP.

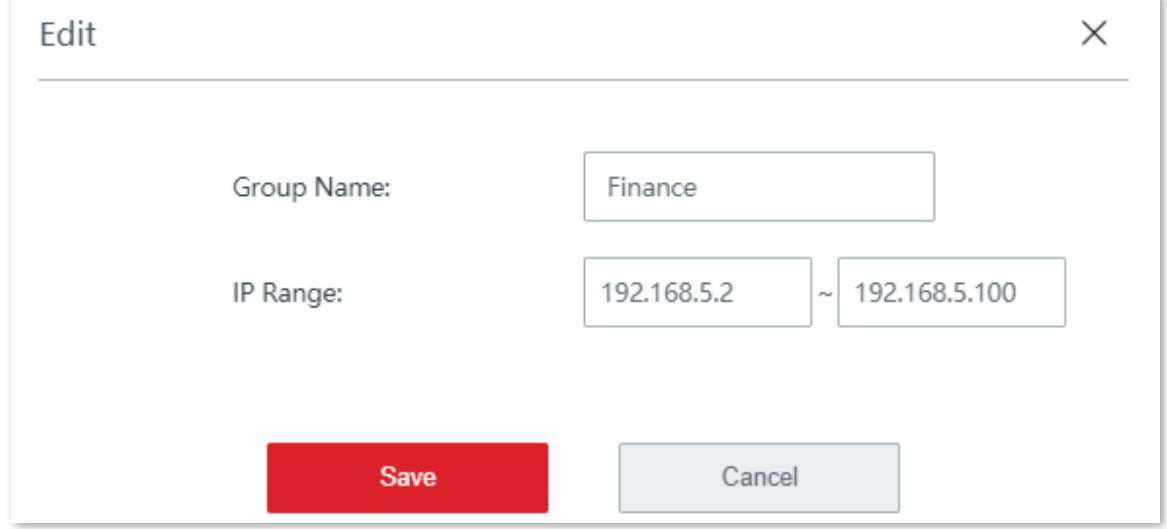

**3.**Adăugați un grup de adrese URL.

(1)Apasă pe**Gestionarea adreselor URL**butonul, The**Gestionarea adreselor URL**apare pagina de configurare.

(2)Clic**Nou**. The**Adăuga**apare fereastra.

- − Personalizați a**Numele Grupului**.
- − Introduceți adresele URL de filtrat.
- − (Opțional) Specificați o scurtă descriere în**Observație**caseta de introducere.
- − Clic**Salvați**.

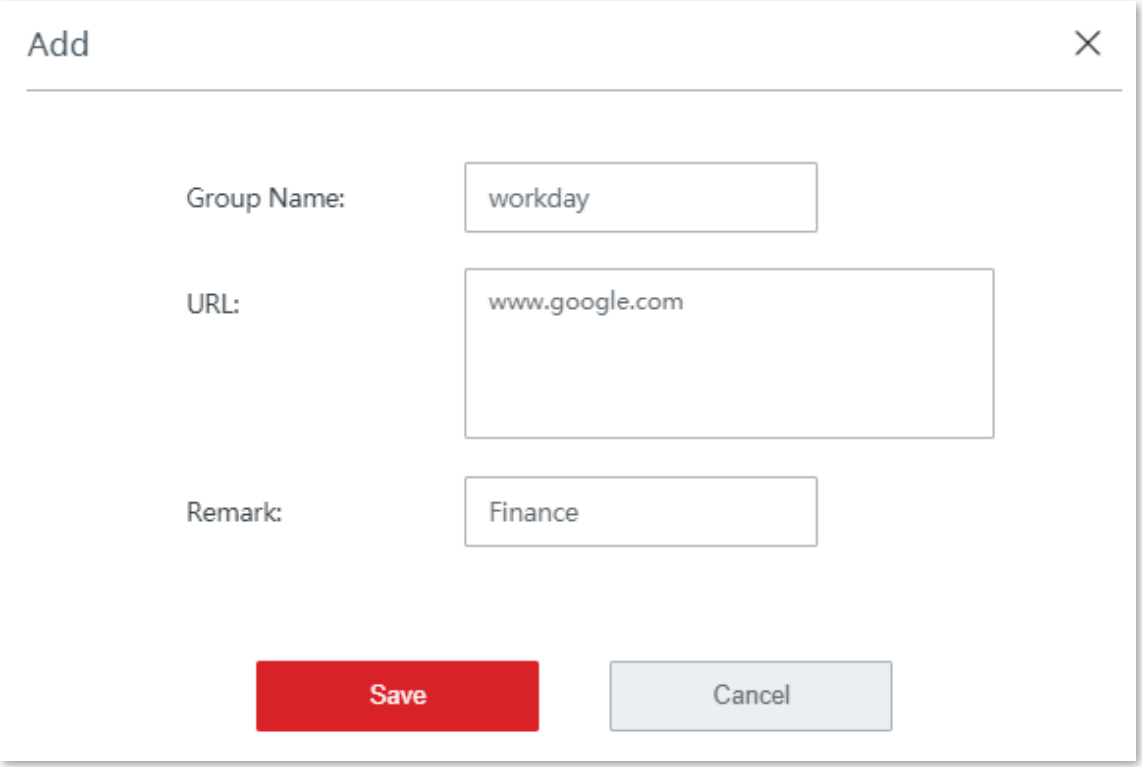

**4.**Creați o regulă de filtru URL.

## (1)Clic**+Adăuga**. Apare fereastra de configurare.

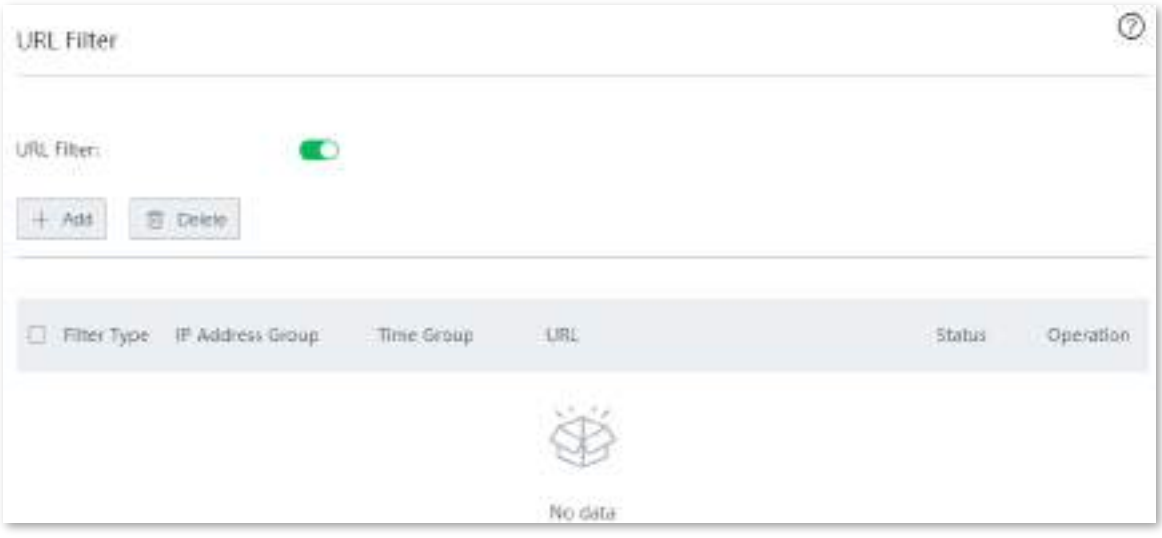

- − Alege o**Tip filtru**.
- − Selectează**IP Group**adaugi.
- − Selectează**Grup de timp**adaugi.
- − (Opțional) Specificați o descriere pentru regulă în caseta de introducere Observație.
- − Selectați grupul pe care îl adăugați.

− Clic**Salvați**.

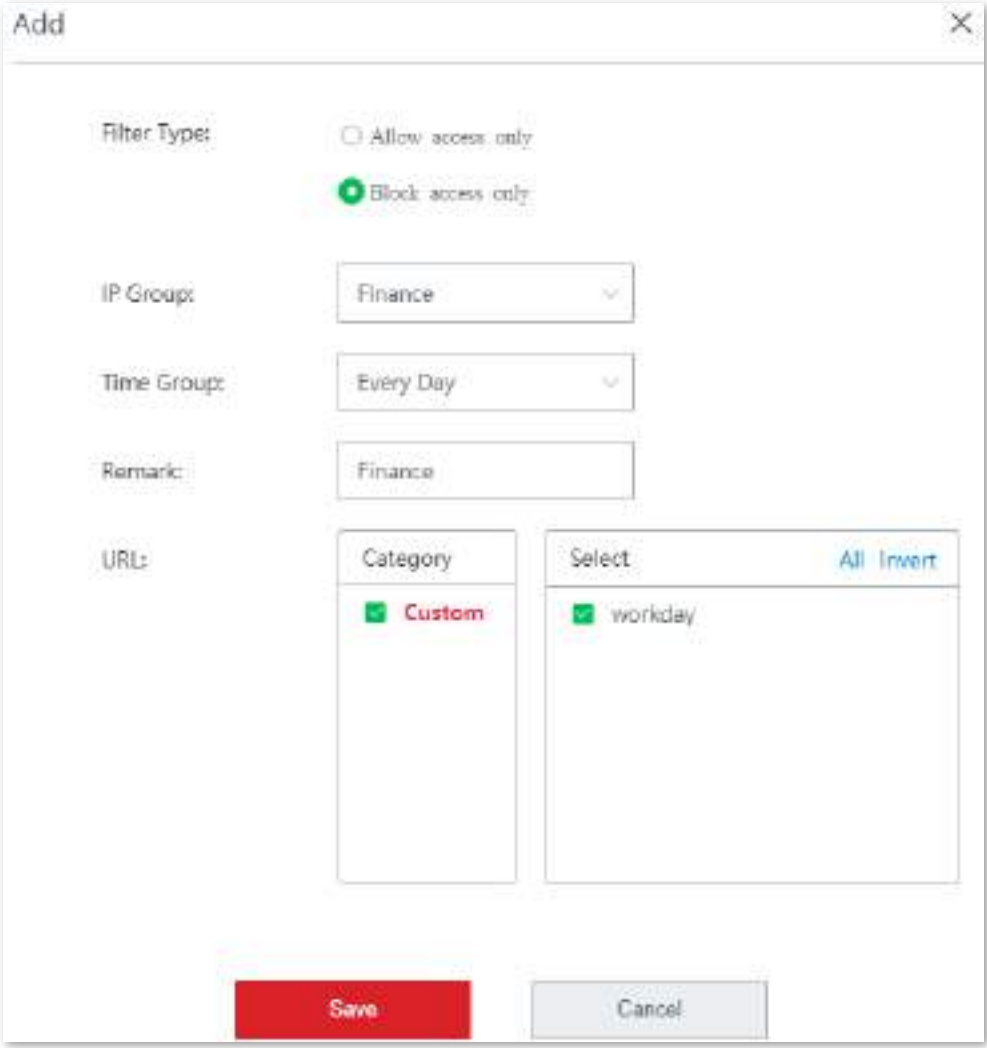

#### **- - - - Sfârşit**

Regula a fost adăugată cu succes. Vedeți figura următoare.

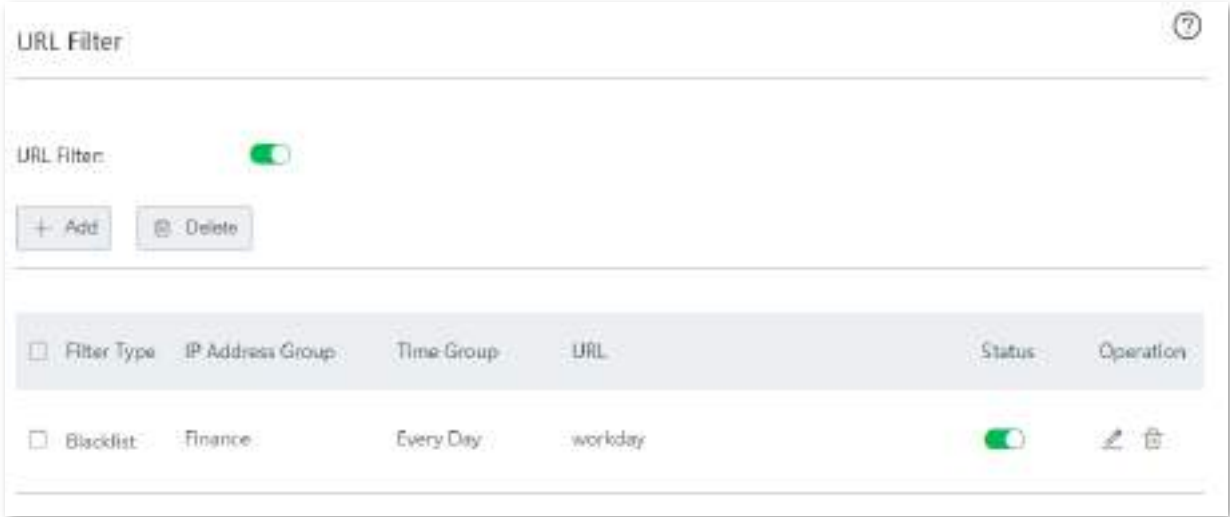

Pentru a elimina o categorie de adresă URL adăugată, mutați cursorul pe numele grupului, faceți clic pe clic**Bine**pe fereastra pop-up. Categoria utilizată nu poate fi eliminată.  $\mathbf{\hat{u}}$  , și

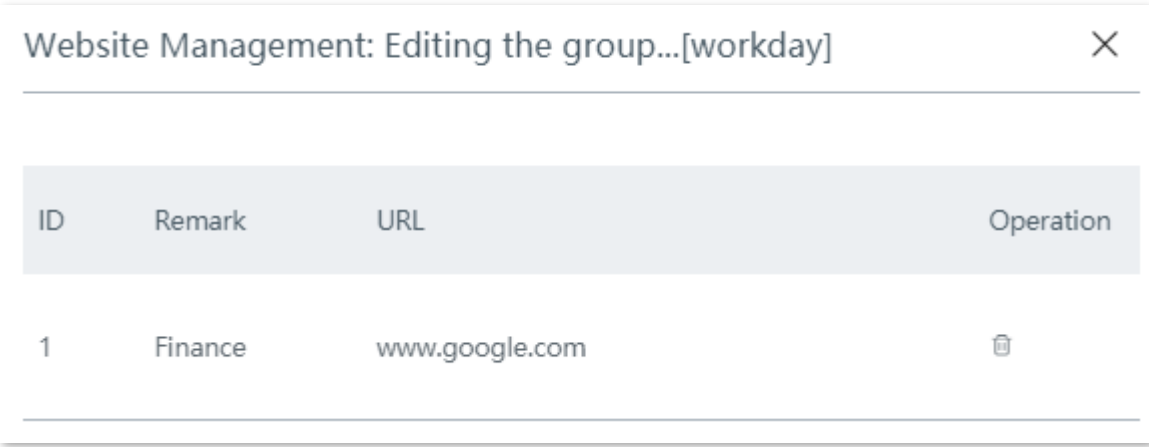

### **Exemplu de configurare a filtrului URL**

## **Cerință de rețea**

O întreprindere folosește EW12 pentru a configura o rețea LAN pentru a îndeplini următoarea cerință:

În timpul programului de lucru (08:30 - 18:00 în ziua lucrătoare), personalului nu este permis să acceseze rețelele sociale, inclusiv Facebook, YouTube și Tumblr.

## **Soluții**

Filtrul URL poate îndeplini această cerință.

### **Procedura de configurare**

**1.**Adăugați un grup de timp.

(1)Navigheaza catre**Managementul filtrelor**>**Grup IP/Grup de timp**.

(2)Adăugați un grup de timp, așa cum se arată în figura următoare.

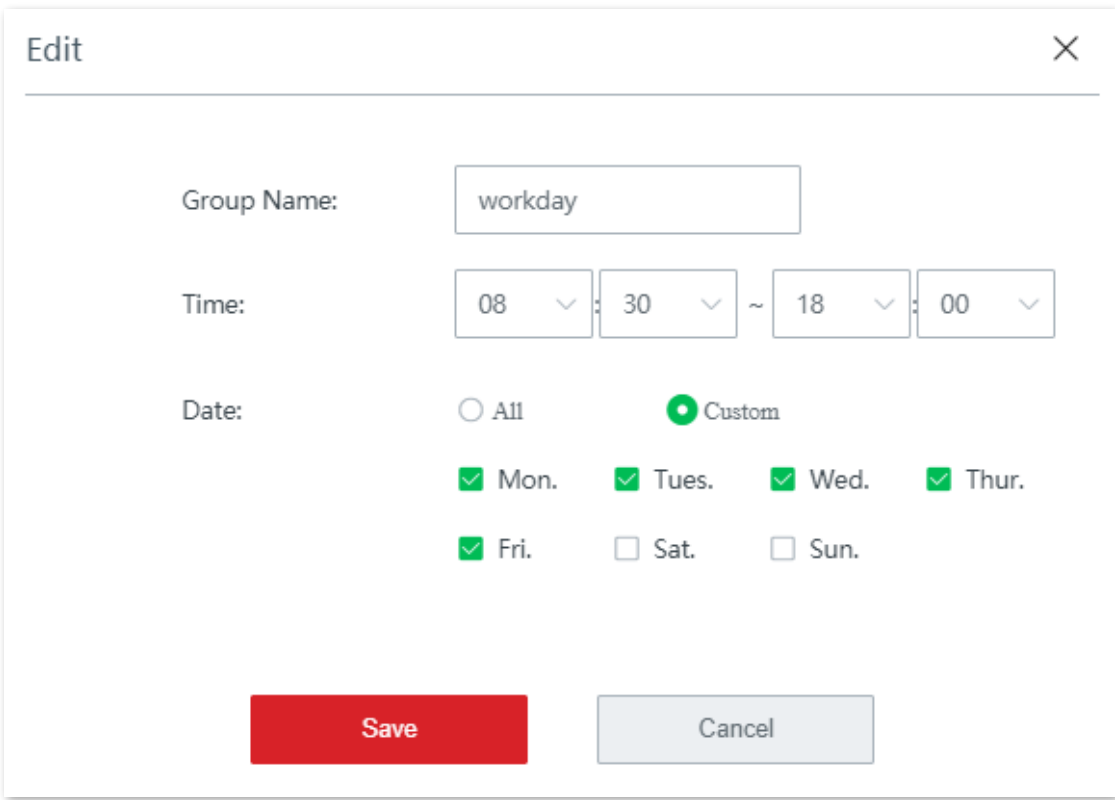

**2.**Adăugați un grup de IP.

#### (1)Navigheaza catre**Managementul filtrelor**>**IP Group**/**Grup de timp**.

(2)Adăugați un grup de IP așa cum se arată în figura următoare.

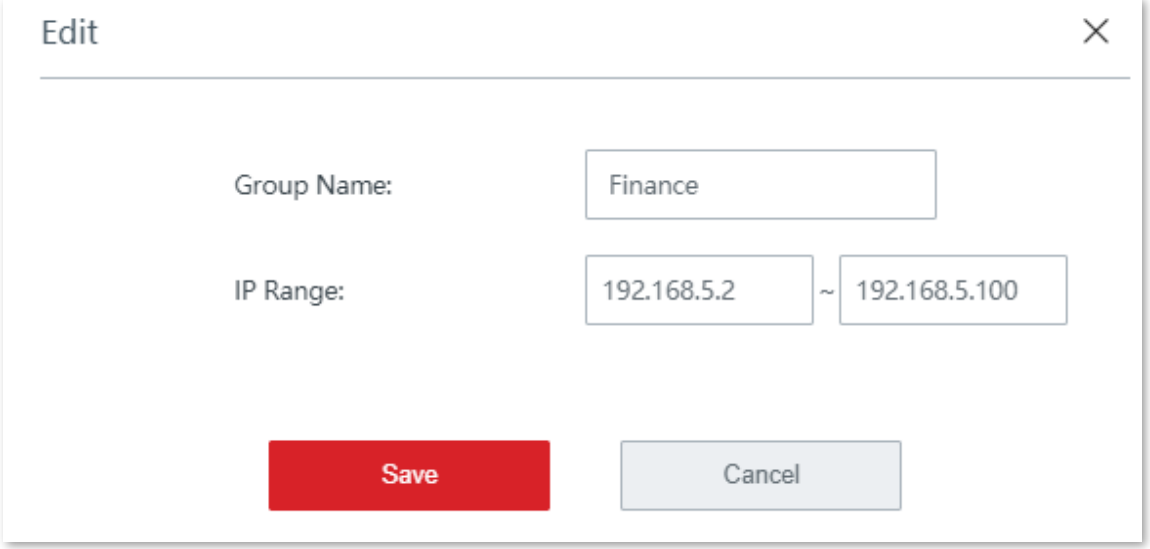

**3.**Adăugați o regulă URL.

(1)Navigheaza catre**Managementul filtrelor**>**Filtru URL**, activați funcția și faceți clic**Salvați**.

(2)Apasă pe**Gestionarea adreselor URL**buton. The**Gestionarea adreselor URL**apare pagina de configurare.

(3)Clic**Nou**. The**Adăuga**apare fereastra.

(4)Setați parametrii necesari și faceți clic**Salvați**. Vedeți figura următoare.

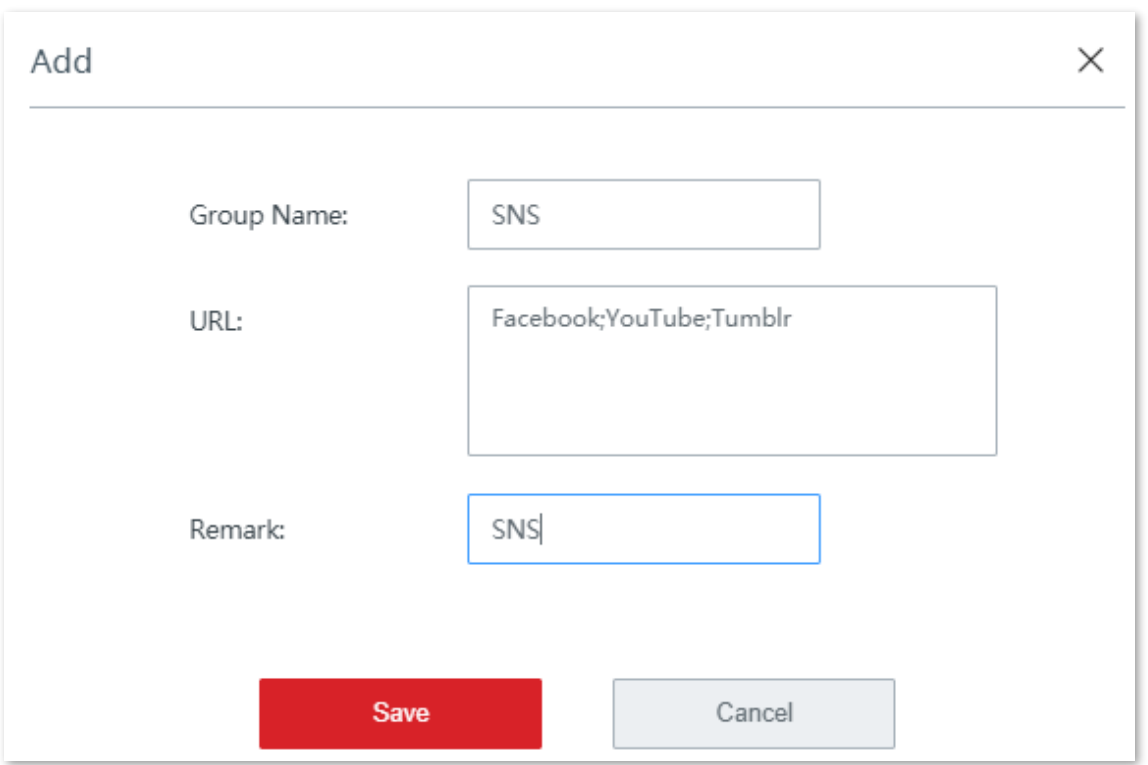

**4.**Creați o regulă de filtru URL.

## (1)Clic**+Adăuga**. Apare fereastra de configurare.

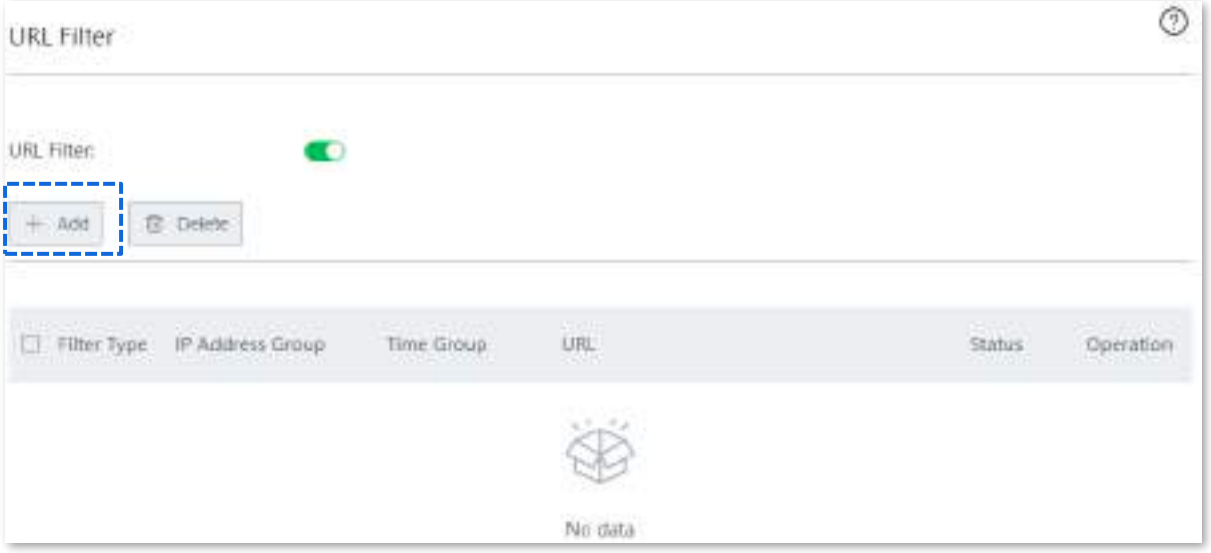

- − Selectați**Blocați numai accesul**.
- − Selectați grupul IP, care este**Finanţa**în acest exemplu.
- − Selectați grupul de timp, care este**zi de lucru**în acest exemplu.
- − (Opțional) Specificați o descriere pentru regulă în caseta de introducere Observație.
- − Selectați o categorie URL, adică**SNS**în acest exemplu.
- − Clic**Salvați**.

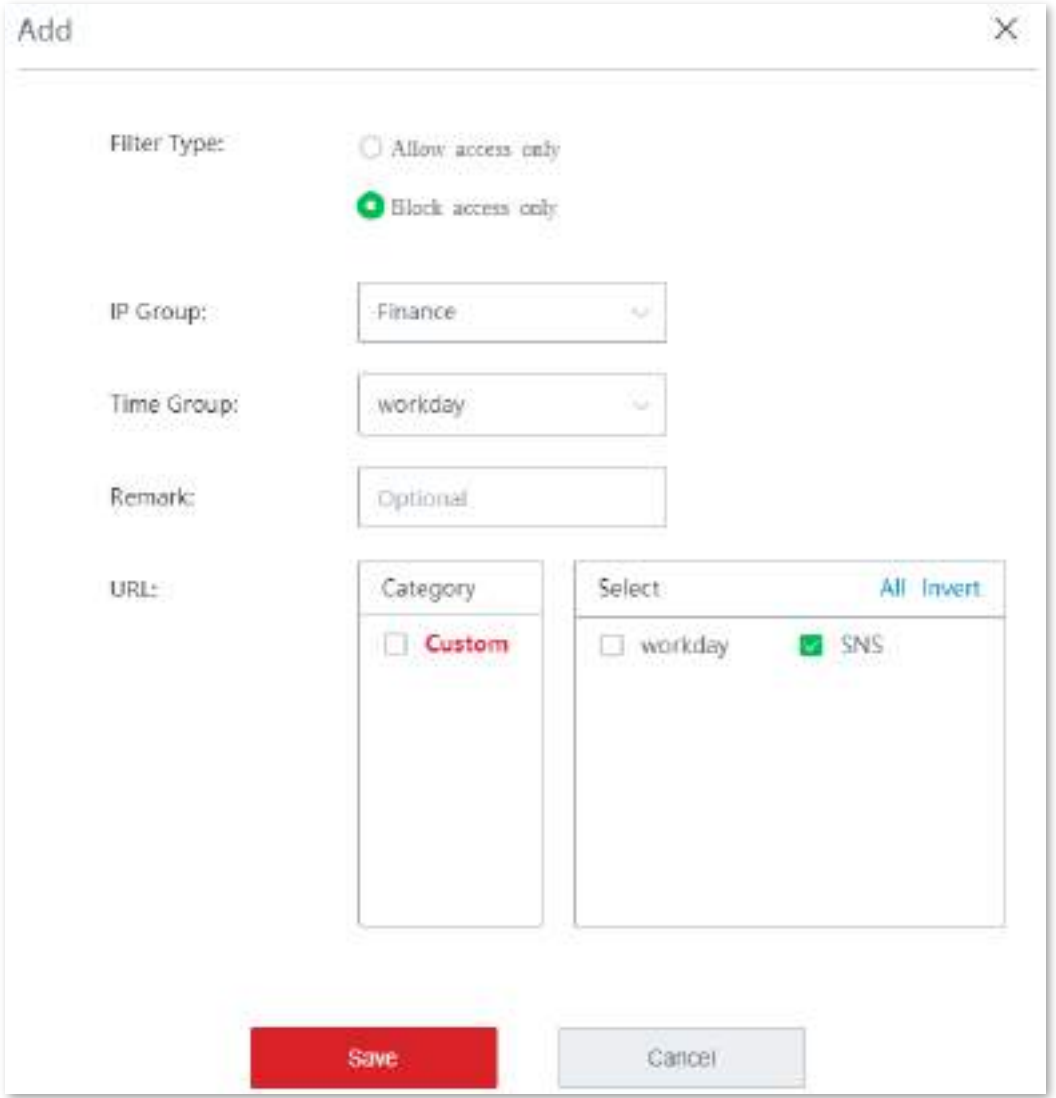

#### **- - - - Sfârşit**

Regula a fost adăugată cu succes. Vedeți figura următoare.

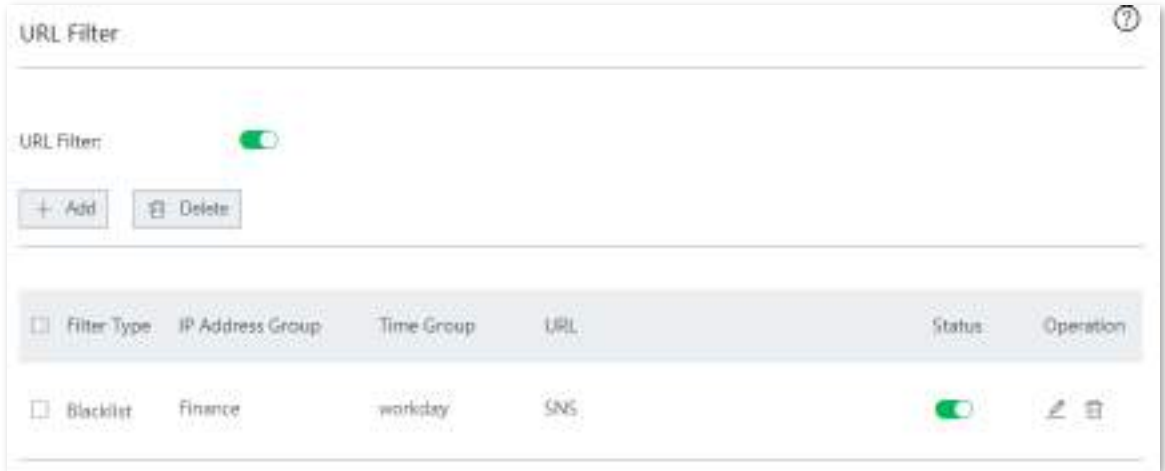

# **Verificare**

În zilele lucrătoare, între orele 08:30 și 18:00, clienții cu adresa IP cuprinsă între 192.168.5.2 și 192.168.5.100 nu pot accesa Facebook, YouTube și Tumblr.

# **3.10Mai mult**

# **3.10.1setări LAN**

Puteți vizualiza și modifica adresa IP LAN a nodului și puteți configura serverul DHCP aici.

Navigheaza catre**Mai mult**>**Setări LAN**pentru a intra în această pagină.

Adresa IP LAN este, de asemenea, adresa IP de conectare a nodului. Adresa IP LAN implicită este **192.168.5.1**.

### **Schimbați adresa IP LAN**

În general, nu trebuie să modificați adresa IP LAN a nodului decât dacă are loc un conflict IP.

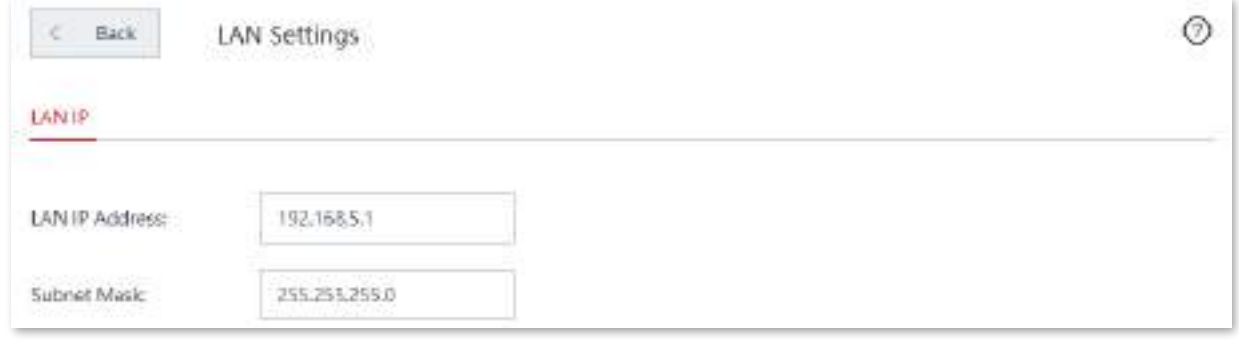

### **Procedura de configurare**

**1.**Navigheaza catre**Mai mult**>**Setări LAN**pentru a intra în pagină.

**2.**Modificați adresa IP LAN după cum este necesar, adică**192.168.6.1**în acest exemplu.

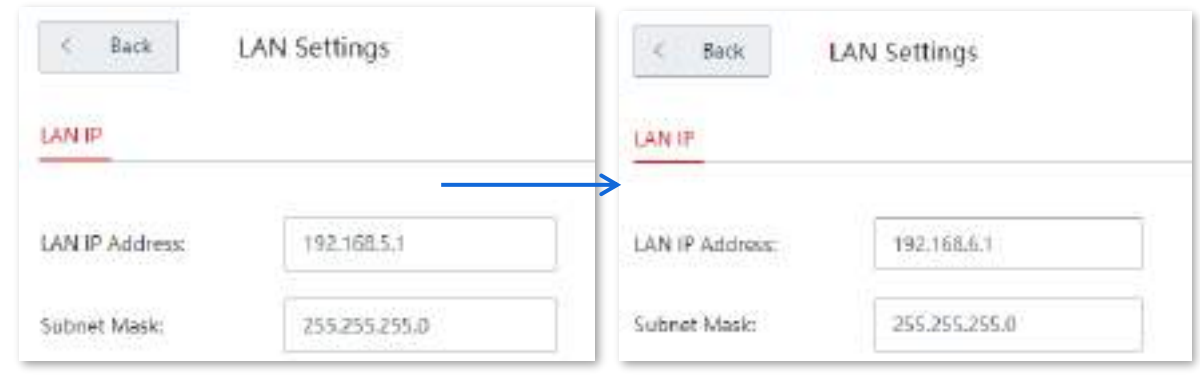

**3.**Clic**Salvați**, apare următorul mesaj.

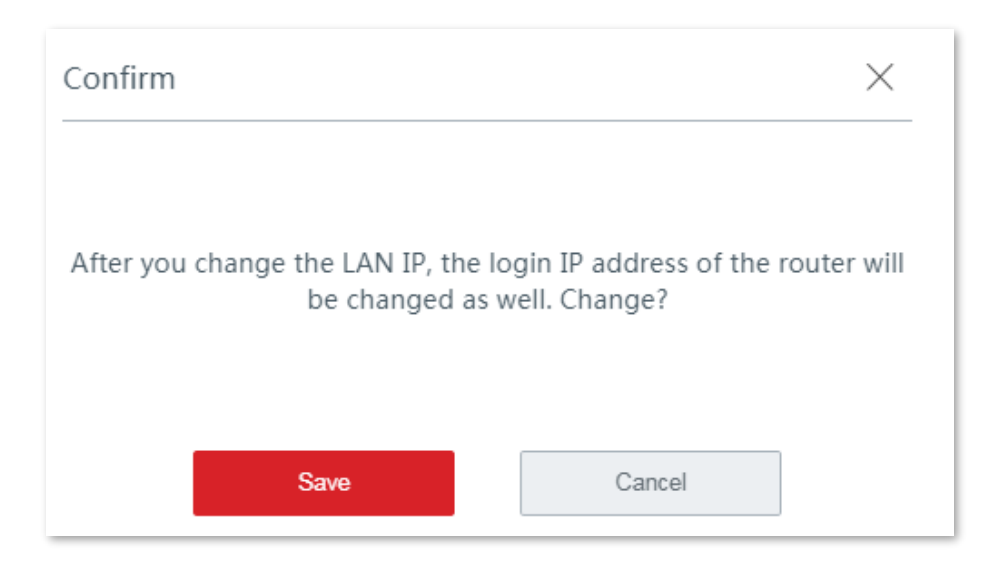

### **4.**Confirmați mesajul în fereastra pop-up și faceți clic**Salvați**.

#### **- - - - Sfârşit**

Așteptați până când bara de progres se completează. Veți fi redirecționat către pagina de conectare.

Utilizați noua adresă IP LAN sau nume de domeniu (www.ipcwifi.com ) conectați-vă la interfața de utilizare web a nodului mai târziu.

### **Modificați setările serverului DHCP**

Serverul DHCP poate atribui automat adrese IP, masca de subrețea, gateway și alți parametri de internet dispozitivelor conectate la nod. Dacă această funcție este dezactivată, trebuie să setați manual setările adresei IP pentru dispozitivele conectate pentru acces la internet. Prin urmare, vi se recomandă să păstrați serverul DHCP activat.

### **Procedura de configurare**

**1.**Navigheaza catre**Mai mult**>**Setări LAN**pentru a intra în pagină.

**2.**Modificați setările după cum este necesar.

Pentru a elimina o categorie de adresă URL adăugată, mutați cursorul pe numele grupului, faceți clic pe clic**Bine**pe fereastra pop-up. Categoria utilizată nu poate fi eliminată.  $\mathbf{\hat{u}}$  , și

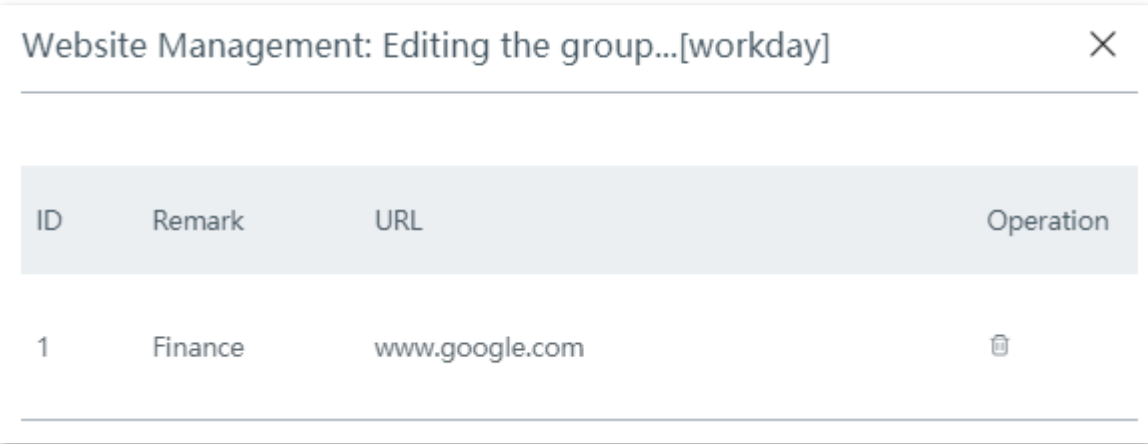

### **Exemplu de configurare a filtrului URL**

## **Cerință de rețea**

O întreprindere folosește EW12 pentru a configura o rețea LAN pentru a îndeplini următoarea cerință:

În timpul programului de lucru (08:30 - 18:00 în ziua lucrătoare), personalului nu este permis să acceseze rețelele sociale, inclusiv Facebook, YouTube și Tumblr.

## **Soluții**

Filtrul URL poate îndeplini această cerință.

### **Procedura de configurare**

**1.**Adăugați un grup de timp.

(1)Navigheaza catre**Managementul filtrelor**>**Grup IP/Grup de timp**.

(2)Adăugați un grup de timp, așa cum se arată în figura următoare.

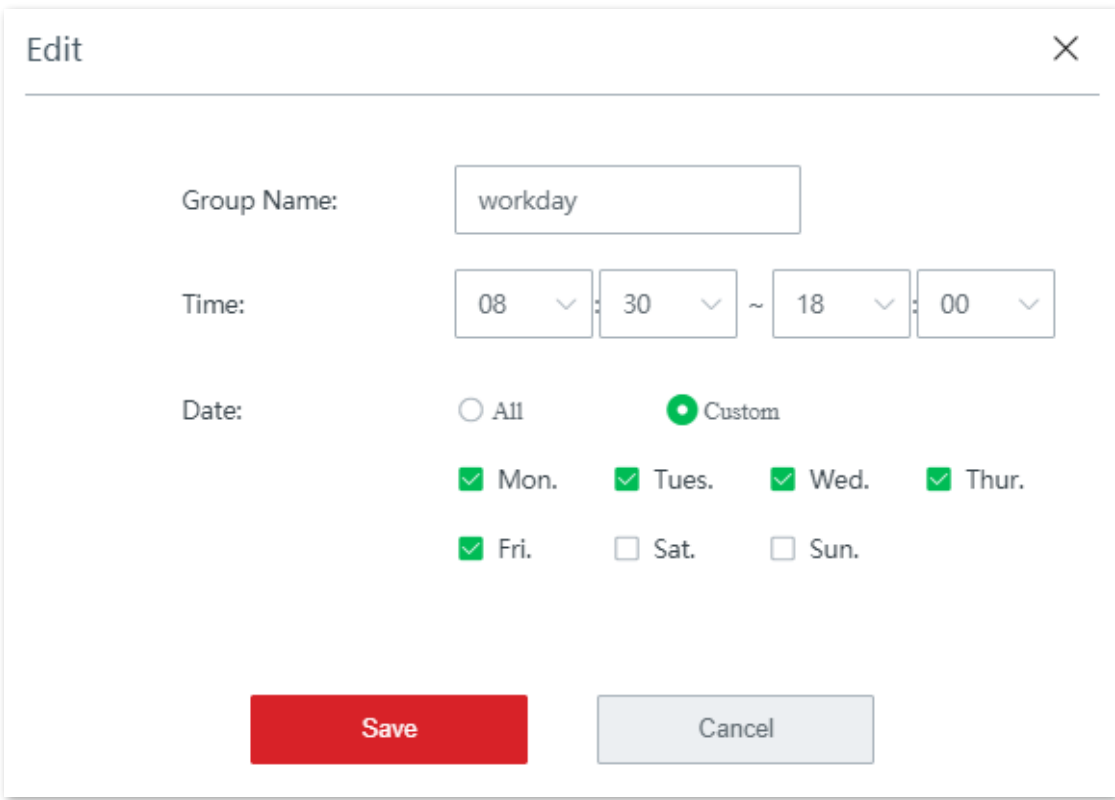

**2.**Adăugați un grup de IP.

#### (1)Navigheaza catre**Managementul filtrelor**>**IP Group**/**Grup de timp**.

(2)Adăugați un grup de IP așa cum se arată în figura următoare.

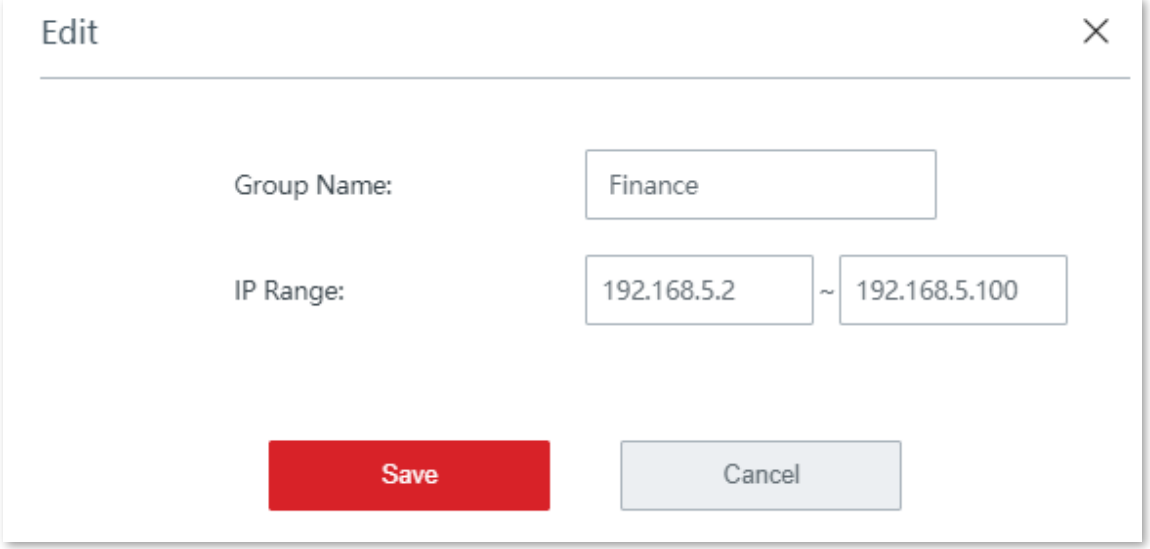

**3.**Adăugați o regulă URL.

(1)Navigheaza catre**Managementul filtrelor**>**Filtru URL**, activați funcția și faceți clic**Salvați**.

(2)Apasă pe**Gestionarea adreselor URL**buton. The**Gestionarea adreselor URL**apare pagina de configurare.

(3)Clic**Nou**. The**Adăuga**apare fereastra.

(4)Setați parametrii necesari și faceți clic**Salvați**. Vedeți figura următoare.

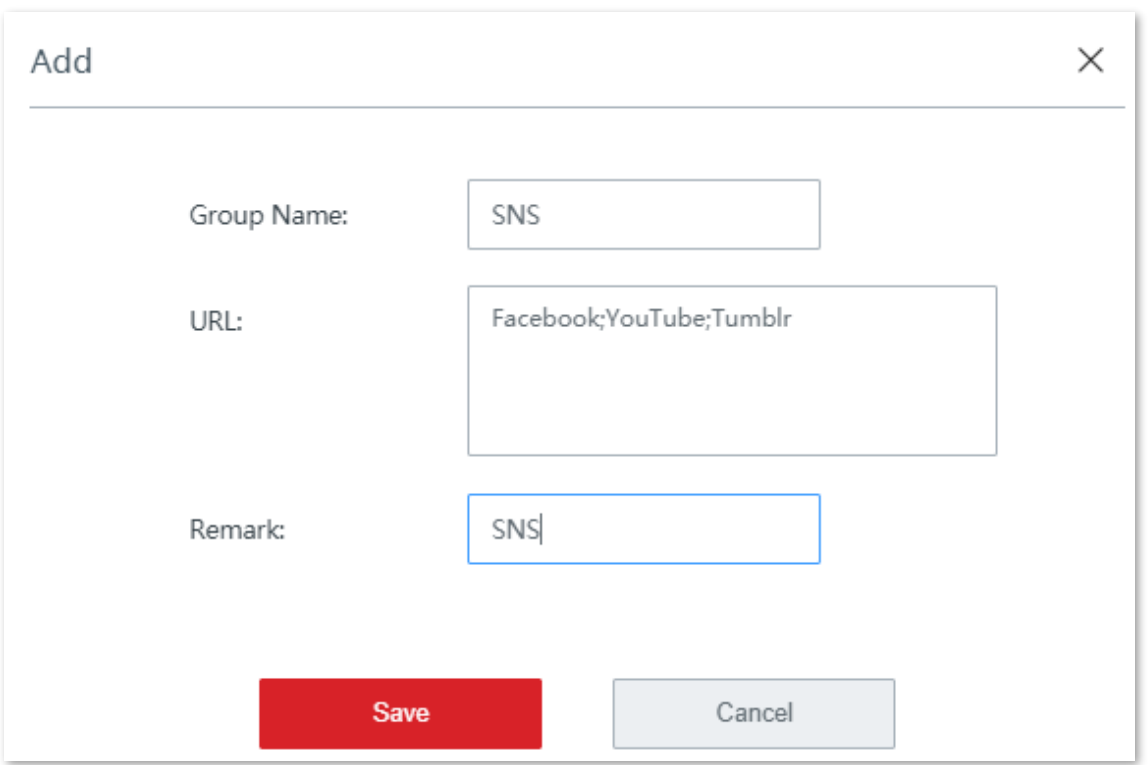

**4.**Creați o regulă de filtru URL.

## (1)Clic**+Adăuga**. Apare fereastra de configurare.

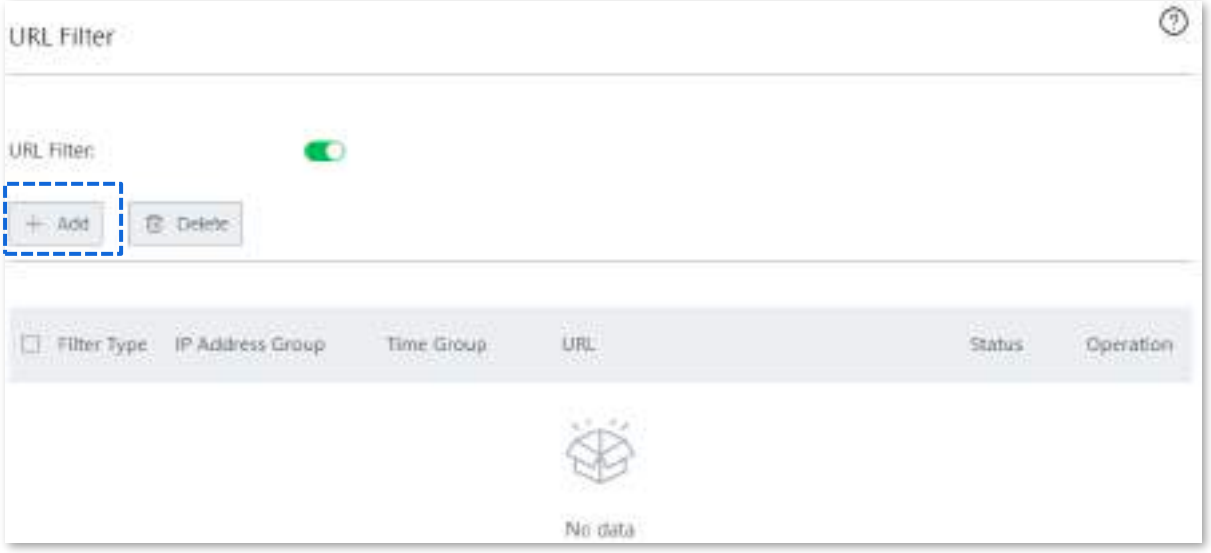

- − Selectați**Blocați numai accesul**.
- − Selectați grupul IP, care este**Finanţa**în acest exemplu.
- − Selectați grupul de timp, care este**zi de lucru**în acest exemplu.
- − (Opțional) Specificați o descriere pentru regulă în caseta de introducere Observație.
- − Selectați o categorie URL, adică**SNS**în acest exemplu.
- − Clic**Salvați**.

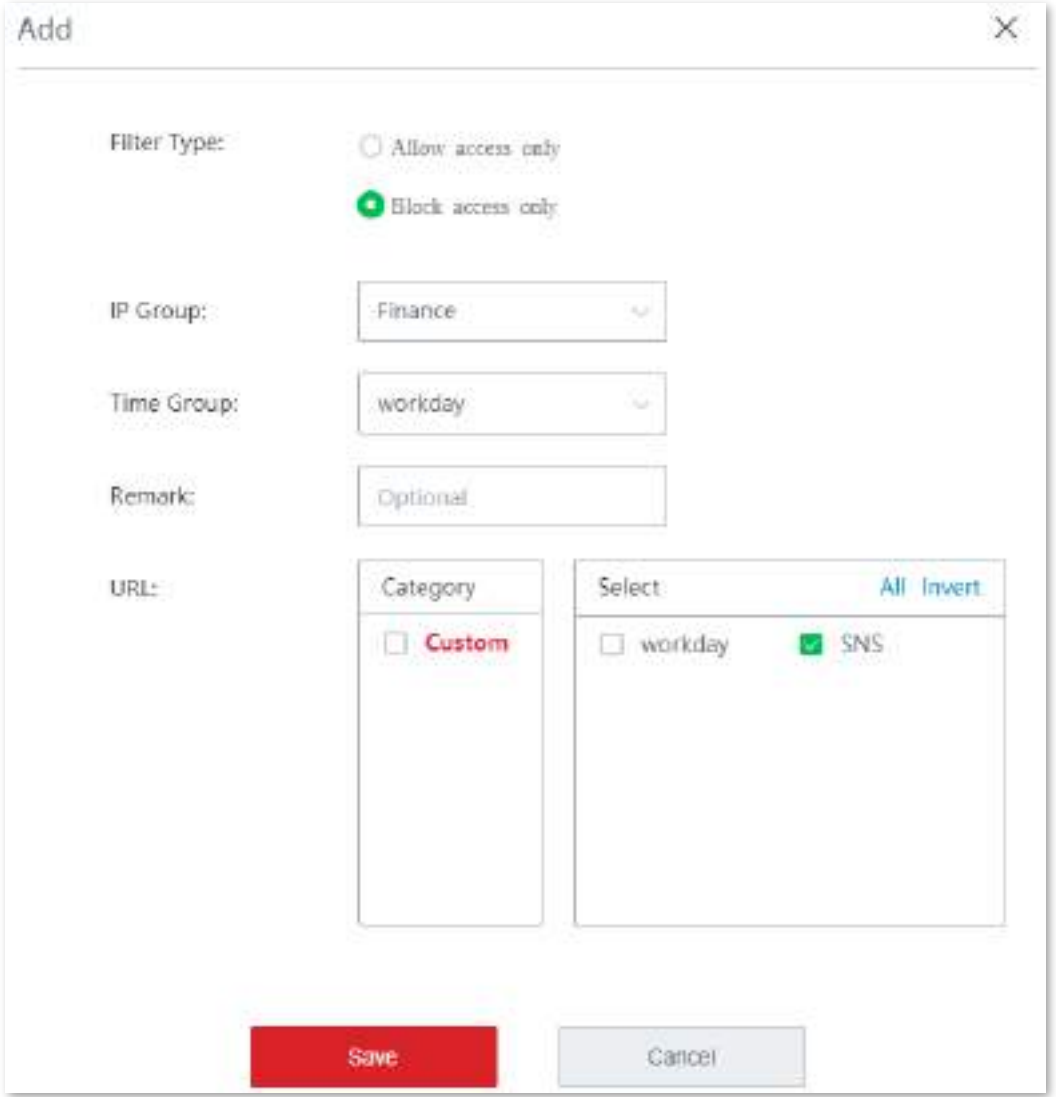

#### **- - - - Sfârşit**

Regula a fost adăugată cu succes. Vedeți figura următoare.

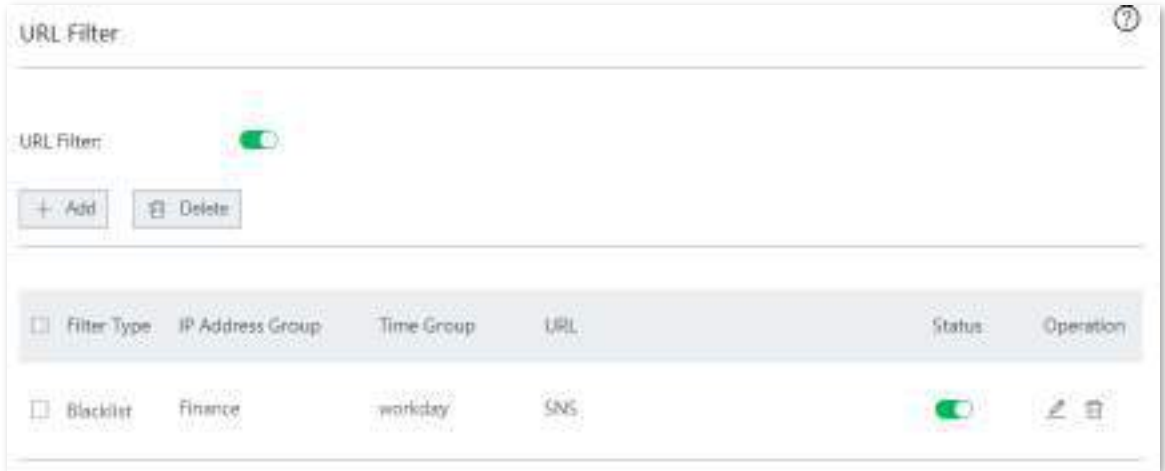

# **Verificare**

În zilele lucrătoare, între orele 08:30 și 18:00, clienții cu adresa IP cuprinsă între 192.168.5.2 și 192.168.5.100 nu pot accesa Facebook, YouTube și Tumblr.

# **3.10Mai mult**

# **3.10.1setări LAN**

Puteți vizualiza și modifica adresa IP LAN a nodului și puteți configura serverul DHCP aici.

Navigheaza catre**Mai mult**>**Setări LAN**pentru a intra în această pagină.

Adresa IP LAN este, de asemenea, adresa IP de conectare a nodului. Adresa IP LAN implicită este **192.168.5.1**.

### **Schimbați adresa IP LAN**

În general, nu trebuie să modificați adresa IP LAN a nodului decât dacă are loc un conflict IP.

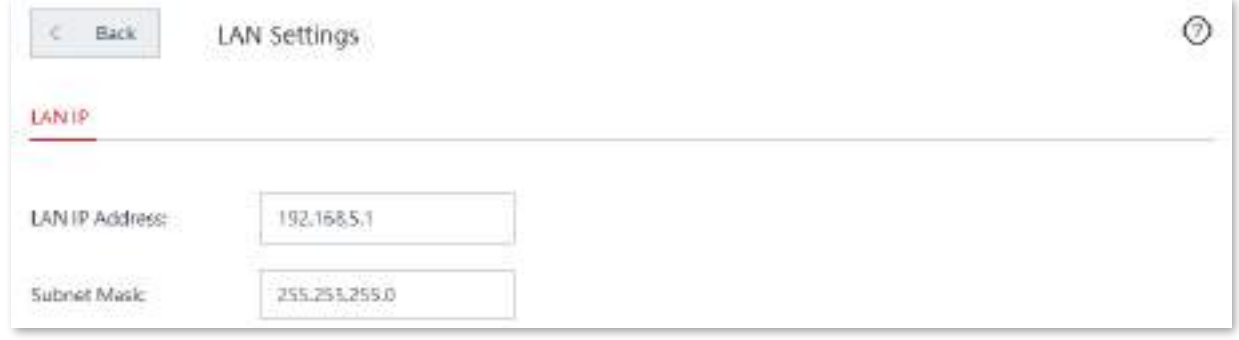

### **Procedura de configurare**

**1.**Navigheaza catre**Mai mult**>**Setări LAN**pentru a intra în pagină.

**2.**Modificați adresa IP LAN după cum este necesar, adică**192.168.6.1**în acest exemplu.

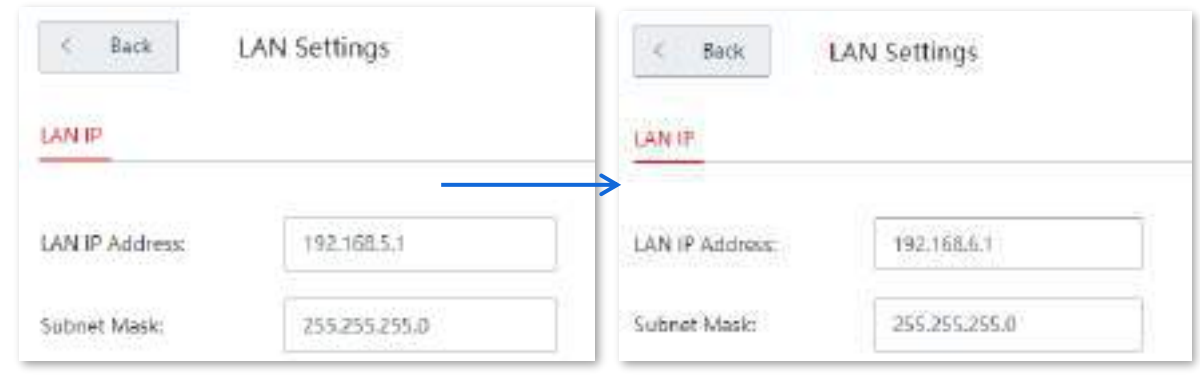

**3.**Clic**Salvați**, apare următorul mesaj.

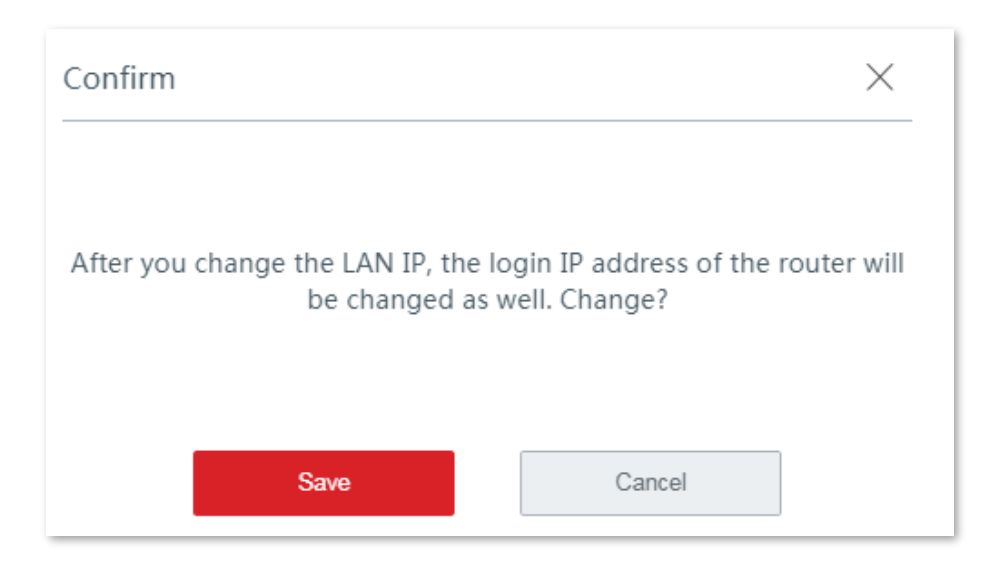

### **4.**Confirmați mesajul în fereastra pop-up și faceți clic**Salvați**.

#### **- - - - Sfârşit**

Așteptați până când bara de progres se completează. Veți fi redirecționat către pagina de conectare.

Utilizați noua adresă IP LAN sau nume de domeniu (www.ipcwifi.com ) conectați-vă la interfața de utilizare web a nodului mai târziu.

### **Modificați setările serverului DHCP**

Serverul DHCP poate atribui automat adrese IP, masca de subrețea, gateway și alți parametri de internet dispozitivelor conectate la nod. Dacă această funcție este dezactivată, trebuie să setați manual setările adresei IP pentru dispozitivele conectate pentru acces la internet. Prin urmare, vi se recomandă să păstrați serverul DHCP activat.

### **Procedura de configurare**

**1.**Navigheaza catre**Mai mult**>**Setări LAN**pentru a intra în pagină.

**2.**Modificați setările după cum este necesar.

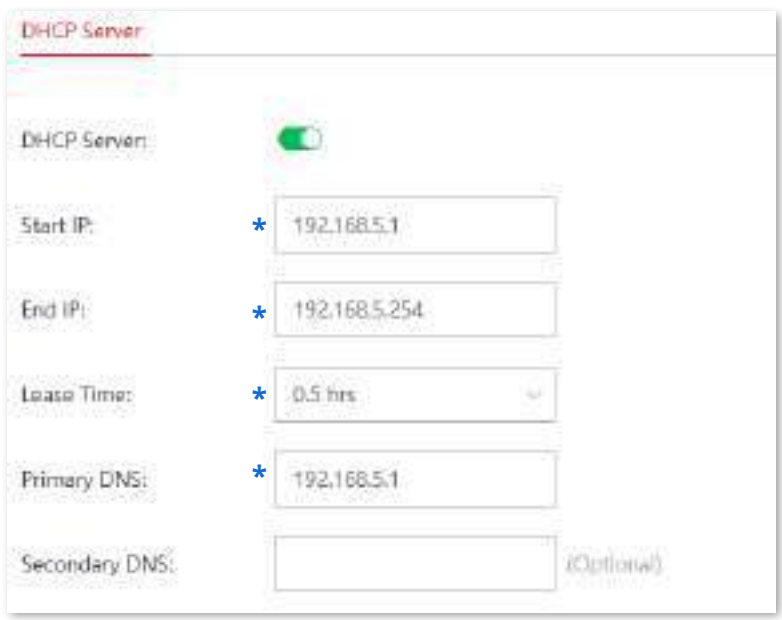

### **3.**Clic**Salvați**.

#### **- - - - Sfârşit**

#### **Descrierea parametrilor**

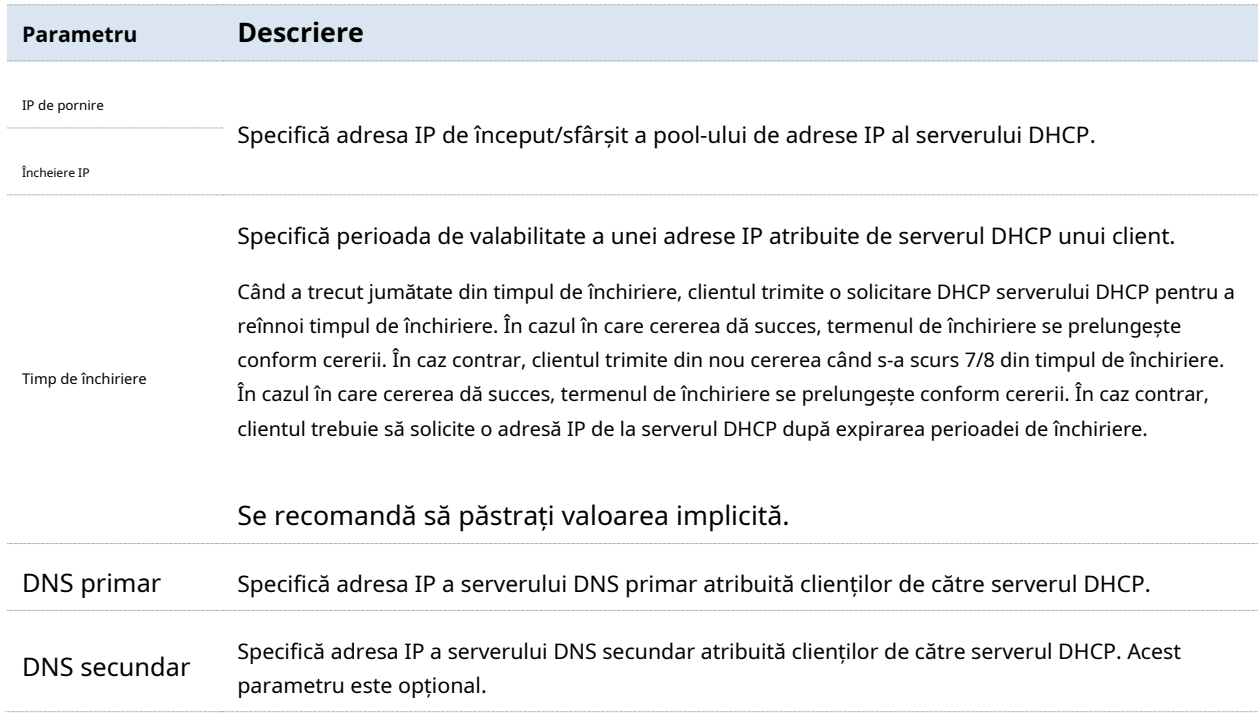

# **3.10.2Parametrii WAN**

Dacă ați setat parametrii de conexiune la internet, dar dispozitivele dvs. LAN nu pot accesa internetul, încercați să modificați aici parametrii portului WAN.

Navigheaza catre**Mai mult**>**Parametrii WAN**pentru a intra în pagină.

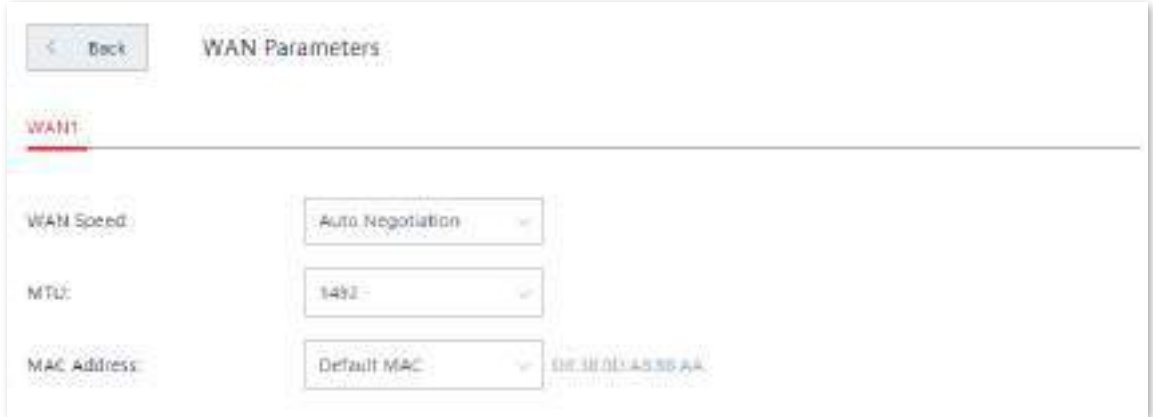

## **Viteza WAN**

În mod implicit, nodul fără cablu utilizează**Negociere automată**, care este potrivit pentru aproape toate cazurile. Dacă portul WAN al nodului este conectat corect la cablul Ethernet și cablul Ethernet funcționează normal, dar indicatorul portului WAN corespunzător nu este aprins. Sau după ce a fost conectat la cablul Ethernet, portul WAN se aprinde după un timp (mai mult de 5 secunde). Apoi viteza portului WAN al nodului poate fi setată la**10 Mbps Half Duplex**sau**10 Mbps Full Duplex**pentru a rezolva problema.

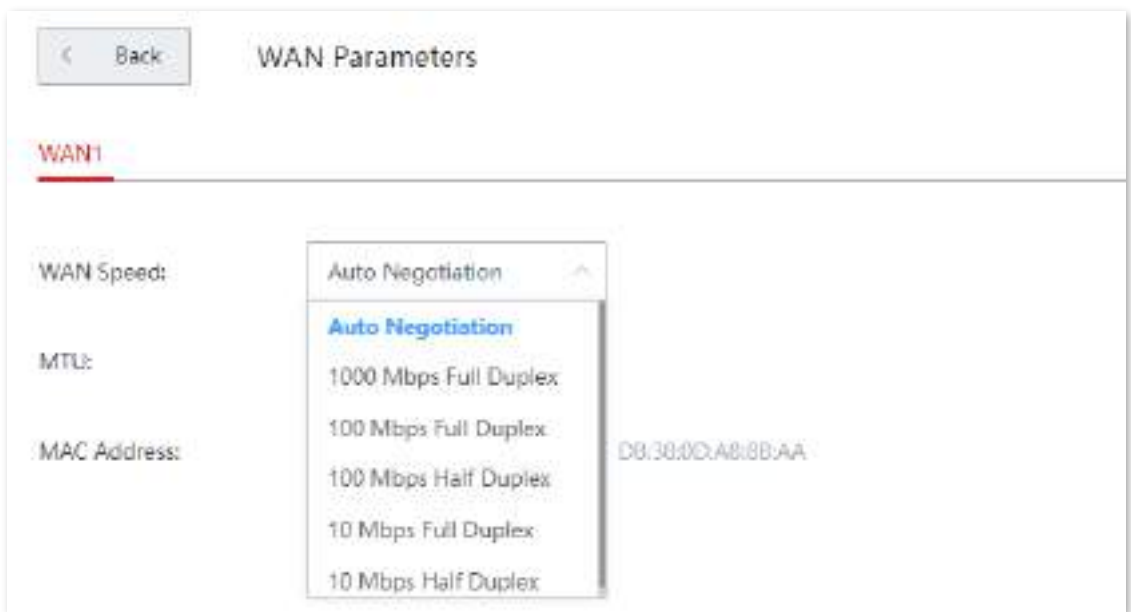

## **MTU**

MTU este abreviat pentru Maximum Transmission Unit. Specifică dimensiunea maximă a unui pachet care poate fi transmis de un dispozitiv de rețea. Valoarea MTU mai mare sau mai mică afectează performanța rețelei. Nu modificați setările implicite decât dacă apar următoarele situații:

- Unele site-uri web sunt inaccesibile sau site-urile web securizate nu pot fi afișate corect, cum ar fi siteurile bancare online sau PayPal.
- Serviciile de e-mail sunt suspendate sau serverele, cum ar fi serverele FTP/POP, sunt inaccesibile.

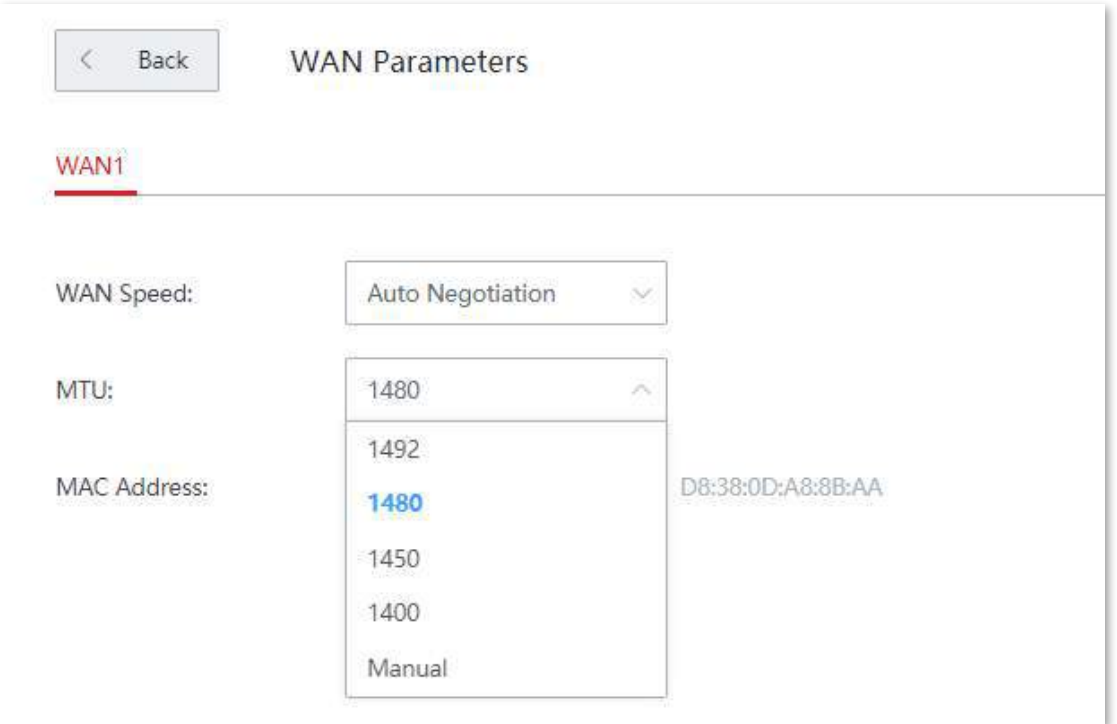

#### **Valoarea MTU utilizată în mod obișnuit în diferite scenarii**:

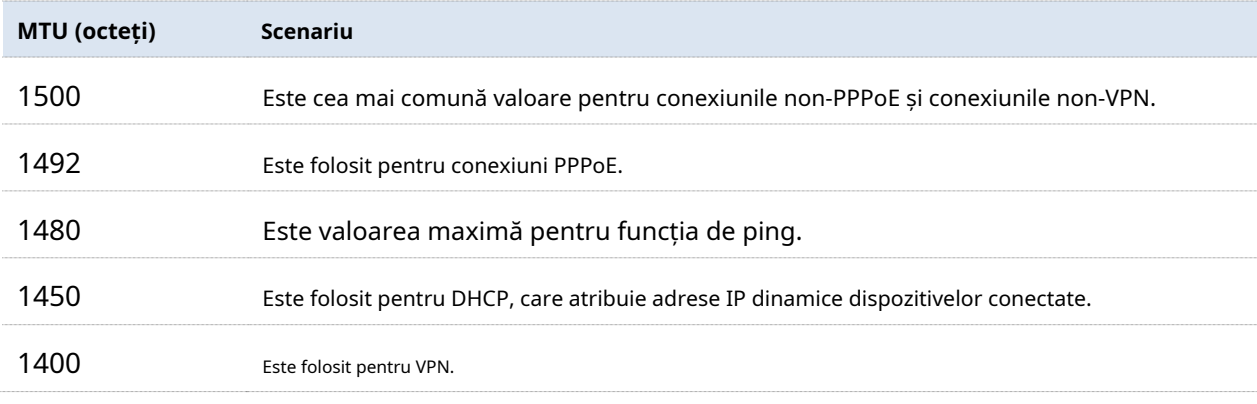

 $-\frac{1}{2}$ 

În general, se recomandă să lăsați valoarea MTU ca implicită, cu excepția cazului în următoarele condiții:

Imposibil de accesat unele site-uri sau site-uri de securitate deschise.

Imposibil de a trimite sau de a primi e-mailuri sau de a accesa servere precum FTP și POP.

În acest moment, puteți încerca să reduceți treptat valoarea MTU de la maxim până când problema dispare.

## **Adresa mac**

Dacă nodul încă nu se poate conecta la internet atunci când rețeaua este configurată, este posibil ca ISP-ul să fi legat informațiile contului de internet la o adresă MAC (adresă fizică). Puteți încerca să rezolvați problema cu clonarea adresei MAC (metoda 1 sau metoda 2).

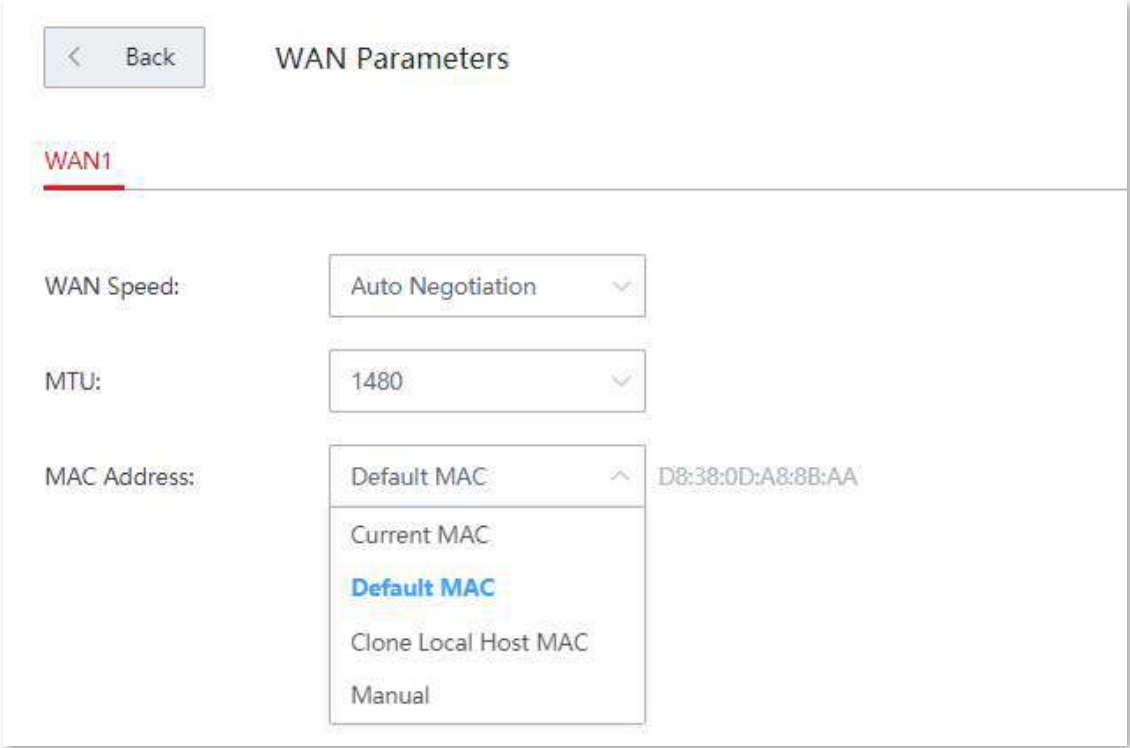

**Metoda 1: Utilizați computerul care poate accesa internetul pentru clonare**

- **1.**Conectați computerul care poate accesa internetul cu un cablu Ethernet.
- **2.**Porniți un browser web pe computer și vizitați**192.168.5.1**.

**3.**Conectați-vă la interfața de utilizare web și navigați la**Mai mult**>**Parametrii WAN**.

**4.**A stabilit**Adresa mac**la**Clonează gazdă locală MAC**.

#### **5.**Clic**Salvați**.

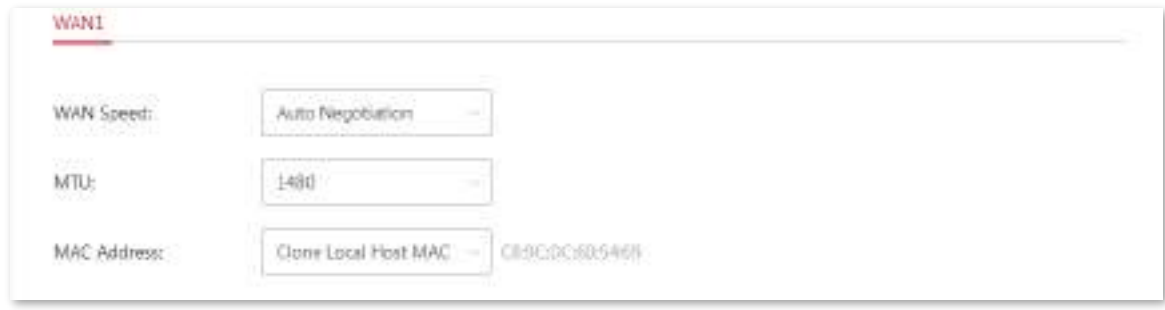

**- - - - Sfârşit**

#### **Metoda 2: Folosiți un alt computer pentru clonare**

**1.**Verificați adresa MAC a computerului care poate accesa internetul, adică **C8:9C:DC:60:54:69**în acest exemplu și notează-l.

**2.**Conectați un computer la nod.

**3.**Porniți un browser web pe computer și vizitați**192.168.5.1**.

**4.**Conectați-vă la interfața de utilizare web și navigați la**Mai mult**>**Parametrii WAN**.

#### **5.**A stabilit**Adresa mac**la**Manual**, și schimbați adresa MAC.

#### **6.**Clic**Salvați**.

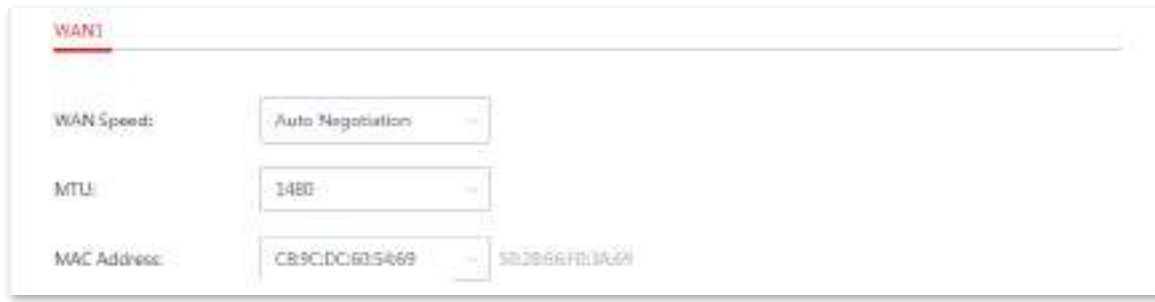

**- - - - Sfârşit**

## **3.10.3Rutare statica**

#### **Prezentare generală**

Rutarea este o operațiune de selectare a rutei optime pentru livrarea datelor de la o sursă la o destinație. O rută statică este o rută specială configurată manual, care este simplă, eficientă și fiabilă. Rutele statice adecvate ajută la reducerea problemelor de selecție a rutei și la prevenirea supraîncărcării cauzate de fluxurile de date de selecție a rutei, accelerând transmiterea pachetelor.

Pentru a defini o rută statică, specificați segmentul de rețea și masca de subrețea utilizate pentru a identifica o rețea de destinație sau o gazdă, adresa IP a gateway-ului și portul WAN al nodului pentru redirecționarea pachetelor. După ce o rută statică este definită, toate pachetele indentate pentru destinația rutei statice sunt redirecționate direct prin portul WAN al nodului către adresa IP a gateway-ului.

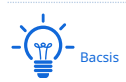

Dacă numai rute statice sunt utilizate într-o rețea complexă la scară largă, destinațiile pot fi inaccesibile în cazul unei defecțiuni a rețelei sau al unei modificări a topologiei, ceea ce duce la întreruperea rețelei. Dacă apare problema, modificați manual rutele statice.

Navigheaza catre**Mai mult**>**Rutare statica**pentru a intra în pagină.

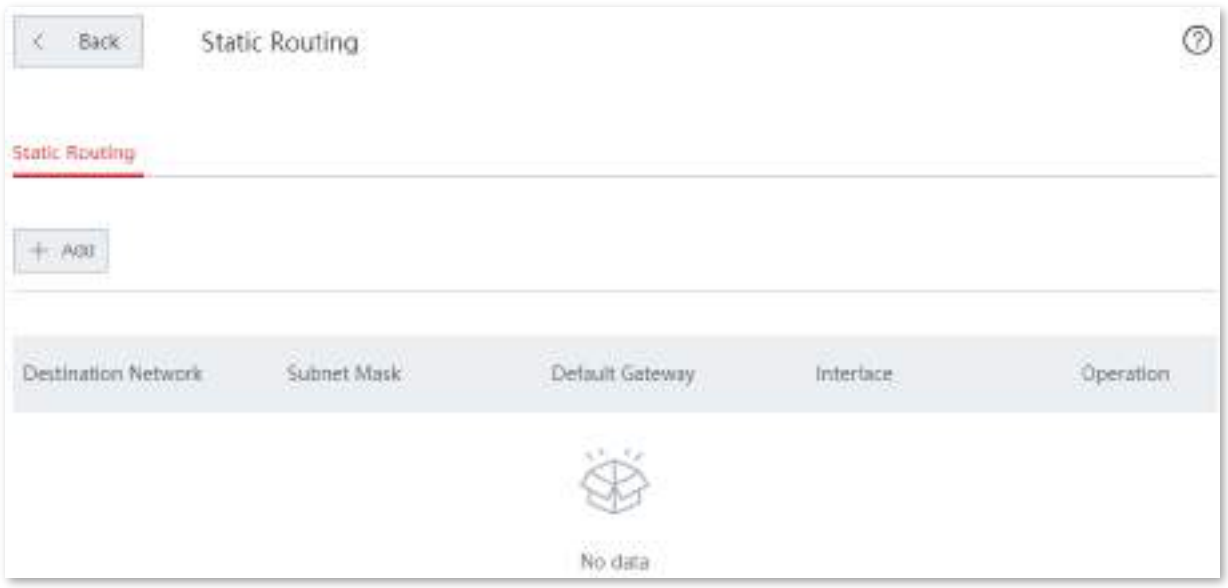

#### **Descrierea parametrilor**

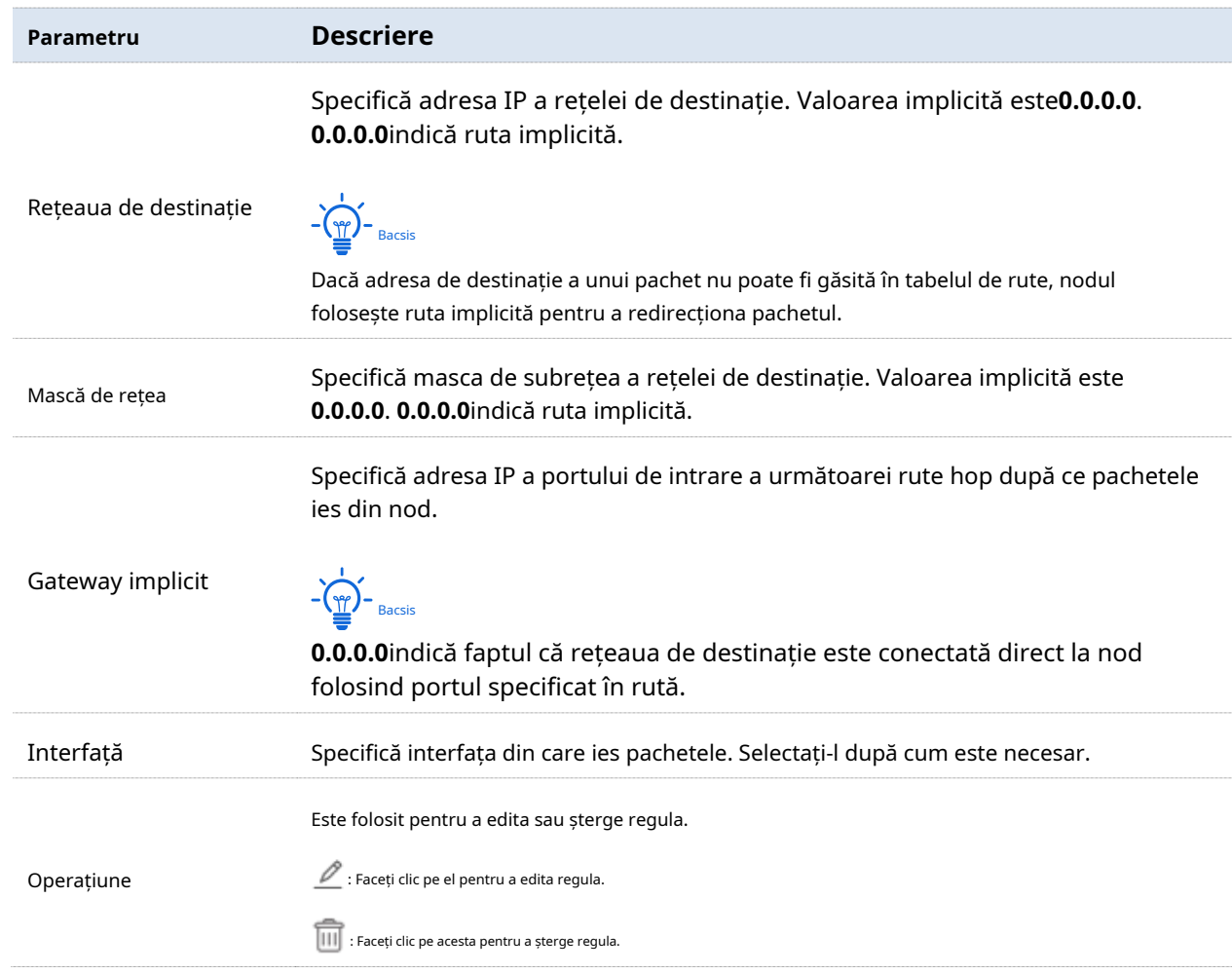

### **Configurați rutarea statică**

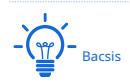

Dacă o rută statică intră în conflict cu o politică multi-WAN definită de utilizator, ruta statică are preferință față de politică.

**1.**Navigheaza catre**Mai mult**>**Rutare statica**pentru a intra în pagină.

#### **2.**Clic**+Adăuga**. Apare pagina de configurare.

#### **3.**Setați parametrii și faceți clic**Salvați**.

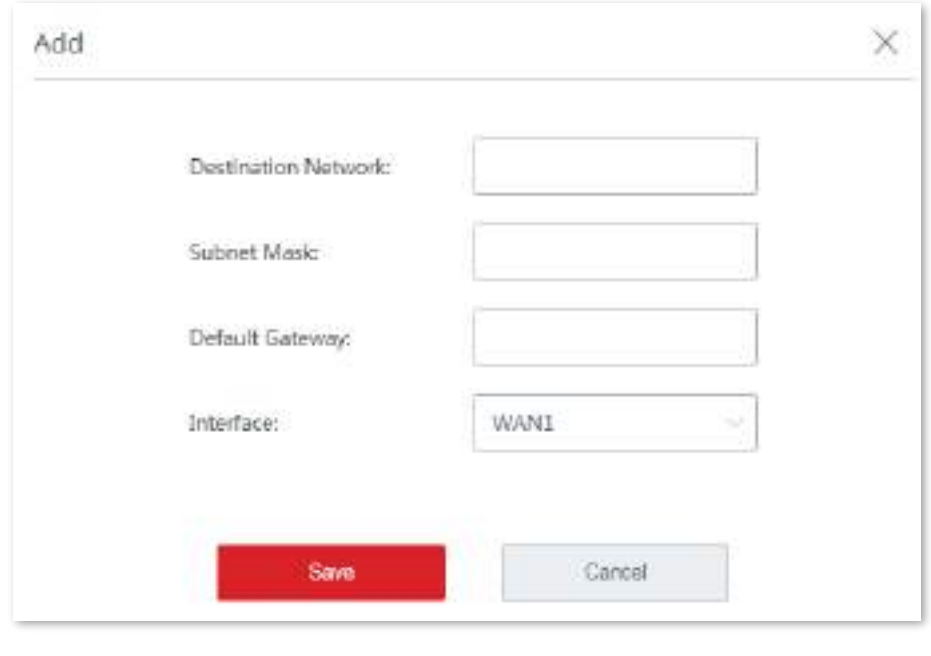

**- - - - Sfârşit**

### **Exemplu de configurare a rutării statice**

## **Cerința rețelei**

O întreprindere folosește EW12 și alte două routere pentru a-și implementa rețeaua. Router1 este conectat la internet și serverul său DHCP este activat. Router2 este conectat la un intranet și serverul său DHCP este dezactivat. Utilizatorii pot accesa atât internetul, cât și intranetul în același timp. Să presupunem că numele de utilizator și parola PPPoE sunt admin/admin.

## **Soluții**

Funcția de rutare statică poate răspunde acestei cerințe.

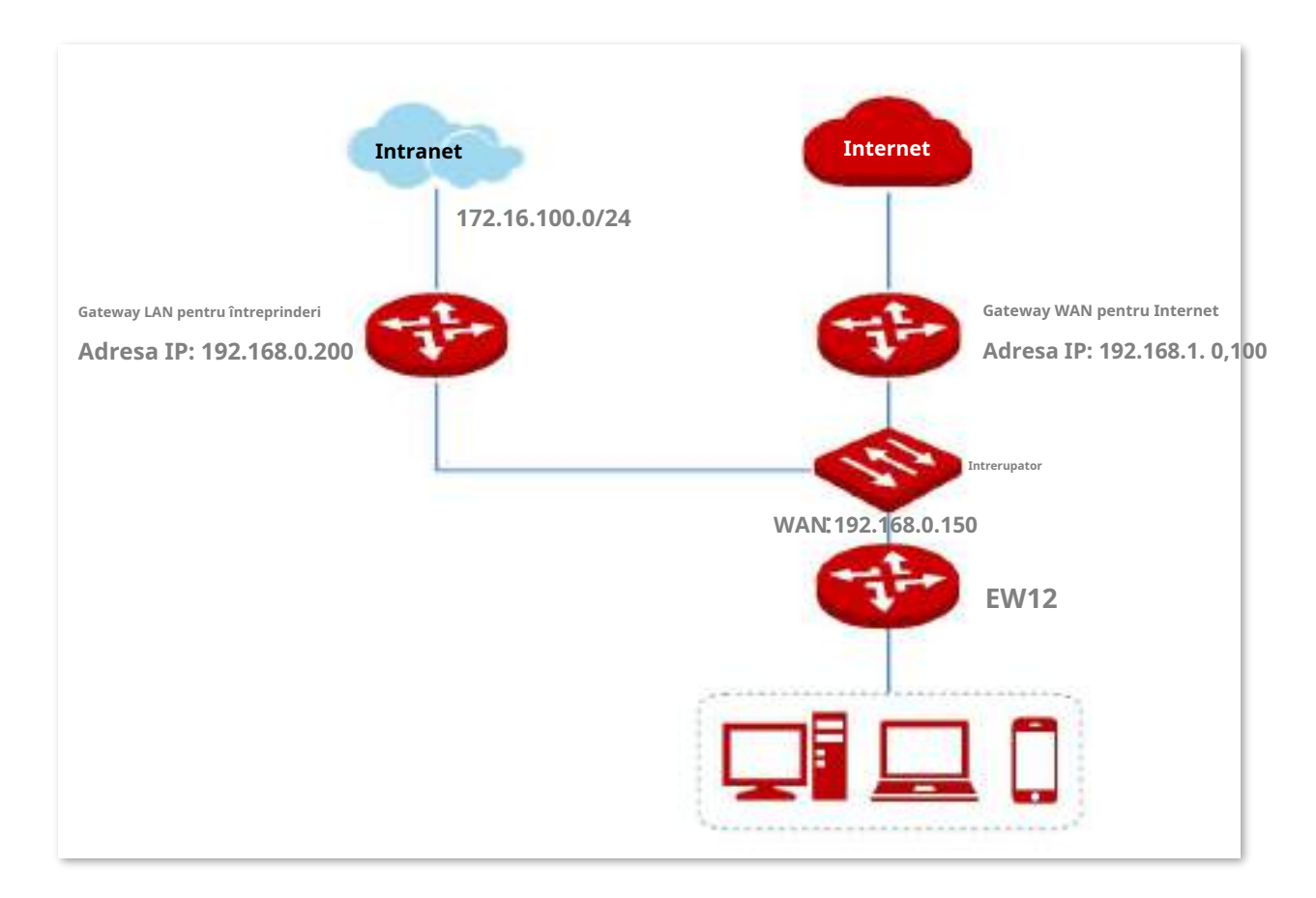

### **Procedura de configurare**

**1.**Navigheaza catre**Mai mult**>**Rutare statica**, și faceți clic**+Adăuga**.

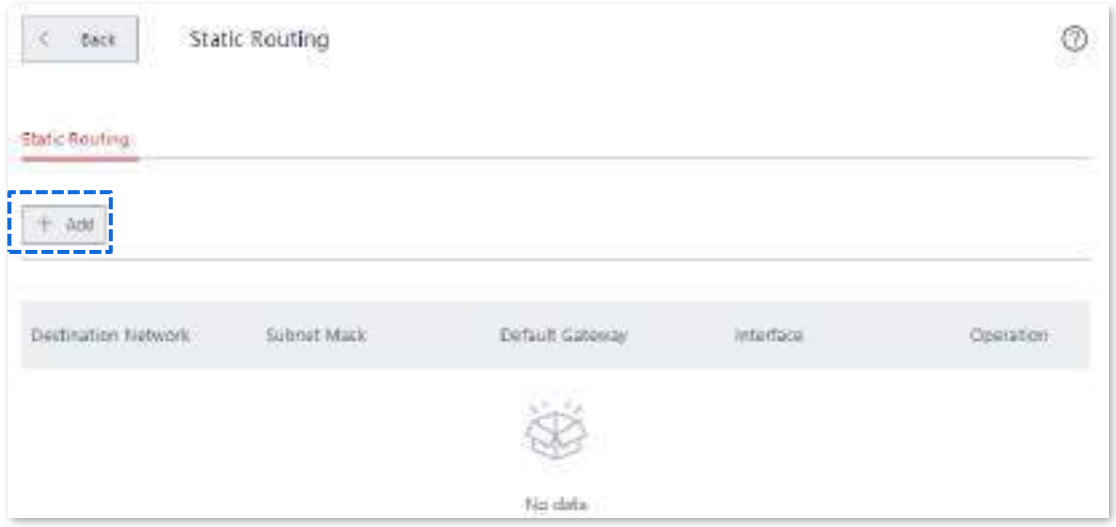

**2.**Setați parametrii în**Adăuga**fereastra după cum urmează.

Introduceți**Rețeaua de destinație**, care este 172.16.100.0 în acest exemplu.

Introduceți**Mască de rețea**, care este 255.255.255.0 în acest exemplu.

Introduceți**Gateway implicit**, care este 192.168.0.200 în acest exemplu.

#### Selectează**Interfață**, care este WAN1 în acest exemplu.

**3.**și faceți clic**Salvați**.

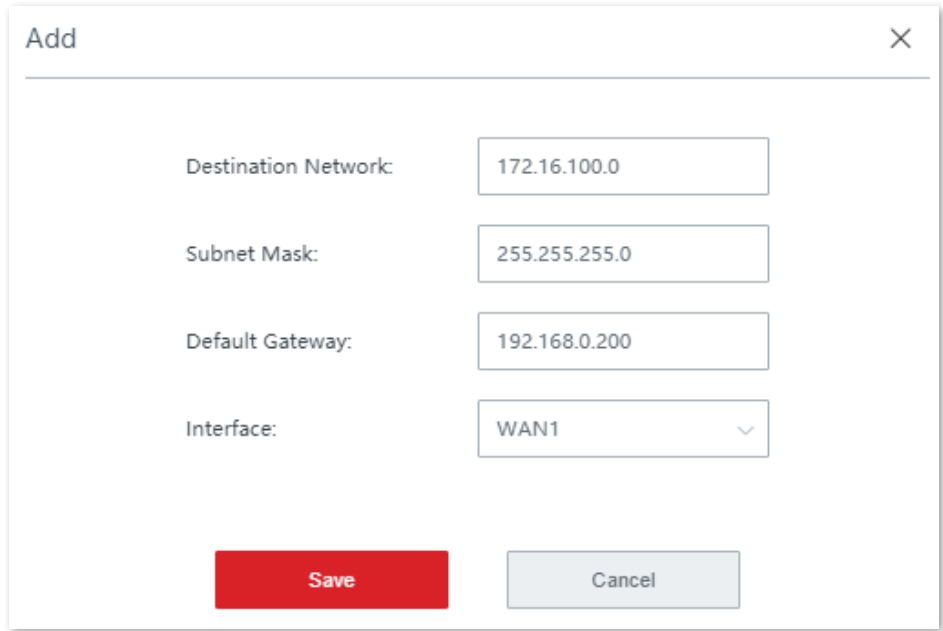

#### **- - - - Sfârşit**

Regula a fost adăugată cu succes. Vedeți figura următoare.

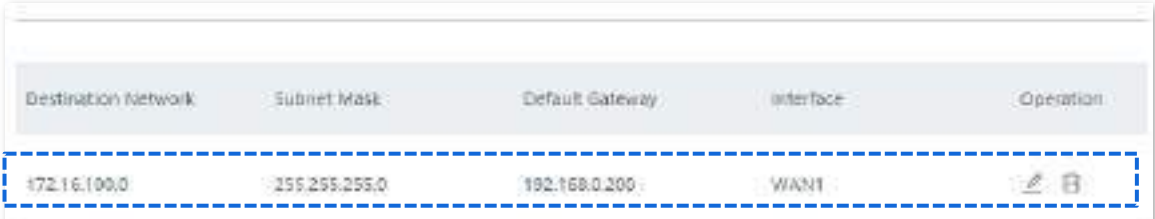

## **Verificare**

Calculatoarele din LAN pot accesa internetul și intranetul simultan.

# **3.10.4Oglindire porturi**

#### **Prezentare generală**

Oglindirea portului permite ca datele din portul WAN al nodului (portul oglindit) să fie copiate în portul specificat (portul în oglindă). Portul de oglindire este de obicei conectat cu dispozitive de monitorizare a datelor pentru a permite administratorilor de rețea să efectueze monitorizarea traficului în timp real, analiza performanței și diagnosticarea defecțiunilor.

Navigheaza catre**Mai mult**>**Oglindirea portului**pentru a intra în pagină. În mod implicit, această funcție este dezactivată.

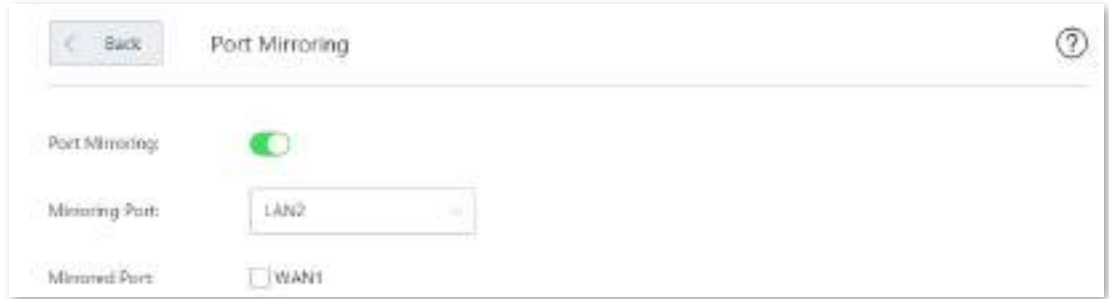

#### **Configurați oglindirea portului**

**1.**Navigheaza catre**Mai mult**>**Oglindirea portului**pentru a accesa pagina de configurare.

**2.**A stabilit**Oglindirea portului**la .

**3.**Alege**Port de oglindire**și**Port în oglindă**după cum este necesar.

**4.**Clic**Salvați**pentru a vă aplica setările.

**- - - - Sfârşit**

## **3.10.5Management WEB de la distanță**

#### **Prezentare generală**

În general, interfața de utilizare web a nodului poate fi accesată numai pe dispozitivele care sunt conectate la nod prin cablu sau fără fir. Acest lucru cauzează probleme în cazul în care se caută un tehnician pentru a repara rețeaua. Funcția de gestionare web la distanță este concepută pentru a răspunde unei astfel de cerințe. Când întâmpinați o rețea defectă, puteți cere tehnicianului de la distanță să vă diagnosticeze și să vă remedieze problemele, îmbunătățind eficiența și reducând cauzele și eforturile.

Navigheaza catre**Mai mult**>**Management WEB de la distanță**pentru a intra în pagină. În mod implicit, această funcție este dezactivată.

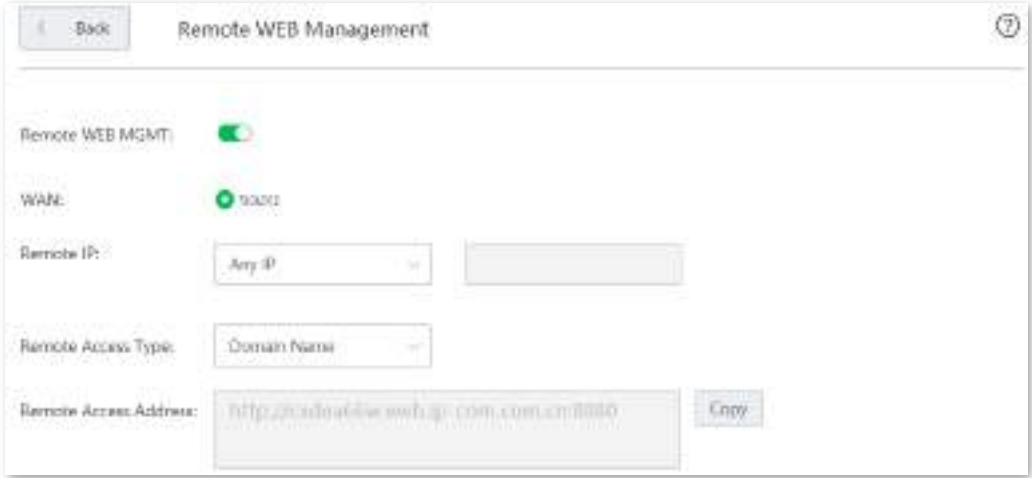

#### **Descrierea parametrilor**

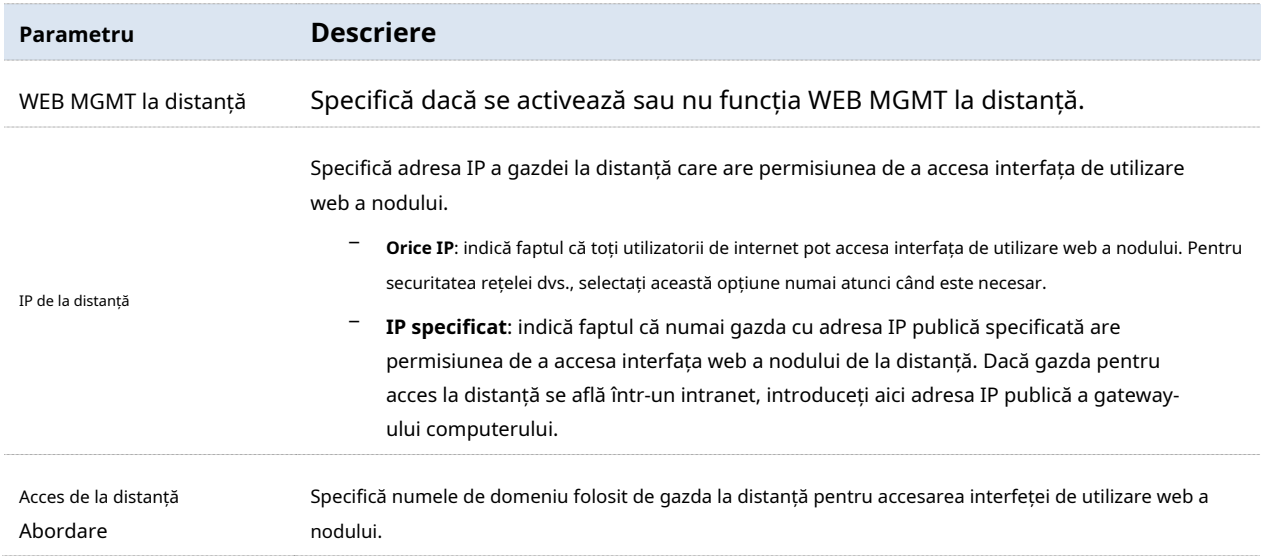

# **Configurați managementul WEB la distanță**

**1.**Navigheaza catre**Mai mult**>**Management WEB de la distanță**și activați această funcție.

**2.**Seteaza**IP de la distanță**la oricare dintre**Orice IP**sau**IP specificat**.

**3.**Selectați**Tip de acces la distanță**la oricare dintre**Numele domeniului**sau**Adresa IP**.

#### **4.**Clic**Salvați**pentru a vă aplica setările.

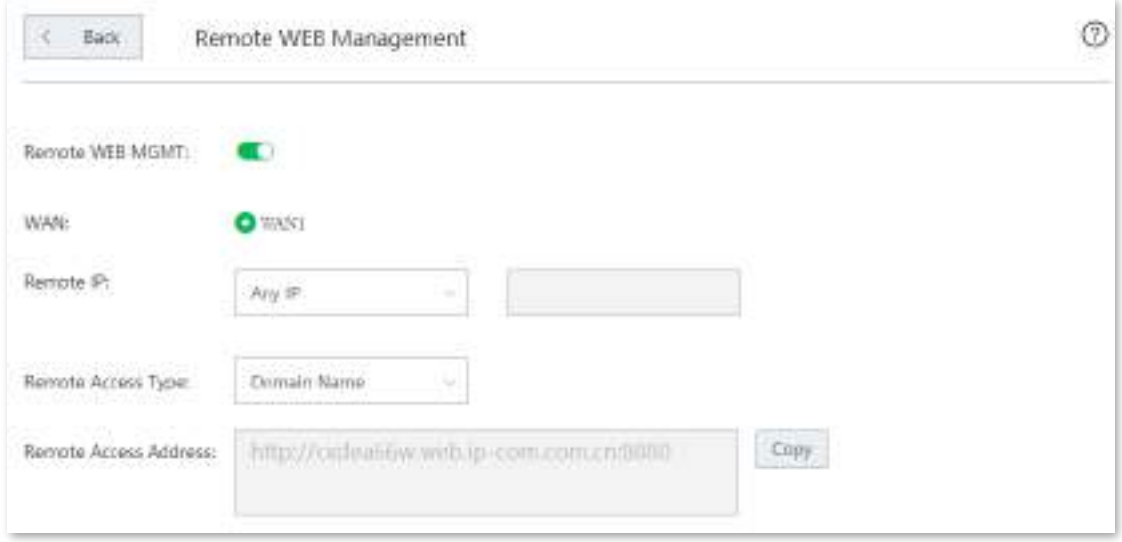

**- - - - Sfârşit**

## **Exemplu de configurare a gestionării web la distanță**

## **Cerință de rețea**

O întreprindere folosește EW12 pentru a-și implementa rețeaua. Și administratorul său de rețea trebuie să caute un tehnician IP-COM pentru a rezolva o problemă de la distanță.

## **Soluții**

Funcția de gestionare web de la distanță poate îndeplini această cerință.

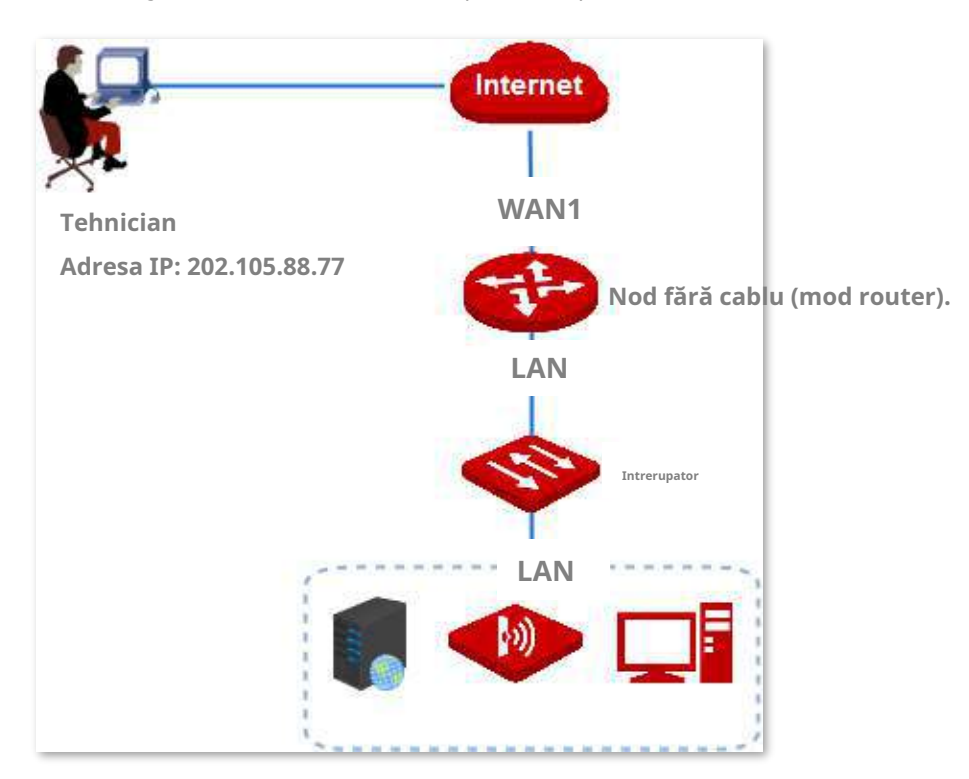

### **Procedura de configurare**

**1.**Navigheaza catre**Mai mult**>**Management WEB de la distanță**și activați această funcție.

- **2.**Selectați**IP specific**în bara IP de la distanță. Introduceți adresa IP a computerului tehnicianului, adică**202.105.88.77**în acest exemplu.
- **3.**Selectați**Tip de acces la distanță**la**Numele domeniului**.
- **4.**Clic**Salvați**pentru a vă aplica setările.
- **5.**Clic**Copie**și trimiteți**Adresă de acces la distanță**către tehnicianul IP-COM.
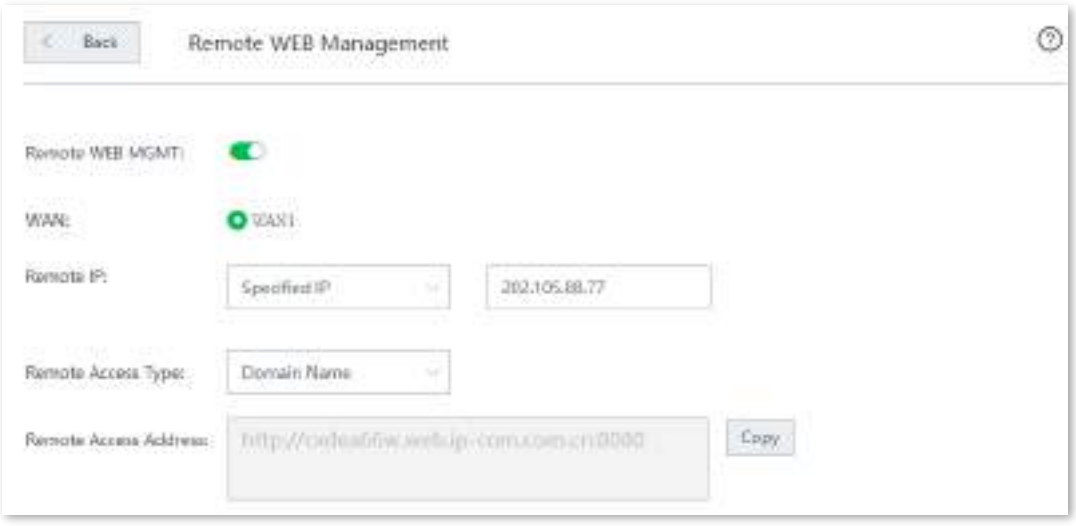

#### **- - - - Sfârşit**

## **Verificare**

Tehnicianul IP-COM cu o adresă IP de computer 202.105.88.77 poate folosi http://cxdea66w.web.ipcom.com.cn:8080pentru a accesa interfața web a nodului de la distanță.

## **3.10.6DDNS**

#### **Prezentare generală**

DDNS este prescurtarea pentru Dynamic Domain Name Server. Acesta detectează când se modifică adresa dvs. IP și mapează adresa dvs. IP dinamică la un nume de domeniu static. Când serviciul rulează, clientul DDNS de pe nod trimite adresa IP actuală a portului WAN către serverul DDNS. Apoi serverul actualizează maparea dintre numele de domeniu și adresa IP din baza de date pentru a implementa rezoluția dinamică a numelor de domeniu. Dacă activați această funcție, nodul își trimite adresa IP WAN către serverul DDNS specificat atunci când adresa IP WAN este schimbată, iar serverul DDNS mapează adresa IP WAN modificată la un nume de domeniu static specificat. Acest lucru le permite utilizatorilor de internet să acceseze serviciile pe LAN-ul dvs. prin numele de domeniu static în loc de adresa IP WAN modificabilă.

Această funcție interacționează întotdeauna cu alte funcții, cum ar fiPort forwarding , șiGazdă DMZ .

Navigheaza catre**Mai mult**>**DDNS**pentru a intra în pagină. În mod implicit, această funcție este dezactivată. Apasa pe și activați funcția. Vedeți figura următoare.

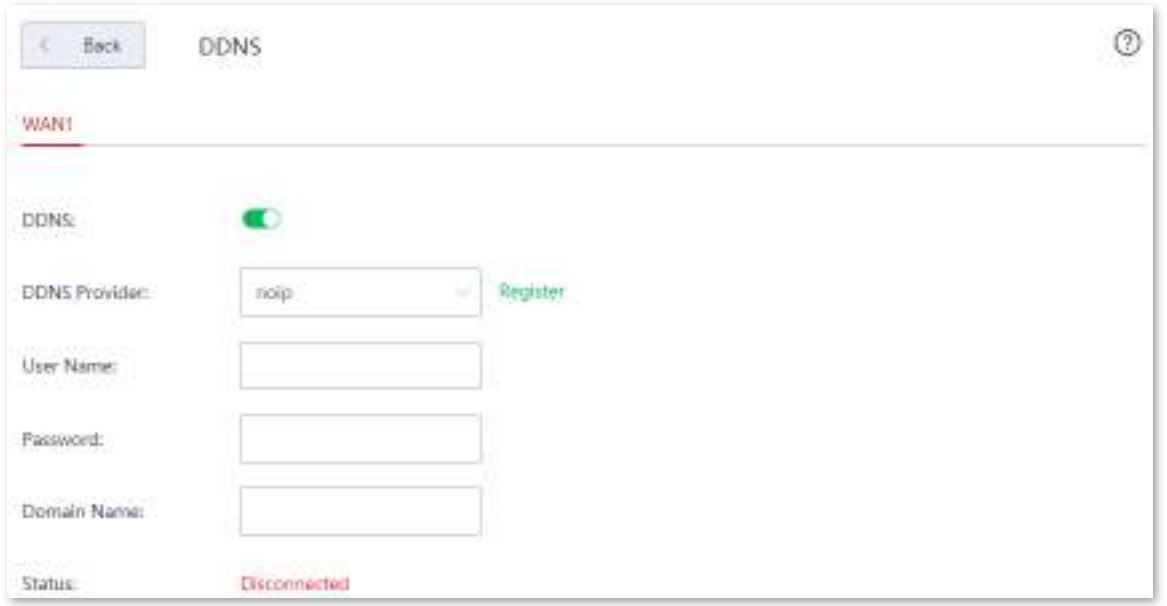

#### **Descrierea parametrilor**

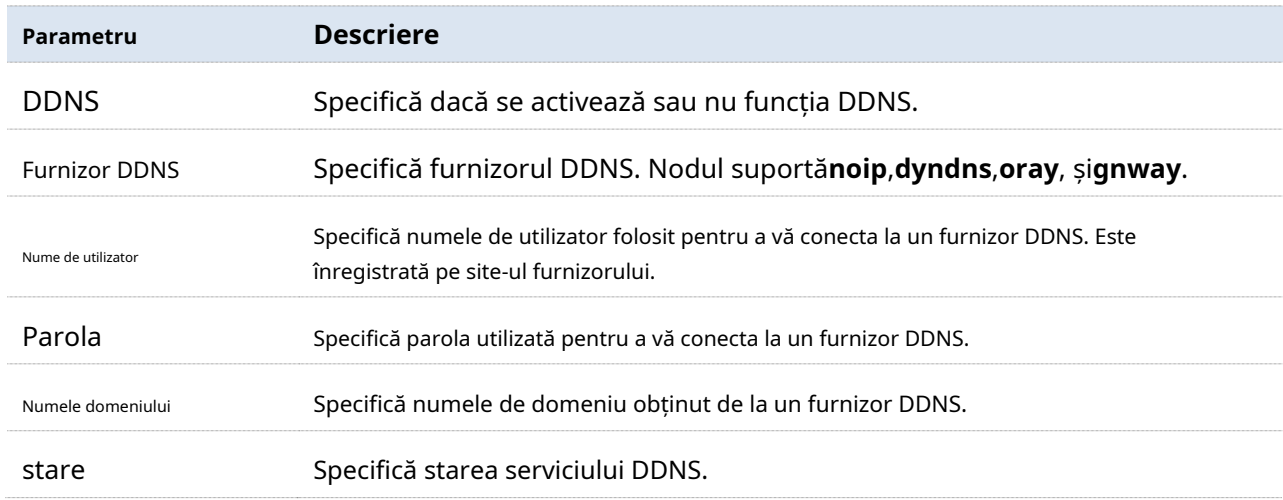

## **Configurați DDNS**

**1.**Navigheaza catre**Mai mult**>**DDNS**pentru a intra în pagină.

## **2.A stabilitDDNS**

**3.**Setați parametrii aferenti.

**4.**Clic**Salvați**.

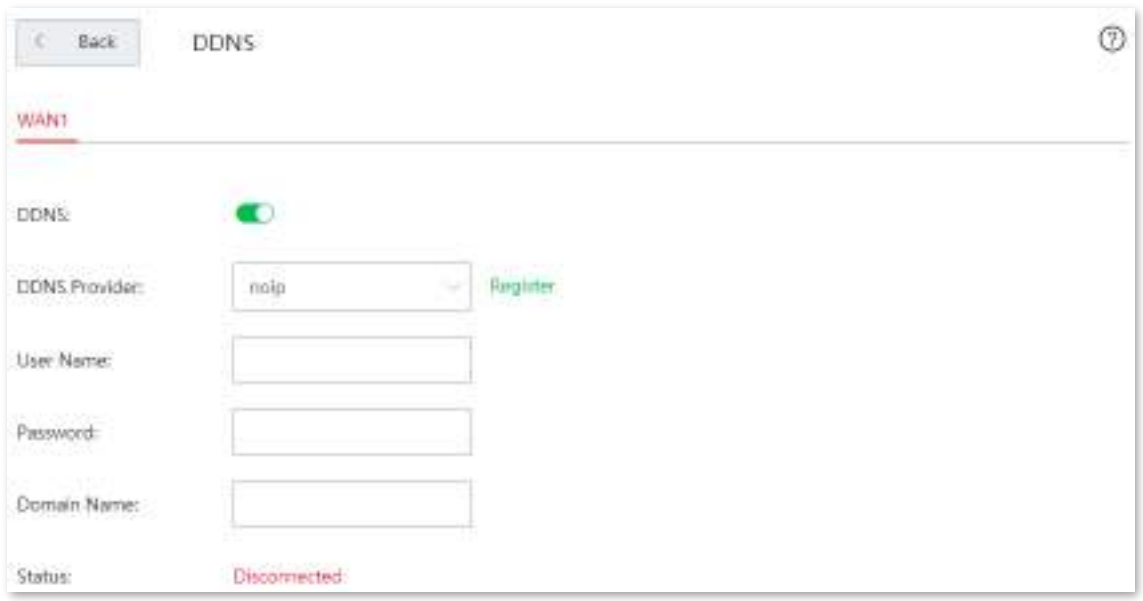

**- - - - Sfârşit**

## **Exemplu de configurare DDNS**

## **Cerință de rețea**

O întreprindere folosește EW12 pentru a-și implementa rețeaua WLAN. Nodul este conectat la internet. Acum întreprinderea stabilește un server web și dorește să fie accesată de utilizatorii de internet. Astfel, atunci când angajații nu sunt în întreprindere, aceștia pot accesa și serverul web. Să presupunem că portul extern este 80.

## **Soluții**

DDNS în combinație cu rezervarea adresei și redirecționarea portului poate îndeplini această cerință.

Să presupunem că informațiile aferente sunt afișate după cum urmează:

- − Adresa IP a serverului web: 192.168.5.100
- − Adresa MAC a gazdei care rulează serverul web: C8:9C:DC:60:54:69
- − Port de serviciu: 80
- − Adresa IP a portului WAN1: 202.105.11.22

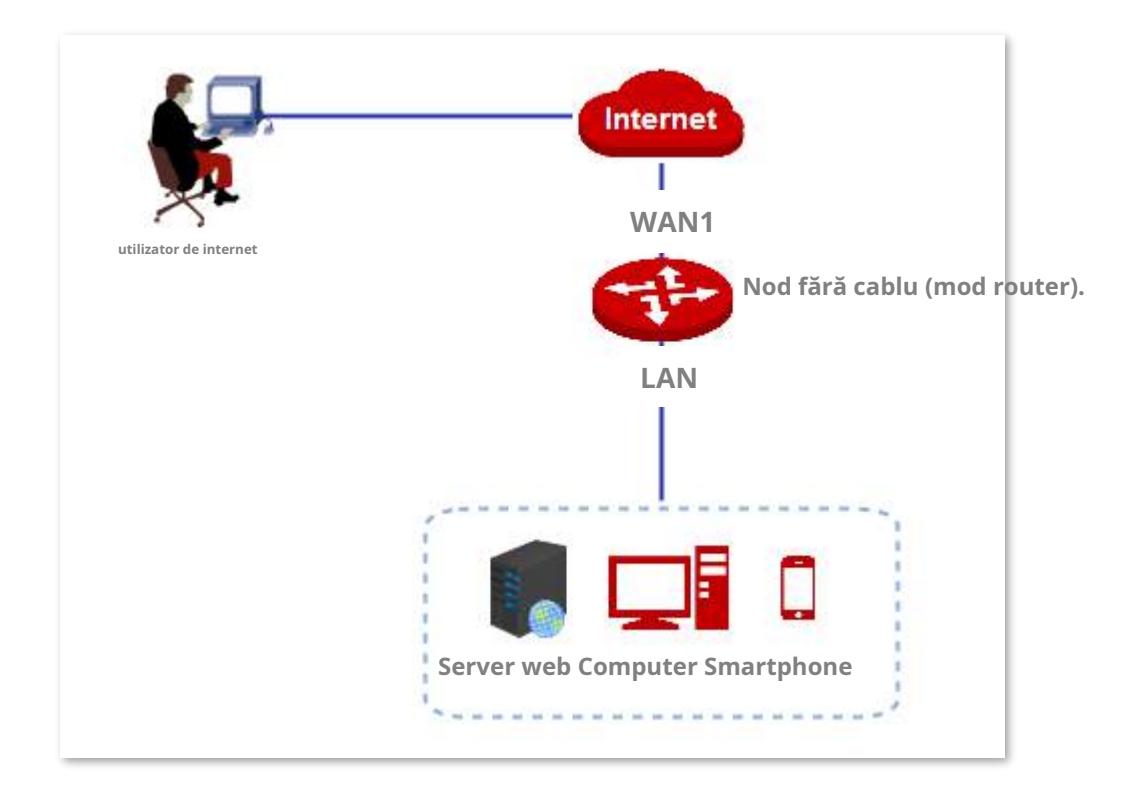

### **Procedura de configurare**

**1.**Rezervați o adresă IP pentru gazda serverului web.

Clic**Rezervare adresa**pentru a rezerva adresa IP. A se referi laRezervare adresa pentru proceduri detaliate de configurare.

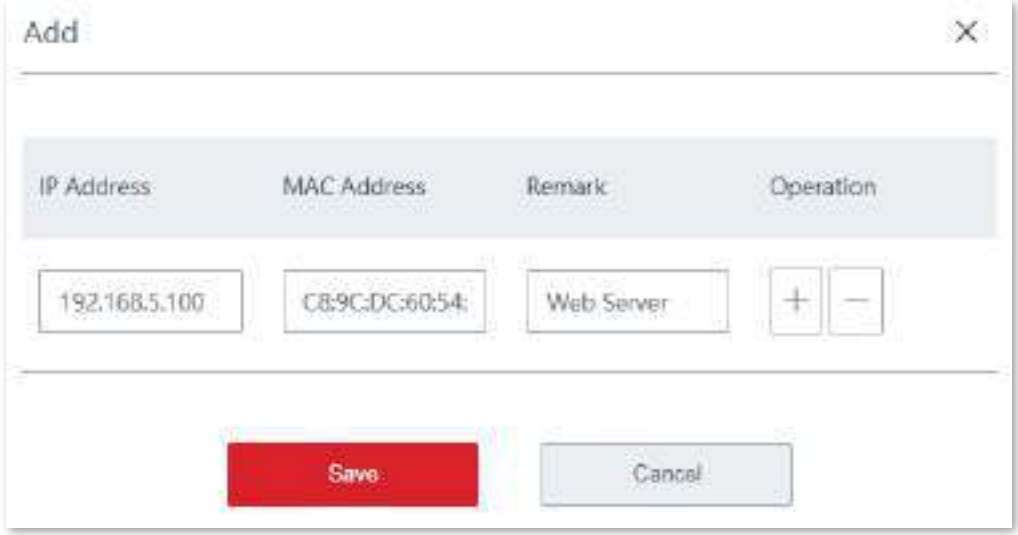

**2.**Configurați redirecționarea portului.

Navigheaza catre**Mai mult**>**Port forwarding**și adăugați o regulă. A se referi laPort forwarding pentru proceduri detaliate de configurare.

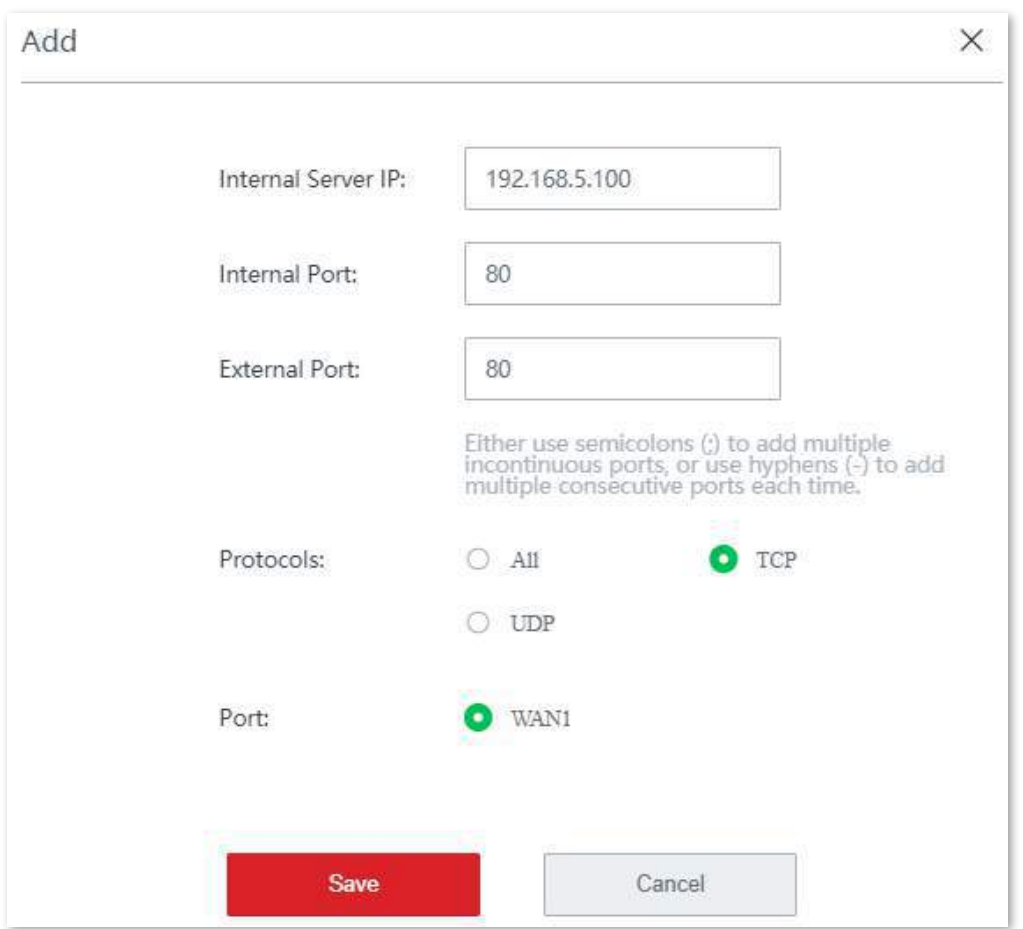

## **3.**Configurați DDNS.

(1)Înregistrați un nume de domeniu.

Selectați furnizorul DDNS din meniul derulant, adică**noip**în acest exemplu și faceți clic Inregistreaza-telângă meniu pentru a înregistra un nume de domeniu.

### (2)Setați parametrii legați de DDNS.

Conectați-vă la interfața de utilizare web a nodului, navigați la**Mai mult**>**DDNS**și activați această funcție DDNS.

Introduceți parametrii legați de DDNS pe care i-ați înregistrat pe site-ul web al furnizorului dvs. de DDNS. (3)Clic**Salvați**pentru a vă aplica setările.

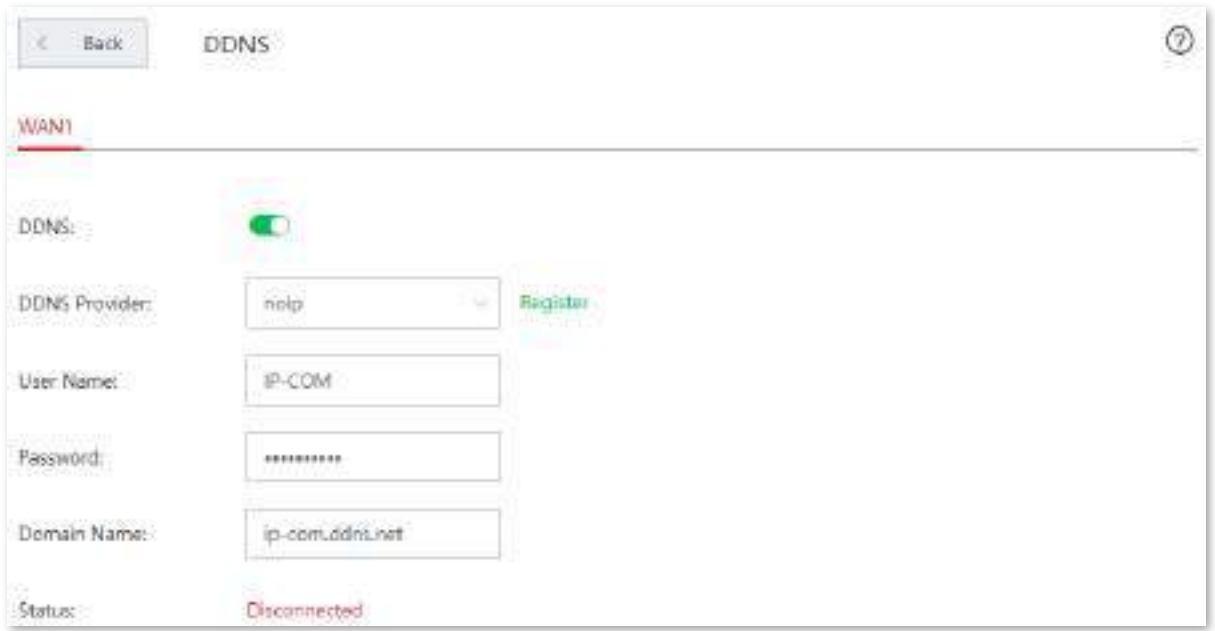

#### **- - - - Sfârşit**

Așteptați un moment și reîmprospătați pagina. Cand**stare**spectacole**Conectat**, configurarea se finalizează cu succes.

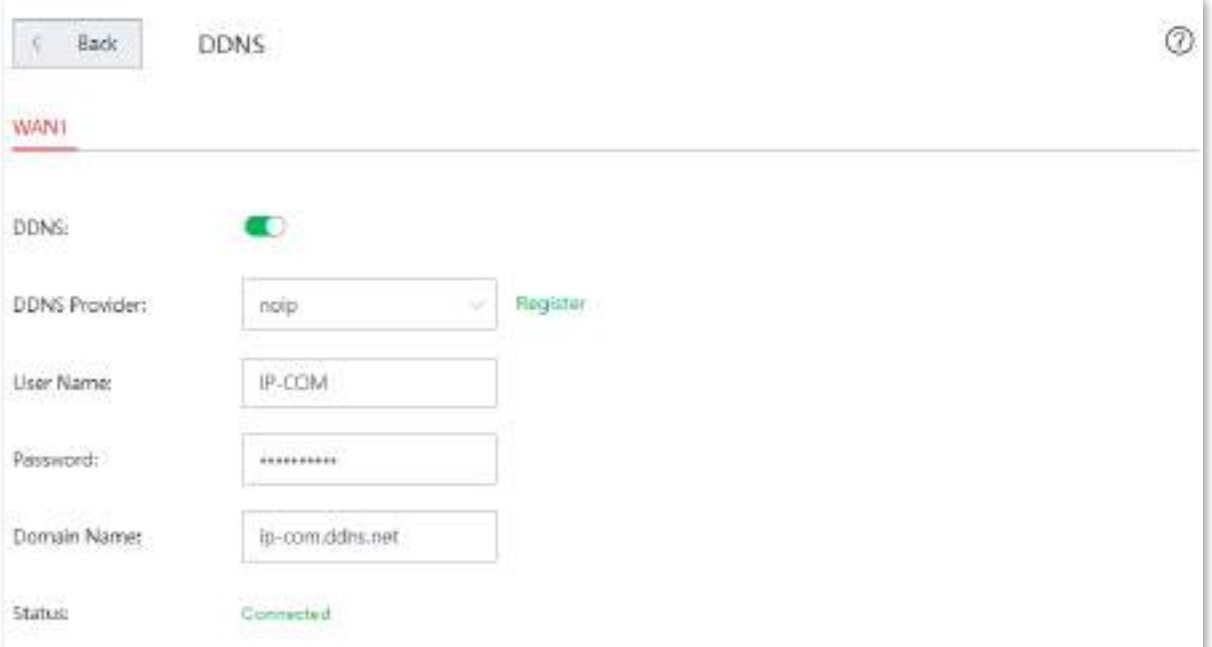

## **Verificare**

Utilizatorii de pe internet pot accesa cu succes serverul Intranet utilizând**Nume protocolul stratului aplicației serviciului intranet**://**Nume de domeniu portului WAN**:**portul extranet**, care este http:// cxdea66w.web.ip-com.com.cn:8080 în acest exemplu. Dacă portul rețelei exterioare rămâne implicit când utilizatorii configurează redirecționarea portului, adresa de acces nu trebuie să adauge numărul portului rețelei exterioare.

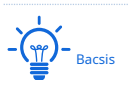

Dacă nu puteți accesa serverul web după configurare, încercați următoarele metode pentru a rezolva problema:

- Asigurați-vă că portul WAN al nodului primește adresa IP a rețelei publice. Categoriile de adrese utilizate în mod obișnuit ale IPV4 includ A, B și C. Adresele de rețea privată ale lui A sunt 10.0.0.0-10.255.255.255. Adresa de rețea privată a adresei de clasă B este 172.16.0.0-172.31.255.255; Adresele de rețea privată ale adreselor de clasă C sunt 192.168.0.0-192.168.255.255.
- Asigurați-vă că portul Intranet pe care l-ați completat este portul de service corect.
- Este posibil ca firewall-ul sistemului, software-ul antivirus și agentul de securitate de pe serverul LAN să blocheze accesul utilizatorilor de internet. Dezactivați aceste programe și încercați din nou.

# **3.10.7Port forwarding**

#### **Prezentare generală**

În mod implicit, utilizatorii de internet nu pot accesa niciun serviciu pe niciuna dintre gazdele dvs. locale. Dacă doriți să permiteți utilizatorilor de internet să acceseze un anumit serviciu pe o gazdă locală, activați această funcție și specificați adresa IP și portul de serviciu al gazdei locale. Acest lucru poate împiedica, de asemenea, atacarea rețelei locale.

Navigheaza catre**Mai mult**>**Port forwarding**. Vedeți figura următoare.

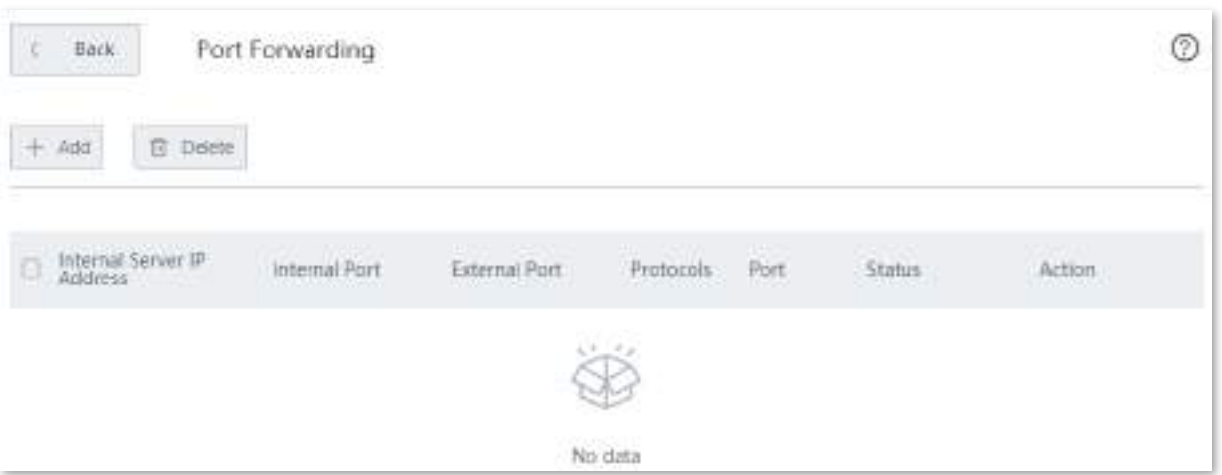

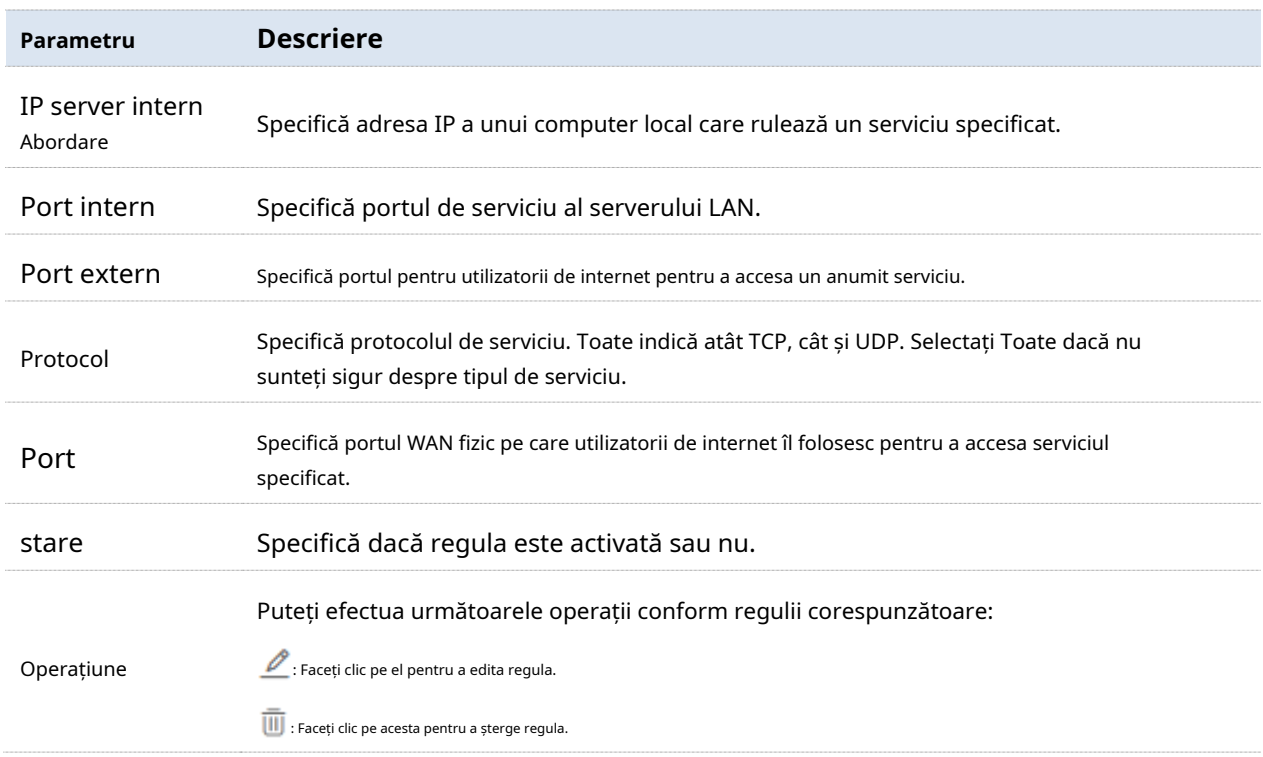

#### **Configurați redirecționarea portului**

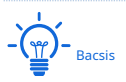

O adresă IP dinamică va dezactiva regula de redirecționare a portului. Pentru a utiliza această funcție și a face regula întotdeauna eficientă, setați o adresă IP rezervată pentru gazda locală specificată.

Unele programe, cum ar fi firewall, software antivirus și agent de securitate, pot împiedica utilizatorii de internet să acceseze serviciul local. Dezactivați-le atunci când este necesar.

Adresa IP WAN a nodului trebuie să fie o adresă IP publică. Dacă este o adresă IP privată, funcția nu are efect. Adresele IP private IPv4 utilizate în mod obișnuit includ 10.0.0.0 la 10.255.255.255, 172.16.0.0 la 172.31.255.255 și 192.168.0.0 la 192.168.255.255.

**1.**Navigheaza catre**Mai mult**>**Port forwarding**pentru a intra în pagină.

**2.**Clic**+Adăuga**. The**Adăuga**apare fereastra de configurare.

#### **3.**Setați parametrii necesari.

#### **4.**Clic**Salvați**pentru a vă aplica setările.

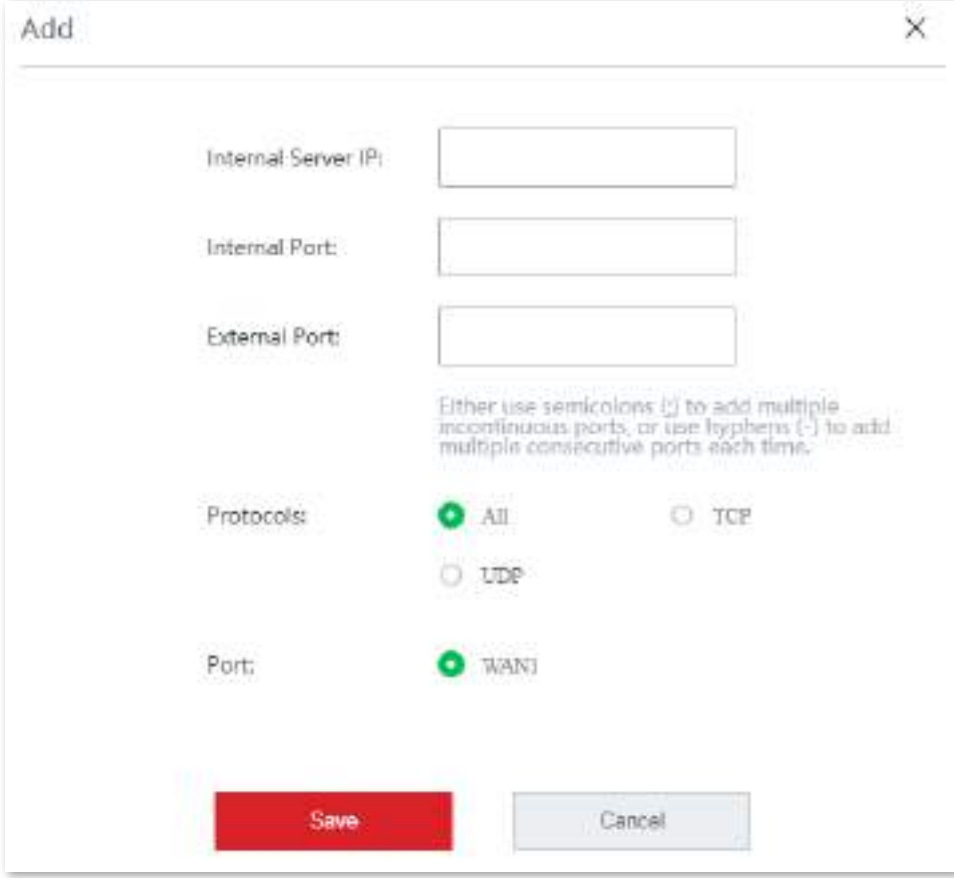

**- - - - Sfârşit**

**Exemplu de configurare a unei reguli de redirecționare a porturilor**

## **Cerință de rețea**

O întreprindere folosește EW12 pentru a-și implementa rețeaua WLAN. Nodul este conectat la internet. Acum, întreprinderea stabilește un server web și dorește să permită angajaților săi să acceseze serverul web prin internet.

## **Soluții**

Funcția de redirecționare porturi în combinație cu funcția de rezervare a adresei poate îndeplini această cerință.

Să presupunem că informațiile aferente sunt afișate după cum urmează:

- − Adresa IP a serverului web: 192.168.5.100
- − Adresa MAC a gazdei care rulează serverul web: C8:9C:DC:60:54:69
- − Port de serviciu: 80
- − Adresa IP a WAN1: 202.105.11.22:80

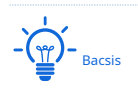

Adresa IP WAN a nodului trebuie să fie o adresă IP publică. Dacă este o adresă IP privată, funcția nu are efect. Adresele IP private IPv4 utilizate în mod obișnuit includ 10.0.0.0 la 10.255.255.255, 172.16.0.0 la 172.31.255.255 și 192.168.0.0 la 192.168.255.255.

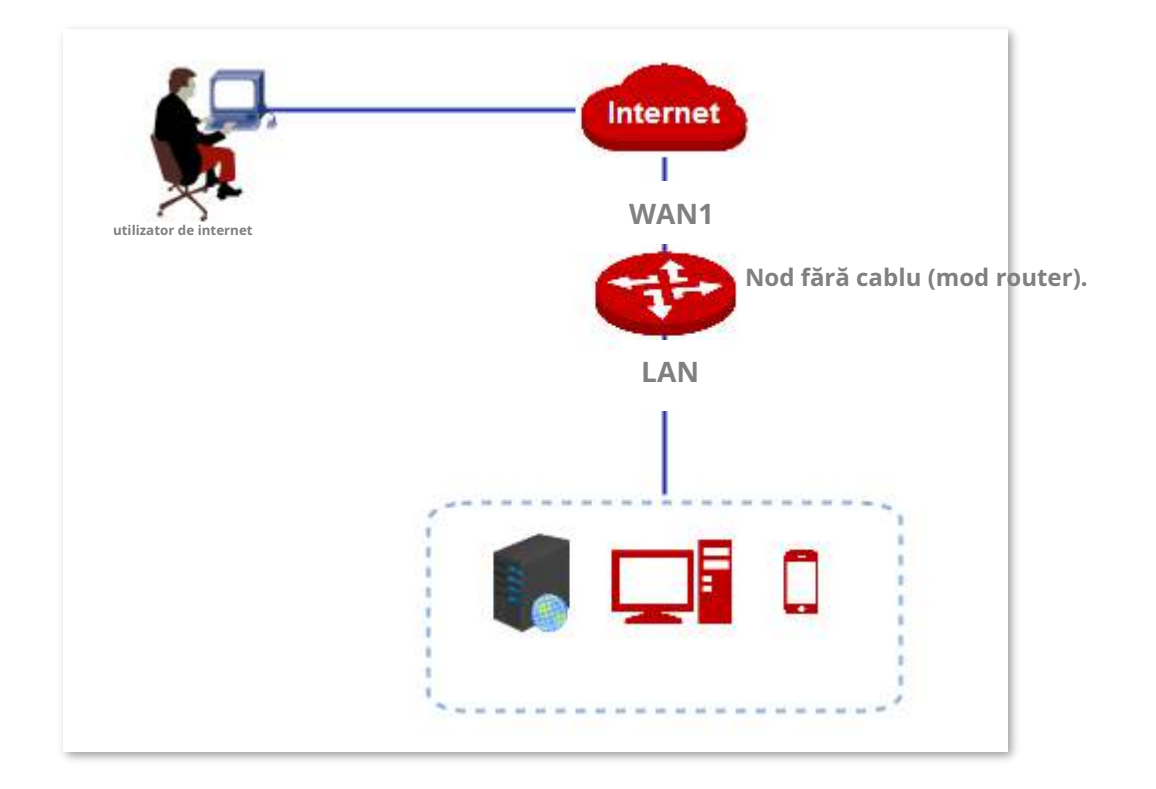

### **Procedura de configurare**

**1.**Rezervați adresa IP gazdei.

Navigheaza catre**Rezervare adresa**pentru a rezerva adresa IP. A se referi laRezervare adresa pentru proceduri detaliate de configurare.

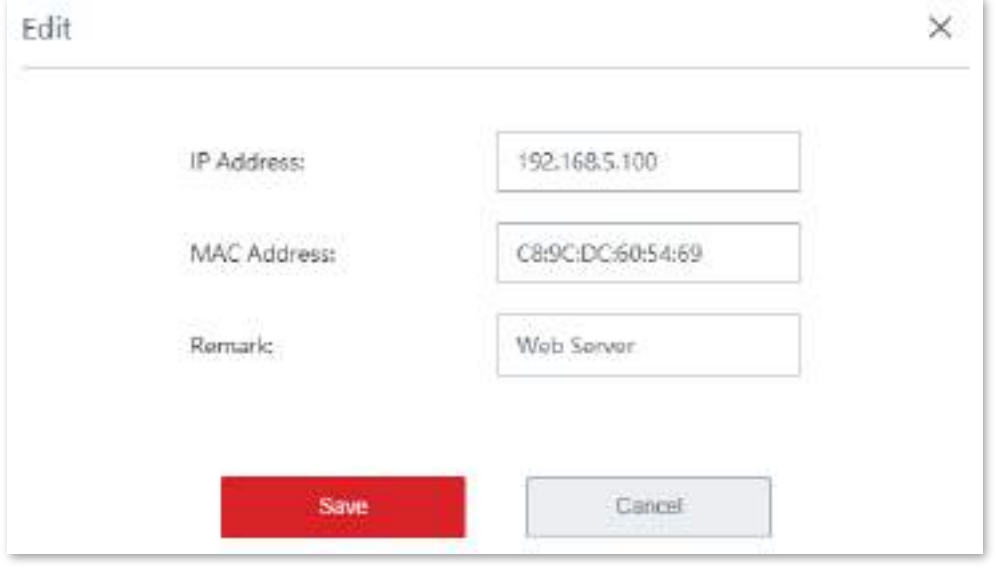

**2.**Configurarea redirecționării portului.

(1)Navigheaza catre**Mai mult**>**Port forwarding**pentru a intra în pagina de configurare.

(2)Clic**+Adăuga**. The**Adăuga**apare fereastra de configurare.

- (3)Seteaza**IP server intern**la**192.168.5.100**.
- (4)Setați atât**Port intern**și**Port extern**la**80**respectiv.
- (5)Seteaza**Protocoale**la**TCP**.
- (6)Clic**Salvați**.

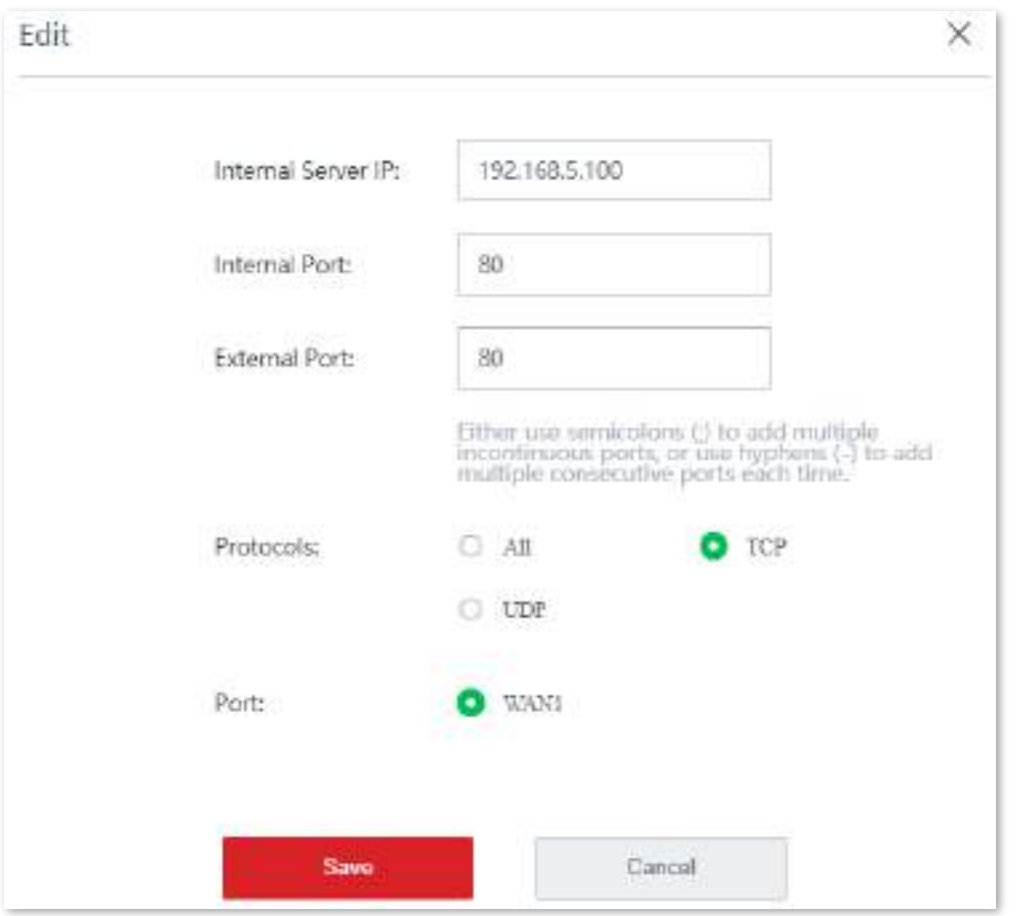

Regula a fost adăugată cu succes. Vedeți figura următoare.

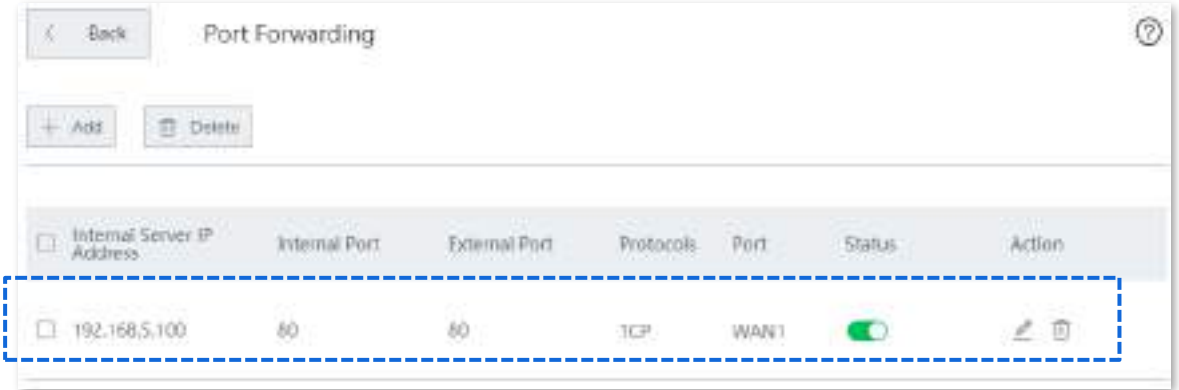

## **Verificare**

Utilizatorii de internet pot folosihttp://202.105.11.22:80 pentru a accesa serverul web.

- **http**indică numele protocolului serviciului intranet.
- **202.105.11.22**este adresa IP a portului WAN1.
- **80**este numărul portului extern.

În plus, dacă portul WAN este configurat cu DDNS, puteți utiliza serviciul intranetnume protocol:// nume domeniu:port externpentru a accesa serverul web.

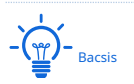

Dacă nu puteți accesa serverul web după configurare, încercați următoarele metode pentru a rezolva problema:

- − Asigurați-vă că portul WAN al routerului primește adresa IP a rețelei publice. Categoriile de adrese utilizate în mod obișnuit ale IPV4 includ A, B și C. Adresele de rețea privată ale lui A sunt 10.0.0.0-10.255.255.255. Adresa de rețea privată a adresei de clasă B este 172.16.0.0-172.31.255.255; Adresele de rețea privată ale adreselor de clasă C sunt 192.168.0.0-192.168.255.255.
- − Asigurați-vă că portul Intranet pe care l-ați completat este portul de service corect.
- − Este posibil ca firewall-ul sistemului, software-ul antivirus și agentul de securitate de pe serverul LAN să blocheze accesul utilizatorilor de internet. Dezactivați aceste programe și încercați din nou.

## **3.10.8Gazdă DMZ**

#### **Prezentare generală**

În mod implicit, utilizatorii de internet nu pot accesa niciun serviciu pe nicio gazdă locală. Dacă doriți ca utilizatorii de internet să acceseze toate serviciile pe o gazdă locală, activați această funcție. Este folosit în special pentru conferințe video și jocuri online. Puteți seta un computer local care rulează aceste programe să fie o gazdă DMZ pentru o experiență mai bună de videoconferință și de jocuri online.

 $\frac{1}{1}$  Notă

Dacă setați un computer local ca gazdă DMZ, computerul nu este protejat de firewall-ul routerului și poate fi ușor atacat de utilizatorii de internet. Prin urmare, activați funcția gazdă DMZ numai atunci când este necesar.

Navigheaza catre**Mai mult**>**Gazdă DMZ**pentru a intra în pagină. În mod implicit, această funcție este dezactivată.

Pentru a activa funcția, comutați **de la . O** 

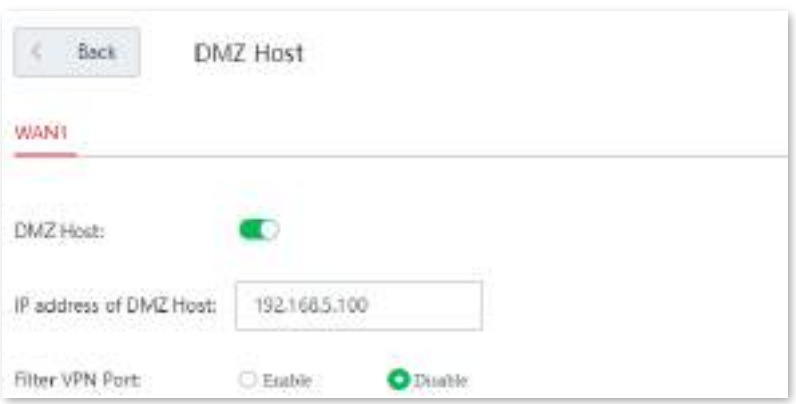

#### **Descrierea parametrilor**

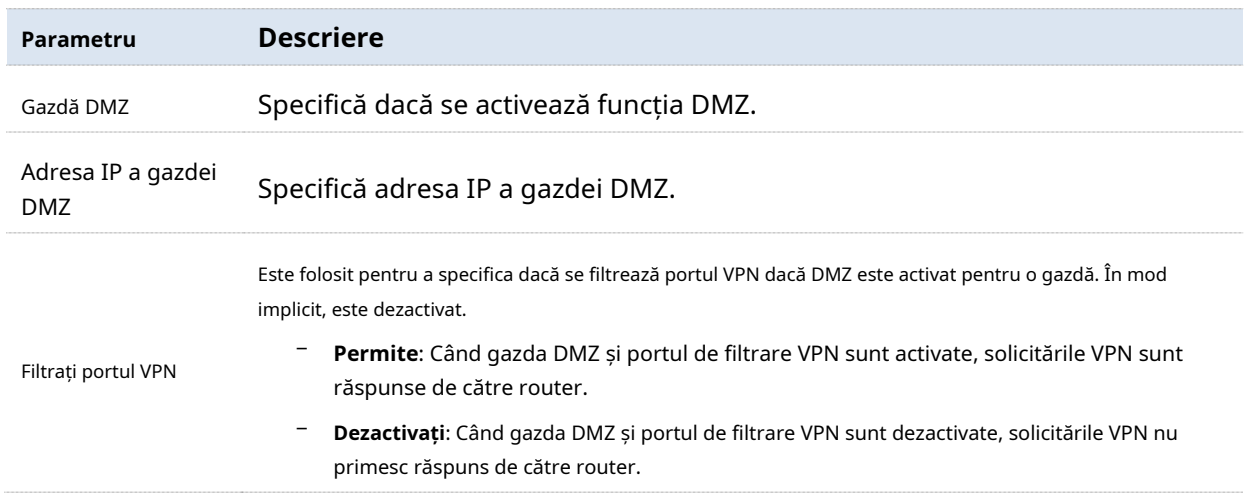

### **Configurați gazda DMZ**

**1.**Navigheaza catre**Mai mult**>**Gazdă DMZ**și activați această funcție a portului WAN.

#### **2.**Introduceți adresa IP a gazdei DMZ.

**3.**Permite**Filtrați portul VPN**după cum este necesar.

#### **4.**Clic**Salvați**pentru a vă aplica setările.

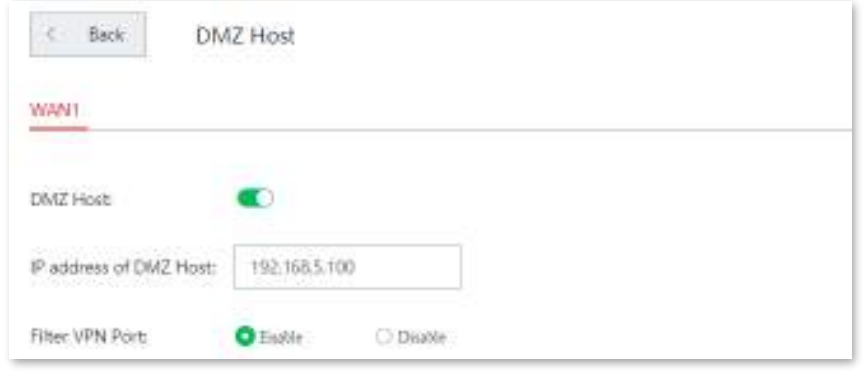

**- - - - Sfârşit**

### **Exemplu de configurare a gazdei DMZ**

## **Cerință de rețea**

O întreprindere folosește EW12 pentru a-și implementa rețeaua WLAN. Dispozitivul este conectat la internet. Acum, întreprinderea stabilește un server web și dorește să permită angajaților săi să acceseze serverul web prin internet.

# **Soluții**

Puteți utiliza gazda DMZ și rezervarea adresei pentru a îndeplini această cerință.

Să presupunem că informațiile aferente sunt afișate după cum urmează:

- − Adresa IP a serverului web: 192.168.5.100
- − Adresa MAC a gazdei care rulează serverul web: C8:9C:DC:60:54:69
- − Port: 80
- − Adresa IP WAN a dispozitivului este 202.105.11.22

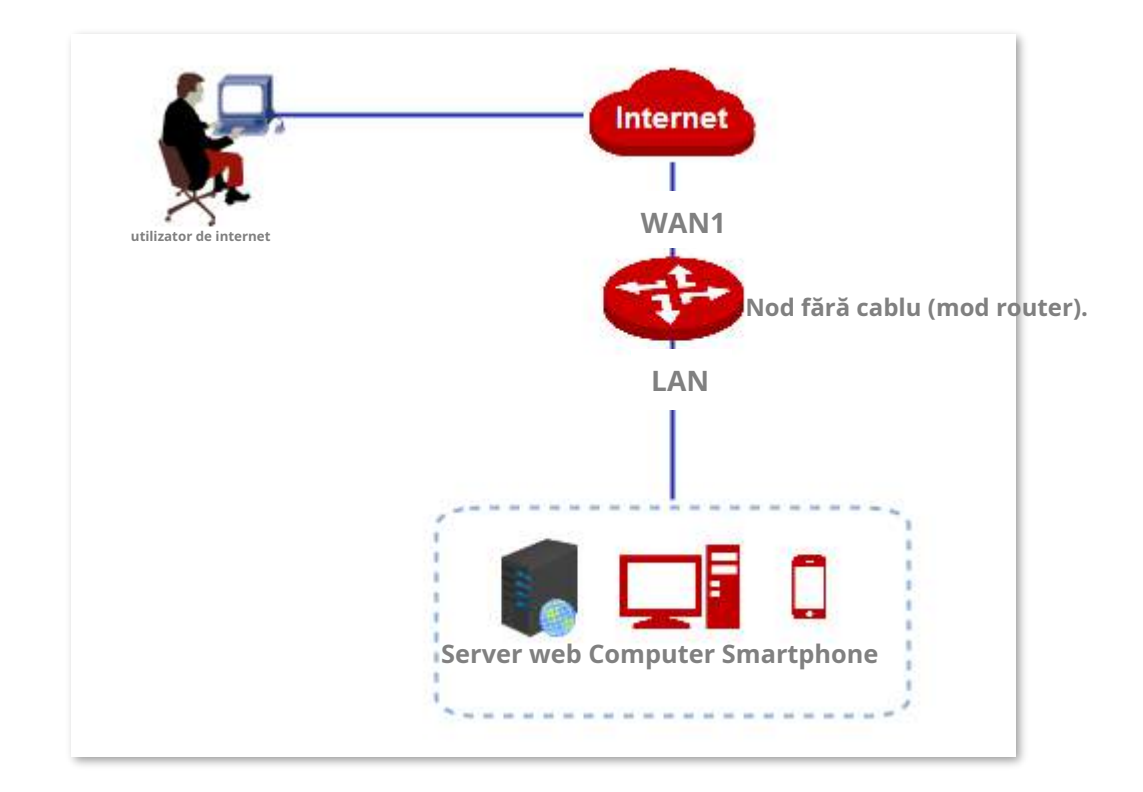

### **Procedura de configurare**

### **1.**Rezervați adresa IP gazdei

Navigheaza catre**Rezervare adresa**pentru a rezerva adresa IP. A se referi laRezervare adresa pentru proceduri detaliate de configurare.

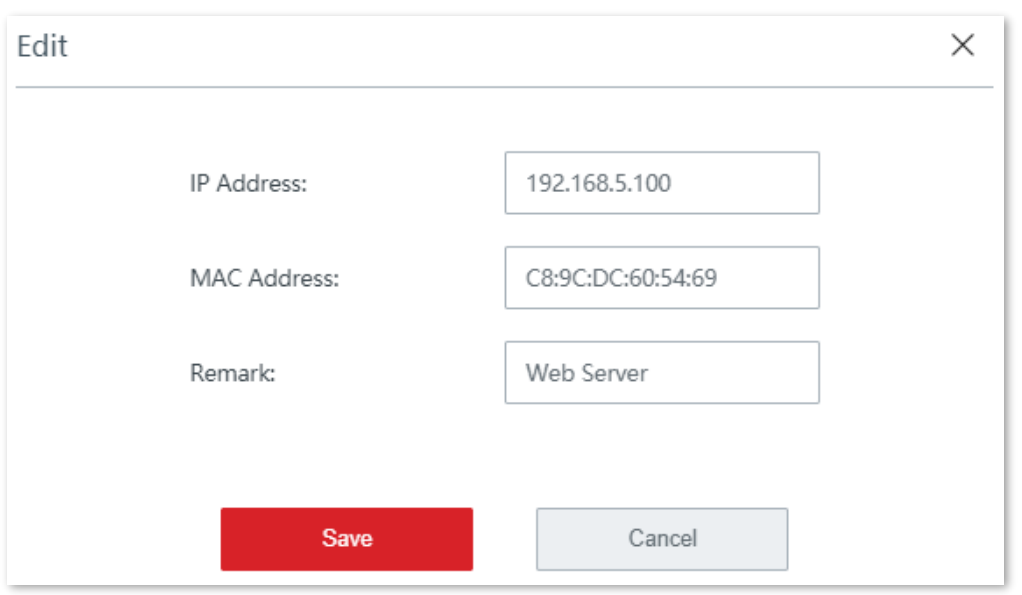

#### **2.**Configurați gazda DMZ.

(1)Navigheaza catre**Mai mult**>**Gazdă DMZ**și activați această funcție a portului WAN corespunzător. (2)Introduceți adresa IP a gazdei DMZ, adică**192.168.5.100**în acest exemplu.

(3)Permite**Filtrați portul VPN**.

(4)Clic**Salvați**pentru a vă aplica setările.

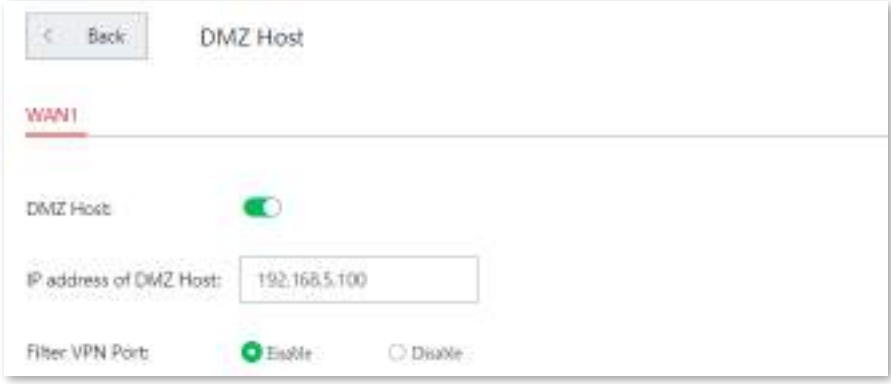

**- - - - Sfârşit**

## **Verificare**

Utilizatorii de internet pot folosihttp://202.105.11.22:80 pentru a accesa serverul web.

- **http**indică numele protocolului serviciului intranet.
- **202.105.11.22**este adresa IP a portului WAN1.
- **80**este numărul portului extern.

În plus, dacă portul WAN corespunzător este configurat cu DDNS, puteți utiliza serviciul intranet nume protocol://nume domeniu:port externpentru a accesa serverul web.

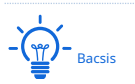

Dacă nu puteți accesa serverul web după configurare, încercați următoarele metode pentru a rezolva problema:

- − Asigurați-vă că portul WAN al dispozitivului primește adresa IP a rețelei publice. Categoriile de adrese utilizate în mod obișnuit ale IPV4 includ A, B și C. Adresele de rețea privată ale lui A sunt 10.0.0.0-10.255.255.255. Adresa de rețea privată a adresei de clasă B este 172.16.0.0-172.31.255.255; Adresele de rețea privată ale adreselor de clasă C sunt 192.168.0.0-192.168.255.255.
- − Este posibil ca firewall-ul sistemului, software-ul antivirus și agentul de securitate de pe serverul LAN să blocheze accesul utilizatorilor de internet. Dezactivați aceste programe și încercați din nou.

# **3.10.9UPnP**

Această funcție permite nodului fără cablu să implementeze redirecționarea automată a portului detectând automat programele de aplicație bazate pe UPnP și activând porturile de pe router pentru aplicații.

Navigheaza catre**Mai mult**>**UPnP**pentru a intra în pagină. În mod implicit, această funcție este activată. Vedeți figura următoare.

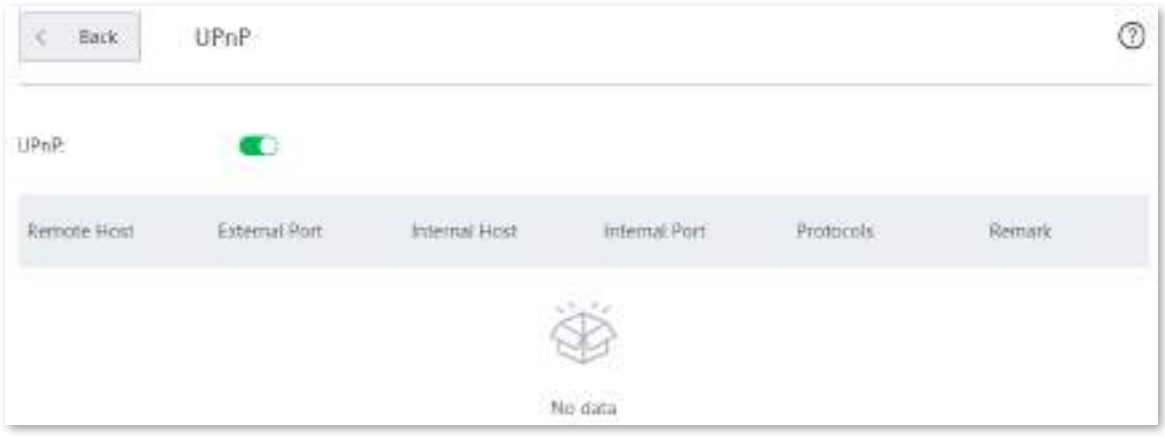

Cu această funcție activată, atunci când programele bazate pe UPnP, cum ar fi BitComet și AnyChat, rulează în rețeaua locală, relațiile de mapare externe și interne sunt afișate pe pagină.

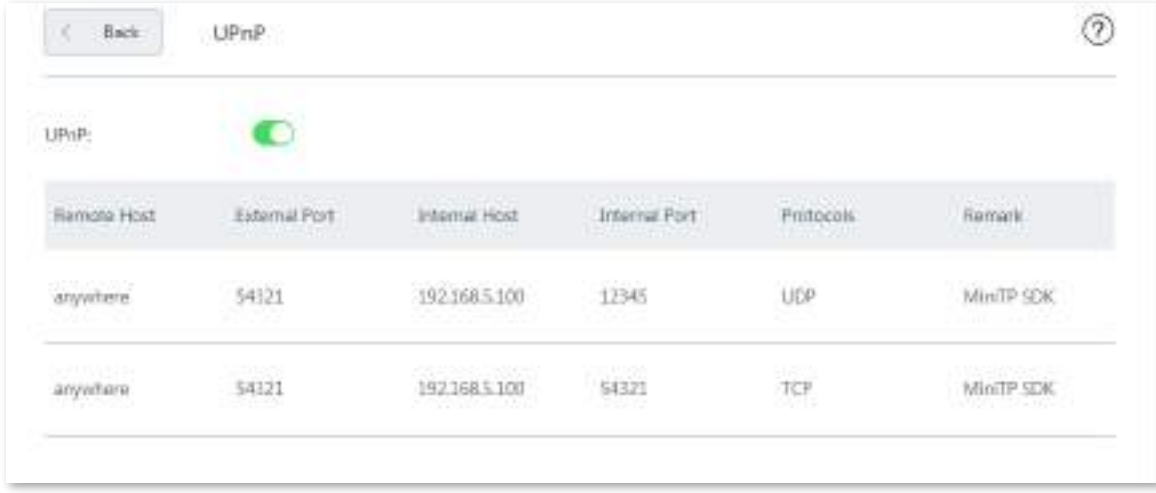

## **3.10.10Setări de securitate**

Fără cablu (mod router) acceptă ARP Defense, DDoS Defense, IP Attack Defense și Block WAN Ping.

- **Apărare ARP:**Această funcție poate identifica falsificarea ARP în rețeaua locală și poate înregistra adresele MAC ale atacului.
- **Apărare DDoS**: atacul DDoS, adică atacul distribuit de refuzare a serviciului, face ca resursele de rețea să fie indisponibile utilizatorilor vizați. Nodul poate bloca atacurile DDoS, inclusiv atacatorii ICMP Flood, UDP Flood și SYN Flood.
- ◼ **Apărare împotriva atacurilor IP**: Cu această funcție activată, nodul poate intercepta unele pachete cu opțiuni IP specificate, după cum este necesar. Aceste opțiuni IP includ opțiunea de marcaj de timp IP, opțiunea de securitate IP, opțiunea de flux IP, opțiunea de rută de înregistrare IP, opțiunea de rută IP Loose Source și opțiunile IP ilegale.
- **Blocați ping WAN:**Cu această funcție activată, utilizatorii nu pot ping adresa IP WAN a nodului prin internet.

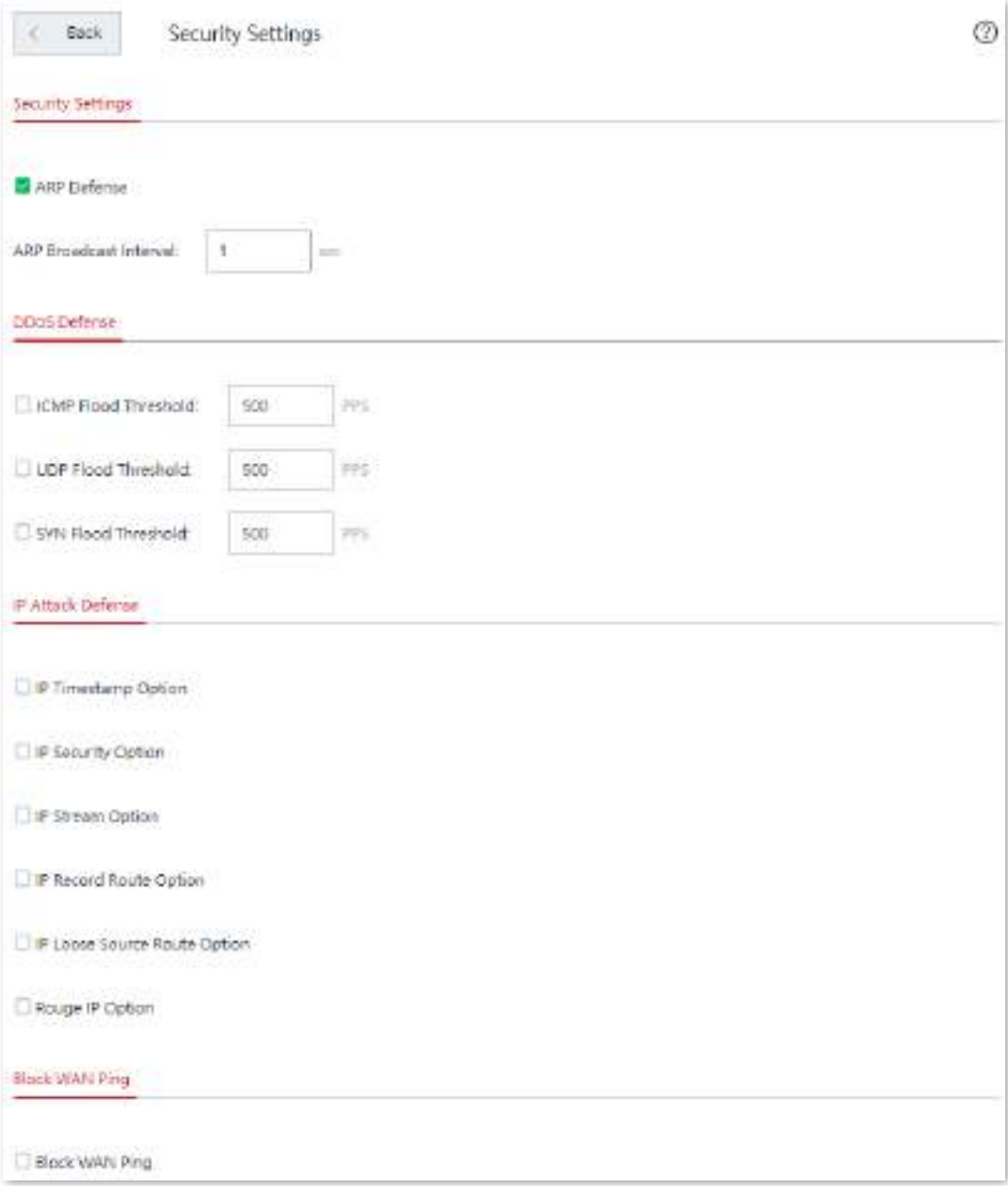

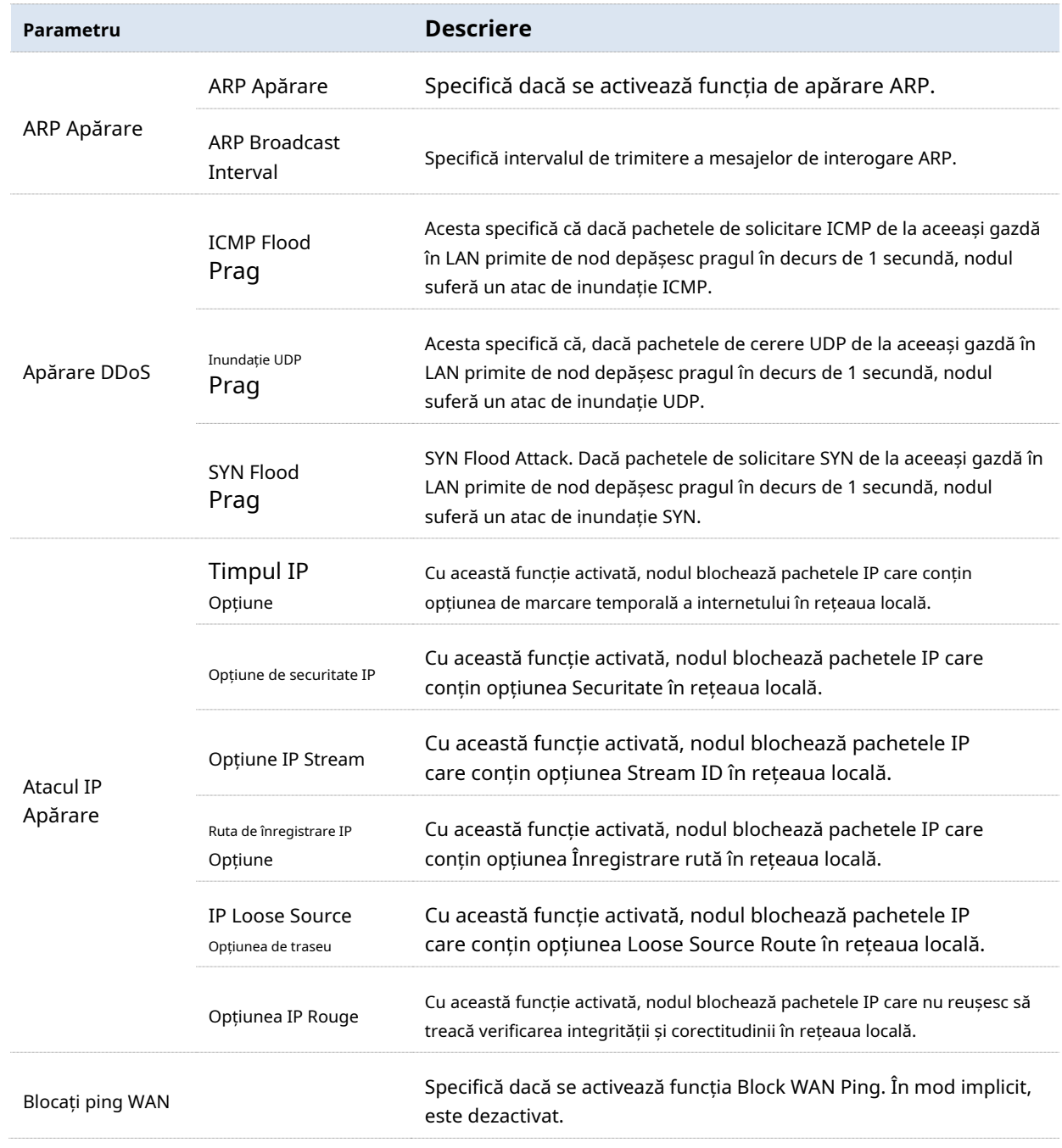

# **3.10.11server VPN**

#### **Prezentare generală**

Nodul fără cablu (mod router) acceptă serverul PPTP și serverul L2TP. Pentru a intra în pagina de configurare, navigați la**Mai mult**>**Server VPN**și activați această funcție.

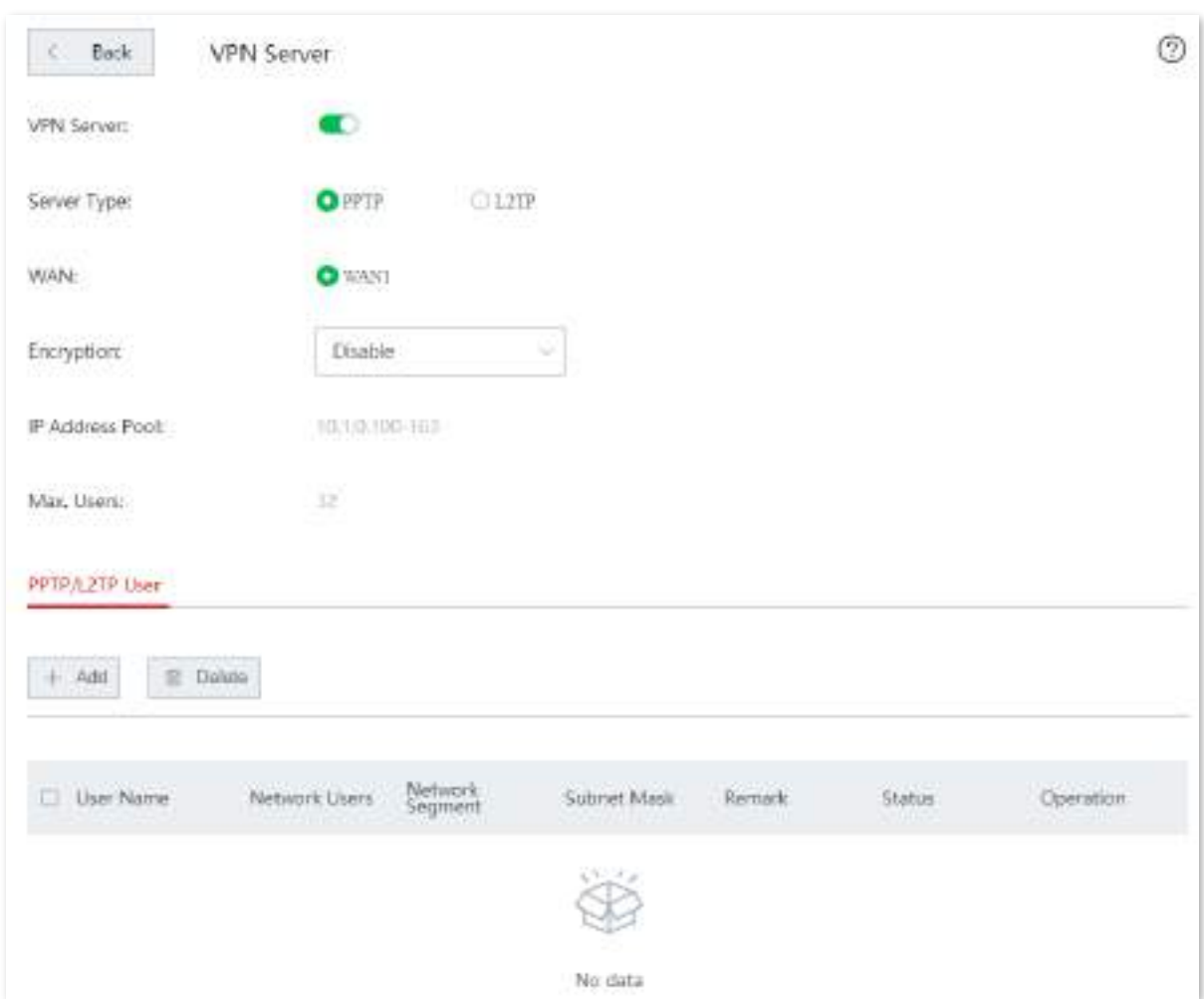

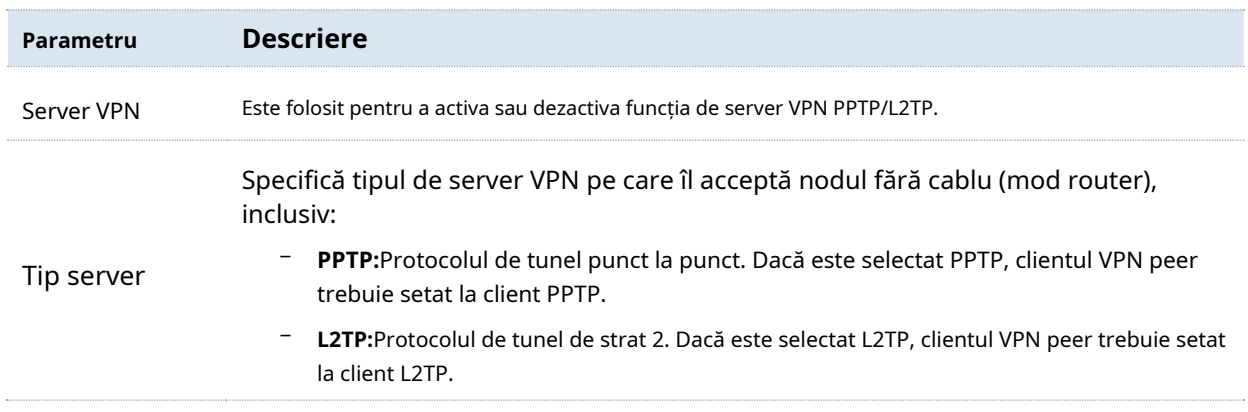

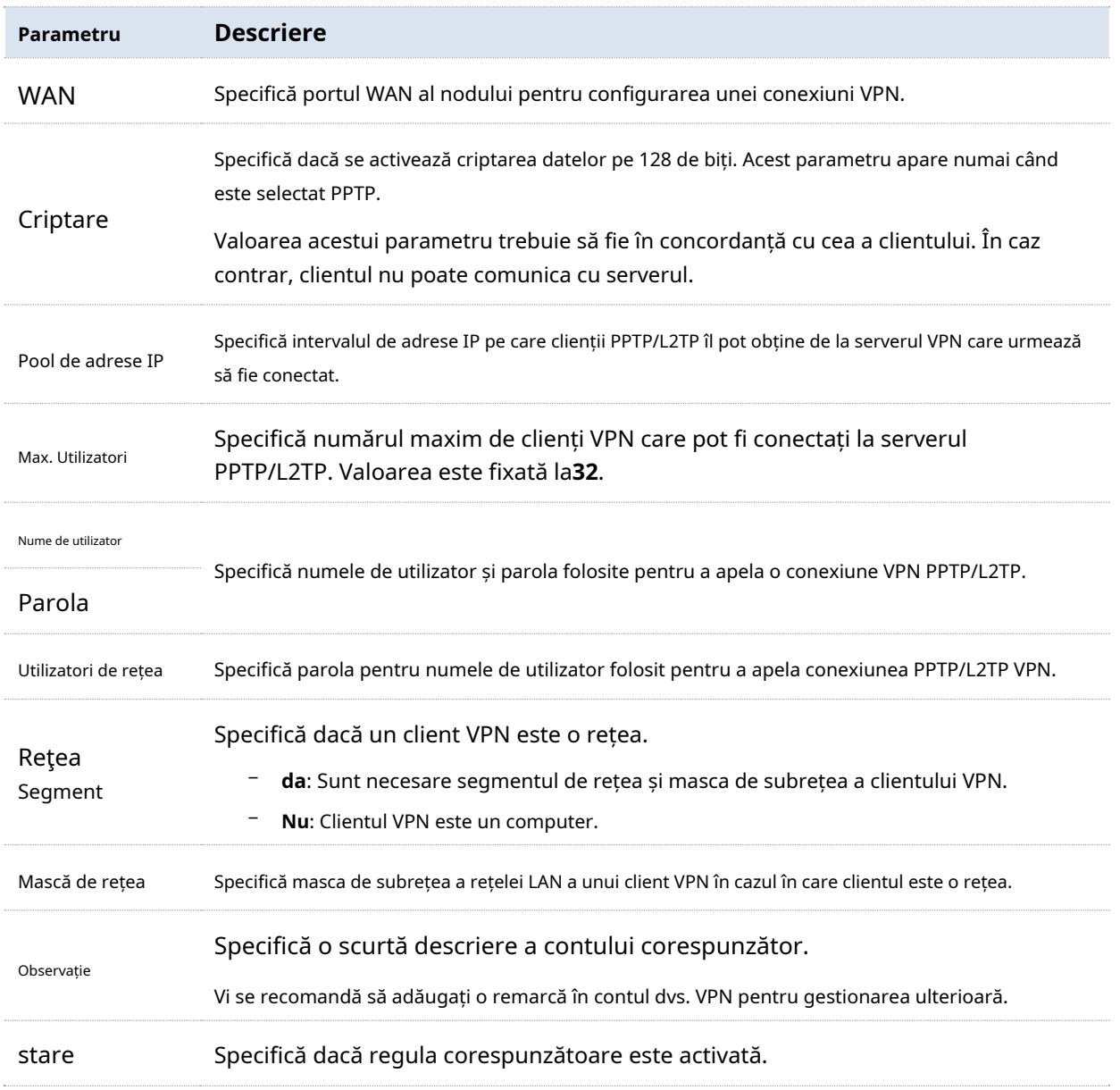

# **Configurați nodul ca server VPN PPTP/L2TP**

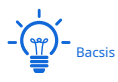

Pentru a stabili o conexiune VPN, serverul VPN și clientul VPN ar trebui să fie configurate constant**Tipul de client**,**WAN**și**Criptare**.

**1.**Activați funcția server PPTP/L2TP.

(1)Navigheaza catre**Mai mult**>**Server VPN**, permite**Server VPN**, și faceți clic**Salvați**.

(2)Setați serverul VPN la**PPTP**sau**L2TP**după cum este necesar.

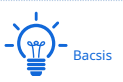

Clientul VPN peer ar trebui să folosească același tip.

(3)Selectați portul WAN de ieșire al tunelului dintre un server PPTP/L2TP și clienții PPTP/ L2TP.

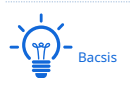

Dacă portul WAN de ieșire pe care l-ați selectat este setat la o gazdă DMZ, activați portul**Filtrați portul VPN**mai întâi navigând la **Mai mult**>**Gazdă DMZ**.

Adresa IP a portului WAN de ieșire trebuie să fie o adresă IP publică. Următoarele listează intervalul de adrese IP private ale IPv4. Adresele IP care nu se află în interval sunt adrese IP publice.

- − Categoria A: 10.0.0.0-10.255.255.255
- − Categoria B: 172.16.0.0 172.31.255.255
- − Categoria C: 192.168.0.0-192.168.255.255

**2.**Adăugați un utilizator PPTP/L2TP.

(1)Navigheaza catre**Mai mult**>**Server VPN**, și du-te la**Utilizator PPTP/L2TP**modul.

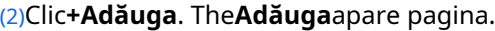

(3)Setați parametrii necesari și faceți clic**Salvați**.

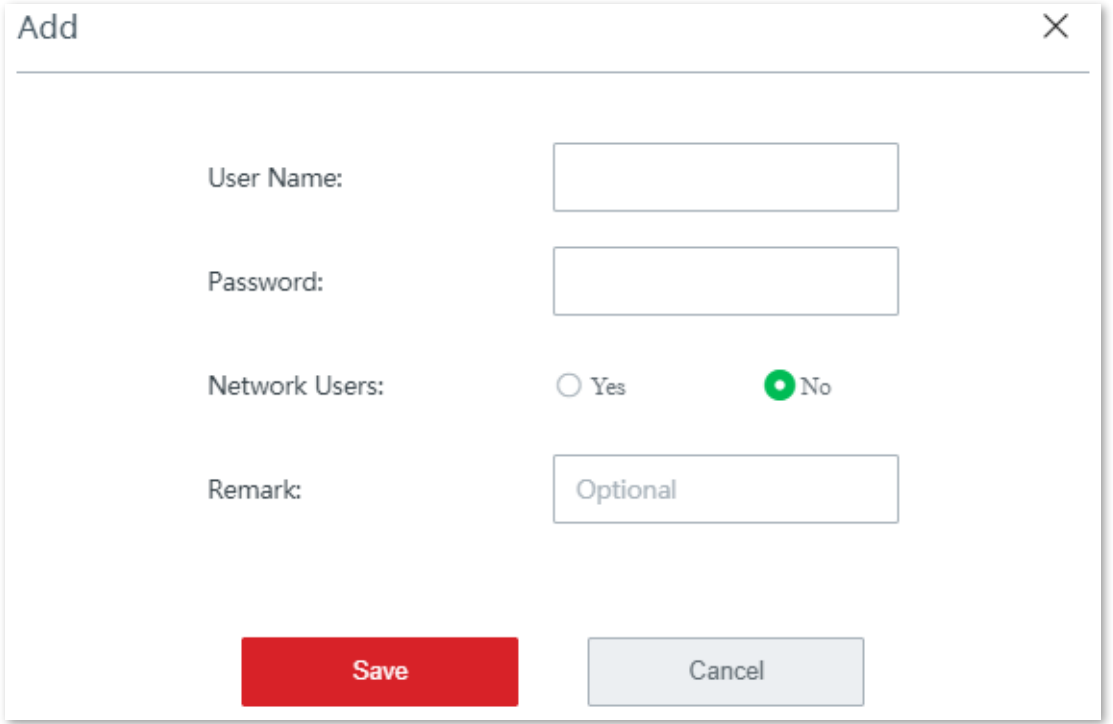

**3.**Alege**da**și setați parametrii.

**4.**Clic**Salvați**.

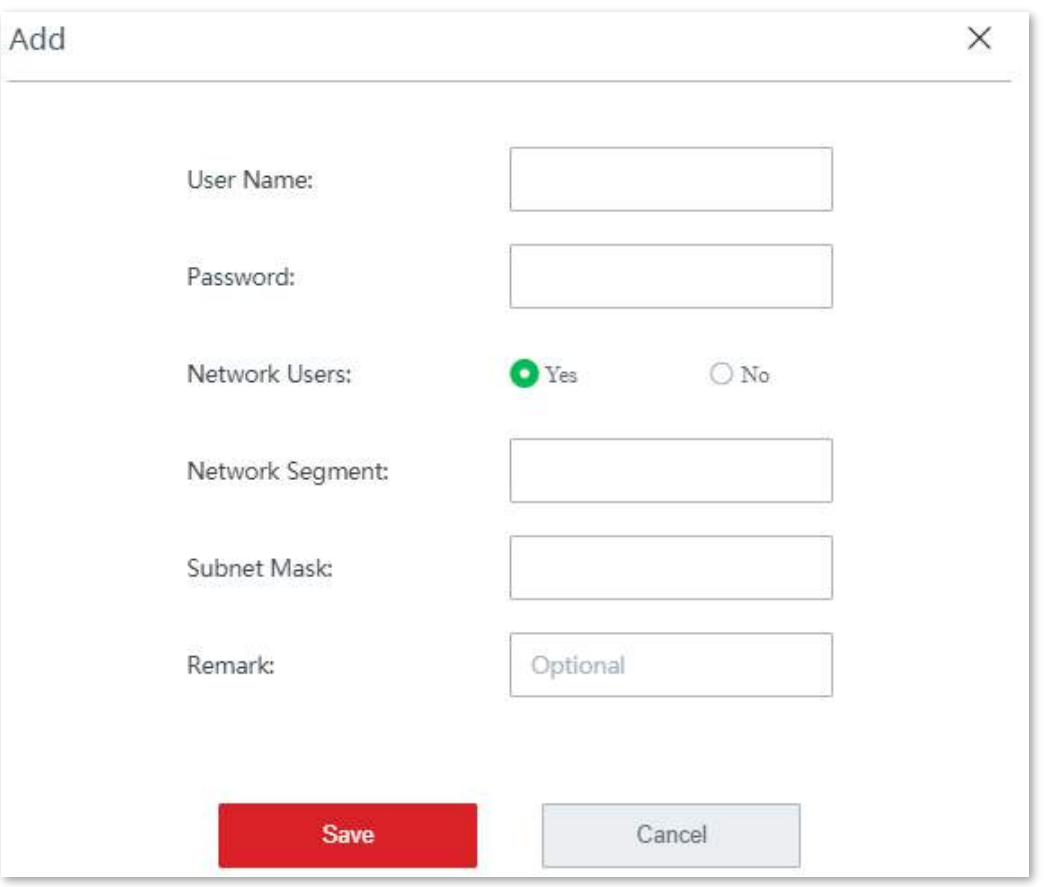

**- - - - Sfârşit**

Adăugat cu succes. Vedeți figura următoare.

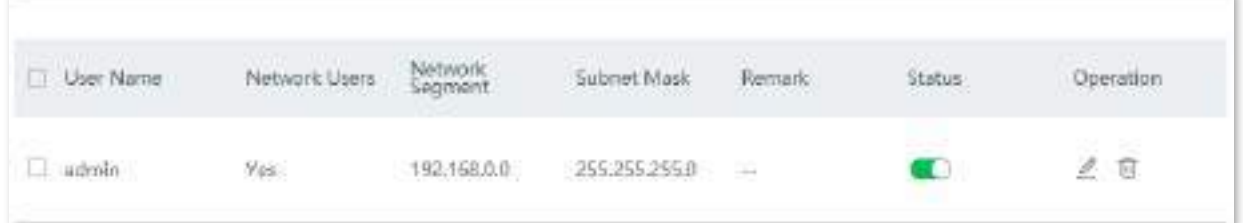

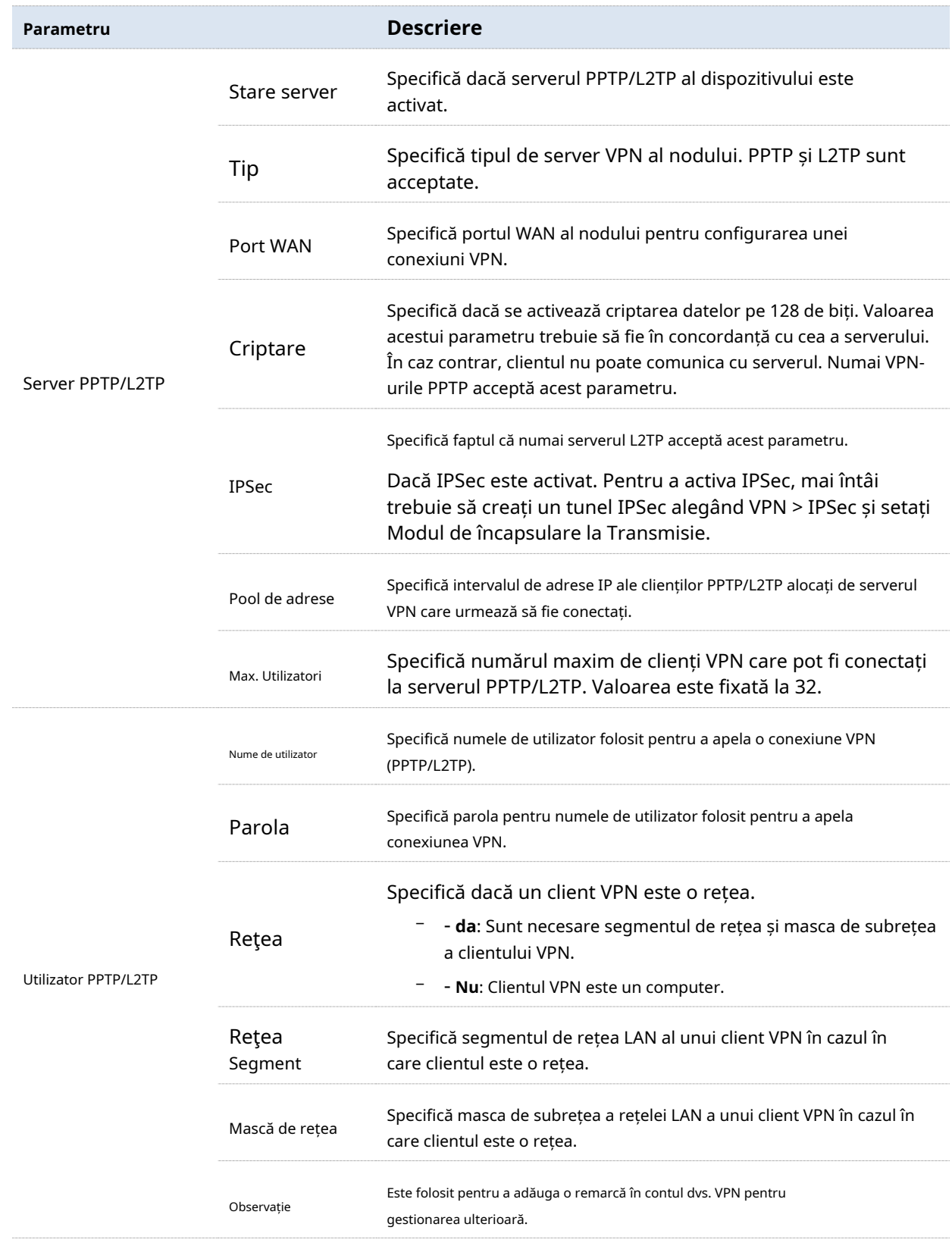

# **3.10.12Client VPN**

#### **Prezentare generală**

Pentru a intra în pagina de configurare, navigați la**Mai mult**>**Client VPN**. În mod implicit, această funcție este dezactivată. După ce activați funcția, apare următoarea pagină.

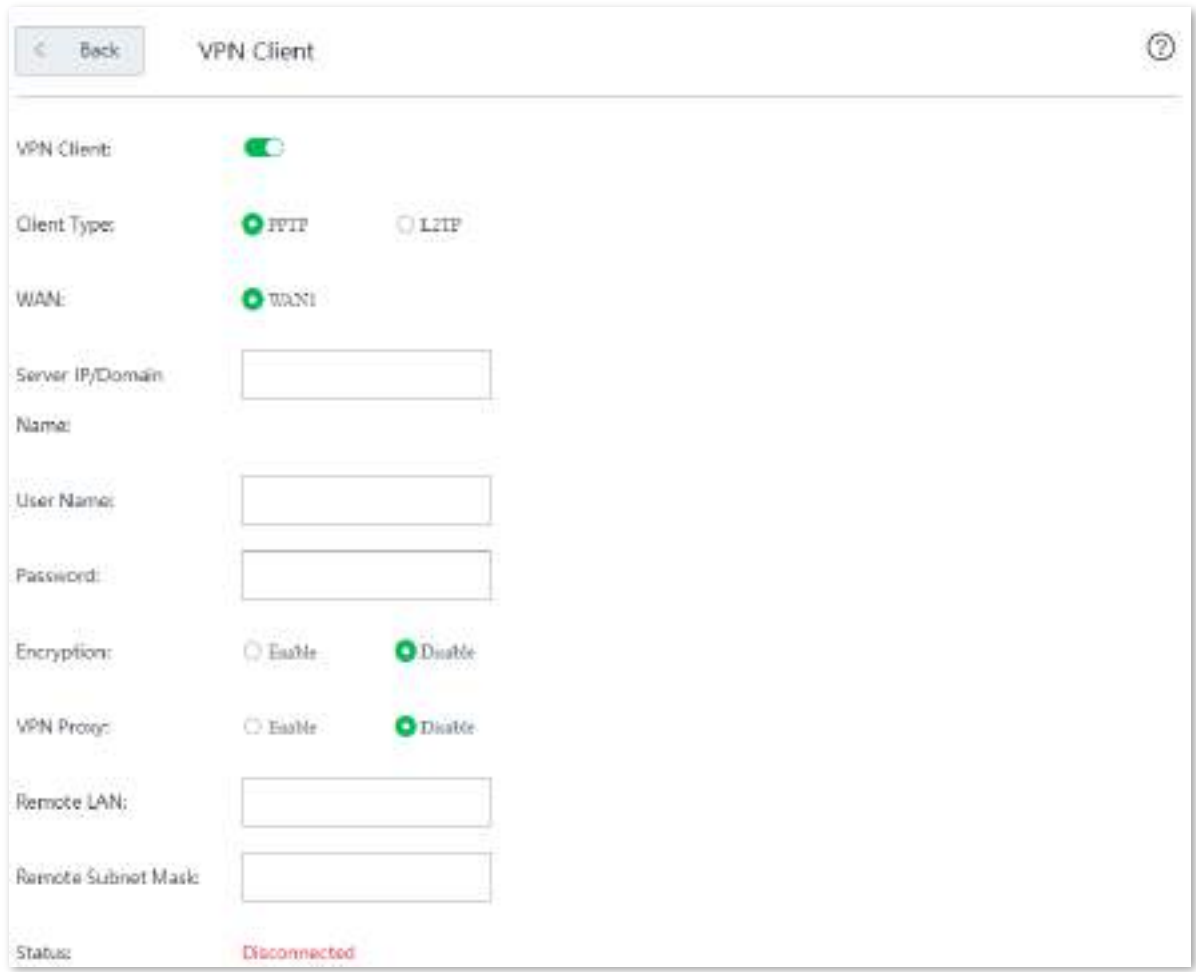

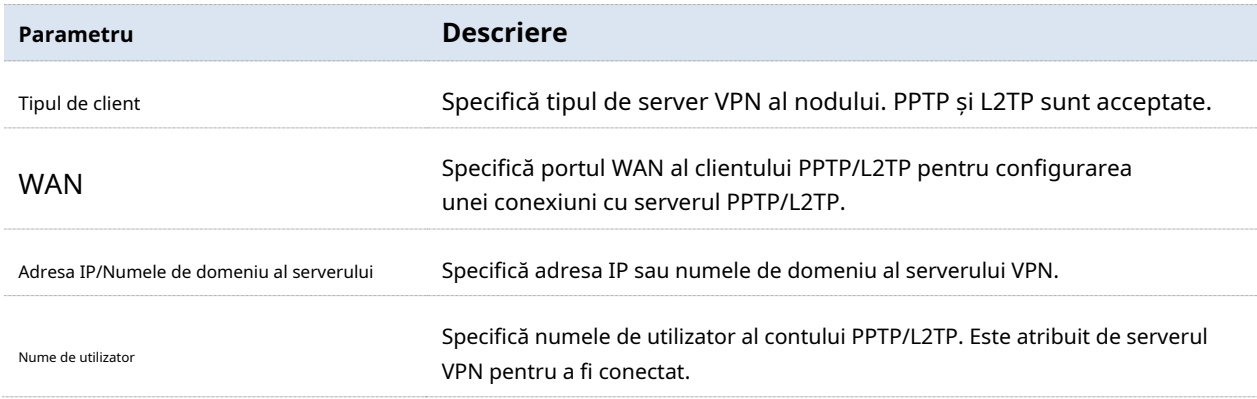

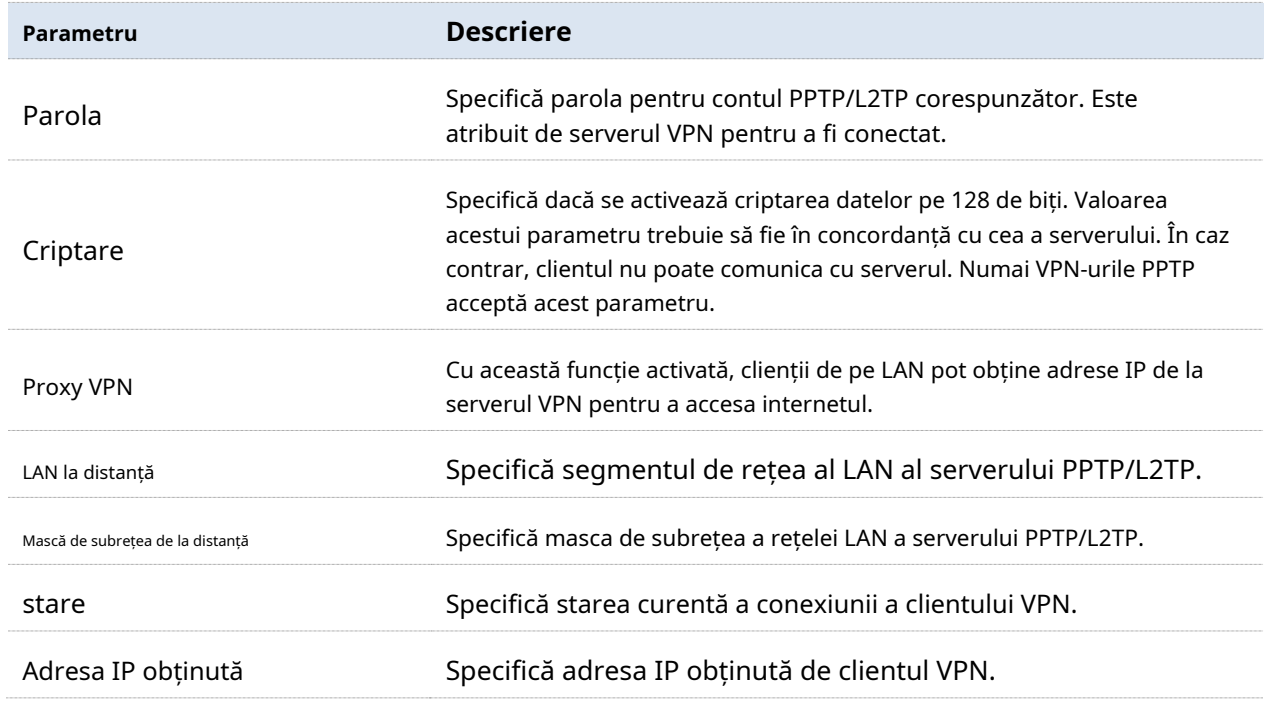

# **Configurați nodul ca client VPN PPTP/L2TP**

**1.**Navigheaza catre**Mai mult**>**Client VPN**și activați funcția.

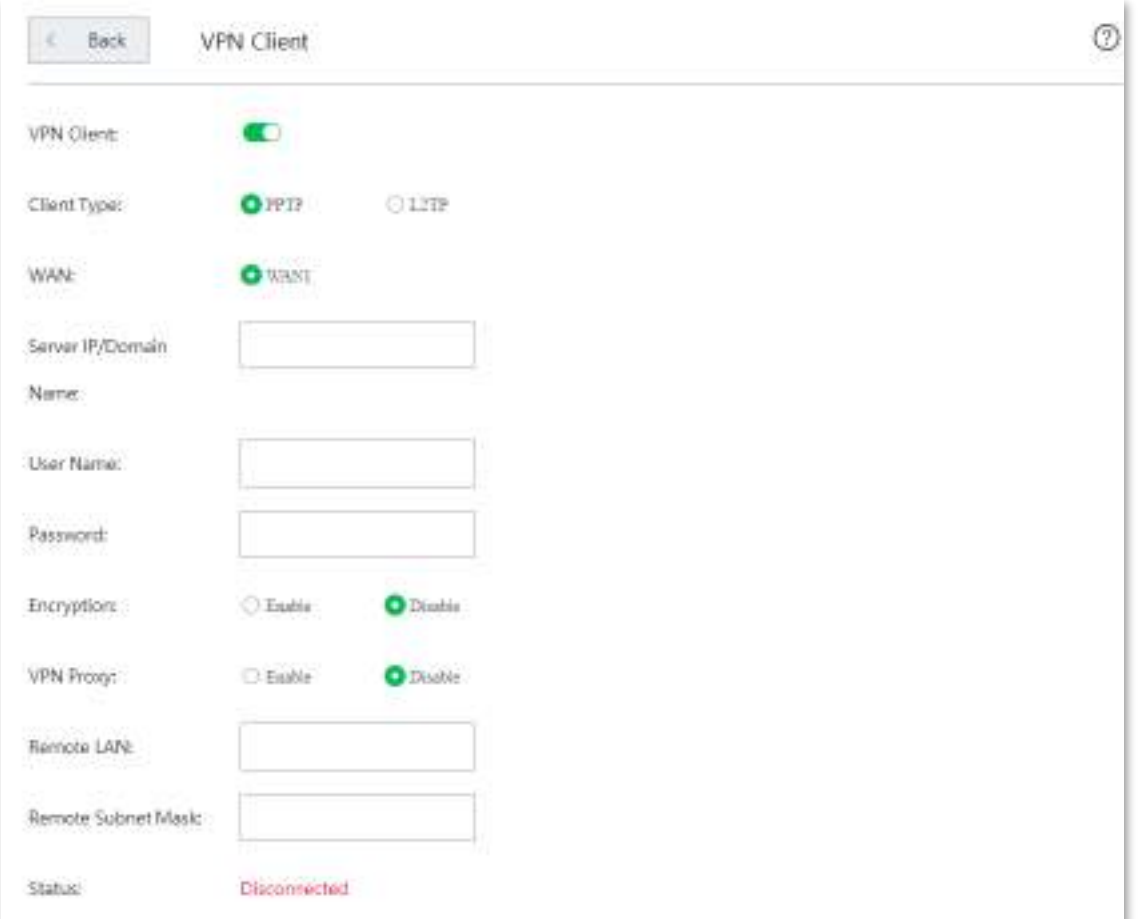

#### **2.**Setați parametrii necesari.

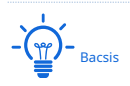

- − **Tipul de client**,**WAN**, și**Criptare**ar trebui să fie identic cu serverul său VPN peer.
- − Faceți clic pe colțul din dreapta sus al paginii pentru a obține explicația detaliată a parametrilor aici.

**3.**Clic**Salvați**pentru a vă aplica setările.

**- - - - Sfârşit**

# **3.10.13IPSec**

#### **Prezentare generală**

O rețea privată virtuală (VPN) este o rețea dedicată configurată într-o rețea publică (de obicei, internet). Un VPN este o rețea logic fără conexiuni fizice. Folosind tehnologia VPN, le puteți permite angajaților sucursalei să partajeze de la distanță resurse și să acceseze LAN-ul dvs. HQ și, între timp, vă puteți asigura că resursele nu sunt accesibile altor utilizatori ai rețelei publice. Dispozitivul acceptă VPN IPSec.

IP Security (IPSec) este o suită de protocoale pentru transmiterea datelor prin internet într-un mod sigur și criptat.

#### ◼ **Modul de încapsulare**

Modul de încapsulare specifică modul de încapsulare a datelor de transmisie IPSec. IPSec suportă**Tunel**modul.

Modul tunel este cel mai frecvent utilizat între gateway-uri. Cu modul tunel, întregul pachet IP original este protejat de IPSec. Aceasta înseamnă că IPSec împachetează pachetul original, îl criptează, adaugă un nou antet IP și îl trimite pe cealaltă parte a tunelului VPN (IPSec peer).

#### ◼ **Poarta de securitate**

Se referă la un gateway (router securizat și criptat) cu funcționalitatea IPSec. IPSec este folosit pentru a proteja datele schimbate între astfel de gateway-uri împotriva falsificării și peeping-ului.

#### ◼ **IPSec peer**

Cele două terminale IPSec se numesc peers IPSec. Cei doi peer-uri (gateway-uri de securitate) pot face schimb de date în siguranță numai după ce o Asociație de Securitate (SA) este configurată între ei.

#### <sup>◼</sup> **SA**

SA specifică unele elemente ale semenilor, cum ar fi protocolul de bază (AH, ESP sau ambele), modul de încapsulare (transport sau tunel), algoritmul criptografic (DES, 3DES sau AES), cheia partajată pentru protecția datelor în fluxurile specificate, și ciclul de viață al cheii. SA are următoarele

Caracteristici:

- − Un triplet {SPI, Destination IP address, Security protocol identifier} este utilizat ca ID unic.
- − Un SA specifică protocolul, algoritmul și cheia pentru procesarea pachetelor.
- − Fiecare IPsec SA este unidirecțional cu un ciclu de viață.
- − Un SA poate fi creat manual sau generat automat folosind Internet Key Exchange (IKE).

Navigheaza catre**Mai mult**>**IPSec**pentru a intra în pagină.

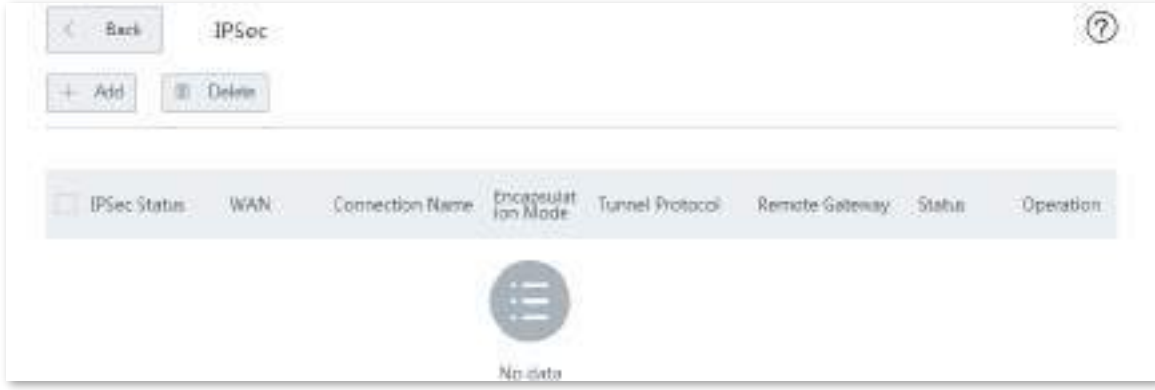

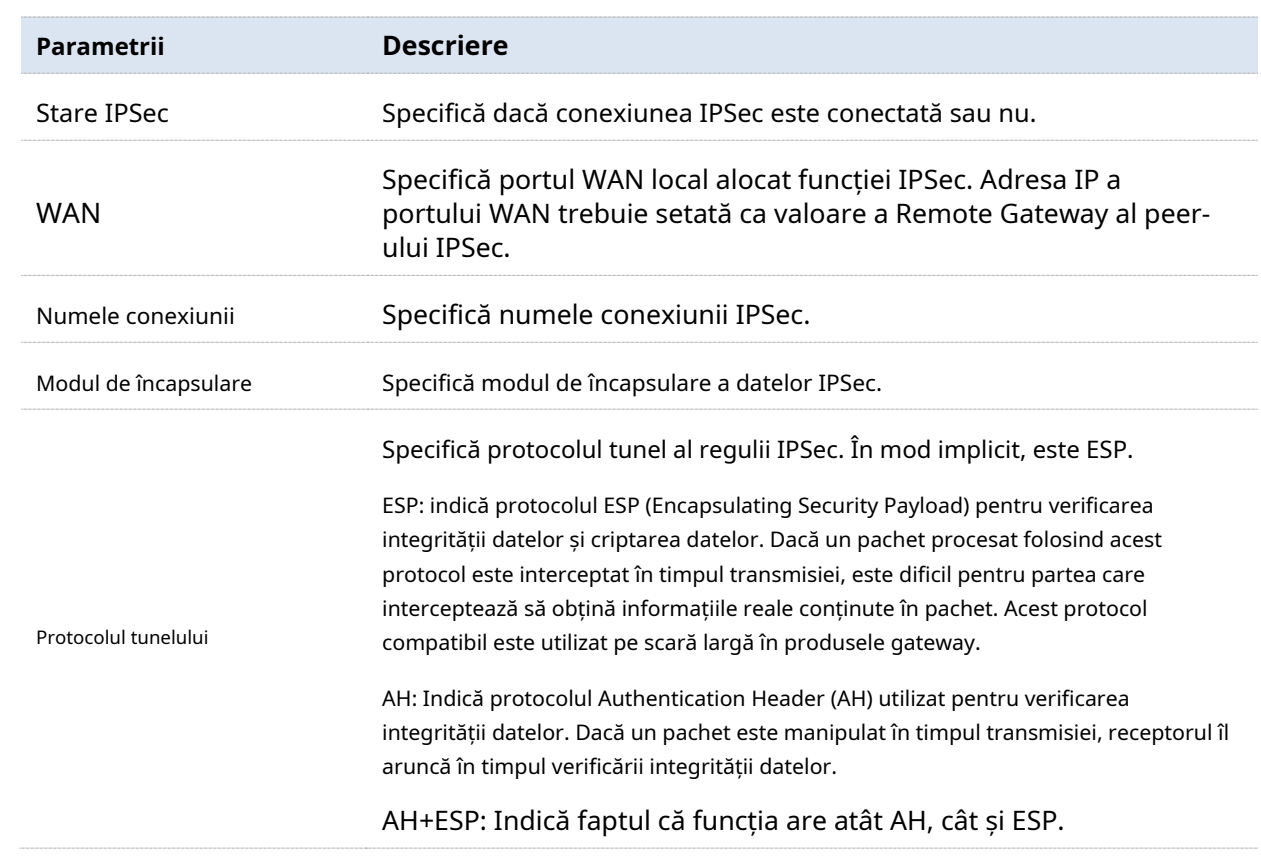

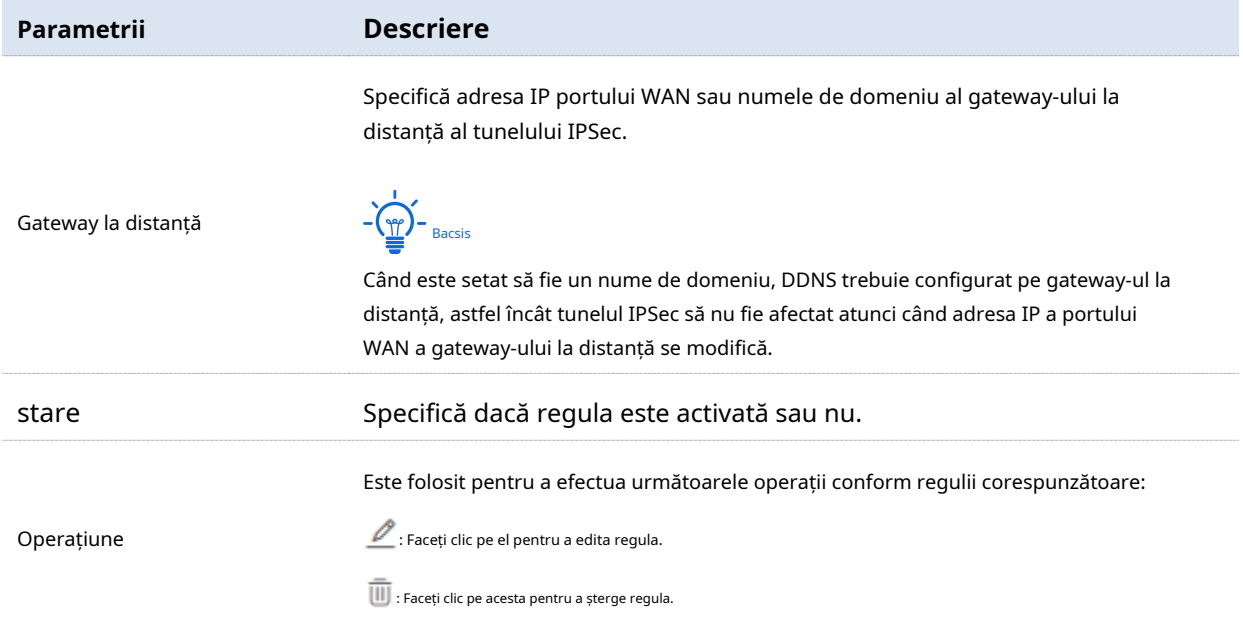

# **Creați o conexiune IPSec**

**1.**Navigheaza catre**Mai mult**>**IPSec**pentru a intra în pagină.

## **2.**Clic**Adăuga**. Apare fereastra de configurare.

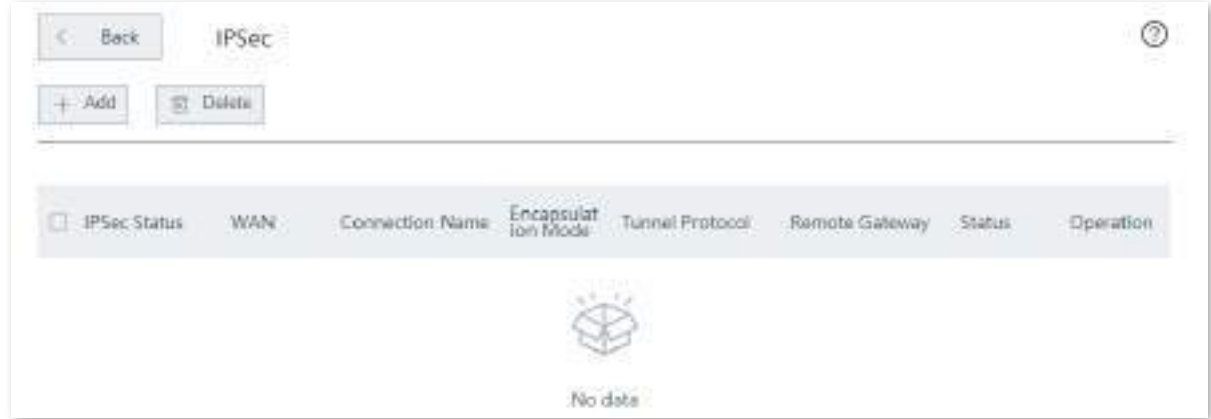

**3.**Setați parametrii corespunzători după cum este necesar și faceți clic**Salvați**în partea de jos a paginii.

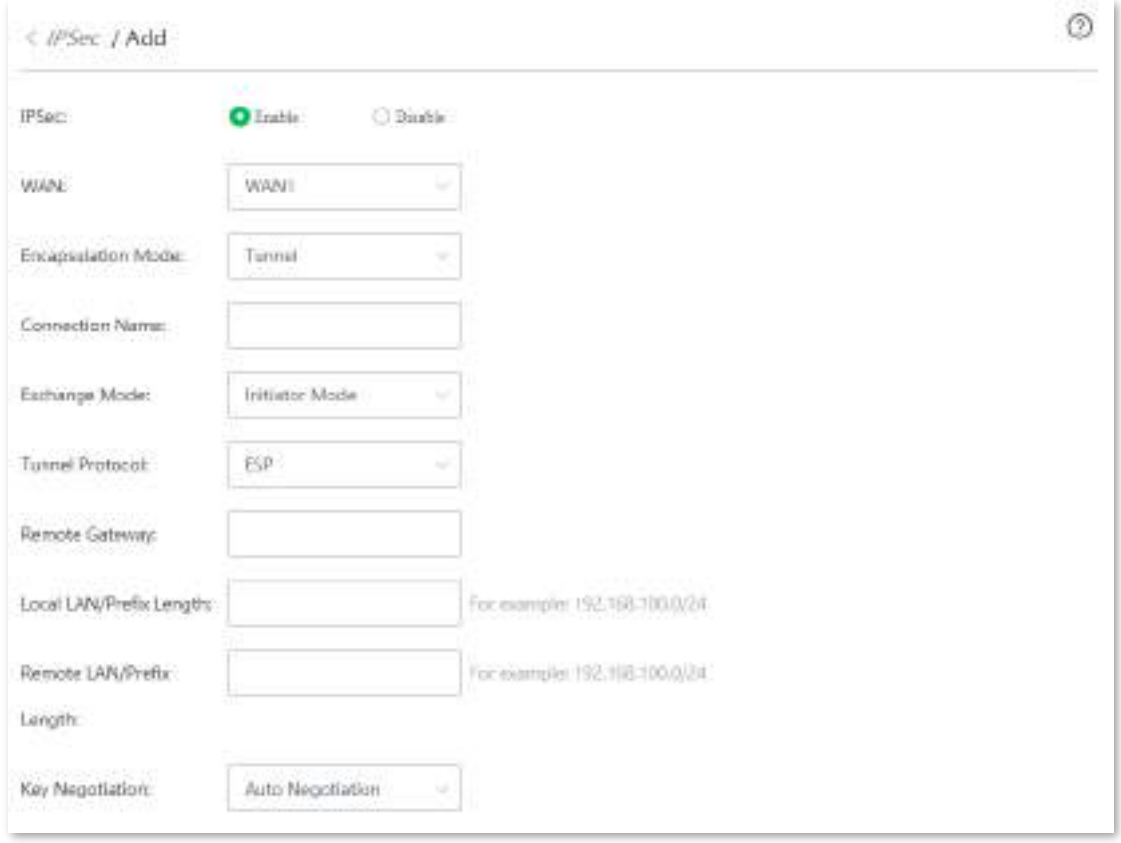

#### **- - - - Sfârşit**

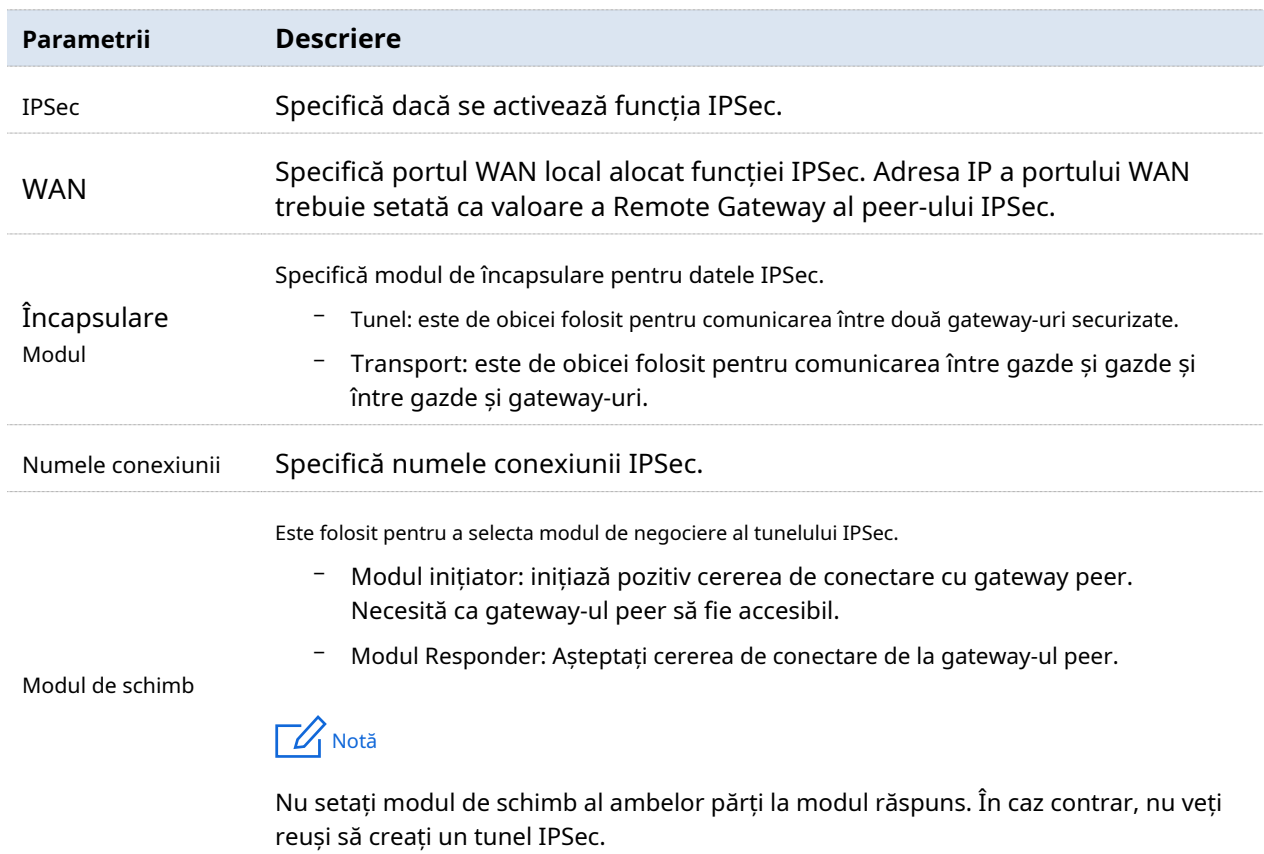

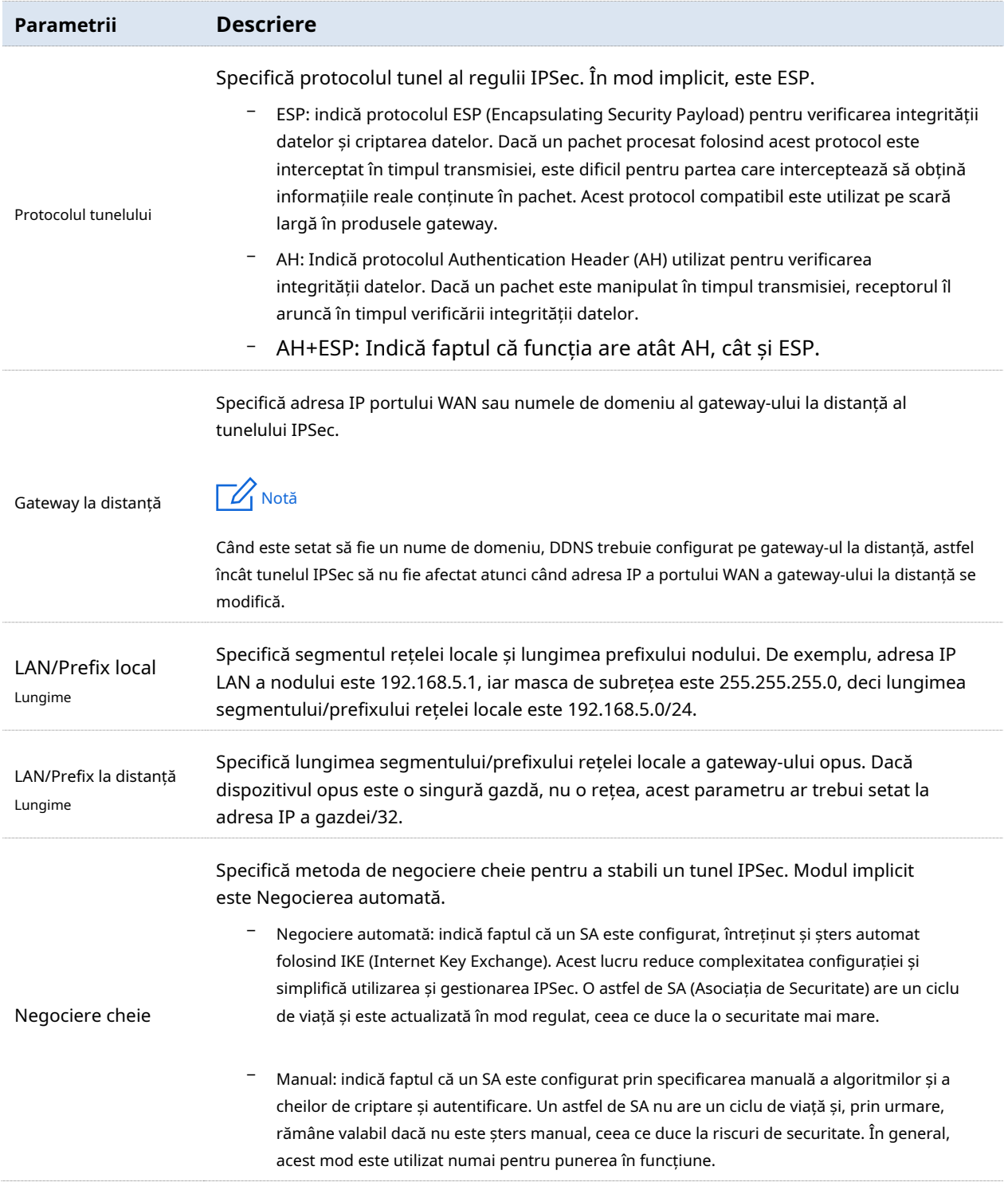

#### ◼ **Negociere cheie: Negociere automată**

Pentru a asigura confidențialitatea informațiilor, ambele părți care comunică IPSec folosesc aceeași cheie pentru criptare și decriptare. Materialul folosit pentru construirea acestor chei trebuie schimbat într-un mod sigur. Informațiile pot fi schimbate în siguranță numai dacă cheia aparține exclusiv părților care comunică IPSec.

Scopul Internet Key Exchange (IKE) este ca ambele părți să producă independent aceeași cheie simetrică. IKE este o combinație de ISAKMP (Internet Security Association și cheie

Management Protocol), protocoalele SKEME și Oakley.

- − ISAKMP: ISAKMP (Internet Security Association and Key Management Protocol) este o arhitectură de schimb de chei sau un cadru utilizat în IPSec, care gestionează schimbul de chei între ambele puncte finale.
- − SKEME: Este prezentat un protocol de schimb de chei sigur și versatil pentru gestionarea cheilor prin internet. SKEME constituie un protocol compact care acceptă o varietate de scenarii realiste și modele de securitate pe internet.
- − Oakley: este un protocol pentru a desfășura procesul de negociere a schimbului de chei pentru ambii colegi, în care ambele capete după ce au fost autentificate pot conveni asupra materialului de cheie securizat și secret.

### IKE funcționează în faza 1 și faza 2.

În timpul fazei I IKE:

- − Peers-ul se autentifică, fie prin certificate, fie printr-un secret pre-partajat.
- − Este creată o cheie Diffie-Hellman. Natura protocolului Diffie-Hellman înseamnă că ambele părți pot crea în mod independent secretul partajat, o cheie care este cunoscută doar de colegi.
- − Materialul cheie (biți aleatori și alte date matematice), precum și un acord privind metodele pentru faza II IKE sunt schimbate între colegi.

Faza II IKE este criptată conform cheilor și metodelor convenite în faza I IKE. Materialul cheii schimbat în timpul fazei II IKE este utilizat pentru construirea cheilor IPsec. Rezultatul etapei II este Asociația de securitate IPsec. IPsec SA este un acord privind cheile și metodele pentru IPsec, astfel IPsec are loc conform cheilor și metodelor convenite în faza II IKE.

Cand**Negociere cheie**este setat sa**Negociere automată**, puteți vedea următoarea pagină.

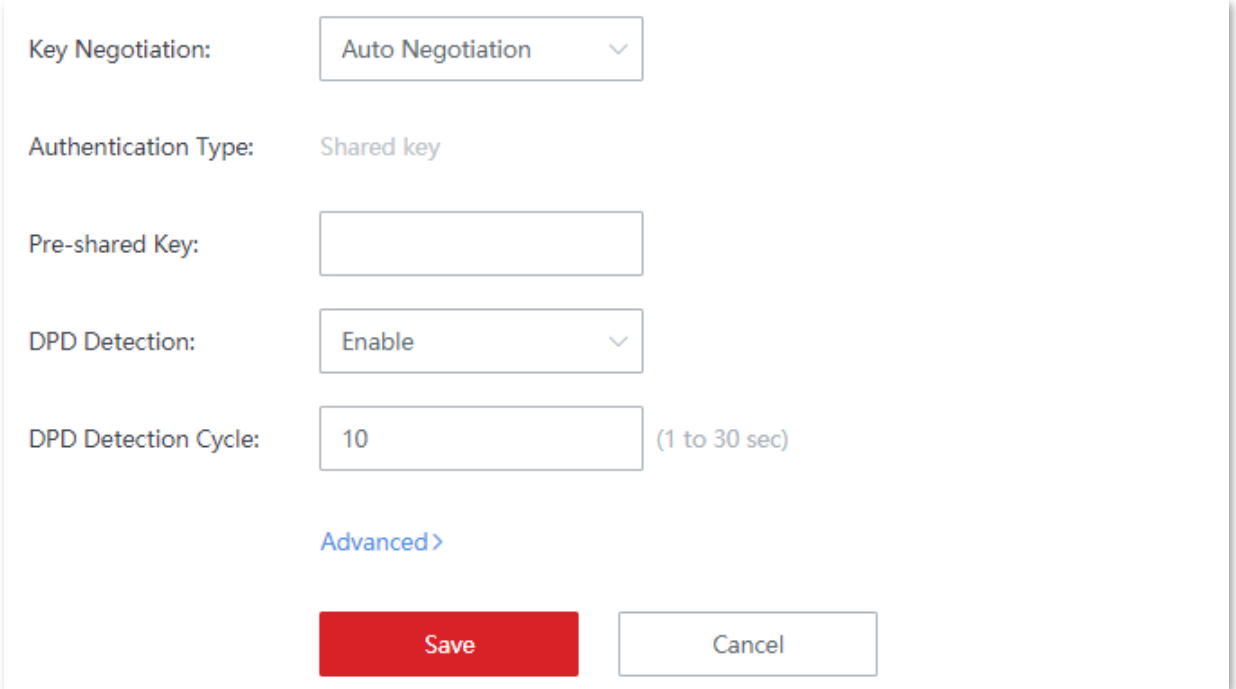

#### **Descrierea parametrilor**

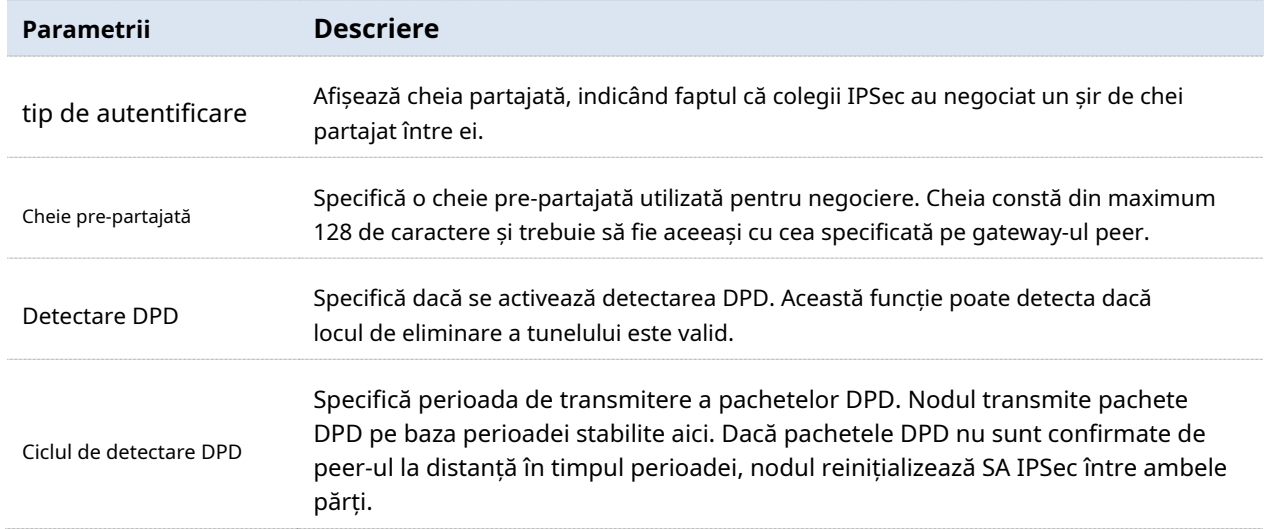

## Clic**Avansat**pentru a vedea parametrii avansați.

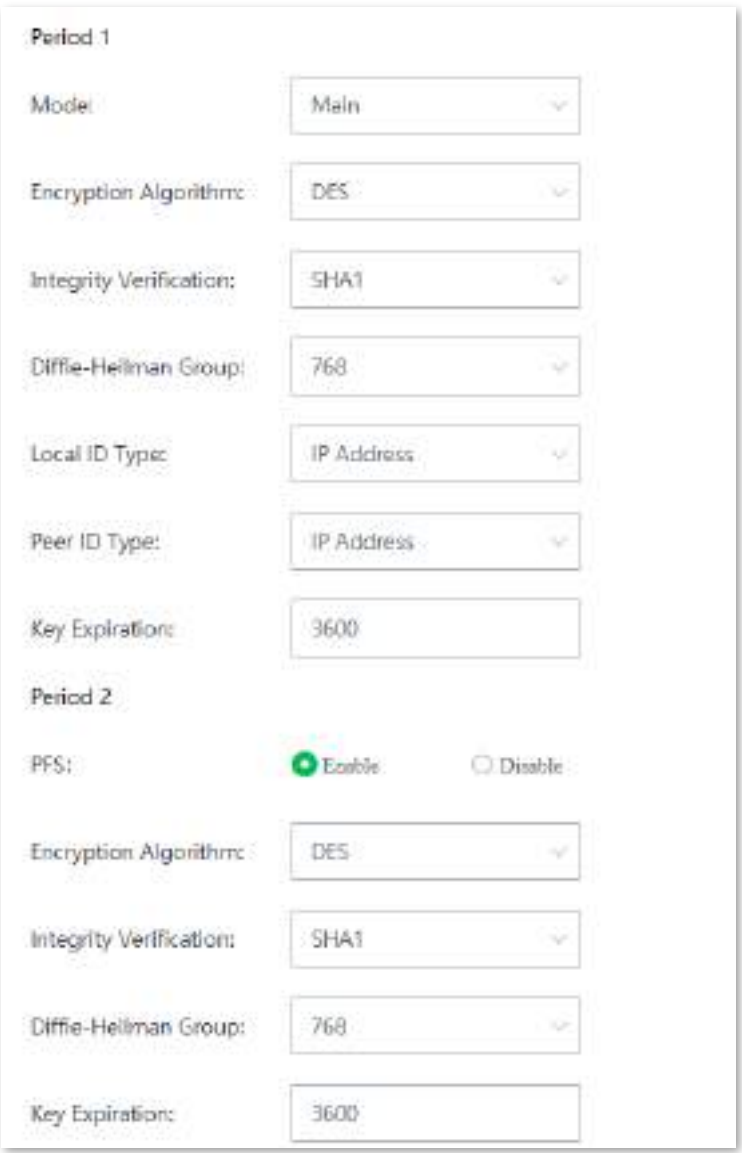

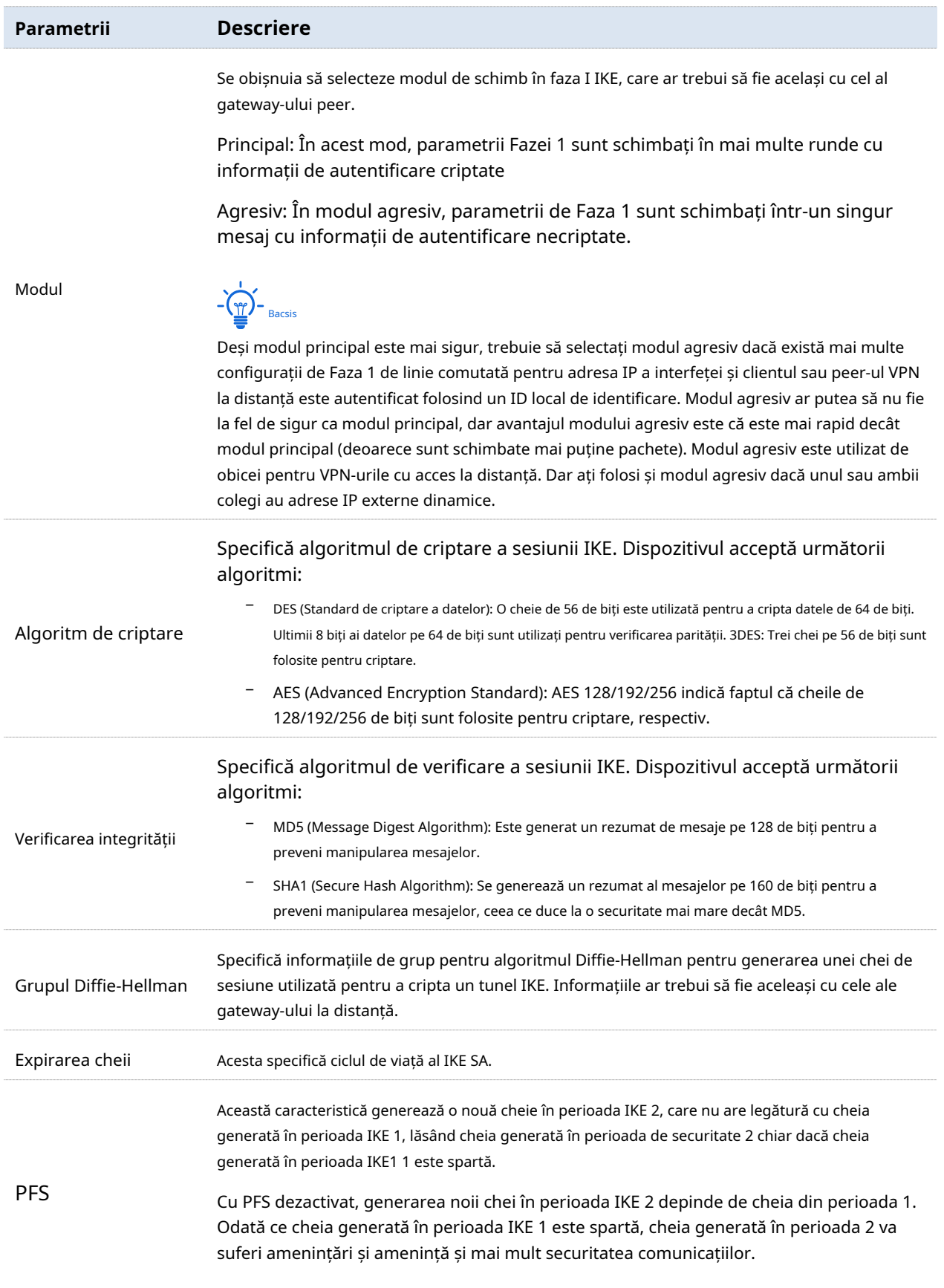
# ◼ **Negociere cheie: manual**

Cand**Negociere cheie**este setat sa**Manual**, puteți vedea următoarea pagină.

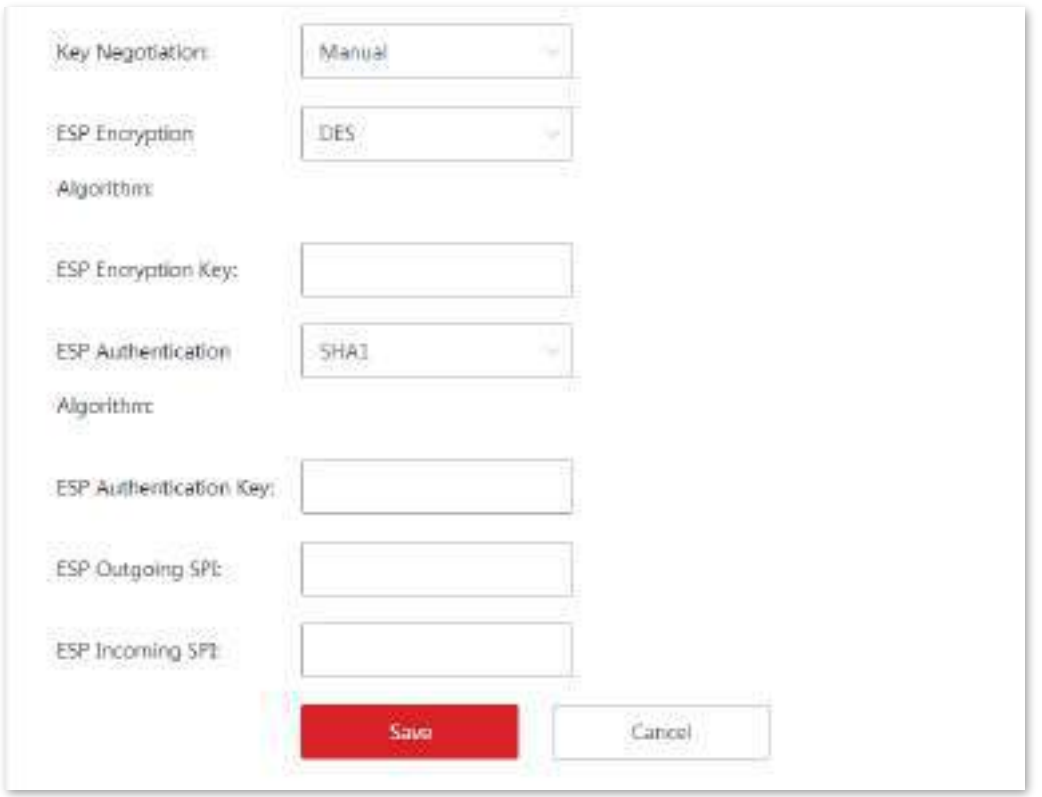

#### **Descrierea parametrilor**

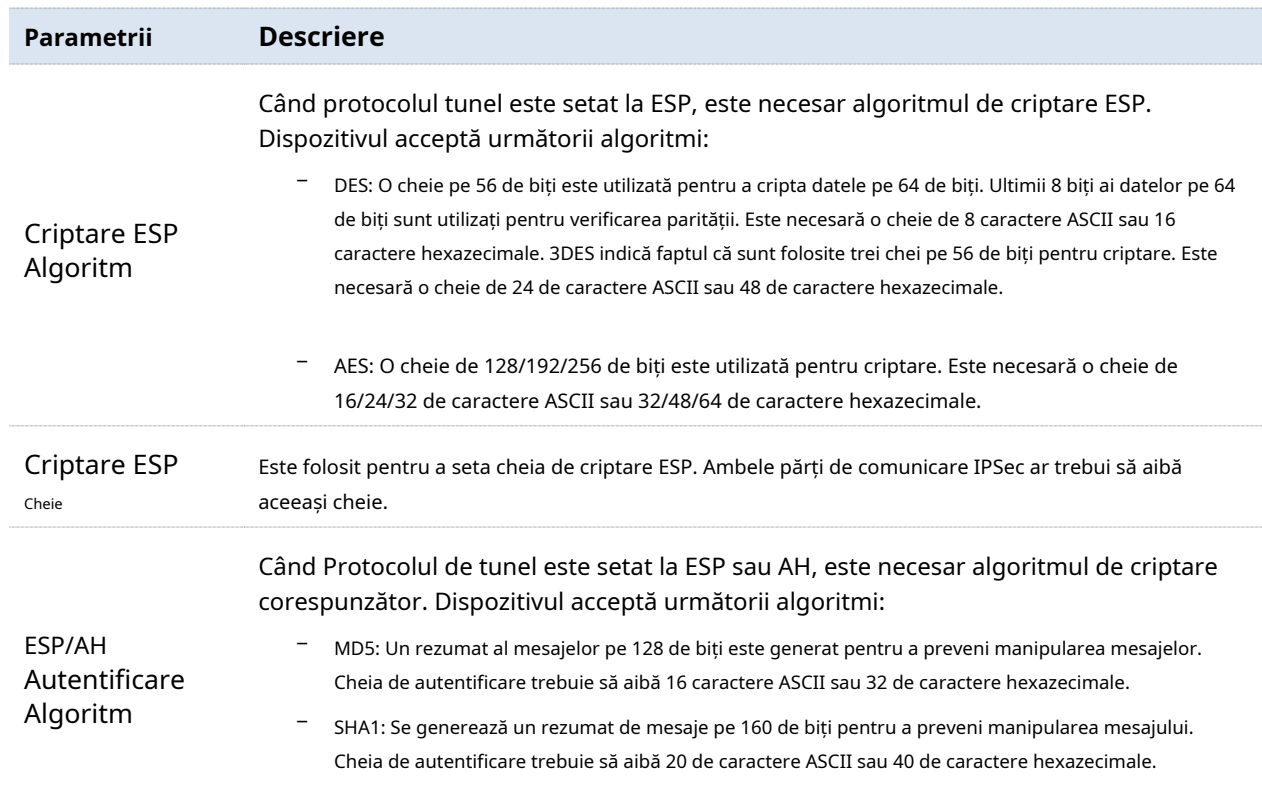

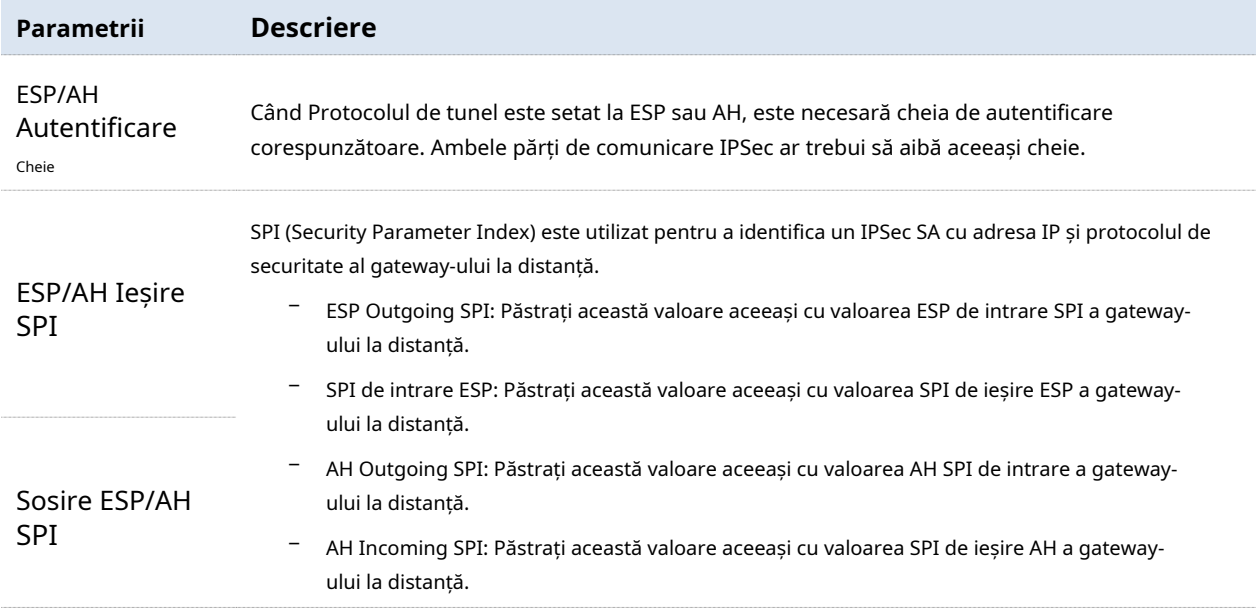

### **Exemplu de configurare a unui VPN IPSec**

# **Cerința rețelei**

O întreprindere și filiala sa folosesc EW12 pentru a configura rețele LAN și pentru a accesa internetul. Angajații sucursalei trebuie să acceseze resursele interne ale sediului central prin internet, cum ar fi date interne, OA, ERP, CRM, sisteme de management de proiect.

# **Soluții**

Puteți utiliza două routere pentru a stabili o conexiune VPN IPSec pentru a îndeplini această cerință.

#### Asuma ca:

Întreprinderea și filiala sa folosesc Router1 și, respectiv, Router2 pentru a stabili rețele.

Informațiile aferente ale**Router1**este prezentat după cum urmează:

- − Adresa IP a WAN1: 202.105.11.22
- − LAN: 192.168.5.0/24

Informațiile aferente ale**Router2**este prezentat după cum urmează:

- − Adresa IP a WAN1: 202.105.88.77
- − LAN: 192.168.1.0/24

Informațiile de conexiune IPSec ale celor două routere sunt afișate după cum urmează:

- − Modul de încapsulare: modul tunel
- − Negociere cheie: Negociere automată
- − Cheie pre-distribuită: 12345678

## **Topologie de rețea**

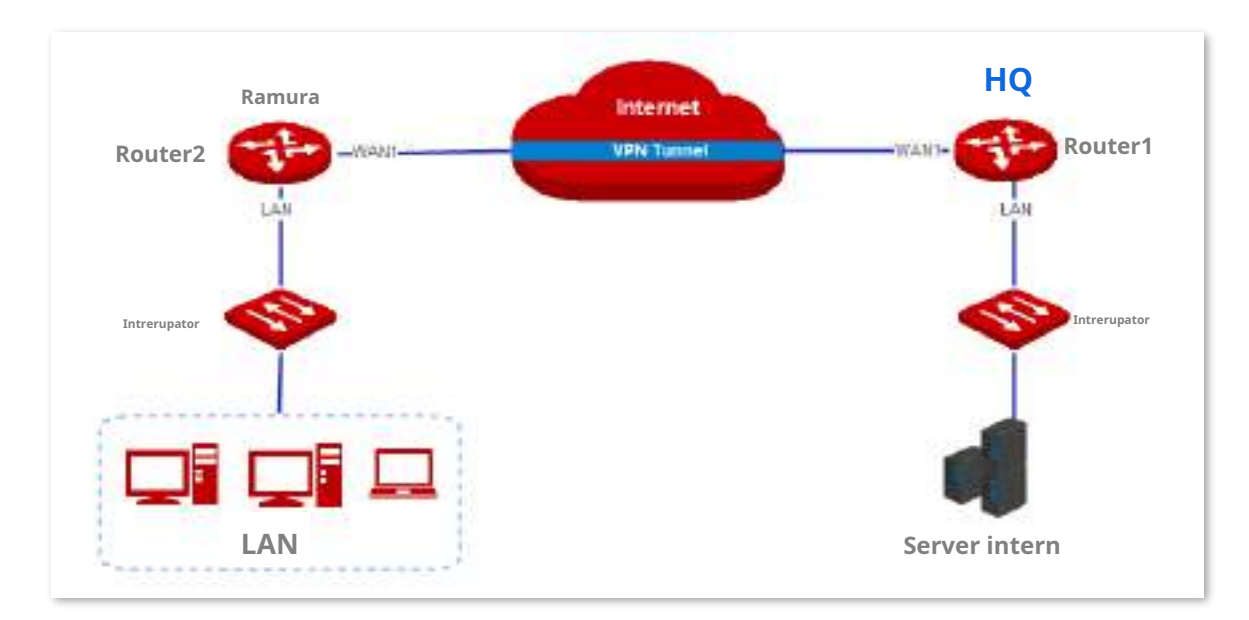

#### **Procedura de configurare**

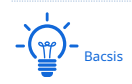

În timpul configurării, dacă trebuie să modificați setările avansate pentru conexiunile IPSec, păstrați consecvența setărilor celor două routere.

Când Metoda de negociere a cheii este setată la Configurare manuală, algoritmii de criptare, cheile de criptare și algoritmii de autentificare la colegii IPSec trebuie să fie aceleași. SPI-ul de ieșire ESP al EW12\_HQ este același cu SPI-ul de intrare ESP al EW12\_Branch, iar SPI-ul de intrare ESP al EW12\_HQ și cel de ieșire ESP al EW12\_Branch sunt aceleași.

Pentru software-ul de securitate, cum ar fi firewall-ul, poate împiedica utilizatorii de internet să acceseze tunelul VPN, așa că vă recomandăm să dezactivați software-ul de securitate, cum ar fi firewall.

#### **1.**Setați Router1.

(1)Navigheaza catre**Mai mult**>**IPSec**pentru a intra în pagină.

### (2)Clic**Adăuga**. Apare zona de configurare.

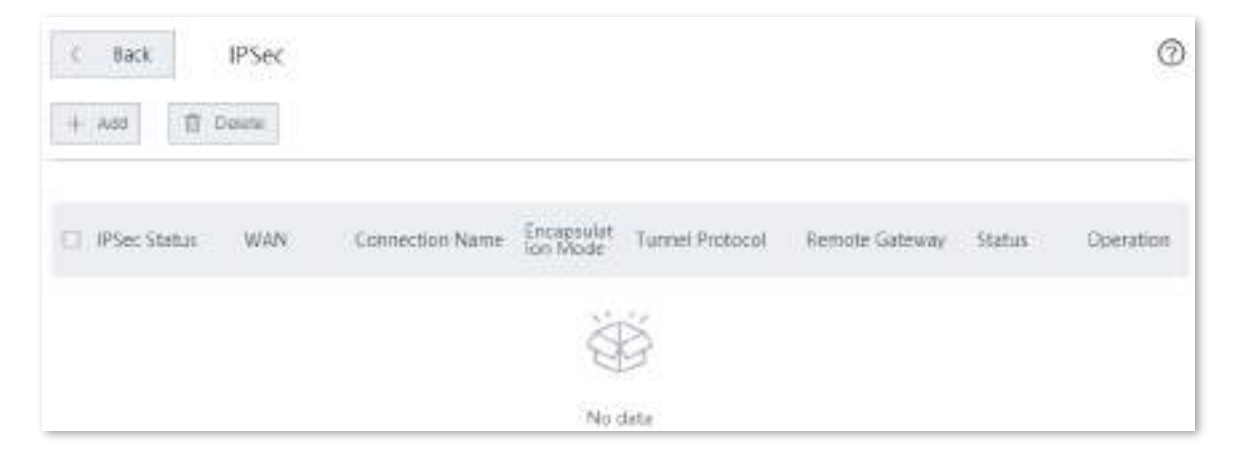

(3)Setați parametrii aferenți și faceți clic**Salvați**.

- − Selectați un mod de încapsulare, adică**Tunel**în acest exemplu.
- − Introduceți un nume de tunel, adică**IPSec\_1**în acest exemplu.
- − Introduceți adresa IP a gateway-ului de la distanță, adică**202.105.88.77**în acest exemplu.
- − Introduceți lungimea LAN/prefixului local, adică**192.168.5.0/24**în acest exemplu.
- − Introduceți lungimea LAN/prefixului de la distanță, adică**192.168.1.0/24**în acest exemplu.
- − Introduceți cheia Pre-partajată, adică**123458678**în acest exemplu.

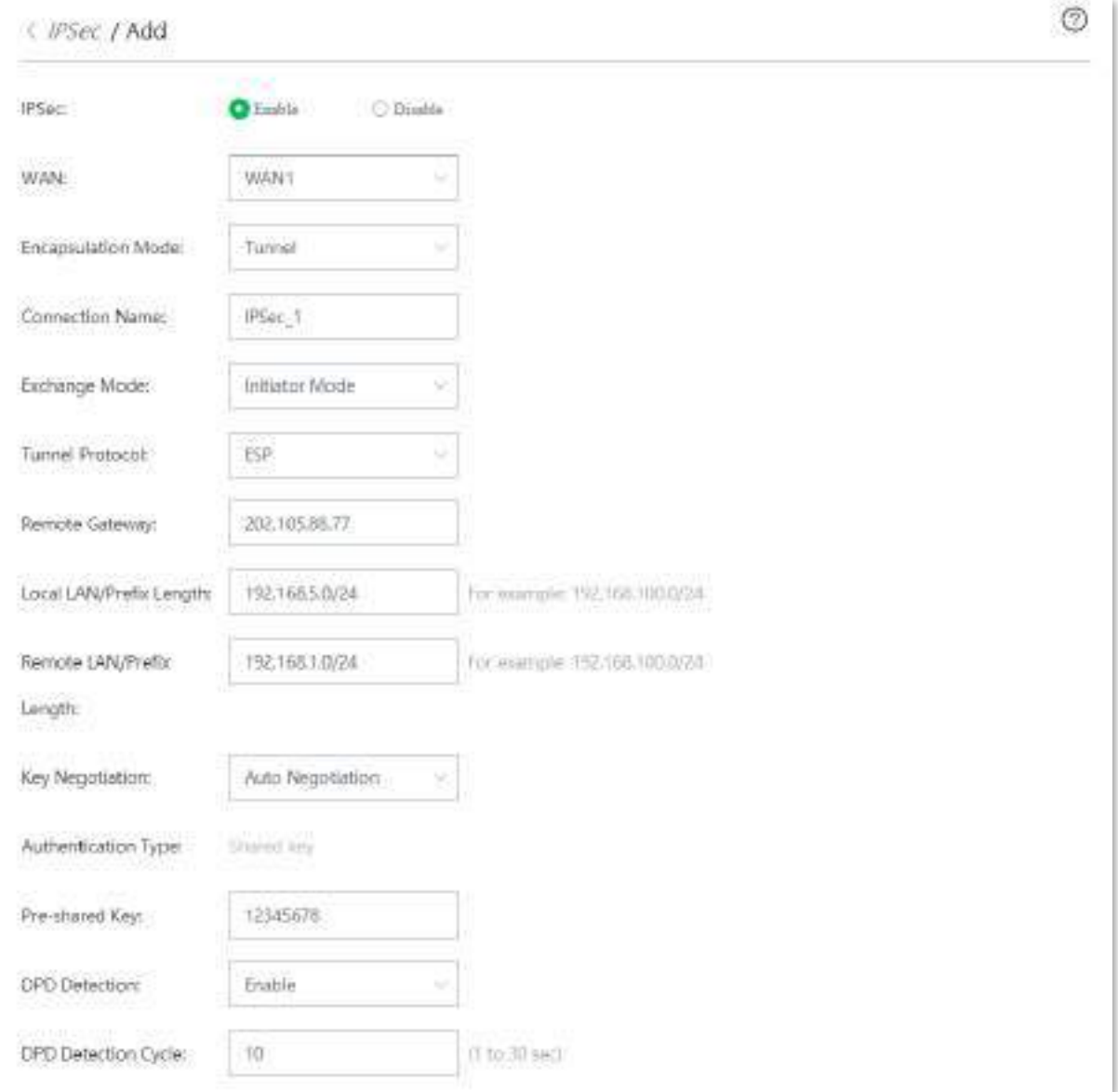

Este adăugat cu succes. Vedeți figura următoare.

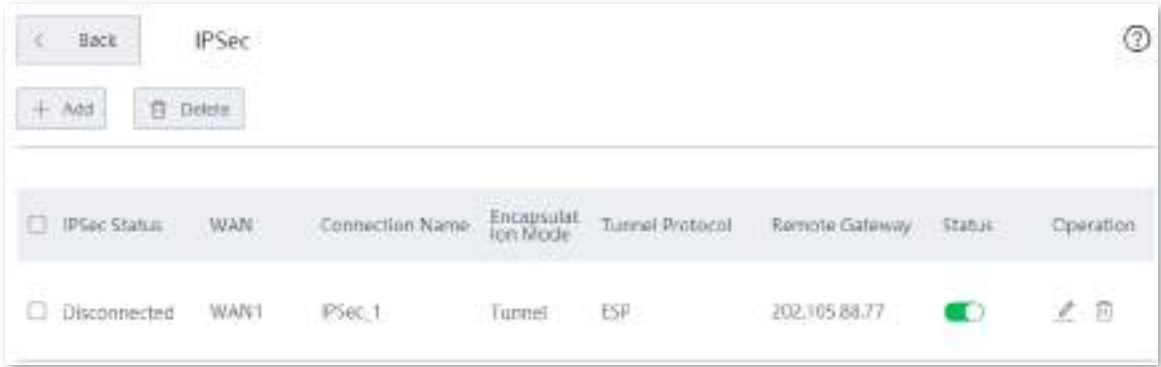

#### **2.**Setați routerul2.

(1)Navigheaza catre**Mai mult**>**IPSec**pentru a intra în pagină.

#### (2)Clic**+Adăuga**. Apare zona de configurare.

(3)Setați parametrii aferenți și faceți clic**Salvați**.

- − Selectați un mod de încapsulare, adică**Tunel**în acest exemplu.
- − Introduceți un nume de tunel, adică**IPSec\_1**în acest exemplu.
- − Introduceți adresa IP a gateway-ului de la distanță, adică**202.105.11.22**în acest exemplu.
- − Introduceți lungimea LAN/prefixului local, adică**192.168.1.0/24**în acest exemplu.
- − Introduceți lungimea LAN/prefixului de la distanță, adică**192.168.5.0/24**în acest exemplu.
- − Introduceți cheia Pre-partajată, adică**123458678**în acest exemplu.

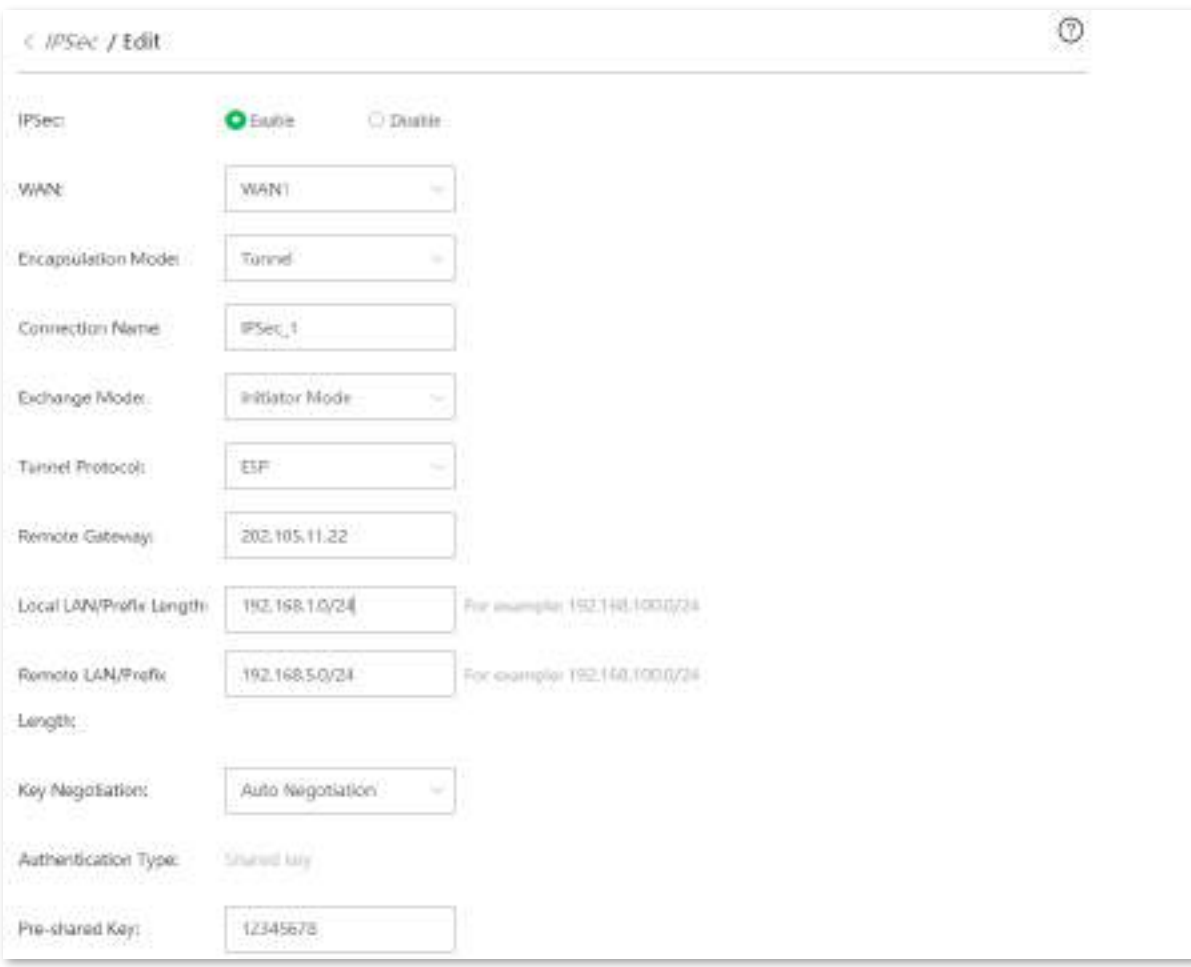

#### **- - - - Sfârşit**

#### Este adăugat cu succes. Vedeți figura următoare.

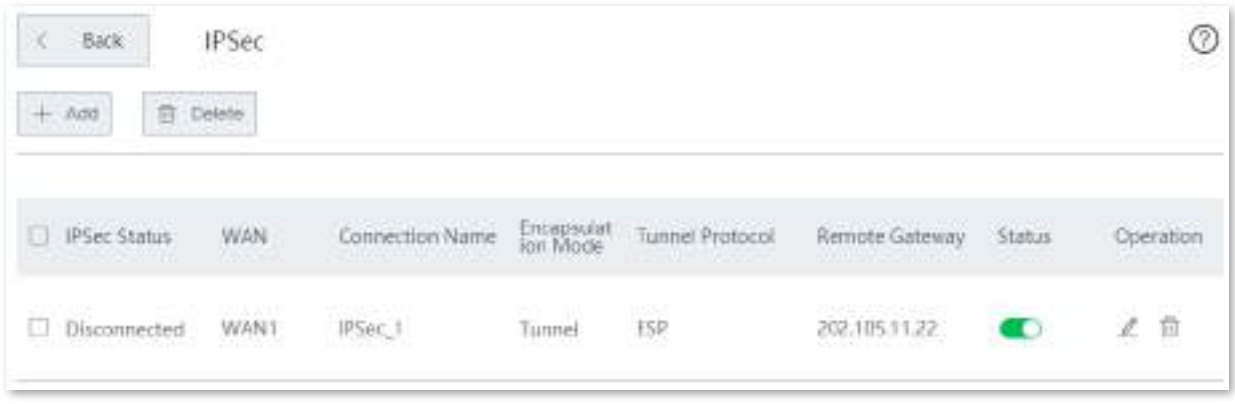

# **Verificare**

După configurarea anterioară, angajații de la sucursală și HQ pot accesa de la distanță resursele din filială și HQ LAN prin internet într-un mod sigur.

# **3.11întreținere**

# **3.11.1Reporniți**

Dacă un parametru nu are efect sau dispozitivul nu funcționează corect, puteți încerca să reporniți dispozitivul pentru a rezolva problema.

Navigheaza catre**întreținere**>**Reporniți**. Apare fereastra de prompt. Confirmați mesajul și faceți clic **Reporniți**.

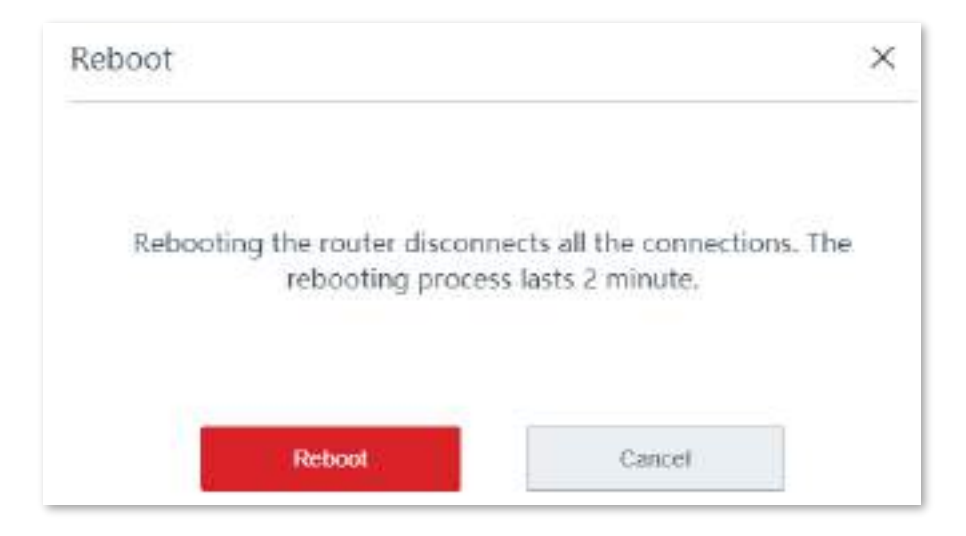

# **3.11.2Actualizare**

#### **Prezentare generală**

Dispozitivul suportă**local**și**pe net**upgrade-uri.

Navigheaza catre**întreținere**>**Actualizare**pentru a intra în pagina de configurare. Vedeți figura următoare.

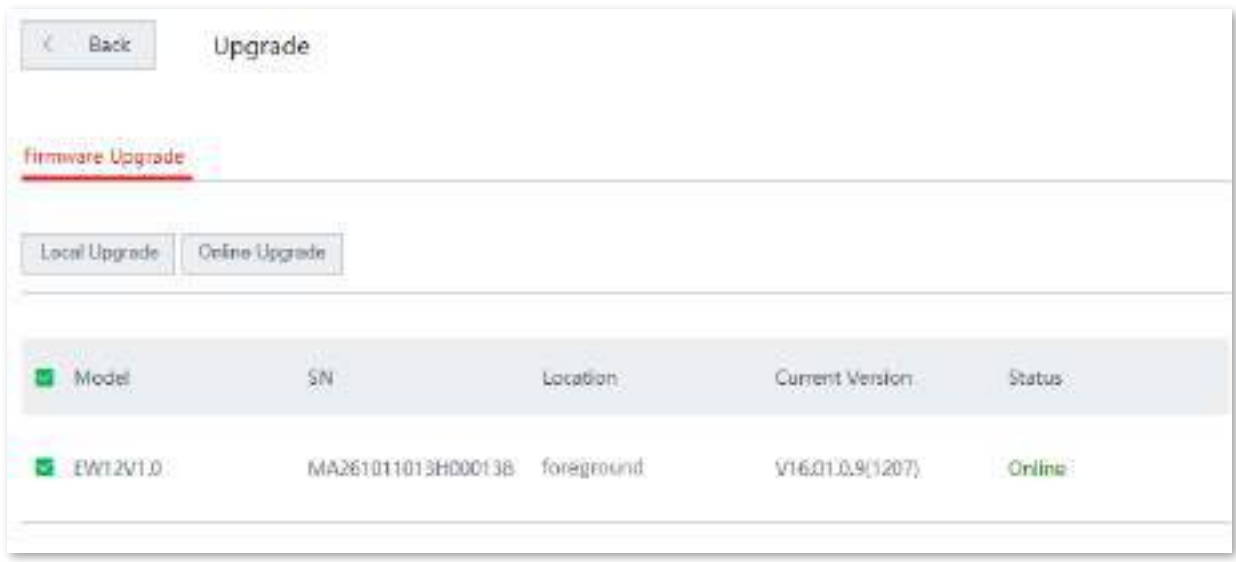

#### **Actualizați dispozitivul la nivel local**

 $-\frac{1}{2}$  $-\frac{1}{2}$  Bacsis

Pentru a permite dispozitivului să funcționeze corect după o actualizare, asigurați-vă că firmware-ul utilizat pentru a face upgrade este în conformitate cu modelul produsului dumneavoastră.

Când faceți upgrade, nu opriți dispozitivul.

**1.**Descărcați fișierul de actualizare pe computerul local.

- (1)Vizitawww.ip-com.com.cn , și căutați modelul produsului în bara de căutare pentru a intra în pagina cu detaliile produsului.
- (2)Găsiți cel mai recent firmware, descărcați-l pe computer și dezarhivați-l.

**2.**Conectați-vă la interfața de utilizare web a dispozitivului dvs., faceți clic**întreținere**>**Actualizare**pentru a intra în pagina de configurare.

- **3.**Selectați dispozitivul fără cablu care trebuie actualizat și faceți clic**Upgrade local**.
- **4.**Clic**Naviga**, selectați și încărcați firmware-ul care a fost descărcat pe computer. Asigurațivă că sufixul firmware-ului este ".bin".

**5.**Clic**Actualizare**. Așteptați până când bara de progres se completează.

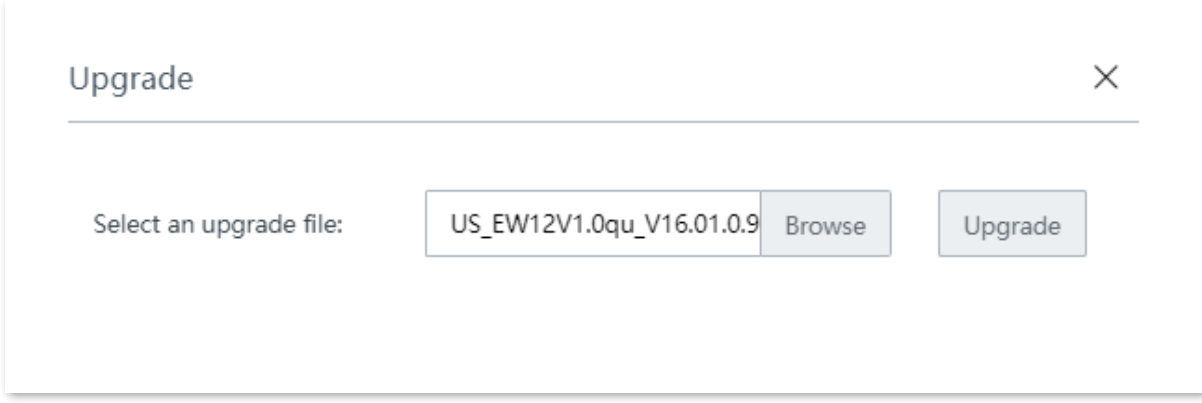

**- - - - Sfârşit**

După ce bara de progres se completează, vă puteți conecta din nou și puteți verifica numărul actual al versiunii software a dispozitivului pe**Actualizare**sau**Starea sistemului**pagina pentru a confirma dacă actualizarea a avut succes.

#### **Actualizați dispozitivul online**

Când dispozitivul este conectat la internet, verifică dacă există o versiune ulterioară de firmware și afișează informațiile detectate pe pagină. Puteți alege dacă să faceți upgrade și faceți clic**Upgrade online**.

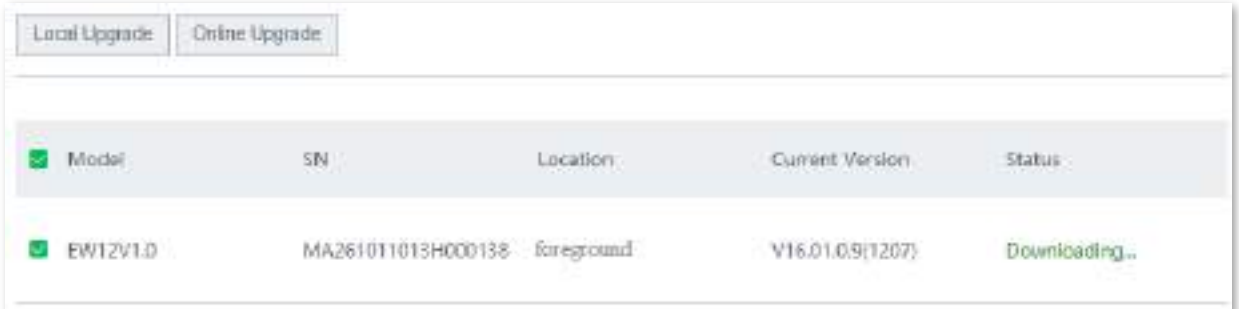

# **3.11.3Resetați**

#### **Prezentare generală**

Dacă internetul este inaccesibil din motive necunoscute sau dacă uitați parola de conectare, puteți reseta dispozitivul pentru a rezolva problemele.

Dispozitivul acceptă două metode de resetare:

- Resetați dispozitivul utilizând interfața de utilizare web
- Resetați dispozitivul folosind butonul Resetare

**Resetați dispozitivul utilizând interfața de utilizare web**

Bacsis

- Resetarea dispozitivului șterge toate configurațiile curente și trebuie să reconfigurați dispozitivul pentru a accesa internetul.
- Dacă este necesar să resetați dispozitivul, faceți mai întâi o copie de rezervă a configurației curente.
- La resetare, nu opriți dispozitivul.

Navigheaza catre**Întreținere > Resetare**și urmați instrucțiunile de pe ecran pentru a reseta dispozitivul.

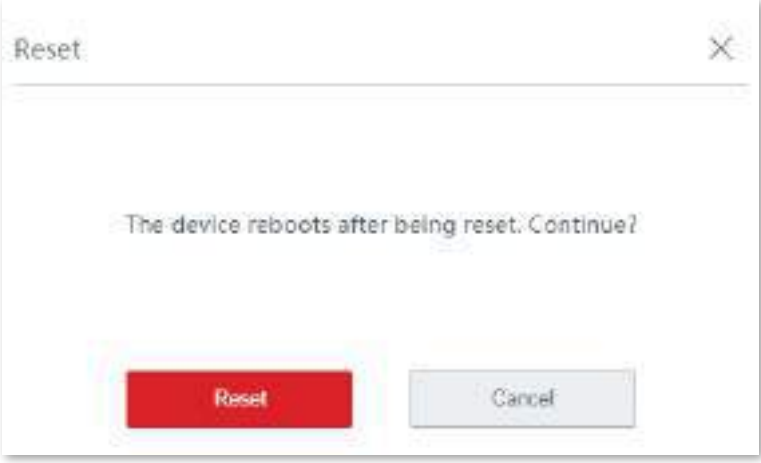

#### **Resetați dispozitivul folosind butonul Resetare**

Dacă uitați parola de conectare, dar trebuie să vă conectați la interfața de utilizare web a dispozitivului, puteți utiliza butonul Resetare hardware de pe dispozitiv pentru a o reseta și a o configura din nou.

Cu indicatorul LED care clipește, țineți apăsat butonul Resetare folosind o agrafă (sau ceva cu un capăt ascuțit) timp de aproximativ 8 secunde, apoi eliberați-l când indicatorul LED se aprinde continuu. Dispozitivul este resetat la setările din fabrică cu succes când indicatorul LED clipește din nou.

# **3.11.4Manager de parole**

#### **Prezentare generală**

Navigheaza catre**întreținere**>**Manager de parole**pentru a intra în pagina de configurare

Această funcție vă permite să modificați parola administratorului. Trebuie să setați parola.

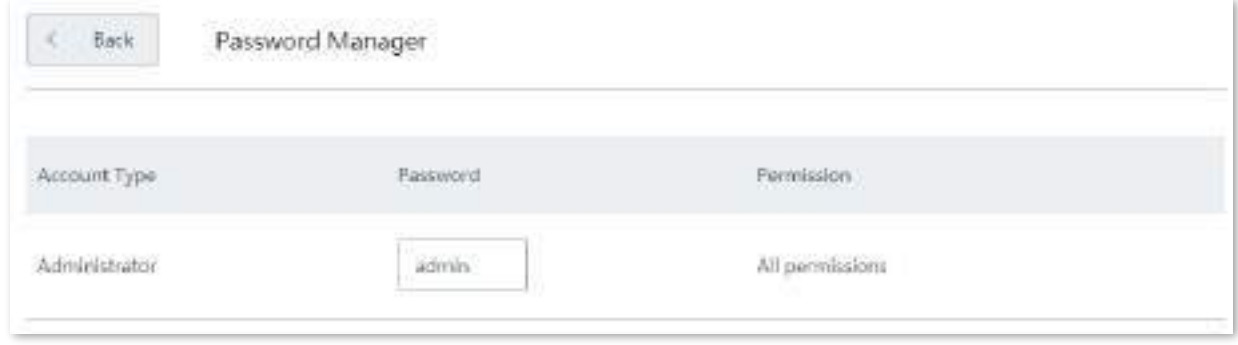

#### **Modificați parola de conectare**

**1.**Navigheaza catre**întreținere**>**Manager de parole**pentru a intra în pagina de configurare.

- **2.**Găsiți tipul de cont și modificați parola.
- **3.**Clic**Salvați**în partea de jos a paginii pentru a aplica setările.

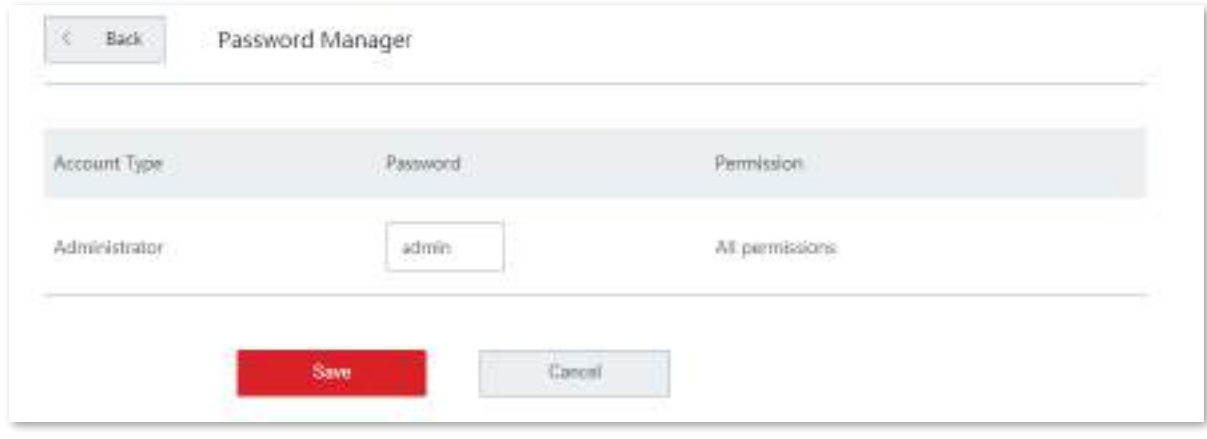

**- - - - Sfârşit**

Apoi veți fi redirecționat către pagina de conectare. Introduceți parola corespunzătoare

contul de administrator pe care l-ați setat tocmai acum și faceți clic**Log in**pentru a vă conecta la dispozitiv.

#### **3.11.5Repornire personalizată**

#### **Prezentare generală**

Acest dispozitiv vă permite să-l reporniți în timp util pentru a-și menține performanța.

Navigheaza catre**întreținere**>**Repornire personalizată**pentru a intra în pagină.

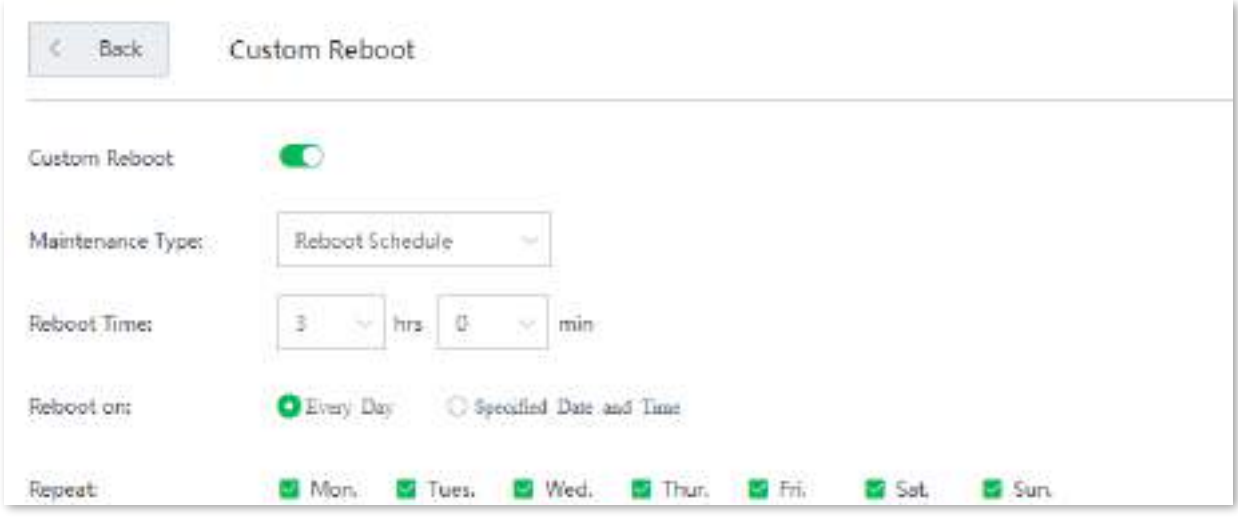

#### **Descrierea parametrilor**

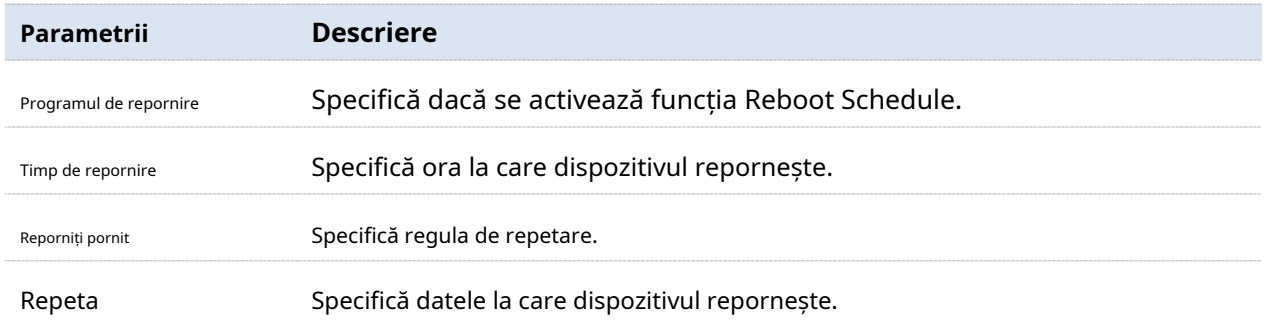

#### **Reporniți dispozitivul conform programului**

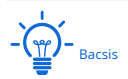

Pentru a activa funcția de programare de repornire să funcționeze corect, asigurați-vă cătimpul sistemului al routerului dvs. este corect.

**1.**Navigheaza catre**întreținere**>**Repornire personalizată**pentru a intra în pagina de configurare și pentru a activa această funcție.

**2.**Setați ora și data când dispozitivul efectuează repornirea.

**3.**Clic**Salvați**pentru a vă aplica setările.

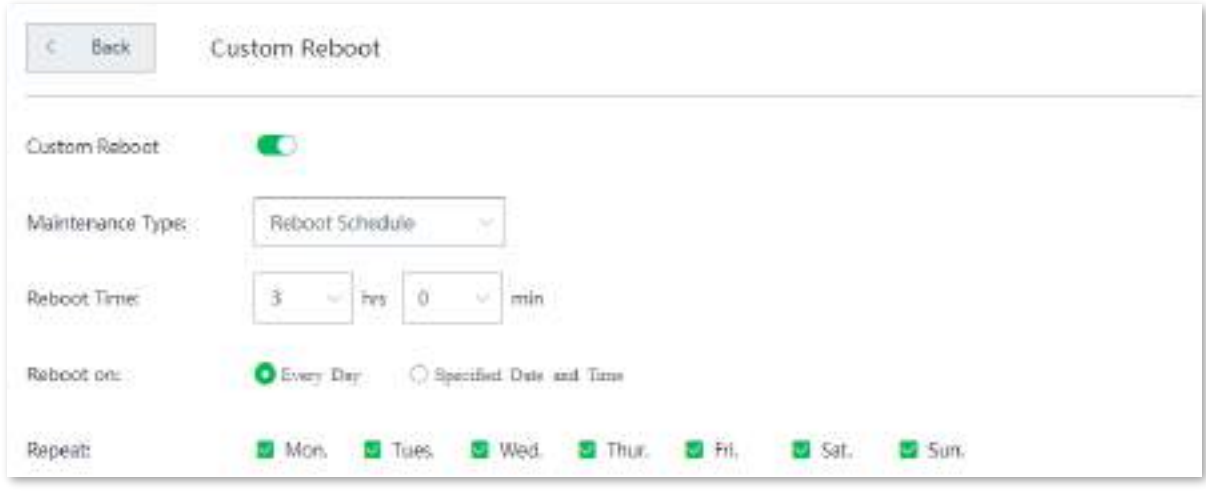

**- - - - Sfârşit**

Dispozitivul efectuează repornirea în mod regulat la ora și data pe care le-ați setat aici.

# **3.11.6Backup/Restaurare**

#### **Prezentare generală**

The**Backup**funcția este utilizată pentru a exporta configurația curentă a dispozitivului pe computer. The **Restabili**funcția este utilizată pentru a importa un fișier de configurare pe dispozitiv.

Vi se recomandă să faceți o copie de rezervă a configurației după ce aceasta este schimbată semnificativ. Când performanța dispozitivului dvs. scade din cauza unei configurații necorespunzătoare sau după ce ați restaurat dispozitivul la setările din fabrică, puteți utiliza această funcție pentru a restabili configurația pentru care s-a făcut backup.

Navigheaza catre**întreținere**>**Backup/Restaurare**pentru a intra în pagina de configurare.

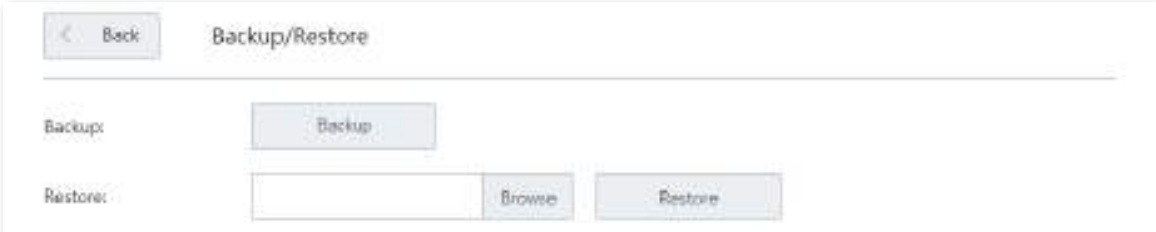

#### **Faceți o copie de rezervă a configurației dvs. actuale**

**1.**Navigheaza catre**întreținere**>**Backup/Restaurare**pentru a intra în pagina de configurare.

#### **2.**Clic**Backup**. Sistemul exportă a**RouterCfm.cfg**fișier pe computerul local.

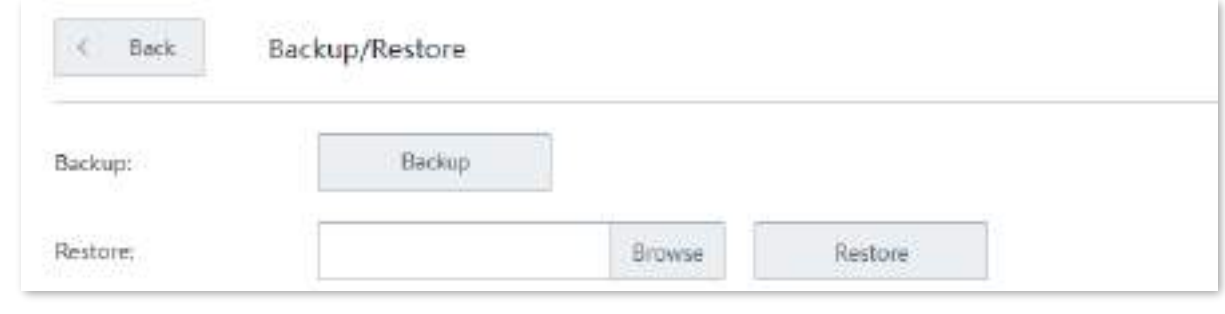

**- - - - Sfârşit**

# **Restaurați configurația anterioară**

**1.**Navigheaza catre**întreținere**>**Backup**/**Restabili**pentru a intra în pagina de configurare.

- **2.**Clic**Naviga**, și încărcați fișierul de configurare care se termină cu**.cfg**.
- **3.**Clic**Restabili**și urmați instrucțiunile de pe ecran pentru a restabili configurația.

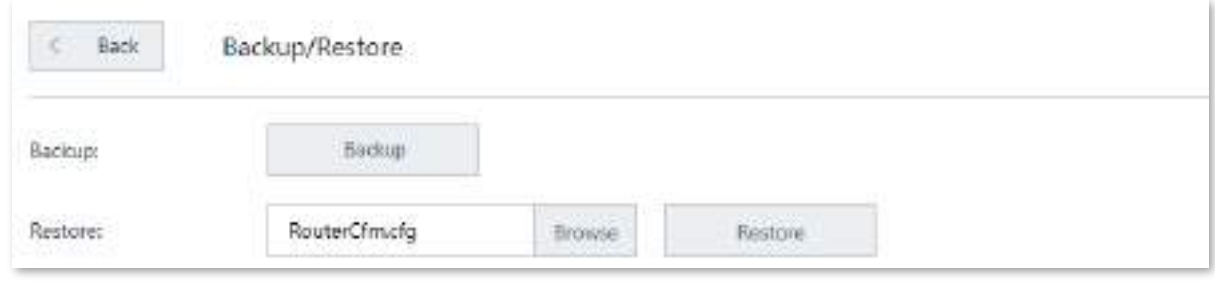

**- - - - Sfârşit**

## **3.11.7Jurnal de sistem**

Jurnalele de sistem înregistrează informații despre starea de funcționare a sistemului și operația pe care ați efectuat-o asupra acestuia. Când apar defecțiuni ale sistemului, puteți utiliza jurnalul de sistem pentru depanare.

Navigheaza catre**întreținere**>**Jurnal de sistem**pentru a intra în pagină.

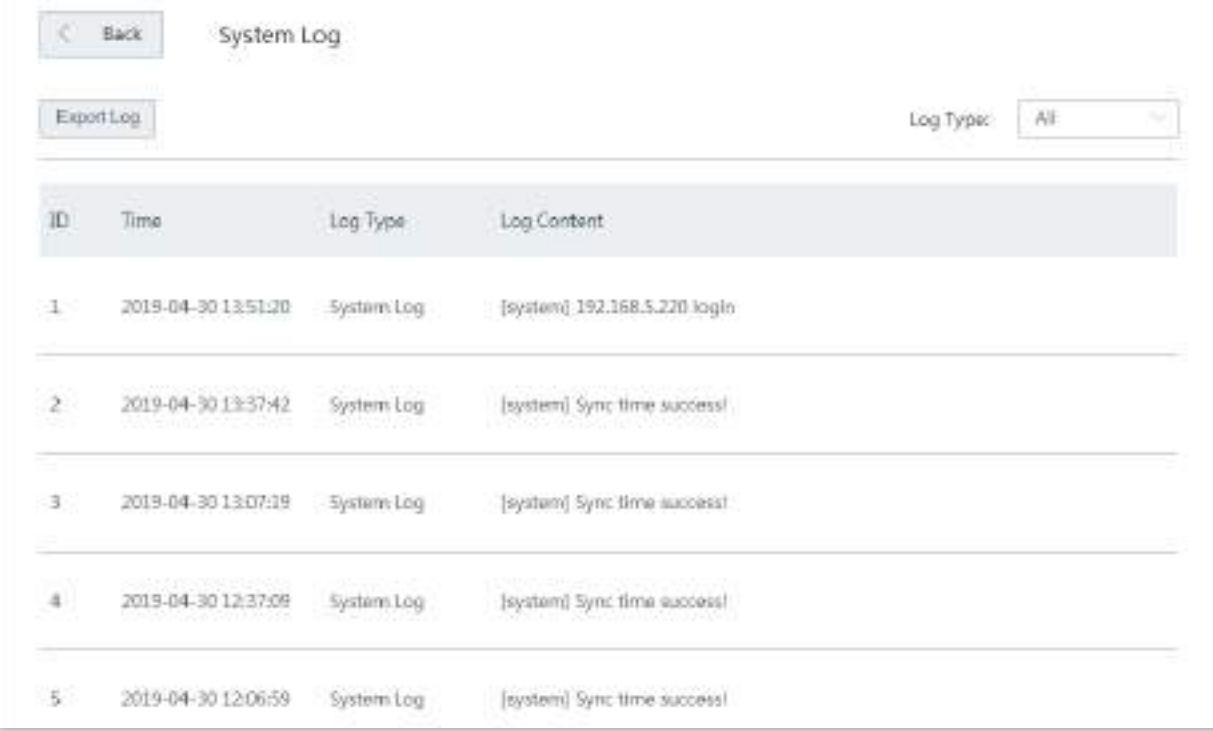

#### **Vizualizați jurnalul de sistem**

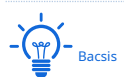

- Jurnalele de sistem vor fi șterse de fiecare dată când dispozitivul repornește sau resetează.
- Vor fi înregistrate maximum 300 de loguri.
- Sistemul păstrează doar 300 de jurnalele care au fost generate cel mai recent.

Dispozitivul înregistrează trei tipuri de jurnal:**Jurnal de sistem**,**Jurnal de atac**, și**Jurnal de erori**. Puteți vizualiza toate jurnalele sau puteți filtra jurnalele pentru a le vizualiza după cum este necesar.

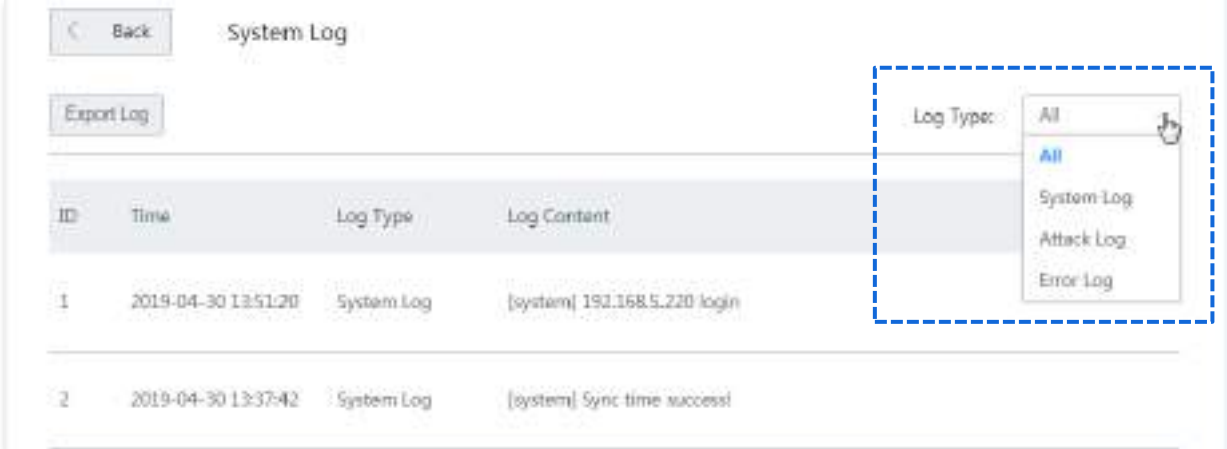

#### **Exportați jurnalul de sistem**

Faceți clic pe Export Log, fișierul jurnal va fi descărcat pe computerul dvs. local.

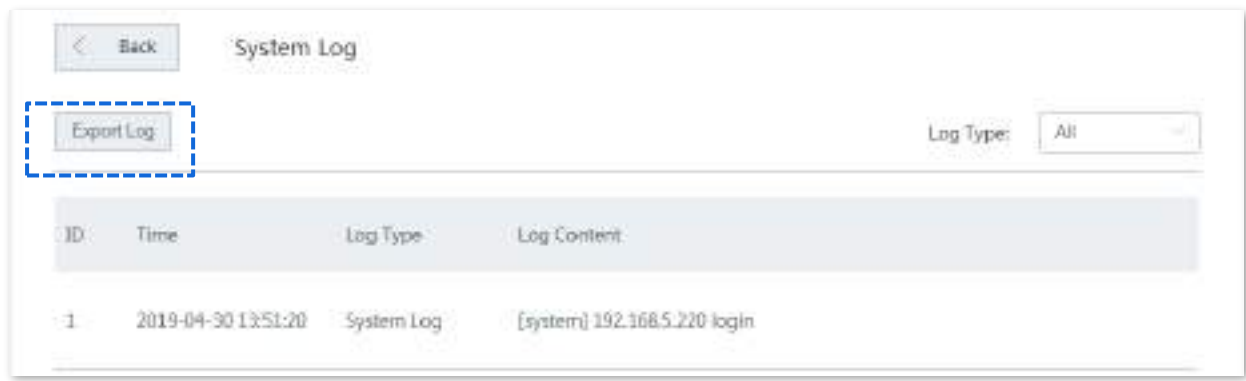

#### **3.11.8Instrument de diagnosticare**

#### **Prezentare generală**

Puteți executa comanda Ping/Traceroute pe această pagină.

- **Ping**: Folosit pentru a verifica dacă conexiunea este corectă și calitatea conexiunii.
- Traceroute: Folosit pentru a detecta ruta de la punte la adresa IP de destinație sau numele domeniului.

Navigheaza catre**întreținere**>**Instrument de diagnostic**pentru a intra în pagină.

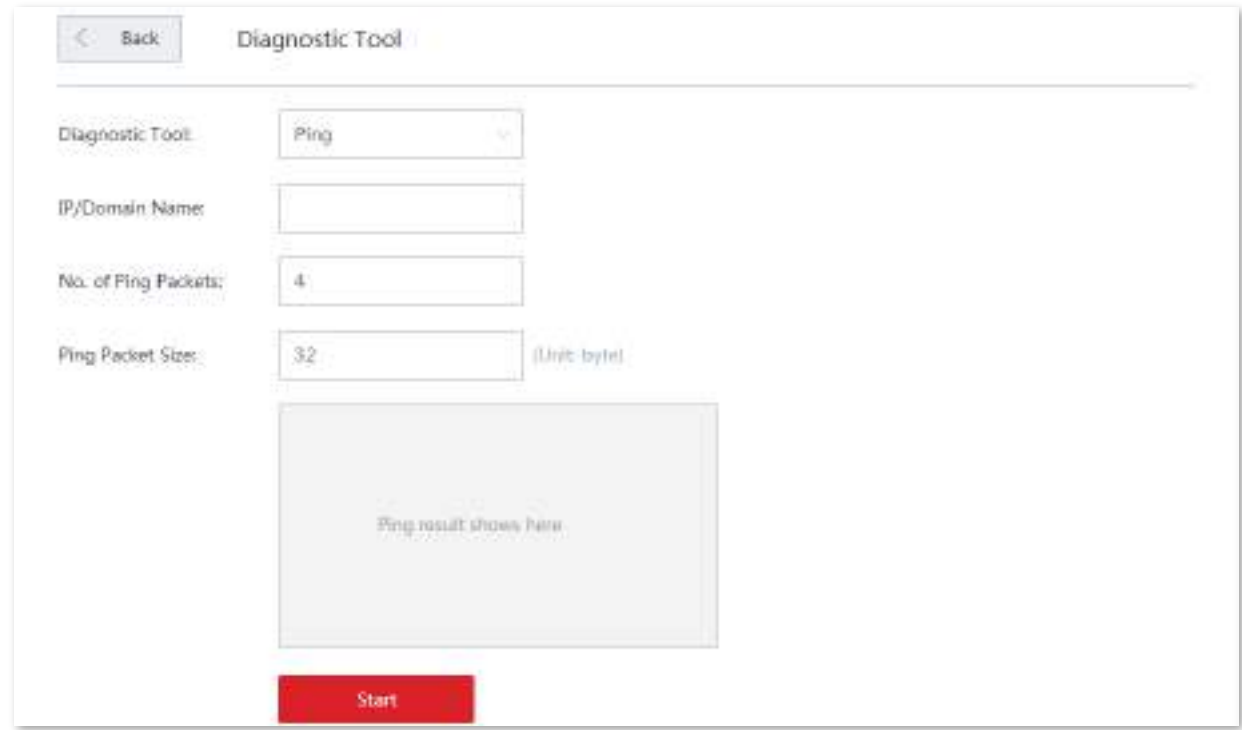

#### **Executați comanda Ping pentru a detecta calitatea conexiunii**

Să presupunem că trebuie să detectați conexiunea dintre dispozitiv și**Bing**site-ul web.

**1.**Navigheaza catre**întreținere**>**Instrument de diagnostic**pentru a intra în pagina de configurare.

**2.**Selectați**Ping**din meniul derulant al Instrumentelor.

**3.**Introduceți adresa IP sau numele de domeniu al țintei ping, adică**cn.bing.com**în acest exemplu.

**4.**A stabilit**Nr. pachete Ping**după cum este necesar.

**5.**A stabilit**Dimensiunea pachetului Ping**după cum este necesar.

#### **6.**Clic**start**.

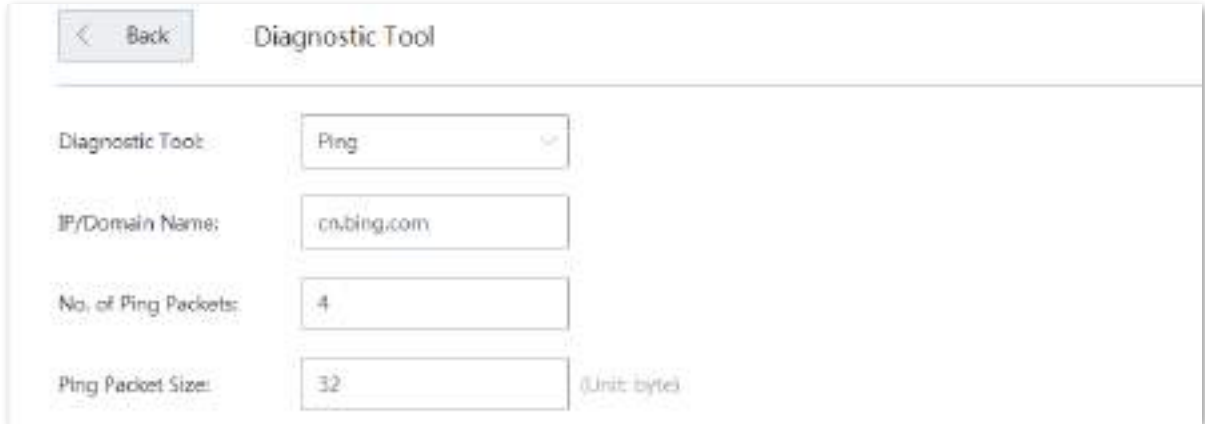

#### **- - - - Sfârşit**

Asteapta un moment. Rezultatul ping va fi afișat în caseta de rezultate. Vedeți figura următoare.

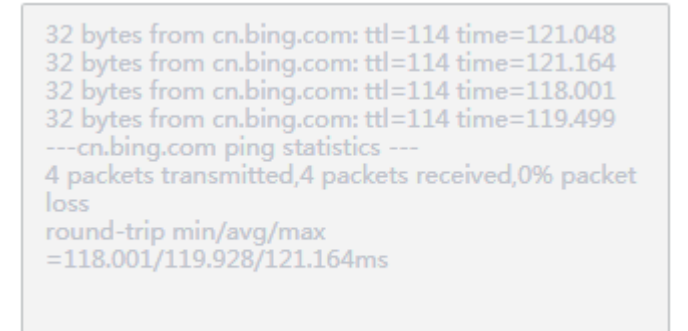

### **Executați comanda Traceroute pentru a detecta selecția rutei**

Să presupunem că trebuie să detectați calea de la dispozitiv la**Bing**site-ul web.

**1.**Navigheaza catre**întreținere**>**Instrument de diagnostic**pentru a intra în pagina de configurare.

**2.**Selectați**Traceroute**din meniul derulant al meniului Instrumente.

**3.**Introduceți adresa IP sau numele de domeniu al țintei traceroute, adică**cn.bing.com**în acest exemplu.

# **4.**Clic**start**.

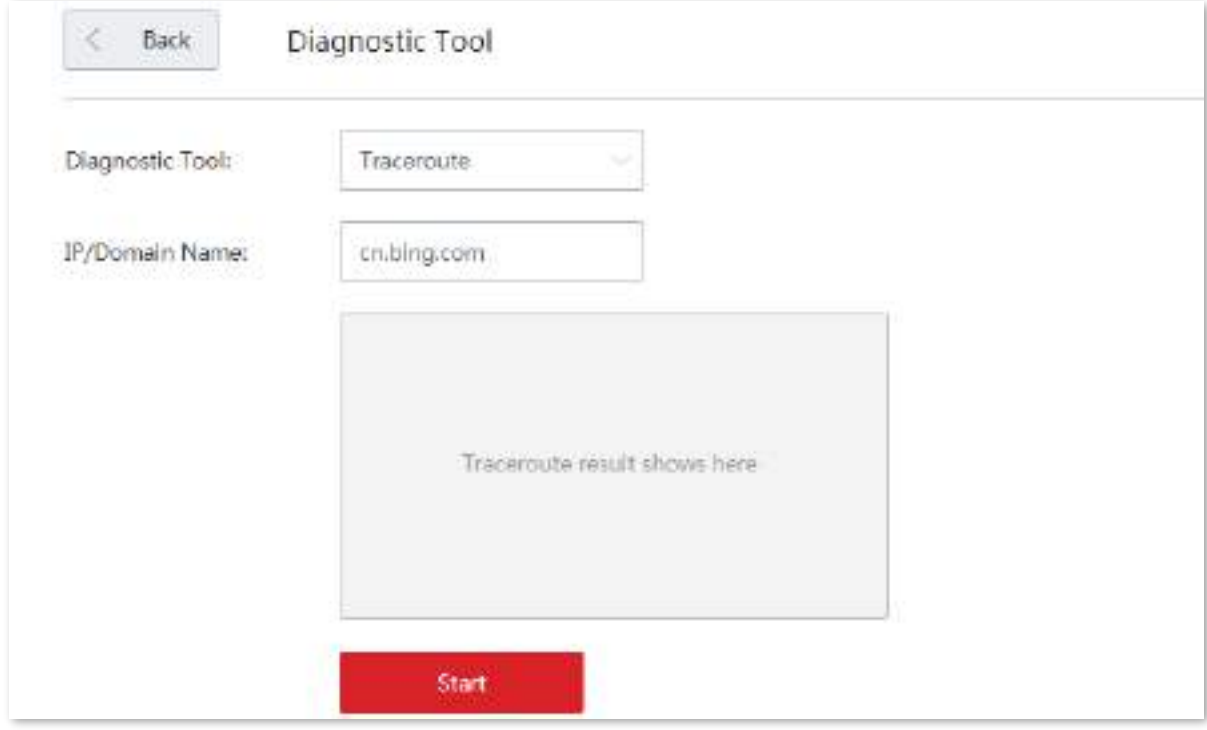

#### **- - - - Sfârşit**

Asteapta un moment. Rezultatul traceroute va fi afișat în caseta de rezultate. Vedeți figura următoare.

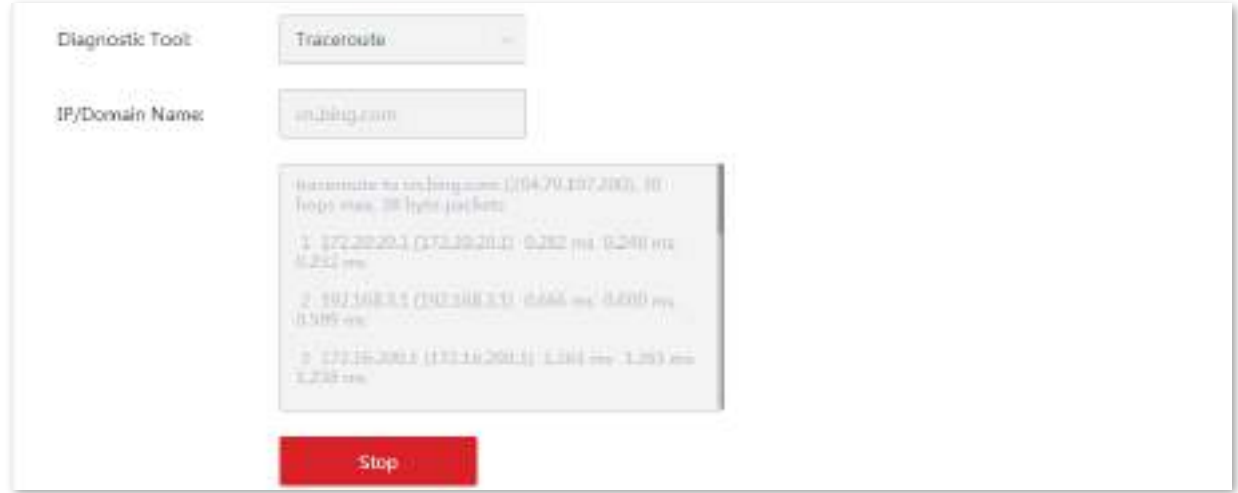

Clic**Stop**pentru a încheia procesul după cum este necesar.

# **3.11.9timpul sistemului**

#### **Prezentare generală**

Această funcție este utilizată pentru a seta ora de sistem a dispozitivului dvs. Pentru a eficientiza funcțiile legate de timp, asigurați-vă că ora de sistem a dispozitivului este setată corect.

#### Dispozitivul acceptă:

- Sincronizare cu ora de internet (implicit)
- Setați manual ora sistemului

Navigheaza catre**întreținere**>**Timpul sistemului**pentru a intra în pagină. Vedeți figura următoare.

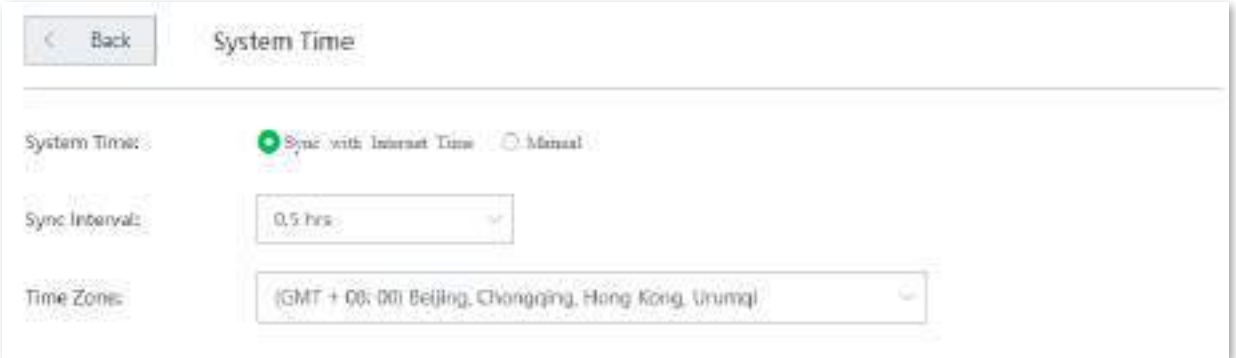

# **Sincronizează cu ora de internet**

În această metodă, dispozitivul își sincronizează automat ora sistemului cu serverul de timp de rețea (NTS). Atâta timp cât dispozitivul este conectat la internet, ora sistemului este corectă.

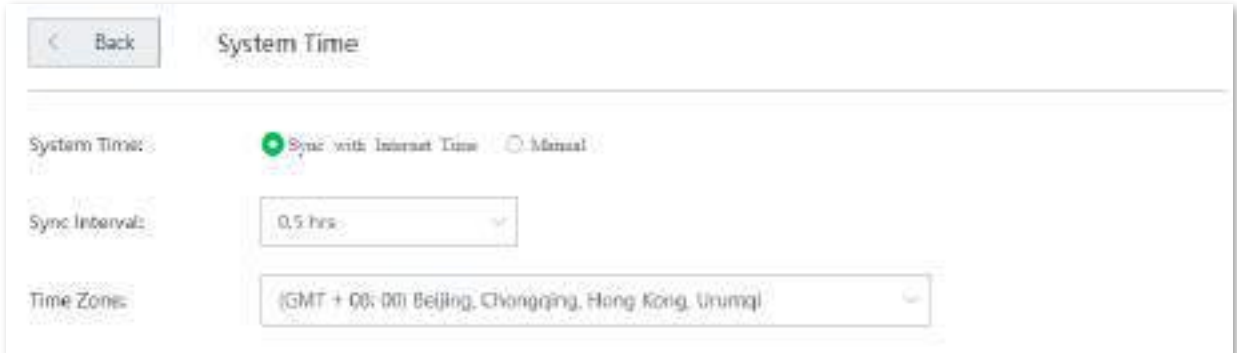

#### **Descrierea parametrilor**

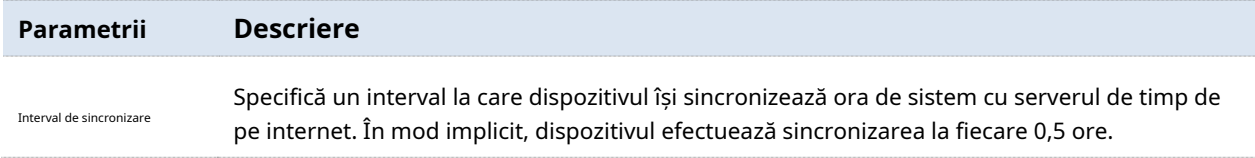

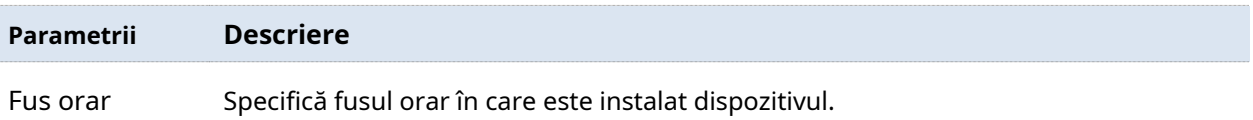

După configurare, navigați laStarea sistemului pagina pentru a verifica dacă este sincronizat.

#### **Setați manual ora sistemului**

În această metodă, puteți specifica manual o oră de sistem pentru dispozitiv. Când**Opțiune manuală**este selectat**,** parametrii aferenti sunt prezentati dupa cum urmeaza.

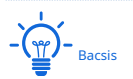

În această metodă, trebuie să reconfigurați manual ora sistemului de fiecare dată când dispozitivul repornește.

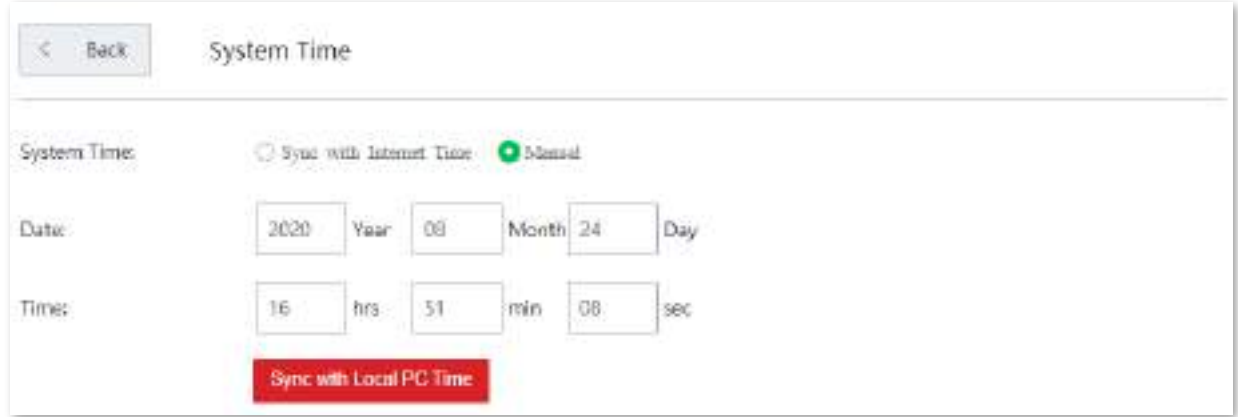

#### **Descrierea parametrilor**

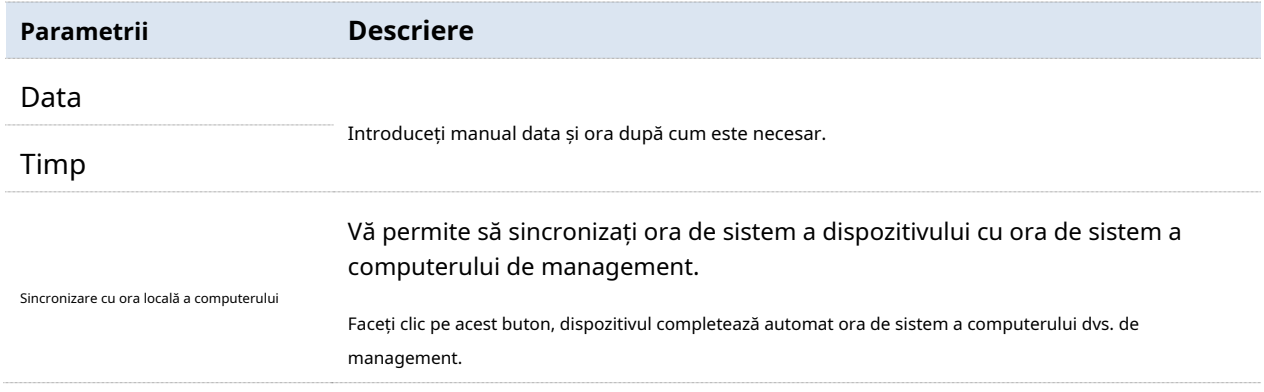

După configurare, navigați laStarea sistemului pagina pentru a verifica dacă este sincronizat.

# **3.11.10Centru de funcții**

Centrul de funcții grupează toate funcțiile dispozitivului în**Funcție activată**și**Funcție dezactivată**, oferindu-vă o perspectivă clară asupra funcțiilor care sunt activate sau dezactivate.

În plus, deplasați cursorul mouse-ului la o anumită funcție și faceți clic pe ea, veți fi direcționat către pagina de configurare corespunzătoare.

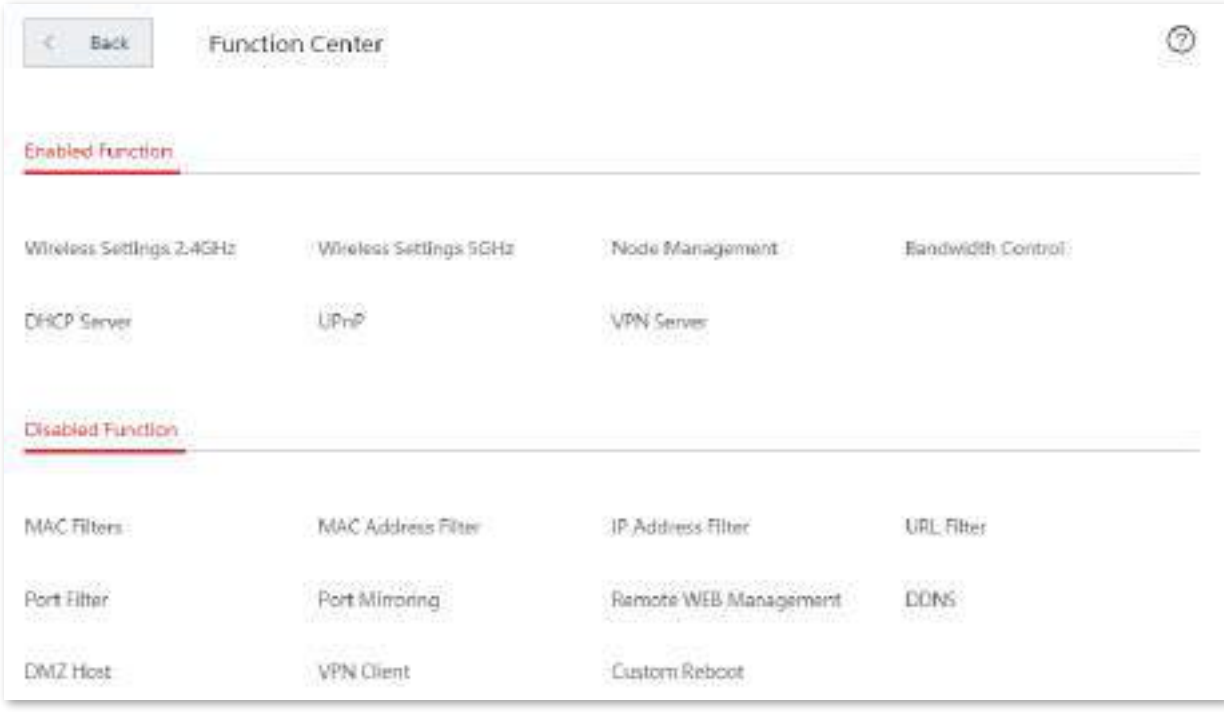

# **4Fără cablu (mod AP)**

Când lucrați în modul fără cablu (mod AP), dispozitivul servește ca un AP. Poate oferi acoperire rețelei wireless Mesh cu alte dispozitive fără cablu. Vedeți următoarea topologie.

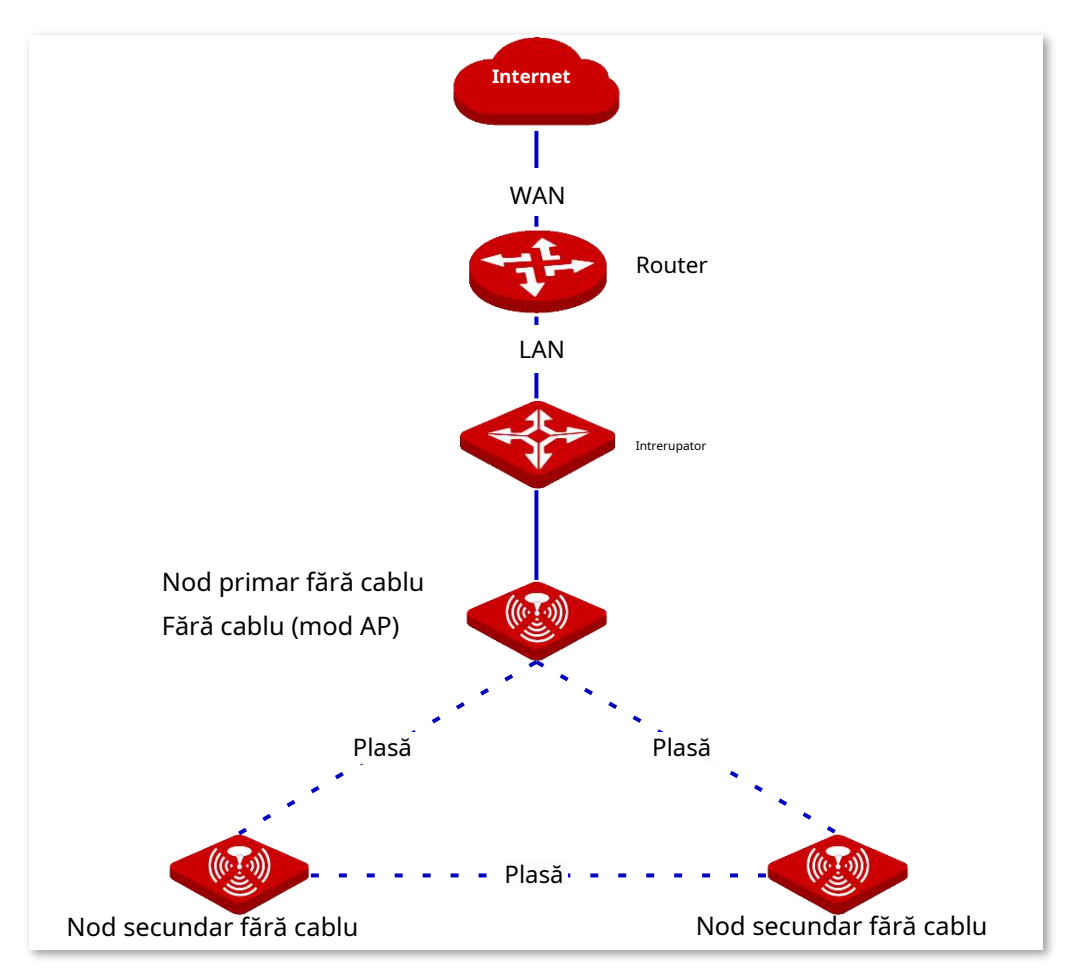

# **4.1Starea sistemului**

În această secțiune, puteți:

- Adăugați dispozitive de nod secundar.
- ◼ Verificați informațiile despre dispozitiv.
- Gestionați dispozitivele online.
- ◼ Verificați starea RF.

Clic**Starea sistemului**pentru a intra în această pagină.

### **4.1.1Adăugați dispozitive de nod secundar**

Nodul primar fără cablu poate detecta automat dispozitivele nodului secundar din setările din fabrică. Dacă nu, le puteți adăuga și conectându-vă la interfața de utilizare web a dispozitivului. Puteți adăuga noduri secundare fără cablu, după cum este necesar.

#### **Procedura de configurare**

#### **1.**Clicmanual.

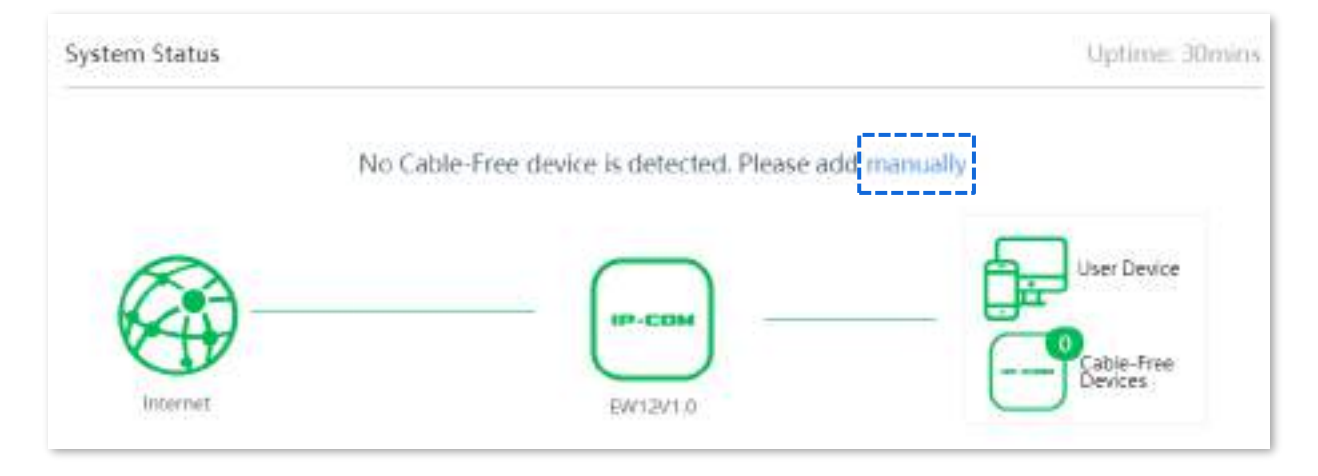

**2.**Introduceți numărul SN al dispozitivului nod secundar care urmează să fie adăugat, care poate fi găsit pe eticheta produsului a dispozitivului.

### **3.**Clicmanual.

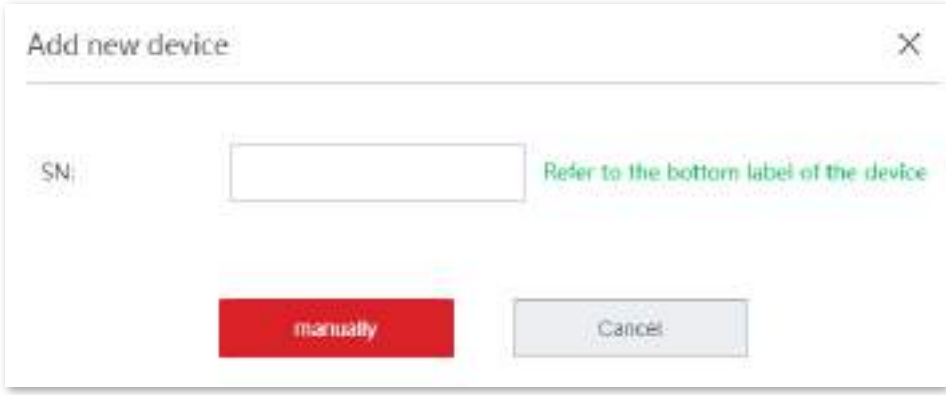

Asteapta un moment. Dispozitivul nod secundar este adăugat cu succes la rețeaua mesh.

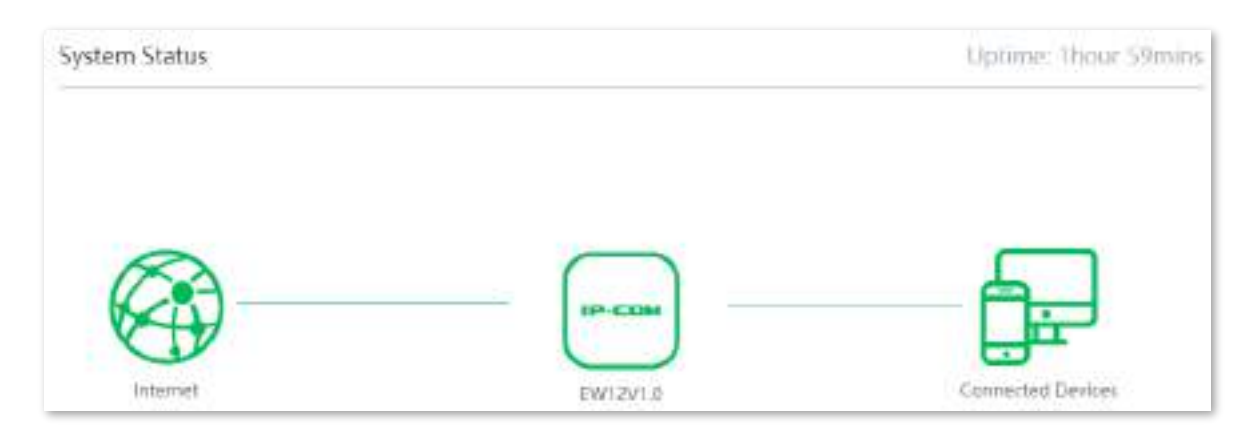

#### **4.1.2Verificați informațiile despre dispozitiv**

Pe**Starea sistemului**pagina, faceți clic pe pictogramă

, cel**Informații despre dispozitiv**apare fereastra.

Fereastra Informații despre dispozitiv constă din două părți: informații despre dispozitiv și starea de funcționare.

#### **Informații despre dispozitiv**

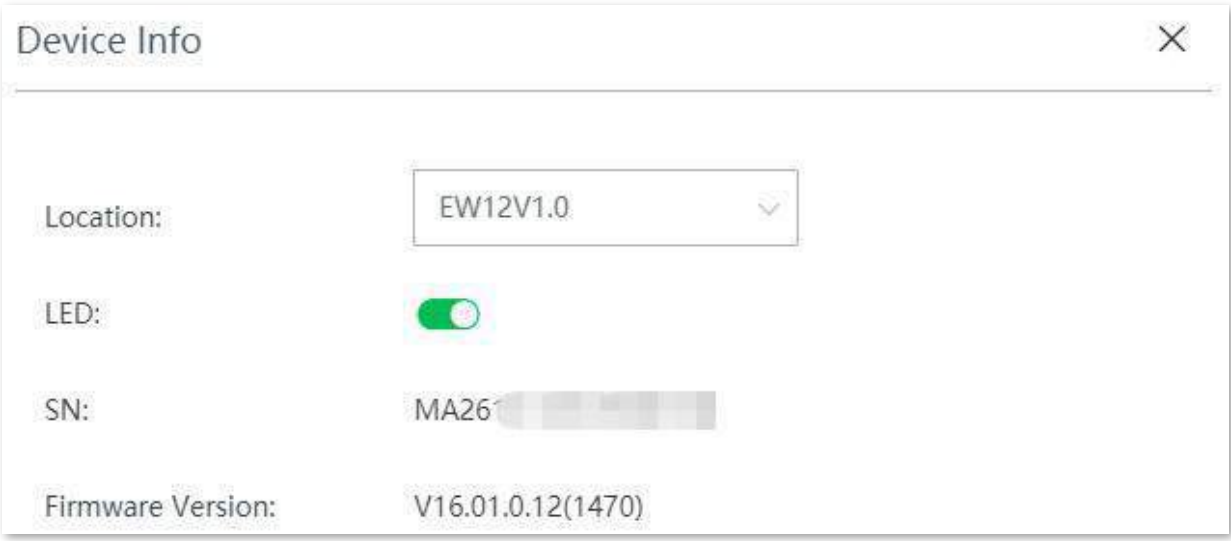

#### **Descrierea parametrilor**

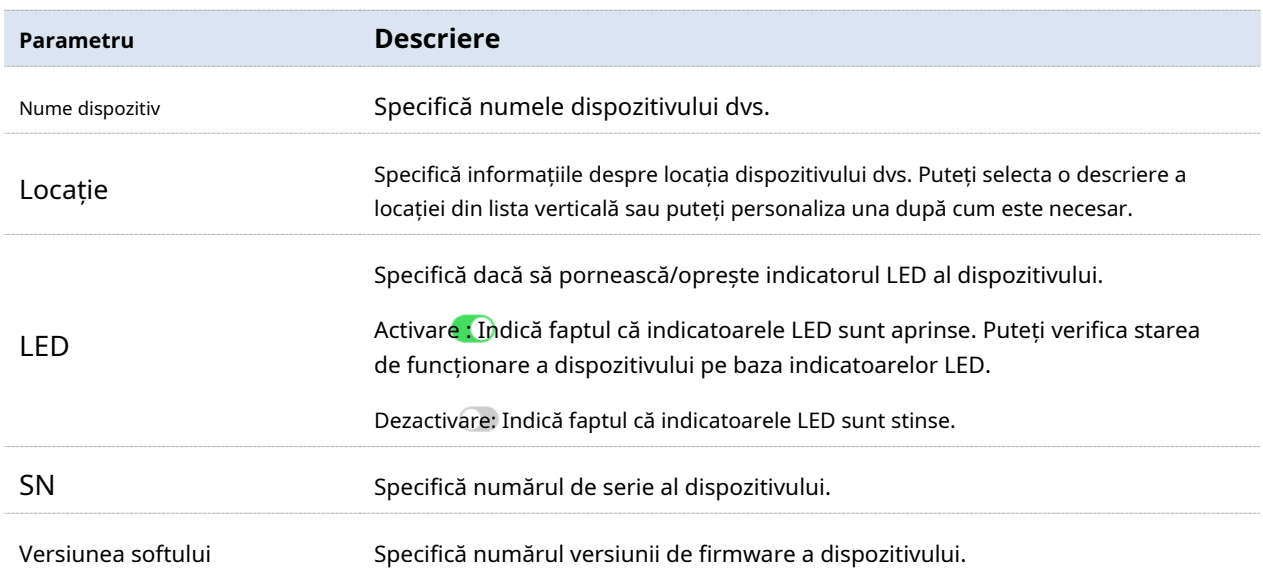

#### **Starea de funcționare**

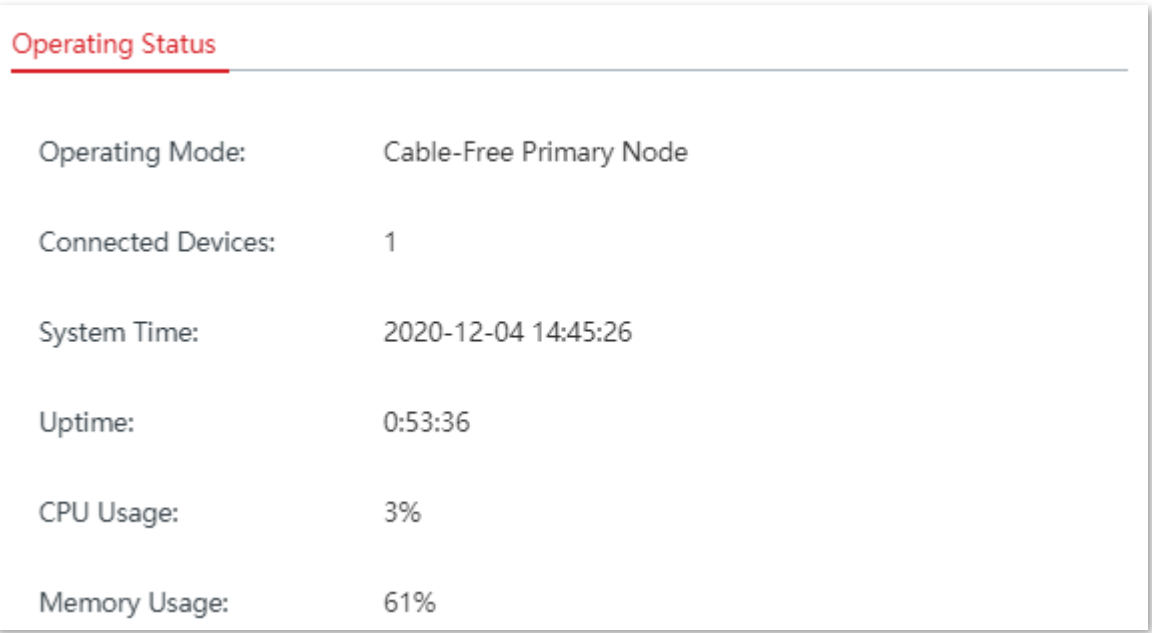

#### **Descrierea parametrilor**

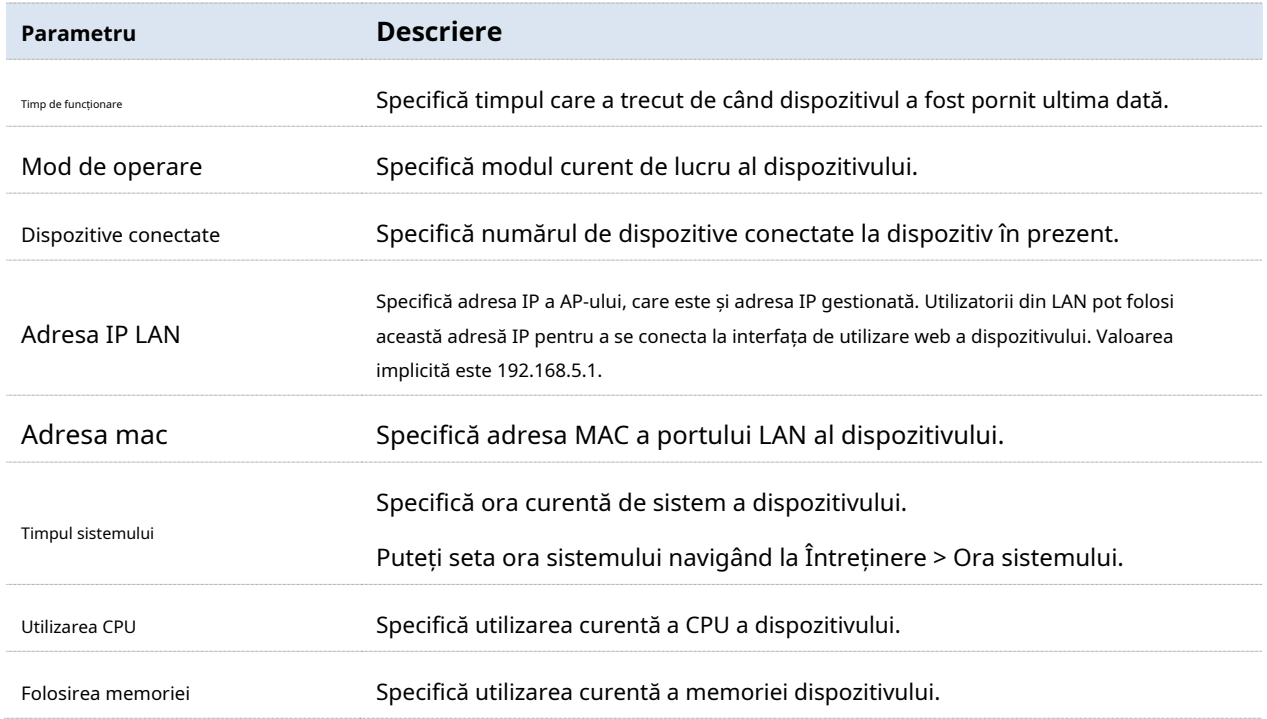

# **4.1.3Gestionați dispozitivele online**

The**Starea sistemului**pagina prezinta direct primii 5 clienti cu cea mai mare viteza. Apasă pe **Dispozitive conectate**pictograma pentru a vizualiza toți clienții conectați.

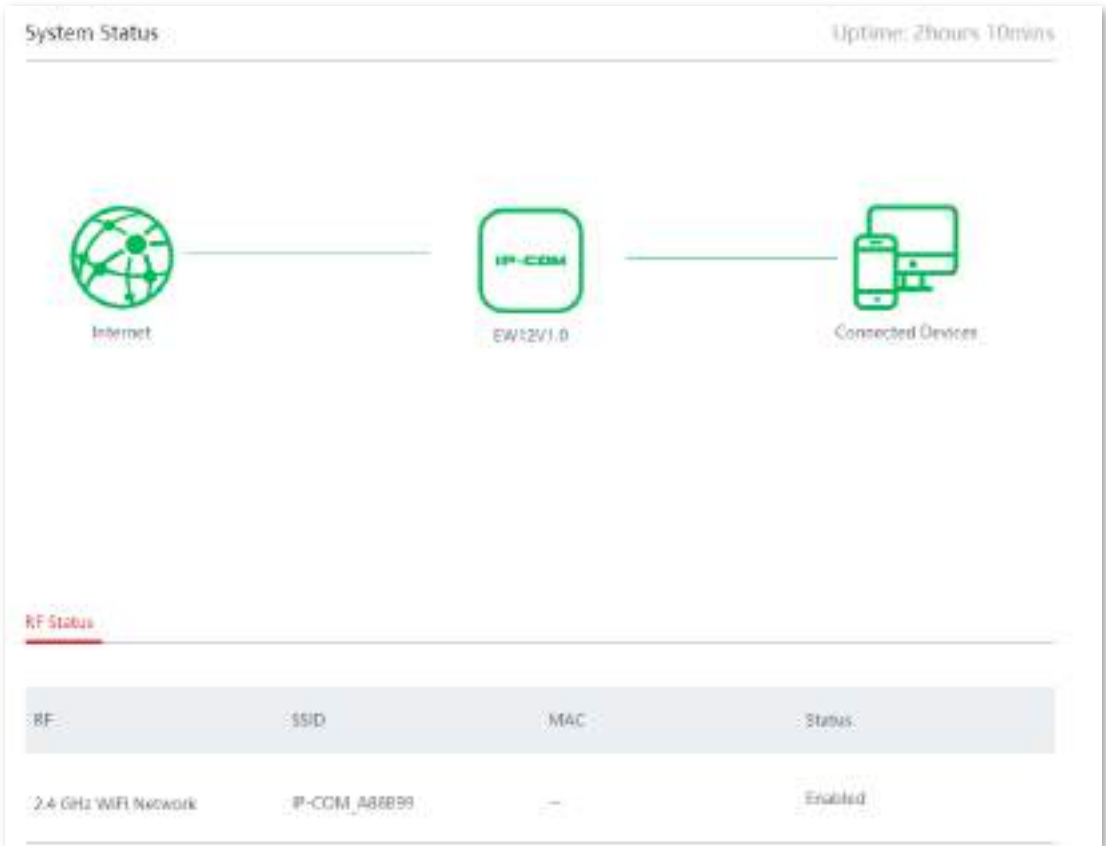

# **4.1.4Verificați starea RF**

În această secțiune, puteți verifica numele, adresa MAC și starea de rețea activată a fiecărei rețele WiFi de pe nod.

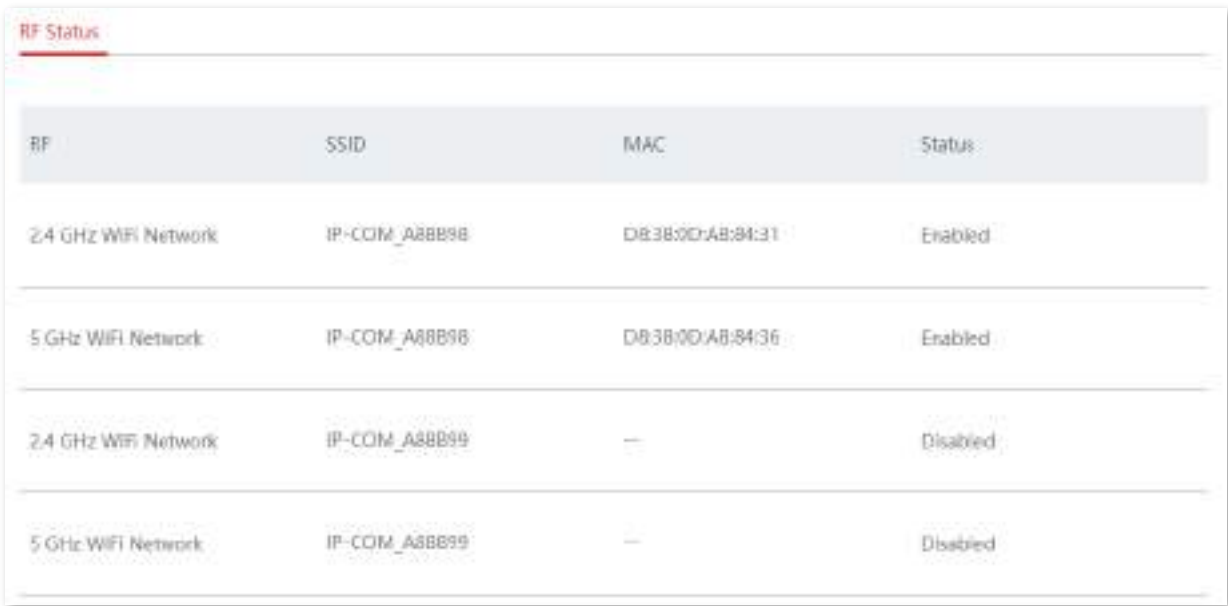

# **4.2Fără fir**

În acest modul, vi se permite să vizualizați și să editați SSID-urile (nume WiFi) și parolele WiFi, să configurați alte setări ale rețelelor WiFi de 2,4 GHz și 5 GHz separat, să vă ascundeți rețelele WiFi astfel încât clienții wireless din apropiere să nu le detecteze și să specificați câte clienții wireless se pot conecta la o rețea WiFi.

Acest dispozitiv cu bandă duală acceptă cel mult trei rețele WiFi de 2,4 GHz și trei rețele WiFi de 5 GHz. În mod implicit, SSID-urile pentru Rețeaua WiFi 1 de 2,4 GHz și Rețeaua WiFi 1 de 5 GHz sunt unificate și numai**Rețeaua WiFi1**este activat.

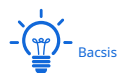

Configurația acestui modul va fi aplicată sincron altor noduri din rețeaua fără cablu.

# **4.2.1Setări wireless**

Navigheaza catre**Fără fir**>**Setări wireless**pentru a intra în pagină.

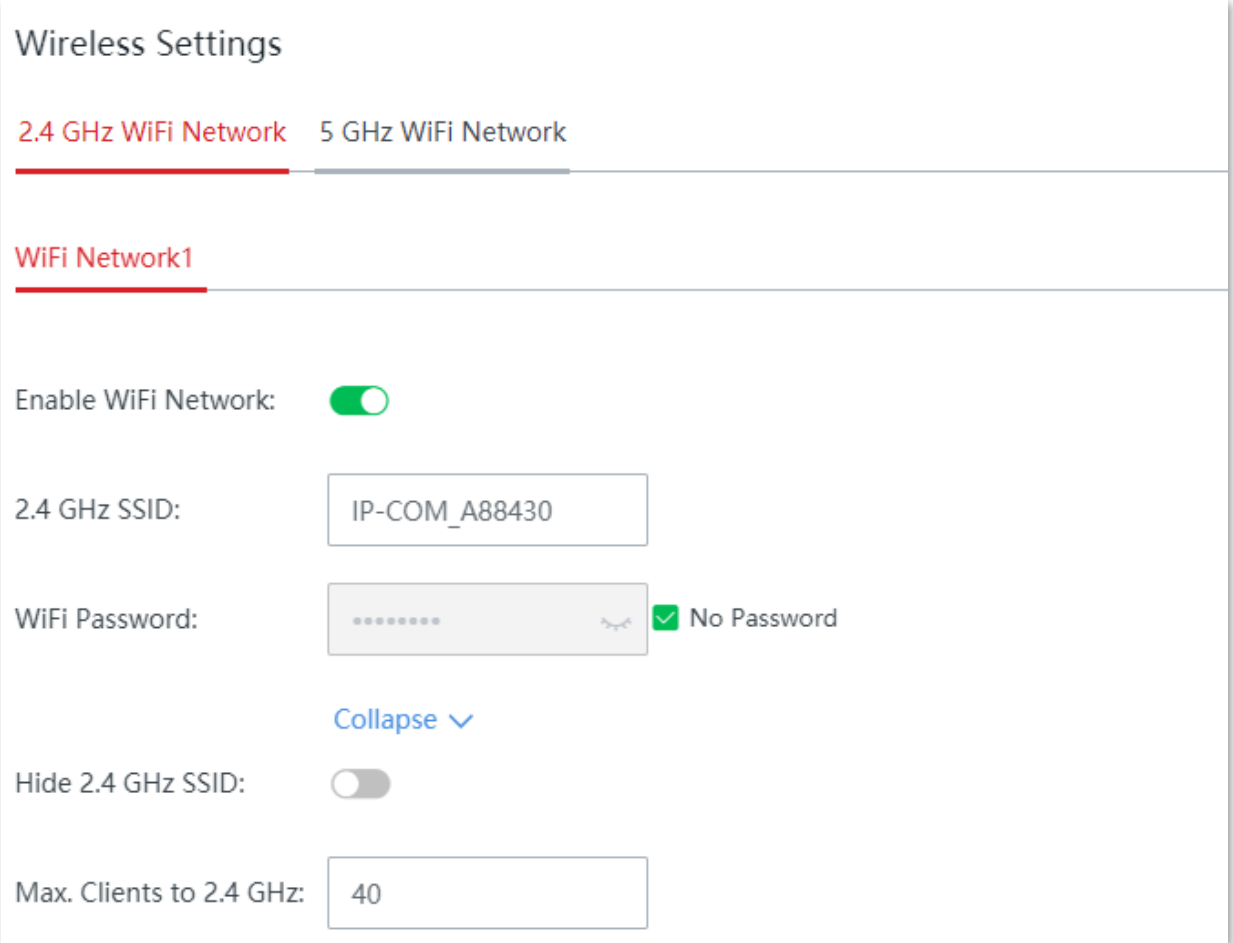

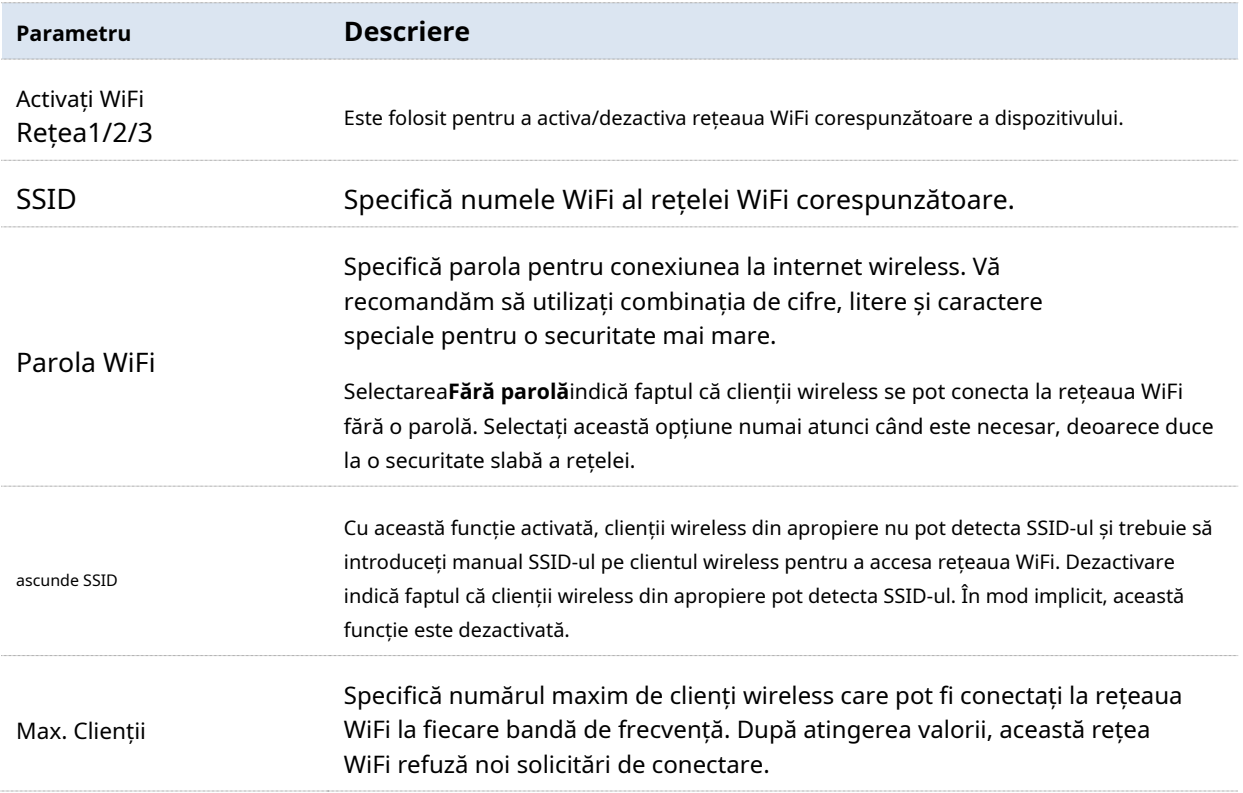

# **4.2.2Rata maximă și izolare**

Izolarea rețelei face ca clienții conectați la diferite rețele ale dispozitivului să nu poată comunica între ei.

Navigheaza catre**Fără fir**>**Rata maximă și izolare**pentru a intra în pagina de configurare.

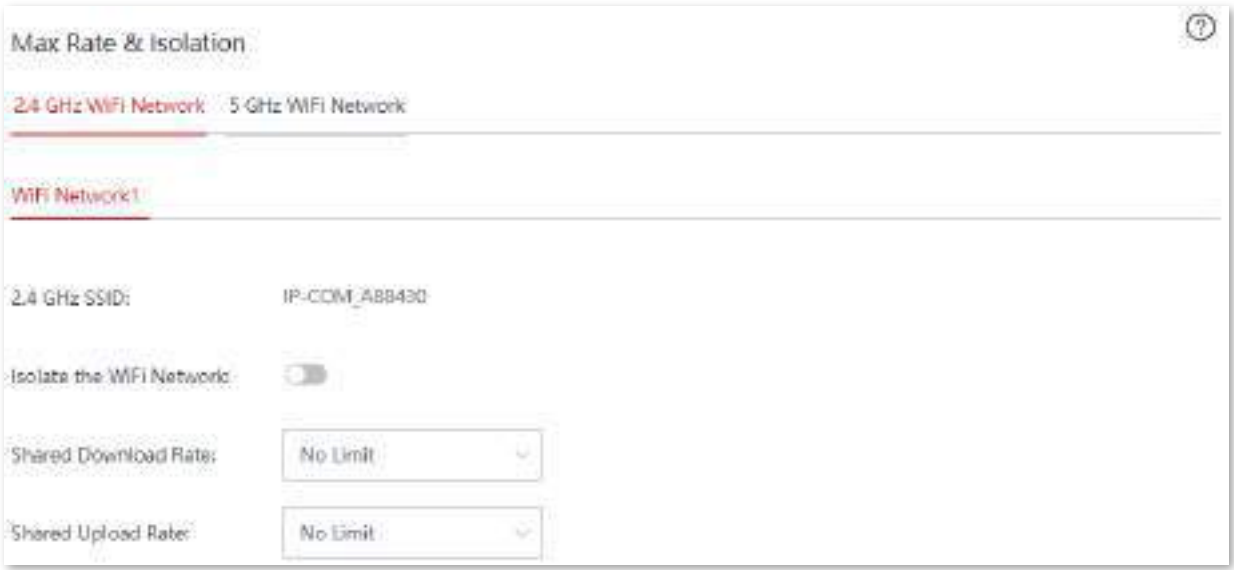

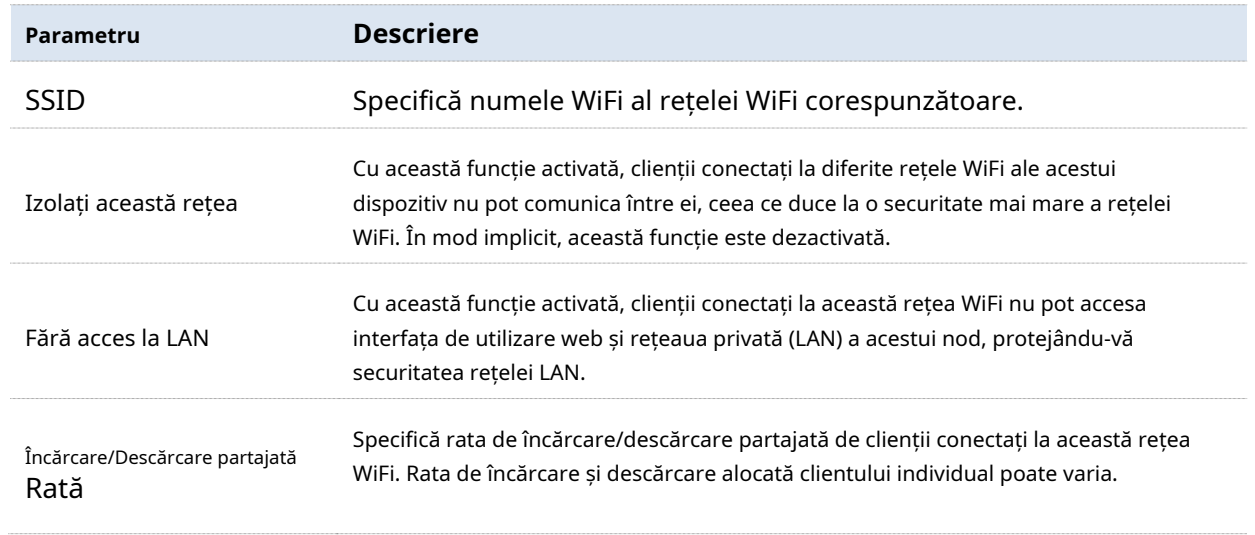

# **4.2.3filtre MAC**

#### **Prezentare generală**

Acest modul vă permite să configurați regulile de control al accesului wireless bazate pe adrese MAC. În mod implicit, această funcție este dezactivată.

Navigheaza catre**Fără fir**>**Filtre MAC**pentru a intra în pagină.

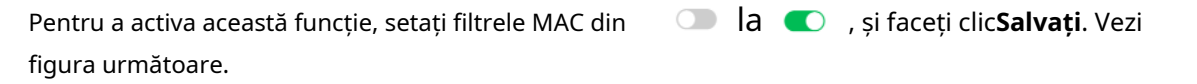

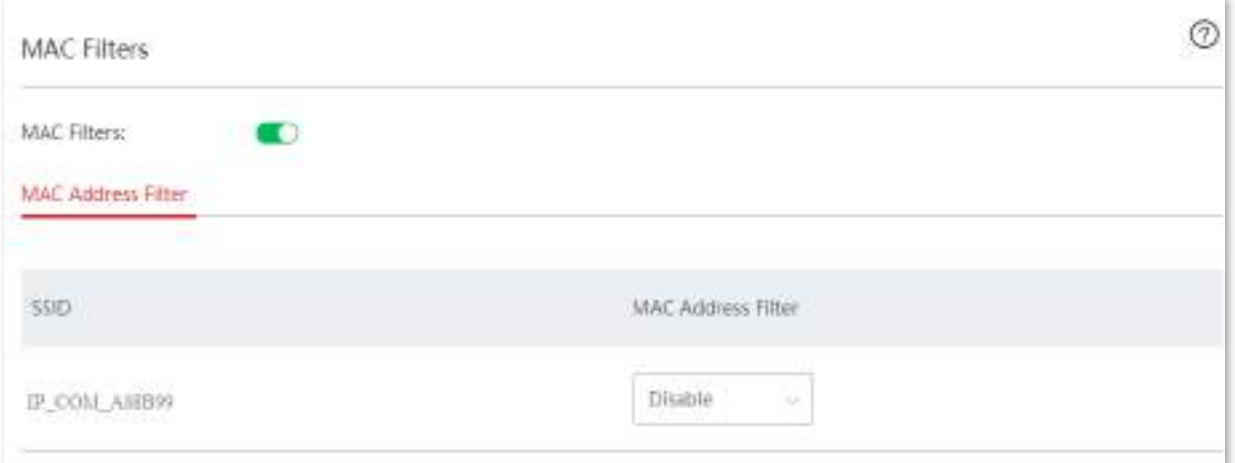

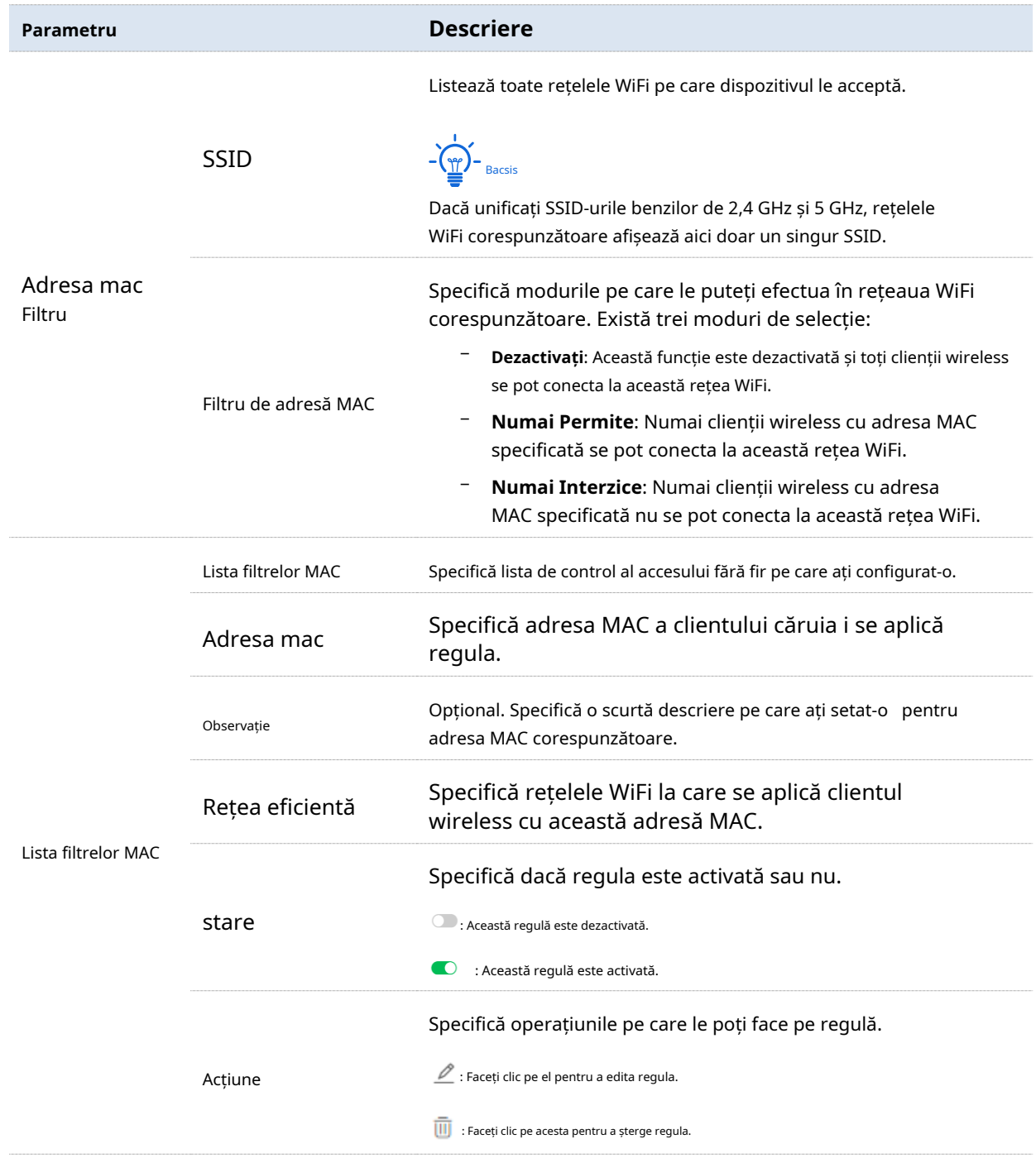

# **Creați o regulă de filtru MAC**

**1.**Seteaza**Filtre MAC**din SSID de la**Filtru de adresă MAC**meniul derulant cu listă și faceți clic**Salvați**. **la c**, selectați modul de filtrare a adresei MAC pentru cel corespunzător

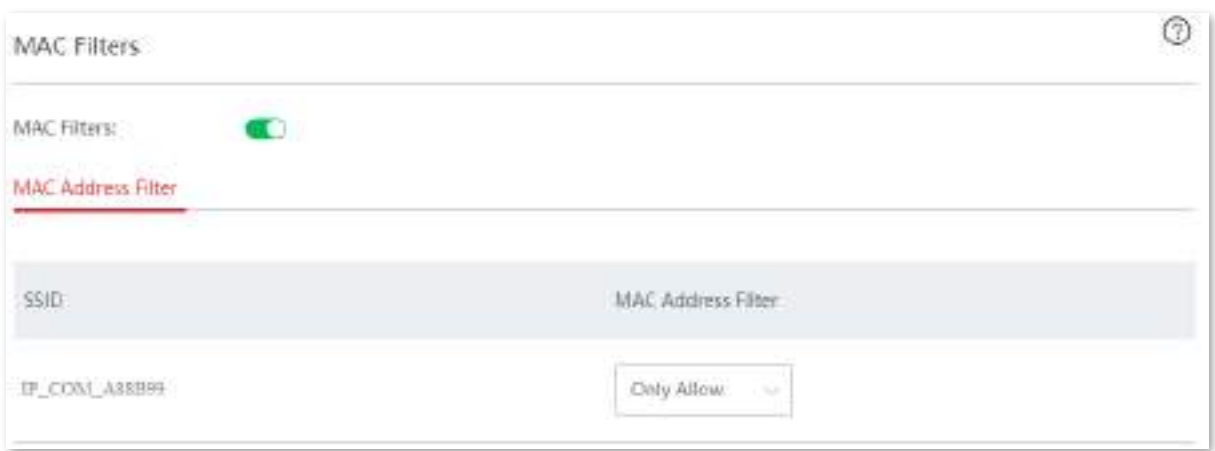

#### **2.**Creați o regulă de filtru MAC.

(1)Clic**Adăuga**. The**Adăuga**apare fereastra de configurare.

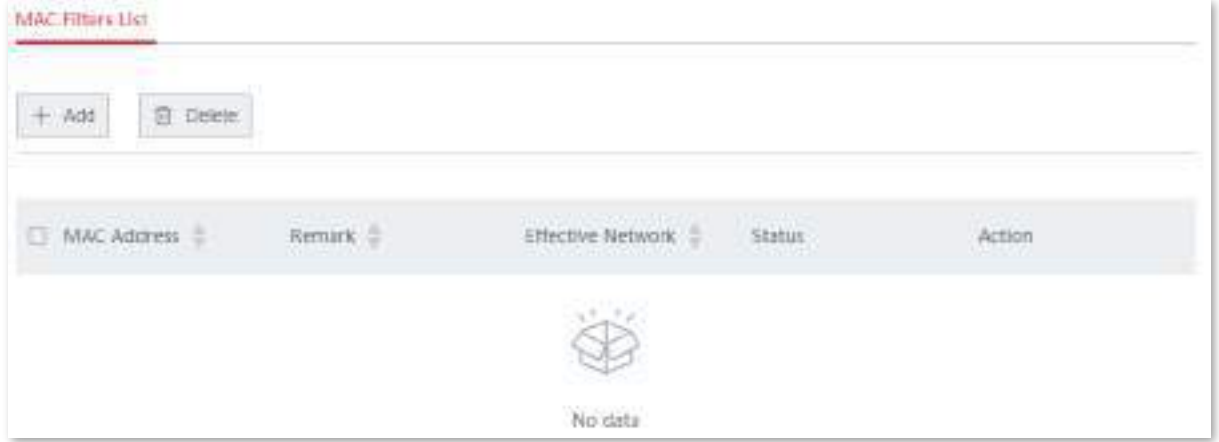

(2)Configurați următorii parametri.

- Introduceți adresa MAC a clientului în**Adresa mac**caseta de introducere.  $\bullet$
- Specificați o descriere pentru client în**Observație**caseta de introducere.  $\bullet$
- Selectați rețeaua WiFi din meniul derulant al**Rețea eficientă**.  $\bullet$

# (3)Clic**Salvați**.

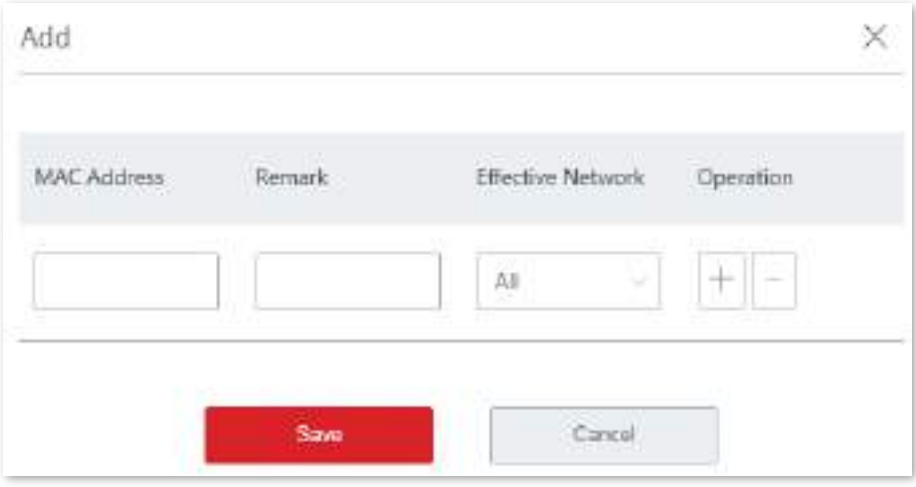

**- - - - Sfârşit**

După ce a fost salvat cu succes, îl puteți vedea în Lista de filtre MAC.

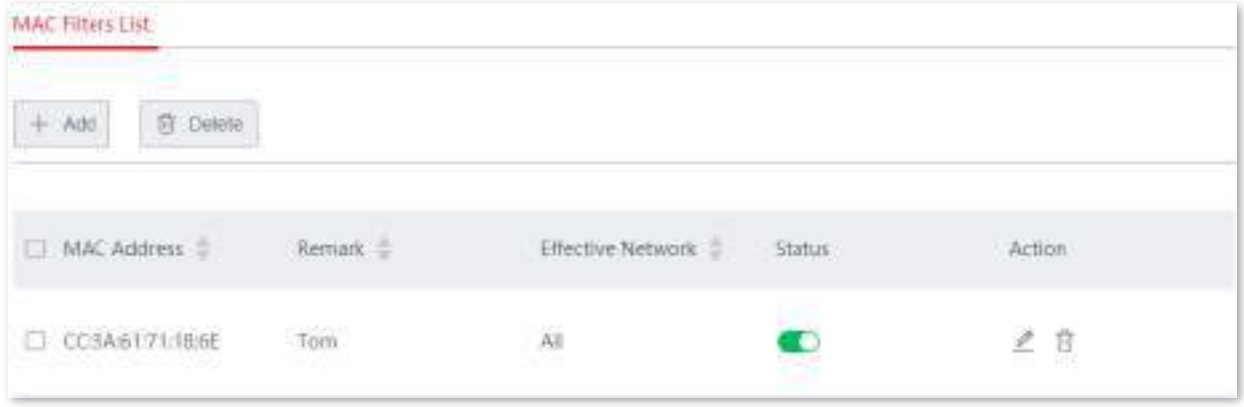

### **Exemplu de configurare a filtrelor MAC**

# **Cerința rețelei**

O întreprindere folosește EW12 pentru a configura o rețea LAN pentru a îndeplini următoarea cerință:

Doar personalul de achiziție are voie să se conecteze la rețeaua WiFi (Achiziție) pentru a accesa internetul.

Să presupunem că adresa MAC a computerului personalului de achiziție este CC:3A:61:71:1B:6E.

# **Soluții**

Filtrele MAC pot îndeplini această cerință.

# **Procedura de configurare**

**1.**Seteaza**Filtre MAC**din **Filtru**meniul derulant cu listă și faceți clic**Salvați**. la , Selectați**Numai Permite**pentru**Cumpărare**de la**Adresa mac**

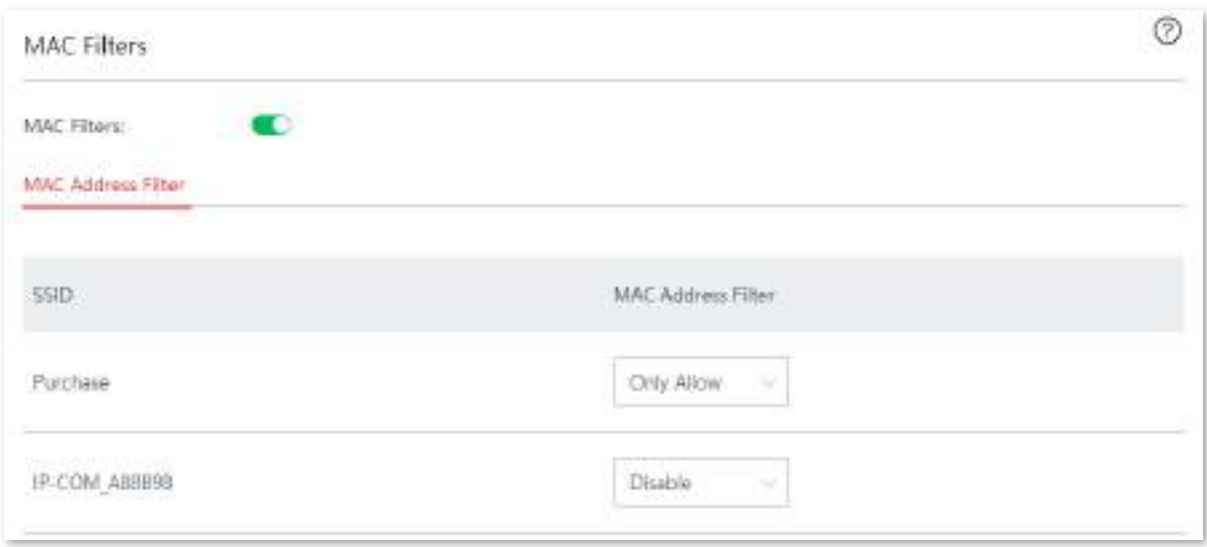

#### **2.**Creați o regulă de filtru MAC.

#### (1)Clic**Adăuga**. The**Adăuga**apare fereastra de configurare.

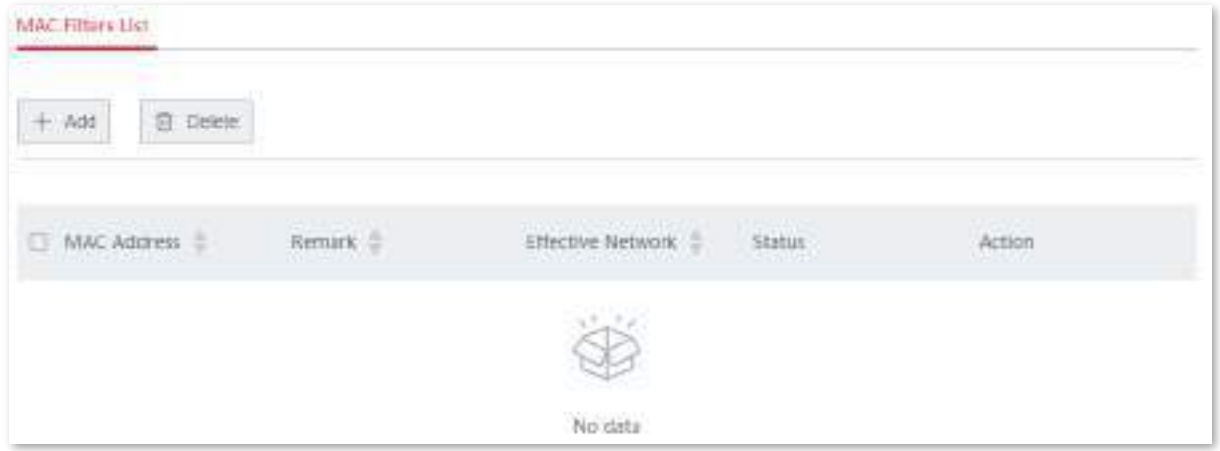

(2)Setați următorii parametri.

- − introduce**CC:3A:61:71:1B:6E**în**Adresa mac**caseta de introducere.
- − introduce**Cumpărare**în**Observație**caseta de introducere.
- − Selectați**Cumpărare**din meniul derulant al listei**Rețea eficientă**.

# (3)Clic**Salvați**.

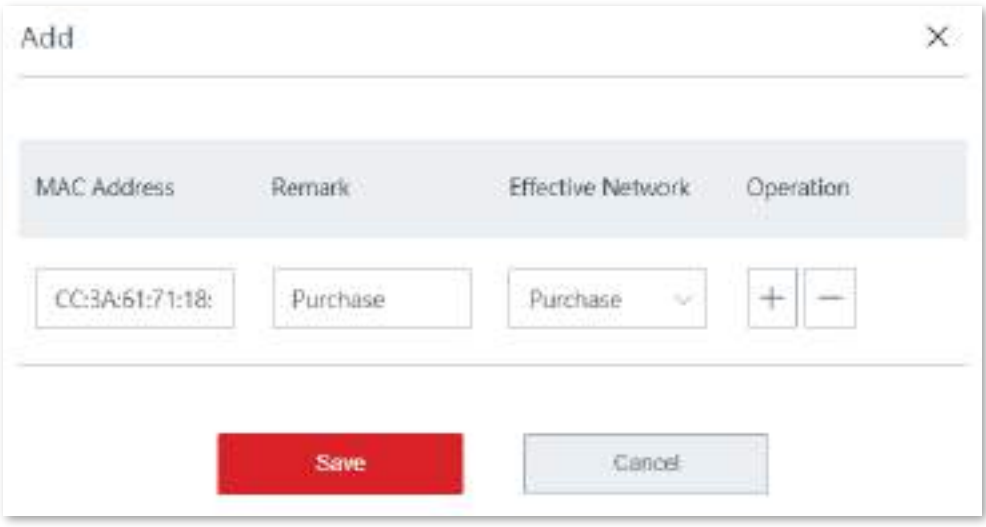

**- - - - Sfârşit**

După ce regula este salvată, o puteți vedea în fișierul**Lista filtrelor MAC**.

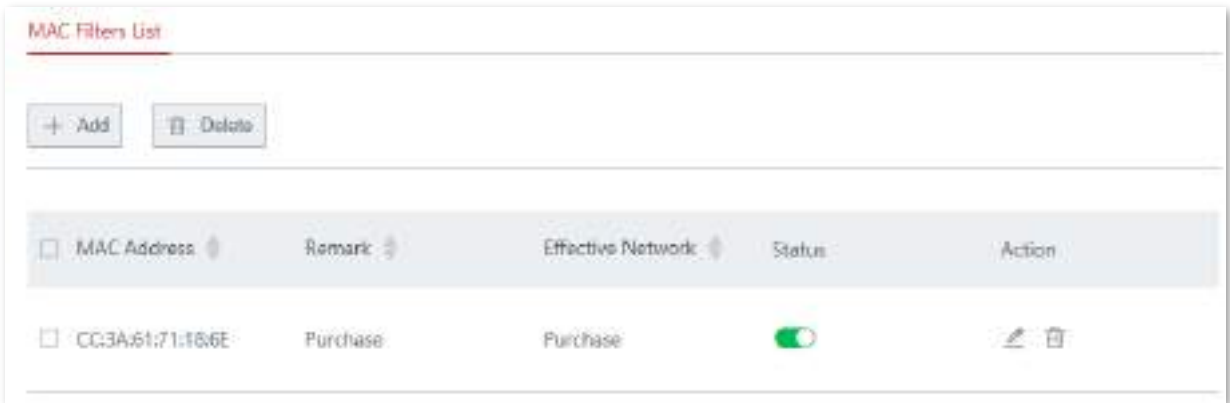

# **Verificare**

Doar computerul cu adresa MAC CC:3A:61:71:1B:6E se poate conecta la rețeaua WiFi ( **Cumpărare**), iar alte dispozitive sunt blocate.

# **4.2.4Avansat**

Această pagină vă permite să configurați parametrii avansați, cum ar fi puterea de transmisie, modul de rețea, modul de implementare și programarea interfeței aeriene.

Navigheaza catre**Fără fir**>**Avansat**pentru a intra în pagina de configurare.

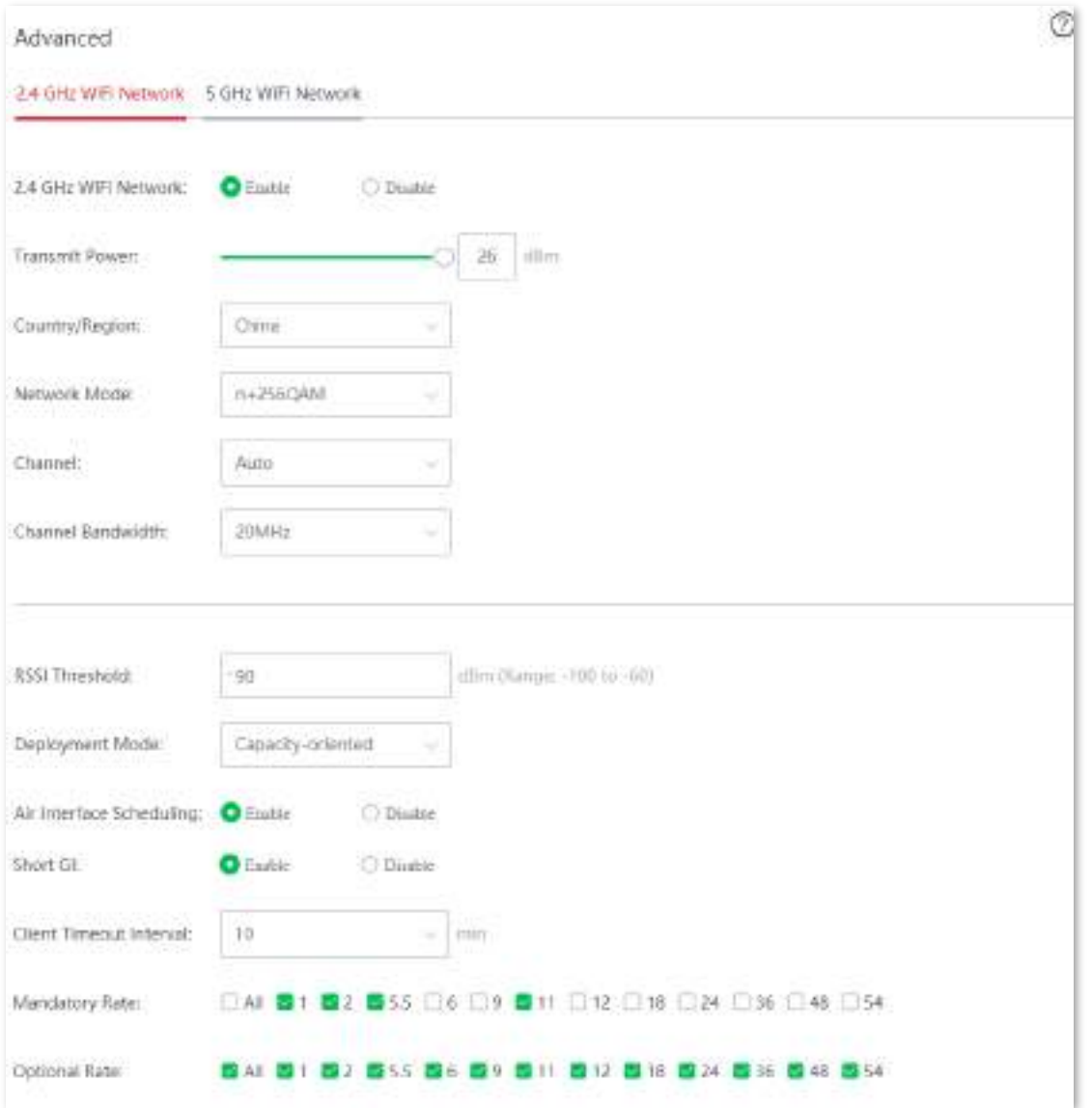

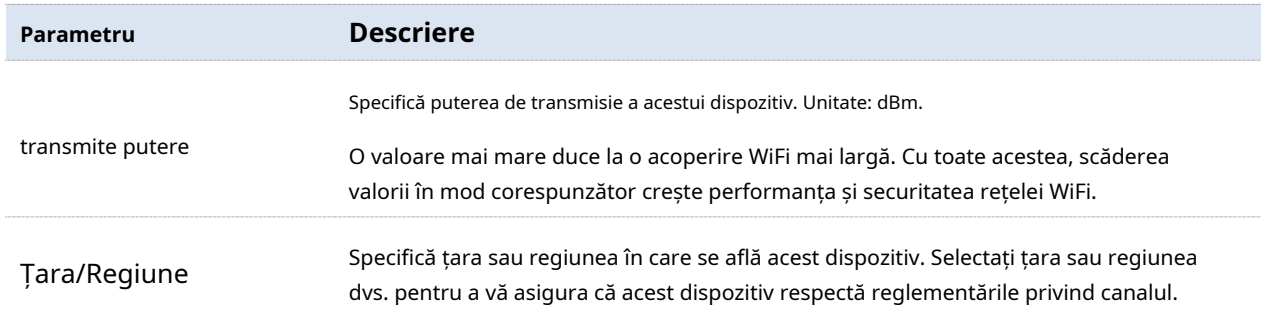
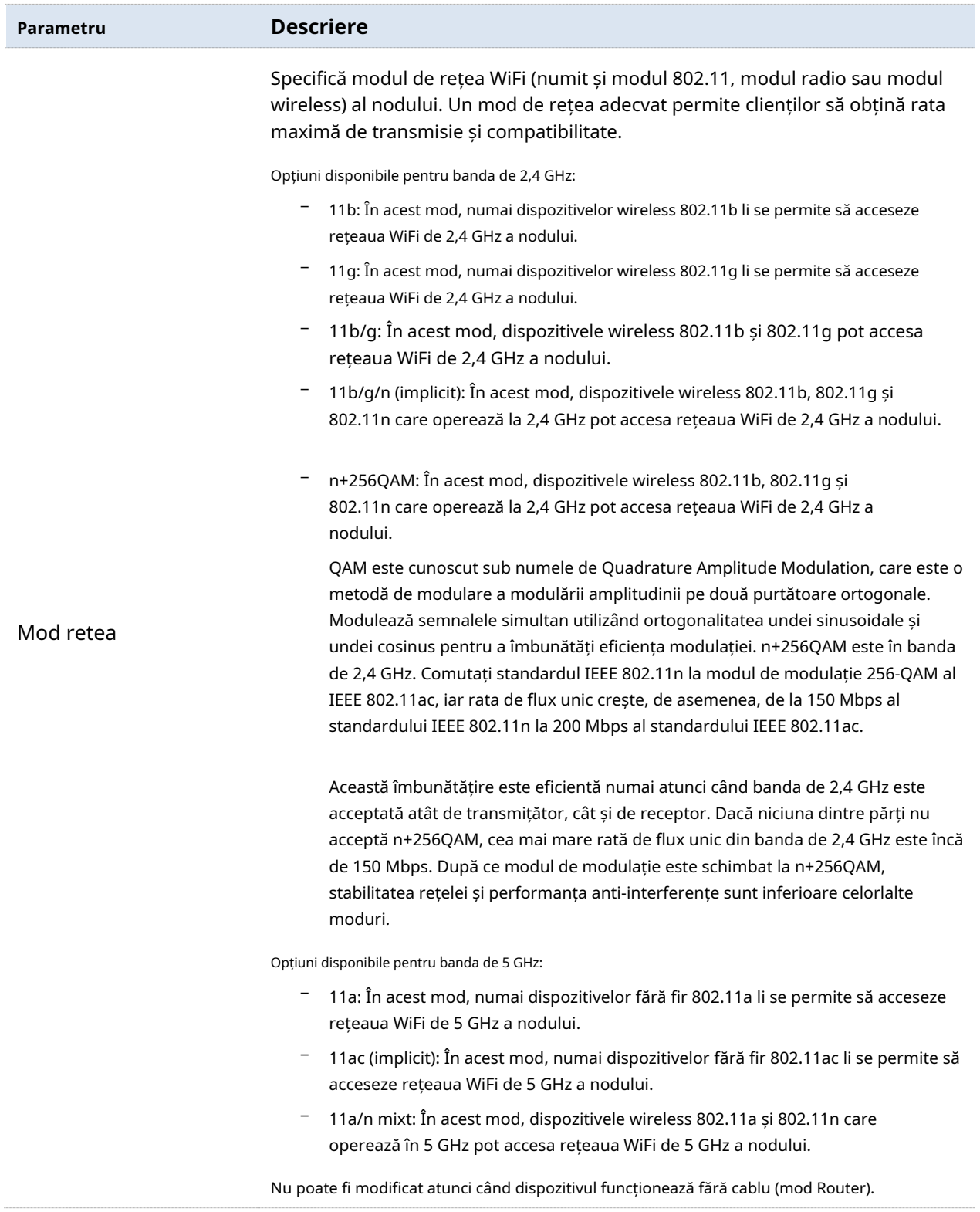

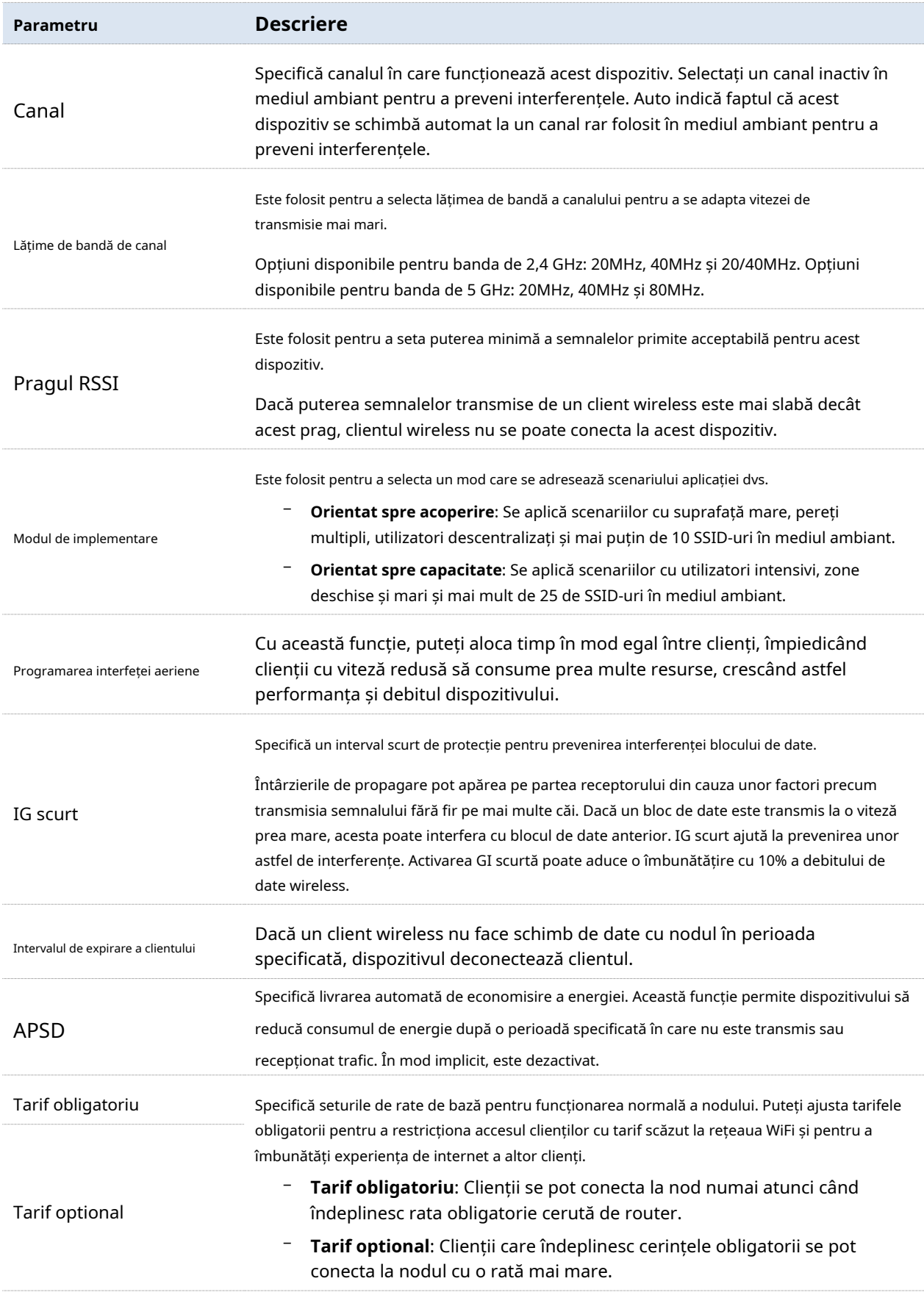

## **4.2.5Analiza spectrului**

În această secțiune, puteți verifica numărul de rețele WiFi și utilizarea canalului pentru fiecare canal și puteți selecta un canal cu utilizare scăzută ca canal de lucru al nodului pentru a îmbunătăți eficiența transmisiei fără fir.

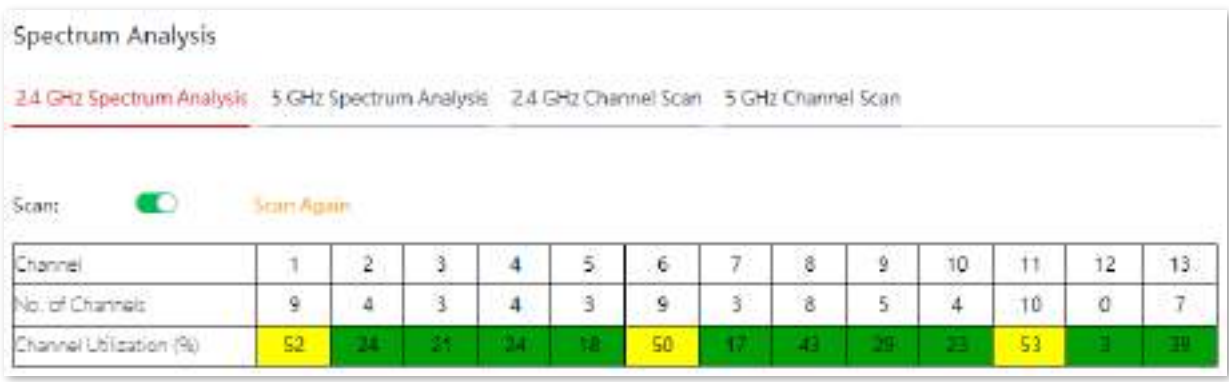

- − O utilizare a canalului sub vopsea verde indică un canal inactiv.
- − O utilizare a canalului sub vopsea galbenă indică un canal aglomerat.
- − O utilizare a canalului sub vopsea roșie indică un canal extrem de aglomerat și canalul nu poate fi utilizat.

## **4.3Optimizare inteligentă**

Funcția Smart Optimization este utilizată pentru a optimiza întreaga rețea mesh. Clic**Optimizare inteligentă** pentru a intra în această pagină.

## **4.3.1Rețea prin cablu**

#### **Prezentare generală**

Dispozitivul fără cablu acceptă două moduri de rețea: rețea fără cablu și rețea cu fir. Rețeaua fără cablu este adoptată implicit.

#### <sup>◼</sup> **Rețea fără cablu**

Sistemul de rețea fără cablu este configurat într-un mod cu fir și fiecare dispozitiv fără cablu este conectat fără fir. Dispozitivul fără cablu va folosi una dintre benzile de frecvență wireless de 5 GHz special pentru stabilirea conexiunii de plasă wireless. Banda de frecvență fără fir de 2,4 GHz și o altă bandă de frecvență fără fir de 5 GHz vor fi utilizate pentru accesul dispozitivelor terminale.

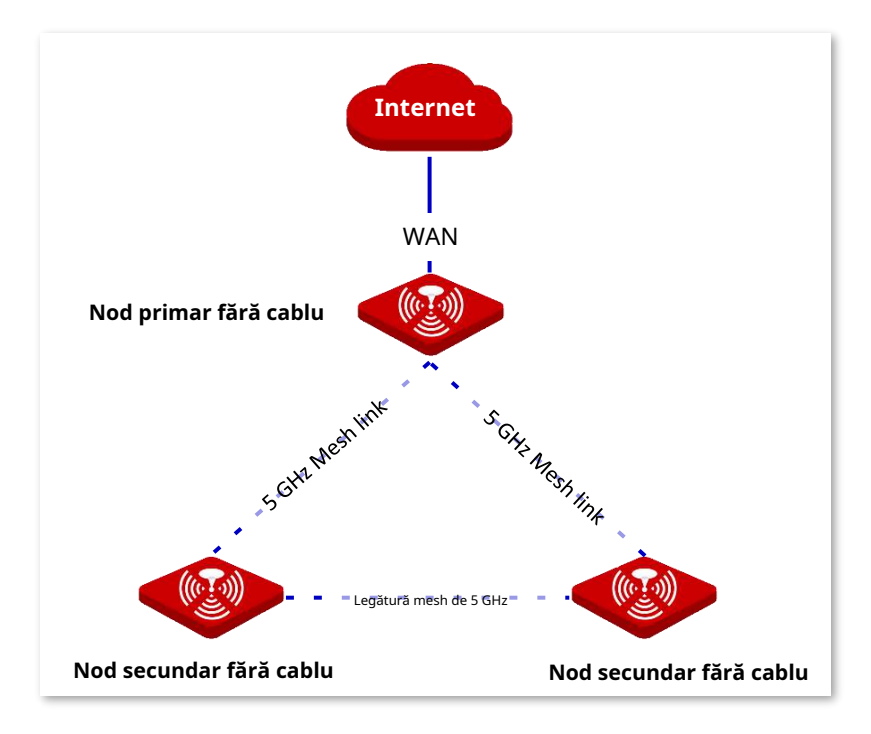

#### ◼ **Rețea prin cablu**

Sistemul de rețea cu fir este stabilit prin modul cu fir și fiecare dispozitiv fără cablu este conectat prin cablu Ethernet. Cele trei benzi wireless ale dispozitivului fără cablu sunt utilizate pentru accesul dispozitivelor terminale.

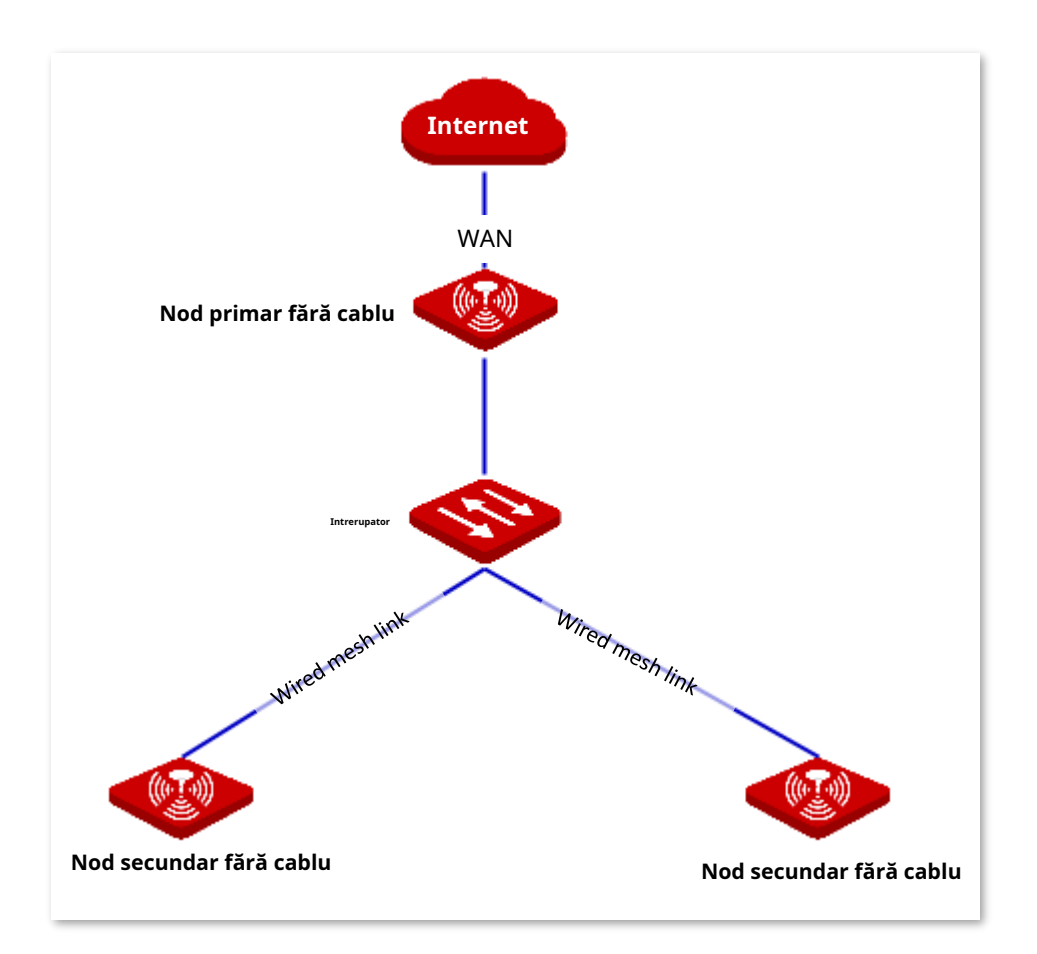

Rețeaua fără cablu este mai simplă și mai rapidă. Cablajul de rețea a unei rețele cu fir ar trebui să îndeplinească unele cerințe. Există încă câteva avantaje, după cum urmează.

- − Legăturile de plasă sunt mai stabile cu viteză mai mare și distanță de transmisie mai lungă.
- − Capacitatea dispozitivului fără cablu este mai mare.

În rețeaua reală, puteți adopta și modul de rețea mixt în funcție de nevoile dvs. Diagrama conexiunii la rețea este prezentată mai jos ca exemplu.

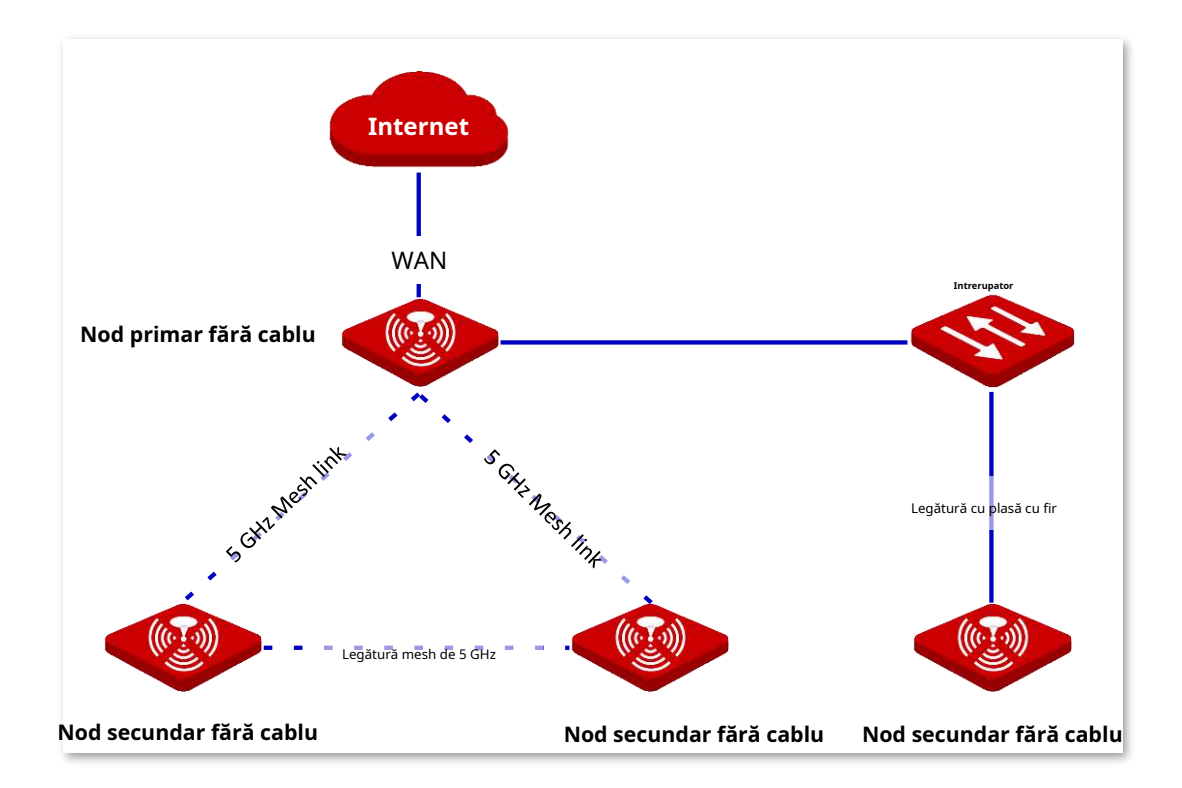

#### **Configurați rețeaua prin cablu**

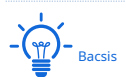

Când rețeaua cu fir este activată, funcția de rețea fără fir va fi dezactivată automat. Dispozitivul fără cablu care s-a conectat la rețea fără fir va fi deconectat.

**1.**Navigheaza catre**Rețea prin cablu**în**Optimizare inteligentă**pagină. Selectați nodul al cărui mod de rețea doriți să îl schimbați și comutați  $\Box$ la . $\Box$ 

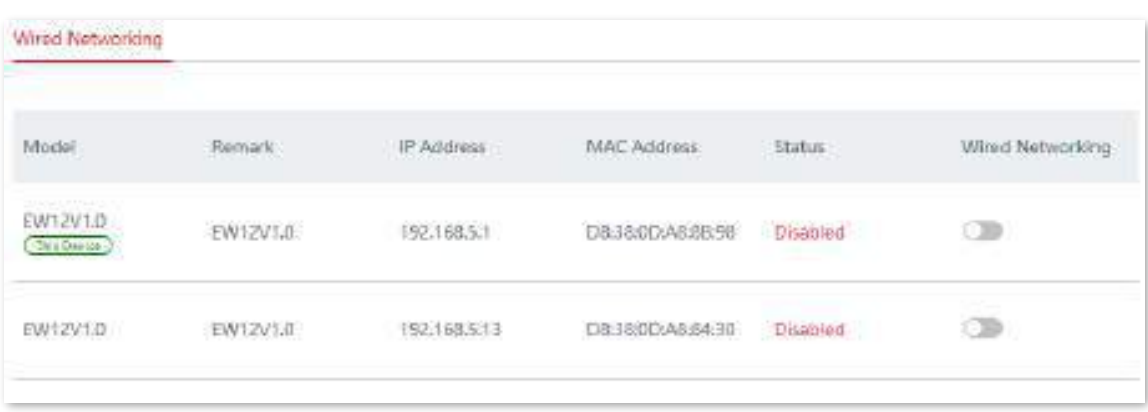

#### **Descrierea parametrilor**

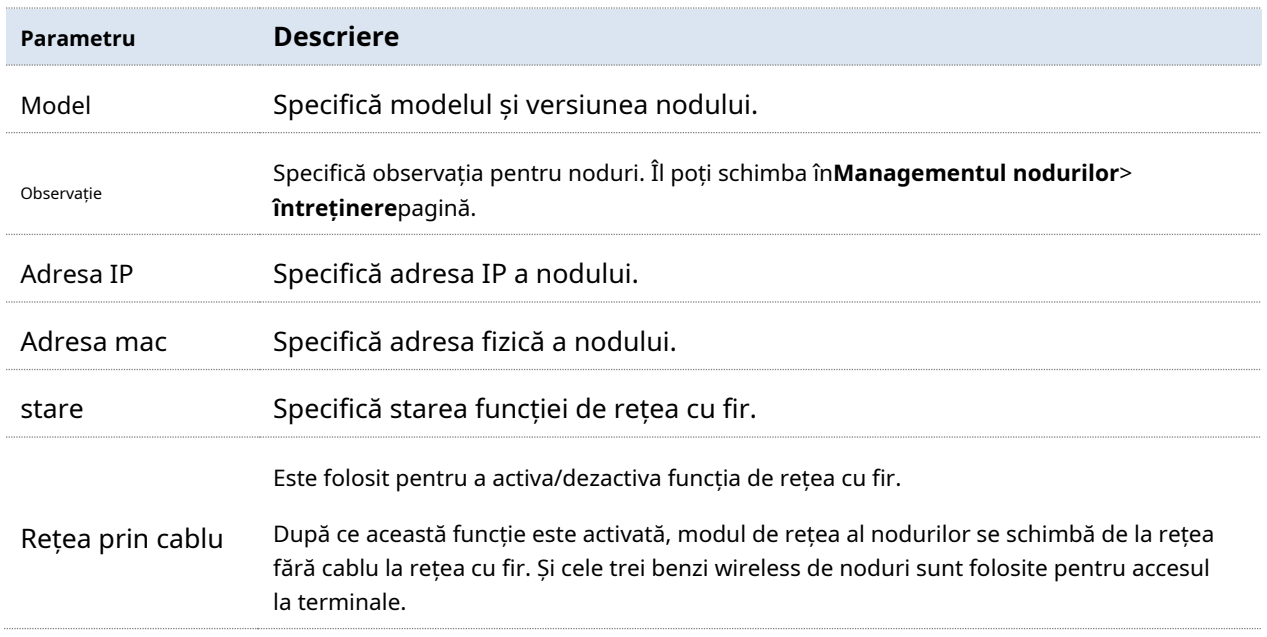

**2.**Conectați nodurile de mai sus cu cabluri Ethernet.

```
- - - - Sfârşit
```
## **4.3.2Optimizare wireless**

Cu această funcție, puteți optimiza experiența wireless în rețeaua fără cablu, ajustând stările de activare pentru roaming rapid, direcționare AP și direcționare bandă.

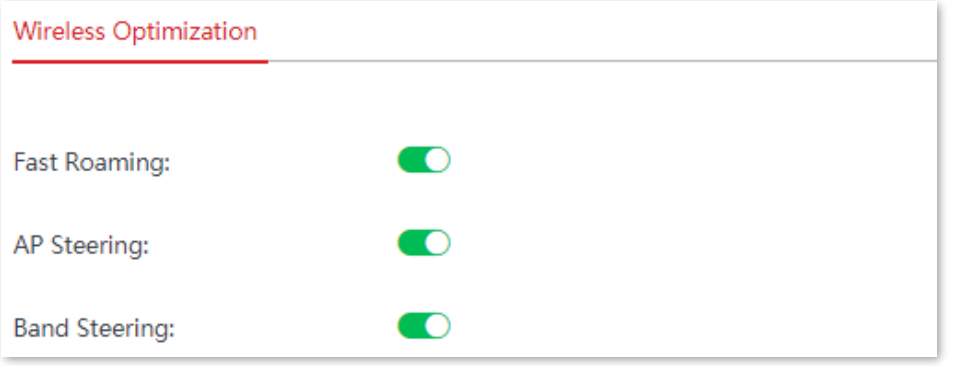

#### **Descrierea parametrilor**

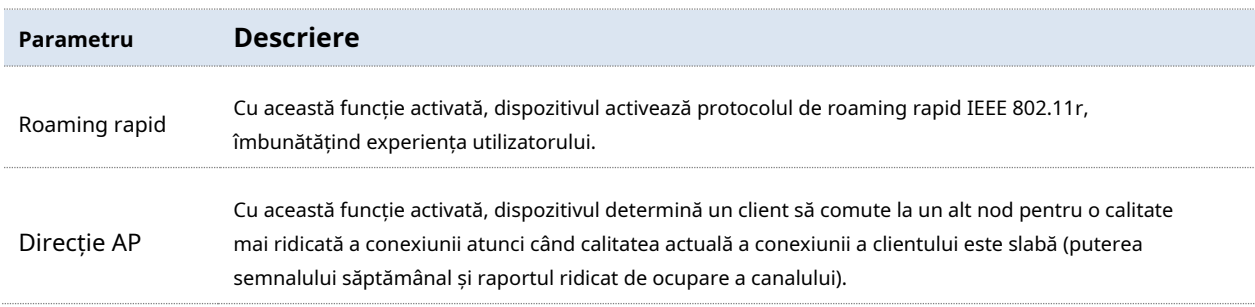

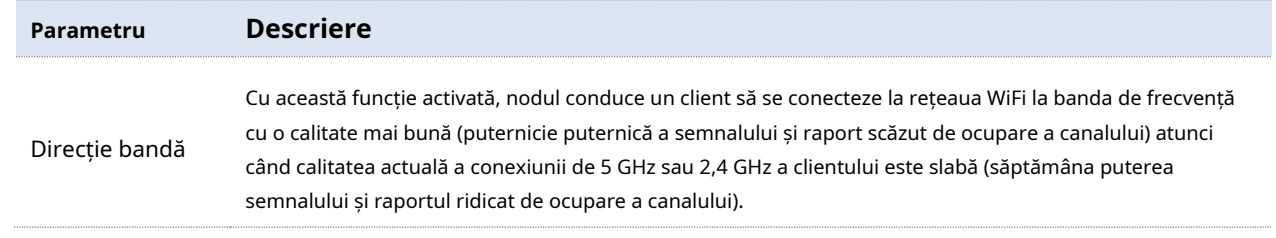

## **4.4Mai mult**

Acest capitol descrie modul de configurare a setărilor LAN și QVLAN.

## **4.4.1setări LAN**

#### **IP LAN**

În această secțiune, puteți configura setările LAN.

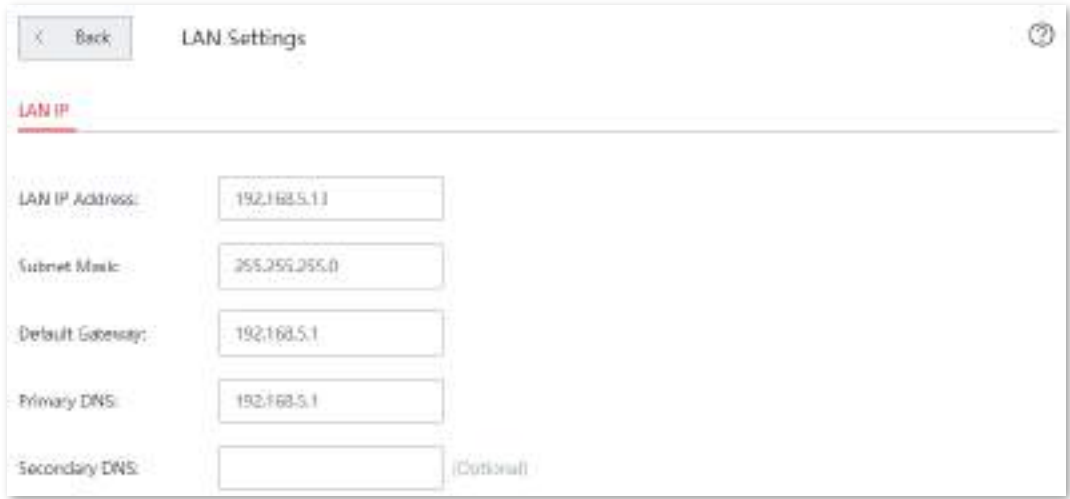

#### **Descrierea parametrilor**

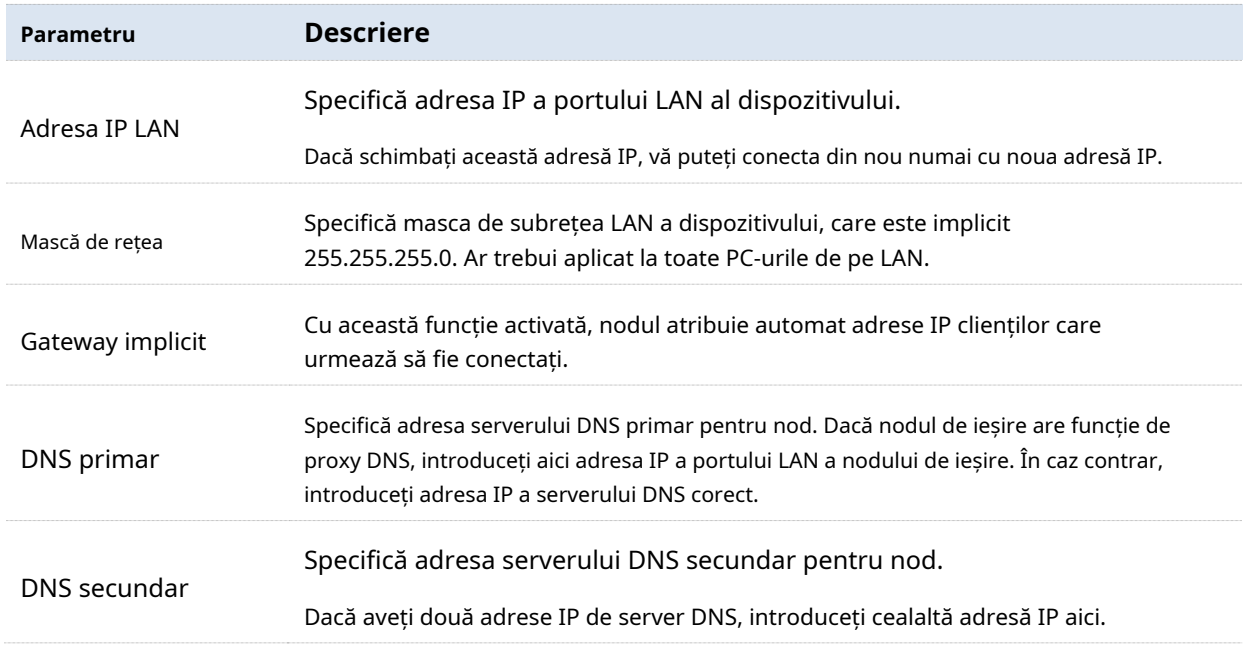

#### **Server DHCP**

Serverul DHCP poate atribui automat adresa IP, masca de subrețea, adresa gateway-ului, DNS și alte informații de acces la internet dispozitivelor utilizatorului LAN. Serverul DHCP este dezactivat implicit în**Fără cablu (mod AP)**.

## **4.4Mai mult**

Acest capitol descrie modul de configurare a setărilor LAN și QVLAN.

## **4.4.1setări LAN**

#### **IP LAN**

În această secțiune, puteți configura setările LAN.

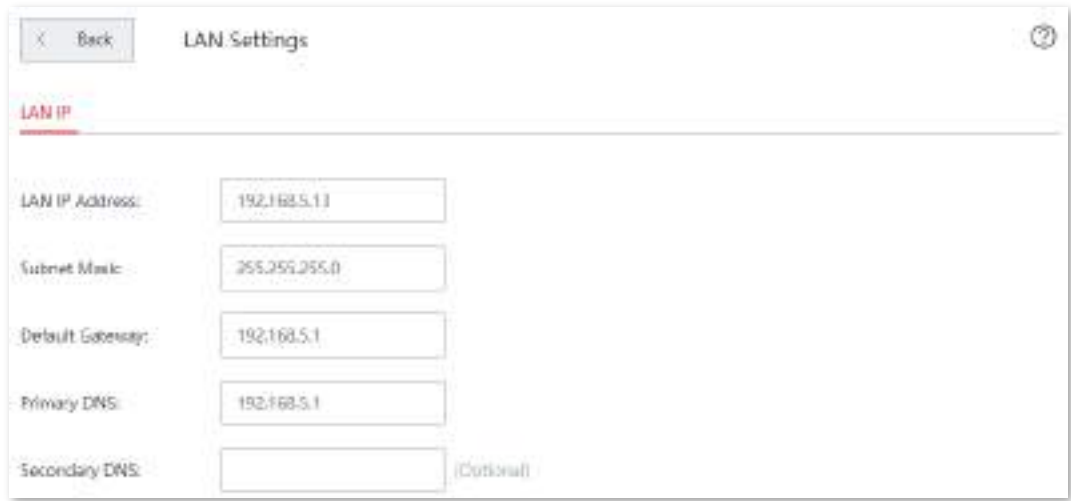

#### **Descrierea parametrilor**

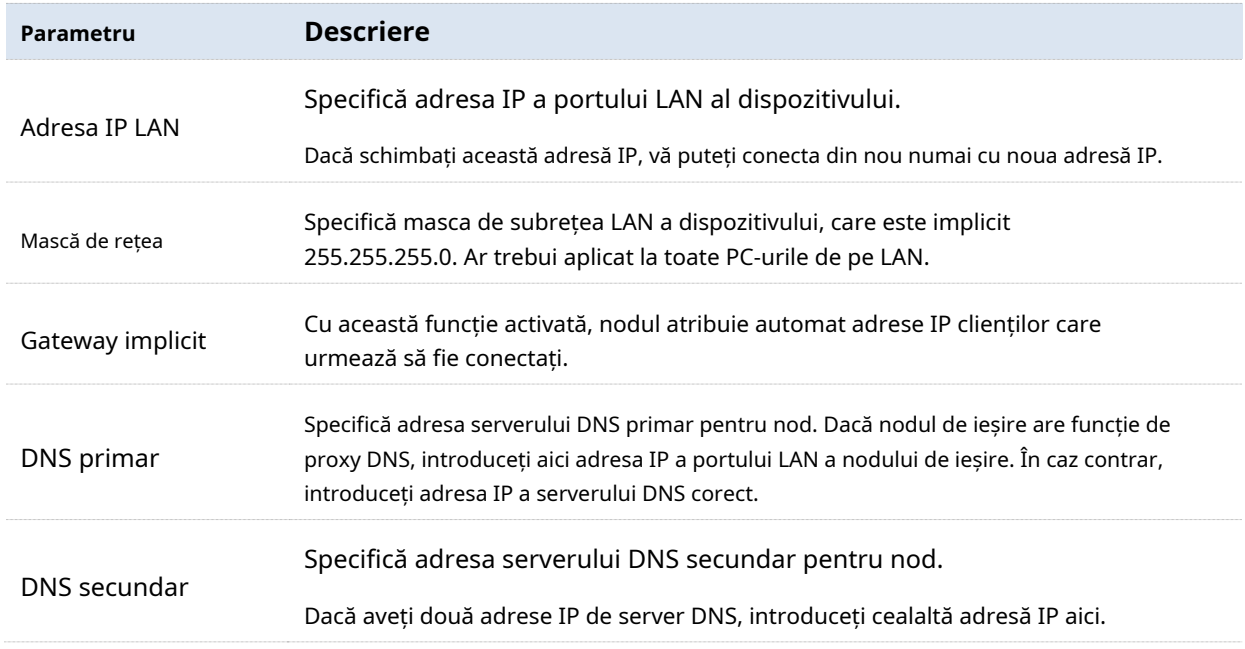

#### **Server DHCP**

Serverul DHCP poate atribui automat adresa IP, masca de subrețea, adresa gateway-ului, DNS și alte informații de acces la internet dispozitivelor utilizatorului LAN. Serverul DHCP este dezactivat implicit în**Fără cablu (mod AP)**.

Când serverul DHCP este activat, pagina apare după cum urmează.

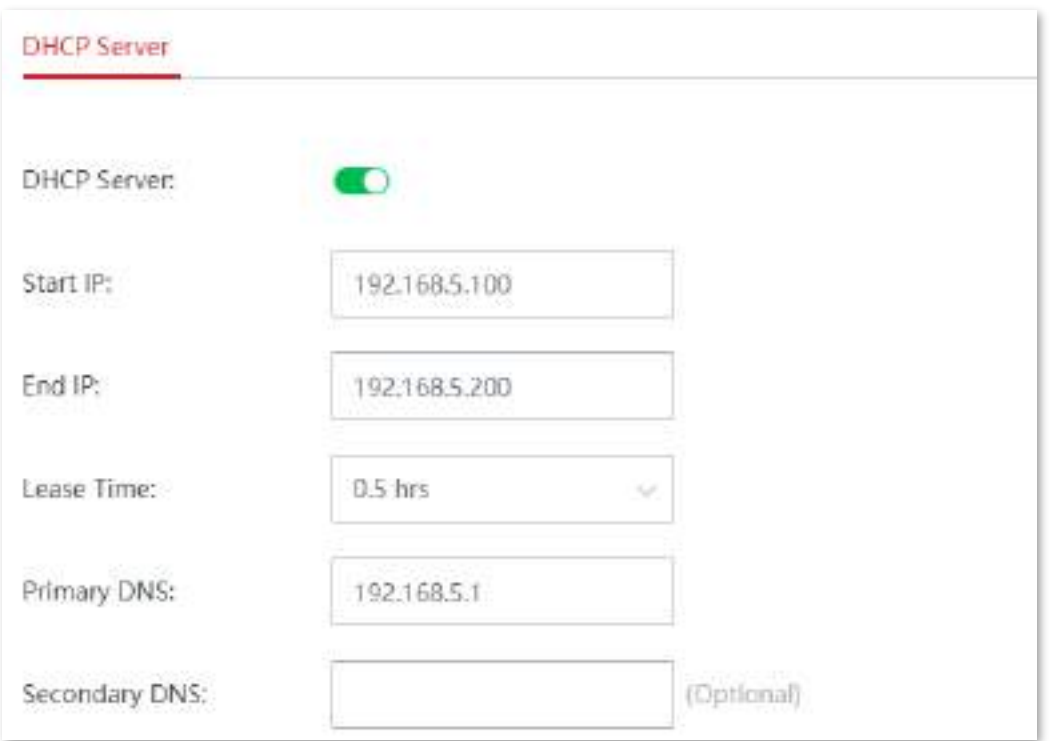

#### **Descrierea parametrilor**

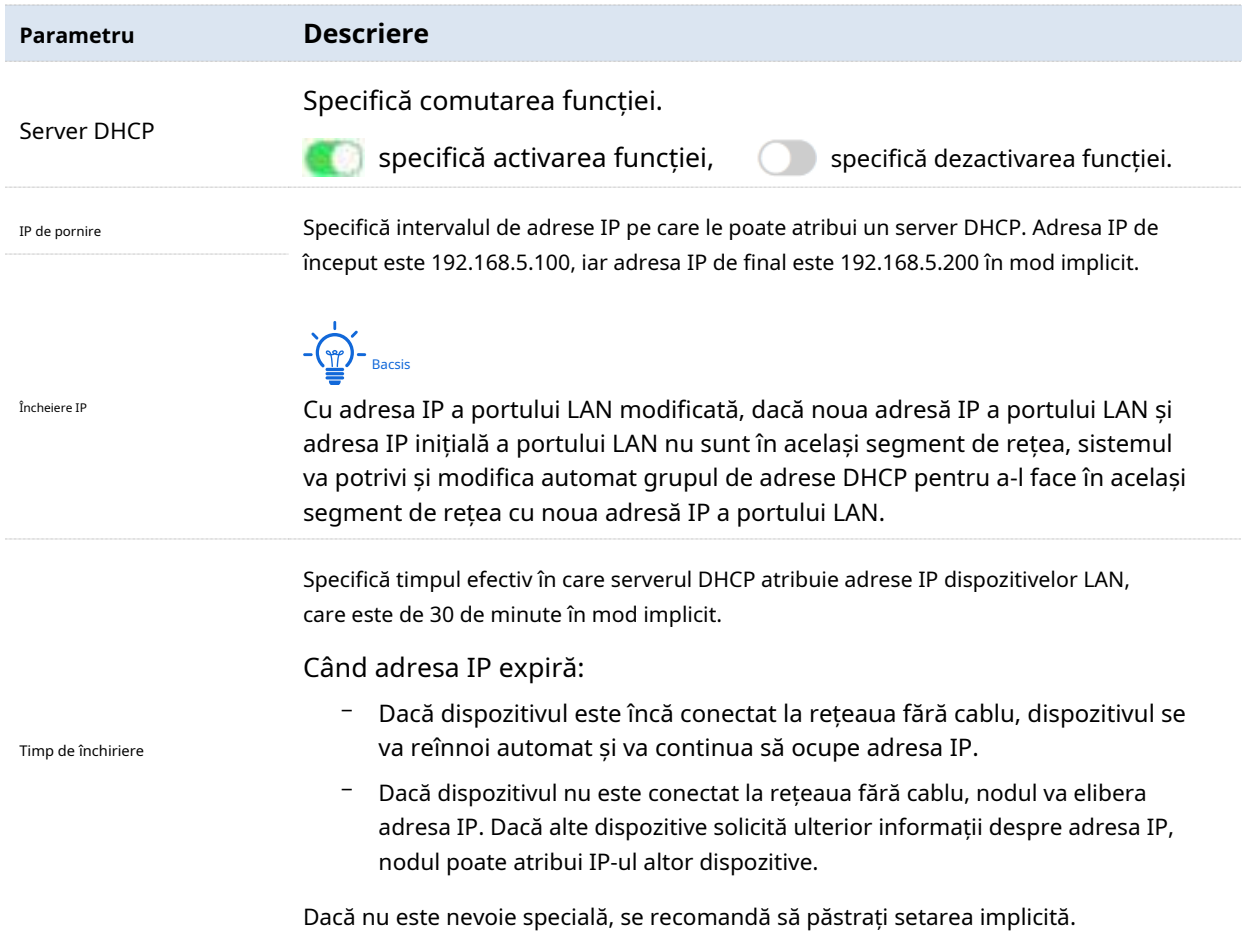

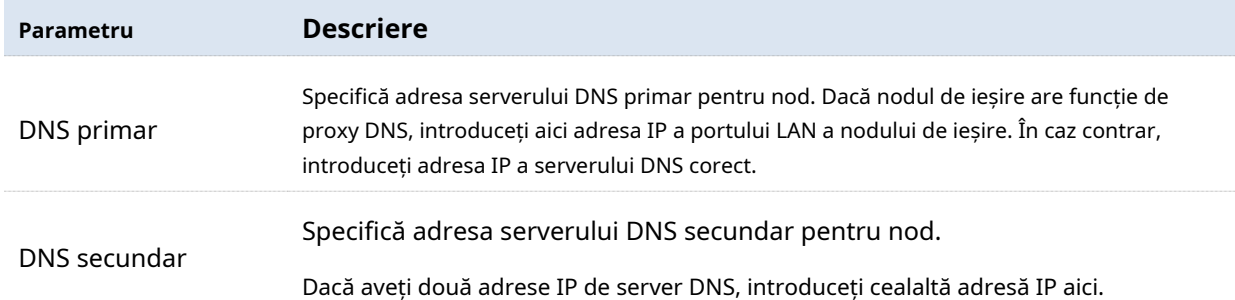

## **4.4.2Management WEB de la distanță**

În general, numai dispozitivele care s-au conectat la portul LAN al nodului sau la rețeaua WiFi se pot conecta la pagina de gestionare a nodului. Această funcție vă permite să accesați pagina de gestionare a nodului de la distanță prin portul WAN atunci când aveți nevoi speciale (cum ar fi suport tehnic la distanță).

Navigheaza catre**Mai mult**>**Management WEB de la distanță**pentru a intra în această pagină, această funcție este dezactivată implicit.

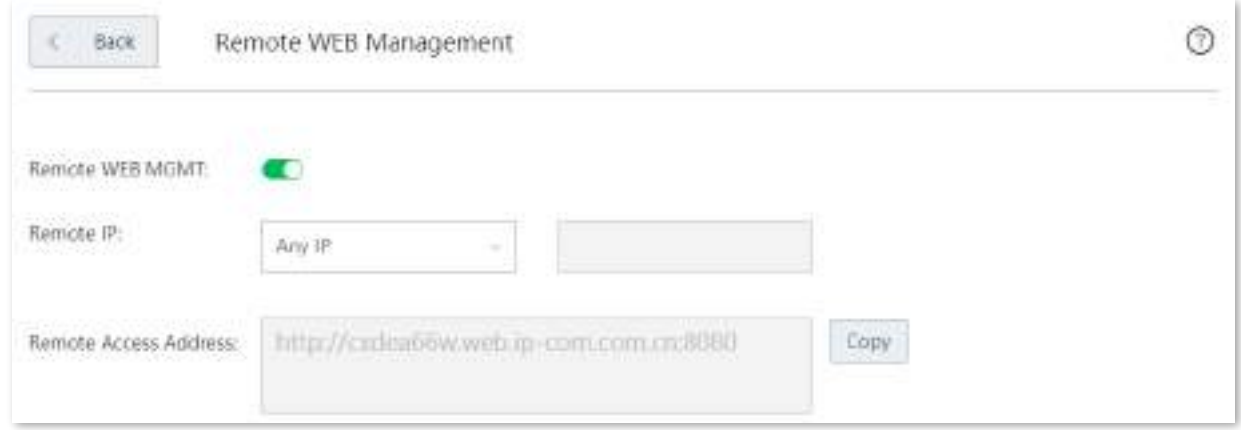

#### **Descrierea parametrilor**

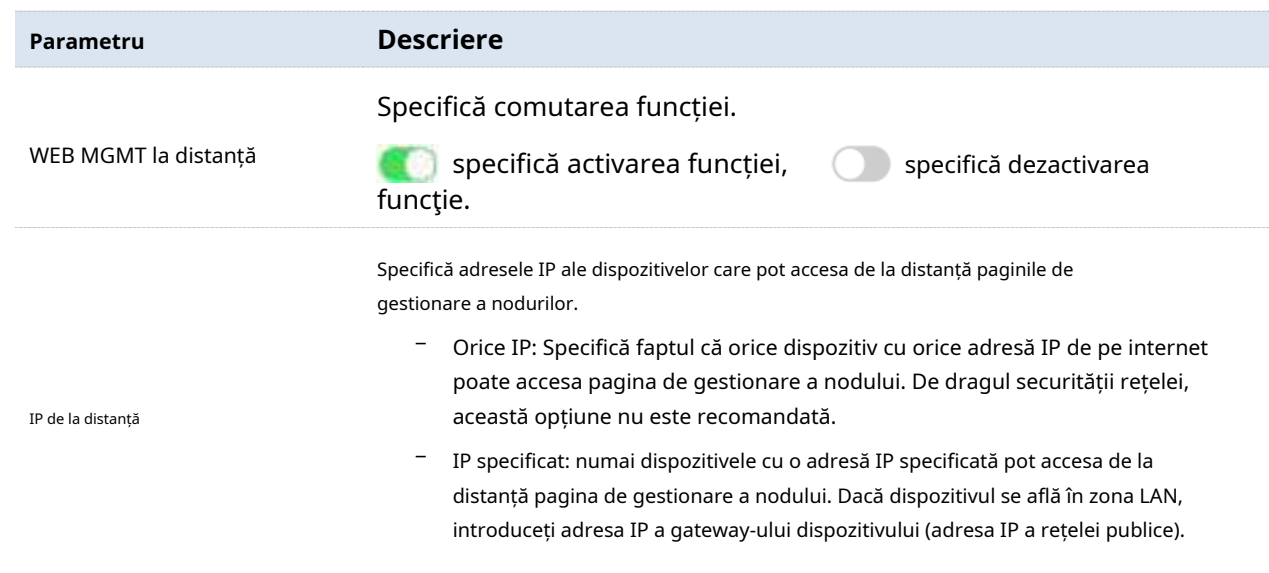

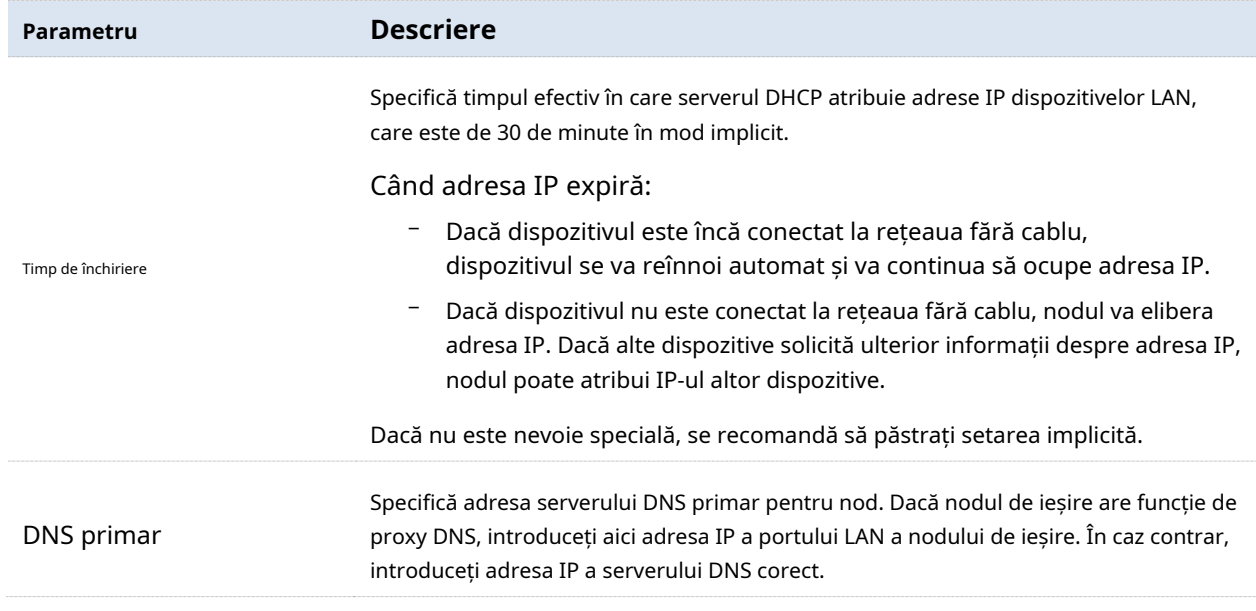

## **4.4.3QVLAN**

Nodurile fără cablu (Mod AP) acceptă IEEE 802.1Q VLAN și pot fi utilizate în medii de rețea în care QVLAN-urile sunt partiționate. În mod implicit, QVLAN este dezactivat.

Cu această funcție, datele Tag sunt redirecționate către alte porturi din VLAN-ul corespunzător conform VID. Și Untag-ul este redirecționat către celălalt port al VLAN-ului corespunzător conform PVID. Metodele de procesare a portului fiecărui tip de legătură la primirea și trimiterea datelor sunt prezentate în tabelul următor.

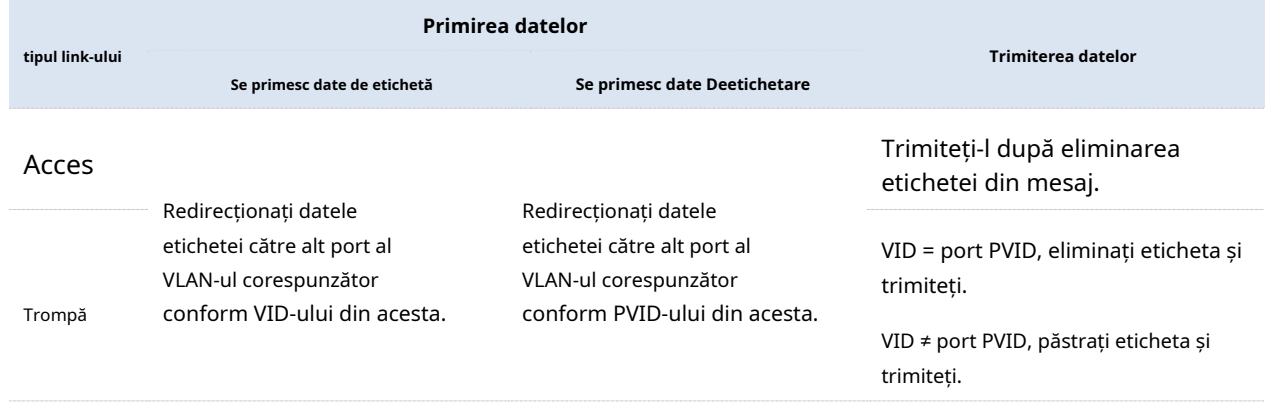

#### **Configurați QVLAN**

Navigheaza catre**Mai mult**>**QVLAN**pentru a intra în pagină.

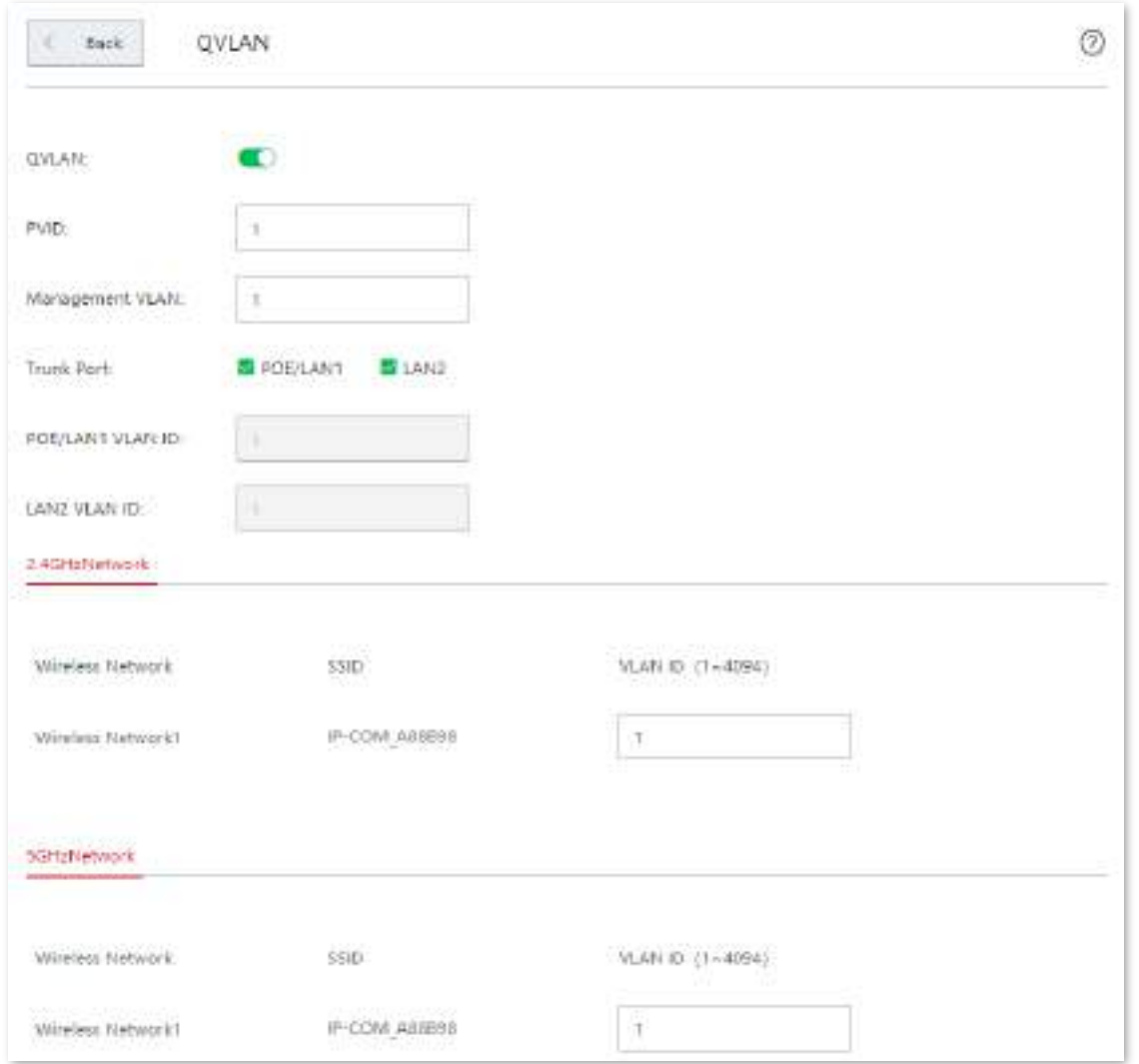

#### **Descrierea parametrilor**

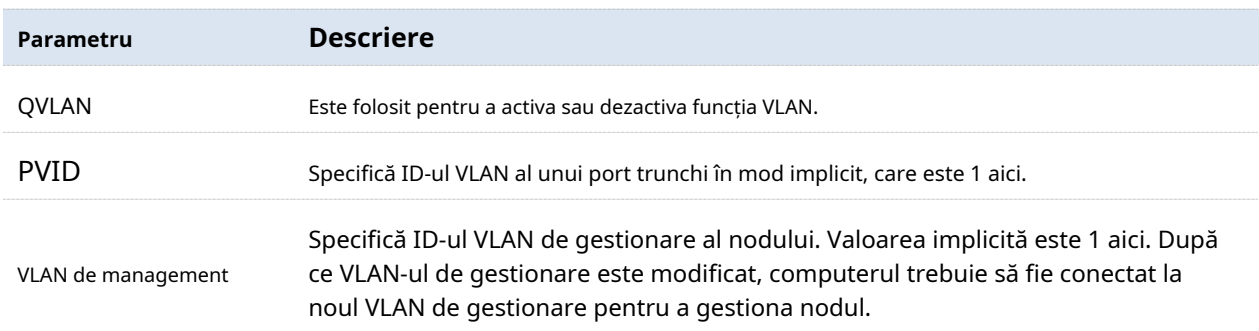

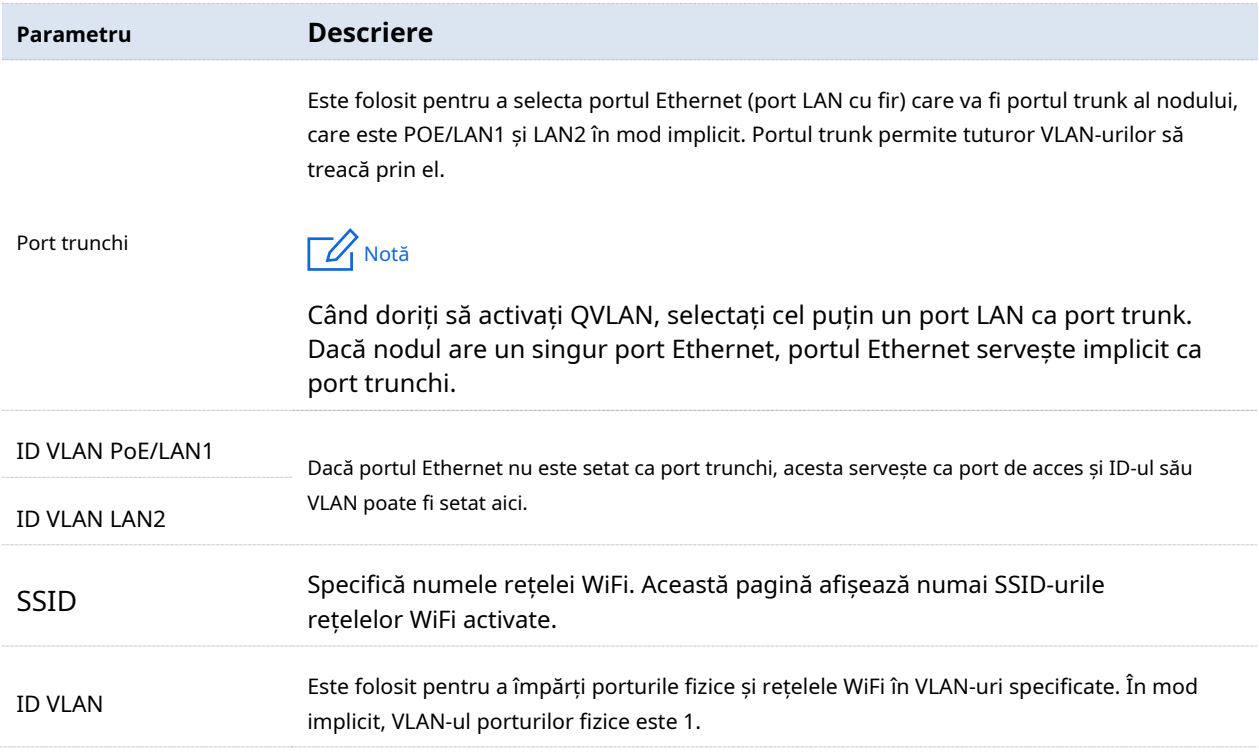

## **Exemplu de configurare QVLAN**

## **Cerință de rețea**

Un hotel folosește un dispozitiv fără cablu pentru acoperire wireless. Dispozitivul fără cablu a fost setat să funcționeze în modul fără cablu (Mod AP) și a fost conectat la internet. Cerințele actuale sunt următoarele:

- − Oaspeții hotelului pot accesa internetul numai atunci când sunt conectați la rețeaua WiFi.
- − Personalul hotelului poate accesa intranetul hotelului numai atunci când este conectat la rețeaua WiFi.
- − Managerii hotelurilor pot accesa atât internetul, cât și intranetul hotelului atunci când accesează rețeaua WiFi.

## **Soluţie**

Atribuiți diferite rețele WiFi pentru oaspeți, angajați și manageri și împărțiți VLAN-ul, astfel încât toți utilizatorii să poată obține propria lor autoritate de acces corespunzătoare

Presupunere:

- − Implementați rețele WiFi în banda de 2,4 GHz.
- − Rețeaua WiFi pentru oaspeți este**Internet**și aparține VLAN 2.
- − Rețeaua WiFi pentru angajați este**oa**și aparține VLAN 3.
- − Rețeaua WiFi pentru manager este**VIP**și aparține VLAN 4.

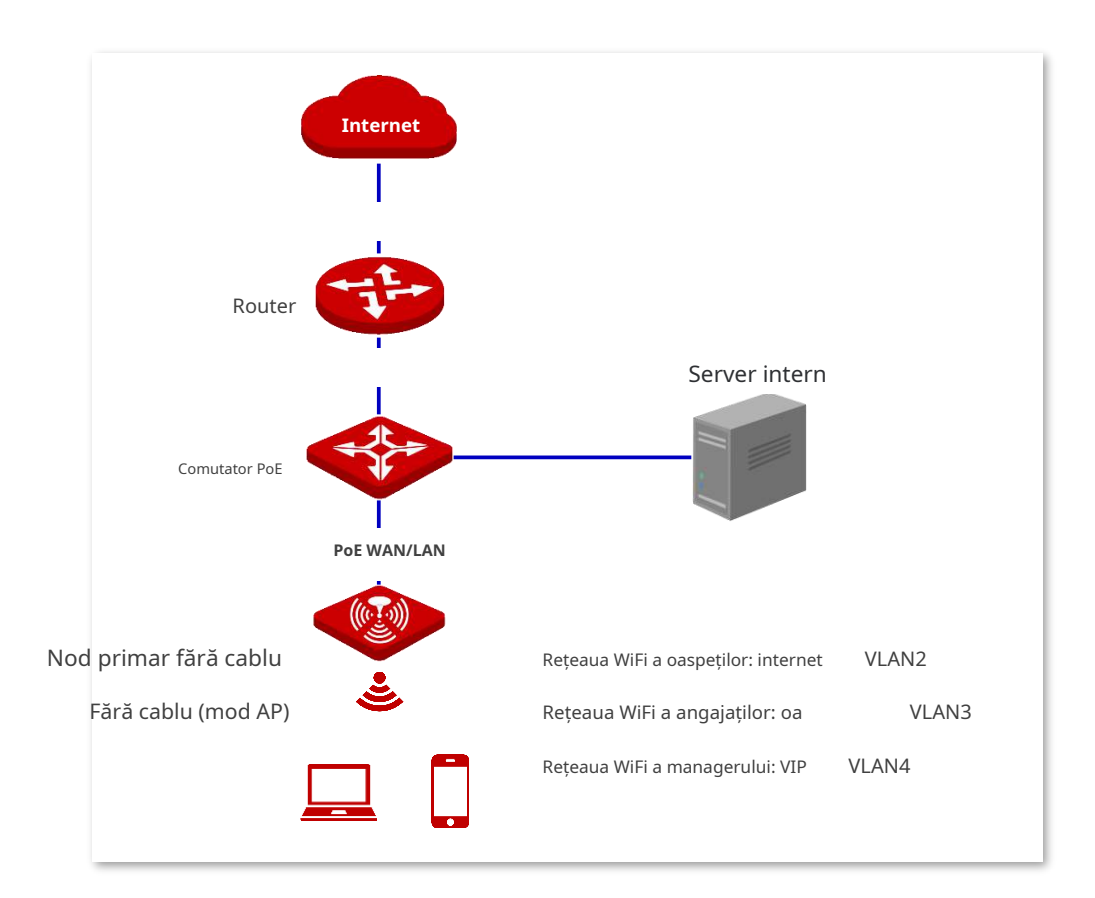

#### **Procedura de configurare**

**1.**Configurați dispozitive fără cablu.

(1)Conectați-vă la interfața de utilizare web a dispozitivelor fără cablu, navigați la**Mai mult**>**QVLAN**pentru a intra în această pagină.

 $(2)$ Intrerupator  $\bigcirc$   $\bigcirc$   $\bigcirc$   $\bigcirc$ 

(3)Modificați ID-ul VLAN al fiecărei rețele WiFi în banda de 2,4 GHz. ID-ul VLAN al Internetului este 2, ID-ul VLAN al oa este 3, iar ID-ul VLAN al VIP este 4.

#### (4)Clic**Salvați**.

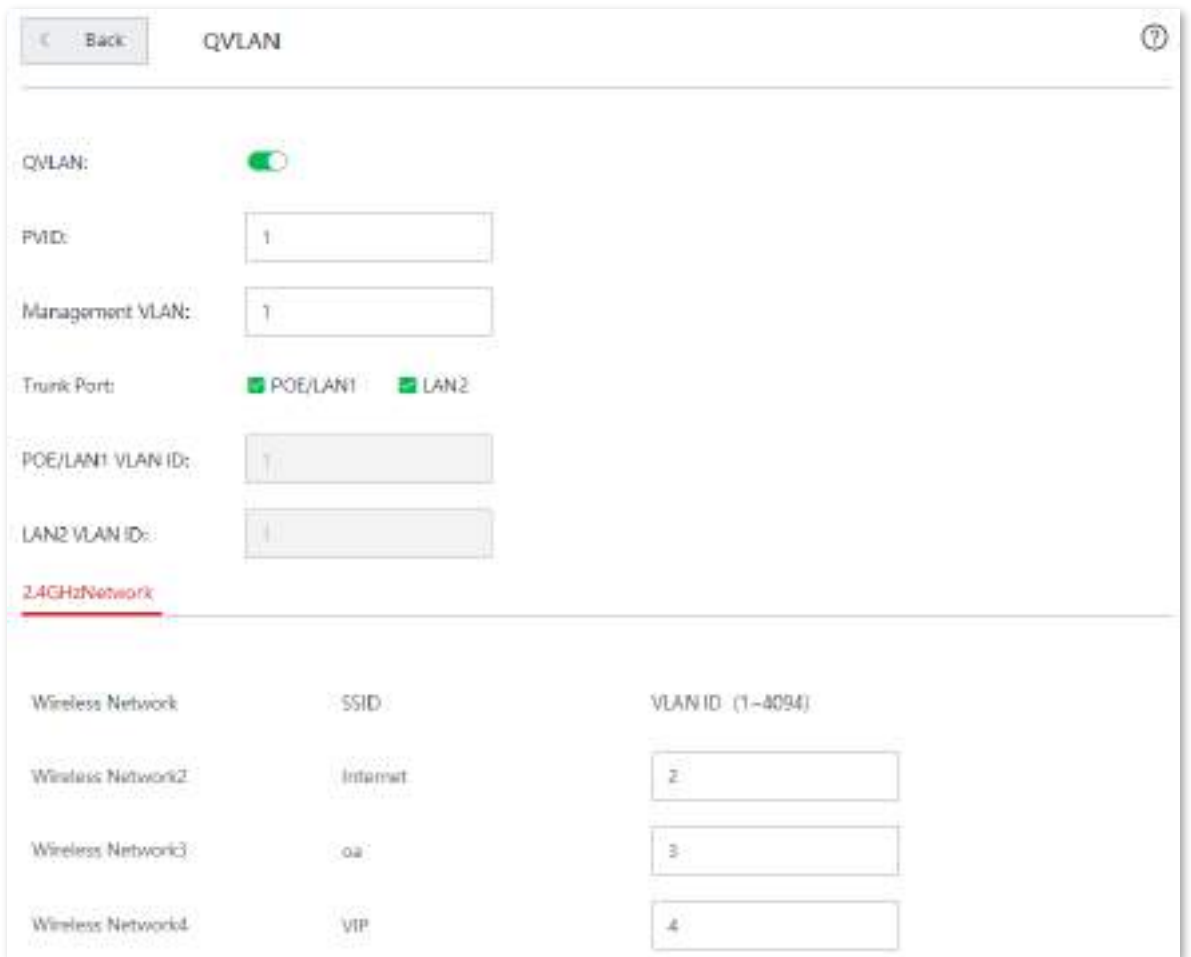

#### **2.**Configurați comutatorul.

#### Împărțiți VLAN-urile IEEE 802.1q prin comutator.

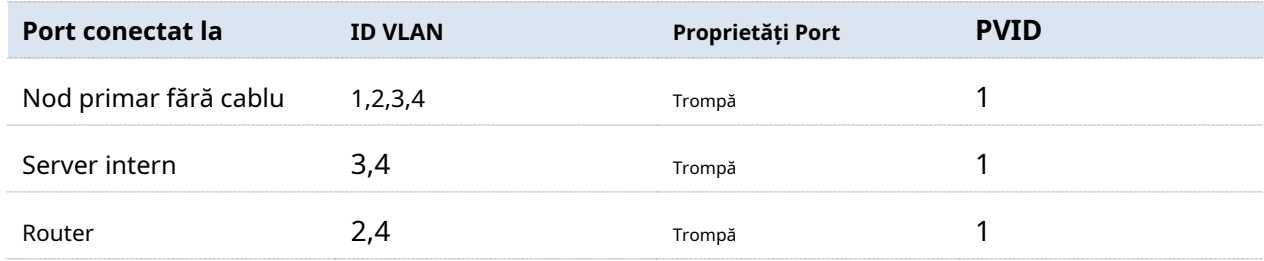

Orice alte porturi care nu sunt menționate pot fi lăsate la setările implicite. Vă rugăm să consultați instrucțiunile de utilizare ale comutatorului pentru metoda de configurare specifică.

#### **3.**Configurați routerul și serverul intern.

Pentru a se asigura că clienții wireless conectați la dispozitive fără cablu pot accesa internetul în mod corespunzător, routerele și serverele interne trebuie să accepte QVLAN și să fie configurate în acest modul.

#### Router:

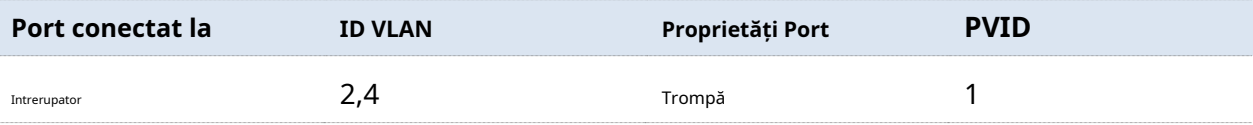

Server intern:

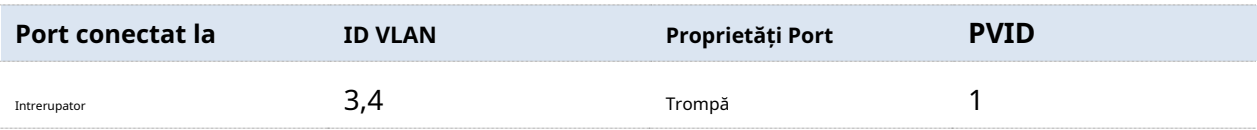

Vă rugăm să consultați instrucțiunile de utilizare ale echipamentului corespunzător pentru metodele de configurare specifice.

**- - - - Sfârşit**

#### **Verificare**

Utilizatorii conectați la**Internet**poate accesa doar internetul. Utilizatori conectați la**oa**poate accesa doar Intranet. Utilizatorii conectați la**VIP**poate accesa atât internetul, cât și intranetul.

# **4.5întreținere**

Acest capitol descrie cum să reporniți, să resetați și să actualizați dispozitivul, cum să modificați parola de conectare, cum să faceți o copie de rezervă a configurației curente și să restaurați dispozitivul la configurația anterioară, cum să vizualizați jurnalele de sistem și funcțiile care sunt activate sau dezactivate, cum să setați ora sistemului și cum să utilizați comenzile Ping și Traceroute.

## **4.5.1Reporniți**

Dacă un parametru nu are efect sau dispozitivul nu funcționează corect, puteți încerca să reporniți dispozitivul pentru a rezolva problema.

Navigheaza catre**întreținere**>**Reporniți**. Apare fereastra de prompt. Confirmați mesajul și faceți clic **Reporniți**.

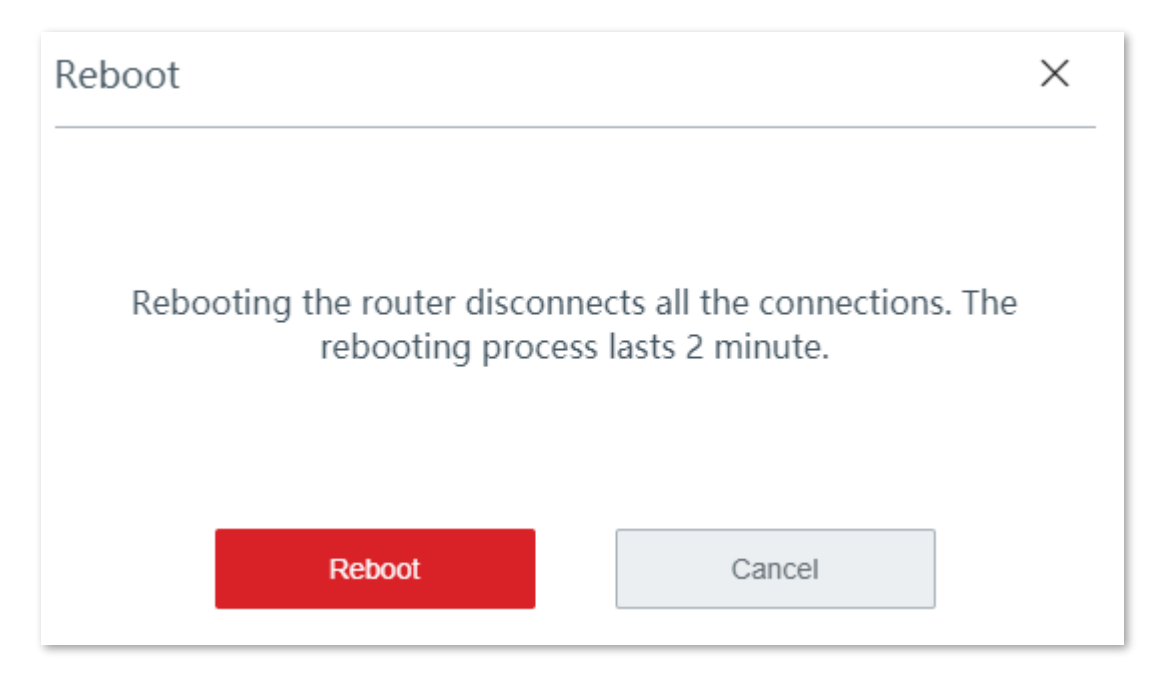

## **4.5.2Actualizare**

#### **Prezentare generală**

Dispozitivul suportă**local**și**pe net**upgrade-uri.

Navigheaza catre**întreținere**>**Actualizare**pentru a intra în pagina de configurare. Vedeți figura următoare.

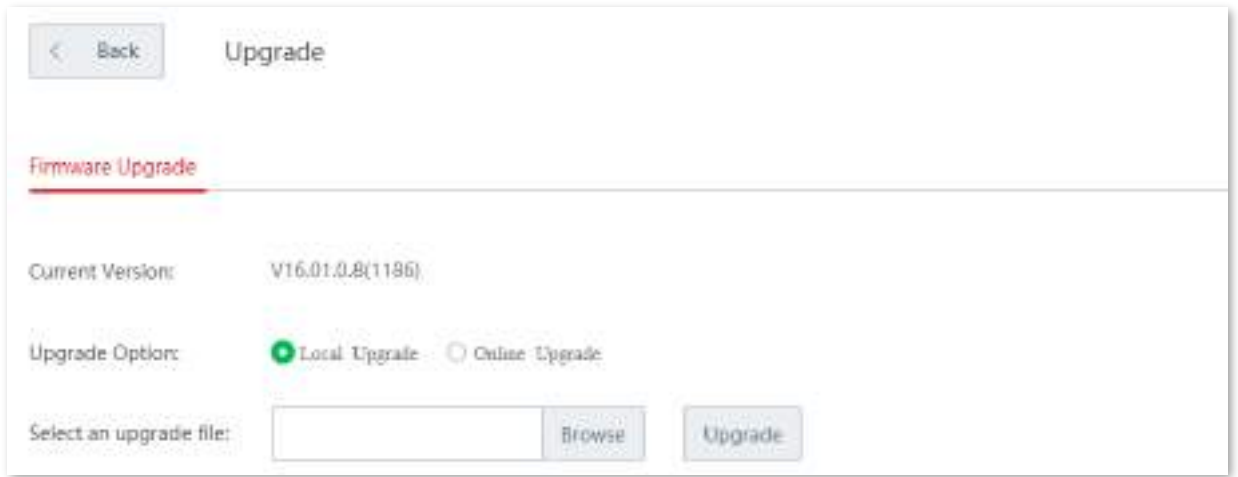

## **Upgrade rotuer local**

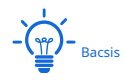

- Pentru a permite dispozitivului să funcționeze corect după o actualizare, asigurați-vă că firmware-ul utilizat pentru a face upgrade este în conformitate cu modelul produsului dumneavoastră.
- Când faceți upgrade, nu opriți dispozitivul.

**1.**Descărcați fișierul de actualizare pe computerul local.

(1)Vizitawww.ip-com.com.cn , și căutați modelul produsului în bara de căutare pentru a intra în pagina cu detaliile produsului.

(2)Găsiți cel mai recent firmware, descărcați-l pe computer și dezarhivați-l.

- **2.**Conectați-vă la interfața de utilizare web a dispozitivului dvs., navigați la**întreținere**>**Actualizare**pentru a intra în pagina de configurare.
- **3.**A stabilit**Opțiune de upgrade**la**Upgrade local**.
- **4.**Clic**Naviga**, selectați și încărcați firmware-ul care a fost descărcat pe computer. Asigurațivă că sufixul firmware-ului este**.cos**.

**5.**Clic**Actualizare**. Așteptați până când bara de progres se completează.

**6.**Resetați dispozitivul pentru a vă aplica setările.

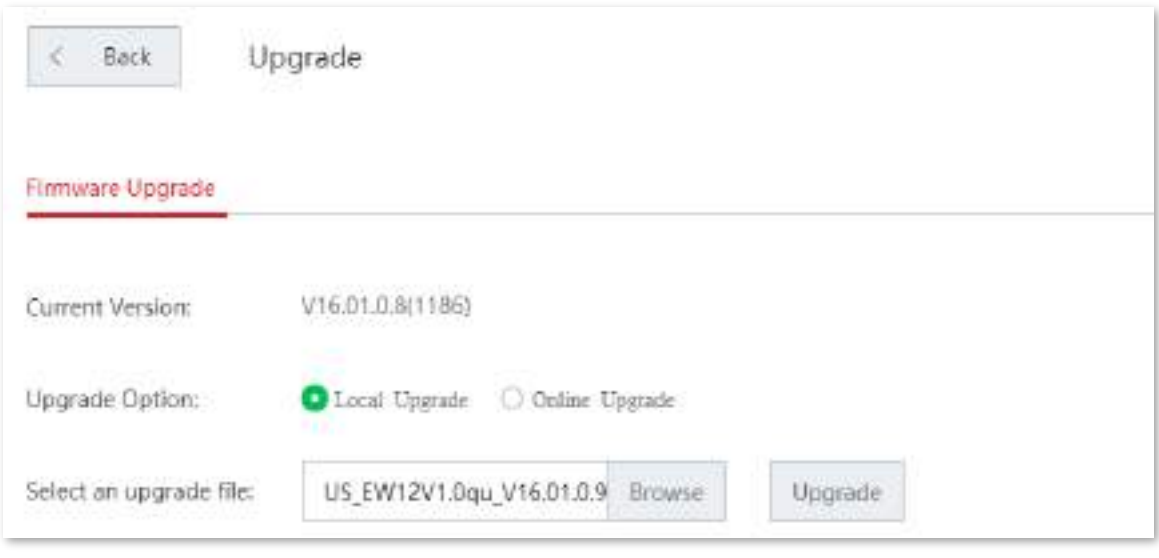

**- - - - Sfârşit**

## **Upgrade rotuer online**

Când dispozitivul este conectat la internet, verifică dacă există o versiune ulterioară de firmware și afișează informațiile detectate pe pagină. Puteți alege dacă doriți să faceți upgrade. Dacă doriți să actualizați firmware-ul, faceți clic pe**Actualizare**.

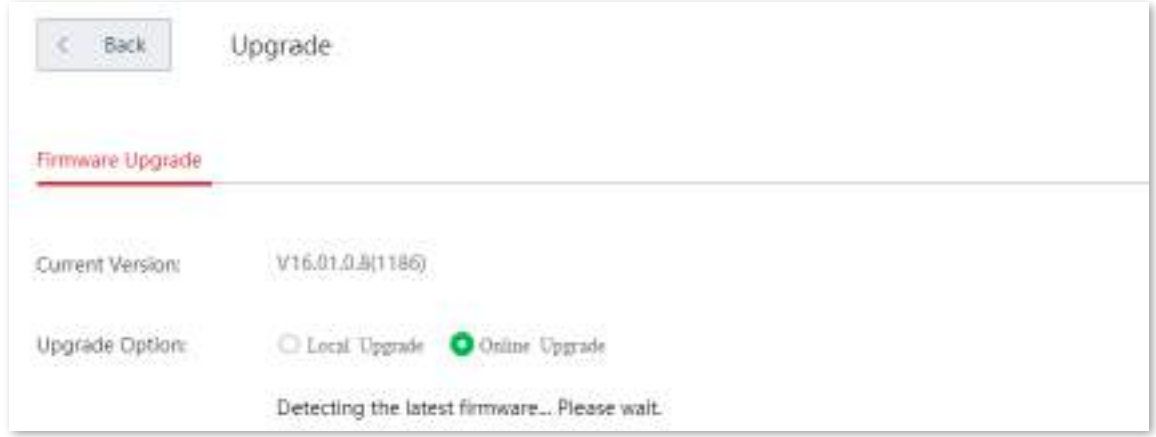

## **4.5.3Resetați**

#### **Prezentare generală**

Dacă internetul este inaccesibil din motive necunoscute sau dacă uitați parola de conectare, puteți reseta dispozitivul fără cablu pentru a rezolva problemele.

Dispozitivul acceptă două metode de resetare:

- Resetați dispozitivul utilizând interfața de utilizare web
- Resetați dispozitivul folosind butonul Resetare

#### **Resetați dispozitivul utilizând interfața de utilizare web**

 $\underline{P}$  Bacsis

- Resetarea dispozitivului șterge toate configurațiile curente și trebuie să reconfigurați dispozitivul pentru a accesa internetul.
- Dacă este necesar să resetați dispozitivul, faceți mai întâi o copie de rezervă a configurației curente.
- La resetare, nu opriți dispozitivul.

Navigheaza catre**Întreținere > Resetare**și urmați instrucțiunile de pe ecran pentru a reseta dispozitivul.

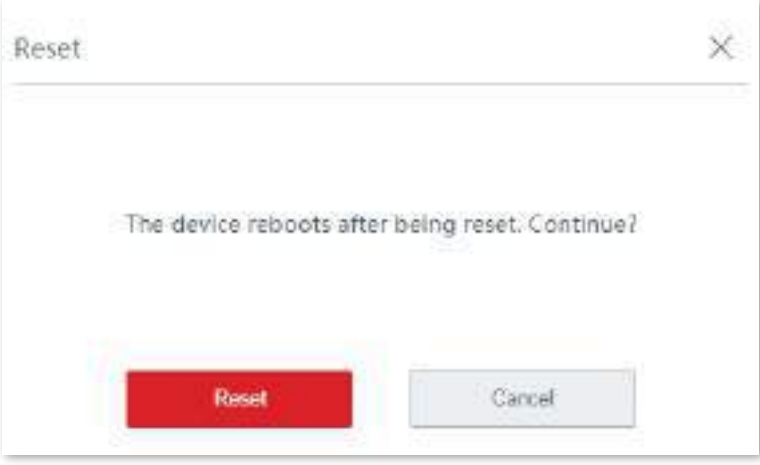

#### **Resetați dispozitivul folosind butonul Resetare**

Dacă uitați parola de conectare, dar trebuie să vă conectați la interfața de utilizare web a dispozitivului, puteți utiliza hardware-ul**RESET**butonul de pe dispozitiv pentru a-l reseta și configurați-l din nou.

Cu indicatorul LED care clipește, țineți apăsat butonul Resetare folosind o agrafă (sau ceva cu un capăt ascuțit) timp de aproximativ 8 secunde, apoi eliberați-l când indicatorul LED se aprinde continuu. Dispozitivul este resetat la setările din fabrică cu succes când indicatorul LED clipește din nou.

## **4.5.4Manager de parole**

#### **Prezentare generală**

Pe această pagină, puteți modifica informațiile contului de administrator al dispozitivului pentru a preveni autentificarea neautorizată. Parola pentru cont este parola de conectare pe care ați setat-o în timpul configurării inițiale. Îl puteți vizualiza și modifica aici.

Navigheaza catre**întreținere**>**Manager de parole**pentru a intra în pagina de configurare.

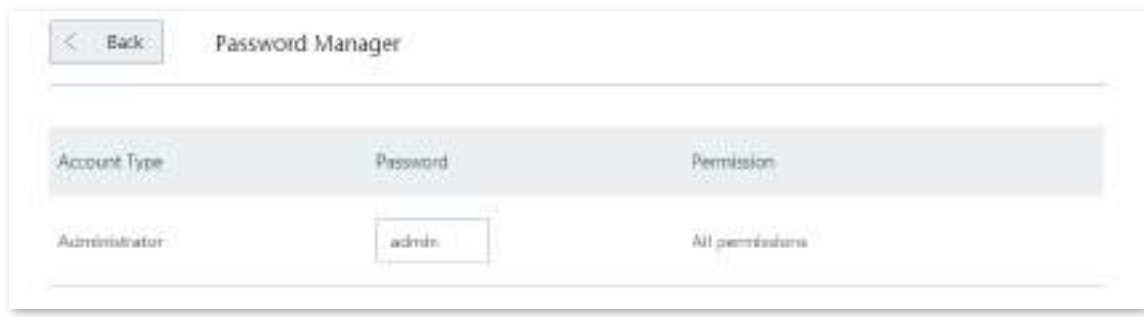

#### **Modificați parola de conectare**

**1.**Navigheaza catre**întreținere**>**Manager de parole**pentru a intra în pagina de configurare.

#### **2.**Modificați parola.

**3.**Clic**Salvați**în partea de jos a paginii pentru a aplica setările.

#### **- - - - Sfârşit**

Apoi veți fi redirecționat către pagina de conectare. Introduceți parola corespunzătoare contului de administrator pe care l-ați setat tocmai acum și faceți clic**Log in**pentru a vă conecta la dispozitiv.

#### **4.5.5Repornire personalizată**

#### **Prezentare generală**

Acest dispozitiv se va reporni automat conform programului pentru a-și menține performanța.

Navigheaza catre**întreținere**>**Repornire personalizată**pentru a intra în pagină.

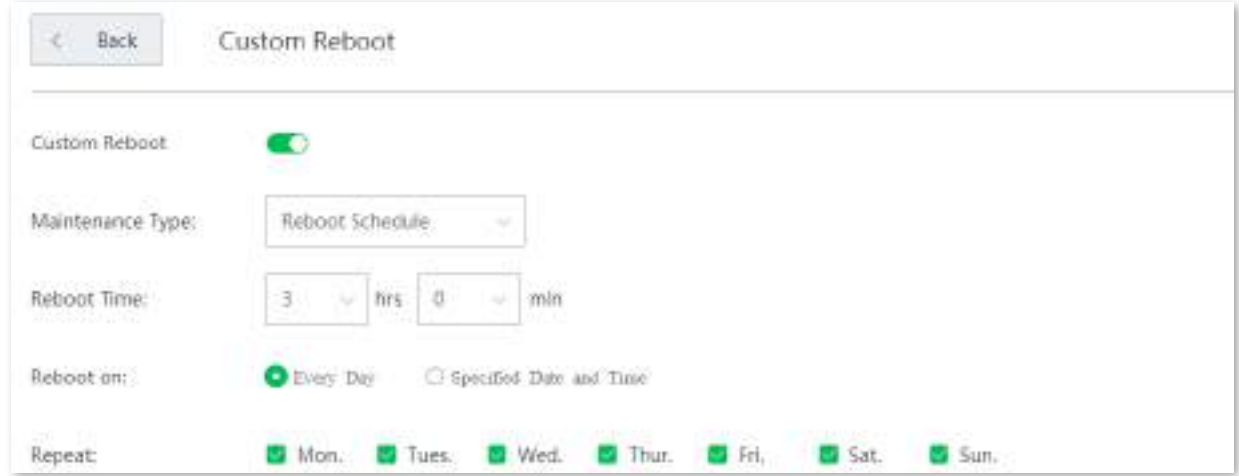

#### **Descrierea parametrilor**

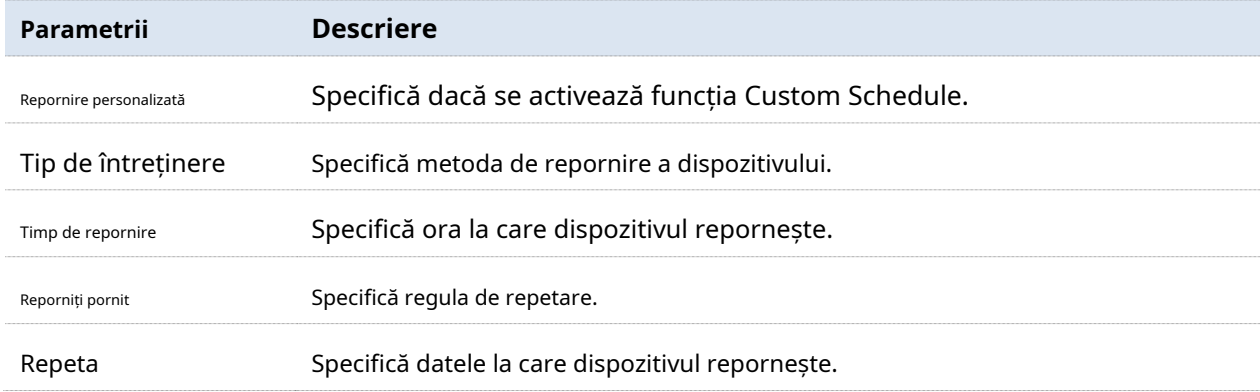

#### **Reporniți AP-ul conform programului**

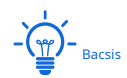

Pentru a activa funcția de programare de repornire să funcționeze corect, asigurați-vă cătimpul sistemului a dispozitivului dvs. este corect.

**1.**Navigheaza catre**întreținere**>**Repornire personalizată**pentru a intra în pagina de configurare și pentru a activa această funcție.

**2.**Setați ora și data când dispozitivul efectuează repornirea.

#### **3.**Clic**Salvați**pentru a vă aplica setările.

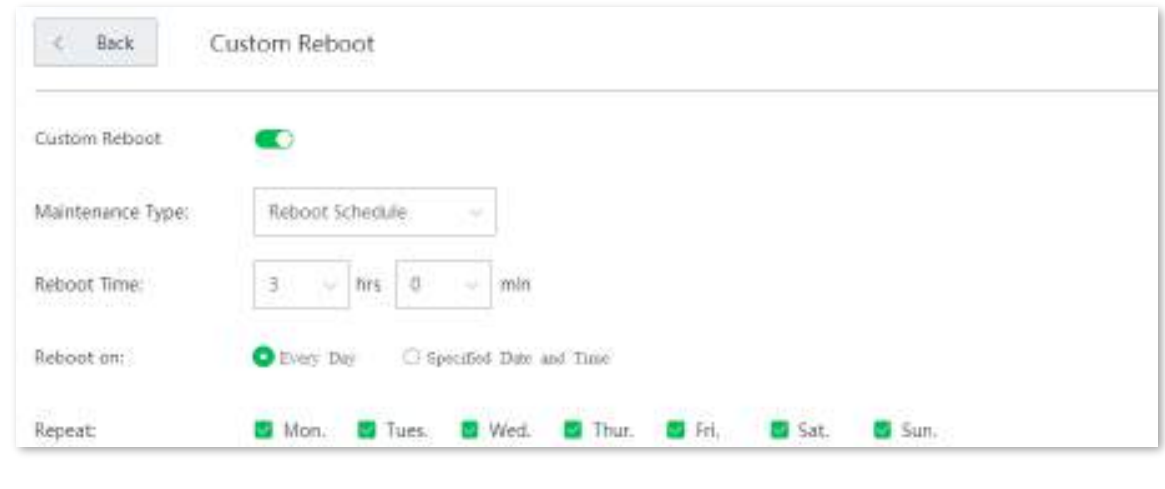

**- - - - Sfârşit**

#### **Reporniți dispozitivul în mod ciclic**

**1.**Navigheaza catre**întreținere**>**Repornire personalizată**pentru a intra în pagina de configurare.

**2.**Setați ciclul atunci când dispozitivul efectuează repornirea.

#### **3.**Clic**Salvați**pentru a vă aplica setările.

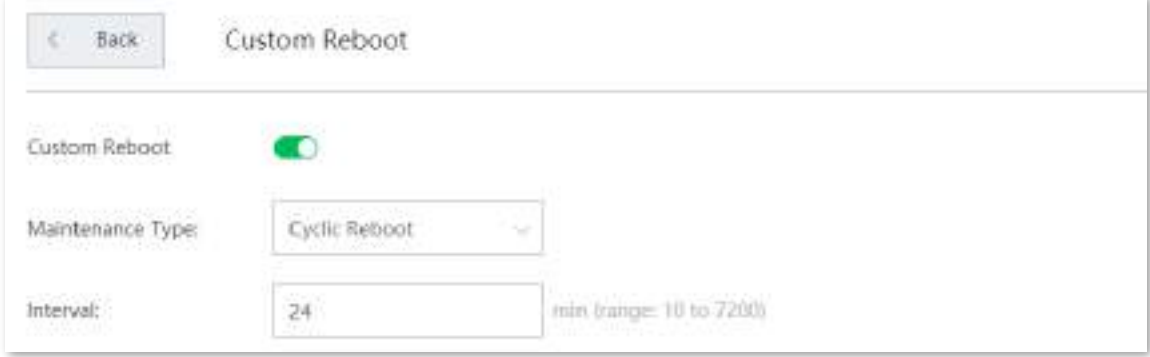

**- - - - Sfârşit**

Dispozitivul efectuează repornirea în mod regulat la ora și data pe care le-ați setat aici.

## **4.5.6Backup/Restaurare**

#### **Prezentare generală**

The**Backup**funcția este utilizată pentru a exporta configurația curentă a dispozitivului pe computer. The **Restabili**funcția este utilizată pentru a importa un fișier de configurare pe dispozitiv.

Vi se recomandă să faceți o copie de rezervă a configurației după ce aceasta este schimbată semnificativ. Cand

performanța dispozitivului dvs. scade din cauza unei configurații necorespunzătoare sau după ce ați restabilit dispozitivul la setările din fabrică, puteți utiliza această funcție pentru a restabili configurația pentru care s-a făcut backup.

Navigheaza catre**întreținere**>**Backup/Restaurare**pentru a intra în pagina de configurare.

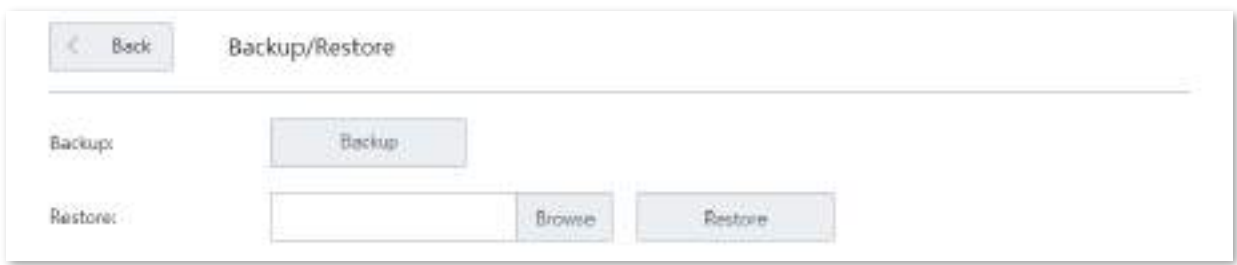

#### **Faceți o copie de rezervă a configurației dvs. actuale**

**1.**Navigheaza catre**întreținere**>**Backup/Restaurare**pentru a intra în pagina de configurare.

**2.**Clic**Backup**. Sistemul exportă a**RouterCfm.cfg**fișier pe computerul local.

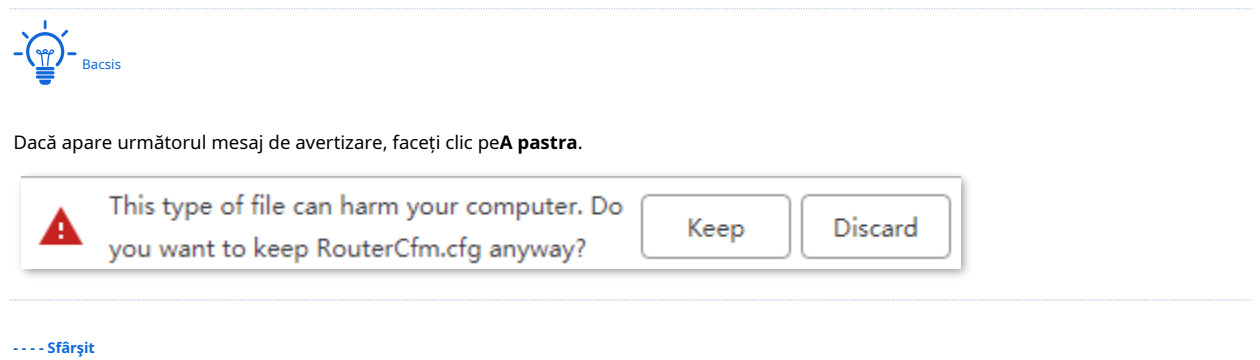

## **Restaurați configurația anterioară**

**1.**Navigheaza catre**întreținere**>**Backup/Restaurare**pentru a intra în pagina de configurare.

**2.**Clic**Naviga**, și încărcați fișierul de configurare care se termină cu**.cfg**.

**3.**Clic**Restabili**și urmați instrucțiunile de pe ecran pentru a restabili configurația.

**- - - - Sfârşit**

#### **4.5.7Jurnal de sistem**

Jurnalele de sistem înregistrează informații despre starea de funcționare a sistemului și operația pe care ați efectuat-o asupra acestuia. Când apar defecțiuni ale sistemului, puteți utiliza jurnalul de sistem pentru depanare.

Navigheaza catre**întreținere**>**Jurnal de sistem**pentru a intra în pagină.

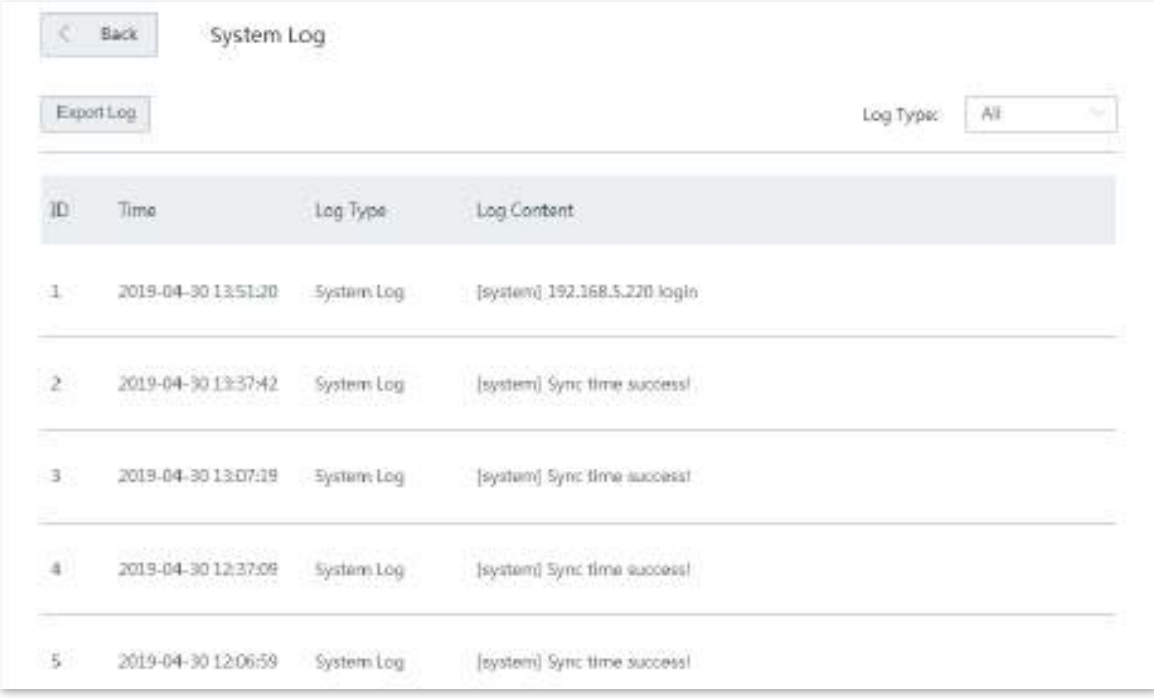

#### **Vizualizați jurnalul de sistem**

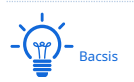

- − Jurnalele de sistem vor fi șterse de fiecare dată când dispozitivul repornește sau resetează.
- − Vor fi înregistrate maximum 300 de loguri.
- − Sistemul păstrează doar 300 de jurnalele care au fost generate cel mai recent.

Dispozitivul înregistrează trei tipuri de jurnal:**Jurnal de sistem**,**Jurnal de atac**, și**Jurnal de erori**. Puteți vizualiza toate jurnalele sau puteți filtra jurnalele pentru a le vizualiza după cum este necesar.

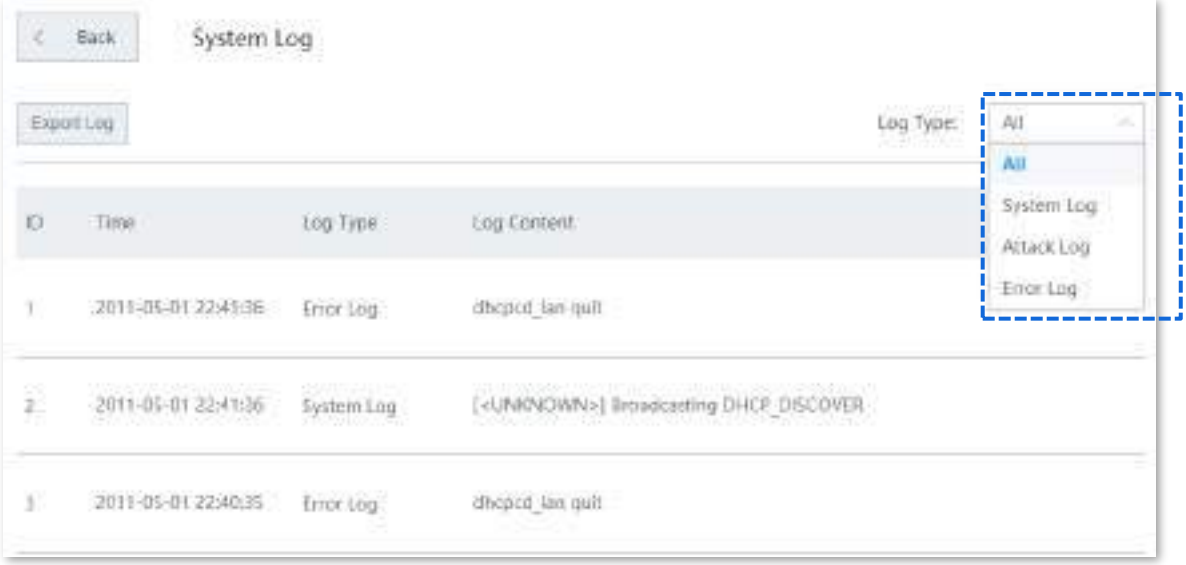

#### **Exportați jurnalul de sistem**

Faceți clic pe Export Log, fișierul jurnal va fi descărcat pe computerul dvs. local.

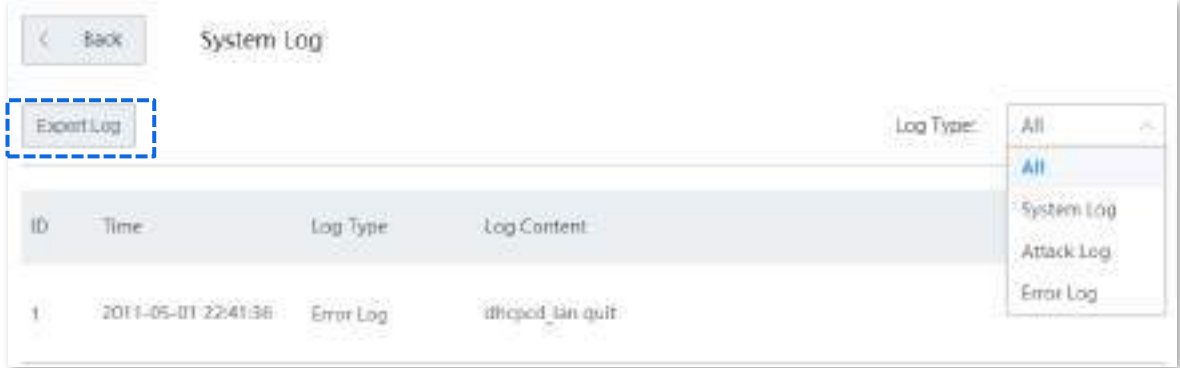

#### **4.5.8Instrument de diagnosticare**

#### **Prezentare generală**

Puteți executa comanda Ping/Traceroute pe această pagină.

- − **Ping**: Este folosit pentru a verifica dacă conexiunea este corectă și calitatea conexiunii.
- − **Traceroute**: este folosit pentru a detecta ruta de la punte la adresa IP de destinație sau numele domeniului.

Navigheaza catre**întreținere**>**Instrument de diagnostic**pentru a intra în pagină.

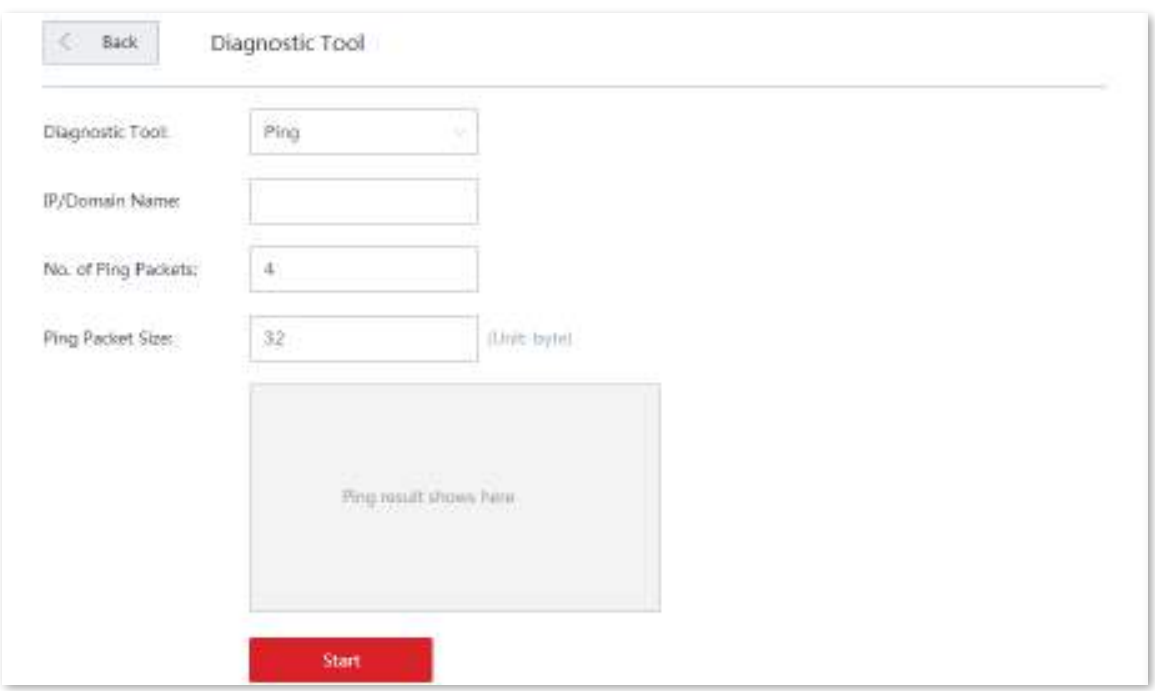

#### **Executați comanda Ping pentru a detecta calitatea conexiunii**

Să presupunem că trebuie să detectați conexiunea dintre dispozitiv și**Bing**site-ul web.

**1.**Navigheaza catre**întreținere**>**Instrument de diagnostic**pentru a intra în pagina de configurare.

**2.**Selectați**Ping**din meniul derulant al Instrumentelor.

**3.**Introduceți adresa IP sau numele de domeniu al țintei ping, adică**cn.bing.com**în acest exemplu.

**4.**A stabilit**Numărul de pachete Ping**după cum este necesar.

**5.**A stabilit**Dimensiunea pachetului Ping**după cum este necesar.

#### **6.**Clic**start**.

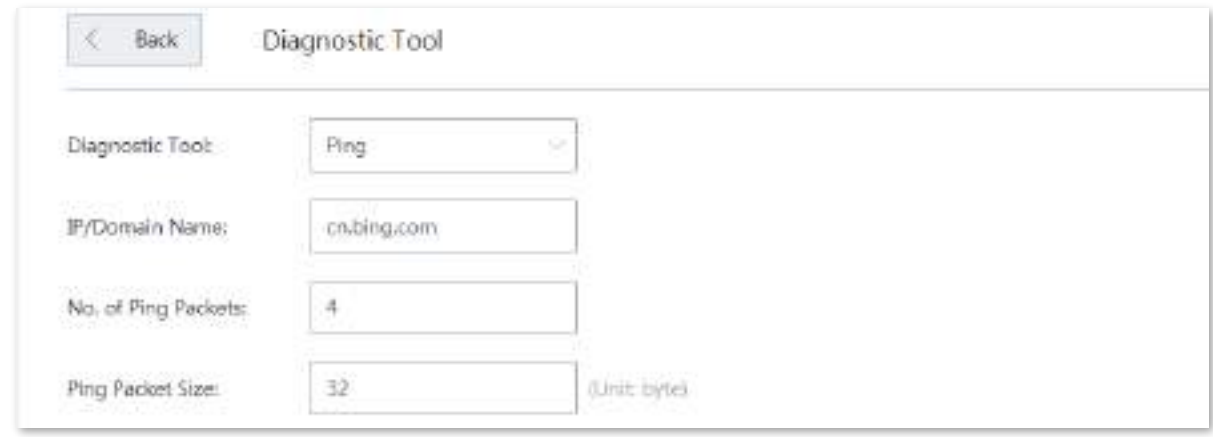

**- - - - Sfârşit**

#### Asteapta un moment. Rezultatul ping va fi afișat în caseta de rezultate. Vedeți figura următoare.

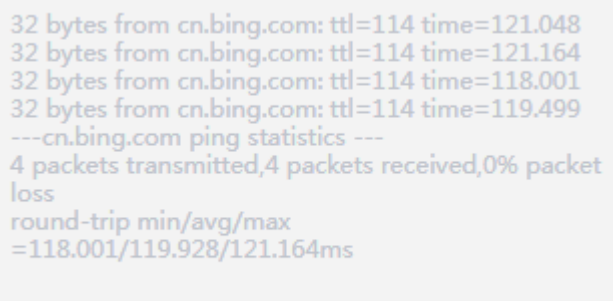

#### **Executați comanda Traceroute pentru a detecta selecția rutei**

Să presupunem că trebuie să detectați calea de la dispozitiv la**Bing**site-ul web.

**1.**Navigheaza catre**întreținere**>**Instrument de diagnostic**pentru a intra în pagina de configurare.

**2.**Selectați**Traceroute**din meniul derulant al meniului Instrumente.

**3.**Introduceți adresa IP sau numele de domeniu al țintei traceroute, adică**cn.bing.com**în acest exemplu.

#### **4.**Clic**start**.

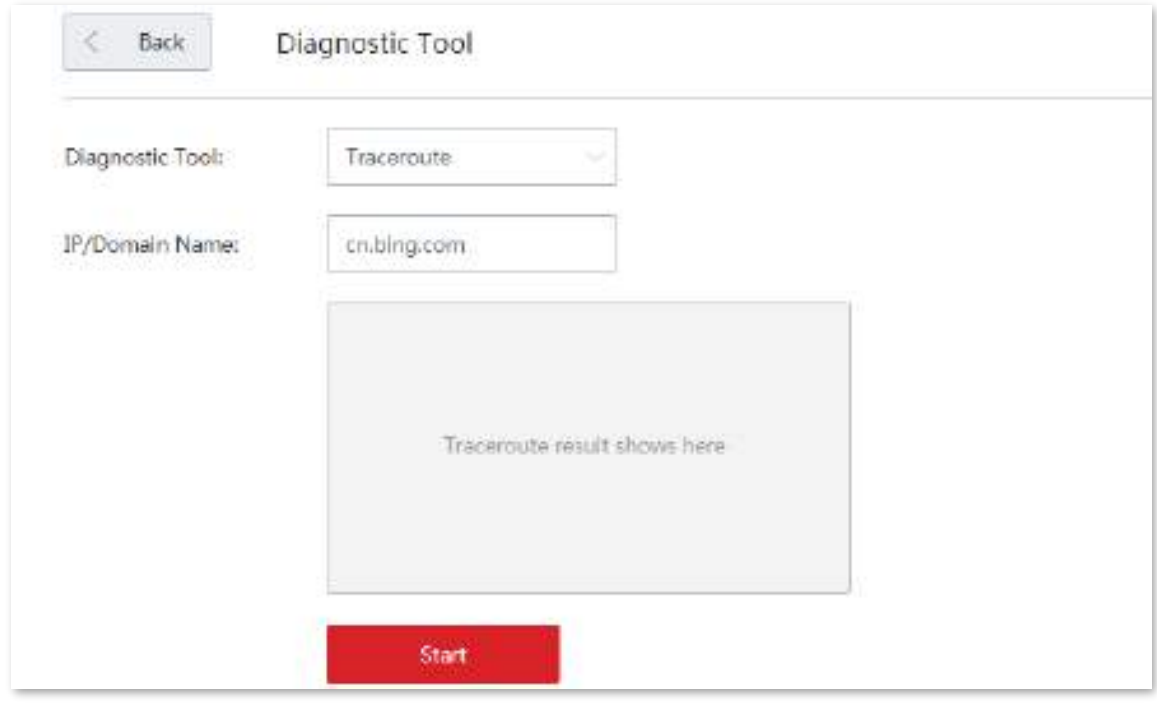

#### **- - - - Sfârşit**

Asteapta un moment. Rezultatul traceroute va fi afișat în caseta de rezultate. Vedeți figura următoare.

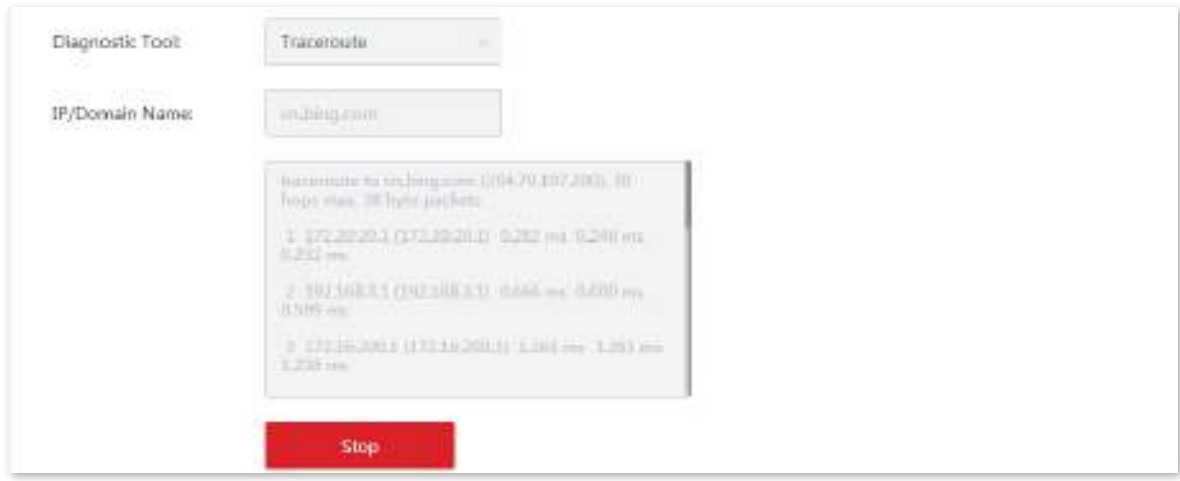

Clic**Stop**pentru a încheia procesul după cum este necesar.

#### **4.5.9timpul sistemului**

#### **Prezentare generală**

Această funcție este utilizată pentru a seta ora de sistem a dispozitivului dvs. Pentru a eficientiza funcțiile legate de timp, asigurați-vă că ora de sistem a dispozitivului este setată corect.

Dispozitivul acceptă:

- Sincronizare cu ora de internet (implicit)
- Setați manual ora sistemului

Navigheaza catre**întreținere**>**Timpul sistemului**pentru a intra în pagină. Vedeți figura următoare.

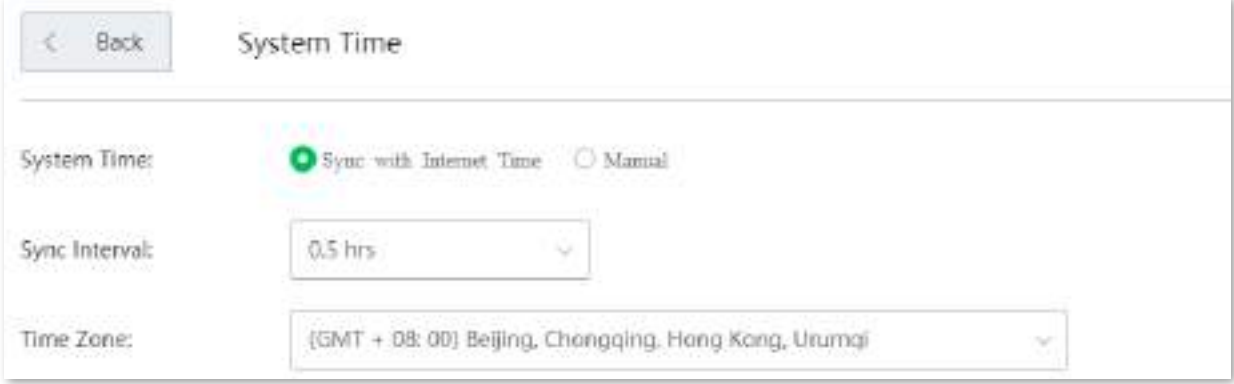

#### **Sincronizare cu ora de internet**

În această metodă, dispozitivul își sincronizează automat ora sistemului cu serverul de timp de rețea (NTS). Atâta timp cât dispozitivul se conectează la internet, ora sistemului este corectă.

#### După configurare, navigați laStarea sistemului pentru a verifica dacă este sincronizat.

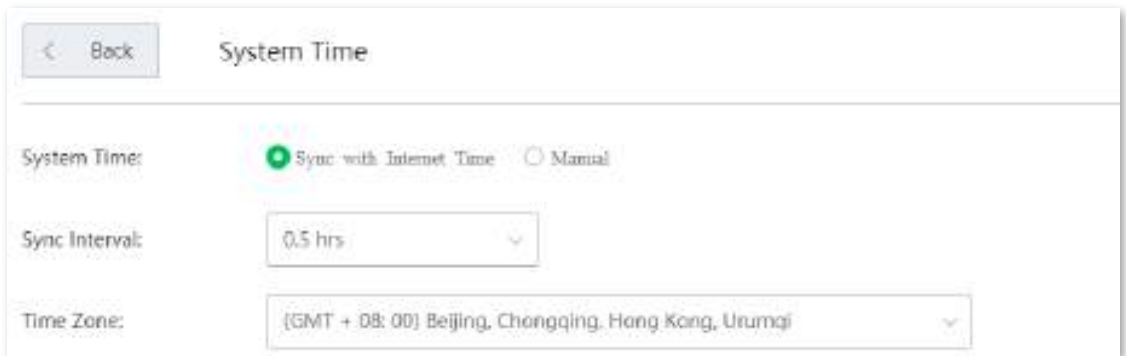

#### **Descrierea parametrilor**

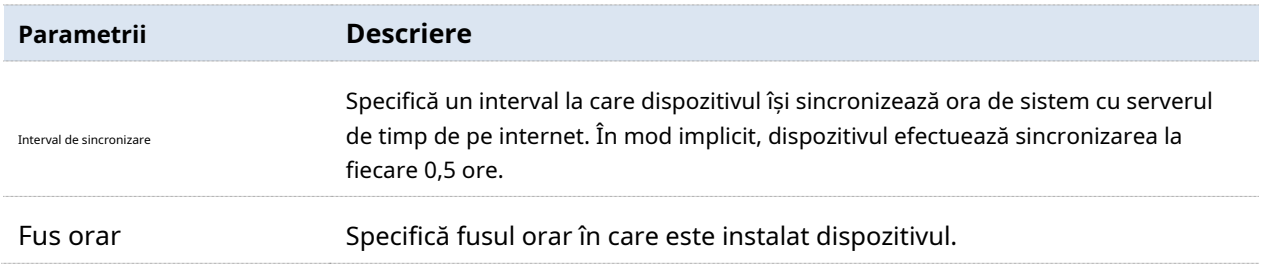

#### **Setați manual ora sistemului**

În această metodă, puteți specifica manual o oră de sistem pentru dispozitiv. Când**Opțiune manuală**este selectat**,** parametrii aferenti sunt prezentati dupa cum urmeaza.

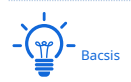

În această metodă, trebuie să reconfigurați manual ora sistemului de fiecare dată când dispozitivul repornește.

După configurare, navigați laStarea sistemului pagina pentru a verifica dacă este sincronizat.

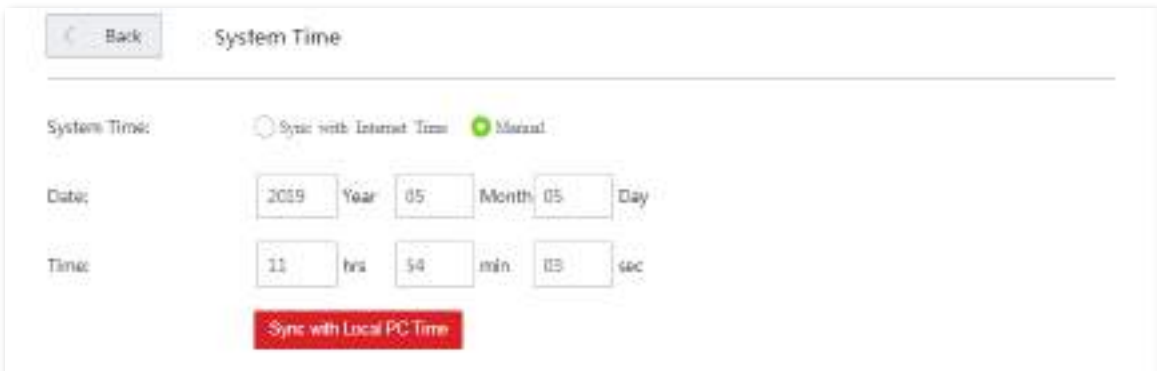

#### **Descrierea parametrilor**

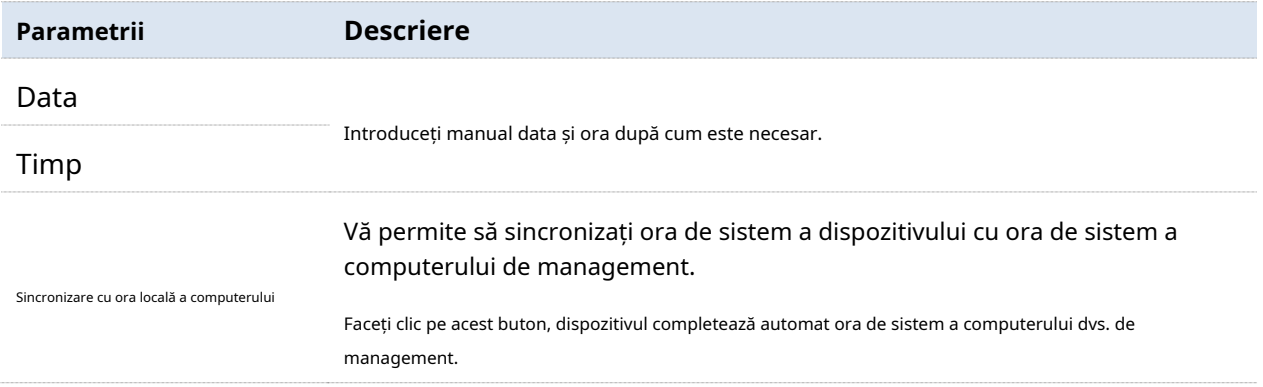

# **Apendice**

## **A.1Parametrii impliciti**

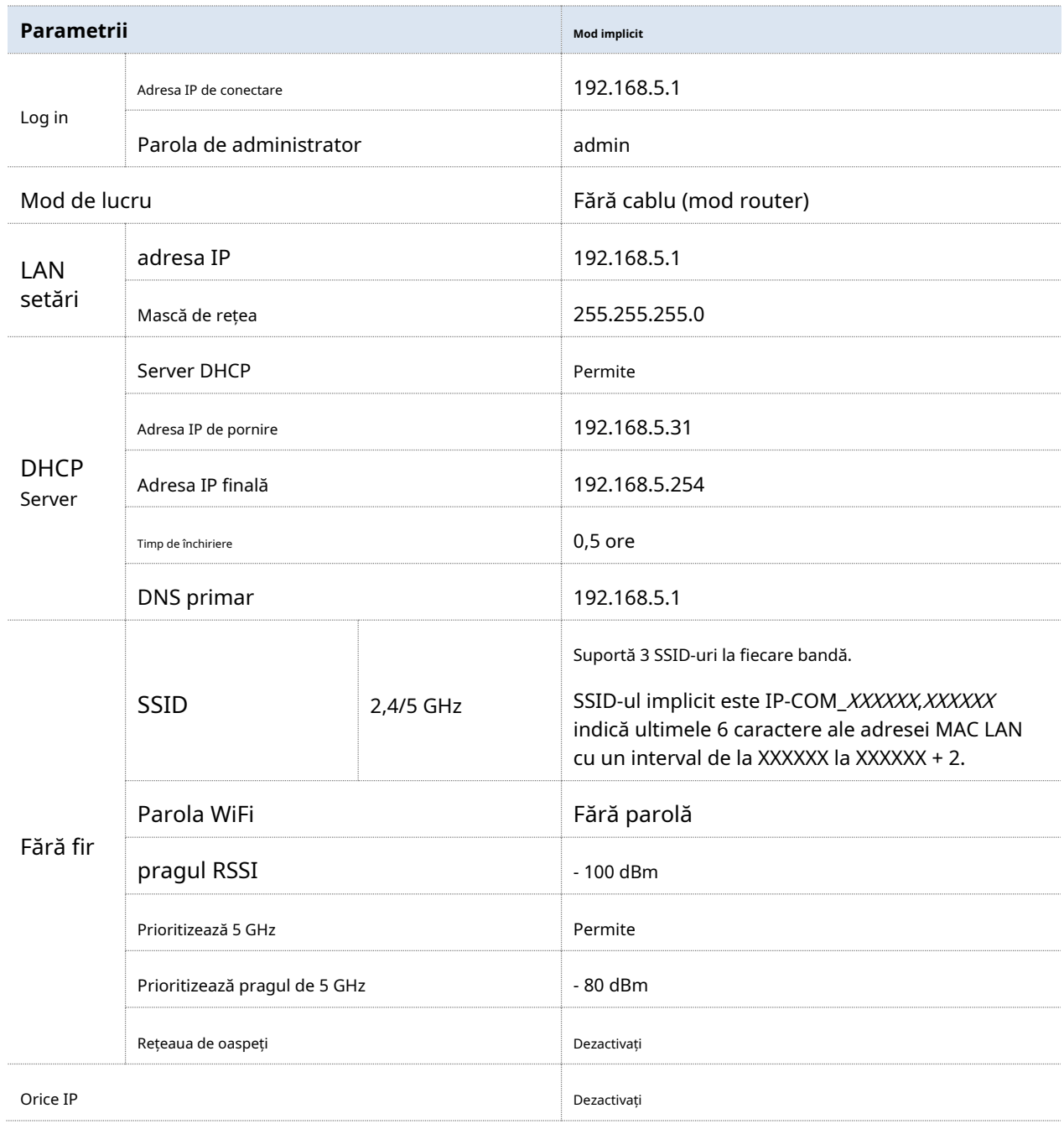

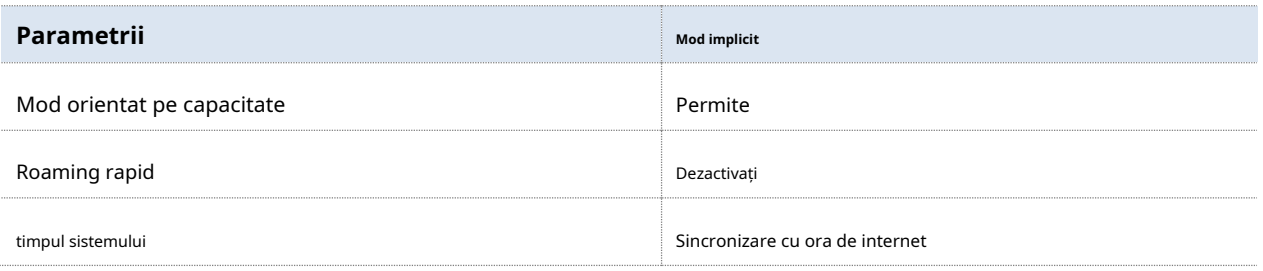

# **A.2Acronime si abrevieri**

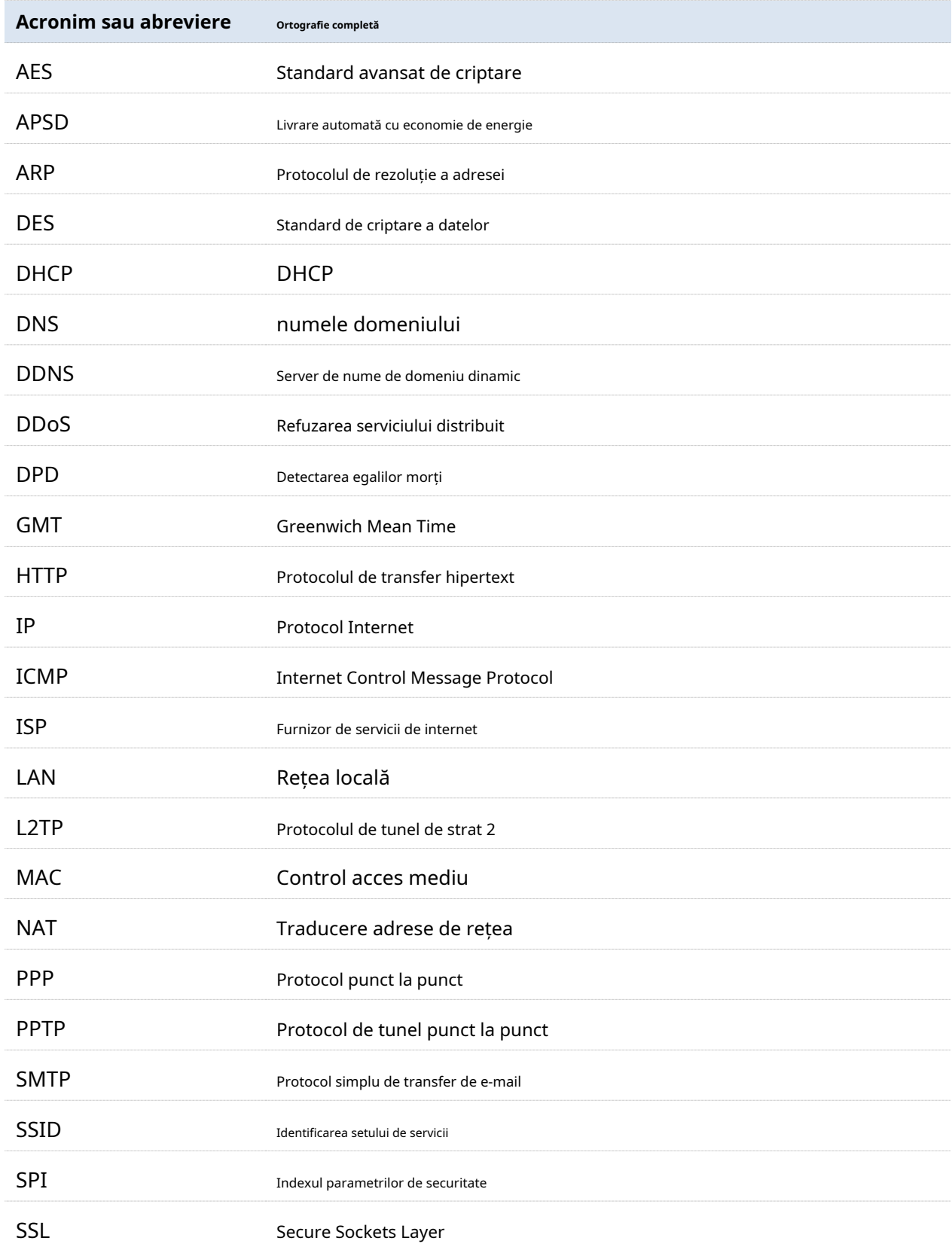
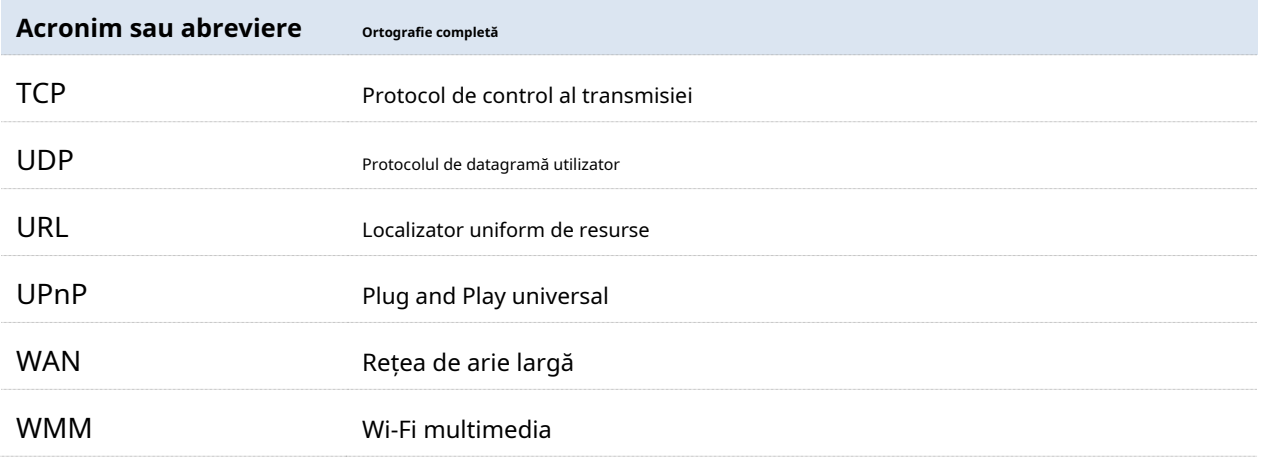